# **MiCOM P40 Agile P345**

**Addendum Generator Protection IED**

Hardware Version: M Software Version: 91 Publication Reference: P345-AD-EN-1

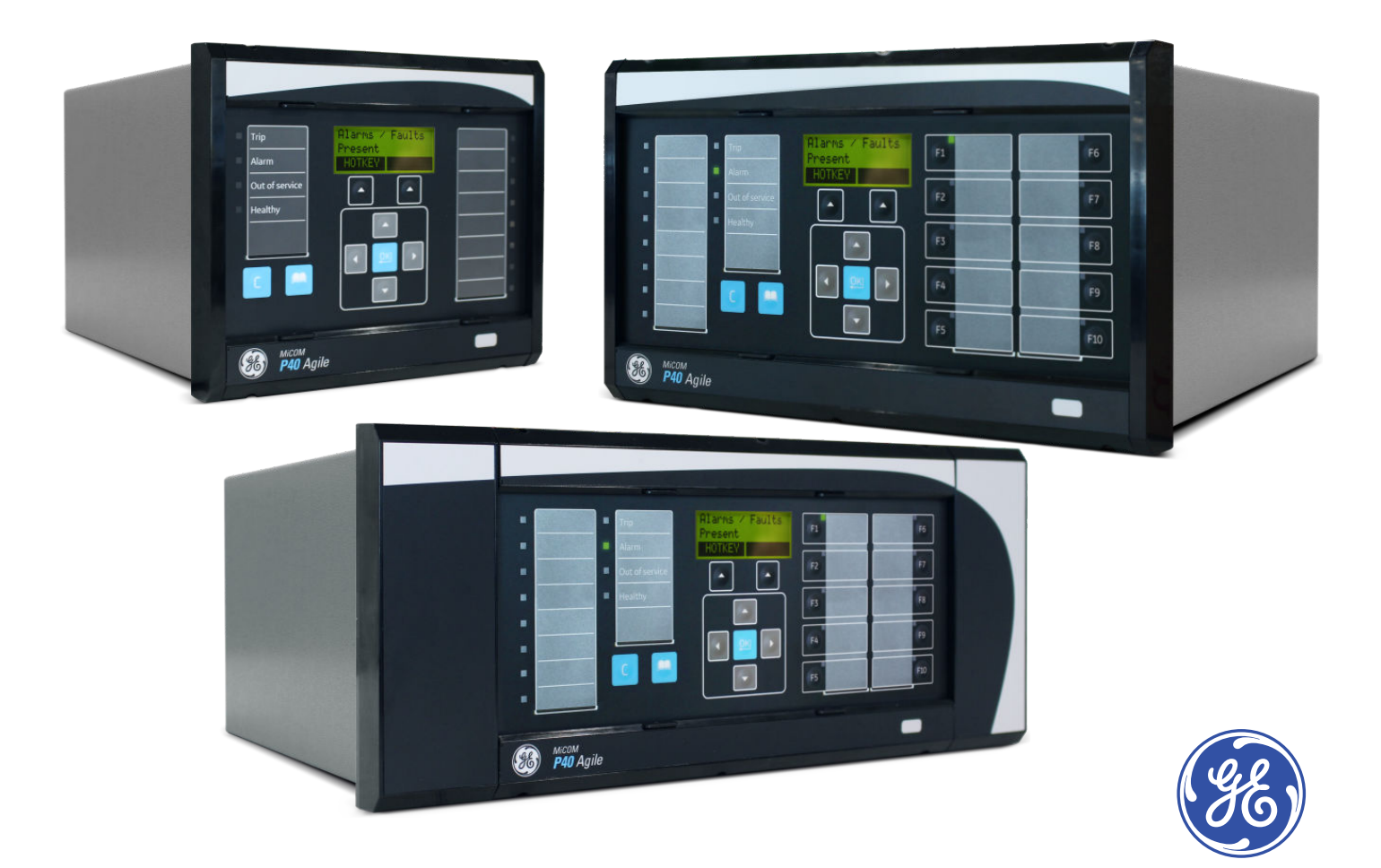

# **Contents**

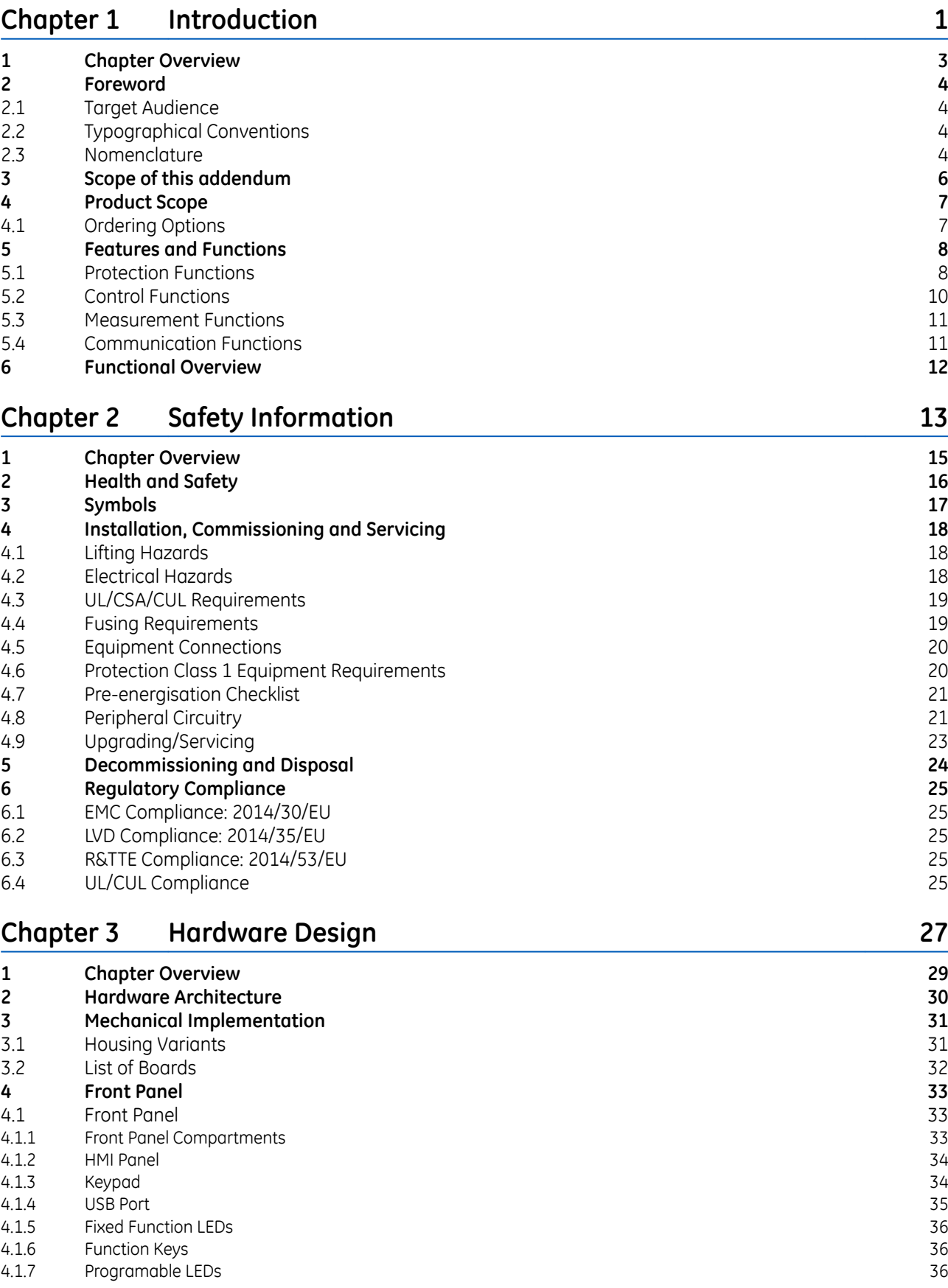

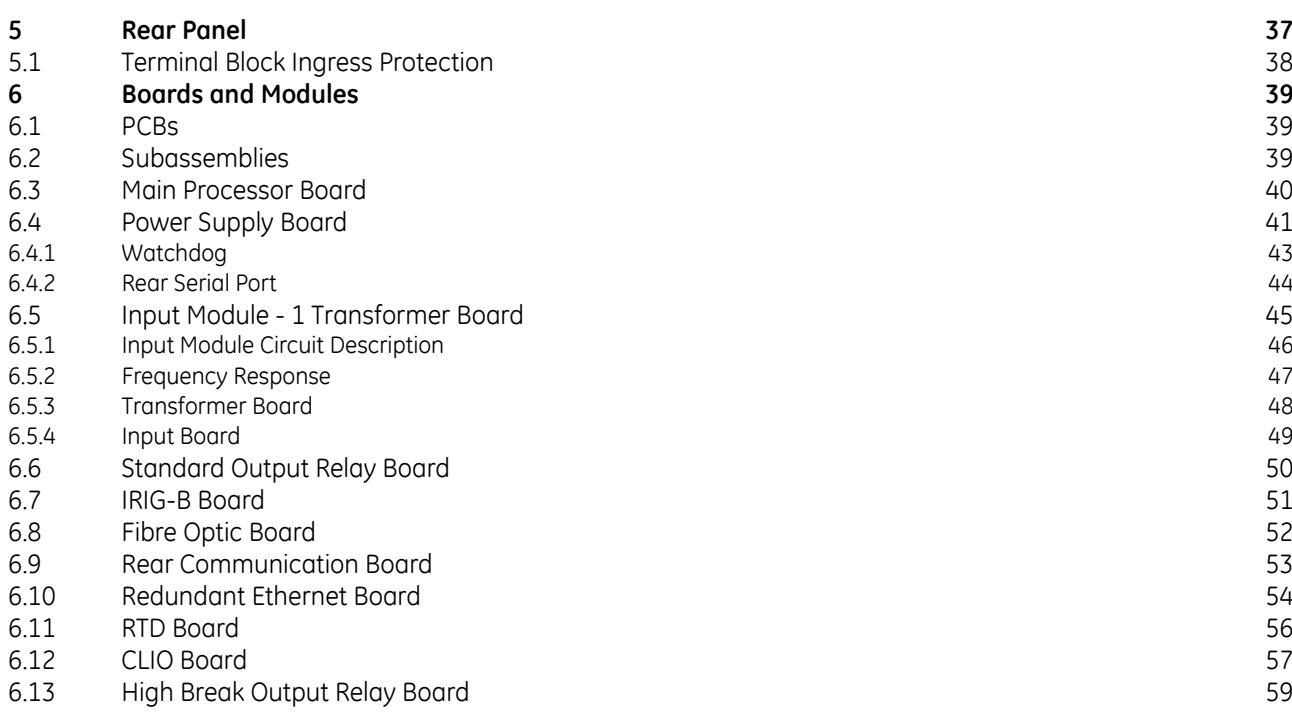

# **Chapter 4 [Software Design](#page-74-0) [61](#page-74-0)**

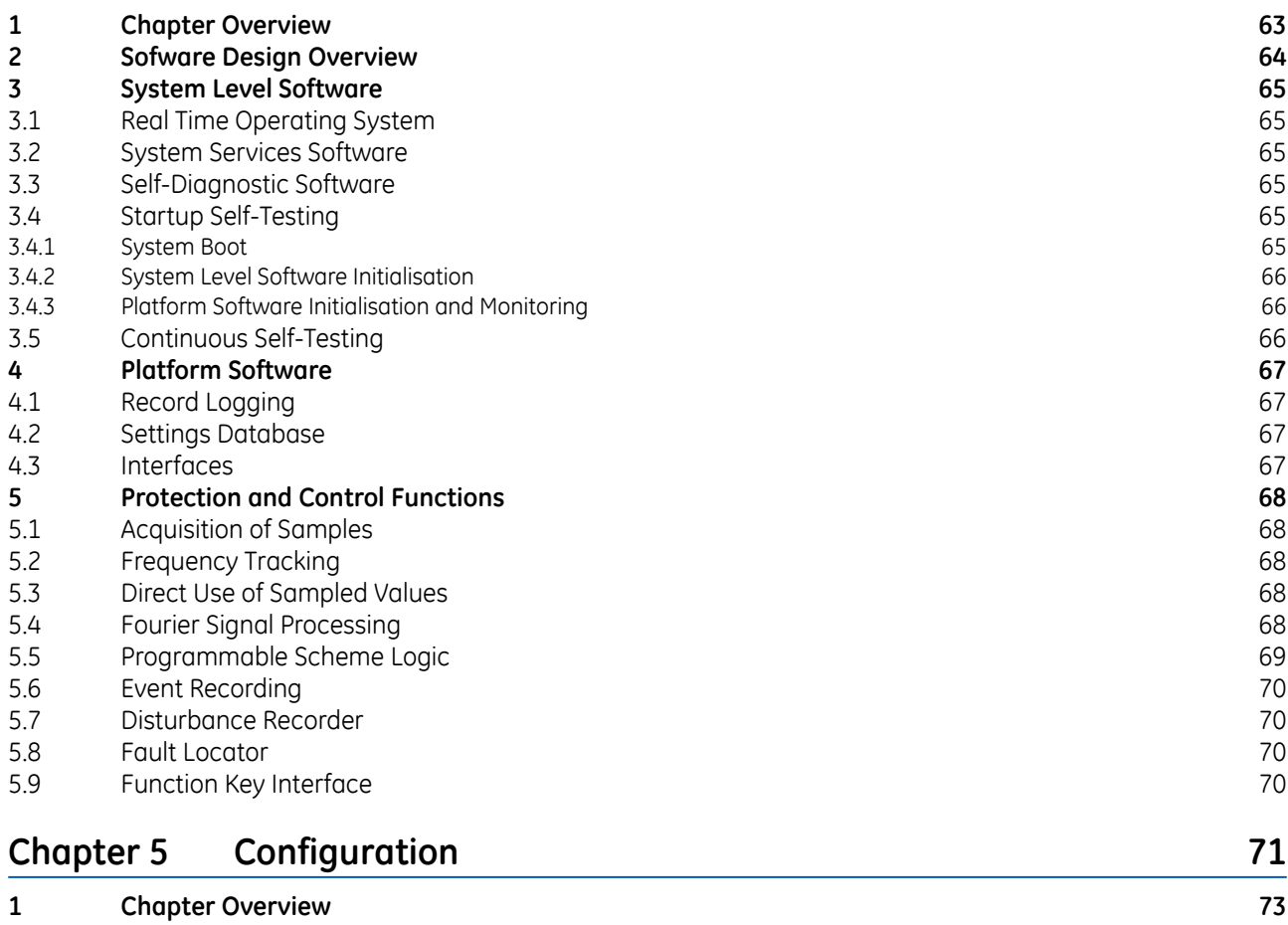

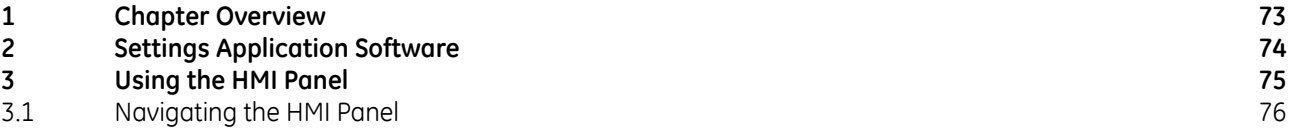

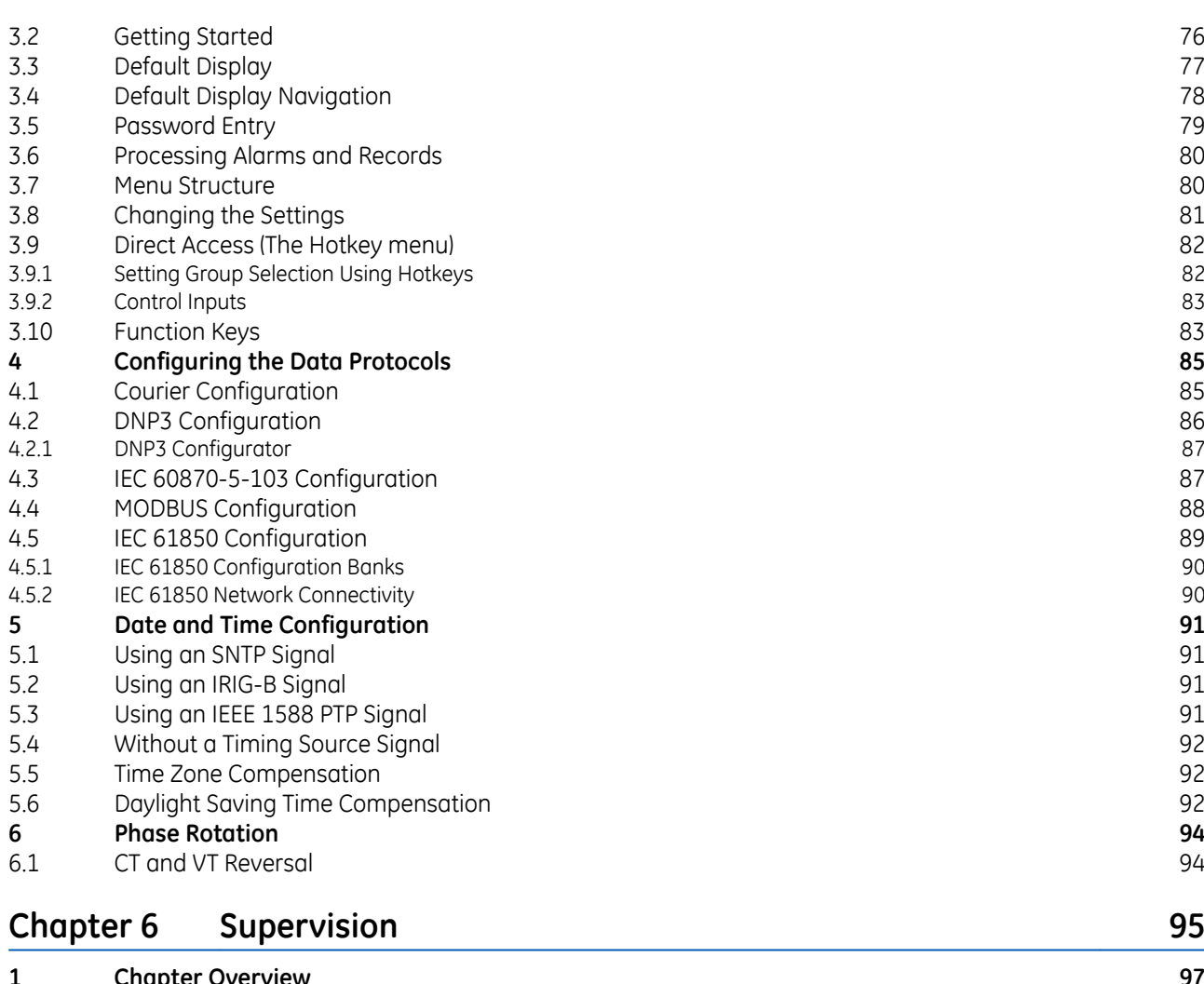

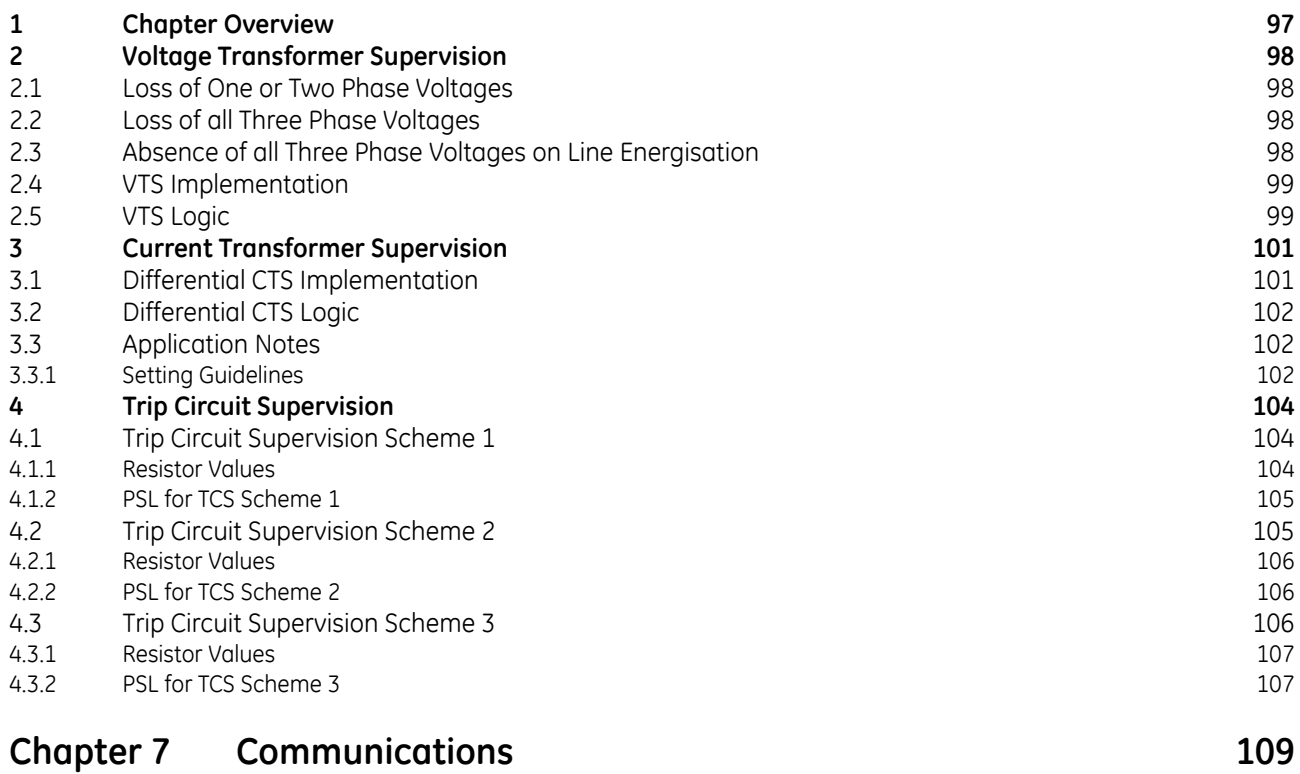

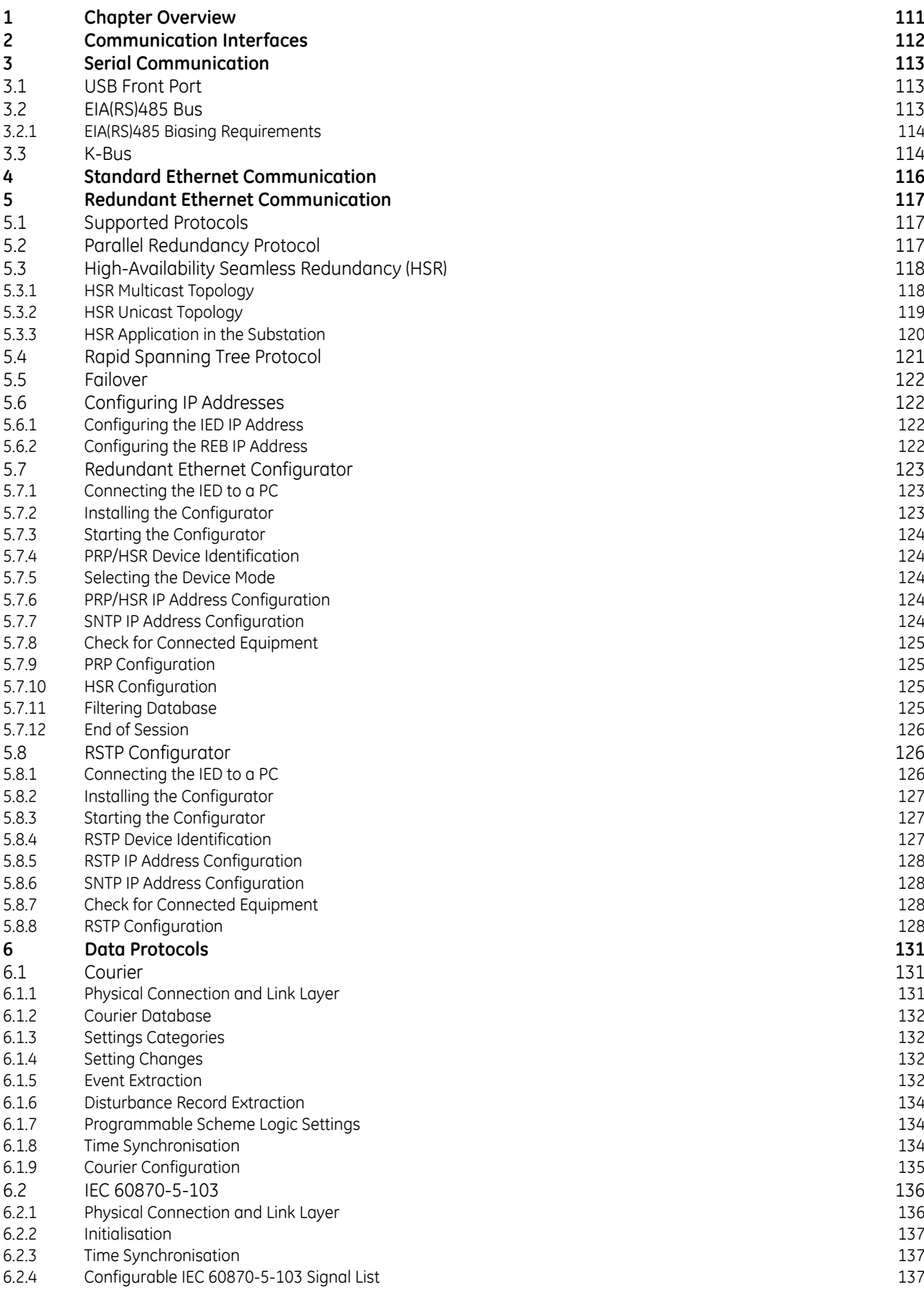

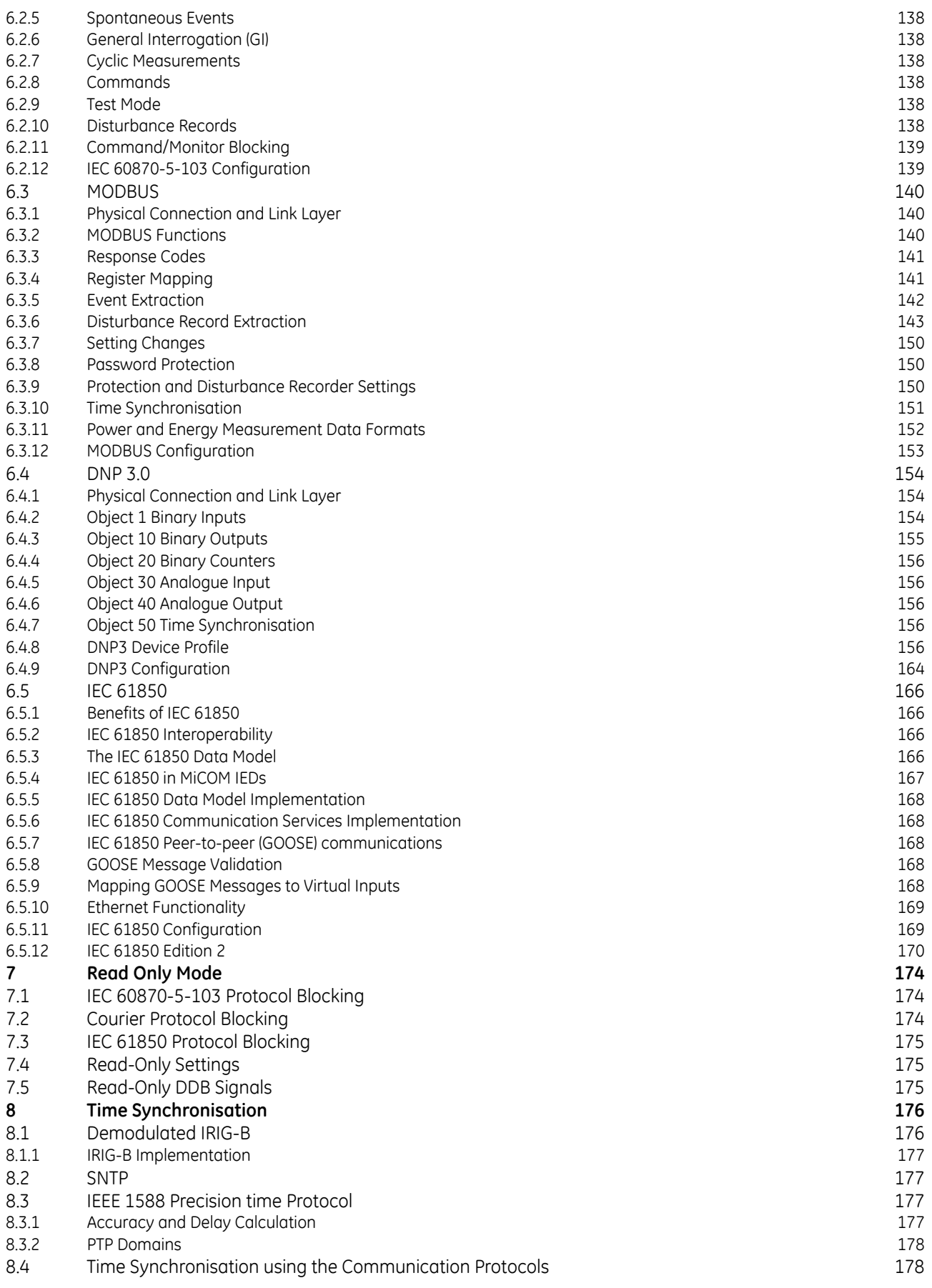

### **1 [Overview](#page-194-0) [181](#page-194-0) 2 [The Need for Cyber-Security](#page-195-0) [182](#page-195-0) 3 [Standards](#page-196-0) [183](#page-196-0)** 3.1 [NERC Compliance](#page-196-0) [183](#page-196-0)<br>3.1.1 CIP 002 184  $3.1.1$  [CIP 002](#page-197-0) 2004 [184](#page-197-0) 3.1.2 [CIP 003](#page-197-0) [184](#page-197-0)  $3.1.3$  [CIP 004](#page-197-0) [184](#page-197-0)  $3.1.4$  [CIP 005](#page-197-0) 284  $3.1.5$  [CIP 006](#page-197-0) 284 3.1.6 [CIP 007](#page-198-0) [185](#page-198-0) 3.1.7 [CIP 008](#page-198-0) [185](#page-198-0) 3.1.8 [CIP 009](#page-198-0) [185](#page-198-0) 3.2 [IEEE 1686-2013](#page-198-0) [185](#page-198-0) **4 [Cyber-Security Implementation](#page-200-0) [187](#page-200-0)** 4.1 [Initial Setup](#page-200-0) [187](#page-200-0) **5 [Roles and Permissions](#page-201-0) [188](#page-201-0)** 5.1 [Roles](#page-201-0) [188](#page-201-0) 5.2 [Permissions](#page-202-0) [189](#page-202-0) **6 [Authentication](#page-204-0) [191](#page-204-0)** 6.1 [Authentication Methods](#page-204-0) [191](#page-204-0) 6.2 [Bypass](#page-204-0) [191](#page-204-0) 6.3 [Login](#page-205-0) [192](#page-205-0) 6.3.1 [Front Panel Login](#page-206-0) [193](#page-206-0) 6.3.2 [MiCOM S1 Login](#page-206-0) [193](#page-206-0) 6.3.3 [Warning Banner](#page-206-0) [193](#page-206-0)3 November 1936 and the United States of the United States 1933 November 1933 6.3.4 [Login Failed](#page-206-0) [193](#page-206-0) 6.4 [User Sessions](#page-206-0) [193](#page-206-0) 6.5 [User Locking Policy](#page-207-0) [194](#page-207-0) 6.6 [Logout](#page-208-0) [195](#page-208-0) 6.6.1 [Front Panel Logout](#page-208-0) [195](#page-208-0) 6.6.2 [MiCOM S1 Logout](#page-208-0) [195](#page-208-0) 6.7 [Device Users](#page-208-0) [195](#page-208-0) 6.8 [Password Policy](#page-209-0) [196](#page-209-0) 6.9 [Change Password](#page-209-0) [196](#page-209-0) 6.10 [RADIUS](#page-209-0) [196](#page-209-0) 6.10.1 [RADIUS Users](#page-209-0) [196](#page-209-0) 6.10.2 [RADIUS Client](#page-210-0) [197](#page-210-0) 6.10.3 [RADIUS Server Settings](#page-210-0) [197](#page-210-0) 6.10.4 [RADIUS Accounting](#page-211-0) [198](#page-211-0) 6.10.5 [RADIUS Client-Server Validation](#page-211-0) [198](#page-211-0) 6.11 [Recovery](#page-211-0) [198](#page-211-0) 6.11.1 [Restore to Local Factory Default](#page-211-0) [198](#page-211-0) 6.11.2 [Password Reset Procedure](#page-212-0) [199](#page-212-0) 6.11.3 [Access Level DDBs](#page-213-0) [200](#page-213-0) 6.12 [Disabling Physical Ports](#page-213-0) [200](#page-213-0) 6.13 [Disabling Logical Ports](#page-214-0) [201](#page-214-0) **7 [Security Event Management](#page-215-0) [202](#page-215-0)** 7.1 [Security Events: Courier](#page-215-0) [202](#page-215-0) 7.2 [Syslog](#page-217-0) [204](#page-217-0) 7.3 [Syslog Client](#page-217-0) [204](#page-217-0) 7.4 [Syslog Functionality](#page-218-0) [205](#page-218-0) **Chapter 9 [Installation](#page-220-0) [207](#page-220-0)**

**Chapter 8 [Cyber-Security](#page-192-0) [179](#page-192-0)**

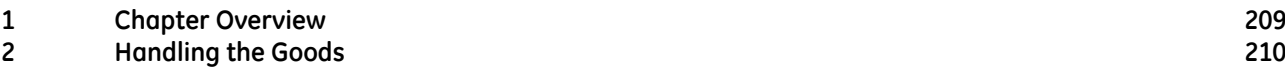

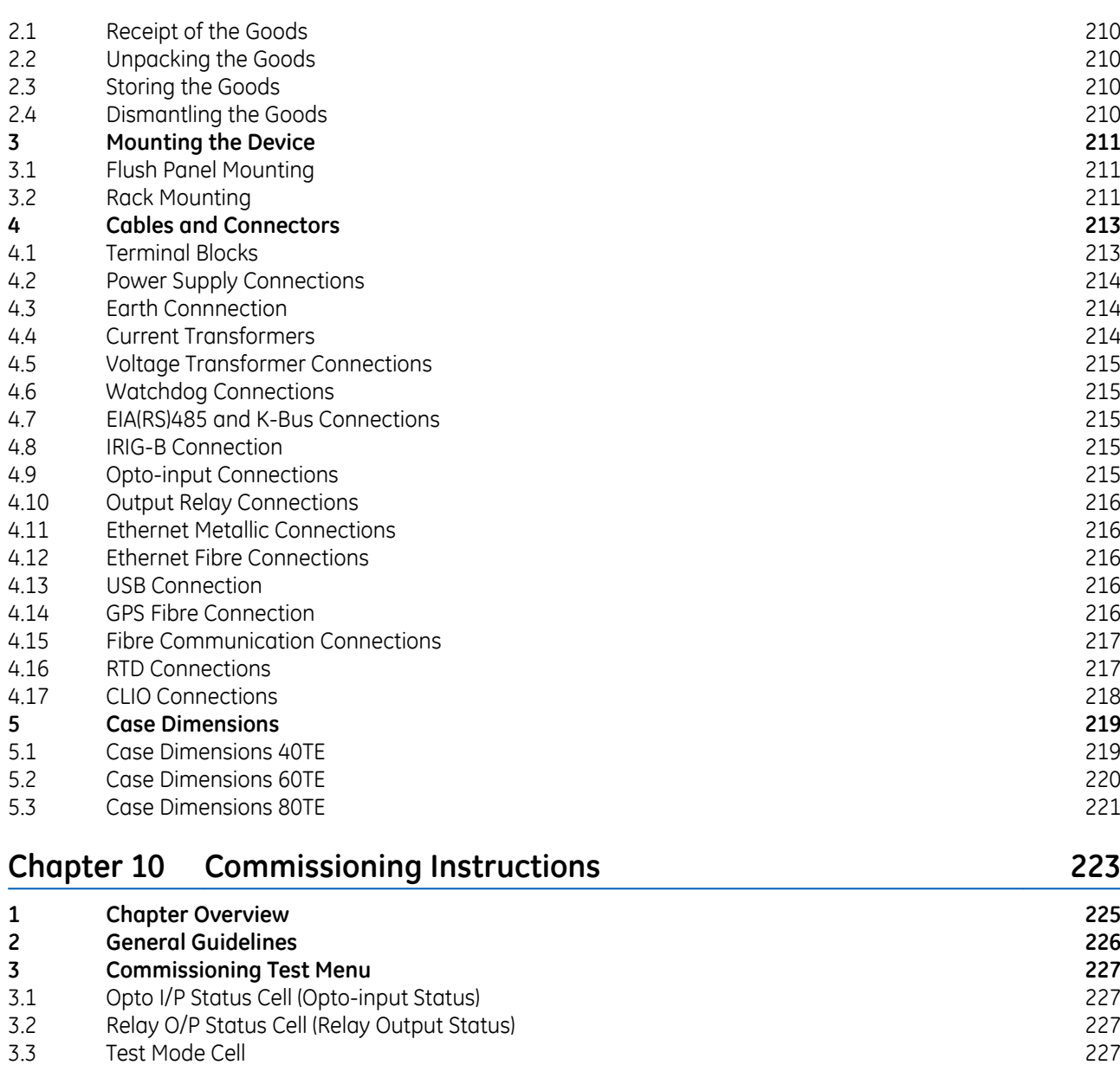

- 3.4 [Test Pattern Cell](#page-241-0) [228](#page-241-0)
- 3.5 [Contact Test Cell](#page-241-0) [228](#page-241-0)
- 3.6 [Test LEDs Cell](#page-241-0) [228](#page-241-0)
- 3.7 [Red and Green LED Status Cells](#page-241-0) [228](#page-241-0)
- 3.8 [PSL Verificiation](#page-241-0) [228](#page-241-0)
- 3.8.1 [Test Port Status Cell](#page-241-0) [228](#page-241-0)
- 3.8.2 [Monitor Bit 1 to 8 Cells](#page-241-0) [228](#page-241-0)
- **4 [Commissioning Equipment](#page-243-0) [230](#page-243-0)** 4.1 [Recommended Commissioning Equipment](#page-243-0) [230](#page-243-0)
- 4.2 [Essential Commissioning Equipment](#page-243-0) [230](#page-243-0)
- 4.3 [Advisory Test Equipment](#page-244-0) [231](#page-244-0)

### **5 [Product Checks](#page-245-0) [232](#page-245-0)**

- 5.1 [Product Checks with the IED De-energised](#page-245-0) [232](#page-245-0)
- 5.1.1 [Visual Inspection](#page-245-0) [232](#page-245-0)
- 5.1.2 [Current Transformer Shorting Contacts](#page-246-0) [233](#page-246-0)
- 5.1.3 [Insulation](#page-246-0) [233](#page-246-0)
- 5.1.4 [External Wiring](#page-246-0) [233](#page-246-0)
- 5.1.5 [Watchdog Contacts](#page-246-0) [233](#page-246-0)
- 5.1.6 [Power Supply](#page-247-0) [234](#page-247-0)

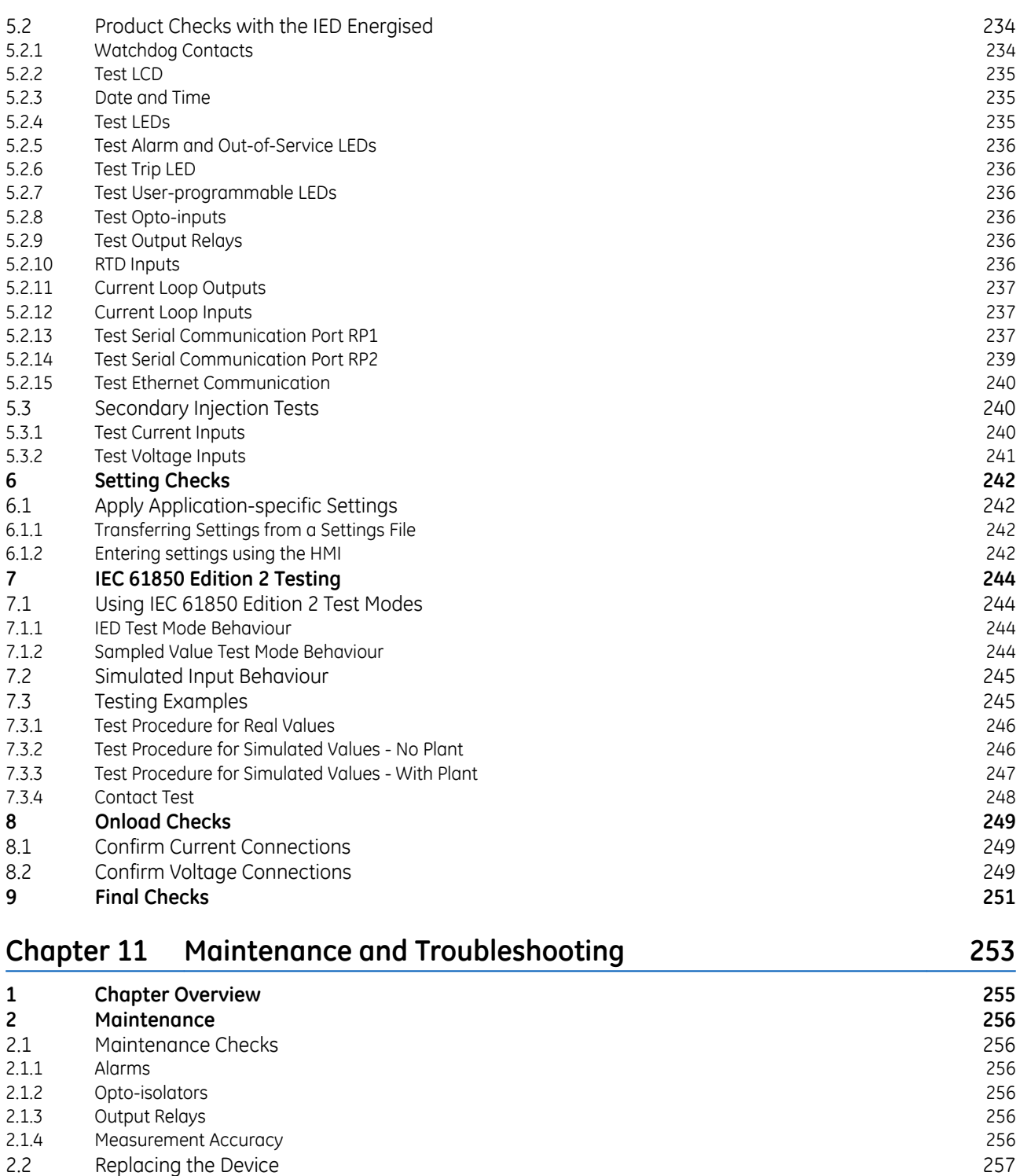

2.2 [Replacing the Device](#page-270-0)<br>2.3 Replacing the Device [257](#page-270-0) 2.3 [Repairing the Device](#page-271-0)<br>
2.4 Removina the front panel 2.4 [Removing the front panel](#page-271-0) [258](#page-271-0)<br>2.5 Replacing PCBs 259 2.5 [Replacing PCBs](#page-272-0)<br>
2.5.1 Replacing the main processor board<br> [259](#page-272-0) 2.5.1 Replacing the main processor board 2.5.1 [Replacing the main processor board](#page-272-0)<br>2.5.2 Replacement of communications boards 260

2.5.3 [Replacement of the input module](#page-274-0) [261](#page-274-0) 2.5.4 [Replacement of the power supply board](#page-274-0) [261](#page-274-0) 2.5.5 [Replacement of the I/O boards](#page-275-0) [262](#page-275-0) 2.6 [Recalibration](#page-275-0) [262](#page-275-0) 2.7 [Supercapacitor Discharged](#page-275-0) [262](#page-275-0)

[Replacement of communications boards](#page-273-0)

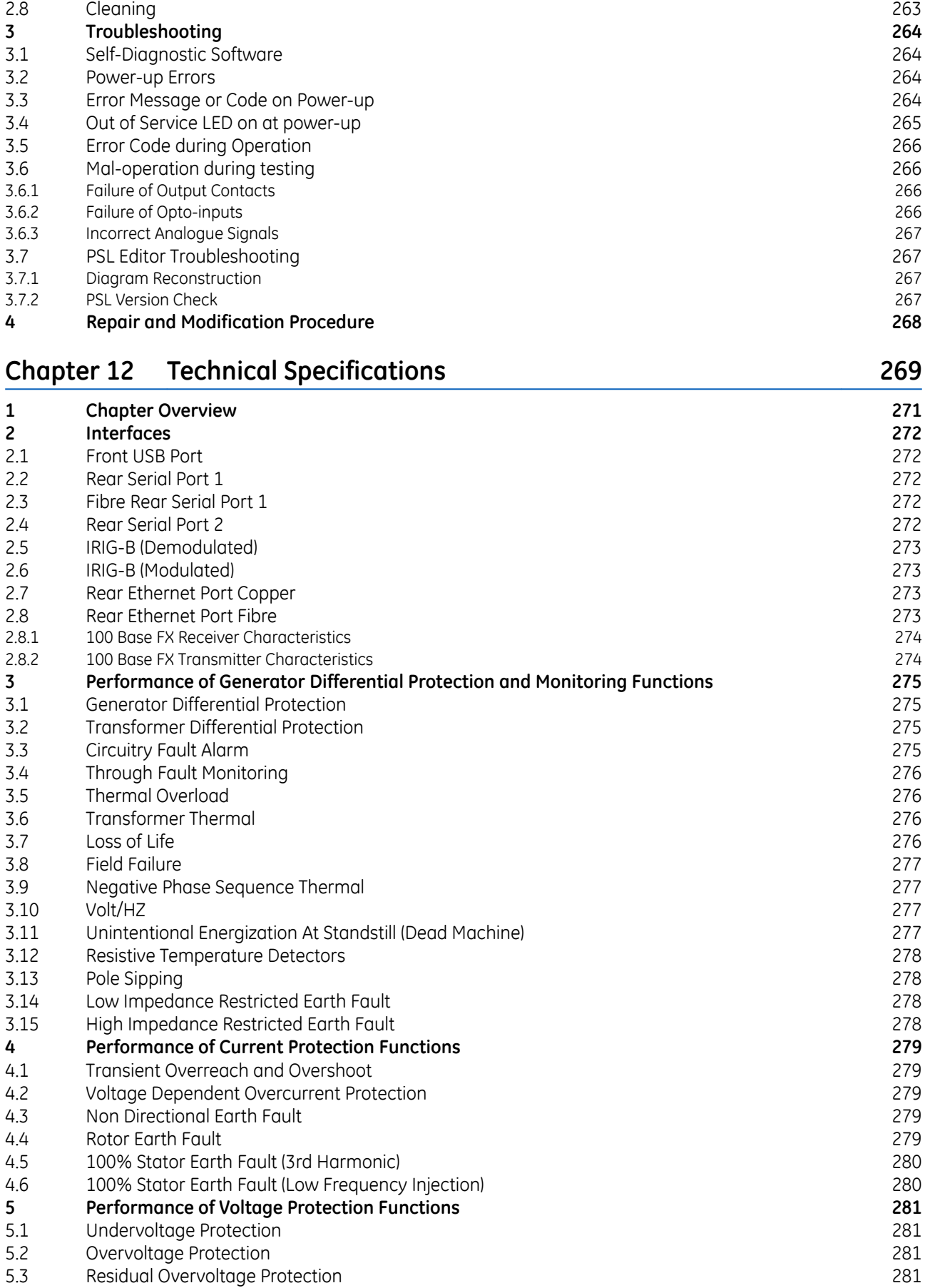

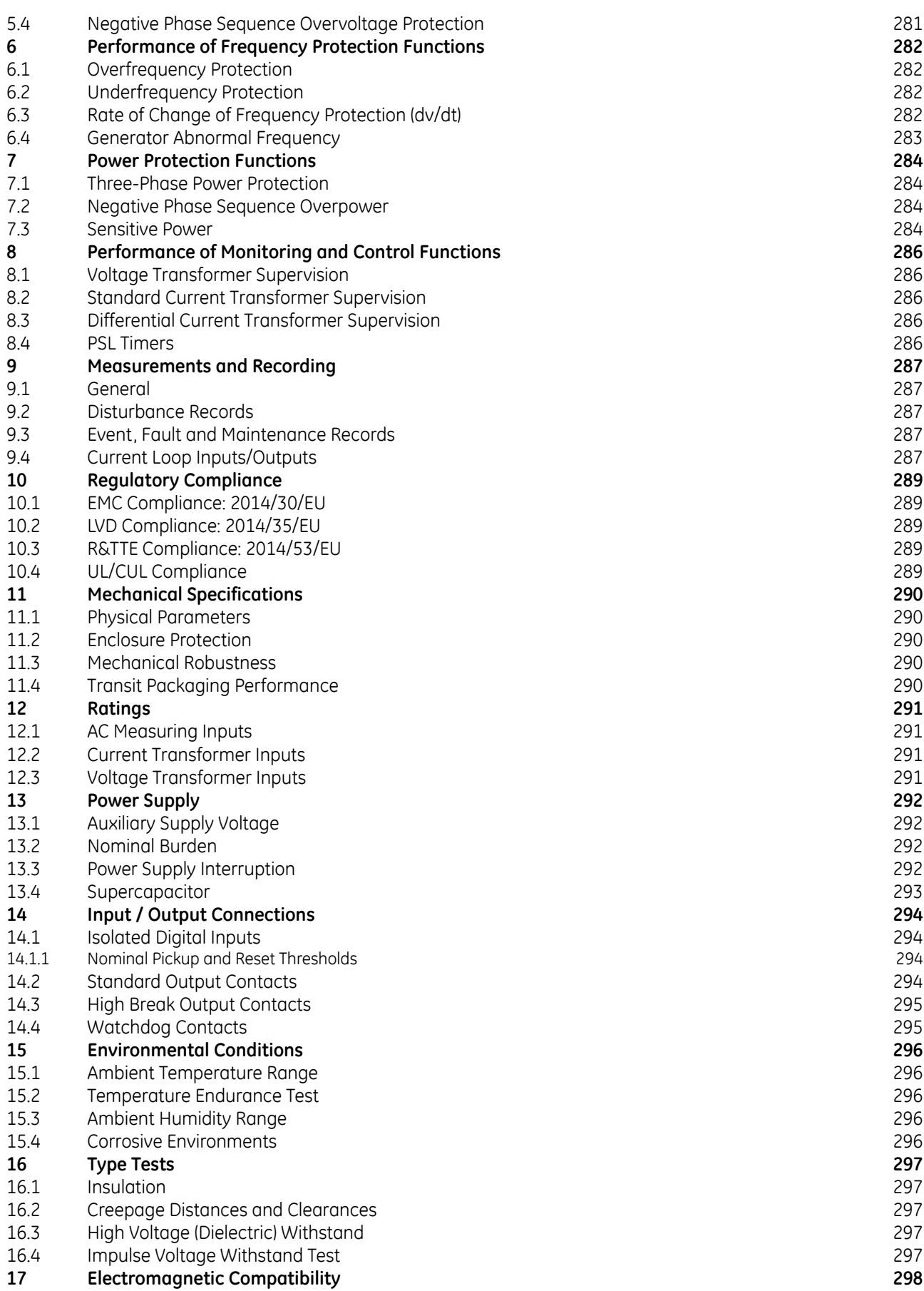

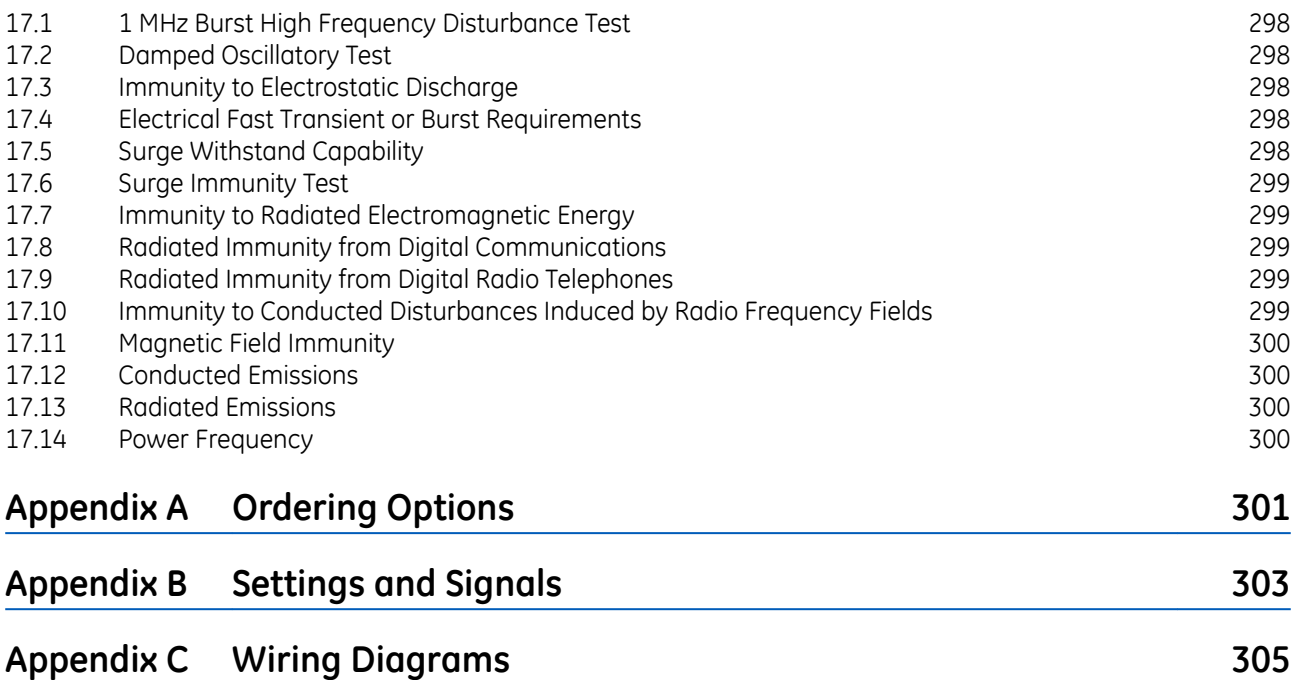

<span id="page-14-0"></span>CHAPTER 1

INTRODUCTION

# <span id="page-16-0"></span>**1 CHAPTER OVERVIEW**

This chapter provides some general information about the technical manual and an introduction to the device(s) described in this technical manual.

This chapter contains the following sections:

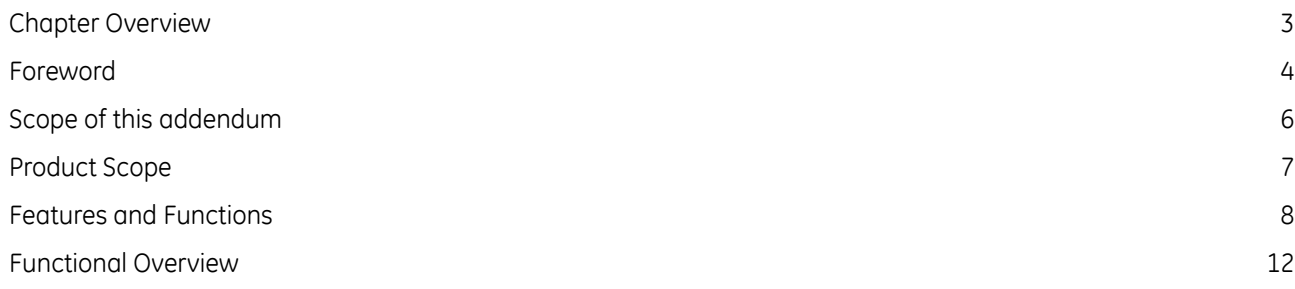

# <span id="page-17-0"></span>**2 FOREWORD**

This technical manual provides a functional and technical description of GE's P345, as well as a comprehensive set of instructions for using the device. The level at which this manual is written assumes that you are already familiar with protection engineering and have experience in this discipline. The description of principles and theory is limited to that which is necessary to understand the product. For further details on general protection engineering theory, we refer you to GE's publication NPAG, which is available online or from our contact centre.

We have attempted to make this manual as accurate, comprehensive and user-friendly as possible. However we cannot guarantee that it is free from errors. Nor can we state that it cannot be improved. We would therefore be very pleased to hear from you if you discover any errors, or have any suggestions for improvement. Our policy is to provide the information necessary to help you safely specify, engineer, install, commission, maintain, and eventually dispose of this product. We consider that this manual provides the necessary information, but if you consider that more details are needed, please contact us.

All feedback should be sent to our contact centre via:

[contact.centre@ge.com](mailto:contact.centre@ge.com)

### **2.1 TARGET AUDIENCE**

This manual is aimed towards all professionals charged with installing, commissioning, maintaining, troubleshooting, or operating any of the products within the specified product range. This includes installation and commissioning personnel as well as engineers who will be responsible for operating the product.

The level at which this manual is written assumes that installation and commissioning engineers have knowledge of handling electronic equipment. Also, system and protection engineers have a thorough knowledge of protection systems and associated equipment.

### **2.2 TYPOGRAPHICAL CONVENTIONS**

The following typographical conventions are used throughout this manual.

- The names for special keys appear in capital letters. For example: ENTER
- When describing software applications, menu items, buttons, labels etc as they appear on the screen are written in bold type.
	- For example: Select **Save** from the file menu.
- Filenames and paths use the courier font For example: Example\File.text
- Special terminology is written with leading capitals For example: Sensitive Earth Fault
- If reference is made to the IED's internal settings and signals database, the menu group heading (column) text is written in upper case italics For example: The *SYSTEM DATA* column
- If reference is made to the IED's internal settings and signals database, the setting cells and DDB signals are written in bold italics
	- For example: The *Language* cell in the *SYSTEM DATA* column
- If reference is made to the IED's internal settings and signals database, the value of a cell's content is written in the Courier font

For example: The *Language* cell in the *SYSTEM DATA* column contains the value *English*

### **2.3 NOMENCLATURE**

Due to the technical nature of this manual, many special terms, abbreviations and acronyms are used throughout the manual. Some of these terms are well-known industry-specific terms while others may be special productspecific terms used by GE. The first instance of any acronym or term used in a particular chapter is explained. In addition, a separate glossary is available on the GE website, or from the GE contact centre.

We would like to highlight the following changes of nomenclature however:

- The word 'relay' is no longer used to describe the device itself. Instead, the device is referred to as the 'IED' (Intelligent Electronic Device), the 'device', or the 'product'. The word 'relay' is used purely to describe the electromechanical components within the device, i.e. the output relays.
- British English is used throughout this manual.
- The British term 'Earth' is used in favour of the American term 'Ground'.

# <span id="page-19-0"></span>**3 SCOPE OF THIS ADDENDUM**

This document covers software version 91 and describes the functional enhancements, which have occurred since the release of the last full technical manual. The P345 includes the following updates:

- Front panel design
- USB port and supercapacitor functions
- Redundant Ethernet port protocols
- IEC 61850 Edition 2
- Cyber Security Role-Based Access Control (RBAC)
- Technical Specification standards

This document should be read alongside the last full technical manual covering this product:

● P34x/EN M/Ia8 - software version 38 & 72

# <span id="page-20-0"></span>**4 PRODUCT SCOPE**

The generator protection relays have been designed for the protection of a wide range of generators.

The P345 is suitable for protection of large generators (>50 MVA) providing 100% stator earth fault protection via a low frequency injection technique. in addition, it includes a second neutral voltage input for earth fault/interturn protection.

The P345 model variants are summarised below:

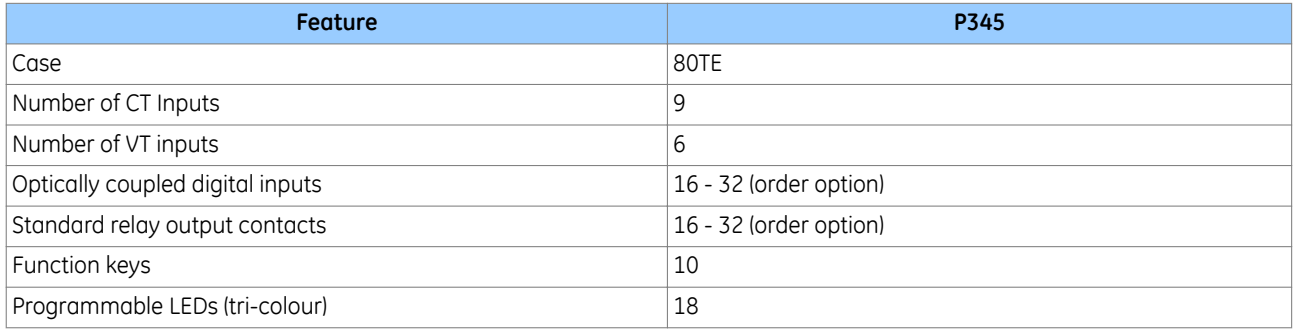

### **4.1 ORDERING OPTIONS**

All current models and variants for this product are defined in an interactive spreadsheet called the CORTEC. This is available on the company website.

Alternatively, you can obtain it via the Contact Centre at:

### [contact.centre@ge.com](mailto:contact.centre@ge.com)

A copy of the CORTEC is also supplied as a static table in the Appendices of this document. However, it should only be used for guidance as it provides a snapshot of the interactive data taken at the time of publication.

# <span id="page-21-0"></span>**5 FEATURES AND FUNCTIONS**

# **5.1 PROTECTION FUNCTIONS**

The device provides the following protection functions:

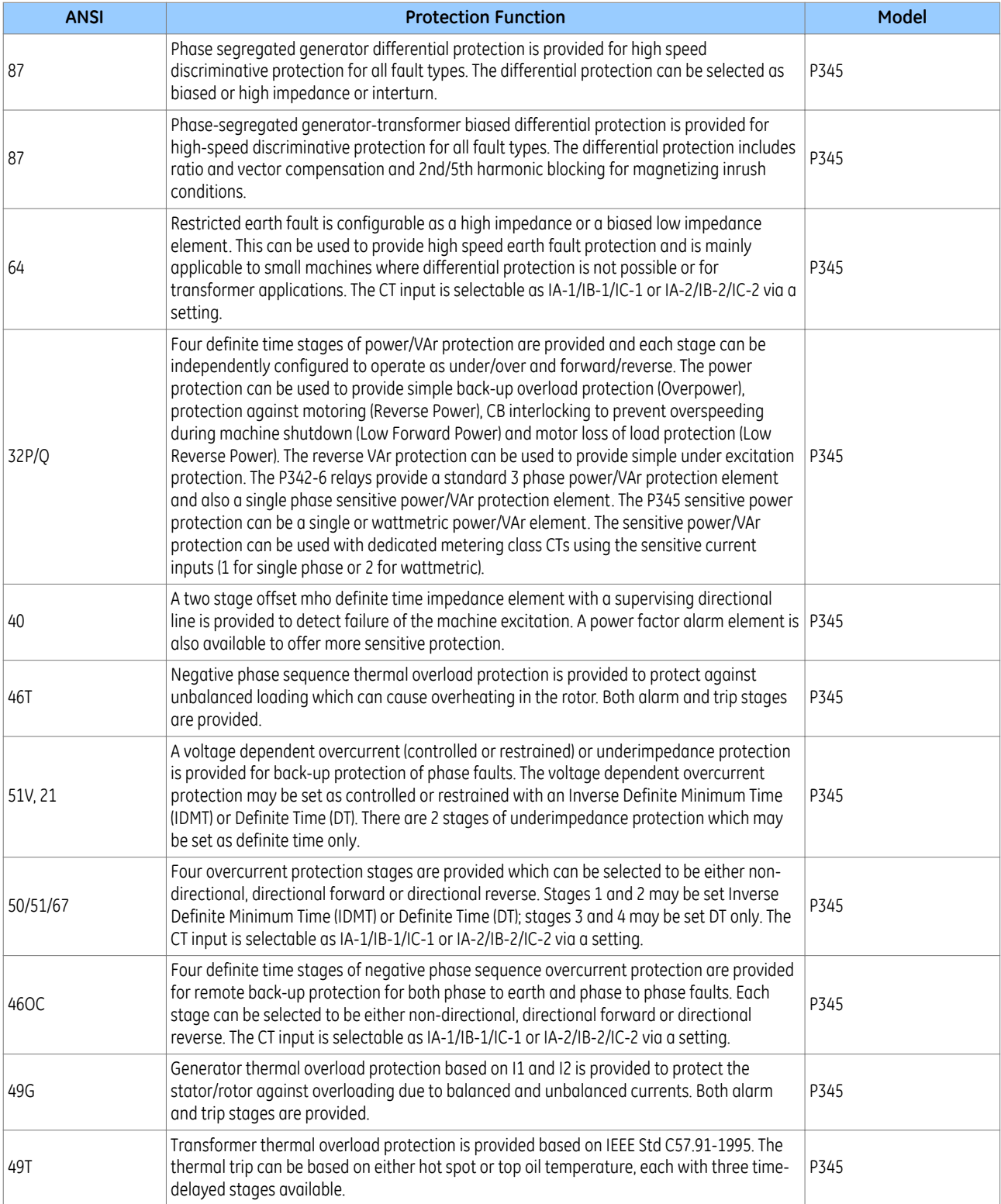

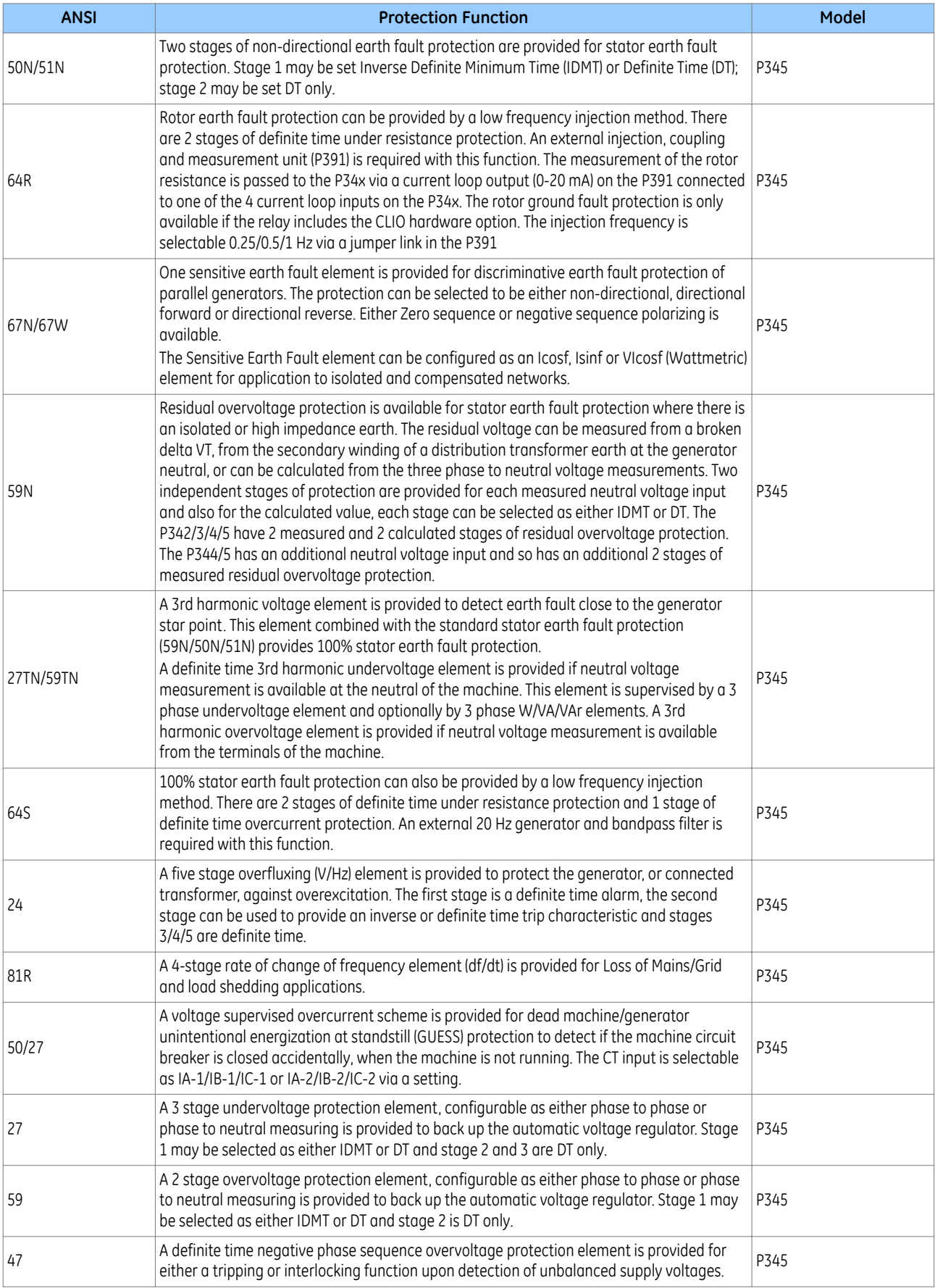

<span id="page-23-0"></span>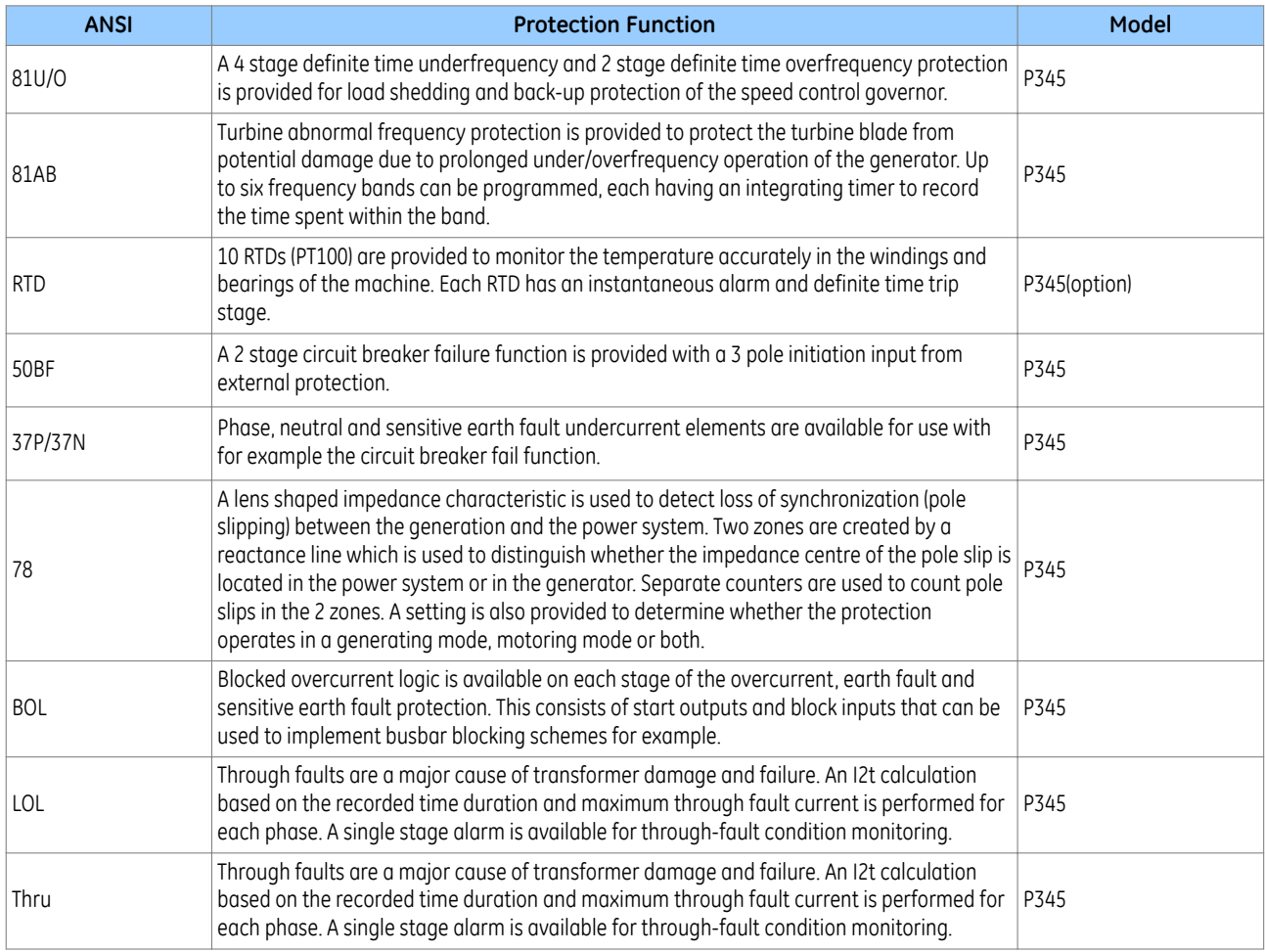

# **5.2 CONTROL FUNCTIONS**

The device provides the following protection functions:

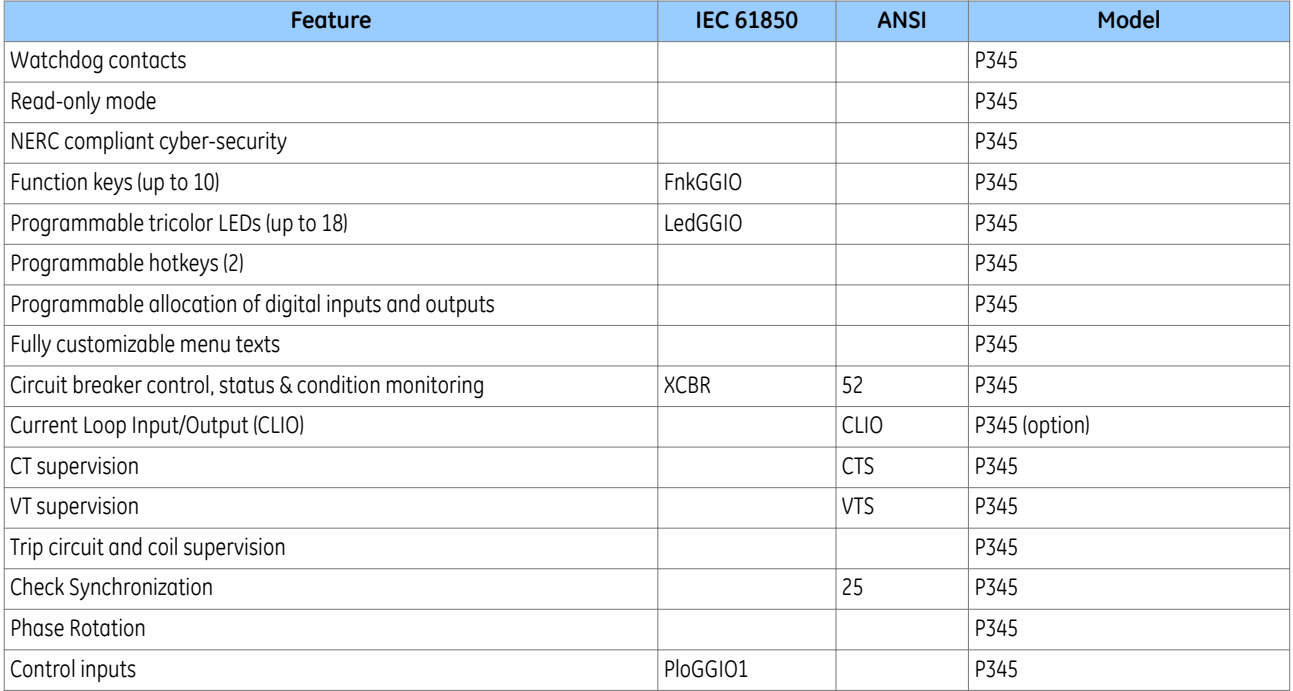

<span id="page-24-0"></span>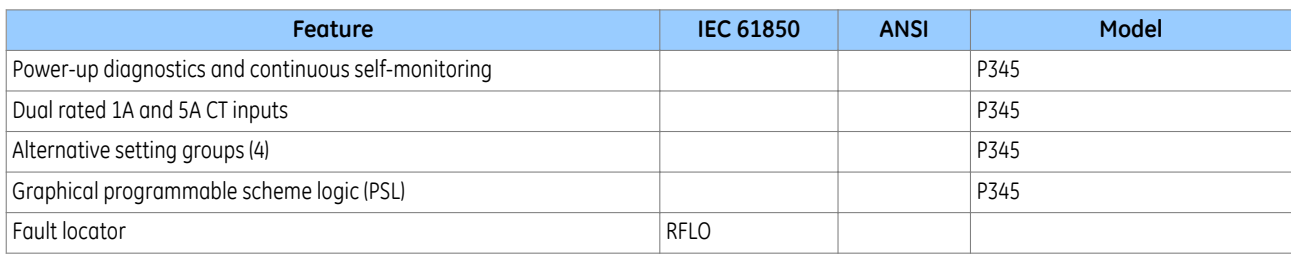

# **5.3 MEASUREMENT FUNCTIONS**

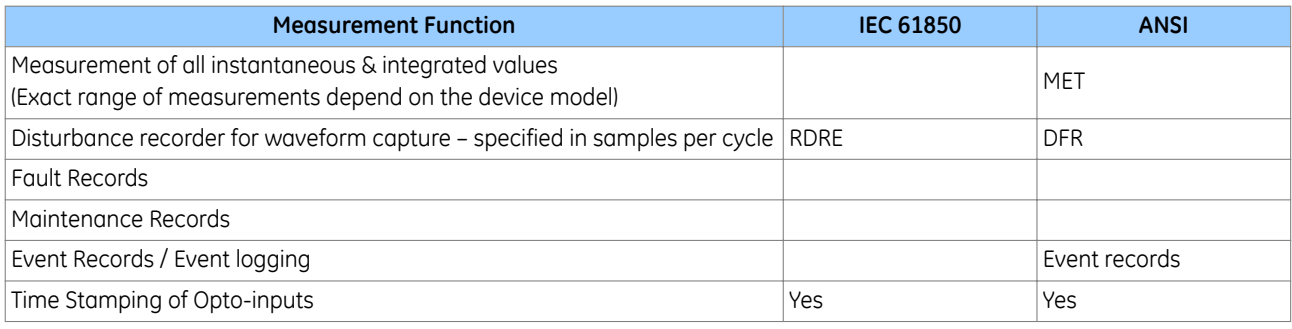

# **5.4 COMMUNICATION FUNCTIONS**

The device offers the following communication functions:

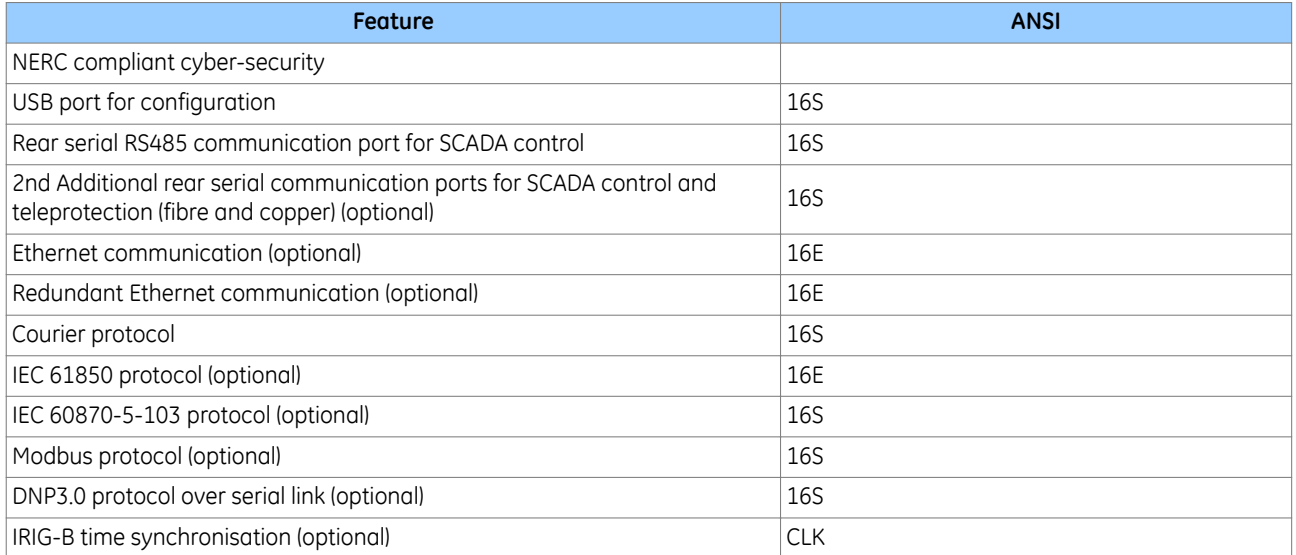

# <span id="page-25-0"></span>**6 FUNCTIONAL OVERVIEW**

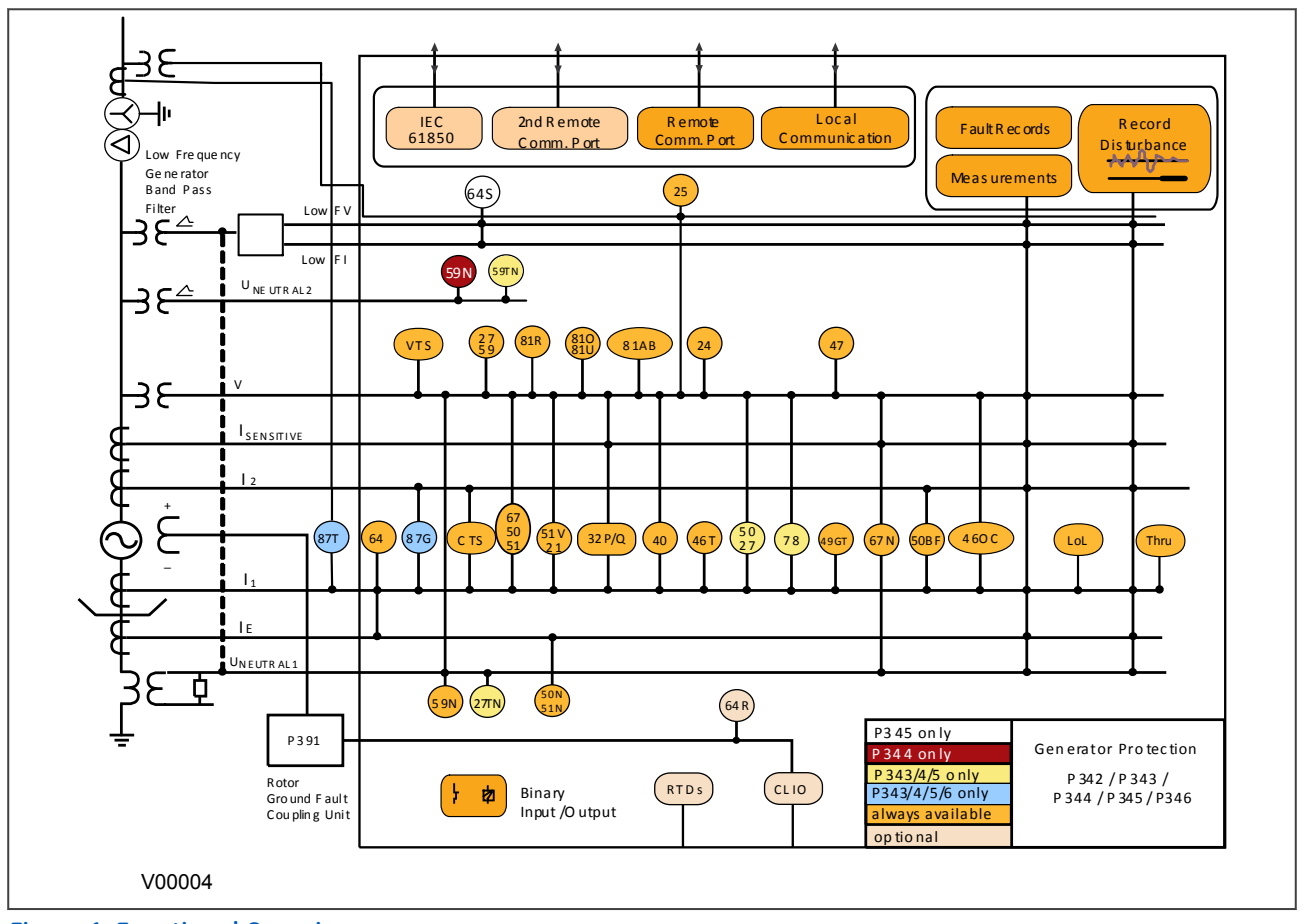

**Figure 1: Functional Overview**

SAFETY INFORMATION

<span id="page-26-0"></span>CHAPTER 2

# <span id="page-28-0"></span>**1 CHAPTER OVERVIEW**

This chapter provides information about the safe handling of the equipment. The equipment must be properly installed and handled in order to maintain it in a safe condition and to keep personnel safe at all times. You must be familiar with information contained in this chapter before unpacking, installing, commissioning, or servicing the equipment.

This chapter contains the following sections:

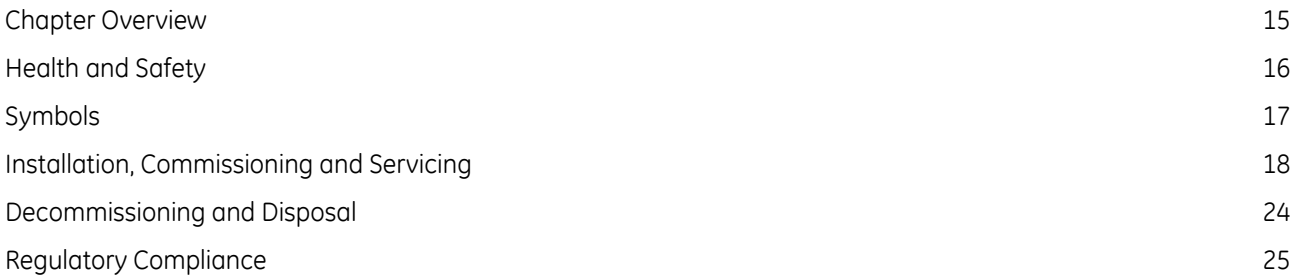

## <span id="page-29-0"></span>**2 HEALTH AND SAFETY**

Personnel associated with the equipment must be familiar with the contents of this Safety Information.

When electrical equipment is in operation, dangerous voltages are present in certain parts of the equipment. Improper use of the equipment and failure to observe warning notices will endanger personnel.

Only qualified personnel may work on or operate the equipment. Qualified personnel are individuals who are:

- familiar with the installation, commissioning, and operation of the equipment and the system to which it is being connected.
- familiar with accepted safety engineering practises and are authorised to energise and de-energise equipment in the correct manner.
- trained in the care and use of safety apparatus in accordance with safety engineering practises
- trained in emergency procedures (first aid).

The documentation provides instructions for installing, commissioning and operating the equipment. It cannot, however cover all conceivable circumstances. In the event of questions or problems, do not take any action without proper authorisation. Please contact your local sales office and request the necessary information.

# <span id="page-30-0"></span>**3 SYMBOLS**

Throughout this manual you will come across the following symbols. You will also see these symbols on parts of the equipment.

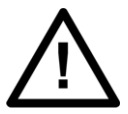

**Caution: Refer to equipment documentation. Failure to do so could result in damage to the equipment**

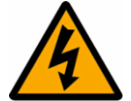

**Warning: Risk of electric shock**

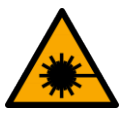

**Warning: Risk of damage to eyesight**

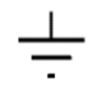

Earth terminal. *Note: This symbol may also be used for a protective conductor (earth) terminal if that terminal is part of a terminal block or sub-assembly.*

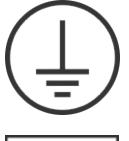

Protective conductor (earth) terminal

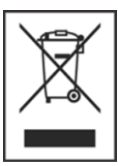

Instructions on disposal requirements

*Note:*

*The term 'Earth' used in this manual is the direct equivalent of the North American term 'Ground'.*

# <span id="page-31-0"></span>**4 INSTALLATION, COMMISSIONING AND SERVICING**

### **4.1 LIFTING HAZARDS**

Many injuries are caused by:

- Lifting heavy objects
- Lifting things incorrectly
- Pushing or pulling heavy objects
- Using the same muscles repetitively

Plan carefully, identify any possible hazards and determine how best to move the product. Look at other ways of moving the load to avoid manual handling. Use the correct lifting techniques and Personal Protective Equipment (PPE) to reduce the risk of injury.

### **4.2 ELECTRICAL HAZARDS**

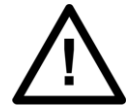

### **Caution:**

**All personnel involved in installing, commissioning, or servicing this equipment must be familiar with the correct working procedures.**

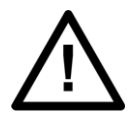

**Consult the equipment documentation before installing, commissioning, or servicing the equipment.**

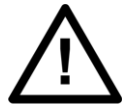

# **Caution:**

**Caution:**

**Always use the equipment as specified. Failure to do so will jeopardise the protection provided by the equipment.**

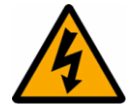

### **Warning:**

**Removal of equipment panels or covers may expose hazardous live parts. Do not touch until the electrical power is removed. Take care when there is unlocked access to the rear of the equipment.**

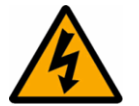

### **Warning:**

**Isolate the equipment before working on the terminal strips.**

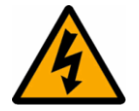

### **Warning:**

**Caution:**

**Use a suitable protective barrier for areas with restricted space, where there is a risk of electric shock due to exposed terminals.**

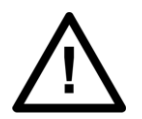

### **Disconnect power before disassembling. Disassembly of the equipment may expose sensitive electronic circuitry. Take suitable precautions against electrostatic voltage discharge (ESD) to avoid damage to the equipment.**

<span id="page-32-0"></span>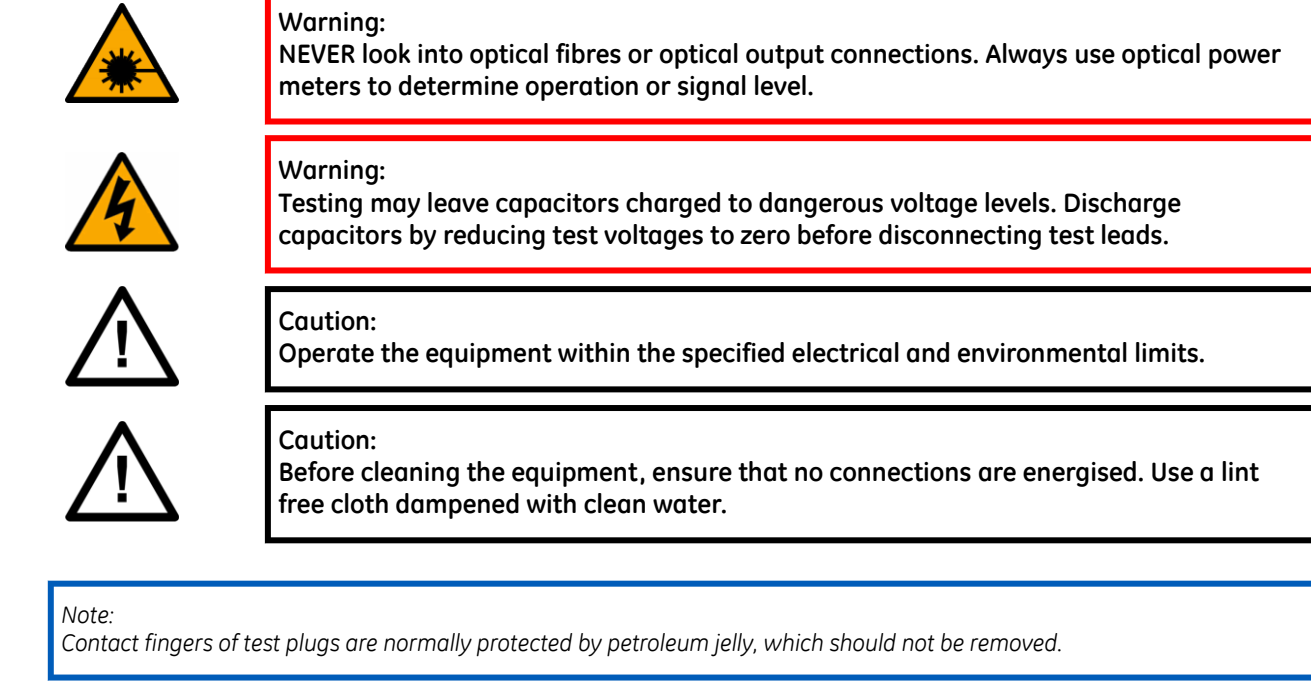

### **4.3 UL/CSA/CUL REQUIREMENTS**

The information in this section is applicable only to equipment carrying UL/CSA/CUL markings.

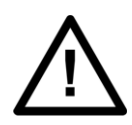

**Caution: Equipment intended for rack or panel mounting is for use on a flat surface of a Type 1 enclosure, as defined by Underwriters Laboratories (UL).**

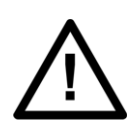

### **Caution:**

**To maintain compliance with UL and CSA/CUL, install the equipment using UL/CSArecognised parts for: cables, protective fuses, fuse holders and circuit breakers, insulation crimp terminals, and replacement internal batteries.**

### **4.4 FUSING REQUIREMENTS**

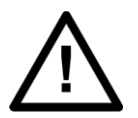

### **Caution:**

**Where UL/CSA listing of the equipment is required for external fuse protection, a UL or CSA Listed fuse must be used for the auxiliary supply. The listed protective fuse type is: Class J time delay fuse, with a maximum current rating of 15 A and a minimum DC rating of 250 V dc (for example type AJT15).**

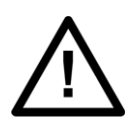

**Caution: Where UL/CSA listing of the equipment is not required, a high rupture capacity (HRC) fuse type with a maximum current rating of 16 Amps and a minimum dc rating of 250 V dc may be used for the auxiliary supply (for example Red Spot type NIT or TIA). For P50 models, use a 1A maximum T-type fuse. For P60 models, use a 4A maximum T-type fuse.**

<span id="page-33-0"></span>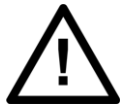

**Digital input circuits should be protected by a high rupture capacity NIT or TIA fuse with maximum rating of 16 A. for safety reasons, current transformer circuits must never be fused. Other circuits should be appropriately fused to protect the wire used.**

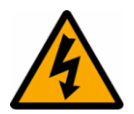

**CTs must NOT be fused since open circuiting them may produce lethal hazardous voltages**

### **4.5 EQUIPMENT CONNECTIONS**

**Caution:**

**Caution:**

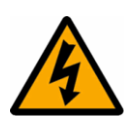

### **Warning:**

**Terminals exposed during installation, commissioning and maintenance may present a hazardous voltage unless the equipment is electrically isolated.**

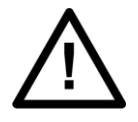

**Caution: Tighten M4 clamping screws of heavy duty terminal block connectors to a nominal torque of 1.3 Nm. Tighten captive screws of terminal blocks to 0.5 Nm minimum and 0.6 Nm maximum.**

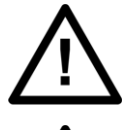

**Always use insulated crimp terminations for voltage and current connections.**

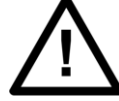

**Caution: Always use the correct crimp terminal and tool according to the wire size.**

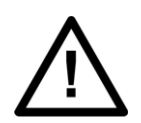

### **Caution:**

**Caution:**

**Watchdog (self-monitoring) contacts are provided to indicate the health of the device on some products. We strongly recommend that you hard wire these contacts into the substation's automation system, for alarm purposes.**

### **4.6 PROTECTION CLASS 1 EQUIPMENT REQUIREMENTS**

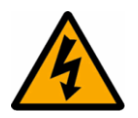

**Caution: Earth the equipment with the supplied PCT (Protective Conductor Terminal).**

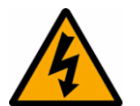

**Caution:**

**Do not remove the PCT.**

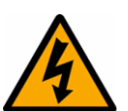

### **Caution:**

**The PCT is sometimes used to terminate cable screens. Always check the PCT's integrity after adding or removing such earth connections.**

<span id="page-34-0"></span>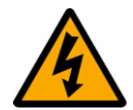

**Caution: Use a locknut or similar mechanism to ensure the integrity of stud-connected PCTs.**

### **Caution:**

**The recommended minimum PCT wire size is 2.5 mm² for countries whose mains supply is 230 V (e.g. Europe) and 3.3 mm² for countries whose mains supply is 110 V (e.g. North America). This may be superseded by local or country wiring regulations. For P60 products, the recommended minimum PCT wire size is 6 mm². See product documentation for details.**

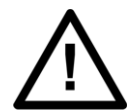

# **Caution:**

**The PCT connection must have low-inductance and be as short as possible.**

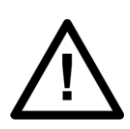

**Caution:**

**All connections to the equipment must have a defined potential. Connections that are pre-wired, but not used, should be earthed, or connected to a common grouped potential.**

### **4.7 PRE-ENERGISATION CHECKLIST**

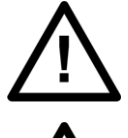

**Caution: Check voltage rating/polarity (rating label/equipment documentation).**

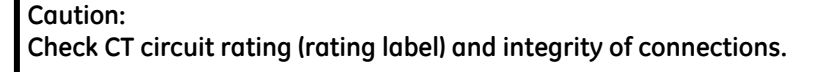

**Caution: Check protective fuse or miniature circuit breaker (MCB) rating.**

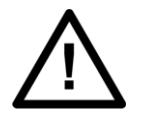

**Caution: Check integrity of the PCT connection.**

**Caution:**

**Check voltage and current rating of external wiring, ensuring it is appropriate for the application.**

### **4.8 PERIPHERAL CIRCUITRY**

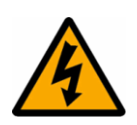

### **Warning:**

**Do not open the secondary circuit of a live CT since the high voltage produced may be lethal to personnel and could damage insulation. Short the secondary of the line CT before opening any connections to it.**

#### *Note:*

*For most GE equipment with ring-terminal connections, the threaded terminal block for current transformer termination is automatically shorted if the module is removed. Therefore external shorting of the CTs may not be required. Check the equipment documentation and wiring diagrams first to see if this applies.*

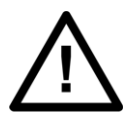

### **Caution:**

**Where external components such as resistors or voltage dependent resistors (VDRs) are used, these may present a risk of electric shock or burns if touched.**

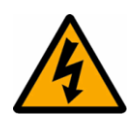

### **Warning:**

**Take extreme care when using external test blocks and test plugs such as the MMLG, MMLB and P990, as hazardous voltages may be exposed. Ensure that CT shorting links are in place before removing test plugs, to avoid potentially lethal voltages.**

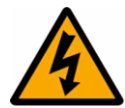

### **Warning:**

**Data communication cables with accessible screens and/or screen conductors, (including optical fibre cables with metallic elements), may create an electric shock hazard in a sub-station environment if both ends of the cable screen are not connected to the same equipotential bonded earthing system.**

**To reduce the risk of electric shock due to transferred potential hazards:**

**i. The installation shall include all necessary protection measures to ensure that no fault currents can flow in the connected cable screen conductor.**

**ii. The connected cable shall have its screen conductor connected to the protective conductor terminal (PCT) of the connected equipment at both ends. This connection may be inherent in the connectors provided on the equipment but, if there is any doubt, this must be confirmed by a continuity test.**

**iii. The protective conductor terminal (PCT) of each piece of connected equipment shall be connected directly to the same equipotential bonded earthing system.**

**iv. If, for any reason, both ends of the cable screen are not connected to the same equipotential bonded earth system, precautions must be taken to ensure that such screen connections are made safe before work is done to, or in proximity to, any such cables.**

**v. No equipment shall be connected to any download or maintenance circuits or connectors of this product except temporarily and for maintenance purposes only.**

**vi. Equipment temporarily connected to this product for maintenance purposes shall be protectively earthed (if the temporary equipment is required to be protectively earthed), directly to the same equipotential bonded earthing system as the product.**

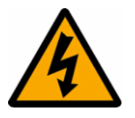

### **Warning:**

**Small Form-factor Pluggable (SFP) modules which provide copper Ethernet connections typically do not provide any additional safety isolation. Copper Ethernet SFP modules must only be used in connector positions intended for this type of connection.**
## **4.9 UPGRADING/SERVICING**

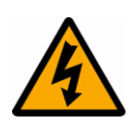

### **Warning:**

**Do not insert or withdraw modules, PCBs or expansion boards from the equipment while energised, as this may result in damage to the equipment. Hazardous live voltages would also be exposed, endangering personnel.**

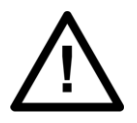

## **Caution:**

**Internal modules and assemblies can be heavy and may have sharp edges. Take care when inserting or removing modules into or out of the IED.**

## **5 DECOMMISSIONING AND DISPOSAL**

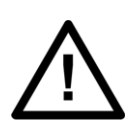

#### **Caution:**

**Before decommissioning, completely isolate the equipment power supplies (both poles of any dc supply). The auxiliary supply input may have capacitors in parallel, which may still be charged. To avoid electric shock, discharge the capacitors using the external terminals before decommissioning.**

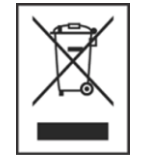

## **Caution:**

**Avoid incineration or disposal to water courses. Dispose of the equipment in a safe, responsible and environmentally friendly manner, and if applicable, in accordance with country-specific regulations.**

## **6 REGULATORY COMPLIANCE**

Compliance with the European Commission Directive on EMC and LVD is demonstrated using a technical file.

# $\epsilon$  $\mathcal{C}$

### **6.1 EMC COMPLIANCE: 2014/30/EU**

The product specific Declaration of Conformity (DoC) lists the relevant harmonised standard(s) or conformity assessment used to demonstrate compliance with the EMC directive.

### **6.2 LVD COMPLIANCE: 2014/35/EU**

The product specific Declaration of Conformity (DoC) lists the relevant harmonized standard(s) or conformity assessment used to demonstrate compliance with the LVD directive.

Safety related information, such as the installation I overvoltage category, pollution degree and operating temperature ranges are specified in the Technical Data section of the relevant product documentation and/or on the product labelling.

Unless otherwise stated in the Technical Data section of the relevant product documentation, the equipment is intended for indoor use only. Where the equipment is required for use in an outdoor location, it must be mounted in a specific cabinet or housing to provide the equipment with the appropriate level of protection from the expected outdoor environment.

## **6.3 R&TTE COMPLIANCE: 2014/53/EU**

Radio and Telecommunications Terminal Equipment (R&TTE) directive 2014/53/EU.

Conformity is demonstrated by compliance to both the EMC directive and the Low Voltage directive, to zero volts.

### **6.4 UL/CUL COMPLIANCE**

If marked with this logo, the product is compliant with the requirements of the Canadian and USA Underwriters Laboratories.

The relevant UL file number and ID is shown on the equipment.

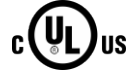

CHAPTER 3

HARDWARE DESIGN

## **1 CHAPTER OVERVIEW**

This chapter provides information about the product's hardware design.

This chapter contains the following sections: Chapter Overview 29 [Hardware Architecture](#page-43-0) 30 [Mechanical Implementation](#page-44-0) 31 [Front Panel](#page-46-0) 33 [Rear Panel](#page-50-0) 37 (33) 37 (33) 37 (33) 37 (33) 37 (33) 37 (33) 37 (33) 37 (33) 37 (33) 37 (33) 37 (33) 37 (33) 37

[Boards and Modules](#page-52-0) 39

<span id="page-43-0"></span>The main components comprising devices based on the Px4x platform are as follows:

- The housing, consisting of a front panel and connections at the rear
- The Main processor module consisting of the main CPU (Central Processing Unit), memory and an interface to the front panel HMI (Human Machine Interface)
- A selection of plug-in boards and modules with presentation at the rear for the power supply, communication functions, digital I/O, analogue inputs, and time synchronisation connectivity

All boards and modules are connected by a parallel data and address bus, which allows the processor module to send and receive information to and from the other modules as required. There is also a separate serial data bus for conveying sampled data from the input module to the CPU. These parallel and serial databuses are shown as a single interconnection module in the following figure, which shows typical modules and the flow of data between them.

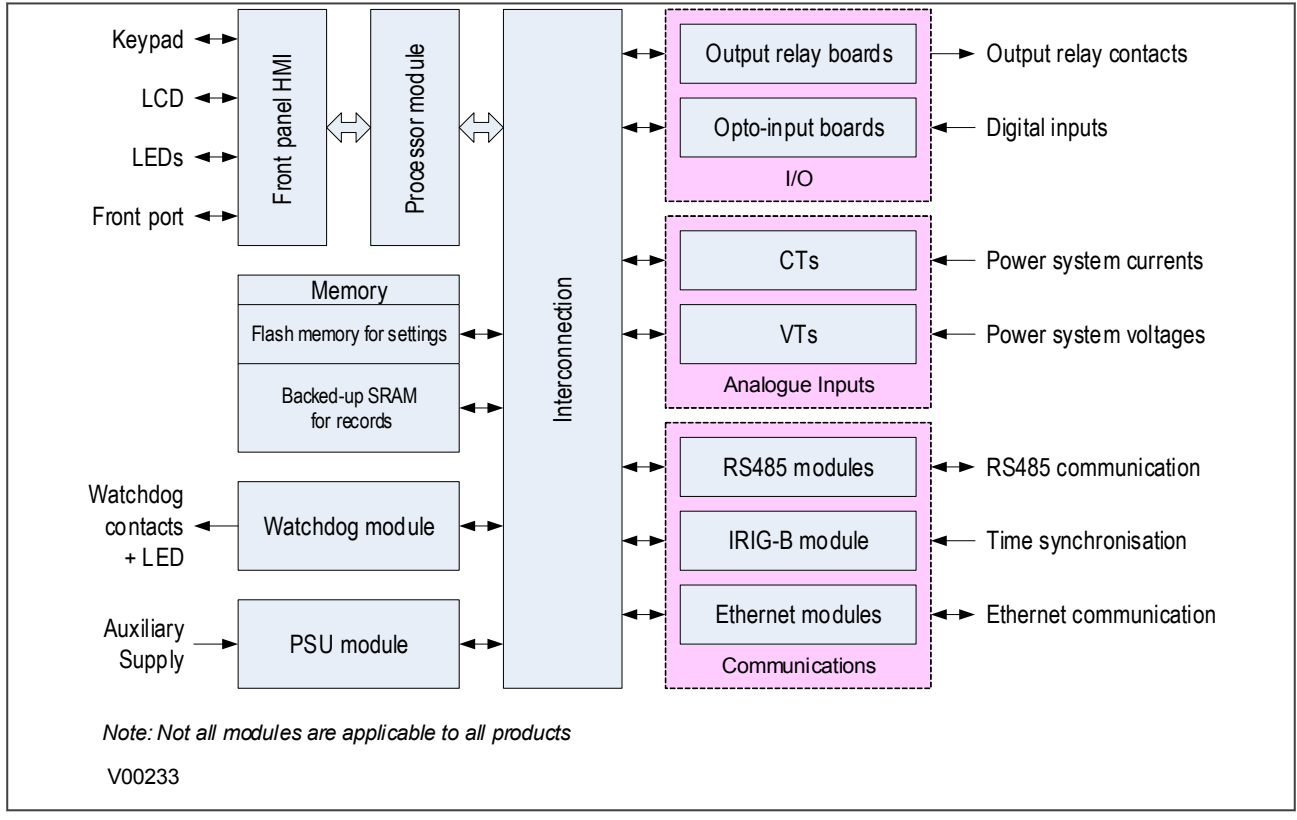

**Figure 2: Hardware architecture**

## <span id="page-44-0"></span>**3 MECHANICAL IMPLEMENTATION**

All products based on the Px4x platform have common hardware architecture. The hardware is modular and consists of the following main parts:

- Case and terminal blocks
- Boards and modules
- Front panel

The case comprises the housing metalwork and terminal blocks at the rear. The boards fasten into the terminal blocks and are connected together by a ribbon cable. This ribbon cable connects to the processor in the front panel.

The following diagram shows an exploded view of a typical product. The diagram shown does not necessarily represent exactly the product model described in this manual.

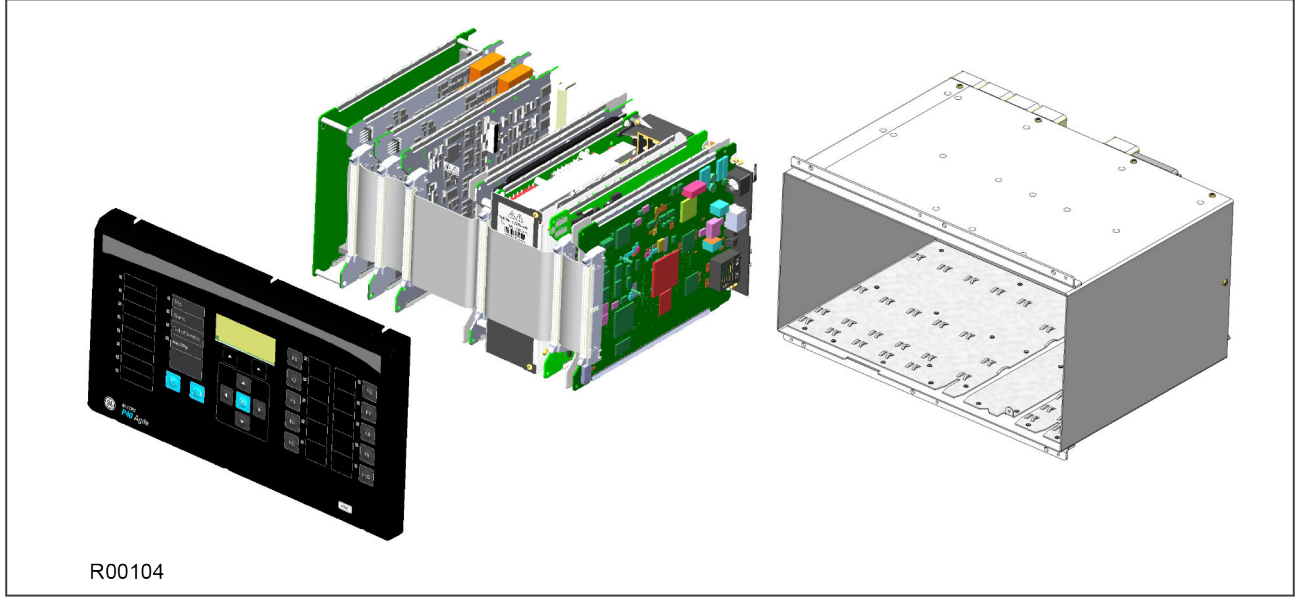

#### **Figure 3: Exploded view of IED**

### **3.1 HOUSING VARIANTS**

The Px4x range of products are implemented in a range of case sizes. Case dimensions for industrial products usually follow modular measurement units based on rack sizes. These are: U for height and TE for width, where:

- $\bullet$  1U = 1.75 inches = 44.45 mm
- $\bullet$  1TE = 0.2 inches = 5.08 mm

The products are available in panel-mount or standalone versions. All products are nominally 4U high. This equates to 177.8 mm or 7 inches.

The cases are pre-finished steel with a conductive covering of aluminium and zinc. This provides good grounding at all joints, providing a low resistance path to earth that is essential for performance in the presence of external noise.

The case width depends on the product type and its hardware options. There are three different case widths for the described range of products: 40TE, 60TE and 80TE. The case dimensions and compatibility criteria are as follows:

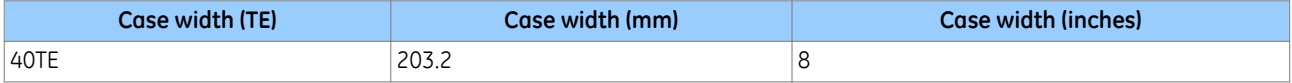

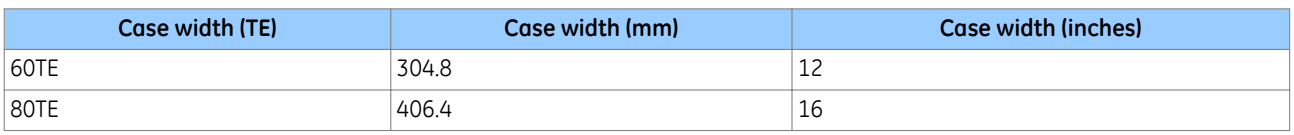

*Note:*

*Not all case sizes are available for all models.*

## **3.2 LIST OF BOARDS**

The product's hardware consists of several modules drawn from a standard range. The exact specification and number of hardware modules depends on the model number and variant. Depending on the exact model, the product in question will use a selection of the following boards.

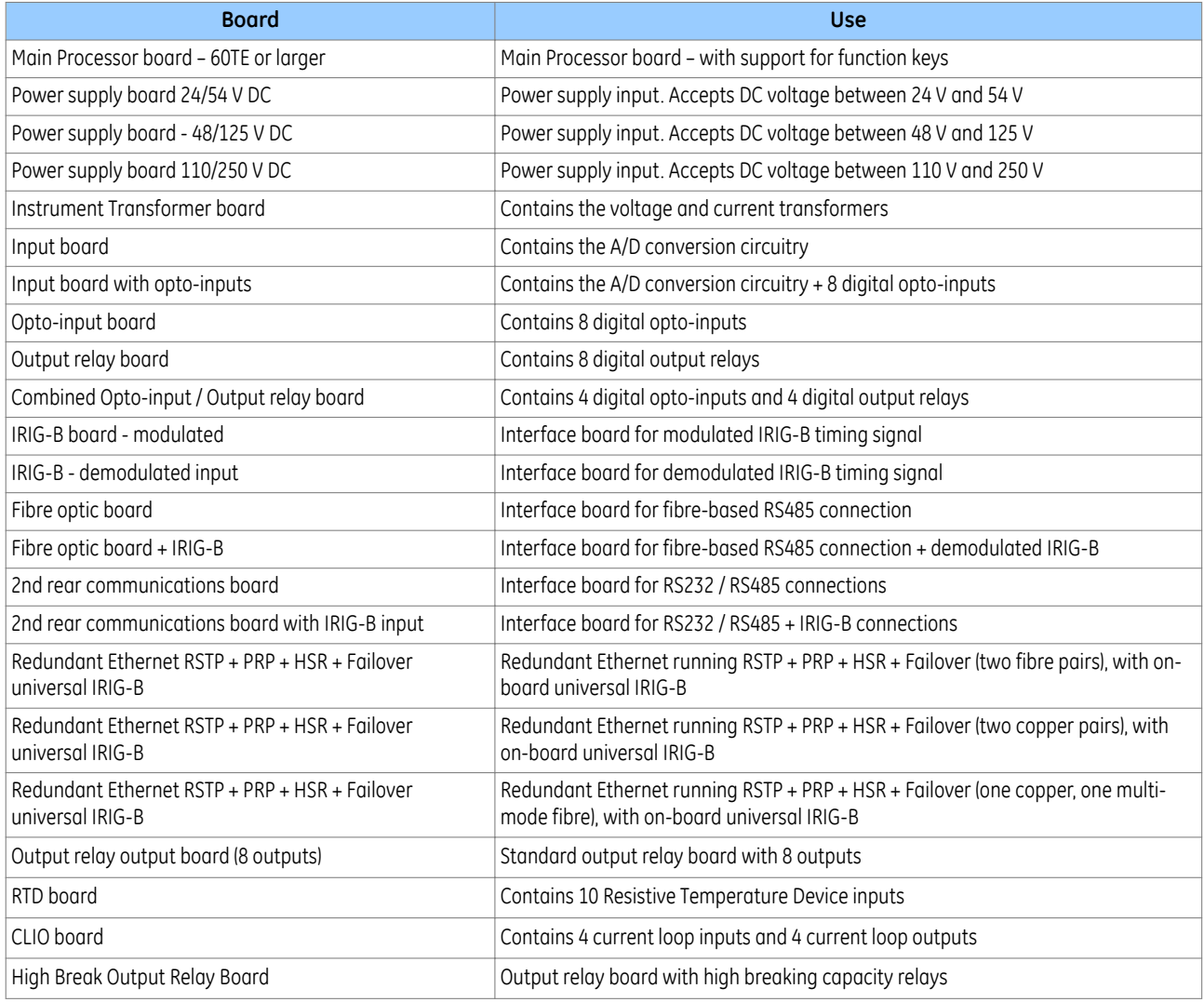

## <span id="page-46-0"></span>**4 FRONT PANEL**

## **4.1 FRONT PANEL**

Depending on the exact model and chosen options, the product will be housed in either a 40TE, 60TE or 80TE case. The front panels of the products based on 40TE and 80TE cases have a lot of commonality and differ only in that the 40TE front panel does not include 10 function keys with their associated user-programmable LEDs.

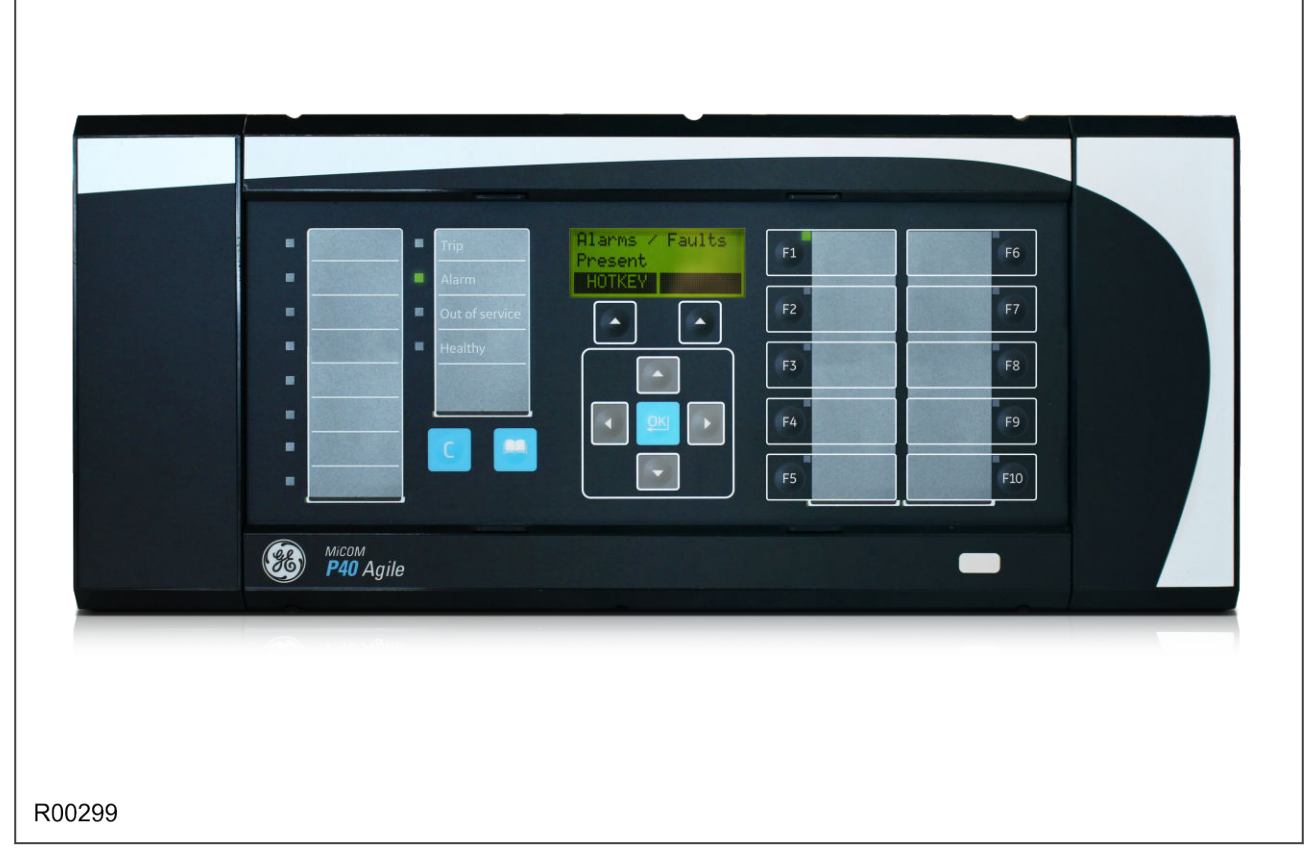

#### **Figure 4: Front panel (80TE)**

The front panel consists of:

- Top and bottom compartments with hinged cover
- LCD display
- Keypad
- USB Type B port inside the bottom compartment
- Fixed function LEDs
- Function keys and LEDs (60TE and 80TE models)
- Programmable LEDs

### **4.1.1 FRONT PANEL COMPARTMENTS**

The top compartment contains labels for the:

- Serial number
- Current and voltage ratings.

● USB type B port

#### **4.1.2 HMI PANEL**

The keypad provides full access to the device functionality using a range of menu options. The information is displayed on the LCD. The LCD is a high resolution monochrome display with 16 characters by 3 lines and controllable back light.

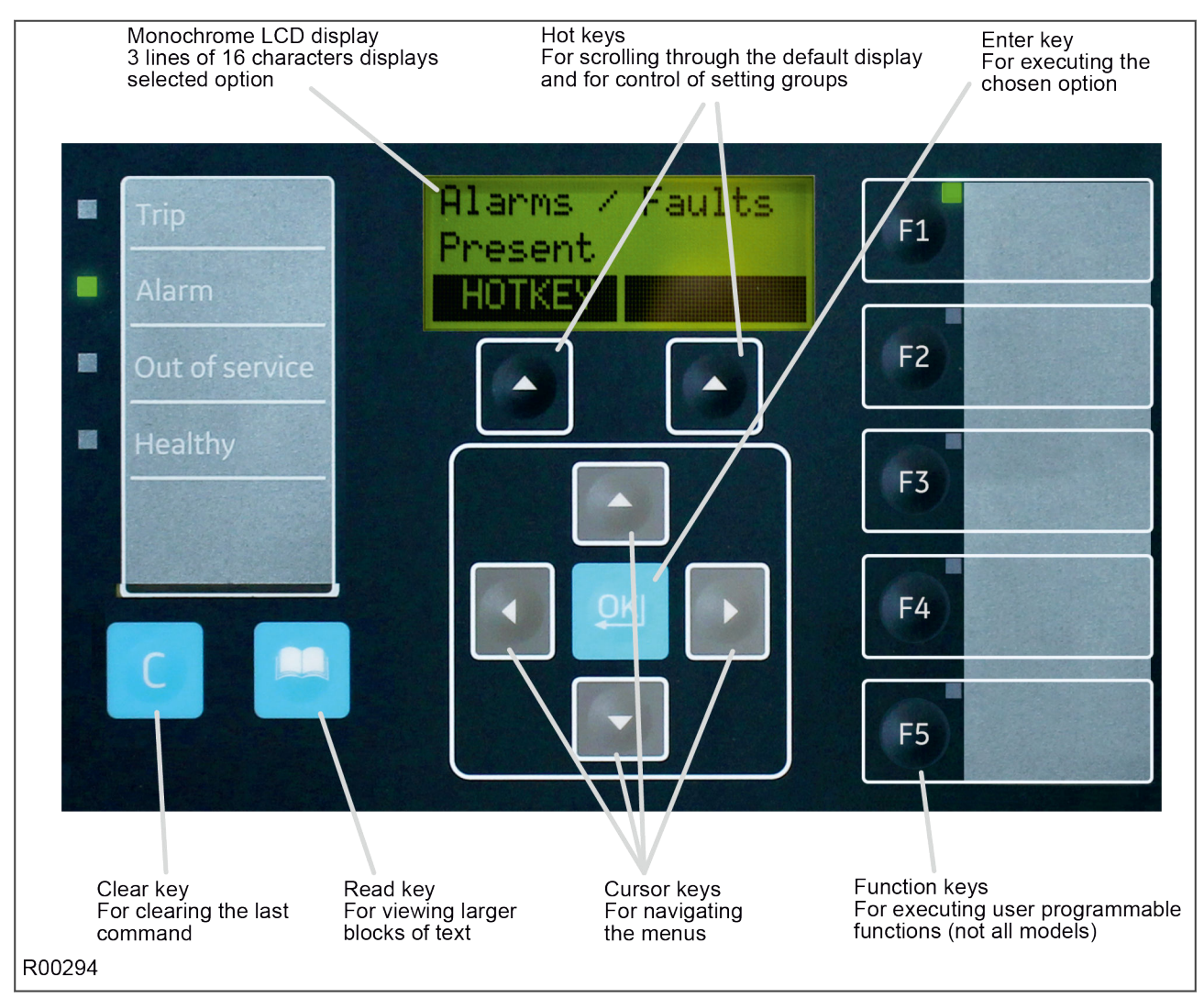

#### **Figure 5: HMI panel**

*Note:*

*As the LCD display has a resolution of 16 characters by 3 lines, some of the information is in a condensed mnemonic form.*

#### **4.1.3 KEYPAD**

The keypad consists of the following keys:

4 arrow keys to navigate the menus (organised around the Enter key)

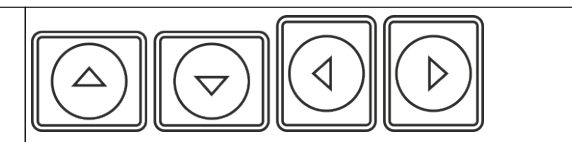

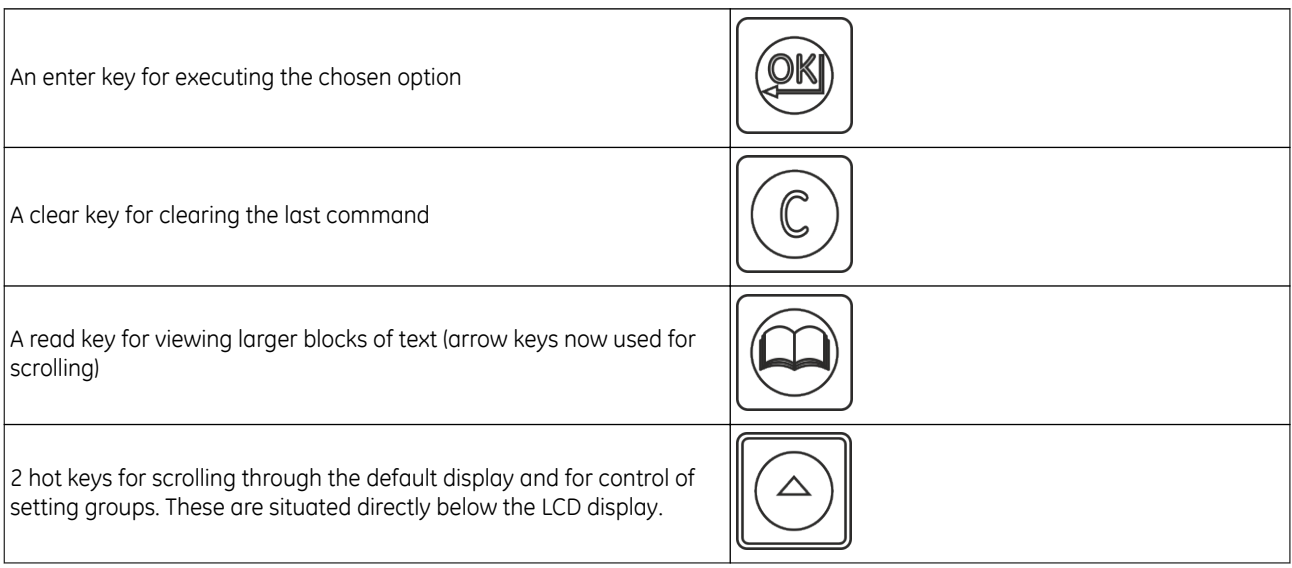

### **4.1.3.1 LIQUID CRYSTAL DISPLAY**

The LCD is a high resolution monochrome display with 16 characters by 3 lines and controllable back light.

#### **4.1.4 USB PORT**

The USB port is situated inside the bottom compartment, and is used to communicate with a locally connected PC. It has two main purposes:

- To transfer settings information to/from the PC from/to the device.
- For downloading firmware updates and menu text editing.

The port is intended for temporary connection during testing, installation and commissioning. It is not intended to be used for permanent SCADA communications. This port supports the Courier communication protocol only. Courier is a proprietary communication protocol to allow communication with a range of protection equipment, and between the device and the Windows-based support software package.

You can connect the unit to a PC with a USB cable up to 5 m in length.

The inactivity timer for the front port is set to 15 minutes. This controls how long the unit maintains its level of password access on the front port. If no messages are received on the front port for 15 minutes, any password access level that has been enabled is cancelled.

#### *Note:*

*The front USB port does not support automatic extraction of event and disturbance records, although this data can be accessed manually.*

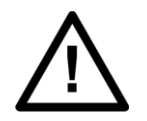

**Caution: When not in use, always close the cover of the USB port to prevent contamination.**

### **4.1.5 FIXED FUNCTION LEDS**

Four fixed-function LEDs on the left-hand side of the front panel indicate the following conditions.

- Trip (Red) switches ON when the IED issues a trip signal. It is reset when the associated fault record is cleared from the front display. Also the trip LED can be configured as self-resetting.
- Alarm (Yellow) flashes when the IED registers an alarm. This may be triggered by a fault, event or maintenance record. The LED flashes until the alarms have been accepted (read), then changes to constantly ON. When the alarms are cleared, the LED switches OFF.
- Out of service (Yellow) is ON when the IED's functions are unavailable.
- Healthy (Green) is ON when the IED is in correct working order, and should be ON at all times. It goes OFF if the unit's self-tests show there is an error in the hardware or software. The state of the healthy LED is reflected by the watchdog contacts at the back of the unit.

### **4.1.6 FUNCTION KEYS**

The programmable function keys are available for custom use for some models.

Factory default settings associate specific functions to these keys, but by using programmable scheme logic, you can change the default functions of these keys to fit specific needs. Adjacent to these function keys are programmable LEDs, which are usually set to be associated with their respective function keys.

### **4.1.7 PROGRAMABLE LEDS**

The device has a number of programmable LEDs, which can be associated with PSL-generated signals. The programmable LEDs for most models are tri-colour and can be set to RED, YELLOW or GREEN. However the programmable LEDs for some models are single-colour (red) only. The single-colour LEDs can be recognised by virtue of the fact they are large and slightly oval, whereas the tri-colour LEDs are small and round.

## <span id="page-50-0"></span>**5 REAR PANEL**

The MiCOM Px40 series uses a modular construction. Most of the internal workings are on boards and modules which fit into slots. Some of the boards plug into terminal blocks, which are bolted onto the rear of the unit. However, some boards such as the communications boards have their own connectors. The rear panel consists of these terminal blocks plus the rears of the communications boards.

The back panel cut-outs and slot allocations vary. This depends on the product, the type of boards and the terminal blocks needed to populate the case. The following diagram shows a typical rear view of a case populated with various boards.

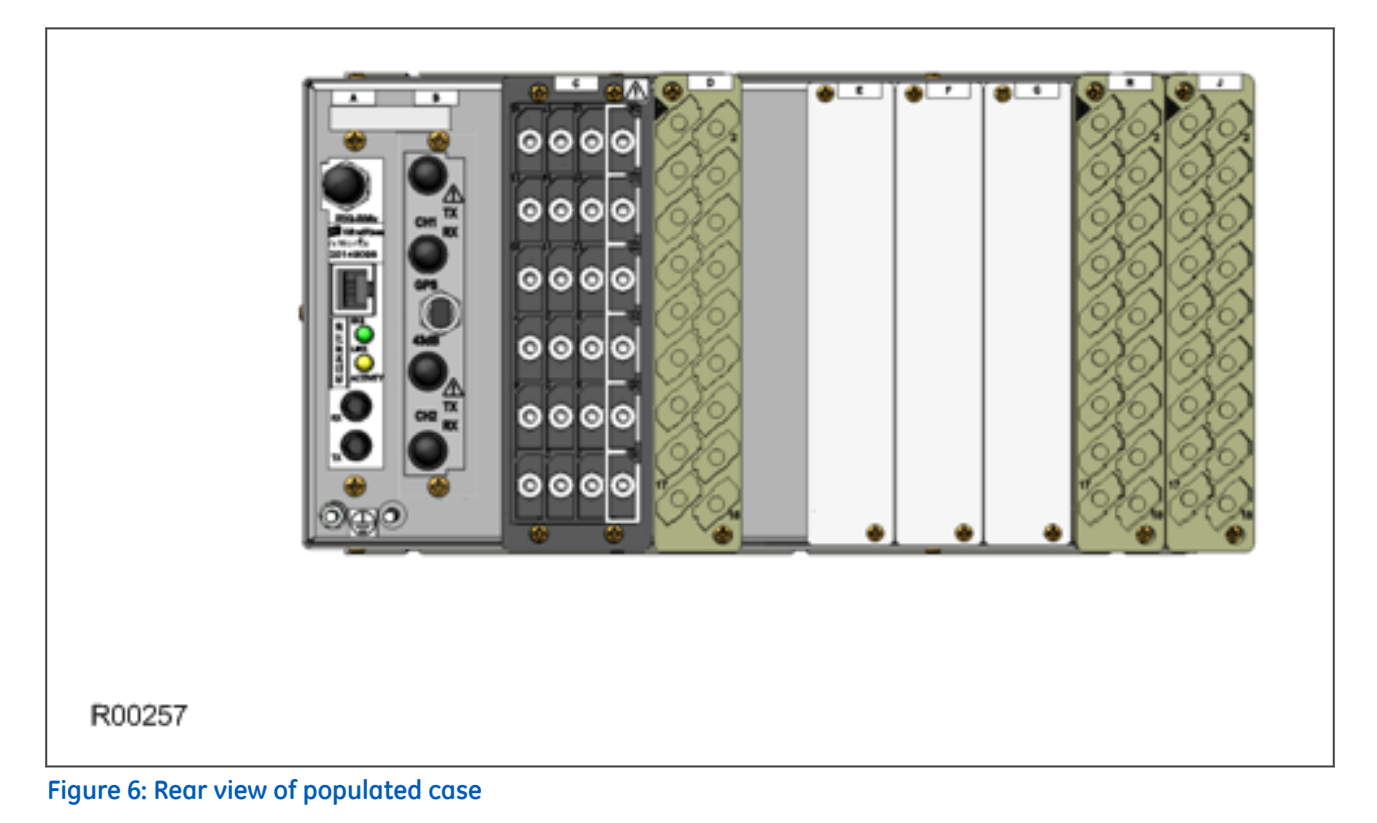

#### *Note:*

*This diagram is just an example and may not show the exact product described in this manual. It also does not show the full range of available boards, just a typical arrangement.*

Not all slots are the same size. The slot width depends on the type of board or terminal block. For example, HD (heavy duty) terminal blocks, as required for the analogue inputs, require a wider slot size than MD (medium duty) terminal blocks. The board positions are not generally interchangeable. Each slot is designed to house a particular type of board. Again this is model-dependent.

The device may use one or more of the terminal block types shown in the following diagram. The terminal blocks are fastened to the rear panel with screws.

- Heavy duty (HD) terminal blocks for CT and VT circuits
- Medium duty (MD) terminal blocks for the power supply, opto-inputs, relay outputs and rear communications port
- MiDOS terminal blocks for CT and VT circuits
- RTD/CLIO terminal block for connection to analogue transducers

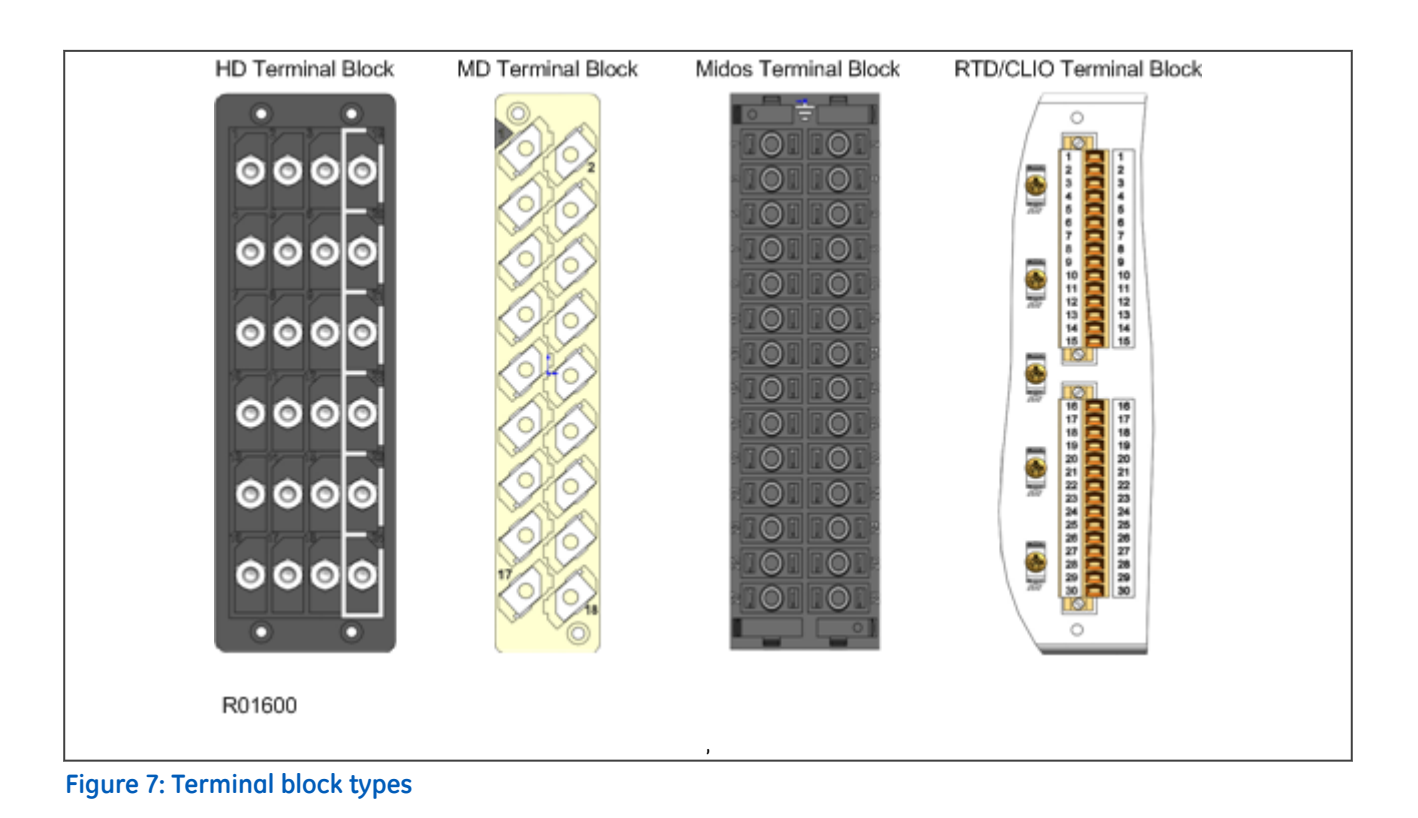

## *Note:*

*Not all products use all types of terminal blocks. The product described in this manual may use one or more of the above types.*

## **5.1 TERMINAL BLOCK INGRESS PROTECTION**

IP2x shields and side cover panels are designed to provide IP20 ingress protection for MiCOM terminal blocks. The shields and covers may be attached during installation or retrofitted to upgrade existing installations—see figure below. For more information, contact your local sales office or our worldwide Contact Centre.

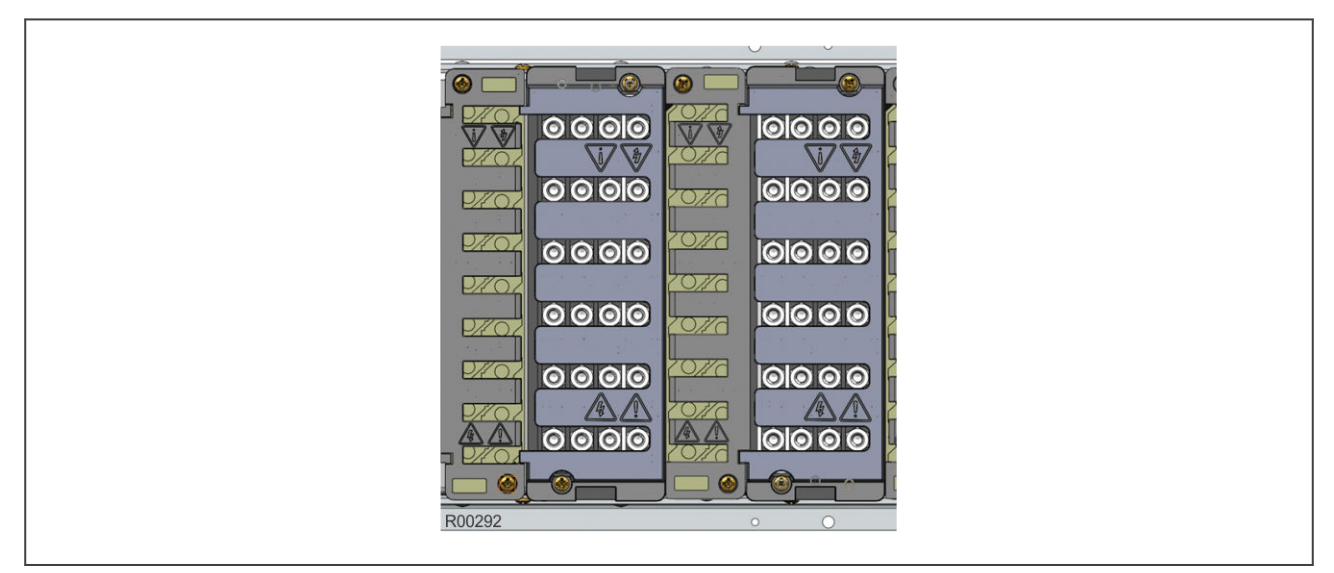

**Figure 8: Example—fitted IP2x shields (cabling omitted for clarity)**

## <span id="page-52-0"></span>**6 BOARDS AND MODULES**

Each product comprises a selection of PCBs (Printed Circuit Boards) and subassemblies, depending on the chosen configuration.

## **6.1 PCBS**

A PCB typically consists of the components, a front connector for connecting into the main system parallel bus via a ribbon cable, and an interface to the rear. This rear interface may be:

- Directly presented to the outside world (as is the case for communication boards such as Ethernet Boards)
- Presented to a connector, which in turn connects into a terminal block bolted onto the rear of the case (as is the case for most of the other board types)

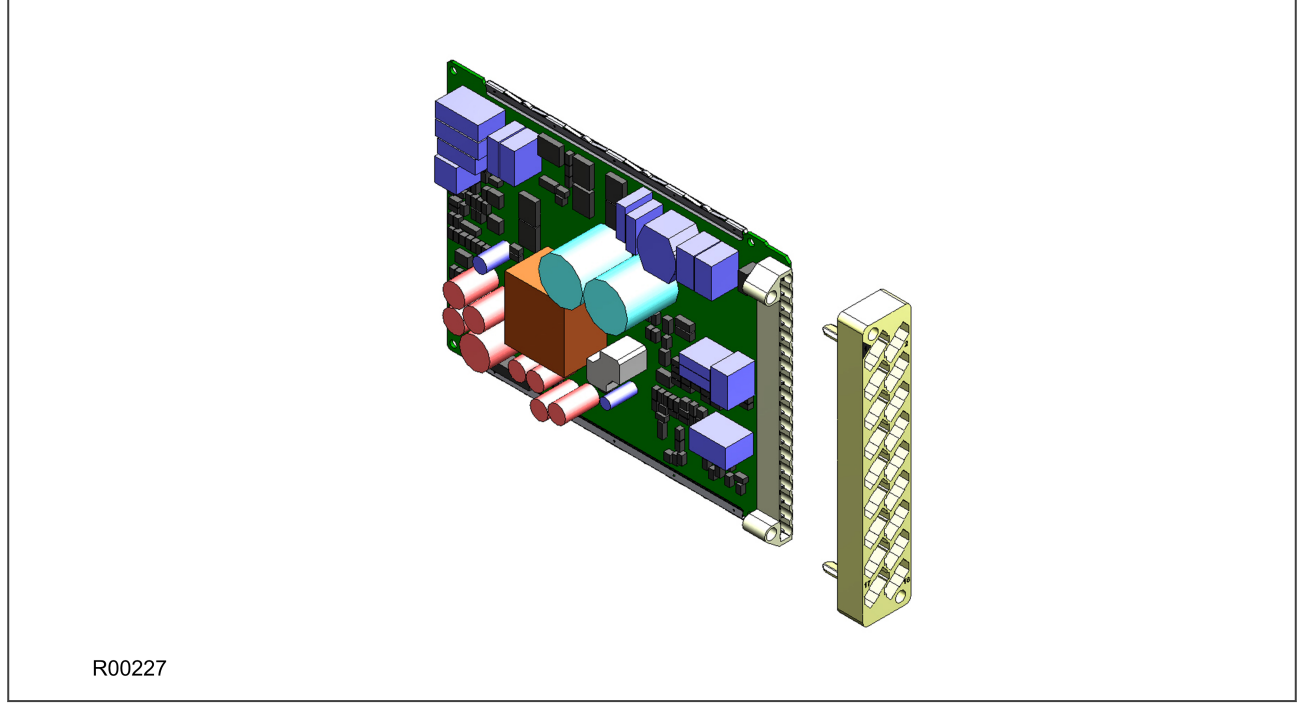

**Figure 9: Rear connection to terminal block**

## **6.2 SUBASSEMBLIES**

A sub-assembly consists of two or more boards bolted together with spacers and connected with electrical connectors. It may also have other special requirements such as being encased in a metal housing for shielding against electromagnetic radiation.

Boards are designated by a part number beginning with ZN, whereas pre-assembled sub-assemblies are designated with a part number beginning with GN. Sub-assemblies, which are put together at the production stage, do not have a separate part number.

The products in the Px40 series typically contain two sub-assemblies:

- The power supply assembly comprising:
	- A power supply board
	- An output relay board
- The input module comprising:
	- One or more transformer boards, which contains the voltage and current transformers (partially or fully populated)
	- One or more input boards
	- Metal protective covers for EM (electromagnetic) shielding

The input module is pre-assembled and is therefore assigned a GN number, whereas the power supply module is assembled at production stage and does not therefore have an individual part number.

### **6.3 MAIN PROCESSOR BOARD**

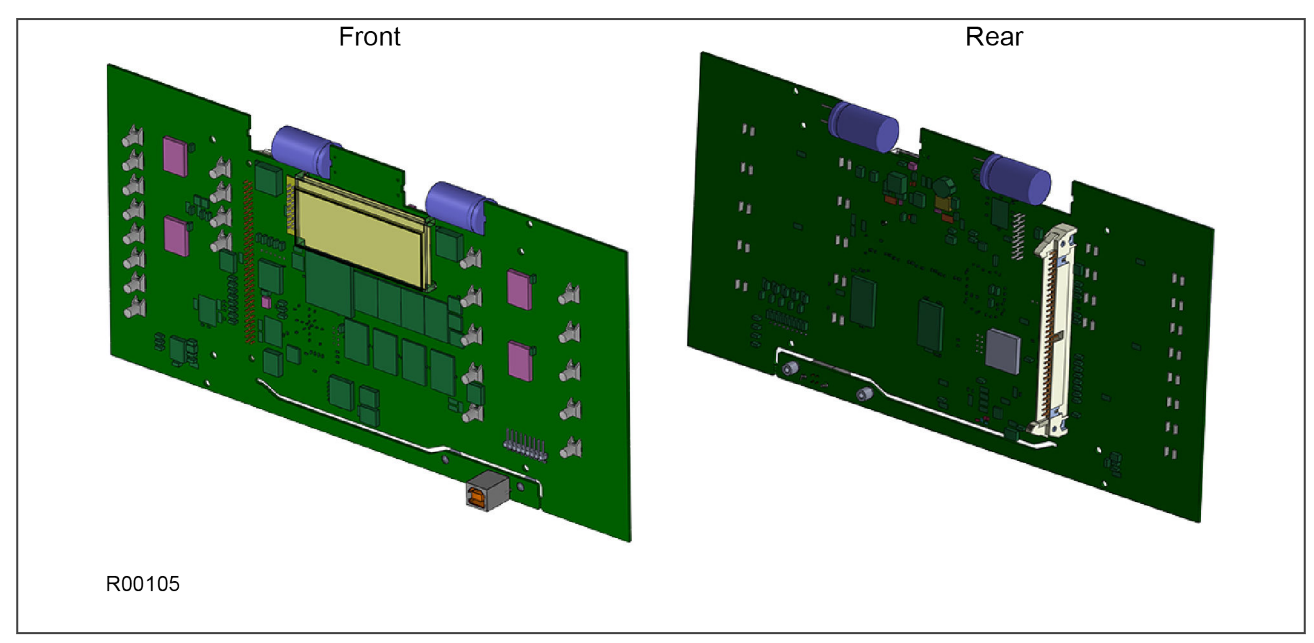

#### **Figure 10: Main processor board**

The main processor board performs all calculations and controls the operation of all other modules in the IED, including the data communication and user interfaces. This is the only board that does not fit into one of the slots. It resides in the front panel and connects to the rest of the system using an internal ribbon cable.

The LCD and LEDs are mounted on the processor board along with the front panel communication ports.

The memory on the main processor board is split into two categories: volatile and non-volatile. The volatile memory is fast access SRAM, used by the processor to run the software and store data during calculations. The non-volatile memory is sub-divided into two groups:

- Flash memory to store software code, text and configuration data including the present setting values.
- Supercapacitor-backed SRAM to store disturbance, event, fault and maintenance record data.

There are two board types available depending on the size of the case:

- For models in 40TE cases
- For models in 60TE cases and larger

## **6.4 POWER SUPPLY BOARD**

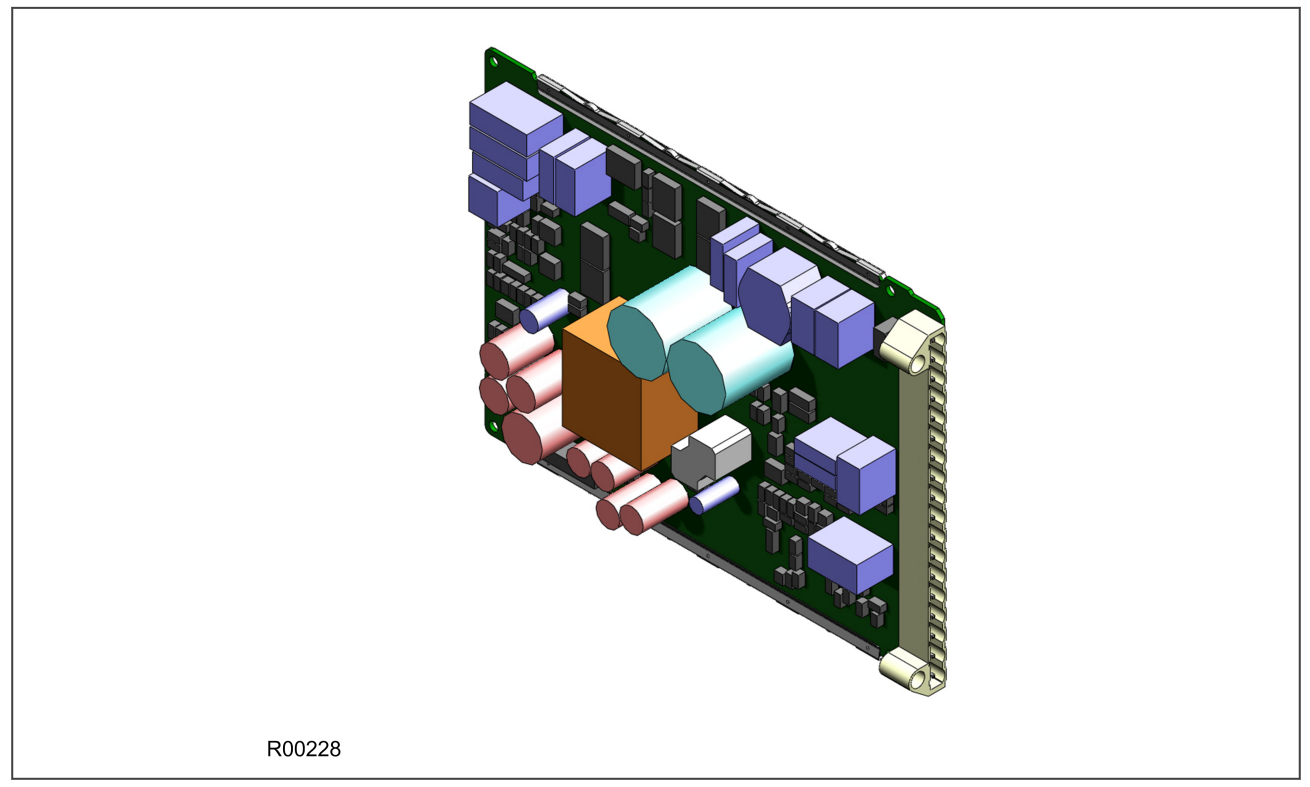

**Figure 11: Power supply board**

The power supply board provides power to the unit. One of three different configurations of the power supply board can be fitted to the unit. This is specified at the time of order and depends on the magnitude of the supply voltage that will be connected to it.

There are three board types, which support the following voltage ranges:

- 24/54 V DC
- 48/125 V DC or 40-100V AC
- 110/250 V DC or 100-240V AC

The power supply board connector plugs into a medium duty terminal block. This terminal block is always positioned on the right hand side of the unit looking from the rear.

The power supply board is usually assembled together with a relay output board to form a complete subassembly, as shown in the following diagram.

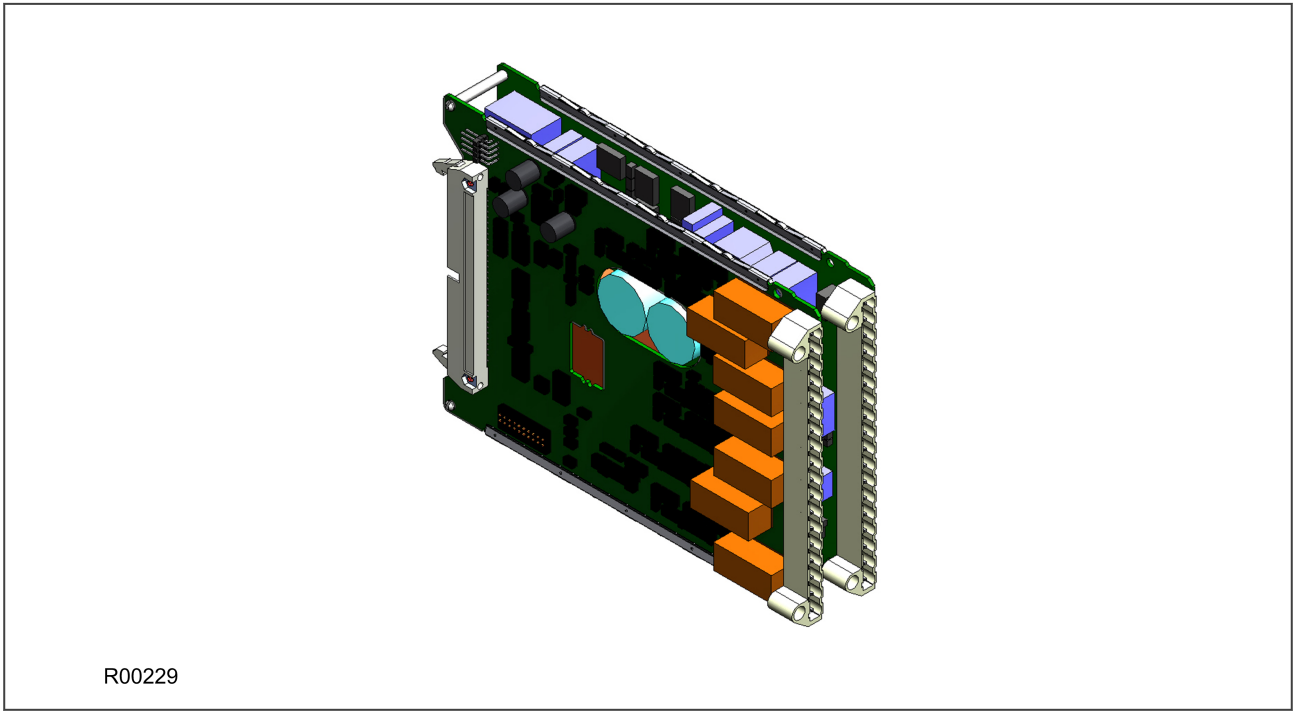

#### **Figure 12: Power supply assembly**

The power supply outputs are used to provide isolated power supply rails to the various modules within the unit. Three voltage levels are used by the unit's modules:

- 5.1 V for all of the digital circuits
- $\bullet$  +/- 16 V for the analogue electronics such as on the input board
- 22 V for driving the output relay coils.

All power supply voltages, including the 0 V earth line, are distributed around the unit by the 64-way ribbon cable.

The power supply board incorporates inrush current limiting. This limits the peak inrush current to approximately 10 A.

Power is applied to pins 1 and 2 of the terminal block, where pin 1 is negative and pin 2 is positive. The pin numbers are clearly marked on the terminal block as shown in the following diagram.

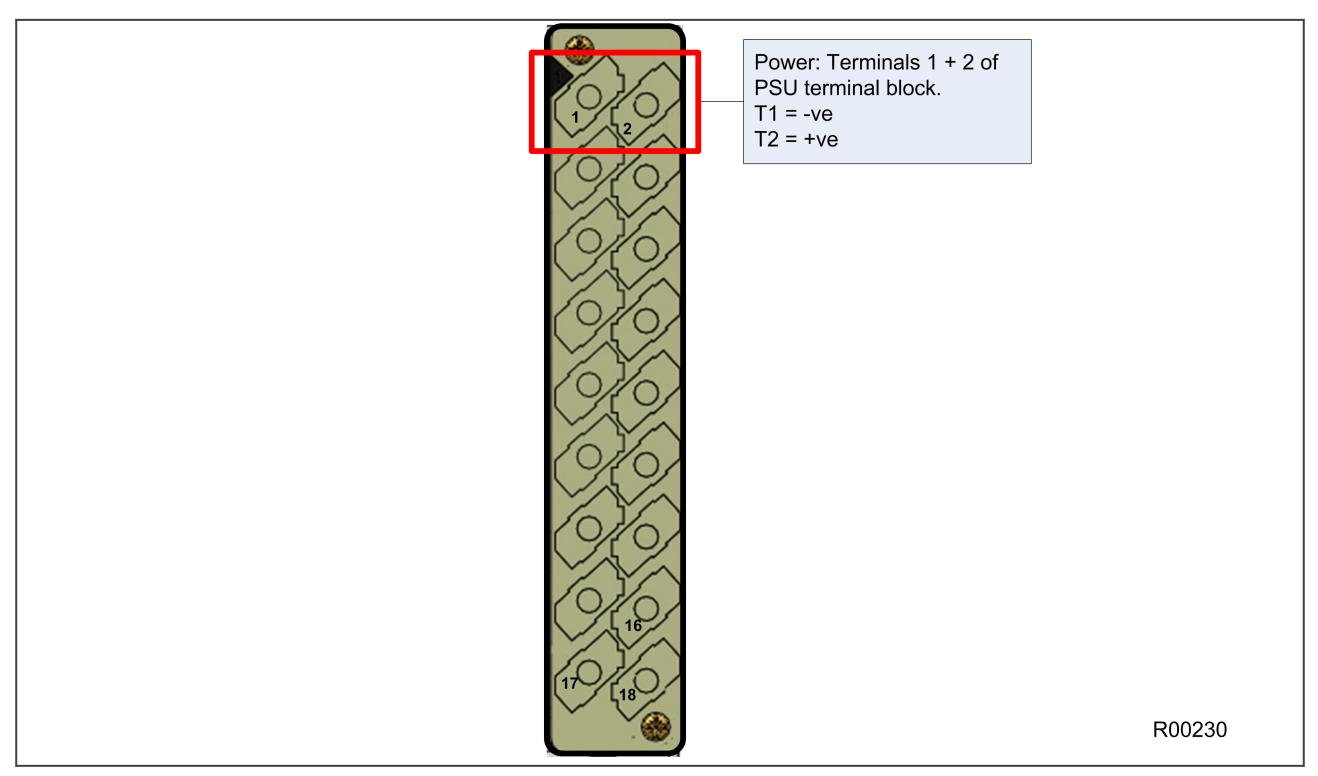

#### **Figure 13: Power supply terminals**

### **6.4.1 WATCHDOG**

The Watchdog contacts are also hosted on the power supply board. The Watchdog facility provides two output relay contacts, one normally open and one normally closed. These are used to indicate the health of the device and are driven by the main processor board, which continually monitors the hardware and software when the device is in service.

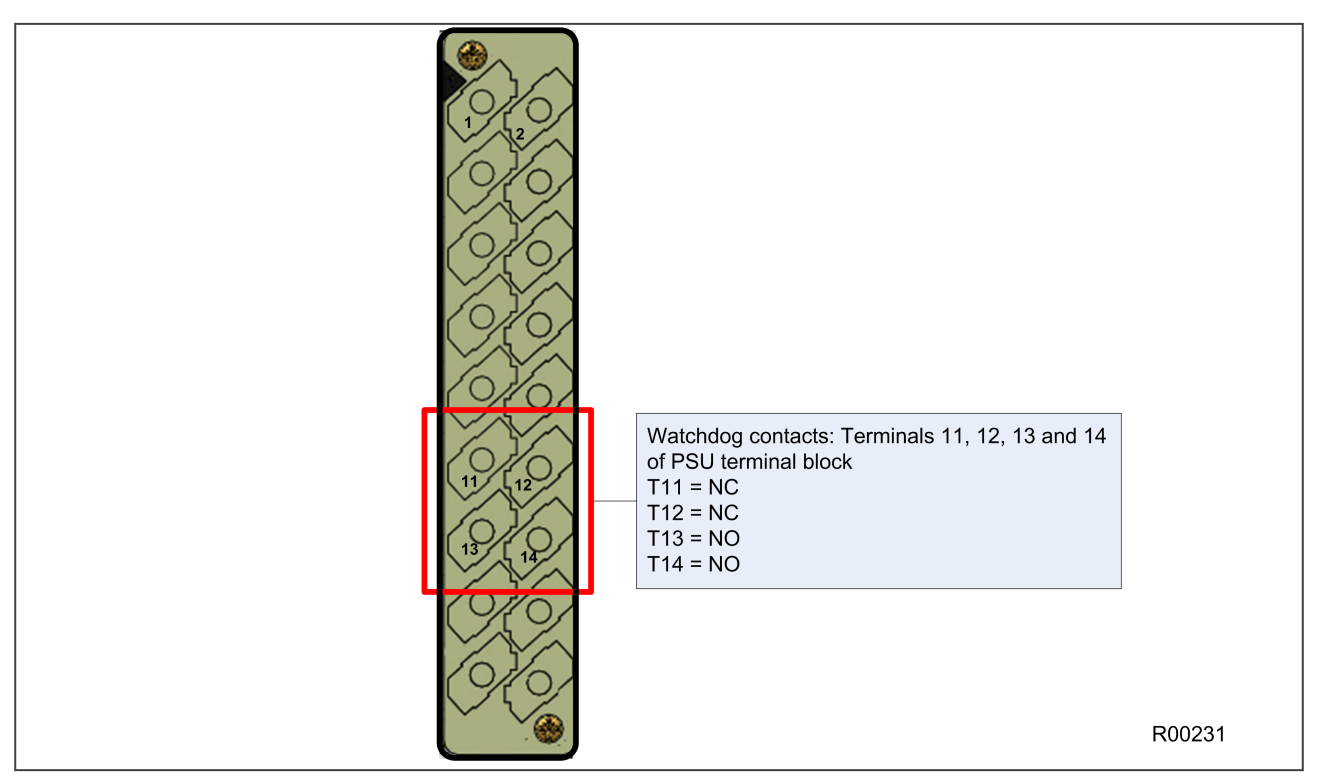

**Figure 14: Watchdog contact terminals**

### **6.4.2 REAR SERIAL PORT**

The rear serial port (RP1) is housed on the power supply board. This is a three-terminal EIA(RS)485 serial communications port and is intended for use with a permanently wired connection to a remote control centre for SCADA communication. The interface supports half-duplex communication and provides optical isolation for the serial data being transmitted and received.

The physical connectivity is achieved using three screw terminals; two for the signal connection, and the third for the earth shield of the cable. These are located on pins 16, 17 and 18 of the power supply terminal block, which is on the far right looking from the rear. The interface can be selected between RS485 and K-bus. When the K-Bus option is selected, the two signal connections are not polarity conscious.

The polarity independent K-bus can only be used for the Courier data protocol. The polarity conscious MODBUS, IEC 60870-5-103 and DNP3.0 protocols need RS485.

The following diagram shows the rear serial port. The pin assignments are as follows:

- Pin 16: Earth shield
- Pin 17: Negative signal
- Pin 18: Positive signal

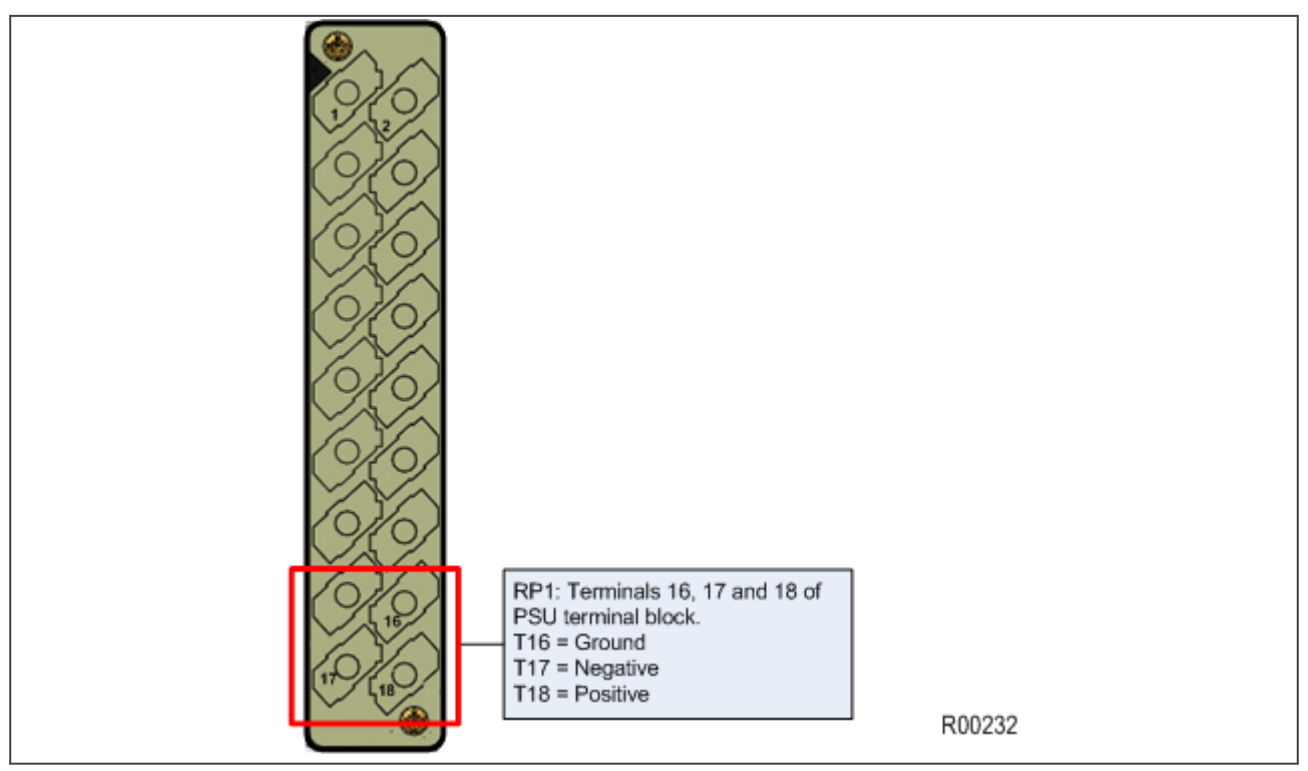

**Figure 15: Rear serial port terminals**

An additional serial port with D-type presentation is available as an optional board, if required.

## **6.5 INPUT MODULE - 1 TRANSFORMER BOARD**

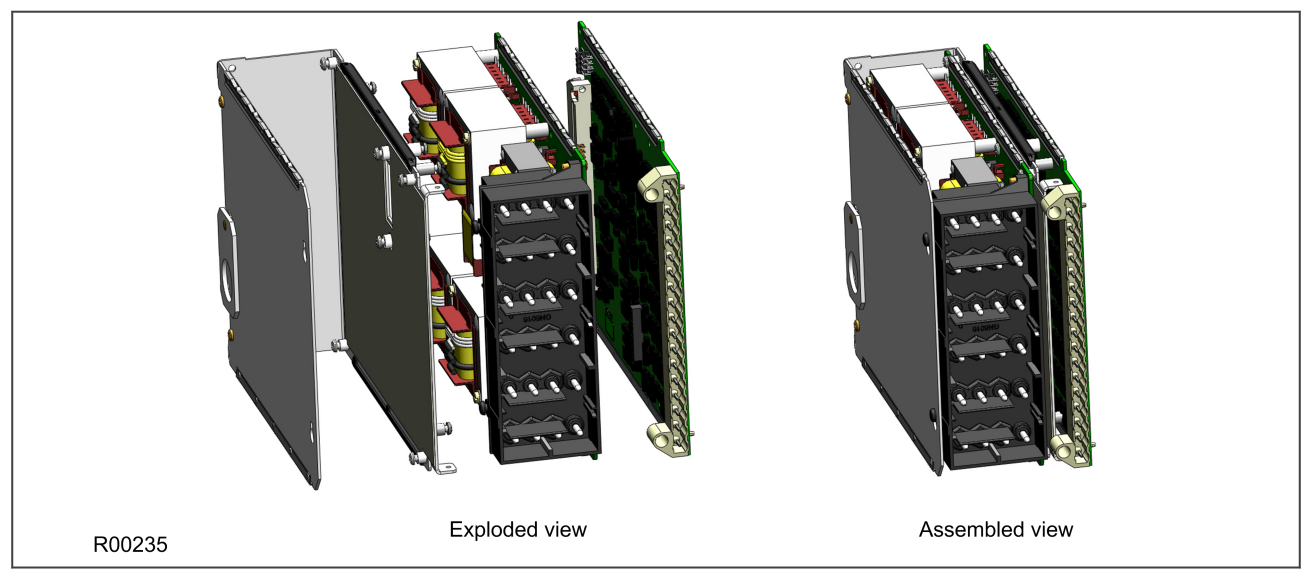

### **Figure 16: Input module - 1 transformer board**

The input module consists of the main input board coupled together with an instrument transformer board. The instrument transformer board contains the voltage and current transformers, which isolate and scale the analogue input signals delivered by the system transformers. The input board contains the A/D conversion and digital processing circuitry, as well as eight digital isolated inputs (opto-inputs).

The boards are connected together physically and electrically. The module is encased in a metal housing for shielding against electromagnetic interference.

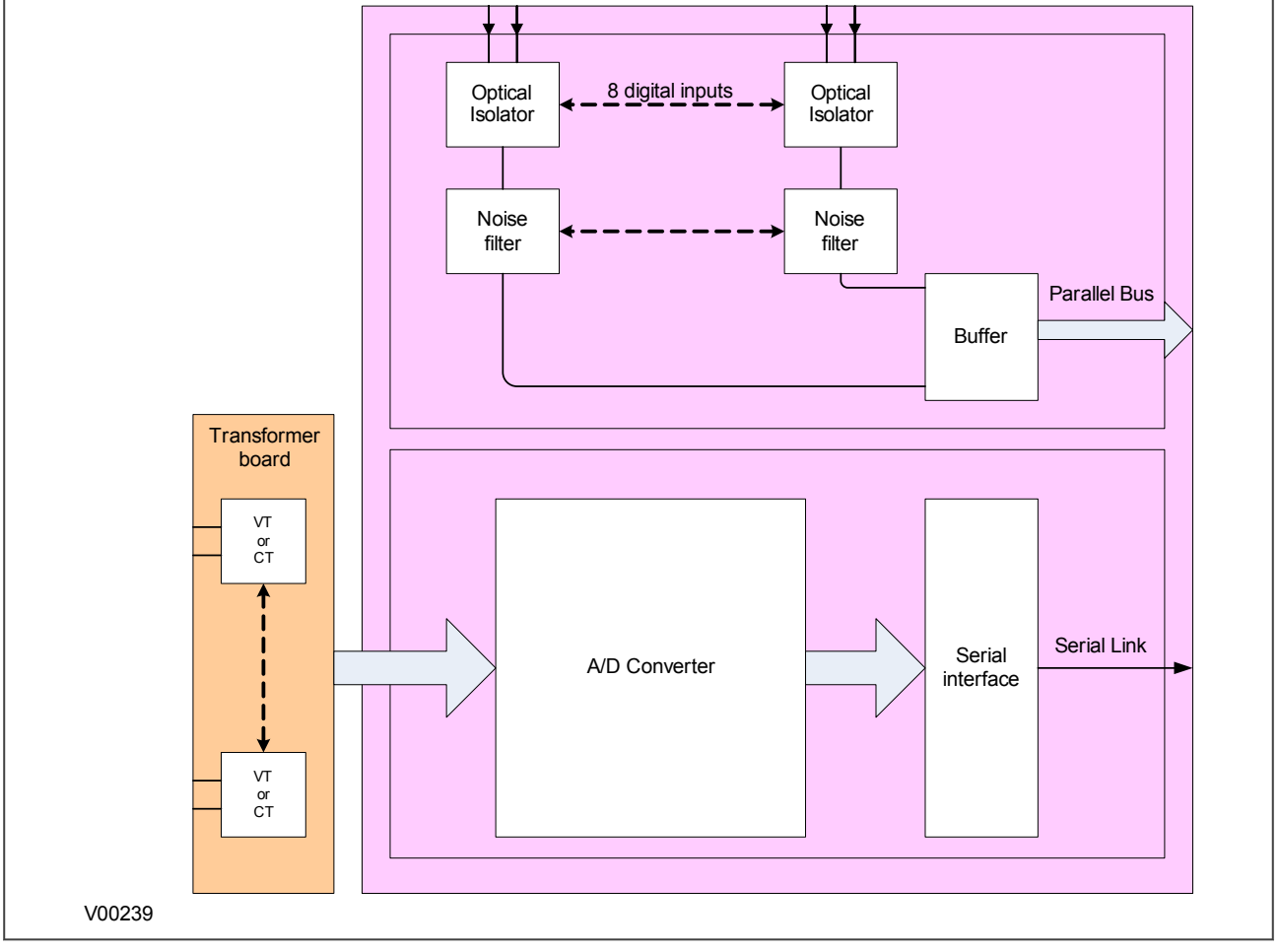

## **6.5.1 INPUT MODULE CIRCUIT DESCRIPTION**

**Figure 17: Input module schematic**

### **A/D Conversion**

The differential analogue inputs from the CT and VT transformers are presented to the main input board as shown. Each differential input is first converted to a single input quantity referenced to the input board's earth potential. The analogue inputs are sampled and converted to digital, then filtered to remove unwanted properties. The samples are then passed through a serial interface module which outputs data on the serial sample data bus.

The calibration coefficients are stored in non-volatile memory. These are used by the processor board to correct for any amplitude or phase errors introduced by the transformers and analogue circuitry.

#### **Opto-isolated inputs**

The other function of the input board is to read in the state of the digital inputs. As with the analogue inputs, the digital inputs must be electrically isolated from the power system. This is achieved by means of the 8 on-board optical isolators for connection of up to 8 digital signals. The digital signals are passed through an optional noise filter before being buffered and presented to the unit's processing boards in the form of a parallel data bus.

This selectable filtering allows the use of a pre-set filter of ½ cycle which renders the input immune to induced power-system noise on the wiring. Although this method is secure it can be slow, particularly for inter-tripping. This can be improved by switching off the ½ cycle filter, in which case one of the following methods to reduce ac noise should be considered.

- Use double pole switching on the input
- Use screened twisted cable on the input circuit

The opto-isolated logic inputs can be configured for the nominal battery voltage of the circuit for which they are a part, allowing different voltages for different circuits such as signalling and tripping.

*Note:*

*The opto-input circuitry can be provided without the A/D circuitry as a separate board, which can provide supplementary opto-inputs.*

#### **6.5.2 FREQUENCY RESPONSE**

With the exception of the RMS measurements, all other measurements and protection functions are based on the Fourier-derived fundamental component. The fundamental component is extracted by using a 24 sample Discrete Fourier Transform (DFT). This gives good harmonic rejection for frequencies up to the 23rd harmonic. The 23rd is the first predominant harmonic that is not attenuated by the Fourier filter and this is known as an 'Alias'. However, the Alias is attenuated by approximately 85% by an additional, analogue, 'anti-aliasing' filter (low pass filter). The combined affect of the anti-aliasing and Fourier filters is shown below.

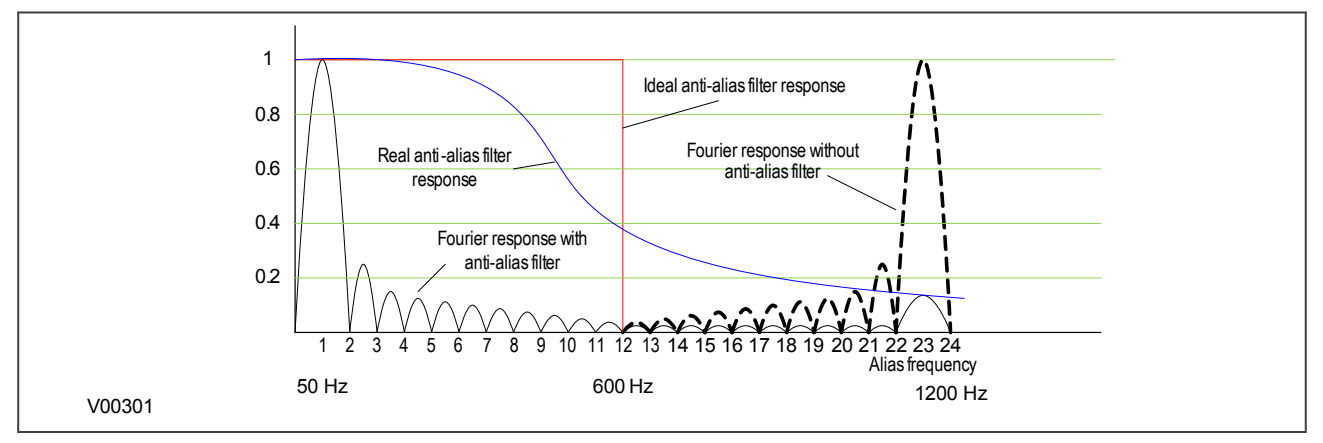

**Figure 18: Frequency response**

For power frequencies that are not equal to the selected rated frequency, the harmonics are attenuated to zero amplitude. For small deviations of +/-1 Hz, this is not a problem but to allow for larger deviations, frequency tracking is used.

Frequency tracking automatically adjusts the sampling rate of the analog to digital conversion to match the applied signal. In the absence of a suitable signal to amplitude track, the sample rate defaults to the selected rated frequency (Fn).

If the signal is in the tracking range of 5 to 70 Hz, the relay locks on to the signal and the measured frequency coincides with the power frequency, as shown in the figure above. The resulting outputs for harmonics up to the 23rd will be zero. The device frequency tracks off any voltage or current in the order VA/VB/VC/IA/IB/IC down to 10% Vn for voltage and 5%In for current.

### **6.5.3 TRANSFORMER BOARD**

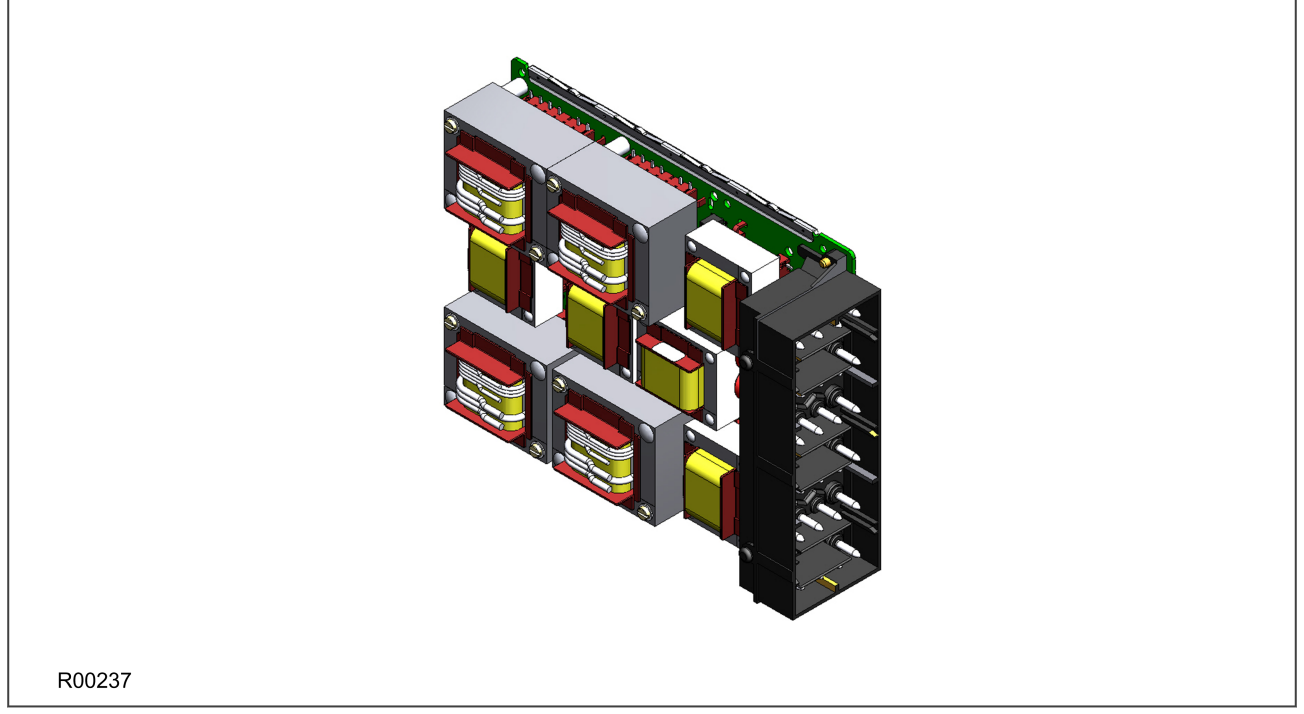

#### **Figure 19: Transformer board**

The transformer board hosts the current and voltage transformers. These are used to step down the currents and voltages originating from the power systems' current and voltage transformers to levels that can be used by the devices' electronic circuitry. In addition to this, the on-board CT and VT transformers provide electrical isolation between the unit and the power system.

The transformer board is connected physically and electrically to the input board to form a complete input module.

For terminal connections, please refer to the wiring diagrams.

### **6.5.4 INPUT BOARD**

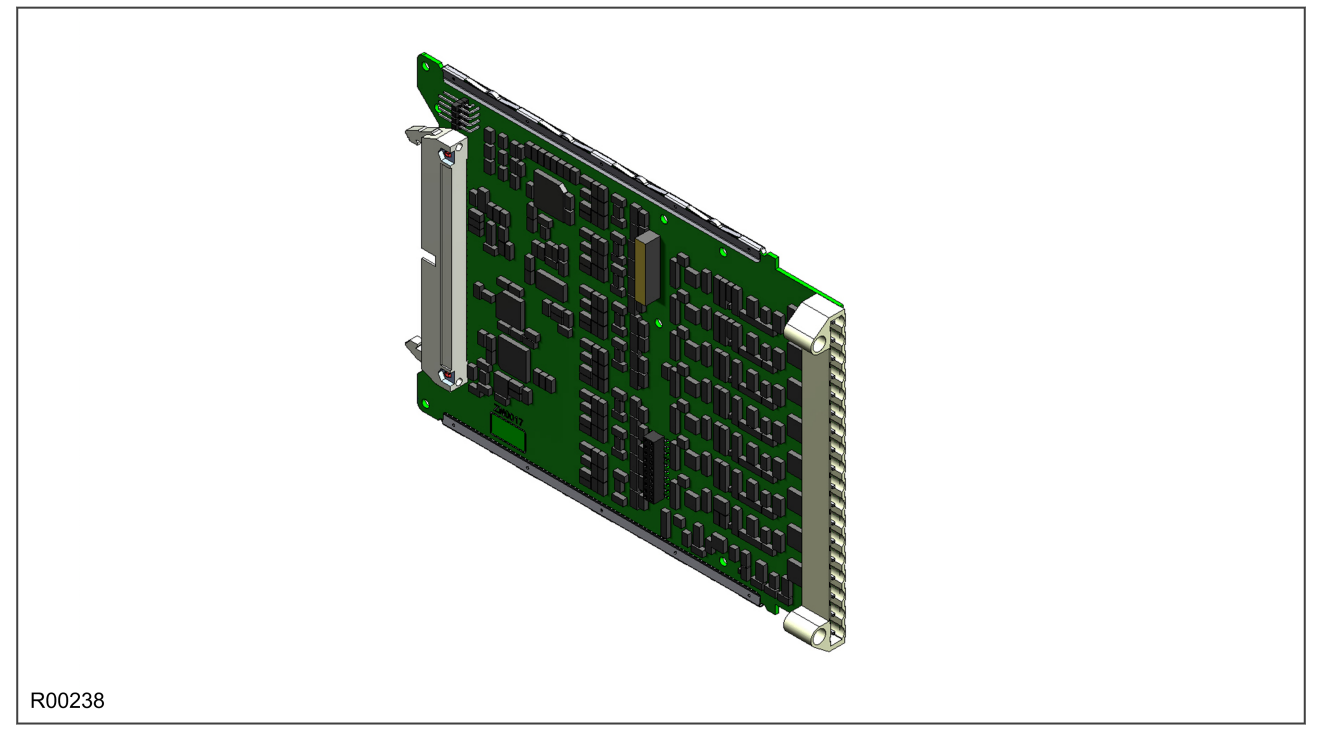

#### **Figure 20: Input board**

The input board is used to convert the analogue signals delivered by the current and voltage transformers into digital quantities used by the IED. This input board also has on-board opto-input circuitry, providing eight opticallyisolated digital inputs and associated noise filtering and buffering. These opto-inputs are presented to the user by means of a MD terminal block, which sits adjacent to the analogue inputs HD terminal block.

The input board is connected physically and electrically to the transformer board to form a complete input module.

The terminal numbers of the opto-inputs are as follows:

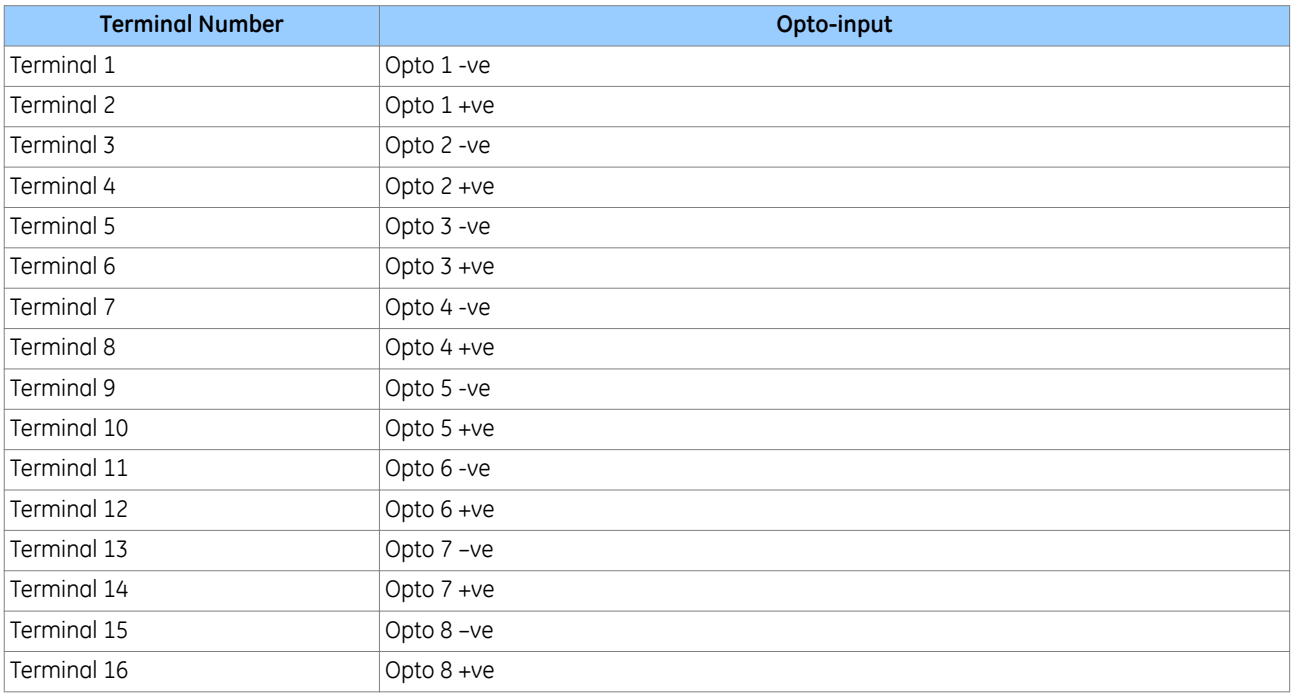

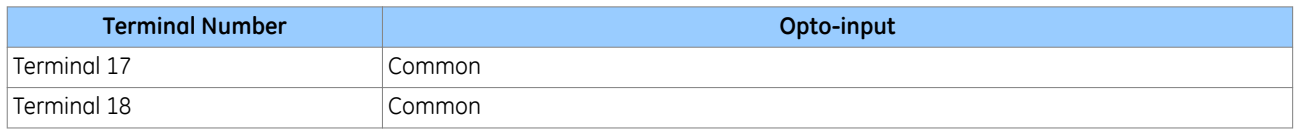

## **6.6 STANDARD OUTPUT RELAY BOARD**

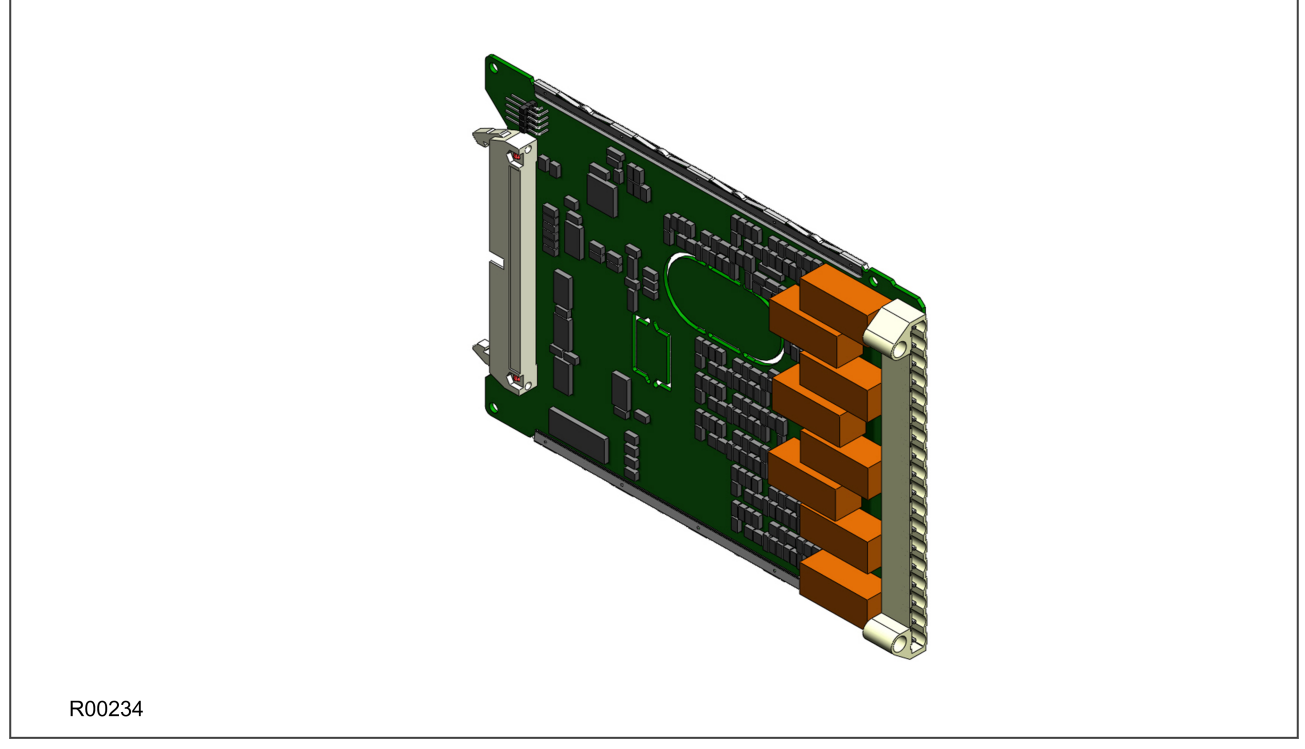

**Figure 21: Standard output relay board - 8 contacts**

This output relay board has 8 relays with 6 Normally Open contacts and 2 Changeover contacts.

The output relay board is provided together with the power supply board as a complete assembly, or independently for the purposes of relay output expansion.

There are two cut-out locations in the board. These can be removed to allow power supply components to protrude when coupling the output relay board to the power supply board. If the output relay board is to be used independently, these cut-out locations remain intact.

The terminal numbers are as follows:

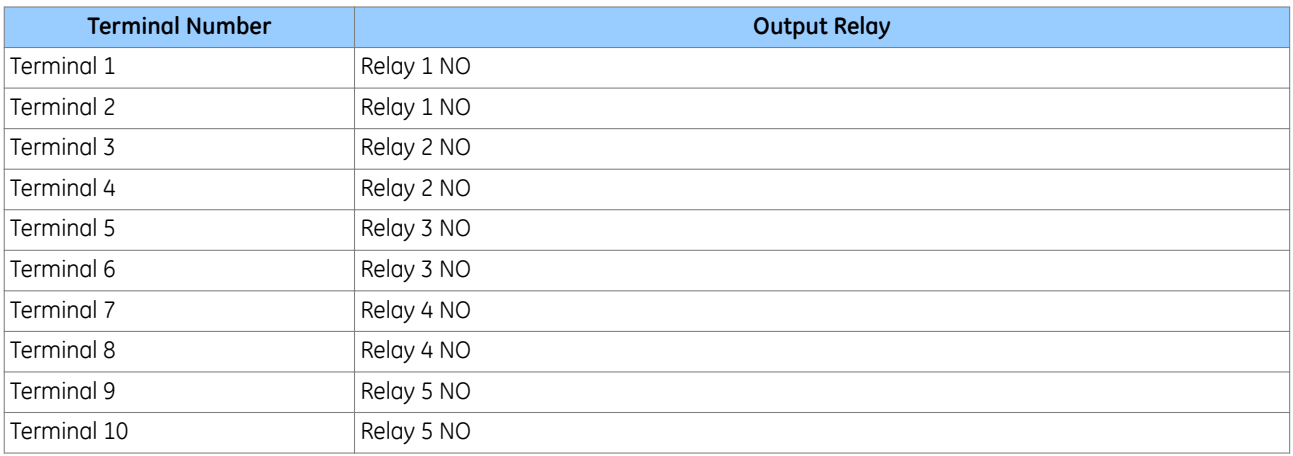

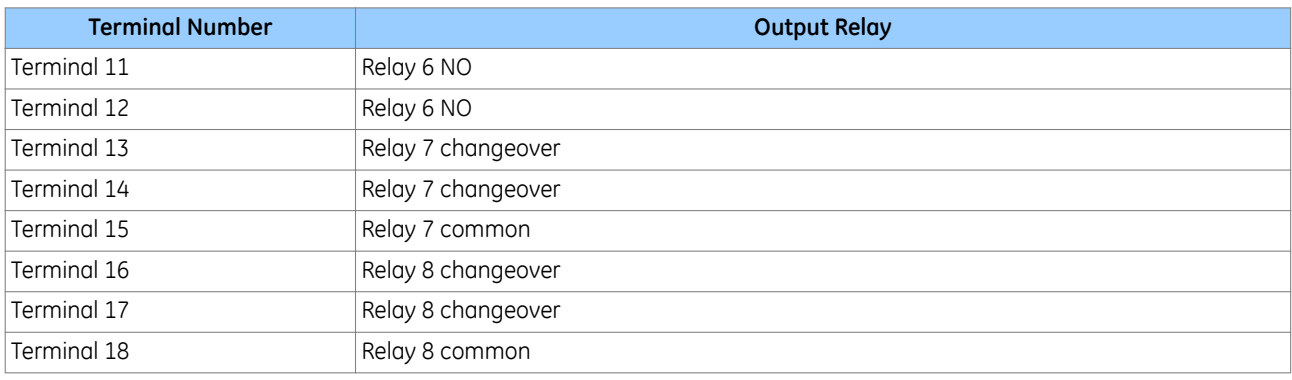

## **6.7 IRIG-B BOARD**

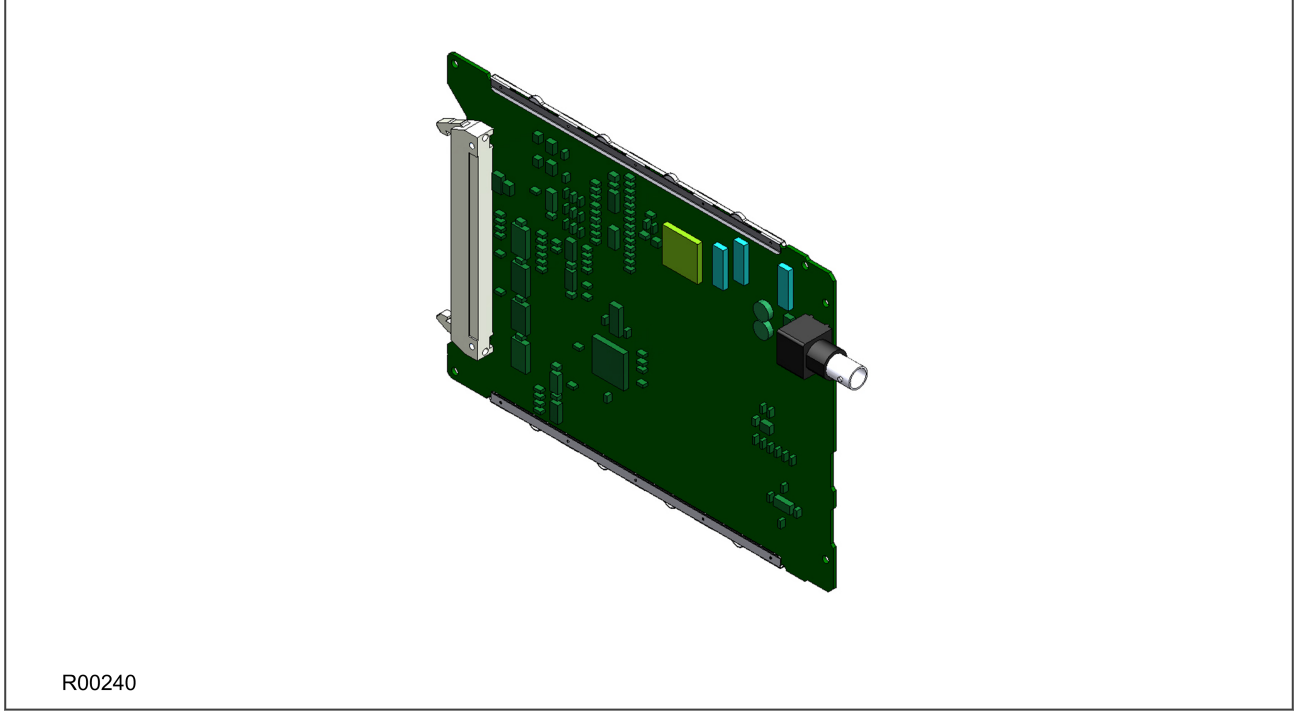

#### **Figure 22: IRIG-B board**

The IRIG-B board can be fitted to provide an accurate timing reference for the device. The IRIG-B signal is connected to the board via a BNC connector. The timing information is used to synchronise the IED's internal realtime clock to an accuracy of 1 ms. The internal clock is then used for time tagging events, fault, maintenance and disturbance records.

IRIG-B interface is available in modulated or demodulated formats.

The IRIG-B facility is provided in combination with other functionality on a number of additional boards, such as:

- Fibre board with IRIG-B
- Second rear communications board with IRIG-B
- Ethernet board with IRIG-B
- Redundant Ethernet board with IRIG-B

There are three types of each of these boards; one type which accepts a modulated IRIG-B input, one type which accepts a demodulated IRIG-B input and one type which accepts a universal IRIG-B input.

## **6.8 FIBRE OPTIC BOARD**

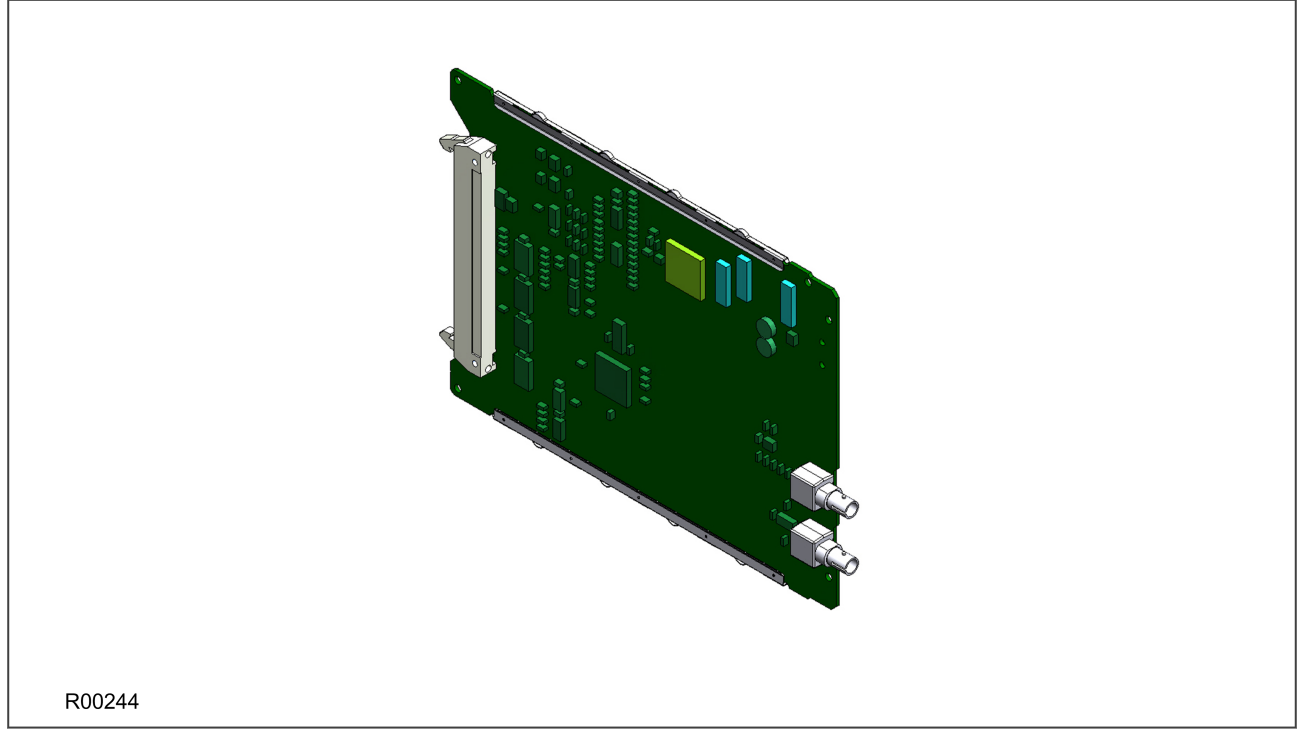

#### **Figure 23: Fibre optic board**

This board provides an interface for communicating with a master station. This communication link can use all compatible protocols (Courier, IEC 60870-5-103, MODBUS and DNP 3.0). It is a fibre-optic alternative to the metallic RS485 port presented on the power supply terminal block. The metallic and fibre optic ports are mutually exclusive.

The fibre optic port uses BFOC 2.5 ST connectors.

The board comes in two varieties; one with an IRIG-B input and one without:

### **6.9 REAR COMMUNICATION BOARD**

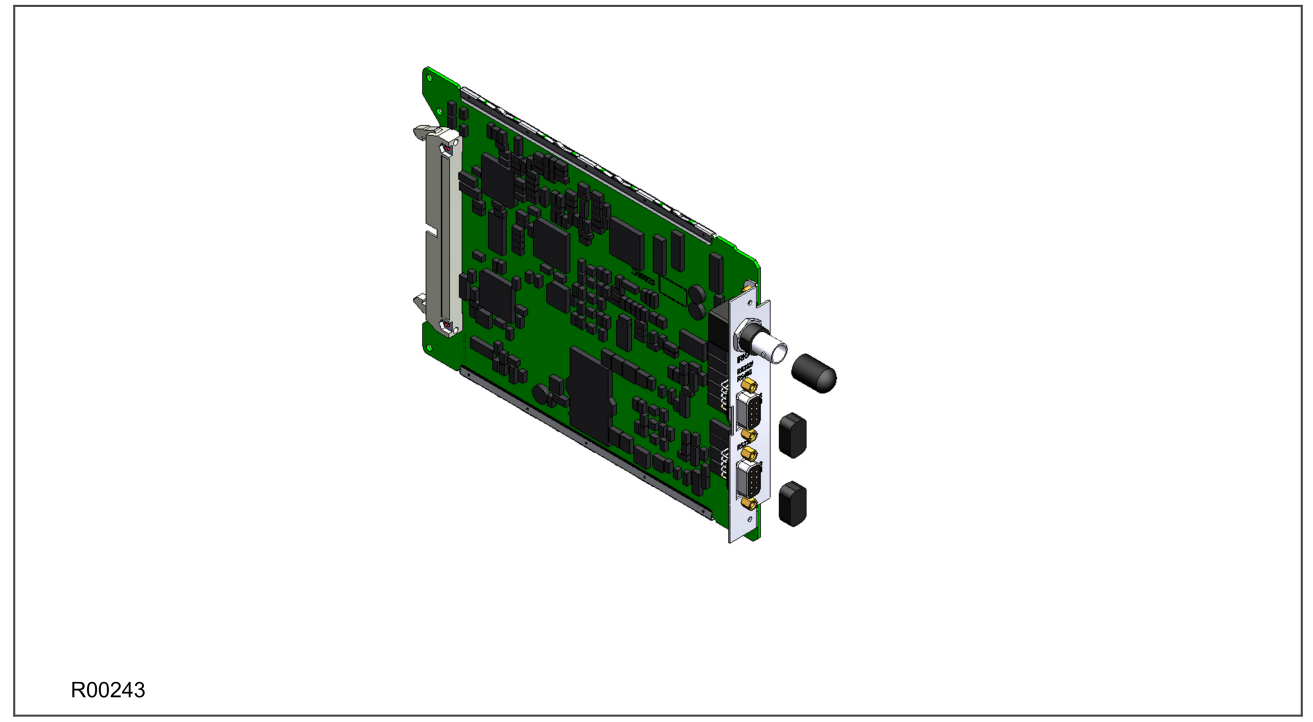

#### **Figure 24: Rear communication board**

The optional communications board containing the secondary communication ports provide two serial interfaces presented on 9 pin D-type connectors. These interfaces are known as SK4 and SK5. Both connectors are female connectors, but are configured as DTE ports. This means pin 2 is used to transmit information and pin 3 to receive.

SK4 can be used with RS232, RS485 and K-bus. SK5 can only be used with RS232 and is used for electrical teleprotection. The optional rear communications board and IRIG-B board are mutually exclusive since they use the same hardware slot. However, the board comes in two varieties; one with an IRIG-B input and one without.

### **6.10 REDUNDANT ETHERNET BOARD**

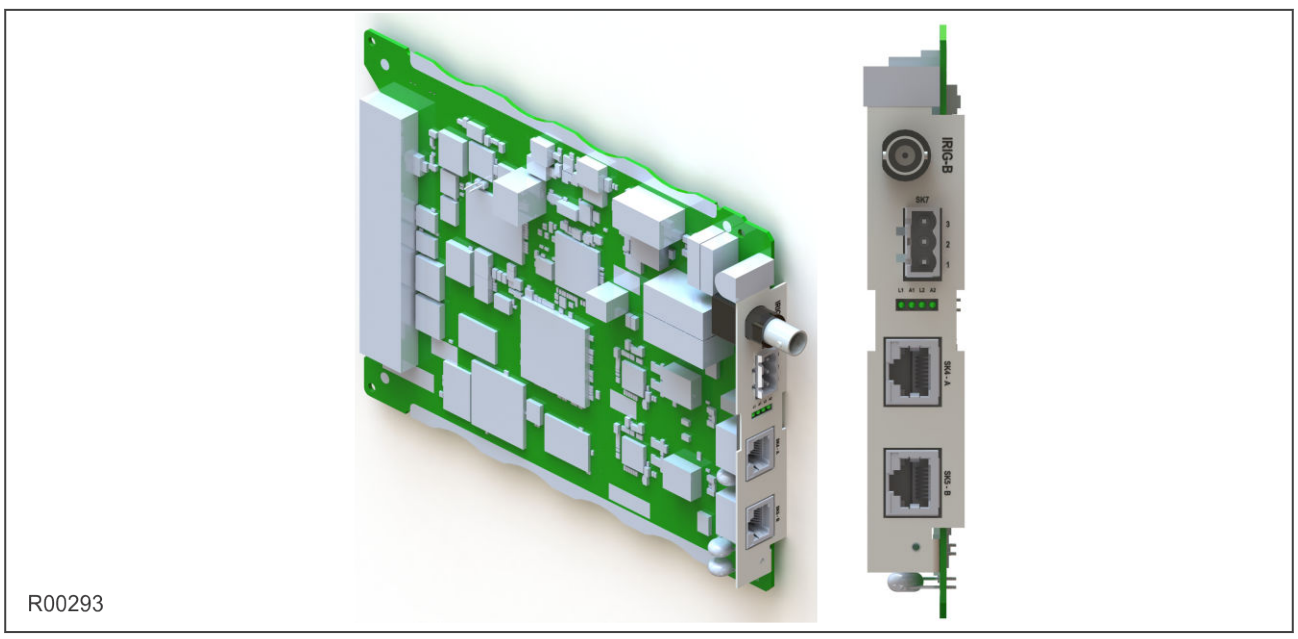

#### **Figure 25: Redundant Ethernet board**

This board provides dual redundant Ethernet together with an IRIG-B interface for timing.

Different board variants are available, depending on the redundancy protocol and the type of IRIG-B signal (unmodulated and modulated). The available redundancy protocols are:

- RSTP (Rapid Spanning Tree Protocol)
- PRP (Parallel Redundancy Protocol)
- HSR (High-availability Seamless Redundancy)
- Failover

There are several variants for this board as follows:

- 100 Mbps redundant Ethernet running RSTP + PRP + HSR + Failover (two fibre pairs), with on-board universal IRIG-B
- 100 Mbps redundant Ethernet running RSTP + PRP + HSR + Failover (two copper pairs), with on-board universal IRIG-B
- 100 Mbps redundant Ethernet running RSTP + PRP + HSR + Failover (one copper, one multi-mode fibre), with on-board universal IRIG-B

The Ethernet and other connection details are described below:

#### **IRIG-B Connector**

- Centre connection: Signal
- Outer connection: Earth

#### **Link Fail Connector (Ethernet Board Watchdog Relay)**

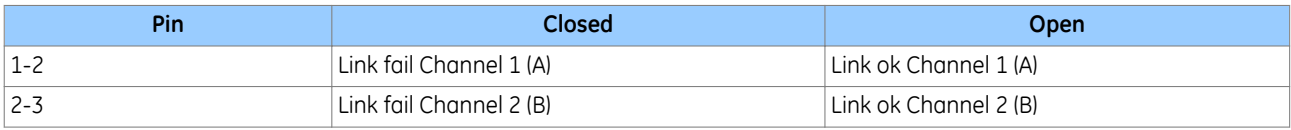

#### **LEDs**

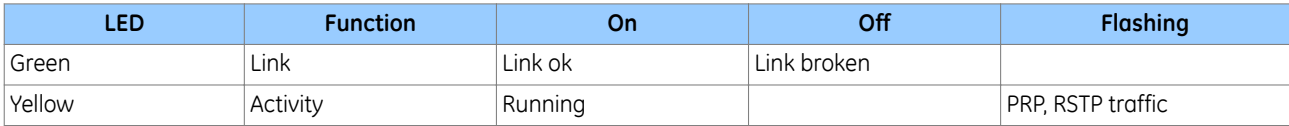

## **Optical Fibre Connectors (ST)**

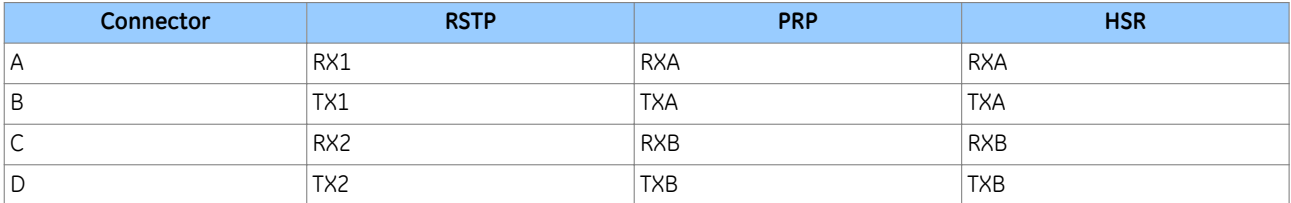

#### **RJ45 connector**

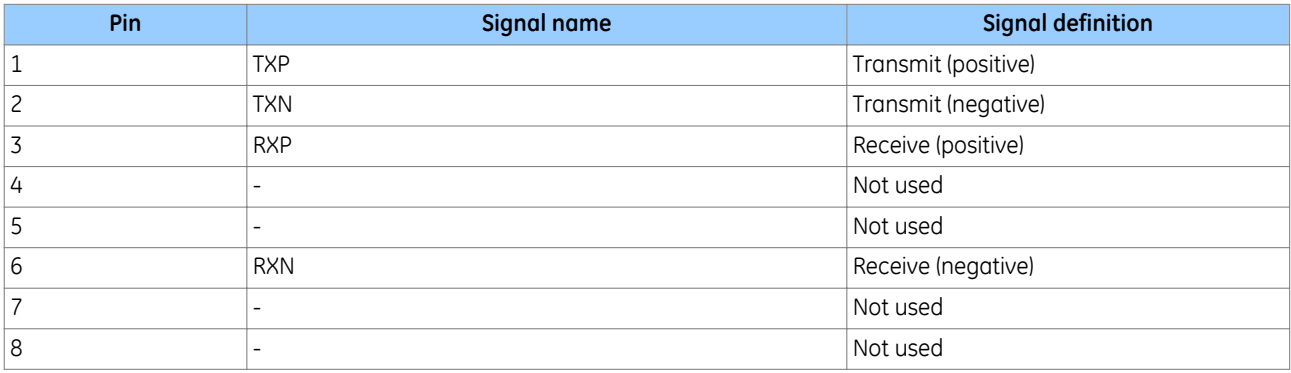

## **6.11 RTD BOARD**

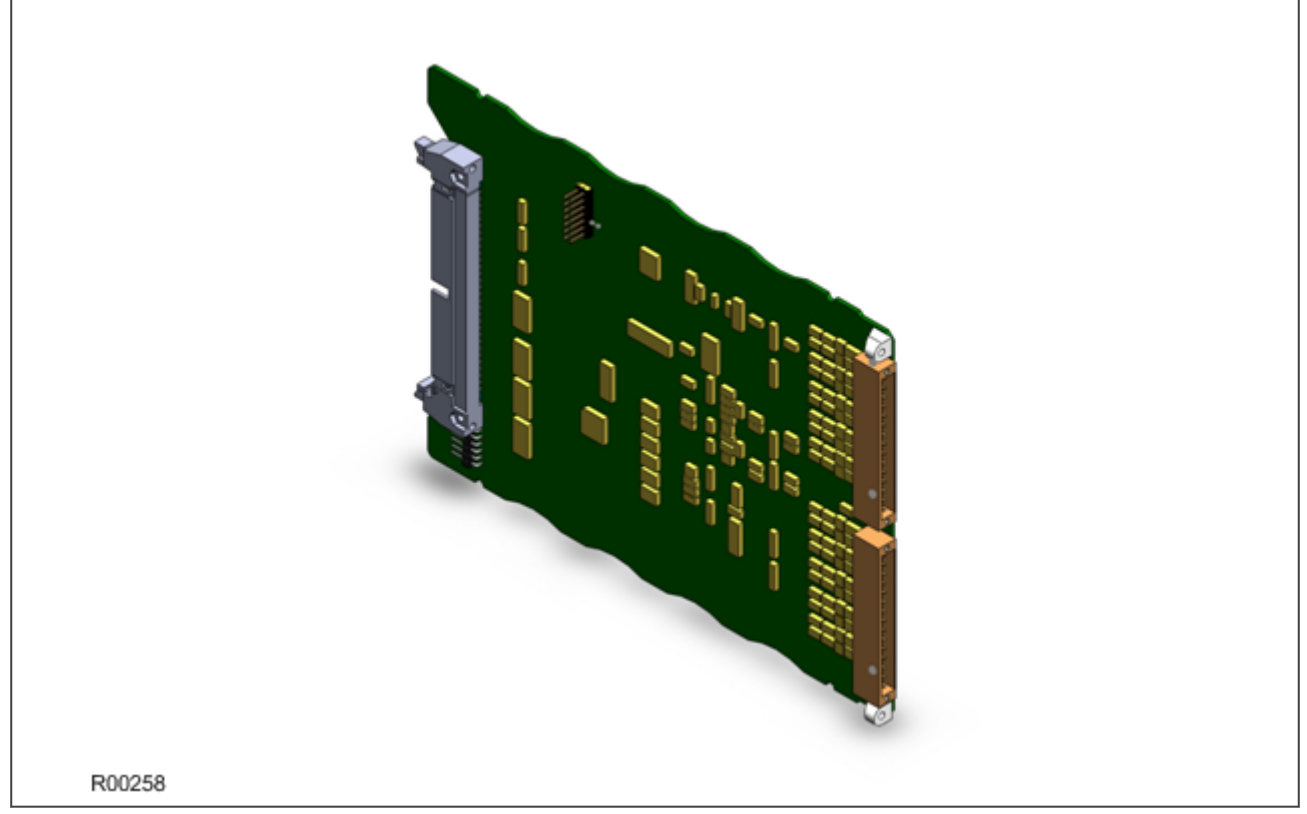

#### **Figure 26: RTD board**

The RTD board provides two banks of 15 terminals to support ten RTD inputs, of the type PT100, Ni100, or Ni120, depending on the product. There are three terminals for each RTD, therefore 30 terminals altogether. The RTD board fits into slot B or slot C, depending on the model variant.

The terminal numbers of the RTDs are as follows:

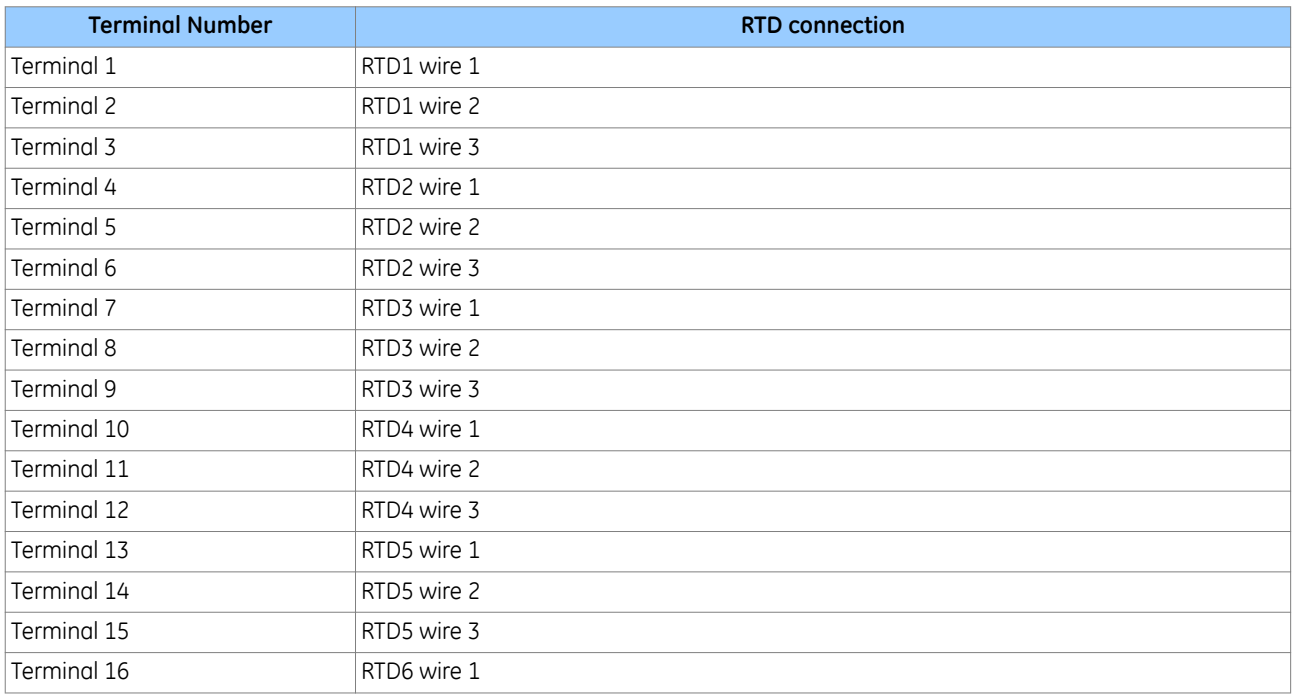

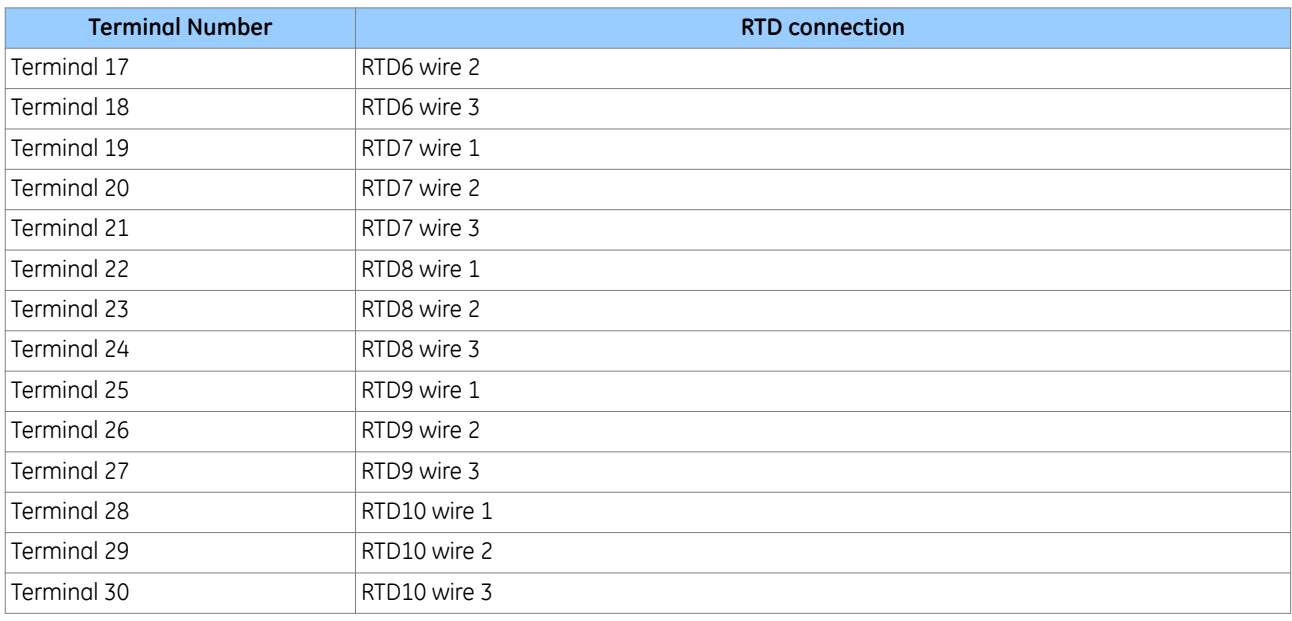

## **6.12 CLIO BOARD**

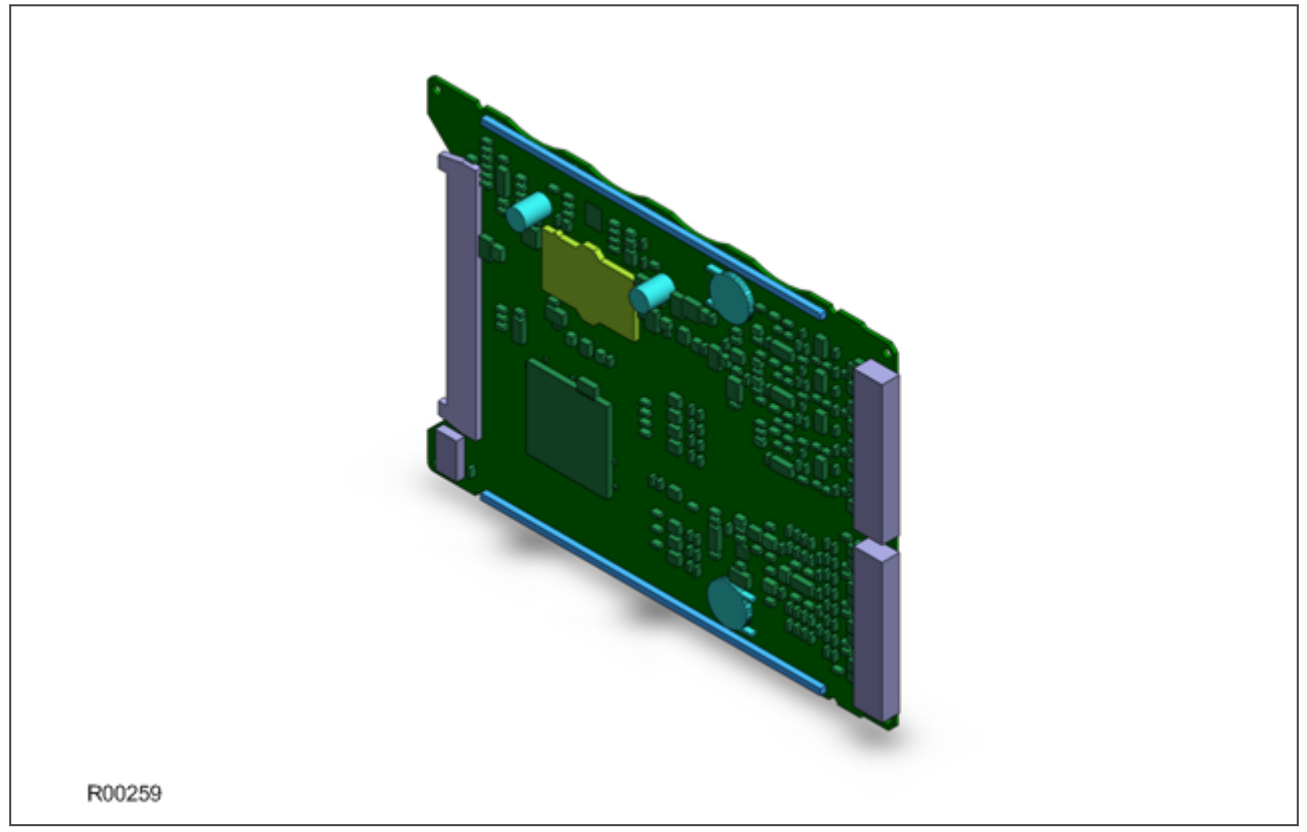

#### **Figure 27: RTD board**

The CLIO board provides two banks of 15 terminals to support four current loop inputs and four current loop outputs. There are three terminals for each input and three for each output, therefore 24 of the terminals are used altogether. The CLIO board fits into slot B or slot C, depending on the model variant.

The terminal numbers of the current loop inputs and outputs are as follows:

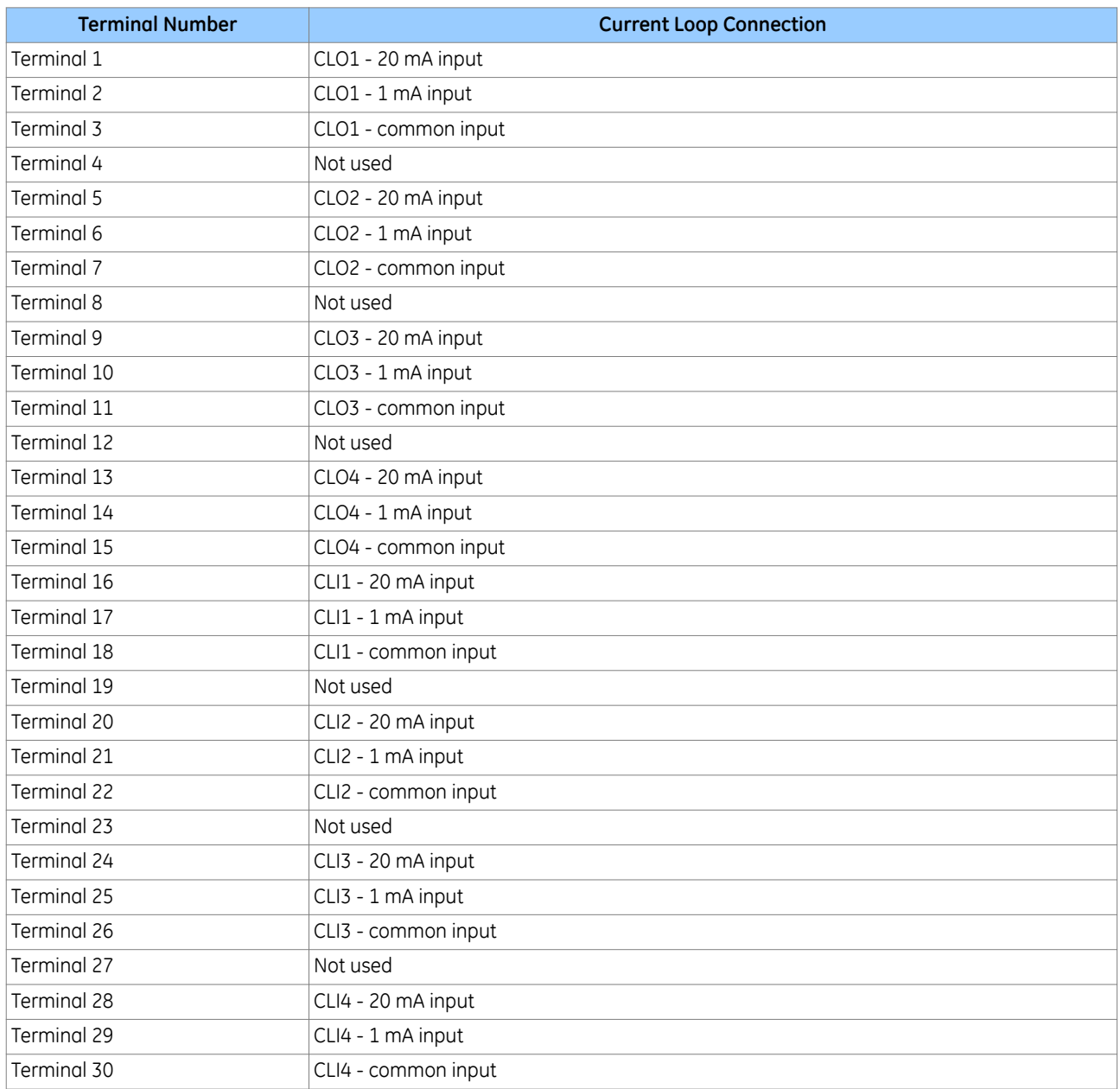
# **6.13 HIGH BREAK OUTPUT RELAY BOARD**

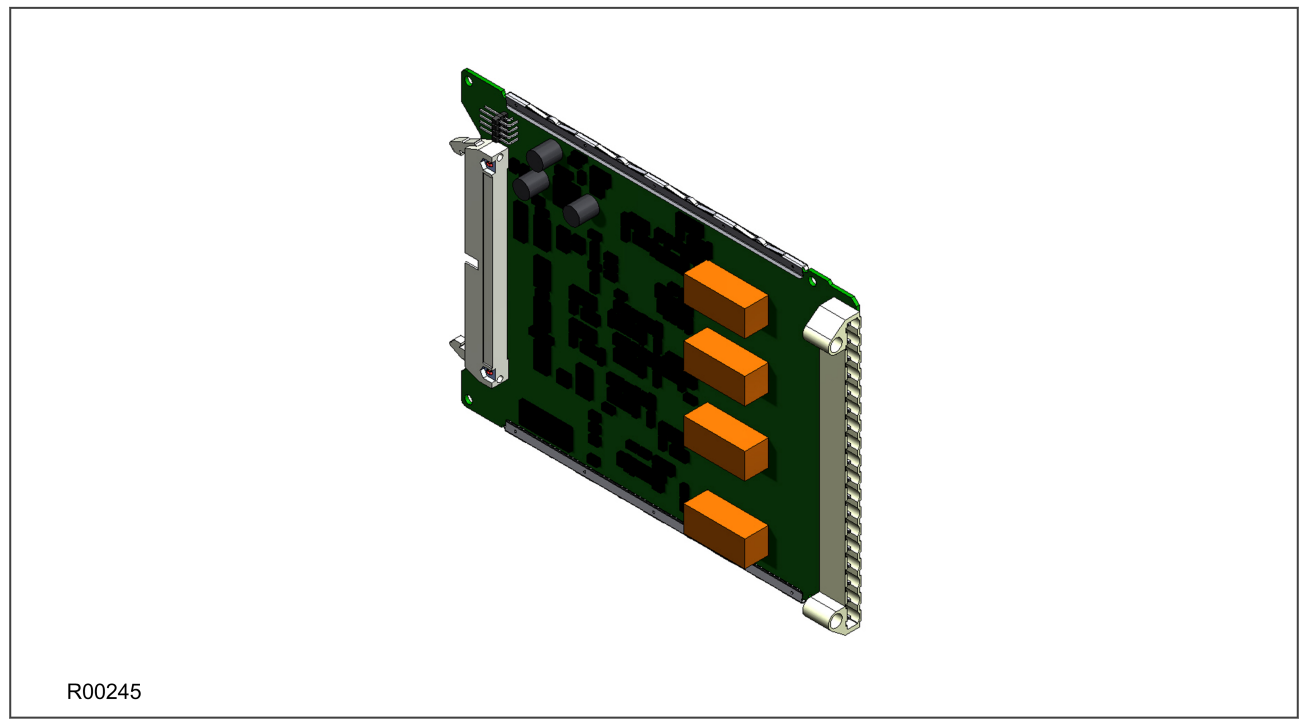

### **Figure 28: High Break relay output board**

A High Break output relay board is available as an option. It comprises four normally open output contacts, which are suitable for high breaking loads.

A High Break contact consists of a high capacity relay with a MOSFET in parallel with it. The MOSFET has a varistor placed across it to provide protection, which is required when switching off inductive loads. This is because the stored energy in the inductor causes a high reverse voltage that could damage the MOSFET, if not protected.

When there is a control input command to operate an output contact the miniature relay is operated at the same time as the MOSFET. The miniature relay contact closes in nominally 3.5 ms and is used to carry the continuous load current. The MOSFET operates in less than 0.2 ms, but is switched off after 7.5 ms.

When the control input is reset, the MOSFET is again turned on for 7.5 mS. The miniature relay resets in nominally 3.5 ms before the MOSFET. This means the MOSFET is used to break the load. The MOSFET absorbs the energy when breaking inductive loads and so limits the resulting voltage surge. This contact arrangement is for switching DC circuits only.

The board number is:

● ZN0042 001

### **High Break Contact Operation**

The following figure shows the timing diagram for High Break contact operation.

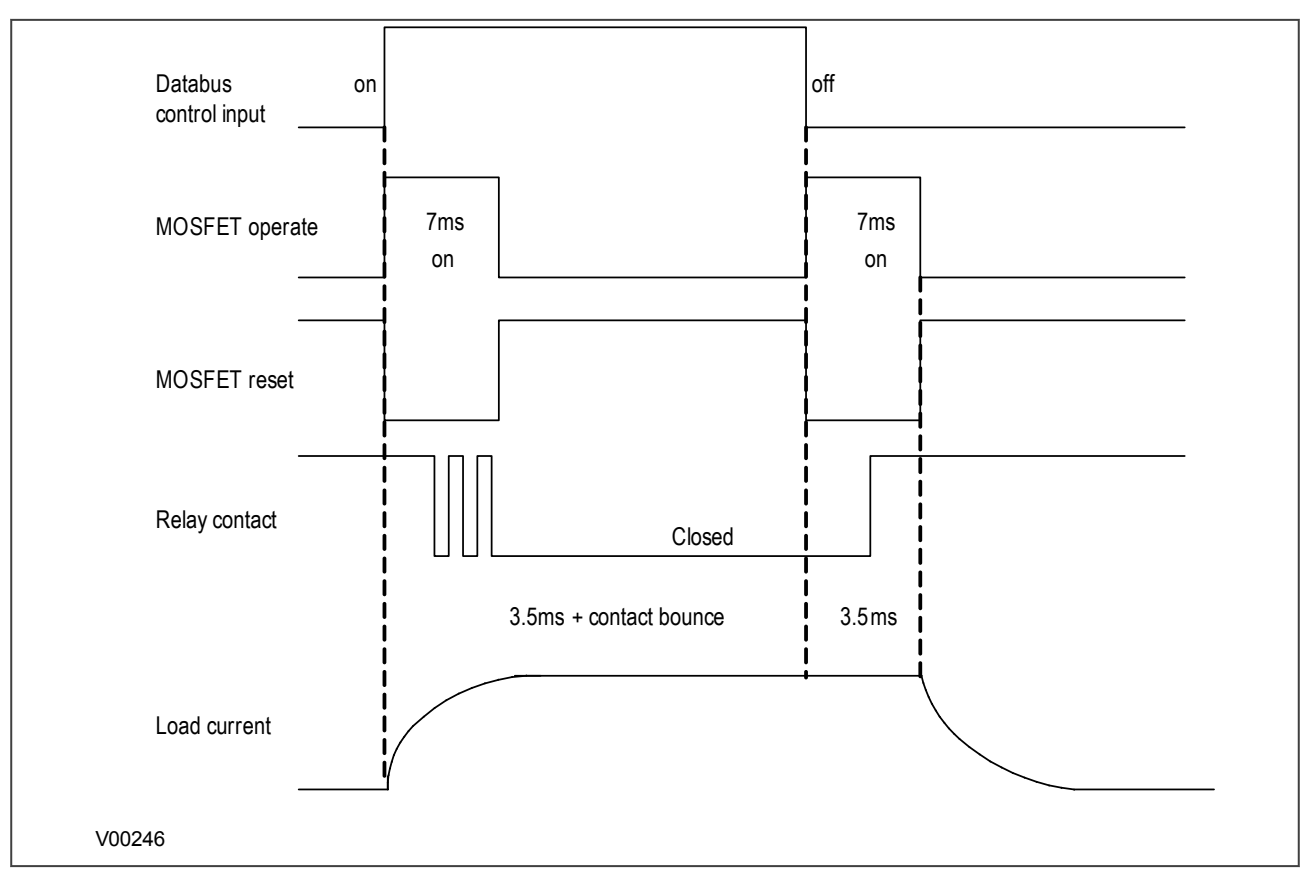

#### **Figure 29: High Break contact operation**

#### **High Break Contact Applications**

● Efficient scheme engineering

In traditional hard wired scheme designs, High Break capability could only be achieved using external electromechanical trip relays. Instead, these internal High Break contacts can be used thus reducing space requirements.

Accessibility of CB auxiliary contacts

It is common practise to use circuit breaker 52a (CB Closed) auxiliary contacts to break the trip coil current on breaker opening, thereby easing the duty on the protection contacts. In some cases (such as operation of disconnectors, or retrofitting), it may be that 52a contacts are either unavailable or unreliable. In such cases, High Break contacts can be used to break the trip coil current in these applications.

**Breaker fail** 

In the event of failure of the local circuit breaker (stuck breaker), or defective auxiliary contacts (stuck contacts), it is incorrect to use 52a contact action. The interrupting duty at the local breaker then falls on the relay output contacts, which may not be rated to perform this duty. High Break contacts should be used in this case to avoid the risk of burning out relay contacts.

Initiation of teleprotection

The High Break contacts also offer fast making, which results in faster tripping. In addition, fast keying of teleprotection is a benefit. Fast keying bypasses the usual contact operation time, such that permissive, blocking and intertrip commands can be routed faster.

#### **Warning:**

**These relay contacts are POLARITY SENSITIVE. External wiring must comply with the polarity requirements described in the external connection diagram to ensure correct operation.**

CHAPTER 4

SOFTWARE DESIGN

# **1 CHAPTER OVERVIEW**

This chapter describes the software design of the IED. This chapter contains the following sections: Chapter Overview 63 [Sofware Design Overview](#page-77-0) 64 [System Level Software](#page-78-0) 65 [Platform Software](#page-80-0) 67 [Protection and Control Functions](#page-81-0) 68

# <span id="page-77-0"></span>**2 SOFWARE DESIGN OVERVIEW**

The device software can be conceptually categorized into several elements as follows:

- The system level software
- The platform software
- The protection and control software

These elements are not distinguishable to the user, and the distinction is made purely for the purposes of explanation. The following figure shows the software architecture.

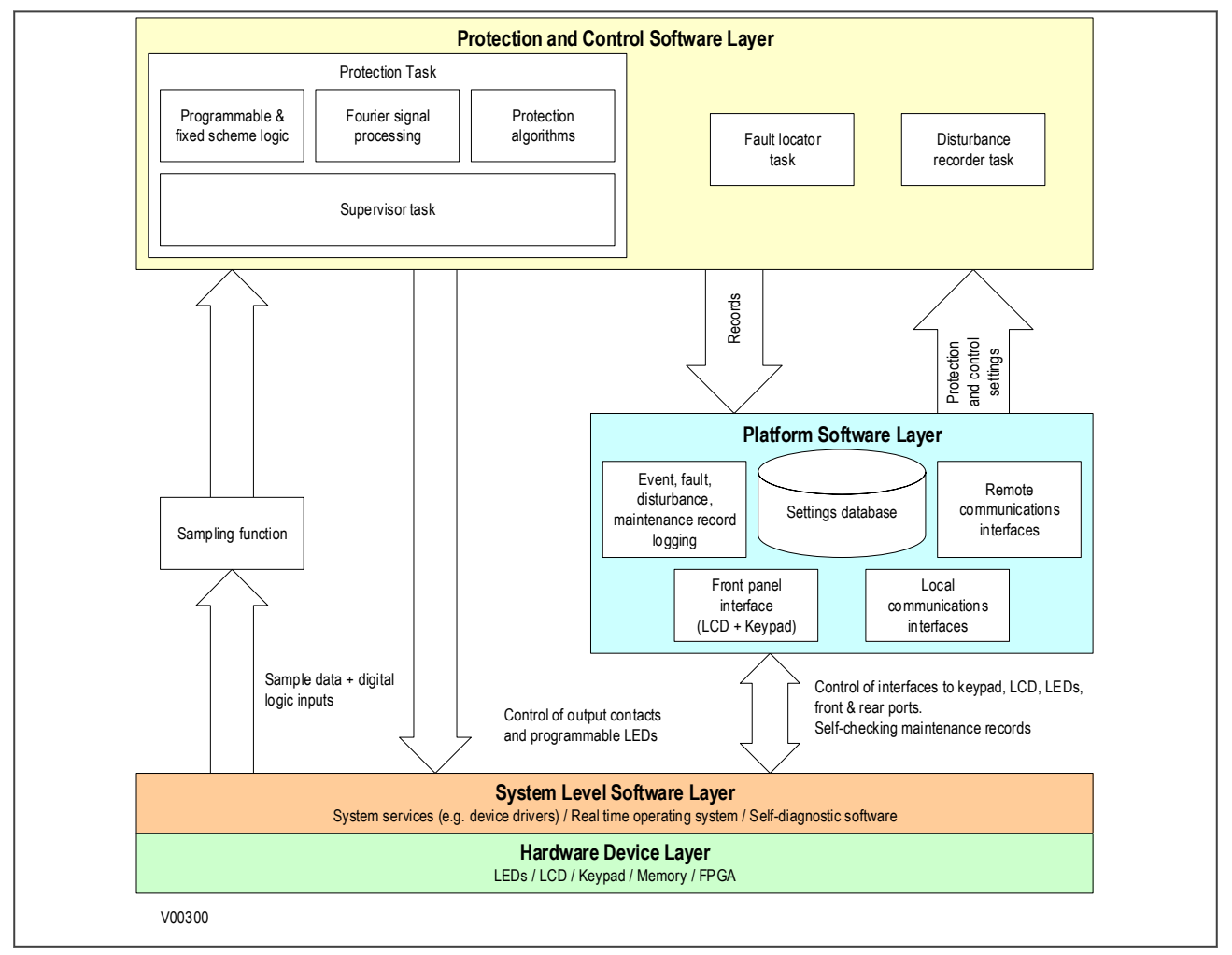

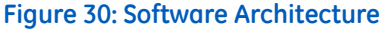

The software, which executes on the main processor, can be divided into a number of functions as illustrated above. Each function is further broken down into a number of separate tasks. These tasks are then run according to a scheduler. They are run at either a fixed rate or they are event driven. The tasks communicate with each other as and when required.

# <span id="page-78-0"></span>**3 SYSTEM LEVEL SOFTWARE**

# **3.1 REAL TIME OPERATING SYSTEM**

The real-time operating system is used to schedule the processing of the various tasks. This ensures that they are processed in the time available and in the desired order of priority. The operating system also plays a part in controlling the communication between the software tasks, through the use of operating system messages.

# **3.2 SYSTEM SERVICES SOFTWARE**

The system services software provides the layer between the hardware and the higher-level functionality of the platform software and the protection and control software. For example, the system services software provides drivers for items such as the LCD display, the keypad and the remote communication ports. It also controls things like the booting of the processor and the downloading of the processor code into RAM at startup.

### **3.3 SELF-DIAGNOSTIC SOFTWARE**

The device includes several self-monitoring functions to check the operation of its hardware and software while in service. If there is a problem with the hardware or software, it should be able to detect and report the problem, and attempt to resolve the problem by performing a reboot. In this case, the device would be out of service for a short time, during which the 'Healthy' LED on the front of the device is switched OFF and the watchdog contact at the rear is ON. If the restart fails to resolve the problem, the unit takes itself permanently out of service; the 'Healthy' LED stays OFF and watchdog contact stays ON.

If a problem is detected by the self-monitoring functions, the device attempts to store a maintenance record to allow the nature of the problem to be communicated to the user.

The self-monitoring is implemented in two stages: firstly a thorough diagnostic check which is performed on bootup, and secondly a continuous self-checking operation, which checks the operation of the critical functions whilst it is in service.

# **3.4 STARTUP SELF-TESTING**

The self-testing takes a few seconds to complete, during which time the IED's measurement, recording, control, and protection functions are unavailable. On a successful start-up and self-test, the 'Healthy' state LED on the front of the device is switched on. If a problem is detected during the start-up testing, the device remains out of service until it is manually restored to working order.

The operations that are performed at start-up are:

- 1. System boot
- 2. System software initialisation
- 3. Platform software initialisation and monitoring

# **3.4.1 SYSTEM BOOT**

The integrity of the Flash memory is verified using a checksum before the program code and stored data is loaded into RAM for execution by the processor. When the loading has been completed, the data held in RAM is compared to that held in the Flash memory to ensure that no errors have occurred in the data transfer and that the two are the same. The entry point of the software code in RAM is then called. This is the IED's initialisation code.

### **3.4.2 SYSTEM LEVEL SOFTWARE INITIALISATION**

The initialization process initializes the processor registers and interrupts, starts the watchdog timers (used by the hardware to determine whether the software is still running), starts the real-time operating system and creates and starts the supervisor task. In the initialization process the device checks the following:

- The status of the supercapacitor
- The integrity of the supercapacitor-backed SRAM that is used to store event, fault and disturbance records
- The operation of the LCD controller
- The watchdog operation

At the conclusion of the initialization software the supervisor task begins the process of starting the platform software.

### **3.4.3 PLATFORM SOFTWARE INITIALISATION AND MONITORING**

When starting the platform software, the IED checks the following:

- The integrity of the data held in non-volatile memory (using a checksum)
- The operation of the real-time clock
- The optional IRIG-B function (if applicable)
- The presence and condition of the input board
- The analog data acquisition system (it does this by sampling the reference voltage)

At the successful conclusion of all of these tests the unit is entered into service and the application software is started up.

# **3.5 CONTINUOUS SELF-TESTING**

When the IED is in service, it continually checks the operation of the critical parts of its hardware and software. The checking is carried out by the system services software and the results are reported to the platform software. The functions that are checked are as follows:

- The Flash memory containing all program code and language text is verified by a checksum.
- The code and constant data held in system memory is checked against the corresponding data in Flash memory to check for data corruption.
- The system memory containing all data other than the code and constant data is verified with a checksum.
- The integrity of the digital signal I/O data from the opto-inputs and the output relay coils is checked by the data acquisition function every time it is executed.
- The operation of the analog data acquisition system is continuously checked by the acquisition function every time it is executed. This is done by sampling the reference voltages.
- The operation of the optional Ethernet board is checked by the software on the main processor card. If the Ethernet board fails to respond an alarm is raised and the card is reset in an attempt to resolve the problem.
- The operation of the optional IRIG-B function is checked by the software that reads the time and date from the board.

In the event that one of the checks detects an error in any of the subsystems, the platform software is notified and it attempts to log a maintenance record.

If the problem is with the IRIG-B board, the device continues in operation. For problems detected in any other area, the device initiates a shutdown and re-boot, resulting in a period of up to 10 seconds when the functionality is unavailable.

A restart should clear most problems that may occur. If, however, the diagnostic self-check detects the same problem that caused the IED to restart, it is clear that the restart has not cleared the problem, and the device takes itself permanently out of service. This is indicated by the ''health-state' LED on the front of the device, which switches OFF, and the watchdog contact which switches ON.

# <span id="page-80-0"></span>**4 PLATFORM SOFTWARE**

The platform software has three main functions:

- To control the logging of records generated by the protection software, including alarms, events, faults, and maintenance records
- To store and maintain a database of all of the settings in non-volatile memory
- To provide the internal interface between the settings database and the user interfaces, using the front panel interface and the front and rear communication ports

# **4.1 RECORD LOGGING**

The logging function is used to store all alarms, events, faults and maintenance records. The records are stored in non-volatile memory to provide a log of what has happened. The IED maintains four types of log on a first in first out basis (FIFO). These are:

- Alarms
- **Event records**
- Fault records
- Maintenance records

The logs are maintained such that the oldest record is overwritten with the newest record. The logging function can be initiated from the protection software. The platform software is responsible for logging a maintenance record in the event of an IED failure. This includes errors that have been detected by the platform software itself or errors that are detected by either the system services or the protection software function. See the Monitoring and Control chapter for further details on record logging.

# **4.2 SETTINGS DATABASE**

The settings database contains all the settings and data, which are stored in non-volatile memory. The platform software manages the settings database and ensures that only one user interface can modify the settings at any one time. This is a necessary restriction to avoid conflict between different parts of the software during a setting change.

Changes to protection settings and disturbance recorder settings, are first written to a temporary location SRAM memory. This is sometimes called 'Scratchpad' memory. These settings are not written into non-volatile memory immediately. This is because a batch of such changes should not be activated one by one, but as part of a complete scheme. Once the complete scheme has been stored in SRAM, the batch of settings can be committed to the non-volatile memory where they will become active.

# **4.3 INTERFACES**

The settings and measurements database must be accessible from all of the interfaces to allow read and modify operations. The platform software presents the data in the appropriate format for each of the interfaces (LCD display, keypad and all the communications interfaces).

# <span id="page-81-0"></span>**5 PROTECTION AND CONTROL FUNCTIONS**

The protection and control software processes all of the protection elements and measurement functions. To achieve this it has to communicate with the system services software, the platform software as well as organise its own operations.

The protection task software has the highest priority of any of the software tasks in the main processor board. This ensures the fastest possible protection response.

The protection and control software provides a supervisory task, which controls the start-up of the task and deals with the exchange of messages between the task and the platform software.

# **5.1 ACQUISITION OF SAMPLES**

After initialization, the protection and control task waits until there are enough samples to process. The acquisition of samples on the main processor board is controlled by a 'sampling function' which is called by the system services software.

This sampling function takes samples from the input module and stores them in a two-cycle FIFO buffer. The sample rate is 24 samples per cycle. This results in a nominal sample rate of 1,200 samples per second for a 50 Hz system and 1,440 samples per second for a 60 Hz system. However the sample rate is not fixed. It tracks the power system frequency as described in the next section.

# **5.2 FREQUENCY TRACKING**

The device provides a frequency tracking algorithm so that there are always 24 samples per cycle irrespective of frequency drift within a certain frequency range (see technical specifications). If the frequency falls outside this range, the sample rate reverts to its default rate of 1200 Hz for 50 Hz or 1440 Hz for 60 Hz.

The frequency tracking of the analog input signals is achieved by a recursive Fourier algorithm which is applied to one of the input signals. It works by detecting a change in the signal's measured phase angle. The calculated value of the frequency is used to modify the sample rate being used by the input module, in order to achieve a constant sample rate per cycle of the power waveform. The value of the tracked frequency is also stored for use by the protection and control task.

The frequency tracks off any voltage or current in the order VA, VB, VC, IA, IB, IC, down to 10%Vn for voltage and 5%In for current.

### **5.3 DIRECT USE OF SAMPLED VALUES**

Most of the IED's protection functionality uses the Fourier components calculated by the device's signal processing software. However RMS measurements and some special protection algorithms available in some products use the sampled values directly.

The disturbance recorder also uses the samples from the input module, in an unprocessed form. This is for waveform recording and the calculation of true RMS values of current, voltage and power for metering purposes.

In the case of special protection algorithms, using the sampled values directly provides exceptionally fast response because you do not have to wait for the signal processing task to calculate the fundamental. You can act on the sampled values immediately.

# **5.4 FOURIER SIGNAL PROCESSING**

When the protection and control task is re-started by the sampling function, it calculates the Fourier components for the analog signals. Although some protection algorithms use some Fourier-derived harmonics (e.g. second harmonic for magnetizing inrush), most protection functions are based on the Fourier-derived fundamental components of the measured analog signals. The Fourier components of the input current and voltage signals are stored in memory so that they can be accessed by all of the protection elements' algorithms.

The Fourier components are calculated using single-cycle Fourier algorithm. This Fourier algorithm always uses the most recent 24 samples from the 2-cycle buffer.

Most protection algorithms use the fundamental component. In this case, the Fourier algorithm extracts the power frequency fundamental component from the signal to produce its magnitude and phase angle. This can be represented in either polar format or rectangular format, depending on the functions and algorithms using it.

The Fourier function acts as a filter, with zero gain at DC and unity gain at the fundamental, but with good harmonic rejection for all harmonic frequencies up to the nyquist frequency. Frequencies beyond this nyquist frequency are known as alias frequencies, which are introduced when the sampling frequency becomes less than twice the frequency component being sampled. However, the Alias frequencies are significantly attenuated by an anti-aliasing filter (low pass filter), which acts on the analog signals before they are sampled. The ideal cut-off point of an anti-aliasing low pass filter would be set at:

### *(samples per cycle)* ´ *(fundamental frequency)/2*

At 24 samples per cycle, this would be nominally 600 Hz for a 50 Hz system, or 720 Hz for a 60 Hz system.

The following figure shows the nominal frequency response of the anti-alias filter and the Fourier filter for a 24 sample single cycle fourier algorithm acting on the fundamental component:

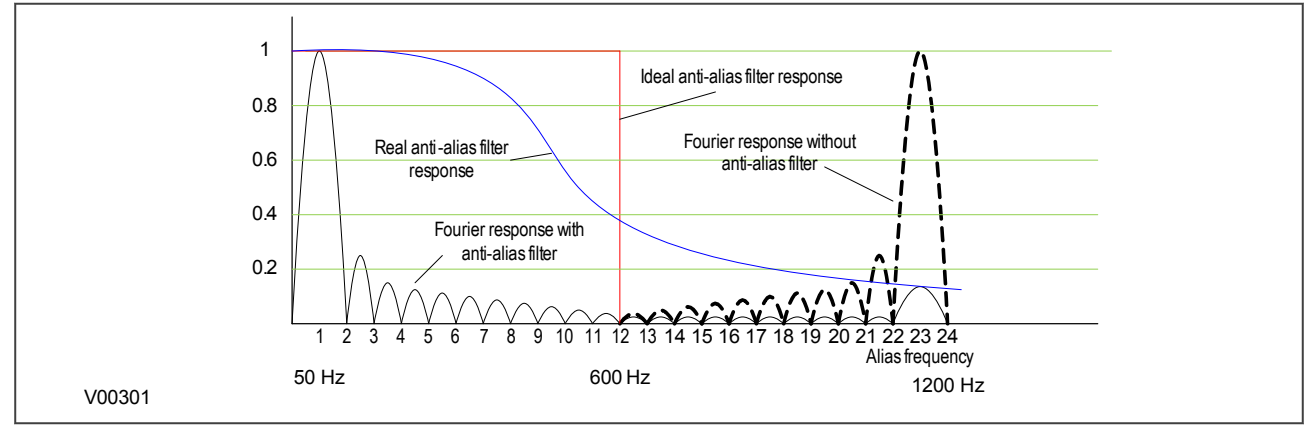

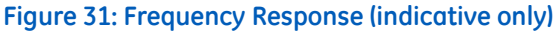

### **5.5 PROGRAMMABLE SCHEME LOGIC**

The purpose of the programmable scheme logic (PSL) is to allow you to configure your own protection schemes to suit your particular application. This is done with programmable logic gates and delay timers. To allow greater flexibility, different PSL is allowed for each of the four setting groups.

The input to the PSL is any combination of the status of the digital input signals from the opto-isolators on the input board, the outputs of the protection elements such as protection starts and trips, and the outputs of the fixed protection scheme logic (FSL). The fixed scheme logic provides the standard protection schemes. The PSL consists of software logic gates and timers. The logic gates can be programmed to perform a range of different logic functions and can accept any number of inputs. The timers are used either to create a programmable delay, and/or to condition the logic outputs, such as to create a pulse of fixed duration on the output regardless of the length of the pulse on the input. The outputs of the PSL are the LEDs on the front panel of the relay and the output contacts at the rear.

The execution of the PSL logic is event driven. The logic is processed whenever any of its inputs change, for example as a result of a change in one of the digital input signals or a trip output from a protection element. Also, only the part of the PSL logic that is affected by the particular input change that has occurred is processed. This reduces the amount of processing time that is used by the PSL. The protection & control software updates the logic delay timers and checks for a change in the PSL input signals every time it runs.

The PSL can be configured to create very complex schemes. Because of this PSL design is achieved by means of a PC support package called the PSL Editor. This is available as part of the settings application software MiCOM S1 Agile, or as a standalone software module.

## **5.6 EVENT RECORDING**

A change in any digital input signal or protection element output signal is used to indicate that an event has taken place. When this happens, the protection and control task sends a message to the supervisor task to indicate that an event is available to be processed and writes the event data to a fast buffer controlled by the supervisor task. When the supervisor task receives an event record, it instructs the platform software to create the appropriate log in non-volatile memory (backed-up SRAM). The operation of the record logging to backed-up SRAM is slower than the supervisor buffer. This means that the protection software is not delayed waiting for the records to be logged by the platform software. However, in the rare case when a large number of records to be logged are created in a short period of time, it is possible that some will be lost, if the supervisor buffer is full before the platform software is able to create a new log in backed-up SRAM. If this occurs then an event is logged to indicate this loss of information.

Maintenance records are created in a similar manner, with the supervisor task instructing the platform software to log a record when it receives a maintenance record message. However, it is possible that a maintenance record may be triggered by a fatal error in the relay in which case it may not be possible to successfully store a maintenance record, depending on the nature of the problem.

For more information, see the Monitoring and Control chapter.

## **5.7 DISTURBANCE RECORDER**

The disturbance recorder operates as a separate task from the protection and control task. It can record the waveforms of the calibrated analog channels, plus the values of the digital signals. The recording time is user selectable up to a maximum of 10.5 seconds. The disturbance recorder is supplied with data by the protection and control task once per cycle, and collates the received data into the required length disturbance record. The disturbance records can be extracted using application software or the SCADA system, which can also store the data in COMTRADE format, allowing the use of other packages to view the recorded data.

For more information, see the Monitoring and Control chapter.

### **5.8 FAULT LOCATOR**

The fault locator uses 12 cycles of the analog input signals to calculate the fault location. The result is returned to the protection and control task, which includes it in the fault record. The pre-fault and post-fault voltages are also presented in the fault record. When the fault record is complete, including the fault location, the protection and control task sends a message to the supervisor task to log the fault record.

The Fault Locator is not available on all models.

# **5.9 FUNCTION KEY INTERFACE**

The function keys interface directly into the PSL as digital input signals. A change of state is only recognized when a key press is executed on average for longer than 200 ms. The time to register a change of state depends on whether the function key press is executed at the start or the end of a protection task cycle, with the additional hardware and software scan time included. A function key press can provide a latched (toggled mode) or output on key press only (normal mode) depending on how it is programmed. It can be configured to individual protection scheme requirements. The latched state signal for each function key is written to non-volatile memory and read from non-volatile memory during relay power up thus allowing the function key state to be reinstated after powerup, should power be inadvertently lost.

**CONFIGURATION** 

CHAPTER 5

# **1 CHAPTER OVERVIEW**

Each product has different configuration parameters according to the functions it has been designed to perform. There is, however, a common methodology used across the entire product series to set these parameters.

Some of the communications setup can only be carried out using the HMI, and cannot be carried out using settings applications software. This chapter includes concise instructions of how to configure the device, particularly with respect to the communications setup, as well as a description of the common methodology used to configure the device in general.

This chapter contains the following sections:

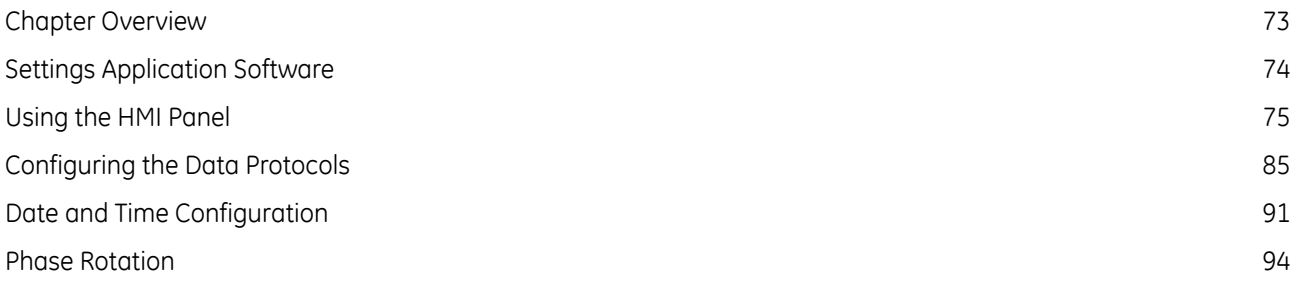

# <span id="page-87-0"></span>**2 SETTINGS APPLICATION SOFTWARE**

To configure this device you will need to use the Settings Application Software. The settings application software used in this range of IEDs is called MiCOM S1 Agile. It is a collection of software tools, which is used for setting up and managing the IEDs.

Although you can change many settings using the front panel HMI, some of the features cannot be configured without the Settings Application Software; for example the programmable scheme logic, or IEC61850 communications.

If you do not already have a copy of the Settings Application Software, you can obtain it from GE contact centre.

To configure your product, you will need a data model that matches your product. When you launch the Settings Application Software, you will be presented with a panel that allows you to invoke the "Data Model Manager". This will close the other aspects of the software in order to allow an efficient import of the chosen data model. If you don't have, or can't find, the data model relating to your product, please call the GE contact centre.

When you have loaded all the data models you need, you should restart the Settings Application Software and start to create a model of your system using the "System Explorer" panel.

The software is designed to be intuitive, but help is available in an online help system and also the Settings Application Software user guide P40-M&CR-SAS-UG-EN-n, where 'Language' is a 2 letter code designating the language version of the user guide and 'n' is the latest version of the settings application software.

# <span id="page-88-0"></span>**3 USING THE HMI PANEL**

Using the HMI, you can:

- Display and modify settings
- View the digital I/O signal status
- Display measurements
- Display fault records
- Reset fault and alarm indications

The keypad provides full access to the device functionality using a range of menu options. The information is displayed on the LCD.

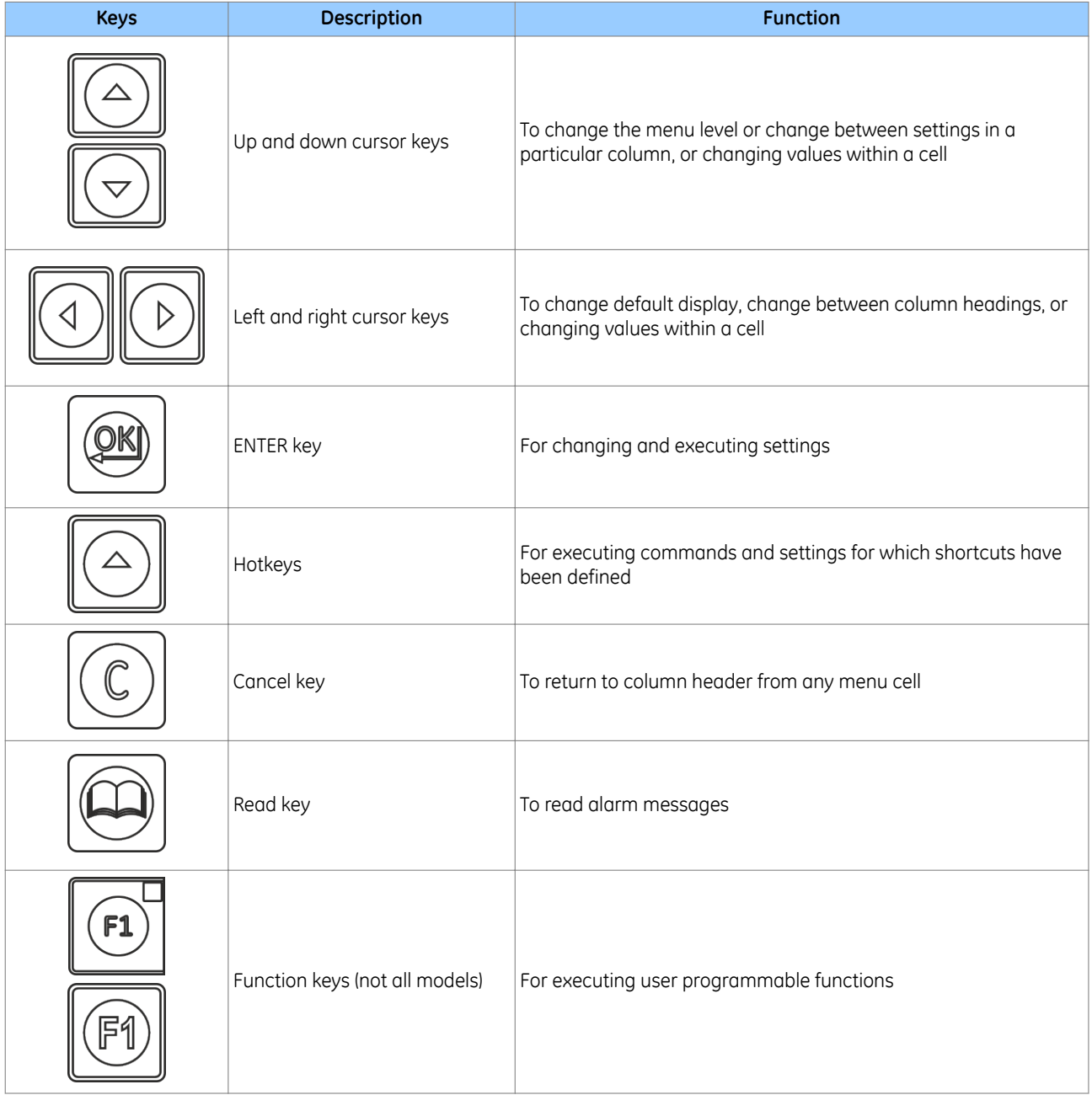

*Note:*

*As the LCD display has a resolution of 16 characters by 3 lines, some of the information is in a condensed mnemonic form.*

### **3.1 NAVIGATING THE HMI PANEL**

The cursor keys are used to navigate the menus. These keys have an auto-repeat function if held down continuously. This can be used to speed up both setting value changes and menu navigation. The longer the key is held pressed, the faster the rate of change or movement.

The navigation map below shows how to navigate the menu items.

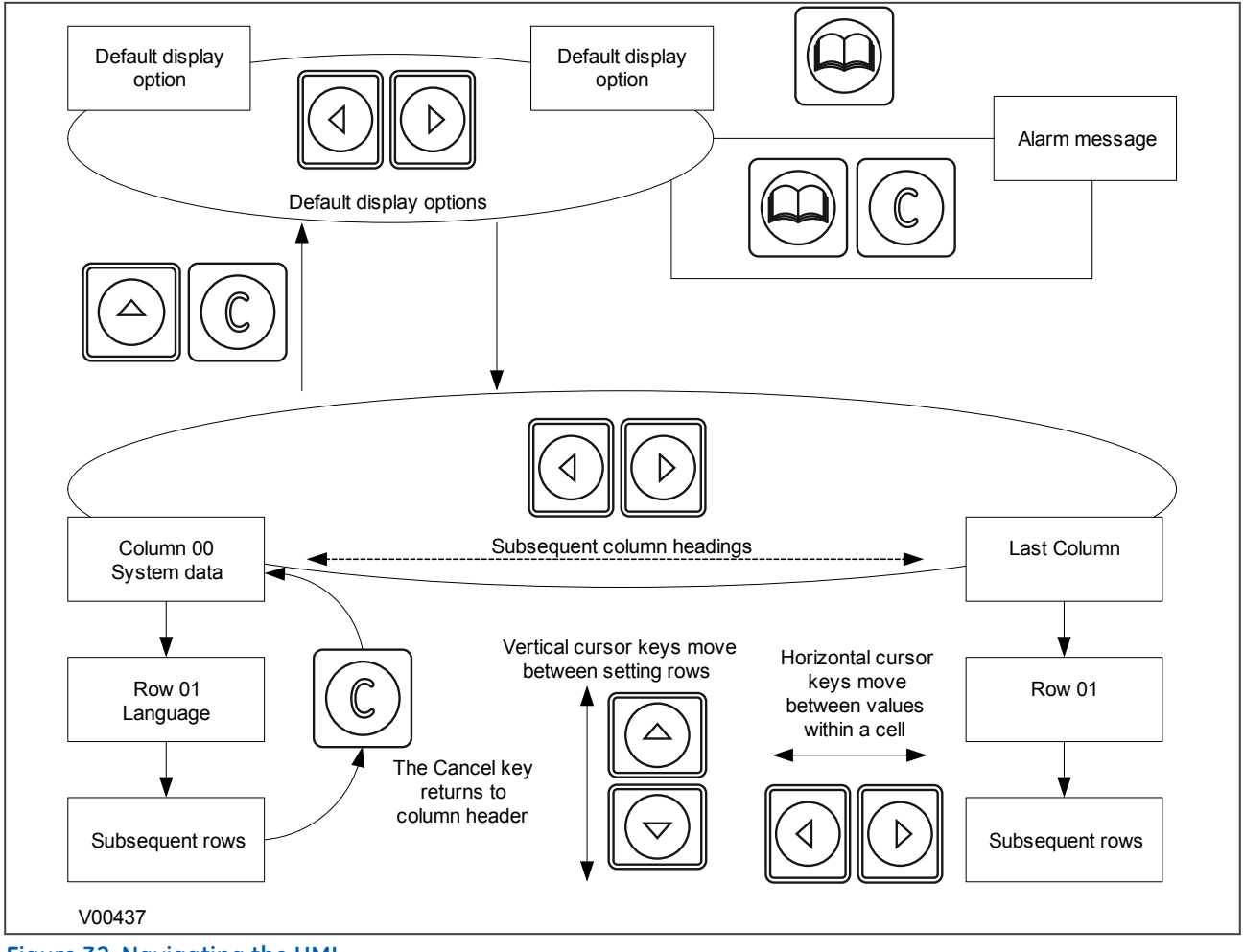

# **Figure 32: Navigating the HMI**

# **3.2 GETTING STARTED**

When you first start the IED, it will go through its power up procedure. After a few seconds it will settle down into one of the top level menus. There are two menus at this level:

- The Alarms menu for when there are alarms present
- The default display menu for when there are no alarms present.

If there are alarms present, the yellow Alarms LED will be flashing and the menu display will read as follows:

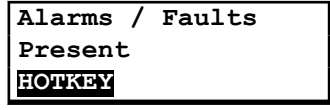

Even though the device itself should be in full working order when you first start it, an alarm could still be present, for example, if there is no network connection for a device fitted with a network card. If this is the case, you can read the alarm by pressing the 'Read' key.

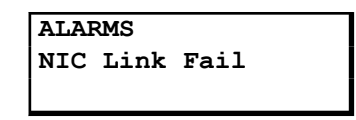

If the device is fitted with an Ethernet card, you will first need to connect the device to an active Ethernet network to clear the alarm and get the default display.

If there are other alarms present, these must also be cleared before you can get into the default display menu options.

### **3.3 DEFAULT DISPLAY**

The HMI contains a range of possible options that you can choose to be the default display. The options available are:

### **NERC Compliant banner**

If the device is a cyber-security model, it will provide a NERC-compliant default display. If the device does not contain the cyber-security option, this display option is not available.

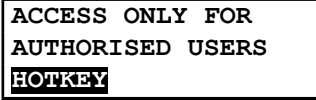

#### **Date and time**

For example:

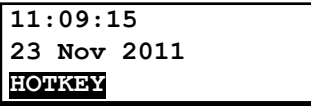

### **Description (user-defined)**

For example:

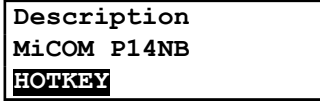

#### **Plant reference (user-defined)**

For example:

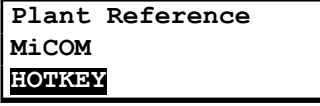

#### **Access Level**

For example:

**Access Level 3 HOTKEY**

In addition to the above, there are also displays for the system voltages, currents, power and frequency etc., depending on the device model.

# **3.4 DEFAULT DISPLAY NAVIGATION**

The following diagram is an example of the default display navigation. In this example, we have used a cybersecure model. This is an example only and may not apply in its entirety to all models. The actual display options available depend on the exact model.

Use the horizontal cursor keys to step through from one display to the next.

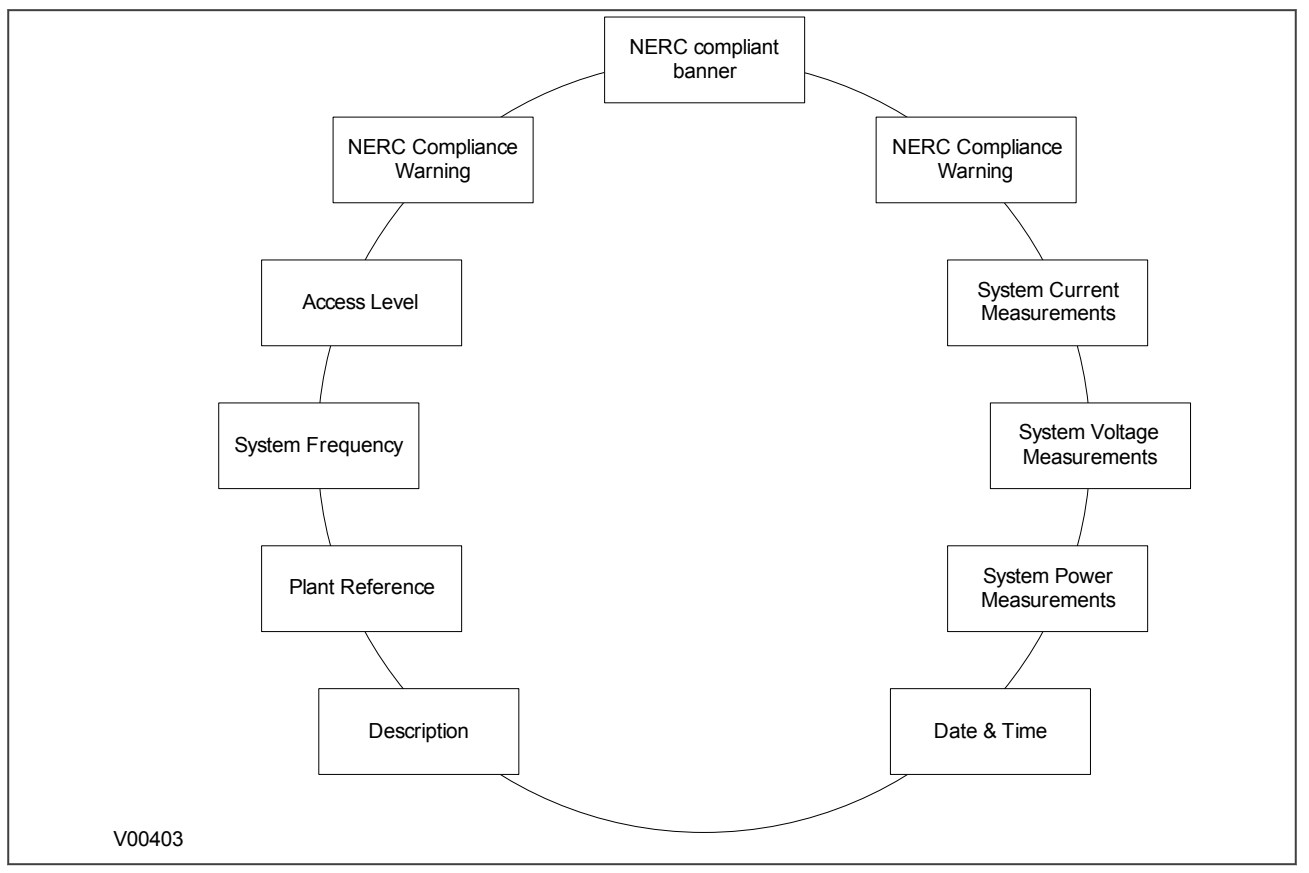

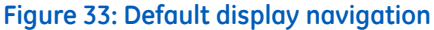

If the device is cyber-secure but is not yet configured for NERC compliance (see Cyber-security chapter), a warning will appear when moving from the "NERC compliant" banner. The warning message is as follows:

**DISPLAY NOT NERC COMPLIANT. OK?**

You will have to confirm with the **Enter** button before you can go any further.

#### *Note:*

*Whenever the IED has an uncleared alarm the default display is replaced by the text Alarms/ Faults present. You cannot override this default display. However, you can enter the menu structure from the default display, even if the display shows the Alarms/Faults present message.*

### **3.5 PASSWORD ENTRY**

Configuring the default display (in addition to modification of other settings) requires level 3 access. You will be prompted for a password before you can make any changes, as follows. The default level 3 password is AAAA.

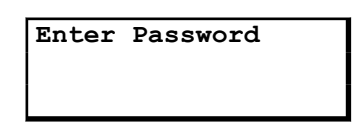

- 1. A flashing cursor shows which character field of the password can be changed. Press the up or down cursor keys to change each character (tip: pressing the up arrow once will return an upper case "A" as required by the default level 3 password).
- 2. Use the left and right cursor keys to move between the character fields of the password.
- 3. Press the **Enter** key to confirm the password. If you enter an incorrect password, an invalid password message is displayed then the display reverts to *Enter password*. On entering a valid password a message appears indicating that the password is correct and which level of access has been unlocked. If this level is sufficient to edit the selected setting, the display returns to the setting page to allow the edit to continue. If the correct level of password has not been entered, the password prompt page appears again.
- 4. To escape from this prompt press the **Clear** key. Alternatively, enter the password using the *Password* setting in the *SYSTEM DATA* column. If the keypad is inactive for 15 minutes, the password protection of the front panel user interface reverts to the default access level.

To manually reset the password protection to the default level, select *Password*, then press the CLEAR key instead of entering a password.

#### *Note:*

*In the SECURITY CONFIG column, you can set the maximum number of attemps, the time window in which the failed attempts are counted and the time duration for which the user is blocked.*

If there are any alarm messages, they will appear on the default display and the yellow alarm LED flashes. The alarm messages can either be self-resetting or latched. If they are latched, they must be cleared manually.

- 1. To view the alarm messages, press the **Read** key. When all alarms have been viewed but not cleared, the alarm LED changes from flashing to constantly on, and the latest fault record appears (if there is one).
- 2. Scroll through the pages of the latest fault record, using the cursor keys. When all pages of the fault record have been viewed, the following prompt appears.

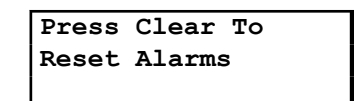

- 3. To clear all alarm messages, press the **Clear** key. To return to the display showing alarms or faults present, and leave the alarms uncleared, press the **Read** key.
- 4. Depending on the password configuration settings, you may need to enter a password before the alarm messages can be cleared.
- 5. When all alarms are cleared, the yellow alarm LED switches off. If the red LED was on, this will also be switched off.

#### *Note:*

*To speed up the procedure, you can enter the alarm viewer using the Read key and subsequently pressing the Clear key. This goes straight to the fault record display. Press the Clear key again to move straight to the alarm reset prompt, then press the Clear key again to clear all alarms.*

## **3.7 MENU STRUCTURE**

Settings, commands, records and measurements are stored in a local database inside the IED. When using the Human Machine Interface (HMI) it is convenient to visualise the menu navigation system as a table. Each item in the menu is known as a cell, which is accessed by reference to a column and row address. Each column and row is assigned a 2-digit hexadecimal numbers, resulting in a unique 4-digit cell address for every cell in the database. The main menu groups are allocated columns and the items within the groups are allocated rows, meaning a particular item within a particular group is a cell.

Each column contains all related items, for example all of the disturbance recorder settings and records are in the same column.

There are three types of cell:

- Settings: this is for parameters that can be set to different values
- Commands: this is for commands to be executed
- Data: this is for measurements and records to be viewed, which are not settable

*Sometimes the term "Setting" is used generically to describe all of the three types.*

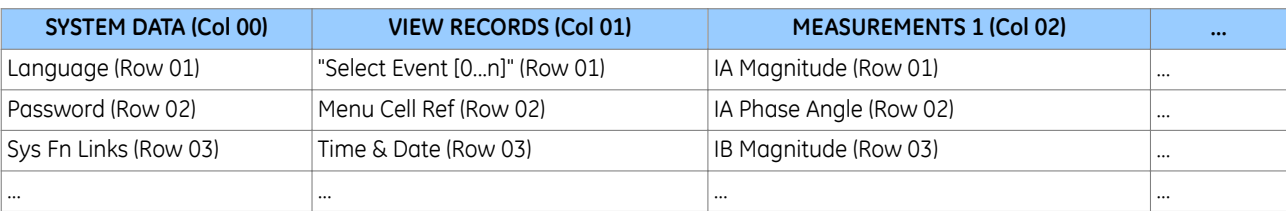

The table below, provides an example of the menu structure:

*Note:*

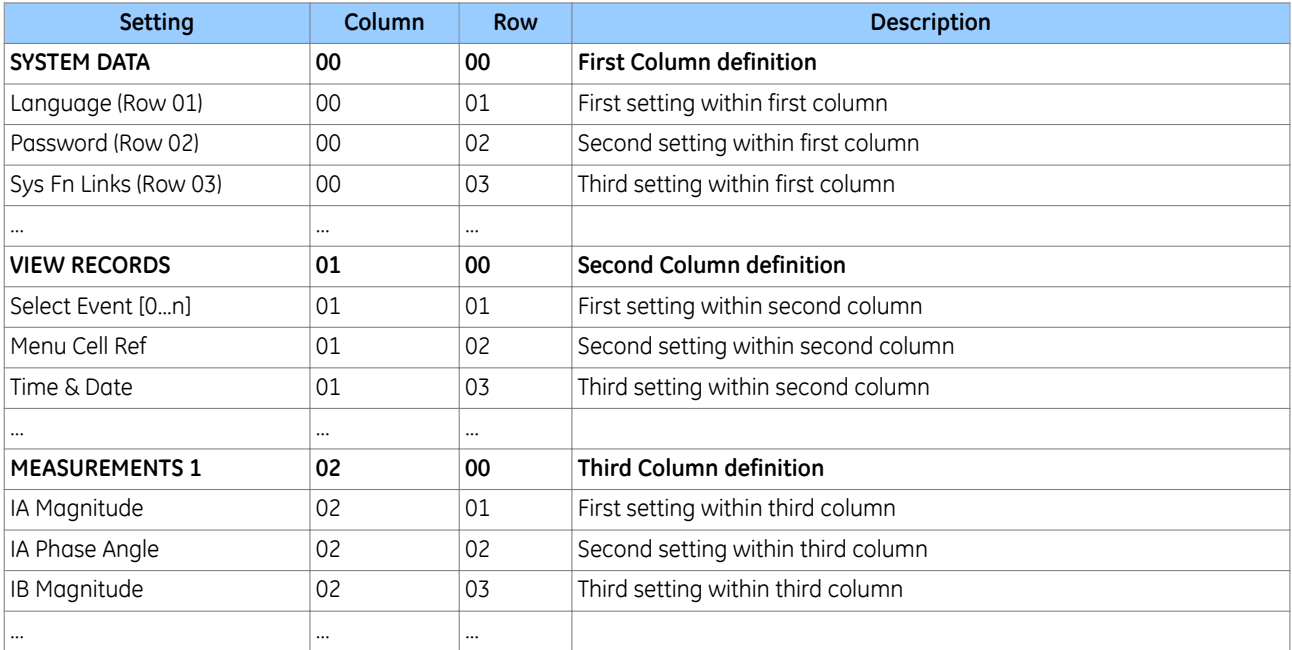

It is convenient to specify all the settings in a single column, detailing the complete Courier address for each setting. The above table may therefore be represented as follows:

The first three column headers are common throughout much of the product ranges. However the rows within each of these column headers may differ according to the product type. Many of the column headers are the same for all products within the series. However, there is no guarantee that the addresses will be the same for a particular column header. Therefore you should always refer to the product settings documentation and not make any assumptions.

# **3.8 CHANGING THE SETTINGS**

- 1. Starting at the default display, press the **Down** cursor key to show the first column heading.
- 2. Use the horizontal cursor keys to select the required column heading.
- 3. Use the vertical cursor keys to view the setting data in the column.
- 4. To return to the column header, either press the Up cursor key for a second or so, or press the **Clear** key once. It is only possible to move across columns at the column heading level.
- 5. To return to the default display, press the Up cursor key or the **Clear** key from any of the column headings. If you use the auto-repeat function of the Up cursor key, you cannot go straight to the default display from one of the column cells because the auto-repeat stops at the column heading.
- 6. To change the value of a setting, go to the relevant cell in the menu, then press the **Enter** key to change the cell value. A flashing cursor on the LCD shows that the value can be changed. You may be prompted for a password first.
- 7. To change the setting value, press the **Up** and **Down** cursor keys. If the setting to be changed is a binary value or a text string, select the required bit or character to be changed using the horizontal cursor keys.
- 8. Press the **Enter** key to confirm the new setting value or the **Clear** key to discard it. The new setting is automatically discarded if it is not confirmed within 15 seconds.
- 9. For protection group settings and disturbance recorder settings, the changes must be confirmed before they are used. When all required changes have been entered, return to the column heading level and press the Down cursor key. Before returning to the default display, the following prompt appears.

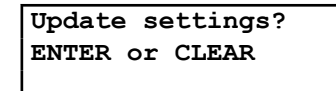

10. Press the **Enter** key to accept the new settings or press the **Clear** key to discard the new settings.

#### *Note:*

*For the protection group and disturbance recorder settings, if the menu time-out occurs before the changes have been confirmed, the setting values are discarded. Control and support settings, howeverr, are updated immediately after they are entered, without the Update settings? prompt.*

### **3.9 DIRECT ACCESS (THE HOTKEY MENU)**

It can be an onerous process to configure settings using the HMI panel, especially for settings and commands that need to be executed quickly or on a regular basis. The IED provides a pair of keys directly below the LCD display, which can be used to execute specified settings and commands directly.

The functions available for direct access using these keys are:

- Setting group selection
- Control Inputs

These functions are enabled or disabled in the *Direct Access* cell in the *CONFIGURATION* column.

### **3.9.1 SETTING GROUP SELECTION USING HOTKEYS**

In some models you can use the hotkey menu to select the settings group. By default, only Setting group 1 is enabled. Other setting groups will only be available if they are first enabled. To be able to select a different setting group, you must first enable them in the *CONFIGURATION* column.

To access the hotkey menu from the default display, you press the key directly below the HOTKEY text on the LCD. The following screen will appear.

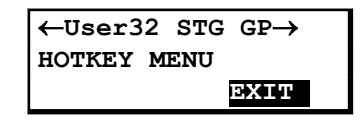

Use the right cursor keys to enter the *SETTING GROUP* menu.

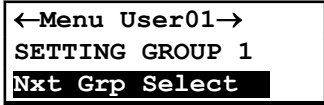

Select the setting group with *Nxt Grp* and confirm by pressing *Select*. If neither of the cursor keys is pressed within 20 seconds of entering a hotkey sub menu, the device reverts to the default display.

### **3.9.2 CONTROL INPUTS**

The control inputs are user-assignable functions. You can use the *CTRL I/P CONFIG* column to configure the control inputs for the hotkey menu. In order to do this, use the first setting *Hotkey Enabled* cell to enable or disable any of the 32 control inputs. You can then set each control input to latched or pulsed and set its command to *On/Off*, *Set/Reset*, *In/Out*, or *Enabled/Disabled*.

By default, the hotkey is enabled for all 32 control inputs and they are set to *Set/Reset* and are *Latched*.

To access the hotkey menu from the default display, you press the key directly below the HOTKEY text on the LCD. The following screen will appear.

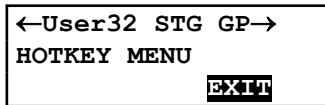

Press the right cursor key twice to get to the first control input, or the left cursor key to get to the last control input.

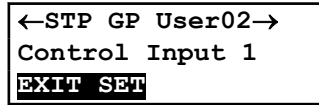

Now you can execute the chosen function (Set/Reset in this case).

If neither of the cursor keys is pressed within 20 seconds of entering a hotkey sub menu, the device reverts to the default display.

### **3.10 FUNCTION KEYS**

Most products have a number of function keys for programming control functionality using the programmable scheme logic (PSL).

Each function key has an associated programmable tri-colour LED that can be programmed to give the desired indication on function key activation.

These function keys can be used to trigger any function that they are connected to as part of the PSL. The function key commands are in the *FUNCTION KEYS* column.

The first cell down in the *FUNCTION KEYS* column is the *Fn Key Status* cell. This contains a binary string, which represents the function key commands. Their status can be read from this binary string.

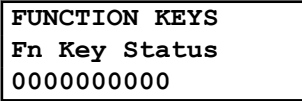

The next cell down (*Fn Key 1*) allows you to activate or disable the first function key (1). The *Lock* setting allows a function key to be locked. This allows function keys that are set to *Toggled* mode and their DDB signal active 'high', to be locked in their active state, preventing any further key presses from deactivating the associated function. Locking a function key that is set to the Normal mode causes the associated DDB signals to be permanently off. This safety feature prevents any inadvertent function key presses from activating or deactivating critical functions.

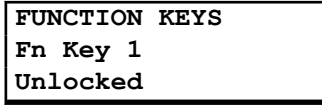

The next cell down (*Fn Key 1 Mode*) allows you to set the function key to *Normal* or *Toggled*. In the Toggle mode the function key DDB signal output stays in the set state until a reset command is given, by activating the function key on the next key press. In the Normal mode, the function key DDB signal stays energised for as long as the function key is pressed then resets automatically. If required, a minimum pulse width can be programmed by adding a minimum pulse timer to the function key DDB output signal.

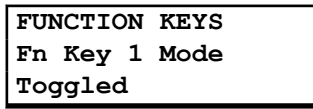

The next cell down (*Fn Key 1 Label*) allows you to change the label assigned to the function. The default label is *Function key 1* in this case. To change the label you need to press the enter key and then change the text on the bottom line, character by character. This text is displayed when a function key is accessed in the function key menu, or it can be displayed in the PSL.

> **FUNCTION KEYS Fn Key 1 Label Function Key 1**

Subsequent cells allow you to carry out the same procedure as above for the other function keys.

The status of the function keys is stored in non-volatile memory. If the auxiliary supply is interrupted, the status of all the function keys is restored. The IED only recognises a single function key press at a time and a minimum key press duration of approximately 200 ms is required before the key press is recognised. This feature avoids accidental double presses.

# <span id="page-98-0"></span>**4 CONFIGURING THE DATA PROTOCOLS**

Different protocols can be used with the various ports. The choice of protocol depends on the chosen model. Each port can support only one protocol at a time. The range of available communication settings depend on which protocol has been chosen.

Depending on the exact model, the following choices may be available:

- Courier over RS485
- Tunneled Courier over Ethernet
- MODBUS over RS485
- DNP3 over RS485
- DNP3 over Ethernet
- IEC 60870-5-103 over RS485
- IEC61850 over Ethernet

*Note:*

*Not all protocols are available on all products*

You configure most of the communication settings using the HMI. Depending on the model, you will also need to use the settings applications software to carry out some of the configuration, such as the IEC61850 configurator. Detailed information on configuring the data protocols can be found in the communications chapter.

# **4.1 COURIER CONFIGURATION**

To configure the device:

- 1. Select the *CONFIGURATION* column and check that the *Comms settings* cell is set to *Visible*.
- 2. Select the *COMMUNICATIONS* column.
- 3. Move to the first cell down (*RP1 protocol*). This is a non-settable cell, which shows the chosen communication protocol – in this case *Courier*.

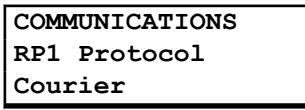

4. Move down to the next cell (*RP1 Address*). This cell controls the address of the RP1 port on the device. Up to 32 IEDs can be connected to one spur. It is therefore necessary for each IED to have a unique address so that messages from the master control station are accepted by one IED only. Courier uses an integer number between 1 and 254 for the Relay Address. It is set to 255 by default, which has to be changed. It is important that no two IEDs share the same address.

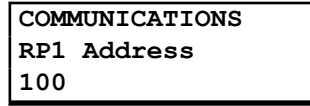

5. Move down to the next cell (*RP1 InactivTimer*). This cell controls the inactivity timer. The inactivity timer controls how long the IED waits without receiving any messages on the rear port before revoking any password access that was enabled and discarding any changes. For the rear port this can be set between 1 and 30 minutes.

> **COMMUNICATIONS RP1 Inactivtimer 10.00 mins.**

6. If the optional fibre optic connectors are fitted, the *RP1 PhysicalLink* cell is visible. This cell controls the physical media used for the communication (Copper or Fibre optic).

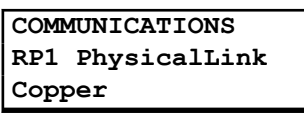

7. Move down to the next cell (*RP1 Card Status*). This cell is not settable. It displays the status of the chosen physical layer protocol for RP1.

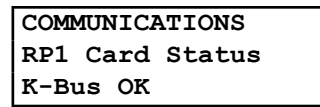

8. Move down to the next cell (*RP1 Port Config*). This cell controls the type of serial connection. Select between K-Bus or RS485.

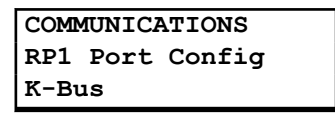

9. If using EIA(RS)485, the next cell (*RP1 Comms Mode*) selects the communication mode. The choice is either IEC 60870 FT1.2 for normal operation with 11-bit modems, or 10-bit no parity. If using K-Bus this cell will not appear.

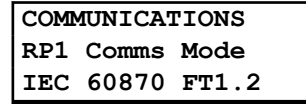

10. If using EIA(RS)485, the next cell down controls the baud rate. Three baud rates are supported; 9600, 19200 and 38400. If using K-Bus this cell will not appear as the baud rate is fixed at 64 kbps.

> **COMMUNICATIONS RP1 Baud rate 19200**

# **4.2 DNP3 CONFIGURATION**

To configure the device:

- 1. Select the *CONFIGURATION* column and check that the *Comms settings* cell is set to *Visible*.
- 2. Select the *COMMUNICATIONS* column.
- 3. Move to the first cell down (*RP1 protocol*). This is a non-settable cell, which shows the chosen communication protocol – in this case *DNP3.0.*

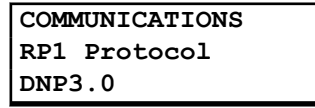

4. Move down to the next cell (*RP1 Address*). This cell controls the DNP3.0 address of the IED. Up to 32 IEDs can be connected to one spur, therefore it is necessary for each IED to have a unique address so that messages from the master control station are accepted by only one IED. DNP3.0 uses a decimal number between 1 and 65519 for the Relay Address. It is important that no two IEDs have the same address.

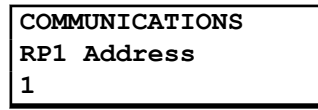

5. Move down to the next cell (*RP1 Baud Rate*). This cell controls the baud rate to be used. Six baud rates are supported by the IED 1200 bps, 2400 bps, 4800 bps, 9600 bps, 19200 bps and 38400 bps. Make sure that the baud rate selected on the IED is the same as that set on the master station.

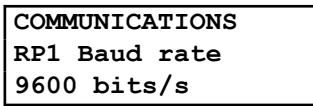

6. Move down to the next cell (*RP1 Parity*). This cell controls the parity format used in the data frames. The parity can be set to be one of *None*, *Odd* or *Even*. Make sure that the parity format selected on the IED is the same as that set on the master station.

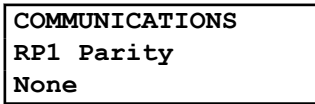

7. If the optional fibre optic connectors are fitted, the *RP1 PhysicalLink* cell is visible. This cell controls the physical media used for the communication (Copper or Fibre optic).

> **COMMUNICATIONS RP1 PhysicalLink Copper**

8. Move down to the next cell (*RP1 Time Sync*). This cell affects the time synchronisation request from the master by the IED. It can be set to *enabled* or *disabled*. If enabled it allows the DNP3.0 master to synchronise the time on the IED.

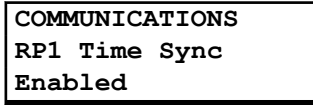

### **4.2.1 DNP3 CONFIGURATOR**

A PC support package for DNP3.0 is available as part of the supplied settings application software (MiCOM S1 Agile) to allow configuration of the device's DNP3.0 response. The configuration data is uploaded from the device to the PC in a block of compressed format data and downloaded in a similar manner after modification. The new DNP3.0 configuration takes effect after the download is complete. To restore the default configuration at any time, from the *CONFIGURATION* column, select the *Restore Defaults* cell then select *All Settings*.

In MiCOM S1 Agile, the DNP3.0 data is shown in three main folders, one folder each for the point configuration, integer scaling and default variation (data format). The point configuration also includes screens for binary inputs, binary outputs, counters and analogue input configuration.

If the device supports DNP Over Ethernet, the configuration related settings are done in the folder **DNP Over Ethernet**.

# **4.3 IEC 60870-5-103 CONFIGURATION**

To configure the device:

- 1. Select the *CONFIGURATION* column and check that the *Comms settings* cell is set to *Visible*.
- 2. Select the *COMMUNICATIONS* column.
- 3. Move to the first cell down (*RP1 protocol*). This is a non-settable cell, which shows the chosen communication protocol – in this case *IEC 60870-5-103*.

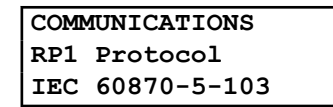

4. Move down to the next cell (*RP1 Address*). This cell controls the IEC 60870-5-103 address of the IED. Up to 32 IEDs can be connected to one spur. It is therefore necessary for each IED to have a unique address so that messages from the master control station are accepted by one IED only. IEC 60870-5-103 uses an integer number between 0 and 254 for the address. It is important that no two IEDs have the same IEC 60870 5 103 address. The IEC 60870-5-103 address is then used by the master station to communicate with the IED.

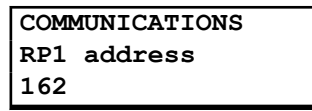

5. Move down to the next cell (*RP1 Baud Rate*). This cell controls the baud rate to be used. Two baud rates are supported by the IED, *9600 bits/s* and *19200 bits/s*. Make sure that the baud rate selected on the IED is the same as that set on the master station.

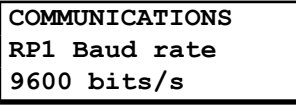

6. Move down to the next cell (*RP1 Meas Period*). The next cell down controls the period between IEC 60870-5-103 measurements. The IEC 60870-5-103 protocol allows the IED to supply measurements at regular intervals. The interval between measurements is controlled by this cell, and can be set between 1 and 60 seconds.

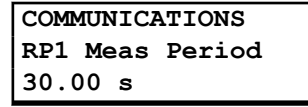

7. If the optional fibre optic connectors are fitted, the *RP1 PhysicalLink* cell is visible. This cell controls the physical media used for the communication (Copper or Fibre optic).

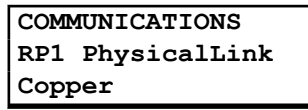

8. The next cell down (*RP1 CS103Blcking*) can be used for monitor or command blocking.

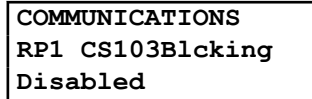

9. There are three settings associated with this cell; these are:

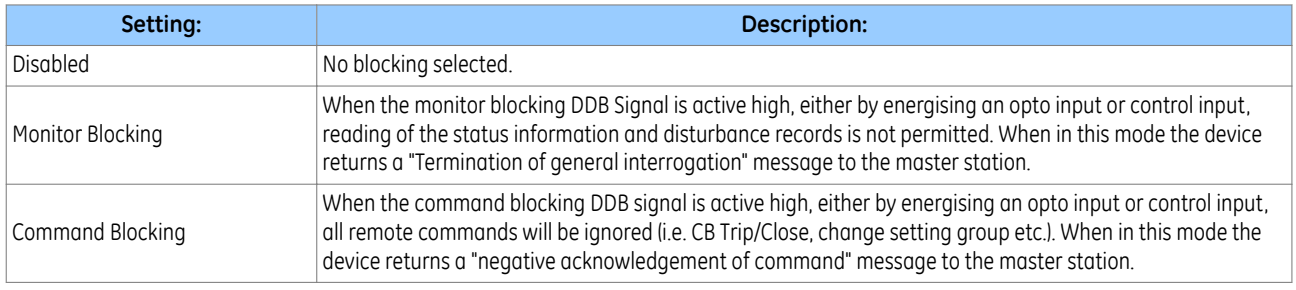

# **4.4 MODBUS CONFIGURATION**

To configure the device:

- 1. Select the *CONFIGURATION* column and check that the *Comms settings* cell is set to *Visible*.
- 2. Select the *COMMUNICATIONS* column.

3. Move to the first cell down (*RP1 protocol*). This is a non settable cell, which shows the chosen communication protocol – in this case *Modbus*.

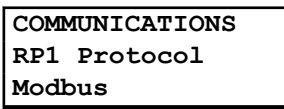

4. Move down to the next cell (*RP1 Address*). This cell controls the Modbus address of the IED. Up to 32 IEDs can be connected to one spur, therefore it is necessary for each IED to have a unique address so that messages from the master control station are accepted by only one IED. Modbus uses a decimal number between 1 and 247 for the Relay Address. It is important that no two IEDs have the same address.

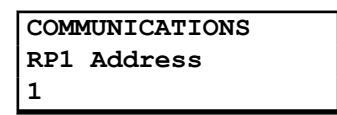

5. Move down to the next cell (*RP1 InactivTimer*). This cell controls the inactivity timer. The inactivity timer controls how long the IED waits without receiving any messages on the rear port before it reverts to its default state, including revoking any password access that was enabled. For the rear port this can be set between 1 and 30 minutes.

> **COMMUNICATIONS RP1 Inactivtimer 10.00 mins**

6. Move down to the next cell (*RP1 Baud Rate*). This cell controls the baud rate to be used. Six baud rates are supported by the IED 1200 bits/s, 2400 bits/s, 4800 bits/s, 9600 bits/s, 19200 bits/s and 38400 bits/s. Make sure that the baud rate selected on the IED is the same as that set on the master station.

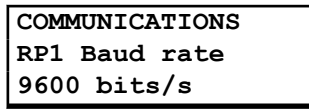

7. Move down to the next cell (*RP1 Parity*). This cell controls the parity format used in the data frames. The parity can be set to be one of *None*, *Odd* or *Even*. Make sure that the parity format selected on the IED is the same as that set on the master station.

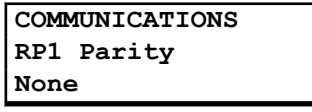

8. Move down to the next cell (*Modbus IEC Time*). This cell controls the order in which the bytes of information are transmitted. There is a choice of Standard or Reverse. When *Standard* is selected the time format complies with IEC 60870-5-4 requirements such that byte 1 of the information is transmitted first, followed by bytes 2 through to 7. If *Reverse* is selected the transmission of information is reversed.

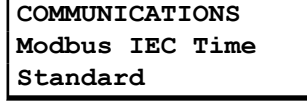

### **4.5 IEC 61850 CONFIGURATION**

You cannot configure the device for IEC 61850 edition 1 using the HMI panel on the product. For this you must use the IEC 61850 Configurator, which is part of the settings application software. If the device is compatible with edition 2, however, you can configure it with the HMI. To configure IEC61850 edition 2 using the HMI, you must first enable the IP From HMI setting, after which you can set the media (copper or fibre), IP address, subnet mask and gateway address.

IEC 61850 allows IEDs to be directly configured from a configuration file. The IED's system configuration capabilities are determined from an IED Capability Description file (ICD), supplied with the product. By using ICD files from the products to be installed, you can design, configure and test (using simulation tools), a substation's entire protection scheme before the products are installed into the substation.

To help with this process, the settings application software provides an IEC 61850 Configurator tool, which allows the pre-configured IEC 61850 configuration file to be imported and transferred to the IED. As well as this, you can manually create configuration files for all products, based on their original IED capability description (ICD file).

Other features include:

- The extraction of configuration data for viewing and editing.
- A sophisticated error checking sequence to validate the configuration data before sending to the IED.

*Note:*

*Some configuration data is available in the IEC61850 CONFIG. column, allowing read-only access to basic configuration data.*

### **4.5.1 IEC 61850 CONFIGURATION BANKS**

There are two configuration banks:

- Active Configuration Bank
- Inactive Configuration Bank

Any new configuration sent to the IED is automatically stored in the inactive configuration bank, therefore not immediately affecting the current configuration.

Following an upgrade, the IEC 61850 Configurator tool can be used to transmit a command, which authorises activation of the new configuration contained in the inactive configuration bank. This is done by switching the active and inactive configuration banks. The capability of switching the configuration banks is also available using the *IEC61850 CONFIG.* column of the HMI.

The SCL Name and Revision attributes of both configuration banks are available in the *IEC61850 CONFIG.* column of the HMI.

### **4.5.2 IEC 61850 NETWORK CONNECTIVITY**

Configuration of the IP parameters and SNTP (Simple Network Time Protocol) time synchronisation parameters is performed by the IEC 61850 Configurator tool. If these parameters are not available using an SCL (Substation Configuration Language) file, they must be configured manually.

Every IP address on the Local Area Network must be unique. Duplicate IP addresses result in conflict and must be avoided. Most IEDs check for a conflict on every IP configuration change and at power up and they raise an alarm if an IP conflict is detected.

The IED can be configured to accept data from other networks using the *Gateway* setting. If multiple networks are used, the IP addresses must be unique across networks.

# <span id="page-104-0"></span>**5 DATE AND TIME CONFIGURATION**

The date and time setting will normally be updated automatically by the chosen UTC (Universal Time Coordination) time synchronisation mechanism when the device is in service. You can also set the date and time manually using the *Date/Time* cell in the *DATE AND TIME* column.

# **5.1 USING AN SNTP SIGNAL**

When using SNTP to maintain the clock, the IED must first be connected to the SNTP server, which should be energized and functioning.

- 1. In the *DATE AND TIME* column, check that either the *Primary Source* or *Secondary Source* setting is set to *SNTP*.
- 2. Ensure that the IED is receiving valid time synchronisation messages by checking that the *SNTP Status* cell reads *Server 1 OK* or *Server 2 OK*.
- 3. Check that the *Act. Time Source* cell reads *SNTP*. This indicates that the IED is using PTP as the source for its time. Note that If IRIG-B or PTP have been selected as the Primary Source, these must first be disconnected before the device can switch to SNTP as the active source.
- 4. Once the IED is using SNTP as the active time source, adjust the time offset of the universal coordinated time on the SNTP Server equipment, so that local time is displayed.
- 5. Check that the time, date and month are correct in the *Date/Time* cell.

# **5.2 USING AN IRIG-B SIGNAL**

When using IRIG-B to maintain the clock, the IED must first be connected to the timing source equipment (usually a P594/RT430), which should be energized and functioning.

- 1. In the *DATE AND TIME* column, check that either the *Primary Source* or *Secondary Source* setting is set to *IRIG-B*.
- 2. Ensure the IED is receiving the IRIG-B signal by checking that *IRIG-B Status* cell reads *Active*
- 3. Check that the *Act. Time Source* cell reads *IRIG-B.* This indicates that the IED is using IRIG-B as the source for its time. Note that If SNTP or PTP have been selected as the Primary Source, these must first be disconnected before the device can switch to IRIG-B as the active source.
- 4. Once the IED is using IRIG-B as the active time source, adjust the time offset of the universal coordinated time (satellite clock time) on the satellite clock equipment, so that local time is displayed.
- 5. Check that the time, date and month are correct in the *Date/Time* cell. The IRIG-B signal does not contain the current year so this also needs to be set manually in this cell.
- 6. If the auxiliary supply fails, the time and date are maintained by the supercapacitor. Therefore, when the auxiliary supply is restored, you should not have to set the time and date again. To test this, remove the IRIG-B signal, and then remove the auxiliary supply. Leave the device de-energized for approximately 30 seconds. On re-energization, the time should be correct.
- 7. Reconnect the IRIG-B signal.

# **5.3 USING AN IEEE 1588 PTP SIGNAL**

When using IEEE 1588 PTP to maintain the clock, the IED must first be connected to the PTP Grandmaster, which should be energized and functioning.

- 1. In the *DATE AND TIME* column, check that either the *Primary Source* or *Secondary Source* setting is set to *PTP*.
- 2. Set the *Domain Number* setting. The domain defines which clocks the IED will use for synchronisation. Therefore this number must match the domain used by the other clocks on the network.
- 3. Ensure that the IED is receiving valid time synchronisation messages by checking that the *PTP Status* cell reads *Valid Master*.
- 4. Check that *Act. Time Source* cell reads *PTP*. This indicates that the IED is using PTP as the source for its time. Note that If IRIG-B or SNTP have been selected as the Primary Source, these must first be disconnected before the device can switch to PTP as the active source.
- 5. Once the IED is using PTP as the active time source, adjust the time offset of the universal coordinated time on the Master Clock equipment, so that local time is displayed.
- 6. Check that the time, date and month are correct in the *Date/Time* cell.

### **5.4 WITHOUT A TIMING SOURCE SIGNAL**

If the time and date is not being maintained by an IRIG-B, PTP or SNTP signal, in the *DATE AND TIME* column, ensure that both the *Primary Source* and *Secondary Source* are set to *NONE*.

- 1. Check that *Act. Time Source* cell reads *Free Running*.
- 2. Set the date and time to the correct local time and date using the Date/Time cell or the serial protocol.
- 3. If the auxiliary supply fails, the time and date are maintained by the supercapacitor. Therefore, when the auxiliary supply is restored, you should not have to set the time and date again. To test this, remove the auxiliary supply. Leave the device de-energized for approximately 30 seconds. On re-energization, the time should be correct.

### **5.5 TIME ZONE COMPENSATION**

The UTC time standard uses Greenwich Mean Time as its standard. Without compensation, the date and time would be displayed on the device irrespective of its location.

You may wish to display the local time corresponding to its geographical location. You can do this with the settings *LocalTime Enable* and *LocalTime Offset*.

The *LocalTime Enable* has three setting options; *Disabled*, *Fixed*, and *Flexible*.

With *Disabled*, no local time zone is maintained. Time synchronisation from any interface will be used to directly set the master clock. All times displayed on all interfaces will be based on the master clock with no adjustment.

With *Fixed*, a local time zone adjustment is defined using the *LocalTime Offset* setting and all non-IEC 61850 interfaces, which uses the Simple Network Time Protocol (SNTP), are compensated to display the local time.

With *Flexible*, a local time zone adjustment is defined using the *LocalTime Offset* setting. The non-local and non-IEC 61850 interfaces can be set to either the UTC zone or the local time zone. The local interfaces are always set to the local time zone and the Ethernet interface is always set to the UTC zone.

The interfaces where you can select between UTC and Local Time are the serial interfaces RP1, RP2 and Tunnelled Courier (if applicable). This is achieved by means of the following settings, each of which can be set to UTC or Local.:

- RP1 Time Zone
- RP2 Time Zone
- Tunnel Time Zone

The *LocalTime Offset* setting allows you to enter the local time zone compensation from -12 to + 12 hours at 15 minute intervals.

### **5.6 DAYLIGHT SAVING TIME COMPENSATION**

It is possible to compensate for Daylight Saving time using the following settings

- DST Enable
- DST Offset
- - DST Start
	- DST Start Day
	- DST Start Month
	- DST Start Mins
	- DST End
	- DST End Day
	- DST End Month
	- DST End Mins

These settings are described in the *DATE AND TIME* settings table in the configuration chapter.

# <span id="page-107-0"></span>**6 PHASE ROTATION**

The product provides a facility to maintain correct operation of all the protection functions even when the system is running in a reverse phase sequence. This is achieved by the *Phase Sequence* setting in the *SYSTEM CONFIG* column, and is available for all four setting groups.

You can configure the *Phase Sequence* setting to *Standard ABC* or *Reverse ABC*. This setting does not perform any internal phase swapping of the analog channels.

The Phase Sequence setting affects the sequence component calculation as follows (In this example, the positive and negative sequence currents are shown. The same principle applies to voltages):

#### **Standard ABC**

 $\bar{I}_1 = 1/3(\bar{I}_A + a\bar{I}_B + a^2\bar{I}_C)$ 

 $\bar{I}_2 = 1/3(\bar{I}_A + a\bar{I}_B + a^2\bar{I}_C)$ 

### **Reverse ABC**

 $\bar{I}_1 = 1/3(\bar{I}_A + a^2\bar{I}_B + a\bar{I}_C)$ 

$$
\bar{I}_2 = 1/3(\bar{I}_A + \alpha^2 \bar{I}_B + \alpha \bar{I}_C)
$$

where a is the operator  $1\angle 120^\circ$ 

The phase Sequence setting also affects the directional overcurrent protection as follows:

### **Standard ABC**

- Phase A: Use  $I_A$  and  $V_{BC}$
- $\bullet$  Phase B: Use I<sub>B</sub> and V<sub>CA</sub>
- Phase C: Use  $I_C$  and  $V_{AB}$

#### **Reverse ABC**

- Phase A: Use  $I_A$  and -V<sub>BC</sub>
- $\bullet$  Phase B: Use I<sub>B</sub> and -V<sub>CA</sub>
- $\bullet$  Phase C: Use I<sub>C</sub> and -V<sub>AB</sub>

### **6.1 CT AND VT REVERSAL**

The product also provides VT and CT reversal settings (in the *SYSTEM CONFIG* column), which can be used in applications where some or all of the voltage or current inputs are temporarily reversed, for example in pump storage applications. These settings affect the order of the analog channels in the device and are set to emulate the order of the channels on the power system. So assuming the settings emulate the change in phase configuration on the power system, all the protection functions will naturally operate as per a standard phase rotation system. The phase sequence calculations and the protection functions all remain unchanged.
# SUPERVISION

CHAPTER 6

# **1 CHAPTER OVERVIEW**

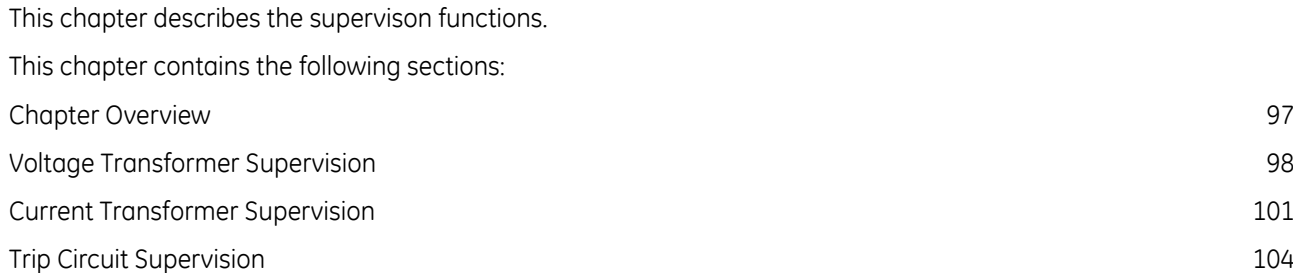

# <span id="page-111-0"></span>**2 VOLTAGE TRANSFORMER SUPERVISION**

The Voltage Transformer Supervision (VTS) function is used to detect failure of the AC voltage inputs to the protection. This may be caused by voltage transformer faults, overloading, or faults on the wiring, which usually results in one or more of the voltage transformer fuses blowing.

If there is a failure of the AC voltage input, the IED could misinterpret this as a failure of the actual phase voltages on the power system, which could result in unnecessary tripping of a circuit breaker.

The VTS logic is designed to prevent such a situation by detecting voltage input failures, which are NOT caused by power system phase voltage failure, and automatically blocking associated voltage dependent protection elements. A time-delayed alarm output is available to warn of a VTS condition.

The following scenarios are possible with respect to the failure of the VT inputs.

- Loss of one or two-phase voltages
- Loss of all three-phase voltages under load conditions
- Absence of three-phase voltages upon line energisation

#### **2.1 LOSS OF ONE OR TWO PHASE VOLTAGES**

If the power system voltages are healthy, no Negative Phase Sequence (NPS) current will be present. If however, one or two of the AC voltage inputs are missing, there will be Negative Phase Sequence voltage present, even if the actual power system phase voltages are healthy. VTS works by detecting Negative Phase Sequence (NPS) voltage without the presence of Negative Phase Sequence current. So if there is NPS voltage present, but no NPS current, it is certain that there is a problem with the voltage transformers and a VTS block should be applied to voltage dependent protection functions to prevent maloperation. The use of negative sequence quantities ensures correct operation even where three-limb or V-connected VTs are used.

# **2.2 LOSS OF ALL THREE PHASE VOLTAGES**

If all three voltage inputs are lost, there will be no Negative Phase Sequence quantities present, but the device will see that there is no voltage input. If this is caused by a power system failure, there will be a step change in the phase currents. However, if this is not caused by a power system failure, there will be no change in any of the phase currents. So if there is no measured voltage on any of the three phases and there is no change in any of the phase currents, this indicates that there is a problem with the voltage transformers and a VTS block should be applied to voltage dependent protection functions to prevent maloperation.

#### **2.3 ABSENCE OF ALL THREE PHASE VOLTAGES ON LINE ENERGISATION**

On line energization there should be a change in the phase currents as a result of loading or line charging current. Under this condition we need an alternative method of detecting three-phase VT failure.

If there is no measured voltage on all three phases during line energization, two conditions might apply:

- A three-phase VT failure
- A close-up three-phase fault.

The first condition would require VTS to block the voltage-dependent functions.

In the second condition, voltage dependent functions should not be blocked, as tripping is required.

To differentiate between these two conditions overcurrent level detectors are used (*VTS I> Inhibit* and *VTS I2> Inhibit*). These prevent a VTS block from being issued in case of a genuine fault. These elements should be set in excess of any non-fault based currents on line energisation (load, line charging current, transformer inrush current if applicable), but below the level of current produced by a close-up three-phase fault.

If the line is closed where a three-phase VT failure is present, the overcurrent detector will not operate and a VTS block will be applied. Closing onto a three-phase fault will result in operation of the overcurrent detector and prevent a VTS block being applied.

## **2.4 VTS IMPLEMENTATION**

VTS is implemented in the *SUPERVISION* column of the relevant settings group, under the sub-heading *VT SUPERVISION*.

The following settings are relevant for VT Supervision:

- *VTS Status*: determines whether the VTS Operate output will be a blocking output or an alarm indication only
- *VTS Reset Mode*: determines whether the Reset is to be manual or automatic
- *VTS Time delay*: determines the operating time delay
- *VTS I> Inhibit*: inhibits VTS operation in the case of a phase overcurrent fault
- *VTS I2> Inhibit:* inhibits VTS operation in the case of a negative sequence overcurrent fault

VTS is only enabled during a live line condition (as indicated by the pole dead logic) to prevent operation under dead system conditions.

# **2.5 VTS LOGIC**

This logic will only be enabled during a live line condition (as indicated by the pole dead logic) to prevent operation under dead system conditions (i.e. where no voltage will be present and the VTS I> Inhibit overcurrent element will not be picked up).

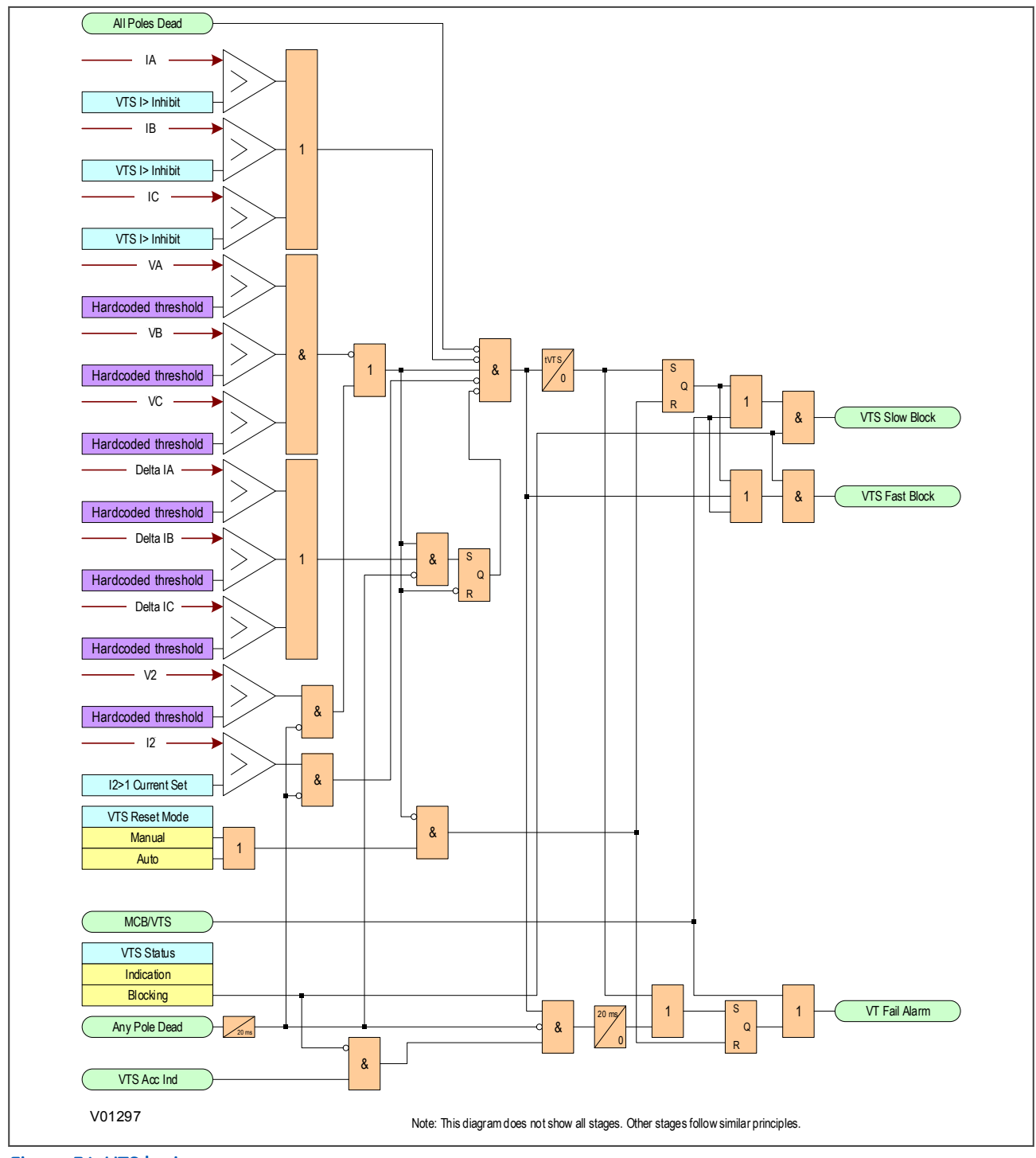

# **Figure 34: VTS logic**

As can be seen from the diagram, the VTS function is inhibited if:

- An All Poles Dead DDB signal is present
- A phase overcurrent condition exists
- A Negative Phase Sequence current exists
- If the phase current changes over the period of 1 cycle

# <span id="page-114-0"></span>**3 CURRENT TRANSFORMER SUPERVISION**

The Current Transformer Supervision function (CTS) is used to detect failure of the AC current inputs to the protection. This may be caused by internal current transformer faults, overloading, or faults on the wiring. If there is a failure of the AC current input, the protection could misinterpret this as a failure of the actual phase currents on the power system, which could result in maloperation. Also, an open circuit in the AC current circuits can cause dangerous CT secondary voltages to be generated.

## **3.1 DIFFERENTIAL CTS IMPLEMENTATION**

The differential current transformer supervision function is only available for the transformer differential protection. This function is enabled when the *Winding Config* setting is set to *Xformer*.

Differential current transformer supervision is based on the measurement of the ratio of negative sequence current to positive sequence current (I2/I1) for each CT. When this ratio is not zero, one of the following two conditions may be present:

- There is an unbalanced fault
- There is a 1 or 2 phase CT problem

If the I2/I1 ratio is greater than the high set value, *CTS I2/I1>2* at all ends, it is almost certainly a genuine fault condition, thus the CTS will not operate. If this ratio is detected at one end only, one of the following conditions may be present:

- A CT problem
- A single end fed fault condition

The positive sequence current I1 is used to confirm whether it is a CT problem or not. If I1 is greater than the setting *CTS I1* at all terminals, it must be a CT problem and CTS is allowed to operate. If this condition is detected at only one end, the device assumes it is caused by either an inrush condition or a single-end fed internal fault. In this case, CTS operation is blocked.

The *CTS status* setting under the *CT SUPERVISION* sub-heading can be set to either *indication* or *restraint*. In indication mode, the CTS alarm time delay is automatically set to zero. If a CT failure is present, an alarm would be issued without delay, but the differential protection would remain unrestricted. In restraint mode, the differential protection is blocked for 20 ms after CT failure has been detected, after which the restraint region of the bias characteristic increases according to the setting *Is-CTS* , which has been defined in the *DIFF PROTECTION* column.

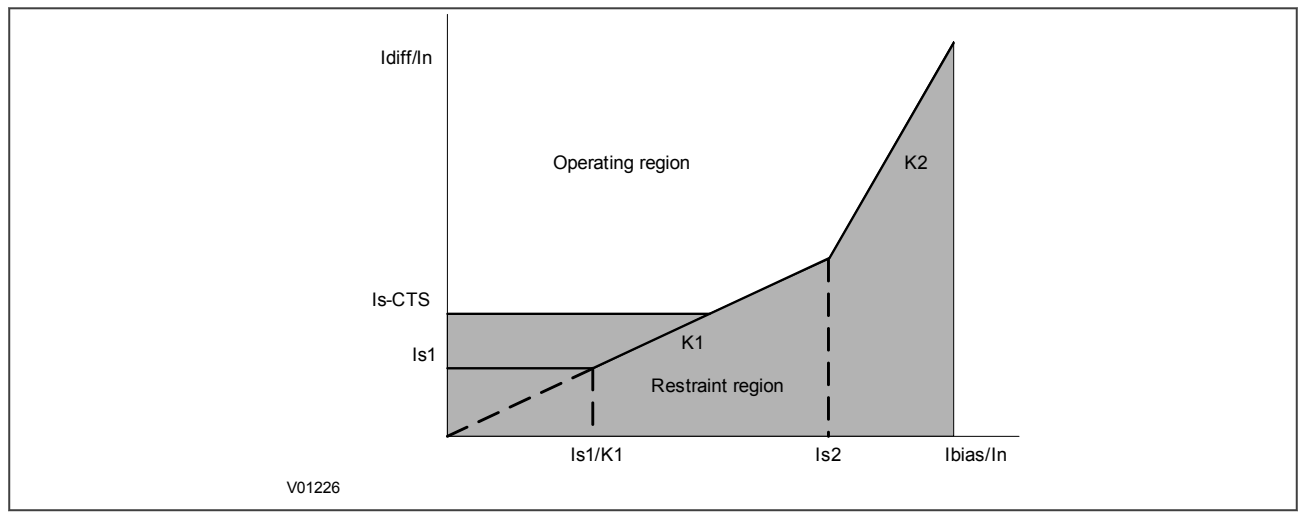

**Figure 35: CTS restraint region increase**

The low impedance REF, derived earth fault (P341) and NPS overcurrent protections are internally blocked by the CTS when a CT failure is detected in the CT used by each protection function.

The CTS monitors the positive and negative sequence currents of all CTs (2 to 5, depending on the model). A faulty CT is determined if the following conditions are present at the same time:

- The positive sequence current in at least two current inputs exceeds the set release threshold I1 (*CTS I1* setting under the *SUPERVISON* column). This also means that CTS can only operate if minimum load current of the protected object is present.
- A high set ratio of negative to positive sequence current, *CTS I2/I1>2*, is exceeded at one end.
- At all other ends the ratio of negative to positive sequence current is less than a low set value, **CTS I2/I1> 1**, or no significant current is present (positive sequence current is below the release threshold I1).

Only a single or double phase CT failure can be detected by this logic. The probability of symmetrical three-phase CT failures is very low, therefore in practice this is not a significant problem.

# **3.2 DIFFERENTIAL CTS LOGIC**

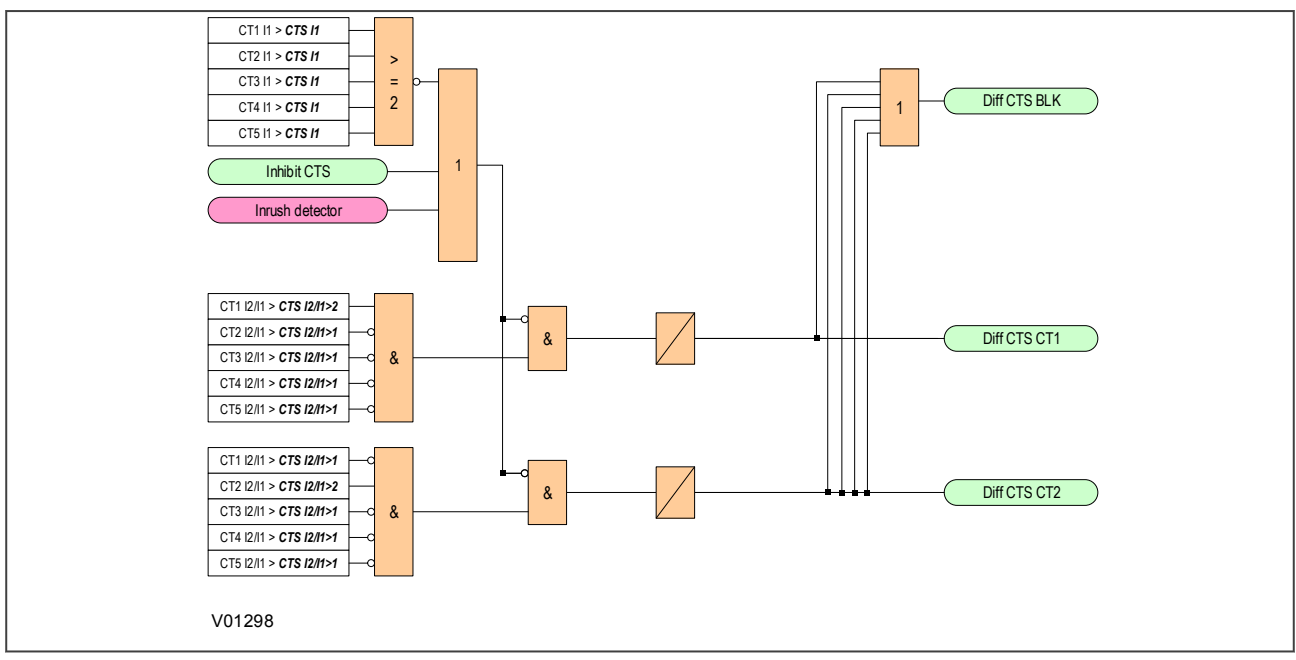

**Figure 36: Differential CTS Logic diagram**

#### **3.3 APPLICATION NOTES**

#### **3.3.1 SETTING GUIDELINES**

The differential current transformer supervision function is only available for the transformer differential protection. This function is enabled when the *Winding Config* setting is set to *Xformer*.

The positive sequence current in at least two current inputs exceeds the *CTS I1* setting. The *CTS I1* setting should be below the minimum load current of the protected object. Therefore, 10% of the rated current might be used.

The high set ratio of negative to positive sequence current, *CTS I2/I1>2*, should be set below the ratio of negative sequence to positive sequence current for the minimum unbalanced fault current. A typical setting of 40% might be used.

The low set ratio of negative to positive sequence current, *CTS I2/I1>1*, should be set above the maximum load unbalance. In practise, the levels of standing negative phase sequence current present on the system govern this minimum setting. This can be determined from a system study, or by making use of the device's measurement

facilities at the commissioning stage. If the latter method is adopted, it is important to take the measurements during maximum system load conditions, to ensure that all single-phase loads are accounted for. A 20% setting might be used.

If the following information is recorded by the relay during commissioning:

$$
I
$$
 full load = 500 A

$$
I_2=50\,A
$$

Therefore  $12/11$  ratio is given by  $12/11 = 50/500 = 0.1$ 

To allow for tolerances and load variations a setting of 20% of this value may be typical. Therefore set *CTS I2/I1>1*  $= 20\%$ .

Due to the sensitive settings suggested above, a long time delay is necessary to ensure a true CT failure. We recommend using the default setting for this time time delay. After the CTS Time Delay expires (*CTS Time Delay*), the *CTS Fail Alarm* is asserted.

# <span id="page-117-0"></span>**4 TRIP CIRCUIT SUPERVISION**

In most protection schemes, the trip circuit extends beyond the IED enclosure and passes through components such as links, relay contacts, auxiliary switches and other terminal boards. Such complex arrangements may require dedicated schemes for their supervision.

There are two distinctly separate parts to the trip circuit; the trip path, and the trip coil. The trip path is the path between the IED enclosure and the CB cubicle. This path contains ancillary components such as cables, fuses and connectors. A break in this path is possible, so it is desirable to supervise this trip path and to raise an alarm if a break should appear in this path.

The trip coil itself is also part of the overall trip circuit, and it is also possible for the trip coil to develop an opencircuit fault.

This product supports a number of trip circuit supervision (TCS) schemes.

## **4.1 TRIP CIRCUIT SUPERVISION SCHEME 1**

This scheme provides supervision of the trip coil with the CB open or closed, however, it does not provide supervision of the trip path whilst the breaker is open. The CB status can be monitored when a self-reset trip contact is used. However, this scheme is incompatible with latched trip contacts, as a latched contact will short out the opto-input for a time exceeding the recommended Delayed Drop-off (DDO) timer setting of 400 ms, and therefore does not support CB status monitoring. If you require CB status monitoring, further opto-inputs must be used.

*Note:*

*A 52a CB auxiliary contact follows the CB position. A 52b auxiliary contact is the opposite.*

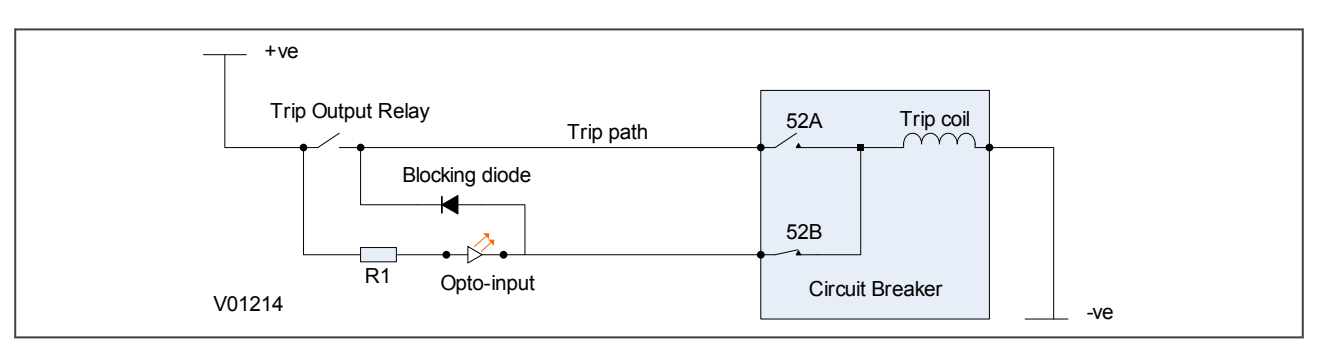

#### **Figure 37: TCS Scheme 1**

When the CB is closed, supervision current passes through the opto-input, blocking diode and trip coil. When the CB is open, supervision current flows through the opto-input and into the trip coil via the 52b auxiliary contact. This means that *Trip Coil* supervision is provided when the CB is either closed or open, however *Trip Path* supervision is only provided when the CB is closed. No supervision of the trip path is provided whilst the CB is open (pre-closing supervision). Any fault in the trip path will only be detected on CB closing, after a 400 ms delay.

#### **4.1.1 RESISTOR VALUES**

The supervision current is a lot less than the current required by the trip coil to trip a CB. The opto-input limits this supervision current to less than 10 mA. If the opto-input were to be short-circuited however, it could be possible for the supervision current to reach a level that could trip the CB. For this reason, a resistor R1 is often used to limit the current in the event of a short-circuited opto-input. This limits the current to less than 60mA. The table below shows the appropriate resistor value and voltage setting for this scheme.

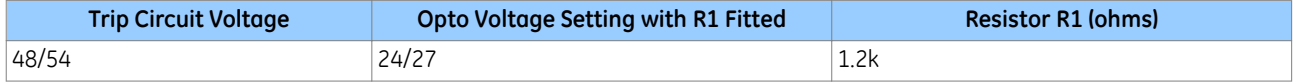

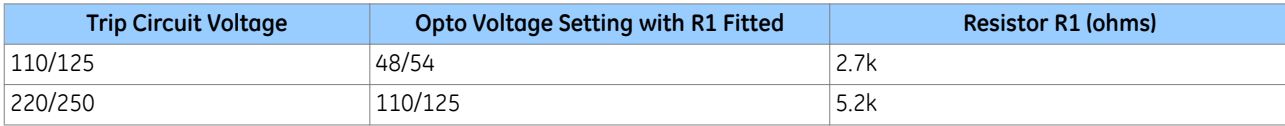

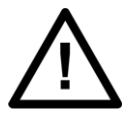

**Warning: This Scheme is not compatible with Trip Circuit voltages of less than 48 V.**

# **4.1.2 PSL FOR TCS SCHEME 1**

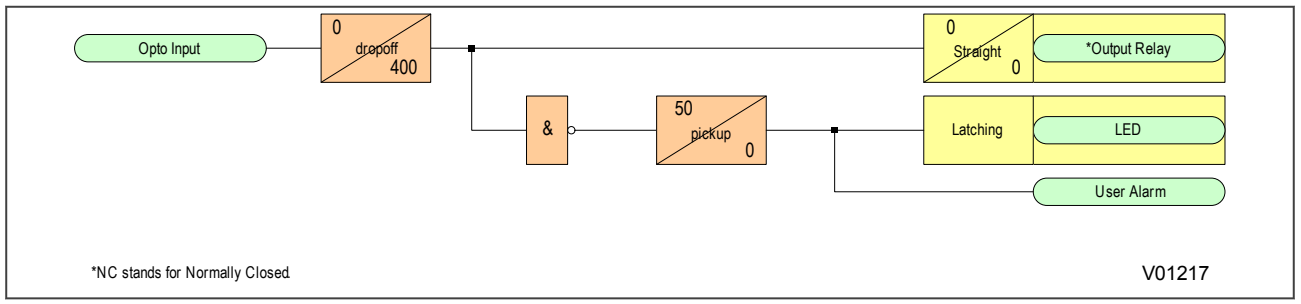

#### **Figure 38: PSL for TCS Scheme 1**

The opto-input can be used to drive a Normally Closed Output Relay, which in turn can be used to drive alarm equipment. The signal can also be inverted to drive a latching programmable LED and a user alarm DDB signal.

The DDO timer operates as soon as the opto-input is energised, but will take 400 ms to drop off/reset in the event of a trip circuit failure. The 400 ms delay prevents a false alarm due to voltage dips caused by faults in other circuits or during normal tripping operation when the opto-input is shorted by a self-reset trip contact. When the timer is operated the NC (normally closed) output relay opens and the LED and user alarms are reset.

The 50 ms delay on pick-up timer prevents false LED and user alarm indications during the power up time, following a voltage supply interruption.

#### **4.2 TRIP CIRCUIT SUPERVISION SCHEME 2**

This scheme provides supervision of the trip coil with the breaker open or closed but does not provide pre-closing supervision of the trip path. However, using two opto-inputs allows the IED to correctly monitor the circuit breaker status since they are connected in series with the CB auxiliary contacts. This is achieved by assigning one optoinput to the 52a contact and another opto-input to the 52b contact. Provided the *CB Status* setting in the *CB CONTROL* column is set to *Both 52A and 52B*, the IED will correctly monitor the status of the breaker. This scheme is also fully compatible with latched contacts as the supervision current will be maintained through the 52b contact when the trip contact is closed.

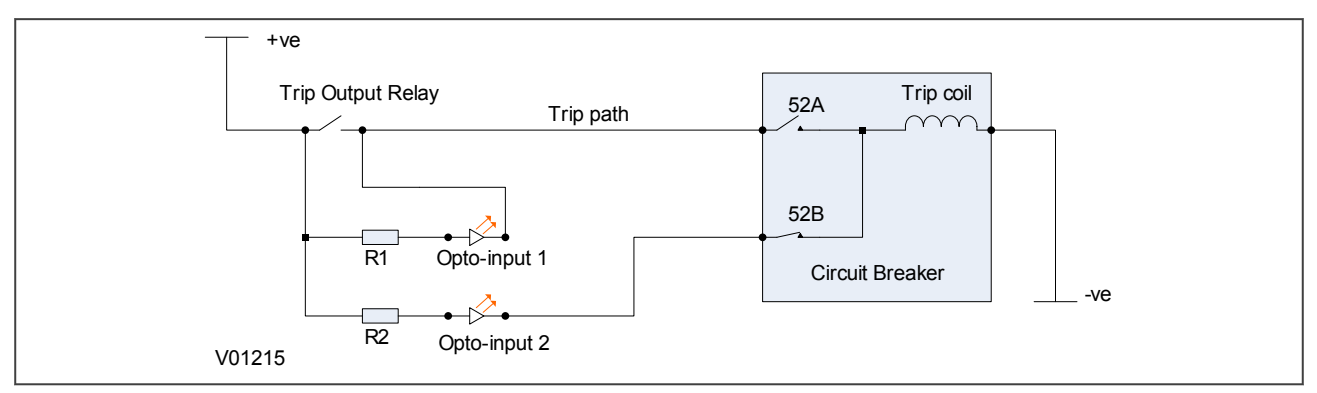

**Figure 39: TCS Scheme 2**

When the breaker is closed, supervision current passes through opto input 1 and the trip coil. When the breaker is open current flows through opto input 2 and the trip coil. No supervision of the trip path is provided whilst the breaker is open. Any fault in the trip path will only be detected on CB closing, after a 400 ms delay.

#### **4.2.1 RESISTOR VALUES**

Optional resistors R1 and R2 can be added to prevent tripping of the CB if either opto-input is shorted. The table below shows the appropriate resistor value and voltage setting for this scheme.

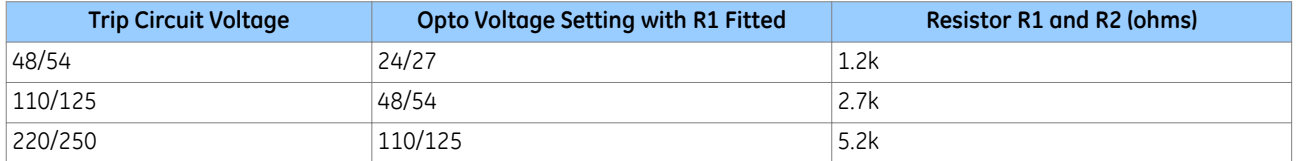

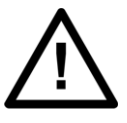

**Warning: This Scheme is not compatible with Trip Circuit voltages of less than 48 V.**

## **4.2.2 PSL FOR TCS SCHEME 2**

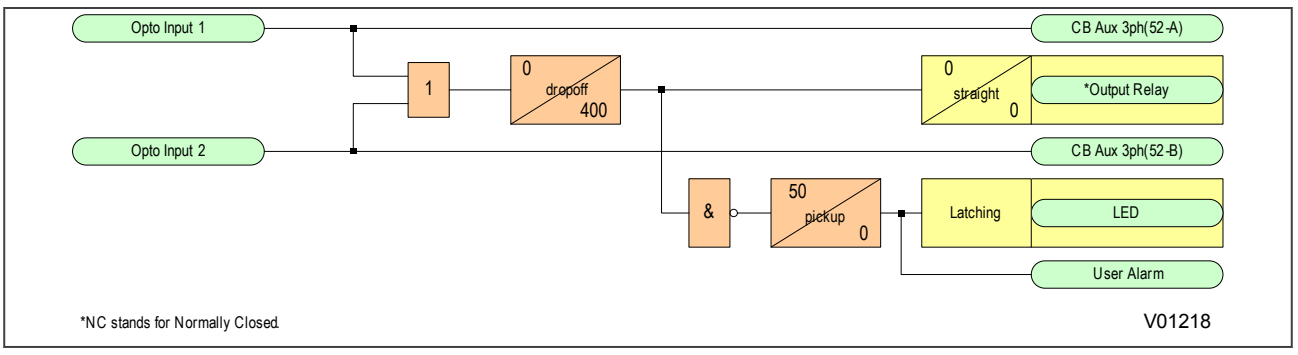

**Figure 40: PSL for TCS Scheme 2**

In TCS scheme 2, both opto-inputs must be low before a trip circuit fail alarm is given.

#### **4.3 TRIP CIRCUIT SUPERVISION SCHEME 3**

TCS Scheme 3 is designed to provide supervision of the trip coil with the breaker open or closed. It provides preclosing supervision of the trip path. Since only one opto-input is used, this scheme is not compatible with latched trip contacts. If you require CB status monitoring, further opto-inputs must be used.

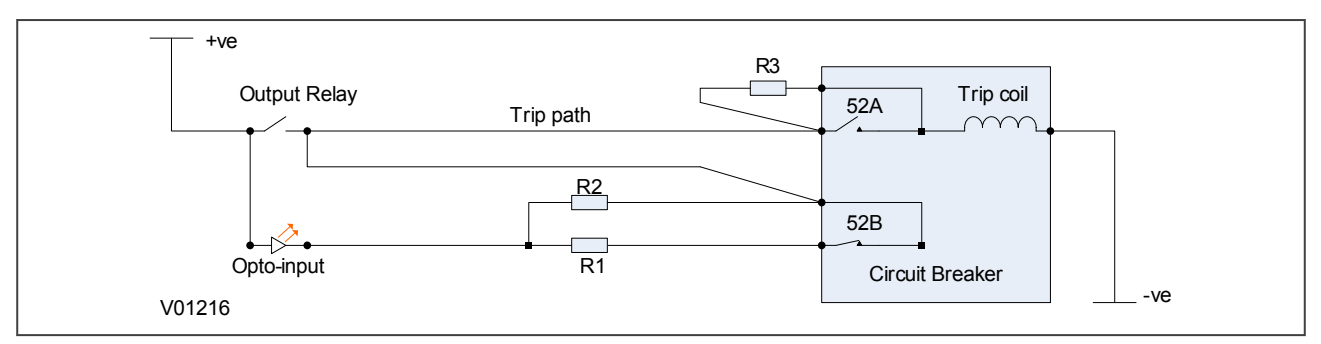

**Figure 41: TCS Scheme 3**

When the CB is closed, supervision current passes through the opto-input, resistor R2 and the trip coil. When the CB is open, current flows through the opto-input, resistors R1 and R2 (in parallel), resistor R3 and the trip coil. The supervision current is maintained through the trip path with the breaker in either state, therefore providing preclosing supervision.

## **4.3.1 RESISTOR VALUES**

Resistors R1 and R2 are used to prevent false tripping, if the opto-input is accidentally shorted. However, unlike the other two schemes. This scheme is dependent upon the position and value of these resistors. Removing them would result in incomplete trip circuit monitoring. The table below shows the resistor values and voltage settings required for satisfactory operation.

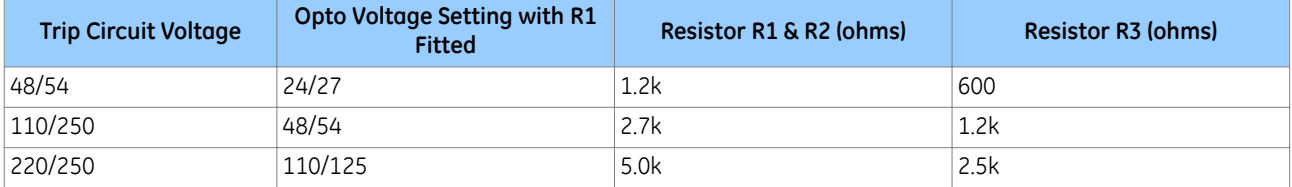

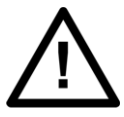

**Warning: This Scheme is not compatible with Trip Circuit voltages of less than 48 V.**

# **4.3.2 PSL FOR TCS SCHEME 3**

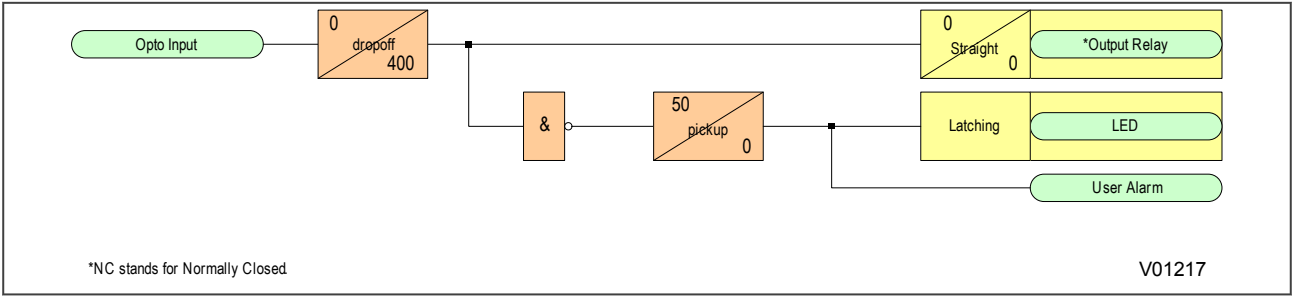

**Figure 42: PSL for TCS Scheme 3**

# **COMMUNICATIONS**

CHAPTER 7

# **1 CHAPTER OVERVIEW**

This product supports Substation Automation System (SAS), and Supervisory Control and Data Acquisition (SCADA) communication. The support embraces the evolution of communications technologies that have taken place since microprocessor technologies were introduced into protection, control, and monitoring devices which are now ubiquitously known as Intelligent Electronic Devices for the substation (IEDs).

As standard, all products support rugged serial communications for SCADA and SAS applications. By option, any product can support Ethernet communications for more advanced SCADA and SAS applications.

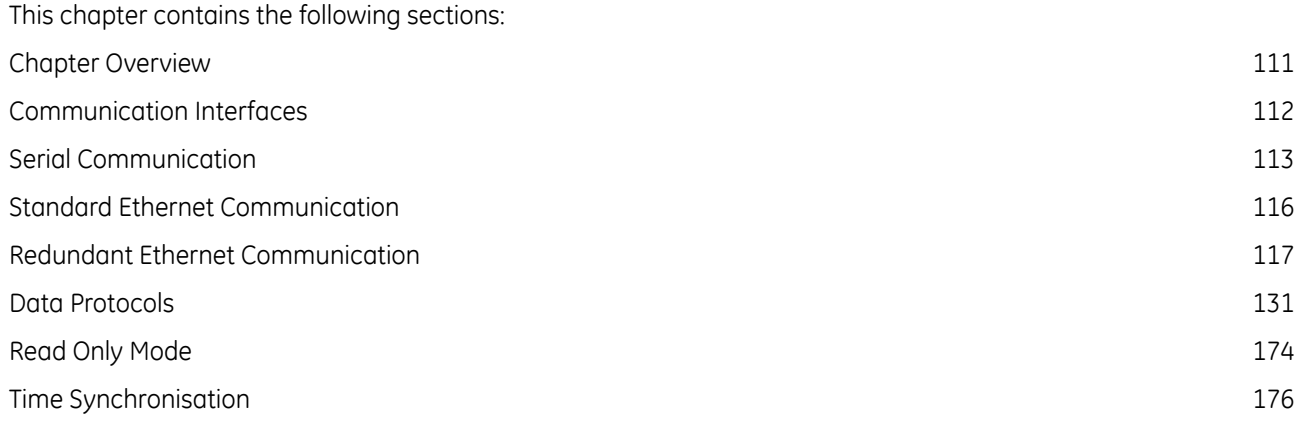

# <span id="page-125-0"></span>**2 COMMUNICATION INTERFACES**

The products have a number of standard and optional communication interfaces. The standard and optional hardware and protocols are summarised below:

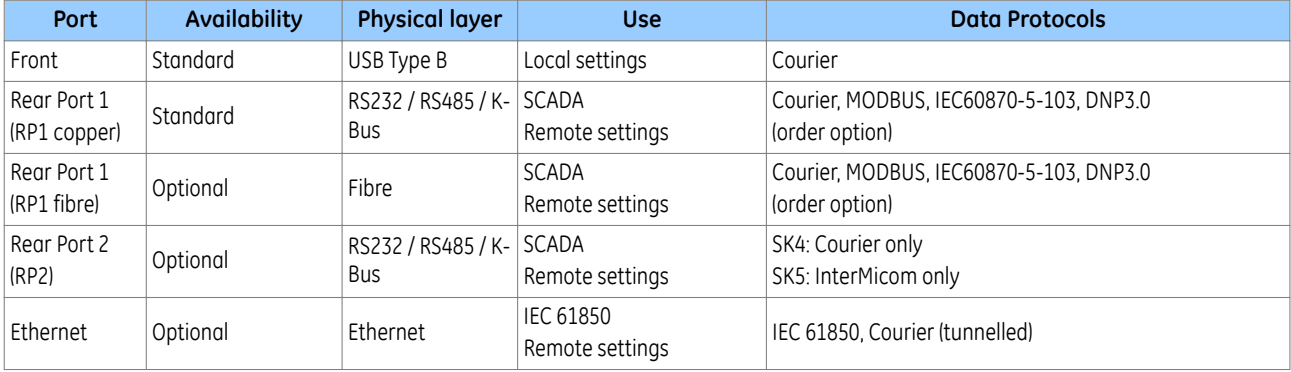

*Note:*

*Optional communications boards are always fitted into slot A.*

*Note:*

*It is only possible to fit one optional communications board, therefore RP2 and Ethernet communications are mutually exclusive.*

# <span id="page-126-0"></span>**3 SERIAL COMMUNICATION**

The physical layer standards that are used for serial communications for SCADA purposes are:

- EIA(RS)485 (often abbreviated to RS485)
- K-Bus (a proprietary customization of RS485)

USB is used for local communication with the IED (for transferring settings and downloading firmware updates).

RS485 is similar to RS232 but for longer distances and it allows daisy-chaining and multi-dropping of IEDs.

K-Bus is a proprietary protocol quite similar to RS485, but it cannot be mixed on the same link as RS485. Unlike RS485, K-Bus signals applied across two terminals are not polarised.

It is important to note that these are not data protocols. They only describe the physical characteristics required for two devices to communicate with each other.

For a description of the K-Bus standard see [K-Bus](#page-127-0) (on page114) and GE's K-Bus interface guide reference R6509.

A full description of the RS485 is available in the published standard.

# **3.1 USB FRONT PORT**

The USB interface uses the proprietary Courier protocol for local communication with the MiCOM S1 Agile settings application software.

This is intended for temporary local connection and is not suitable for permanent connection. This interface uses a fixed baud rate of 19200 bps, 11-bit frame (8 data bits, 1 start bit, 1 stop bit, even parity bit), and a fixed device address of '1'.

The USB interface is a Type B connector. Normally a Type A to Type B USB cable will be required to communicate between MiCOM S1 Agile and the IED.

#### **3.2 EIA(RS)485 BUS**

The RS485 two-wire connection provides a half-duplex, fully isolated serial connection to the IED. The connection is polarized but there is no agreed definition of which terminal is which. If the master is unable to communicate with the product, and the communication parameters match, then it is possible that the two-wire connection is reversed.

The RS485 bus must be terminated at each end with 120  $\Omega$  0.5 W terminating resistors between the signal wires.

The RS485 standard requires that each device be directly connected to the actual bus. Stubs and tees are forbidden. Loop bus and Star topologies are not part of the RS485 standard and are also forbidden.

Two-core screened twisted pair cable should be used. The final cable specification is dependent on the application, although a multi-strand 0.5 mm<sup>2</sup> per core is normally adequate. The total cable length must not exceed 1000 m. It is important to avoid circulating currents, which can cause noise and interference, especially when the cable runs between buildings. For this reason, the screen should be continuous and connected to ground at one end only, normally at the master connection point.

The RS485 signal is a differential signal and there is no signal ground connection. If a signal ground connection is present in the bus cable then it must be ignored. At no stage should this be connected to the cable's screen or to the product's chassis. This is for both safety and noise reasons.

It may be necessary to bias the signal wires to prevent jabber. Jabber occurs when the signal level has an indeterminate state because the bus is not being actively driven. This can occur when all the slaves are in receive mode and the master is slow to turn from receive mode to transmit mode. This may be because the master is waiting in receive mode, in a high impedance state, until it has something to transmit. Jabber causes the receiving device(s) to miss the first bits of the first character in the packet, which results in the slave rejecting the message and consequently not responding. Symptoms of this are; poor response times (due to retries), increasing message error counts, erratic communications, and in the worst case, complete failure to communicate.

## <span id="page-127-0"></span>**3.2.1 EIA(RS)485 BIASING REQUIREMENTS**

Biasing requires that the signal lines be weakly pulled to a defined voltage level of about 1 V. There should only be one bias point on the bus, which is best situated at the master connection point. The DC source used for the bias must be clean to prevent noise being injected.

*Note:*

*Some devices may be able to provide the bus bias, in which case external components would not be required.*

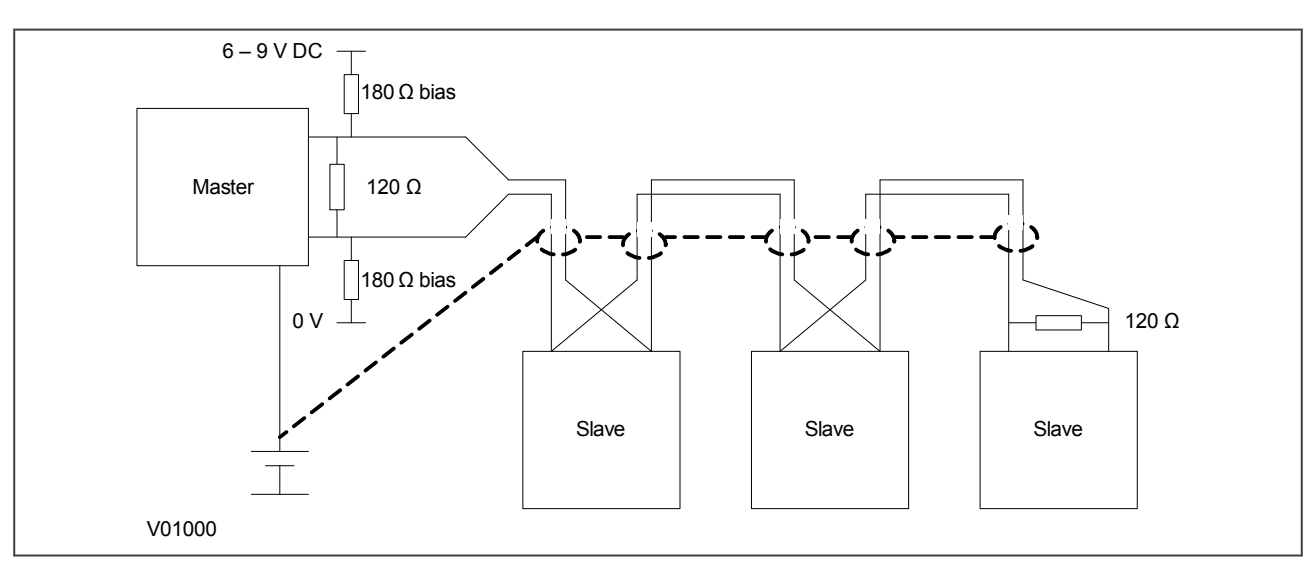

#### **Figure 43: RS485 biasing circuit**

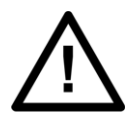

#### **Warning:**

**It is extremely important that the 120 Ω termination resistors are fitted. Otherwise the bias voltage may be excessive and may damage the devices connected to the bus.**

#### **3.3 K-BUS**

K-Bus is a robust signalling method based on RS485 voltage levels. K-Bus incorporates message framing, based on a 64 kbps synchronous HDLC protocol with FM0 modulation to increase speed and security.

The rear interface is used to provide a permanent connection for K-Bus, which allows multi-drop connection.

A K-Bus spur consists of up to 32 IEDs connected together in a multi-drop arrangement using twisted pair wiring. The K-Bus twisted pair connection is non-polarised.

It is not possible to use a standard EIA(RS)232 to EIA(RS)485 converter to convert IEC 60870-5 FT1.2 frames to K-Bus. A protocol converter, namely the KITZ101, KITZ102 or KITZ201, must be used for this purpose. Please consult GE for information regarding the specification and supply of KITZ devices. The following figure demonstrates a typical K-Bus connection.

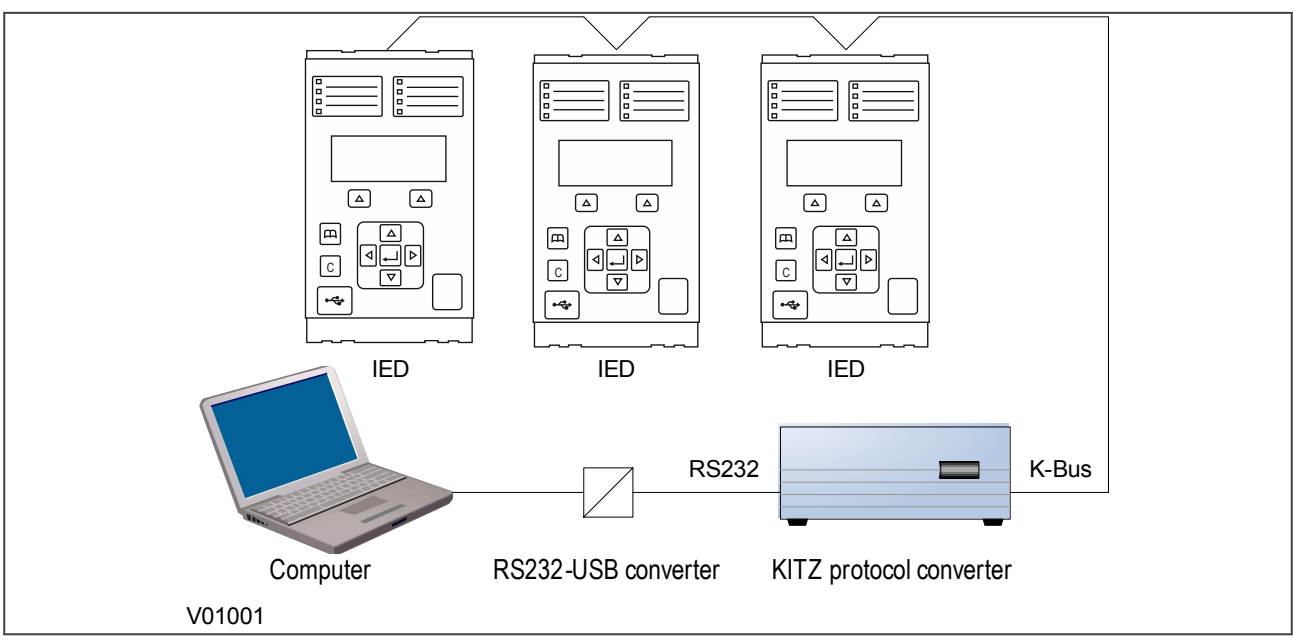

```
Figure 44: Remote communication using K-Bus
```
*Note:*

*An RS232-USB converter is only needed if the local computer does not provide an RS232 port.*

Further information about K-Bus is available in the publication R6509: K-Bus Interface Guide, which is available on request.

# <span id="page-129-0"></span>**4 STANDARD ETHERNET COMMUNICATION**

The type of Ethernet board depends on the chosen model. The available boards and their features are described in the Hardware Design chapter of this manual.

The Ethernet interface is required for IEC 61850. With this protocol, the Ethernet interface offers communication with the settings application software for remote configuration and record extraction.

Fibre optic connection is recommended for use in permanent connections in a substation environment, as it offers advantages in terms of noise rejection. The fibre optic port provides 100 Mbps communication and uses type BFOC 2.5 (ST) connectors. Fibres should be suitable for 1300 nm transmission and be multimode 50/125 um or 62.5/125 µm.

Connection can also be made to a 10Base-T or a 100Base-TX Ethernet switch using the RJ45 port.

# <span id="page-130-0"></span>**5 REDUNDANT ETHERNET COMMUNICATION**

Redundancy is required where a single point of failure cannot be tolerated. It is required in critical applications such as substation automation. Redundancy acts as an insurance policy, providing an alternative route if one route fails.

Ethernet communication redundancy is available for most GE products, using a Redundant Ethernet Board (REB). The REB is a Network Interface Card (NIC), which incorporates an integrated Ethernet switch. The board provides two Ethernet transmitter/receiver pairs.

In addition to the two Ethernet transmitter/receiver pairs, the REB provides link activity indication in the form of LEDs, link fail indication in the form of watchdog contacts, and a dedicated time synchronisation input.

The dedicated time synchronisation input is designed to connect to an IRIG-B signal. Both modulated and unmodulated IRIG-B formats are supported according to the selected option. Simple Network Time Protocol (SNTP) is supported over the Ethernet communications.

# **5.1 SUPPORTED PROTOCOLS**

A range of Redundant Ethernet Boards are available to support different protocols for different requirements. One of the key requirements of substation redundant communications is "bumpless" redundancy. This means the ability to transfer from one communication path to another without noticeable consequences. Standard protocols of the time could not meet the demanding requirements of network availability for substation automation solutions. Switch-over times were unacceptably long. For this reason, companies developed proprietary protocols. More recently, however, standard protocols, which support bumpless redundancy (namely PRP and HSR) have been developed and ratified.

As well as supporting standard non-bumpless protocols such as RSTP, the REB was originally designed to support bumpless redundancy, using proprietary protocols (SHP, DHP) before the standard protocols became available. Since then, variants have been produced for the newer standard protocols.

REB variants for each of the following protocols are available:

- PRP (Parallel Redundancy Protocol)
- HSR (High-availability Seamless Redundancy)
- RSTP (Rapid Spanning Tree Protocol)
- Failover

*Note:*

*The protocol you require must be selected at the time of ordering.*

## **5.2 PARALLEL REDUNDANCY PROTOCOL**

PRP (Parallel Reundancy Protocol) is defined in IEC 62439-3. PRP provides bumpless redundancy and meets the most demanding needs of substation automation. The PRP implementation of the REB is compatible with any standard PRP device.

PRP uses two independent Ethernet networks operating in parallel. PRP systems are designed so that there should be no common point of failure between the two networks, so the networks have independent power sources and are not connected together directly.

Devices designed for PRP applications have two ports attached to two separate networks and are called Doubly Attached Nodes (DAN). A DAN has two ports, one MAC address and one IP address.

The sending node replicates each frame and transmits them over both networks. The receiving node processes the frame that arrives first and discards the duplicate. Therefore there is no distinction between the working and backup path. The receiving node checks that all frames arrive in sequence and that frames are correctly received on both ports.

Devices such as printers that have a single Ethernet port can be connected to either of the networks but will not directly benefit from the PRP principles. Such devices are called Singly Attached Nodes (SAN). For devices with a single Ethernet port that need to connect to both LANs, this can be achieved by employing Ethernet Redundancy Boxes (sometimes abbreviated to RedBox). Devices with a single Ethernet port that connect to both LANs by means of a RedBox are known as Virtual DAN (VDAN).

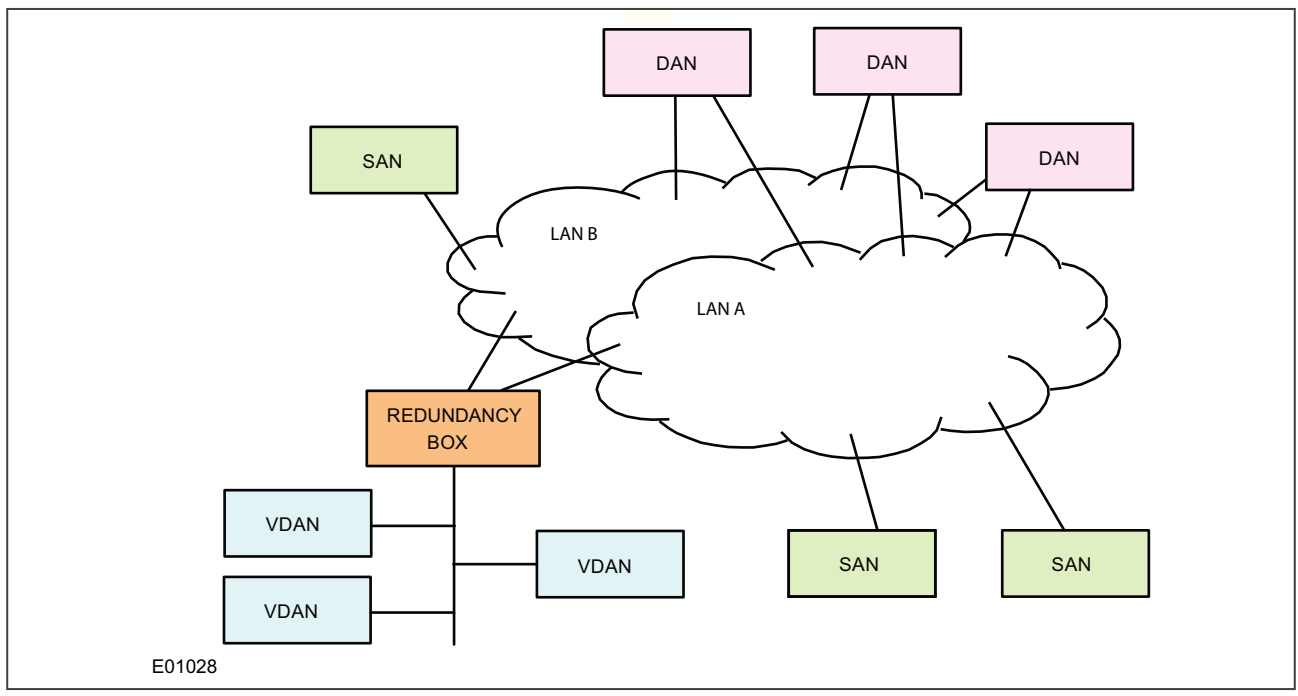

The figure below summarises DAN, SAN, VDAN, LAN, and RedBox connectivity.

#### **Figure 45: IED attached to separate LANs**

In a DAN, both ports share the same MAC address so it does not affect the way devices talk to each other in an Ethernet network (Address Resolution Protocol at layer 2). Every data frame is seen by both ports.

When a DAN sends a frame of data, the frame is duplicated on both ports and therefore on both LAN segments. This provides a redundant path for the data frame if one of the segments fails. Under normal conditions, both LAN segments are working and each port receives identical frames.

#### **5.3 HIGH-AVAILABILITY SEAMLESS REDUNDANCY (HSR)**

HSR is standardized in IEC 62439-3 (clause 5) for use in ring topology networks. Similar to PRP, HSR provides bumpless redundancy and meets the most demanding needs of substation automation. HSR has become the reference standard for ring-topology networks in the substation environment. The HSR implementation of the redundancy Ethernet board (REB) is compatible with any standard HSR device.

HSR works on the premise that each device connected in the ring is a doubly attached node running HSR (referred to as DANH). Similar to PRP, singly attached nodes such as printers are connected via Ethernet Redundancy Boxes (RedBox).

#### **5.3.1 HSR MULTICAST TOPOLOGY**

When a DANH is sending a multicast frame, the frame (C frame) is duplicated (A frame and B frame), and each duplicate frame A/B is tagged with the destination MAC address and the sequence number. The frames A and B differ only in their sequence number, which is used to identify one frame from the other. Each frame is sent to the network via a separate port. The destination DANH receives two identical frames, removes the HSR tag of the first frame received and passes this (frame D) on for processing. The other duplicate frame is discarded. The nodes forward frames from one port to the other unless it was the node that injected it into the ring.

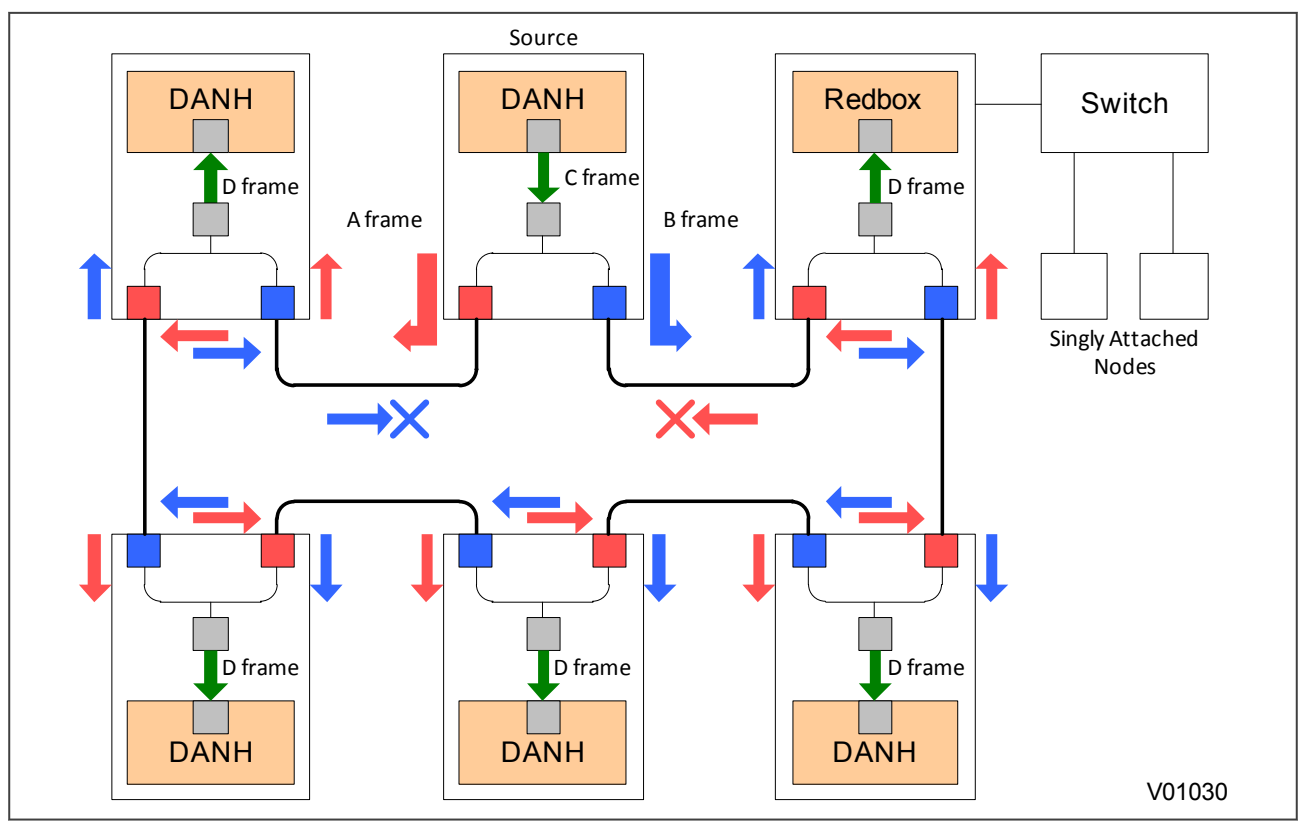

**Figure 46: HSR multicast topology**

Only about half of the network bandwidth is available in HSR for multicast or broadcast frames because both duplicate frames A & B circulate the full ring.

# **5.3.2 HSR UNICAST TOPOLOGY**

With unicast frames, there is just one destination and the frames are sent to that destination alone. All nonrecipient devices simply pass the frames on. They do not process them in any way. In other words, D frames are produced only for the receiving DANH. This is illustrated below.

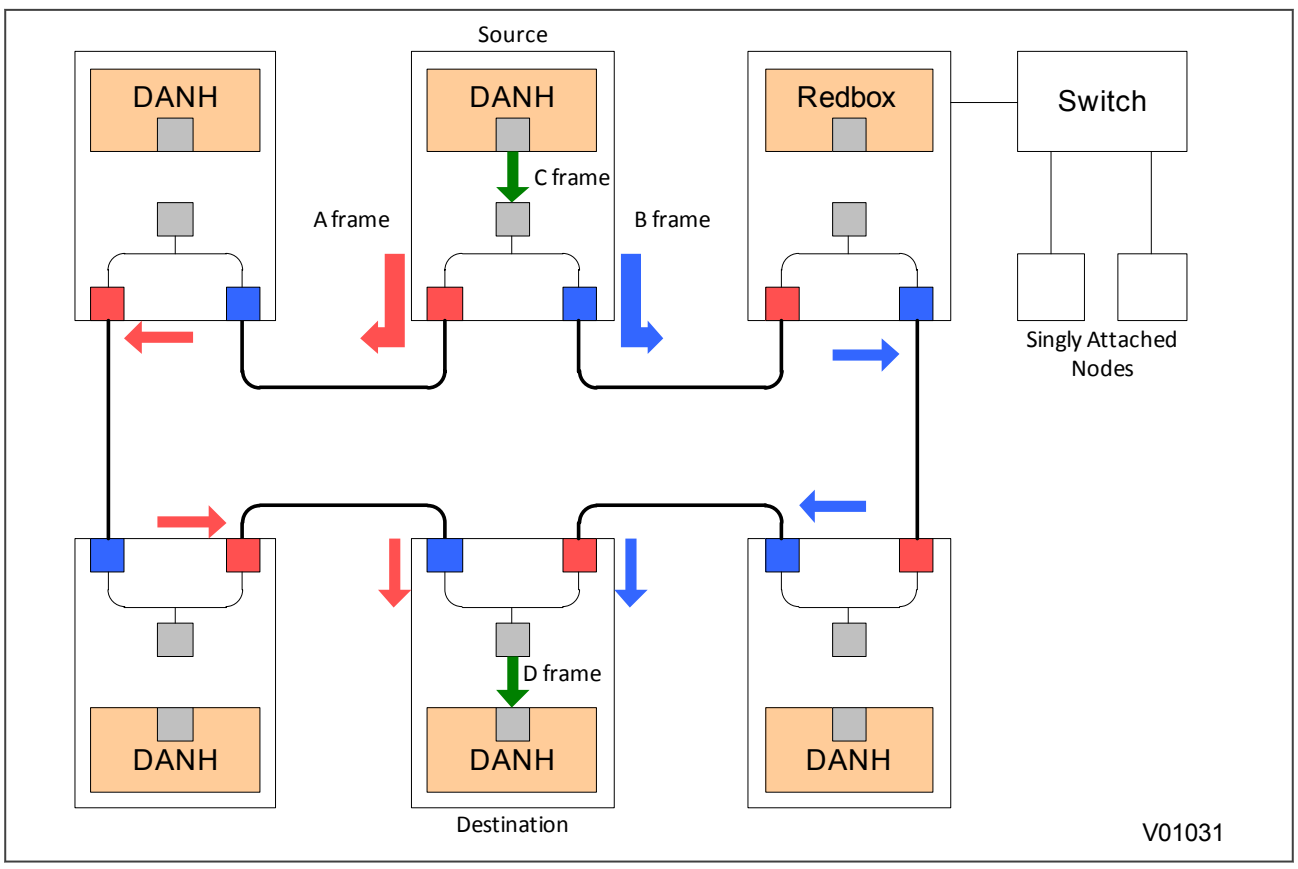

**Figure 47: HSR unicast topology**

For unicast frames, the whole bandwidth is available as both frames A & B stop at the destination node.

#### **5.3.3 HSR APPLICATION IN THE SUBSTATION**

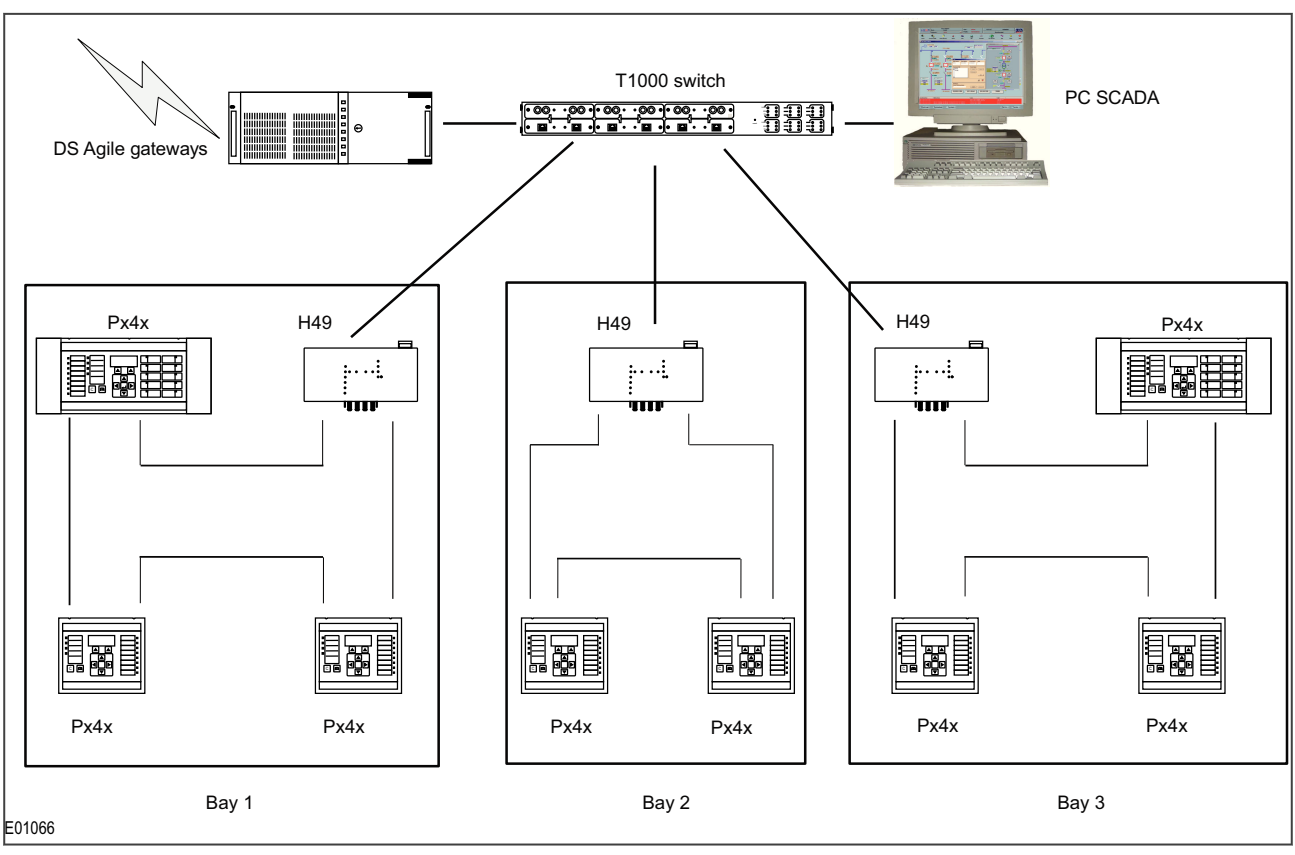

#### **Figure 48: HSR application in the substation**

# **5.4 RAPID SPANNING TREE PROTOCOL**

RSTP is a standard used to quickly reconnect a network fault by finding an alternative path. It stops network loops whilst enabling redundancy. It can be used in star or ring connections as shown in the following figure.

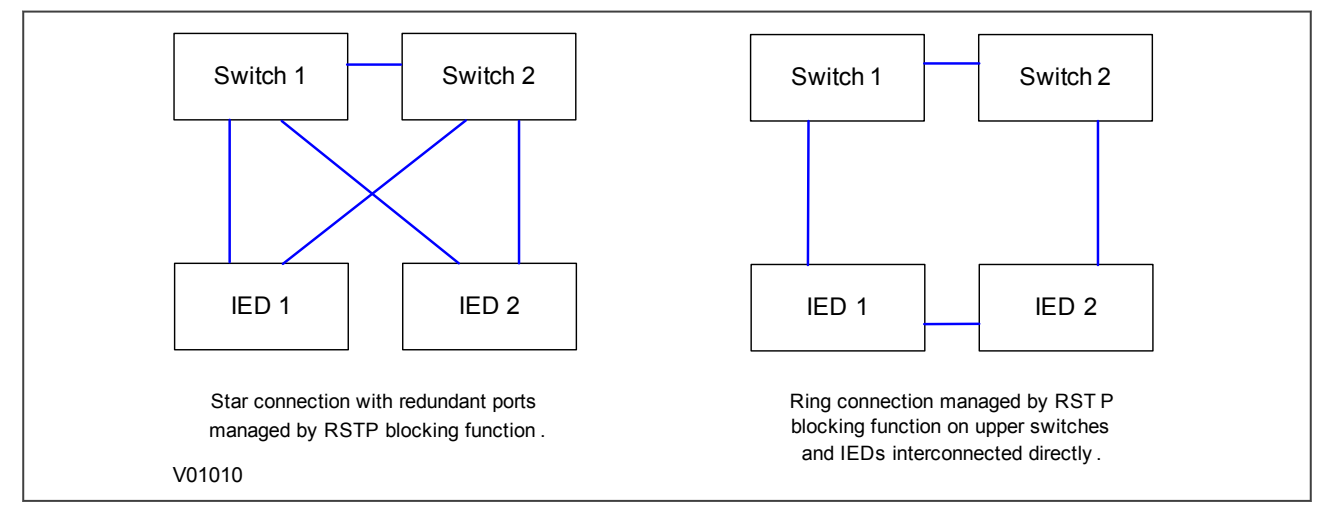

#### **Figure 49: IED attached to redundant Ethernet star or ring circuit**

The RSTP implementation in this product is compatible with any devices that use RSTP.

RSTP can recover network faults quickly, but the fault recovery time depends on the number of devices on the network and the network topology. A typical figure for the fault recovery time is 300ms. Therefore, RSTP cannot achieve the "bumpless" redundancy that some other protocols can.

Refer to IEEE 802.1D 2004 standard for detailed information about the opration of the protocol.

# **5.5 FAILOVER**

Failover is a simple redundancy mechanism that is not tied to any protocol. It works by selecting a main port and a switching time that can be as low as 2 seconds. When the main port link fails, the redundant port becomes physically active. At no point are both ports physically active, which means it can be used on any redundant or non-redundant network.

## **5.6 CONFIGURING IP ADDRESSES**

An IP address is a logical address assigned to devices in a computer network that uses the Internet Protocol (IP) for communication between nodes. IP addresses are stored as binary numbers but they are represented using Decimal Dot Notation, where four sets of decimal numbers are separated by dots as follows:

XXX.XXX.XXX.XXX

For example:

10.86.254.85

An IP address in a network is usually associated with a subnet mask. The subnet mask defines which network the device belongs to. A subnet mask has the same form as an IP address.

For example:

255.255.255.0

Both the IED and the REB each have their own IP address. The following diagram shows the IED as IP1 and the REB as IP2.

*Note:*

*IP1 and IP2 are different but use the same subnet mask.*

The REB IP address (IP2) must be configured through the Ethernet network.

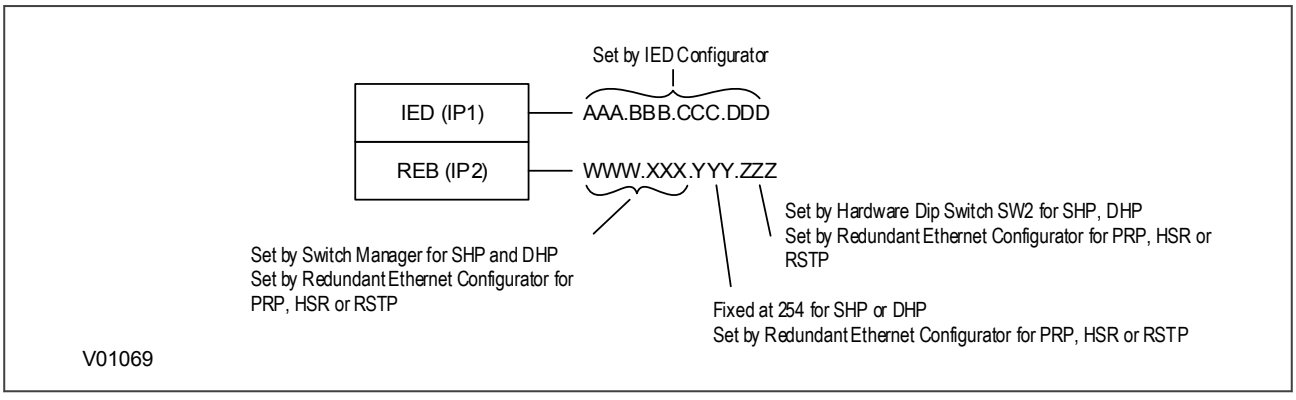

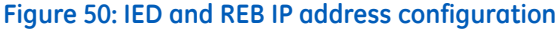

#### **5.6.1 CONFIGURING THE IED IP ADDRESS**

If you are using IEC 61850, set the IED IP1 address using the IEC 61850 Configurator software. In the IEC 61850 Configurator, set **Media** to **Single Copper or Redundant Fibre** for all Redundant Ethernet Board variants.

#### **5.6.2 CONFIGURING THE REB IP ADDRESS**

The board IP address must be configured before connecting the IED to the network to avoid an IP address conflict. The way you configure the IP address depends on the redundancy protocol you have chosen.

#### **PRP/HSR/RSTP/Failover**

From S1 Agile 2.0.1. onwards cards that support the PRP/HSR/RSTP/Failover protocols in any of the combinations are configured using the Redundant Ethernet Configurator software tool. If you are using a ZN008700X card only this tool supports it. If using S1 Agile 1.4.2 or older you will need to use the PRP/HSR Configurator for PRP and/or HSR, and the RSTP Configurator for RSTP cards.

# **5.7 REDUNDANT ETHERNET CONFIGURATOR**

The Redundant Ethernet Configurator tool is intended for MiCOM Px4x IEDs with redundant Ethernet using PRP (Parallel Redundancy Protocol), or HSR (High-availability Seamless Redundancy). This tool is used to identify IEDs, switch between PRP and HSR or configure their parameters, configure the redundancy IP address, or configure the SNTP IP address.

# **5.7.1 CONNECTING THE IED TO A PC**

Connect the IED to the PC on which the Configurator tool is used. This connection is done through an Ethernet switch or through a media converter.

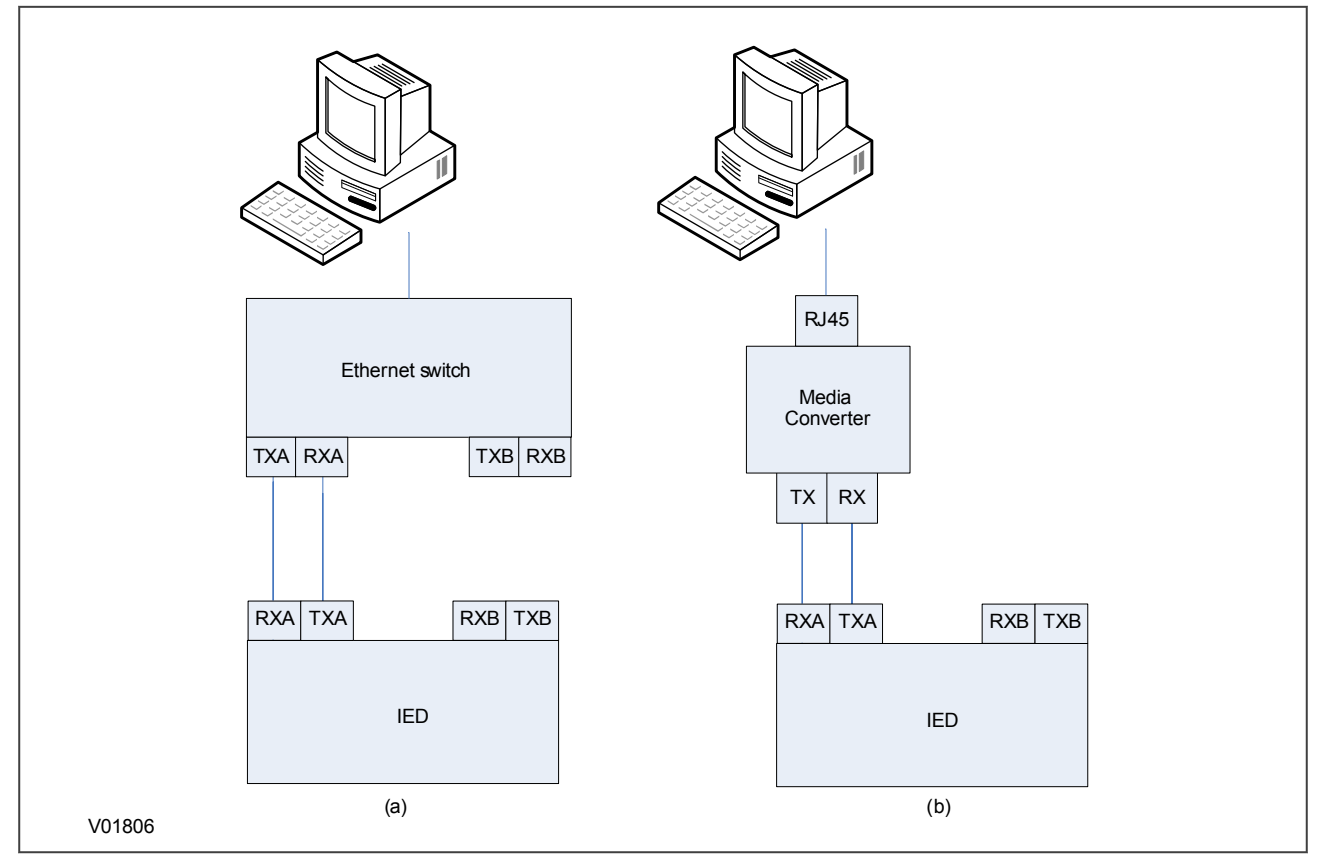

**Figure 51: Connection using (a) an Ethernet switch and (b) a media converter**

# **5.7.2 INSTALLING THE CONFIGURATOR**

To install the configurator:

- 1. Double click the Configurator installer.
- 2. Click Next and follow the on-screen instructions.

## **5.7.3 STARTING THE CONFIGURATOR**

To start the configurator:

- 1. Select the Configurator from the Windows **Programs** menu.
- 2. The Login screen appears. For user mode login, enter the **Login name** as **User** and click **OK** with no password.
- 3. If the login screen does not appear, check all network connections.
- 4. The main window appears. In the bottom right-hand corner of the main window, click the **Language** button to select the language.
- 5. The **Network Board** drop-down list shows the Network Board, IP Address and MAC Address of the PC in which the Configurator is running

#### **5.7.4 PRP/HSR DEVICE IDENTIFICATION**

To configure the redundant Ethernet board, go to the main window and click the **Identify Device** button. A list of devices are shown with the following details:

- Device address
- MAC address
- Version number of the firmware
- SNTP IP address
- Date & time of the real-time clock, from the board.

Select the device you wish to configure. The MAC address of the selected device is highlighted.

#### **5.7.5 SELECTING THE DEVICE MODE**

You must now select the device mode that you wish to use. This will be either PRP or HSR. To do this, select the appropriate radio button then click the Update button. You will be asked to confirm a device reboot. Click OK to confirm

#### **5.7.6 PRP/HSR IP ADDRESS CONFIGURATION**

To change the network address component of the IP address:

- 1. From the main window click the **IP Config** button. The **Device setup** screen appears.
- 2. Enter the required board IP address and click **OK**. This is the redundancy network address, not the IEC 61850 IP address.
- 3. The board network address is updated and displayed in the main window.

#### **5.7.7 SNTP IP ADDRESS CONFIGURATION**

To configure the SNTP server IP address:

- 1. From the main window click the **SNTP Config** button. The **Device setup** screen appears.
- 2. Enter the required **MAC SNTP address** and server **IP SNTP Address**. Click **OK**.
- 3. The updated MAC and IP SNTP addresses appear in the main screen.

## **5.7.8 CHECK FOR CONNECTED EQUIPMENT**

To check what devices are connected to the device being monitored:

- 1. From the main window, select the device.
- 2. Click the **Equipment** button.
- 3. At the bottom of the main window, a box shows the ports where devices are connected and their MAC addresses.

#### **5.7.9 PRP CONFIGURATION**

To view or configure the PRP Parameters:

- 1. Ensure that you have set the device mode to **PRP**.
- 2. Click the **PRP/HSR Configuration** button. The **PRP Configuration Parameters** screen appears.
- 3. To view the available parameters, click the **Get PRP Parameters** button.
- 4. To change the parameters, click the **Set Parameters** button and modify their values.

If you need to restore the default values of the parameters, click the **Restore Defaults** button.

The configurable parameters are as follows:

- **Multicast Address**: Use this field to configure the multicast destination address. All DANPs in the network must be configured to operate with the same multicast address for the purpose of network supervision.
- **Node Forget Time**: This is the time after which a node entry is cleared in the nodes table.
- **Life Check Interval**: This defines how often a node sends a PRP\_Supervision frame. All DANPs shall be configured with the same Life Check Interval.

#### **5.7.10 HSR CONFIGURATION**

To view or configure the HSR Parameters:

- 1. Click the **PRP/HSR Configuration** button. The **HSR Configuration Parameters** screen appears.
- 2. To view the available parameters in the board that is connected, click the **Get HSR Parameters** button.
- 3. To change the parameters, click the **Set HSR Parameters** button and modify their values.

If you need to restore the default values of the parameters, click the **Restore Defaults** button.

The configurable parameters are as follows:

- **Multicast Address**: Use this field to configure the multicast destination address. All DANPs in the network must be configured to operate with the same multicast address for the purpose of network supervision.
- **Node Forget Time**: This is the time after which a node entry is cleared in the nodes table.
- **Life Check Interval**: This defines how often a node sends a PRP Supervision frame. All DANPs must be configured with the same Life Check Interval.
- **Proxy Node Table Forget Time**: This is the time after which a node entry is cleared in the ProxyTable
- **Proxy Node Table Max Entries**: This is the maximum number of entries in the ProxyTable
- **Entry Forget Time**: This is the time after which an entry is removed from the duplicates
- **Node Reboot Interval**: This is the minimum time during which a node that reboots remains silent

#### **5.7.11 FILTERING DATABASE**

The Filtering Database is used to determine how frames are forwarded or filtered across the on-board Ethernet switch. Filtering information specifies the set of ports to which frames received from a specific port are forwarded. The Ethernet switch examines each received frame to see if the frame's destination address matches a source address listed in the Filtering Database. If there is a match, the device uses the filtering/forwarding information for that source address to determine how to forward or filter the frame. Otherwise the frame is forwarded to all the ports in the Ethernet switch (broadcast).

#### **General tab**

The Filtering Database contains two types of entry; static and dynamic. The Static Entries are the source addresses entered by an administrator. The Dynamic Entries are the source addresses learnt by the switch process. The Dynamic Entries are removed from the Filtering Database after the Ageing Time. The Database holds a maximum of 1024 entries.

- 1. To access the forwarding database functions, if required, click the Filtering Database button in the main window.
- 2. To view the Forwarding Database Size, Number of Static Entries and Number of Dynamic Entries, click **Read Database Info**.
- 3. To set the Aging Time, enter the number of seconds in the text box and click the Set button.

#### **Filtering Entries tab**

The Filtering Database configuration pages are used to view, add or delete entries from the Filtering Database. This feature is available only for the administrator. This Filtering Database is mainly used during the testing to verify the PRP/HSR functionality. To add an entry in the forwarding database, click the **Filtering Entries** tab. Configure as follows:

- 1. Select the Port Number and MAC Address
- 2. Set the Entry type (Dynamic or Static)
- 3. Set the cast type (Unicast or Multicast)
- 4. Set theMGMT and Rate Limit
- 5. Click the **Create** button. The new entry appears in the forwarding database.

To delete an entry from the forwarding database, select the entry and click the **Delete Entry** button.

#### **Goose Filtering tab**

This page configures the source MACs from which GOOSE messages will be allowed or blocked. The filtering can be configured by either the MAC address range boxes or by selecting or unselecting the individual MAC addresses in the MAC table. After you have defined the addresses to be allowed or blocked you need to update the table and apply the filter:

- **Update Table:** This updates the MAC table according to the filtering range entered in the MAC address range boxes.
- **Apply Filter:** This applies the filtering configuration in the MAC table to the HSR/PRP board.

#### **5.7.12 END OF SESSION**

To finish the session:

- 1. In the main window, click the **Quit** button, a new screen appears.
- 2. If a database backup is required, click **Yes**, a new screen appears.
- 3. Click the **...** button to browse the path. Enter the name in the text box.

#### **5.8 RSTP CONFIGURATOR**

The RSTP Configurator tool is intended for MiCOM Px4x IEDs with redundant Ethernet using RSTP (Rapid Spanning Tree Protocol). This tool is used to identify IEDs, configure the redundancy IP address, configure the SNTP IP address and configure the RSTP parameters.

#### **5.8.1 CONNECTING THE IED TO A PC**

Connect the IED to the PC on which the Configurator tool is used. This connection is done through an Ethernet switch or through a media converter.

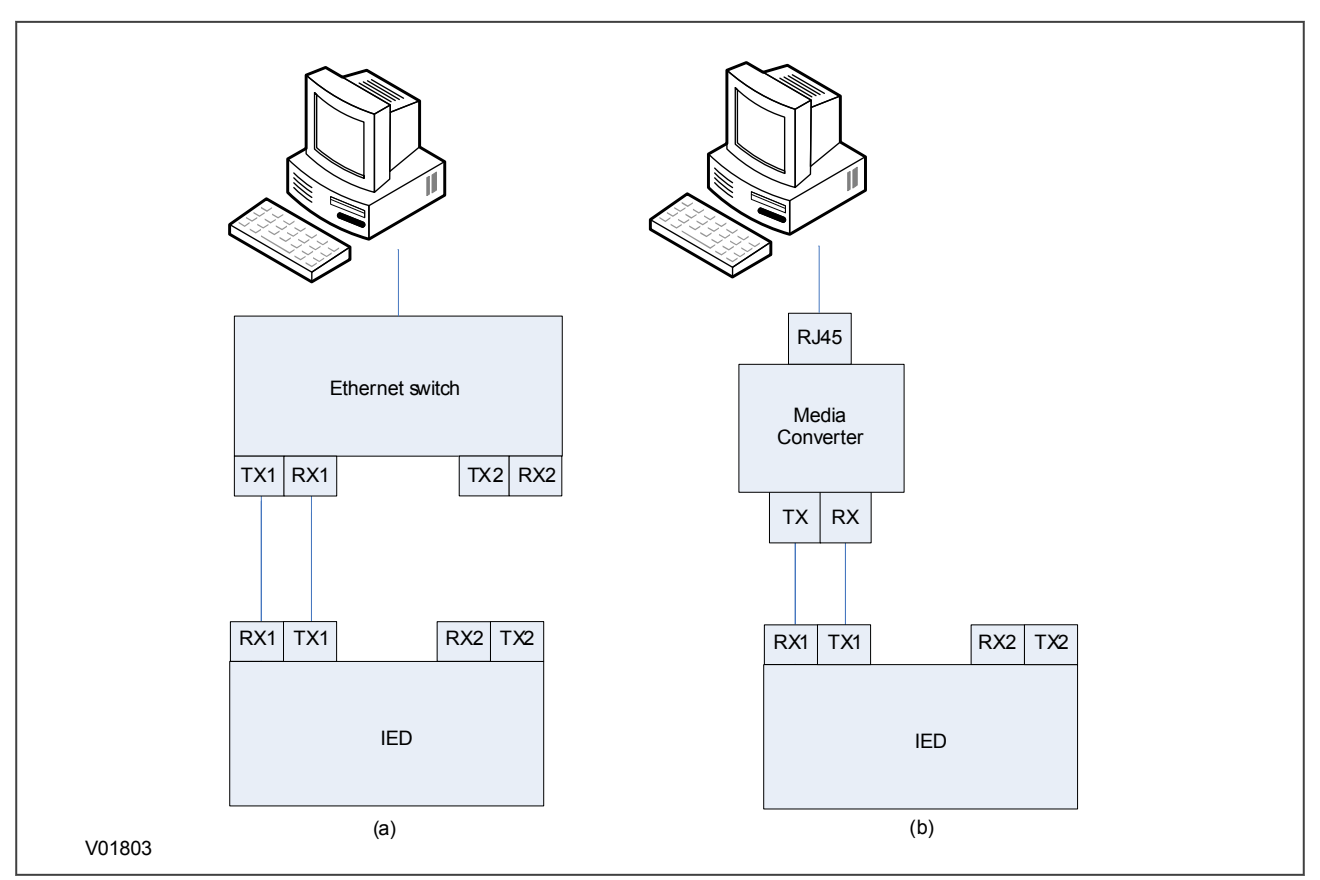

**Figure 52: Connection using (a) an Ethernet switch and (b) a media converter**

#### **5.8.2 INSTALLING THE CONFIGURATOR**

To install the configurator:

- 1. Double click the Configurator installer.
- 2. Click Next and follow the on-screen instructions.

#### **5.8.3 STARTING THE CONFIGURATOR**

To start the configurator:

- 1. Select the Configurator from the Windows **Programs** menu.
- 2. The Login screen appears. For user mode login, enter the **Login name** as **User** and click **OK** with no password.
- 3. If the login screen does not appear, check all network connections.
- 4. The main window appears. In the bottom right-hand corner of the main window, click the **Language** button to select the language.
- 5. The **Network Board** drop-down list shows the Network Board, IP Address and MAC Address of the PC in which the Configurator is running

#### **5.8.4 RSTP DEVICE IDENTIFICATION**

To configure the redundant Ethernet board, go to the main window and click **Identify Device**.

#### *Note:*

*Due to the time needed to establish the RSTP protocol, wait 25 seconds between connecting the PC to the IED and clicking the Identify Device button.*

The redundant Ethernet board connected to the PC is identified and its details are listed.

- Device address
- MAC address
- Version number of the firmware
- SNTP IP address
- Date & time of the real-time clock, from the board.

#### **5.8.5 RSTP IP ADDRESS CONFIGURATION**

To change the network address component of the IP address,

- 1. From the main window click the **IP Config** button.
- 2. The **Device Setup** screen appears showing the **IP Base Address**. This is the board redundancy network address, not the IEC 61850 IP address.
- 3. Enter the required board IP address.
- 4. Click **OK**. The board network address is updated and displayed in the main window.

#### **5.8.6 SNTP IP ADDRESS CONFIGURATION**

To configure the SNTP server IP address:

- 1. From the main window click the **SNTP Config** button. The **Device setup** screen appears.
- 2. Enter the required **MAC SNTP address** and server **IP SNTP Address**. Click **OK**.
- 3. The updated MAC and IP SNTP addresses appear in the main screen.

#### **5.8.7 CHECK FOR CONNECTED EQUIPMENT**

To check what devices are connected to the device being monitored:

- 1. From the main window, select the device.
- 2. Click the **Equipment** button.
- 3. At the bottom of the main window, a box shows the ports where devices are connected and their MAC addresses.

#### **5.8.8 RSTP CONFIGURATION**

- 1. To view or configure the RSTP Bridge Parameters, from the main window, click the device address to select the device. The selected device MAC address appears highlighted.
- 2. Click the **RSTP Configuration** button. The **RSTP Configuration** screen appears.
- 3. To view the available parameters in the board that is connected, click the **Get RSTP Parameters** button.
- 4. To set the configurable parameters such as Bridge Max Age, Bridge Hello Time, Bridge Forward Delay, and Bridge Priority, modify the parameter values according to the following table and click **Set RSTP Parameters**.

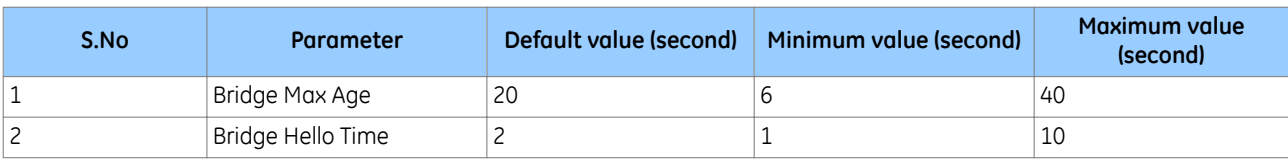

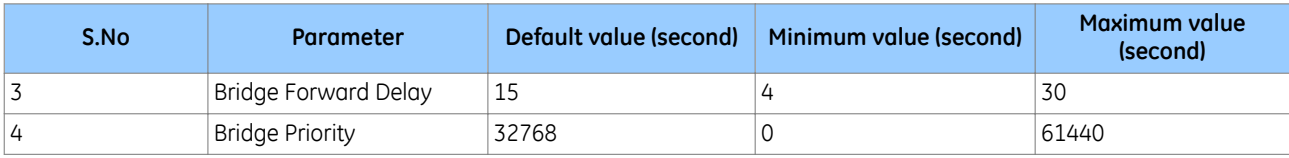

#### **5.8.8.1 BRIDGE PARAMETERS**

To read the RSTP bridge parameters from the board,

- 1. From the main window click the device address to select the device. The **RSTP Configuration** window appears and the default tab is **Bridge Parameters**.
- 2. Click the **Get RSTP Parameters** button. This displays all the RSTP bridge parameters from the Ethernet board.
- 3. To modify the RSTP parameters, enter the values and click **Set RSTP Parameters**.
- 4. To restore the default values, click **Restore Default** and click **Set RSTP Parameters**.

The grayed parameters are read-only and cannot be modified.

#### *Note:*

*When assigning the bridge priority, make sure the root of the network is the Ethernet switch, not the IEDs. This reduces the number of hops to reach all devices in the network. Also make sure the priority values for all IEDs are higher than that of the switch.*

#### **5.8.8.2 PORT PARAMETERS**

This function is useful if you need to view the parameters of each port.

- 1. From the main window, click the device address to select the device. The **RSTP Configuration** window appears.
- 2. Select the **Port Parameters** tab, then click **Get Parameters** to read the port parameters. Alternatively, select the port numbers to read the parameters.

#### **5.8.8.3 PORT STATES**

This is used to see which ports of the board are enabled or disabled.

- 1. From the main window, click the device address to select the device. The **RSTP Configuration** window appears.
- 2. Select the **Port States** tab then click the **Get Port States** button. This lists the ports of the Ethernet board. A tick shows they are enabled.

#### **5.8.8.4 FAILOVER CONFIGURATION**

To view or configure the Failover Parameters:

Click the **Failover Configuration** button. The **Failover Configuration** screen appears.

- 1. To view the available parameters in the board that is connected, click the **Get Failover Parameters** button.
- 2. To change the parameters, click the **Set Failover Parameters** button and modify their values.

If you need to restore the default values of the parameters, click the **Restore Defaults** button. The configurable parameters are as follows:

- Port A and Port B select your main port for the Failover (Port A is the port at the top of your REB).
- The Failover time defines how long it takes for the redundancy switch over to trigger. The minimum value is  $2s$ .

#### **5.8.8.5 END OF SESSION**

To finish the session:

- 1. In the main window, click the **Quit** button, a new screen appears.
- 2. If a database backup is required, click **Yes**, a new screen appears.
- 3. Click the **...** button to browse the path. Enter the name in the text box.
# **6 DATA PROTOCOLS**

The products supports a wide range of protocols to make them applicable to many industries and applications. The exact data protocols supported by a particular product depend on its chosen application, but the following table gives a list of the data protocols that are typically available.

### **SCADA data protocols**

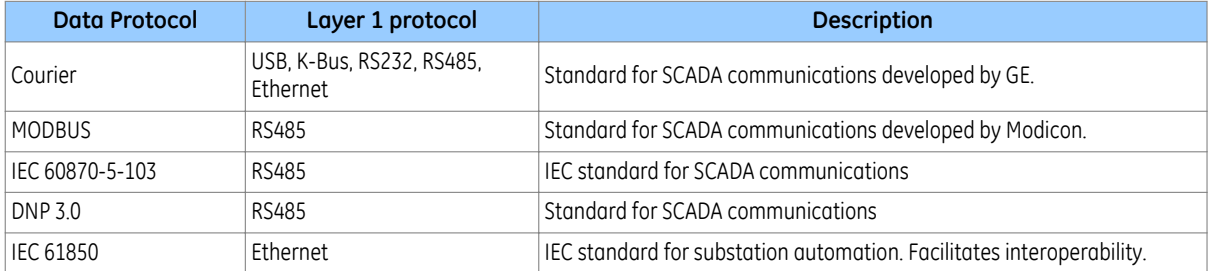

The relationship of these protocols to the lower level physical layer protocols are as follows:

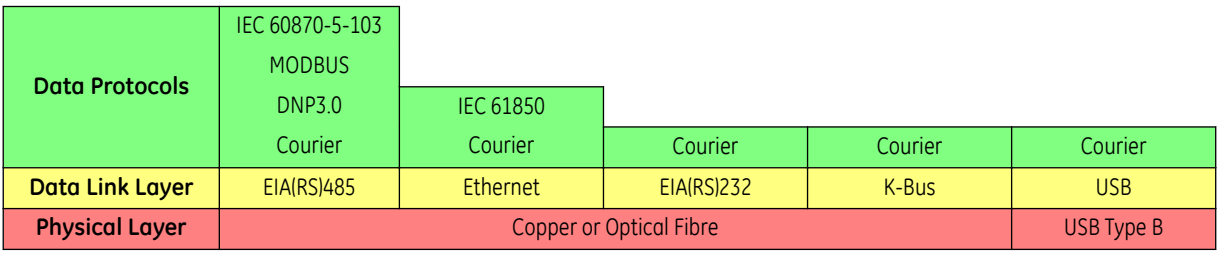

### **6.1 COURIER**

This section should provide sufficient detail to enable understanding of the Courier protocol at a level required by most users. For situations where the level of information contained in this manual is insufficient, further publications (R6511 and R6512) containing in-depth details about the protocol and its use, are available on request.

Courier is an GE proprietary communication protocol. Courier uses a standard set of commands to access a database of settings and data in the IED. This allows a master to communicate with a number of slave devices. The application-specific elements are contained in the database rather than in the commands used to interrogate it, meaning that the master station does not need to be preconfigured. Courier also provides a sequence of event (SOE) and disturbance record extraction mechanism.

## **6.1.1 PHYSICAL CONNECTION AND LINK LAYER**

Courier can be used with four physical layer protocols: USB, K-Bus, EIA(RS)232 or EIA(RS)485.

Several connection options are available for Courier

- The front USB port (for connection to Settings application software on, for example, a laptop)
- Rear Port 1 (RP1) for permanent SCADA connection via RS485 or K-Bus
- Optional fibre port (RP1 in slot A) for permanent SCADA connection via optical fibre
- Optional Rear Port 2 (RP2) for permanent SCADA connection via RS485, K-Bus, or RS232

For either of the rear ports, both the IED address and baud rate can be selected using the front panel menu or by the settings application software.

### **6.1.2 COURIER DATABASE**

The Courier database is two-dimensional and resembles a table. Each cell in the database is referenced by a row and column address. Both the column and the row can take a range from 0 to 255 (0000 to FFFF Hexadecimal. Addresses in the database are specified as hexadecimal values, for example, 0A02 is column 0A row 02. Associated settings or data are part of the same column. Row zero of the column has a text string to identify the contents of the column and to act as a column heading.

The product-specific menu databases contain the complete database definition.

### **6.1.3 SETTINGS CATEGORIES**

There are two main categories of settings in protection IEDs:

- Control and support settings
- Protection settings

With the exception of the Disturbance Recorder settings, changes made to the control and support settings are implemented immediately and stored in non-volatile memory. Changes made to the Protection settings and the Disturbance Recorder settings are stored in 'scratchpad' memory and are not immediately implemented. These need to be committed by writing to the *Save Changes* cell in the *CONFIGURATION* column.

### **6.1.4 SETTING CHANGES**

Courier provides two mechanisms for making setting changes. Either method can be used for editing any of the settings in the database.

### **Method 1**

This uses a combination of three commands to perform a settings change:

First, enter Setting mode: This checks that the cell is settable and returns the limits.

- 1. Preload Setting: This places a new value into the cell. This value is echoed to ensure that setting corruption has not taken place. The validity of the setting is not checked by this action.
- 2. Execute Setting: This confirms the setting change. If the change is valid, a positive response is returned. If the setting change fails, an error response is returned.
- 3. Abort Setting: This command can be used to abandon the setting change.

This is the most secure method. It is ideally suited to on-line editors because the setting limits are extracted before the setting change is made. However, this method can be slow if many settings are being changed because three commands are required for each change.

#### **Method 2**

The Set Value command can be used to change a setting directly. The response to this command is either a positive confirm or an error code to indicate the nature of a failure. This command can be used to implement a setting more rapidly than the previous method, however the limits are not extracted. This method is therefore most suitable for off-line setting editors such as MiCOM S1 Agile, or for issuing preconfigured control commands.

### **6.1.5 EVENT EXTRACTION**

You can extract events either automatically (rear serial port only) or manually (either serial port). For automatic extraction, all events are extracted in sequential order using the Courier event mechanism. This includes fault and maintenance data if appropriate. The manual approach allows you to select events, faults, or maintenance data as desired.

### **6.1.5.1 AUTOMATIC EVENT RECORD EXTRACTION**

This method is intended for continuous extraction of event and fault information as it is produced. It is only supported through the rear Courier port.

When new event information is created, the *Event* bit is set in the *Status* byte. This indicates to the Master device that event information is available. The oldest, non-extracted event can be extracted from the IED using the *Send Event* command. The IED responds with the event data.

Once an event has been extracted, the *Accept Event* command can be used to confirm that the event has been successfully extracted. When all events have been extracted, the *Event* bit is reset. If there are more events still to be extracted, the next event can be accessed using the *Send Event* command as before.

### **6.1.5.2 MANUAL EVENT RECORD EXTRACTION**

The *VIEW RECORDS* column (location 01) is used for manual viewing of event, fault, and maintenance records. The contents of this column depend on the nature of the record selected. You can select events by event number and directly select a fault or maintenance record by number.

#### **Event Record Selection ('Select Event' cell: 0101)**

This cell can be set the number of stored events. For simple event records (Type 0), cells 0102 to 0105 contain the event details. A single cell is used to represent each of the event fields. If the event selected is a fault or maintenance record (Type 3), the remainder of the column contains the additional information.

#### **Fault Record Selection ('Select Fault' cell: 0105)**

This cell can be used to select a fault record directly, using a value between 0 and 4 to select one of up to five stored fault records. (0 is the most recent fault and 4 is the oldest). The column then contains the details of the fault record selected.

#### **Maintenance Record Selection ('Select Maint' cell: 01F0)**

This cell can be used to select a maintenance record using a value between 0 and 4. This cell operates in a similar way to the fault record selection.

If this column is used to extract event information, the number associated with a particular record changes when a new event or fault occurs.

#### **Event Types**

The IED generates events under certain circumstances such as:

- Change of state of output contact
- Change of state of opto-input
- Protection element operation
- Alarm condition
- Setting change
- Password entered/timed-out

#### **Event Record Format**

The IED returns the following fields when the Send Event command is invoked:

- Cell reference
- Time stamp
- Cell text
- Cell value

The Menu Database contains tables of possible events, and shows how the contents of the above fields are interpreted. Fault and Maintenance records return a Courier Type 3 event, which contains the above fields plus two additional fields:

- Event extraction column
- Event number

These events contain additional information, which is extracted from the IED using column B4. Row 01 contains a *Select Record* setting that allows the fault or maintenance record to be selected. This setting should be set to the event number value returned in the record. The extended data can be extracted from the IED by uploading the text and data from the column.

### **6.1.6 DISTURBANCE RECORD EXTRACTION**

The stored disturbance records are accessible through the Courier interface. The records are extracted using column (B4).

The *Select Record* cell can be used to select the record to be extracted. Record 0 is the oldest non-extracted record. Older records which have been already been extracted are assigned positive values, while younger records are assigned negative values. To help automatic extraction through the rear port, the IED sets the *Disturbance* bit of the *Status* byte, whenever there are non-extracted disturbance records.

Once a record has been selected, using the above cell, the time and date of the record can be read from the *Trigger Time* cell (B402). The disturbance record can be extracted using the block transfer mechanism from cell B40B and saved in the COMTRADE format. The settings application software software automatically does this.

## **6.1.7 PROGRAMMABLE SCHEME LOGIC SETTINGS**

The programmable scheme logic (PSL) settings can be uploaded from and downloaded to the IED using the block transfer mechanism.

The following cells are used to perform the extraction:

- *Domain* cell (B204): Used to select either PSL settings (upload or download) or PSL configuration data (upload only)
- *Sub-Domain* cell (B208): Used to select the Protection Setting Group to be uploaded or downloaded.
- *Version* cell (B20C): Used on a download to check the compatibility of the file to be downloaded.
- *Transfer Mode* cell (B21C): Used to set up the transfer process.
- *Data Transfer* cell (B120): Used to perform upload or download.

The PSL settings can be uploaded and downloaded to and from the IED using this mechanism. The settings application software must be used to edit the settings. It also performs checks on the validity of the settings before they are transferred to the IED.

### **6.1.8 TIME SYNCHRONISATION**

The time and date can be set using the time synchronization feature of the Courier protocol. The device will correct for the transmission delay. The time synchronization message may be sent as either a global command or to any individual IED address. If the time synchronization message is sent to an individual address, then the device will respond with a confirm message. If sent as a global command, the (same) command must be sent twice. A time synchronization Courier event will be generated/produced whether the time-synchronization message is sent as a global command or to any individual IED address.

If the clock is being synchronized using the IRIG-B input then it will not be possible to set the device time using the Courier interface. An attempt to set the time using the interface will cause the device to create an event with the current date and time taken from the IRIG-B synchronized internal clock.

## **6.1.9 COURIER CONFIGURATION**

To configure the device:

- 1. Select the *CONFIGURATION* column and check that the *Comms settings* cell is set to *Visible*.
- 2. Select the *COMMUNICATIONS* column.
- 3. Move to the first cell down (*RP1 protocol*). This is a non-settable cell, which shows the chosen communication protocol – in this case *Courier*.

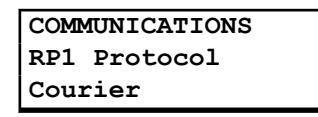

4. Move down to the next cell (*RP1 Address*). This cell controls the address of the RP1 port on the device. Up to 32 IEDs can be connected to one spur. It is therefore necessary for each IED to have a unique address so that messages from the master control station are accepted by one IED only. Courier uses an integer number between 1 and 254 for the Relay Address. It is set to 255 by default, which has to be changed. It is important that no two IEDs share the same address.

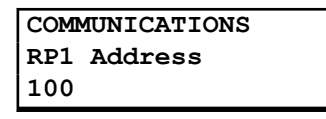

5. Move down to the next cell (*RP1 InactivTimer*). This cell controls the inactivity timer. The inactivity timer controls how long the IED waits without receiving any messages on the rear port before revoking any password access that was enabled and discarding any changes. For the rear port this can be set between 1 and 30 minutes.

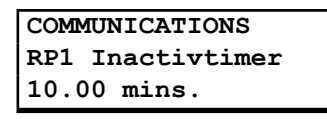

6. If the optional fibre optic connectors are fitted, the *RP1 PhysicalLink* cell is visible. This cell controls the physical media used for the communication (Copper or Fibre optic).

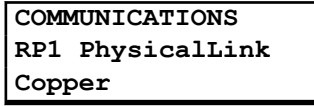

7. Move down to the next cell (*RP1 Card Status*). This cell is not settable. It displays the status of the chosen physical layer protocol for RP1.

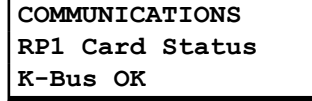

8. Move down to the next cell (*RP1 Port Config*). This cell controls the type of serial connection. Select between K-Bus or RS485.

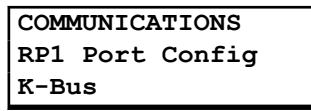

9. If using EIA(RS)485, the next cell (*RP1 Comms Mode*) selects the communication mode. The choice is either IEC 60870 FT1.2 for normal operation with 11-bit modems, or 10-bit no parity. If using K-Bus this cell will not appear.

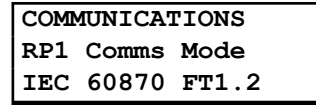

10. If using EIA(RS)485, the next cell down controls the baud rate. Three baud rates are supported; 9600, 19200 and 38400. If using K-Bus this cell will not appear as the baud rate is fixed at 64 kbps.

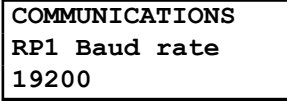

## **6.2 IEC 60870-5-103**

The specification IEC 60870-5-103 (Telecontrol Equipment and Systems Part 5 Section 103: Transmission Protocols), defines the use of standards IEC 60870-5-1 to IEC 60870-5-5, which were designed for communication with protection equipment

This section describes how the IEC 60870-5-103 standard is applied to the Px40 platform. It is not a description of the standard itself. The level at which this section is written assumes that the reader is already familiar with the IEC 60870-5-103 standard.

This section should provide sufficient detail to enable understanding of the standard at a level required by most users.

The IEC 60870-5-103 interface is a master/slave interface with the device as the slave device. The device conforms to compatibility level 2, as defined in the IEC 60870-5-103.standard.

The following IEC 60870-5-103 facilities are supported by this interface:

- Initialization (reset)
- Time synchronization
- Event record extraction
- General interrogation
- Cyclic measurements
- General commands
- Disturbance record extraction
- Private codes

#### **6.2.1 PHYSICAL CONNECTION AND LINK LAYER**

Two connection options are available for IEC 60870-5-103:

- Rear Port 1 (RP1) for permanent SCADA connection via RS485
- Optional fibre port (RP1 in slot A) for permanent SCADA connection via optical fibre

If the optional fibre optic port is fitted, a menu item appears in which the active port can be selected. However the selection is only effective following the next power up.

The IED address and baud rate can be selected using the front panel menu or by the settings application software.

## **6.2.2 INITIALISATION**

Whenever the device has been powered up, or if the communication parameters have been changed a reset command is required to initialize the communications. The device will respond to either of the two reset commands; Reset CU or Reset FCB (Communication Unit or Frame Count Bit). The difference between the two commands is that the Reset CU command will clear any unsent messages in the transmit buffer, whereas the Reset FCB command does not delete any messages.

The device will respond to the reset command with an identification message ASDU 5. The Cause of Transmission (COT) of this response will be either Reset CU or Reset FCB depending on the nature of the reset command. The content of ASDU 5 is described in the IEC 60870-5-103 section of the Menu Database, available from GE separately if required.

In addition to the above identification message, it will also produce a power up event.

### **6.2.3 TIME SYNCHRONISATION**

The time and date can be set using the time synchronization feature of the IEC 60870-5-103 protocol. The device will correct for the transmission delay as specified in IEC 60870-5-103. If the time synchronization message is sent as a send/confirm message then the device will respond with a confirm message. A time synchronization Class 1 event will be generated/produced whether the time-synchronization message is sent as a send confirm or a broadcast (send/no reply) message.

If the clock is being synchronized using the IRIG-B input then it will not be possible to set the device time using the IEC 60870-5-103 interface. An attempt to set the time via the interface will cause the device to create an event with the current date and time taken from the IRIG-B synchronized internal clock.

### **6.2.4 CONFIGURABLE IEC 60870-5-103 SIGNAL LIST**

From Software Version 91 onwards, there is a setting cell which allows the IEC 60870-5-103 private range signals to be selected and de-selected from IEC 60870-5-103 communication.

The IEC 60870-5-103 standard (compatible range) signals, that are provided according to the relay type and implementation, are always enabled. These signals cannot be disabled.

This setting cell is *Config Mode* in the *PROTOCOL CFG* column.

There are two settings associated with this cell. These are:

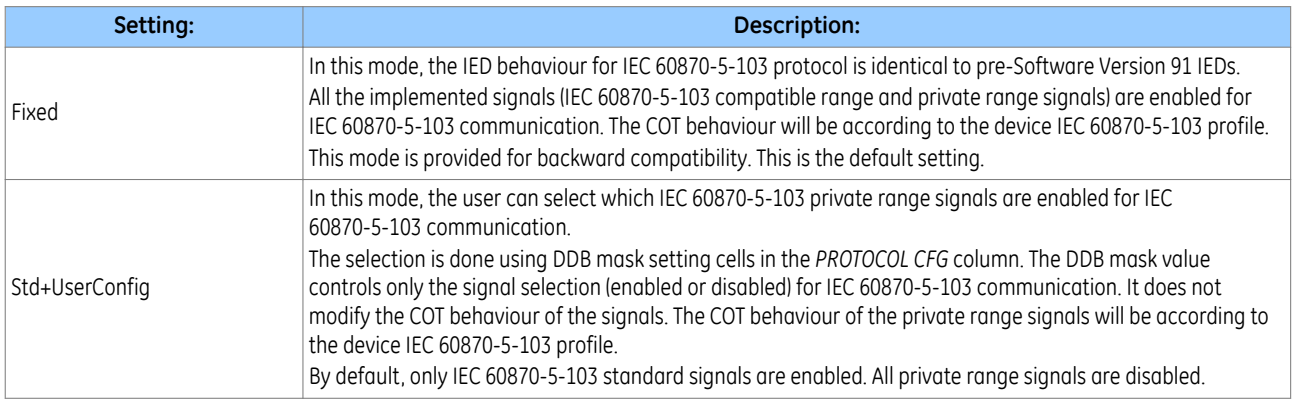

When the *Config Mode* cell is set to *Std+UserConfig*, the DDB masks become visible in the *PROTOCOL CFG* column. These masks function in a similar way to the DDB masks in the *RECORD CONTROL* column. Editing these masks controls the DDB signals that are enabled for communication of the equivalent IEC 60870-5-103 private range signal, as listed in the IEC 60870-5-103 profile in the Menu Database.

Within these masks, only individual DDBs that are equivalent to IEC 60870-5-103 private range signals are editable. By default, all of the individual DDBs that are equivalent to IEC 60870-5-103 private range signals are set to 0 (zero), that is disabled for communication. Setting any individual DDB to 1 (one), enables the equivalent IEC 60870-5-103 private range signal for communication.

Within these masks, individual DDBs that are either equivalent to IEC 60870-5-103 standard range signals, or do not have any equivalent IEC 60870-5-103 private range signal, are not editable.

### **6.2.5 SPONTANEOUS EVENTS**

Events are categorized using the following information:

- Function type
- Information Number

The IEC 60870-5-103 profile in the Menu Database contains a complete listing of all events produced by the device.

From Software Version 91 onwards, the IEC 60870-5-103 private range signals can be individually selected for spontaneous communication, by settting the *Config Mode* cell to *Std+UserConfig*, and configuring the DDB masks as required.

### **6.2.6 GENERAL INTERROGATION (GI)**

The GI request can be used to read the status of the device, the function numbers, and information numbers that will be returned during the GI cycle. These are shown in the IEC 60870-5-103 profile in the Menu Database.

From Software Version 91 onwards, the IEC 60870-5-103 private range signals can be individually selected for GI reporting, by setting the *Config Mode* cell to *Std+UserConfig*, and configuring the DDB masks as required.

### **6.2.7 CYCLIC MEASUREMENTS**

The device will produce measured values using ASDU 9 on a cyclical basis, this can be read from the device using a Class 2 poll (note ADSU 3 is not used). The rate at which the device produces new measured values can be controlled using the measurement period setting. This setting can be edited from the front panel menu or using MiCOM S1 Agile. It is active immediately following a change.

The device transmits its measurands at 2.4 times the rated value of the analogue value.

### **6.2.8 COMMANDS**

A list of the supported commands is contained in the Menu Database. The device will respond to other commands with an ASDU 1, with a cause of transmission (COT) indicating 'negative acknowledgement'.

### **6.2.9 TEST MODE**

It is possible to disable the device output contacts to allow secondary injection testing to be performed using either the front panel menu or the front serial port. The IEC 60870-5-103 standard interprets this as 'test mode'. An event will be produced to indicate both entry to and exit from test mode. Spontaneous events and cyclic measured data transmitted whilst the device is in test mode will have a COT of 'test mode'.

### **6.2.10 DISTURBANCE RECORDS**

The disturbance records are stored in uncompressed format and can be extracted using the standard mechanisms described in IEC 60870-5-103.

*Note: IEC 60870-5-103 only supports up to 8 records.*

### **6.2.11 COMMAND/MONITOR BLOCKING**

The device supports a facility to block messages in the monitor direction (data from the device) and also in the command direction (data to the device). Messages can be blocked in the monitor and command directions using one of the two following methods

- The menu command *RP1 CS103Blcking* in the *COMMUNICATIONS* column
- The DDB signals Monitor Blocked and Command Blocked

## **6.2.12 IEC 60870-5-103 CONFIGURATION**

To configure the device:

- 1. Select the *CONFIGURATION* column and check that the *Comms settings* cell is set to *Visible*.
- 2. Select the *COMMUNICATIONS* column.
- 3. Move to the first cell down (*RP1 protocol*). This is a non-settable cell, which shows the chosen communication protocol – in this case *IEC 60870-5-103*.

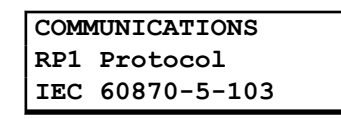

4. Move down to the next cell (*RP1 Address*). This cell controls the IEC 60870-5-103 address of the IED. Up to 32 IEDs can be connected to one spur. It is therefore necessary for each IED to have a unique address so that messages from the master control station are accepted by one IED only. IEC 60870-5-103 uses an integer number between 0 and 254 for the address. It is important that no two IEDs have the same IEC 60870 5 103 address. The IEC 60870-5-103 address is then used by the master station to communicate with the IED.

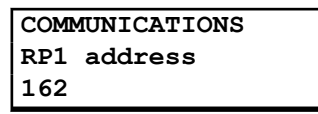

5. Move down to the next cell (*RP1 Baud Rate*). This cell controls the baud rate to be used. Two baud rates are supported by the IED, *9600 bits/s* and *19200 bits/s*. Make sure that the baud rate selected on the IED is the same as that set on the master station.

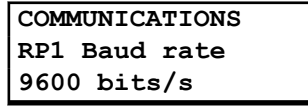

6. Move down to the next cell (*RP1 Meas Period*). The next cell down controls the period between IEC 60870-5-103 measurements. The IEC 60870-5-103 protocol allows the IED to supply measurements at regular intervals. The interval between measurements is controlled by this cell, and can be set between 1 and 60 seconds.

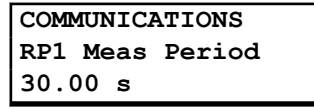

7. If the optional fibre optic connectors are fitted, the *RP1 PhysicalLink* cell is visible. This cell controls the physical media used for the communication (Copper or Fibre optic).

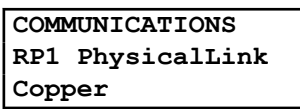

8. The next cell down (*RP1 CS103Blcking*) can be used for monitor or command blocking.

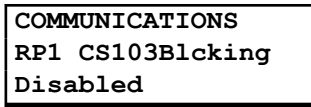

9. There are three settings associated with this cell; these are:

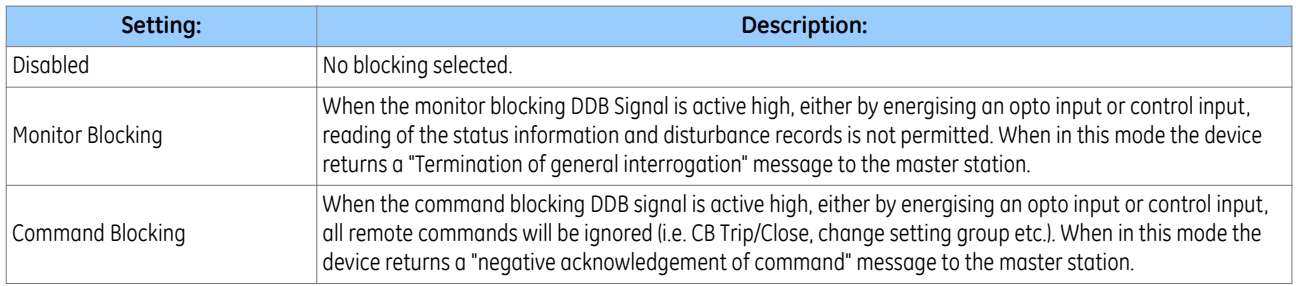

### **6.3 MODBUS**

This section describes how the MODBUS standard is applied to the Px40 platform. It is not a description of the standard itself. The level at which this section is written assumes that the reader is already familiar with the MODBUS standard.

The MODBUS protocol is a master/slave protocol, defined and administered by the MODBUS Organization For further information on MODBUS and the protocol specifications, please see the Modbus web site (www.modbus.org).

#### **6.3.1 PHYSICAL CONNECTION AND LINK LAYER**

Two connection options are available for MODBUS

- Rear Port 1 (RP1) for permanent SCADA connection via RS485
- Optional fibre port (RP1 in slot A) for permanent SCADA connection via optical fibre

The MODBUS interface uses 'RTU' mode communication rather than 'ASCII' mode as this provides more efficient use of the communication bandwidth. This mode of communication is defined by the MODBUS standard.

The IED address and baud rate can be selected using the front panel menu or by the settings application software.

When using a serial interface, the data format is: 1 start bit, 8 data bits, 1 parity bit with 1 stop bit, or 2 stop bits (a total of 11 bits per character).

#### **6.3.2 MODBUS FUNCTIONS**

The following MODBUS function codes are supported:

- 01: Read Coil Status
- 02: Read Input Status
- 03: Read Holding Registers
- 04: Read Input Registers
- 06: Preset Single Register
- 08: Diagnostics
- 11: Fetch Communication Event Counter
- 12: Fetch Communication Event Log
- 16: Preset Multiple Registers 127 max

These are interpreted by the MiCOM IED in the following way:

- 01: Read status of output contacts (0xxxx addresses)
- 02: Read status of opto inputs (1xxxx addresses)
- 03: Read setting values (4xxxx addresses)
- 04: Read measured values (3xxxx addresses
- 06: Write single setting value (4xxxx addresses)
- 16: Write multiple setting values (4xxxx addresses)

## **6.3.3 RESPONSE CODES**

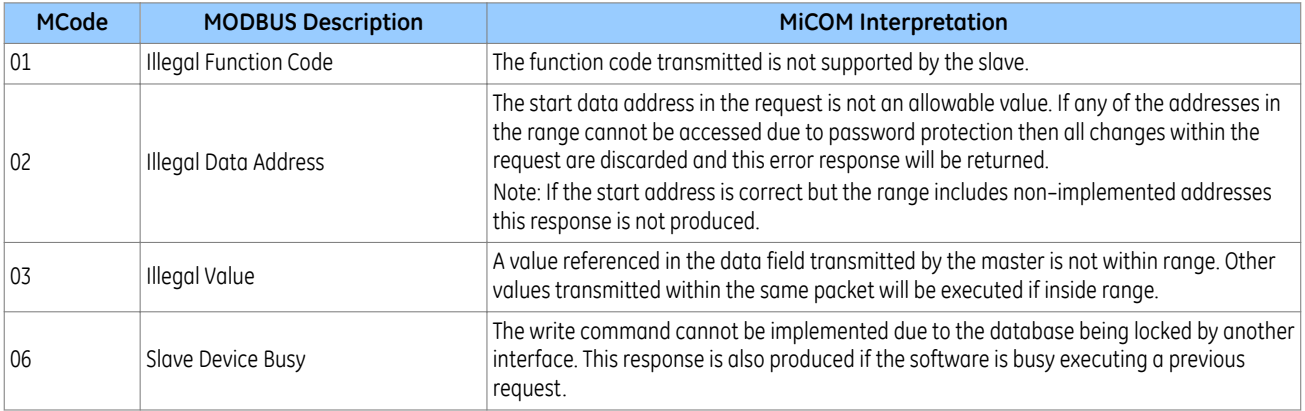

### **6.3.4 REGISTER MAPPING**

The device supports the following memory page references:

- Memory Page: Interpretation
- 0xxxx: Read and write access of the output relays
- 1xxxx: Read only access of the opto inputs
- 3xxxx: Read only access of data
- 4xxxx: Read and write access of settings

where xxxx represents the addresses available in the page (0 to 9999).

A complete map of the MODBUS addresses supported by the device is contained in the relevant menu database, which is available on request.

*Note:*

*The "extended memory file" (6xxxx) is not supported.*

*Note:*

*MODBUS convention is to document register addresses as ordinal values whereas the actual protocol addresses are literal values. The MiCOM relays begin their register addresses at zero. Therefore, the first register in a memory page is register address zero. The second register is register address 1 and so on.*

#### *Note:*

*The page number notation is not part of the address.*

### **6.3.5 EVENT EXTRACTION**

The device supports two methods of event extraction providing either automatic or manual extraction of the stored event, fault, and maintenance records.

#### **6.3.5.1 AUTOMATIC EVENT RECORD EXTRACTION**

The automatic extraction facilities allow all types of record to be extracted as they occur. Event records are extracted in sequential order including any fault or maintenance data that may be associated with the event.

The MODBUS master can determine whether the device has any events stored that have not yet been extracted. This is performed by reading the status register 30001 (G26 data type). If the event bit of this register is set then the device has non-extracted events available. To select the next event for sequential extraction, the master station writes a value of 1 to the record selection register 40400 (G18 data type). The event data together with any fault/ maintenance data can be read from the registers specified below. Once the data has been read, the event record can be marked as having been read by writing a value of '2' to register 40400.

#### **6.3.5.2 MANUAL EVENT RECORD EXTRACTION**

There are three registers available to manually select stored records and three read-only registers allowing the number of stored records to be determined.

- 40100: Select Event
- 40101: Select Fault
- 40102: Select Maintenance Record

For each of the above registers a value of 0 represents the most recent stored record. The following registers can be read to indicate the numbers of the various types of record stored.

- 30100: Number of stored records
- 30101: Number of stored fault records
- 30102: Number of stored maintenance records

Each fault or maintenance record logged causes an event record to be created. If this event record is selected, the additional registers allowing the fault or maintenance record details will also become populated.

### **6.3.5.3 RECORD DATA**

The location and format of the registers used to access the record data is the same whether they have been selected using either automatic or manual extraction.

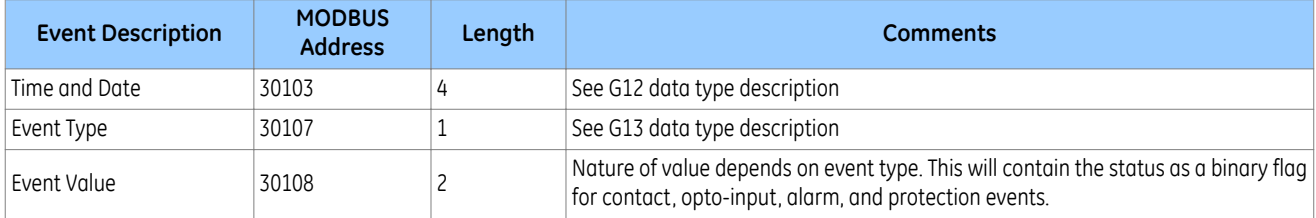

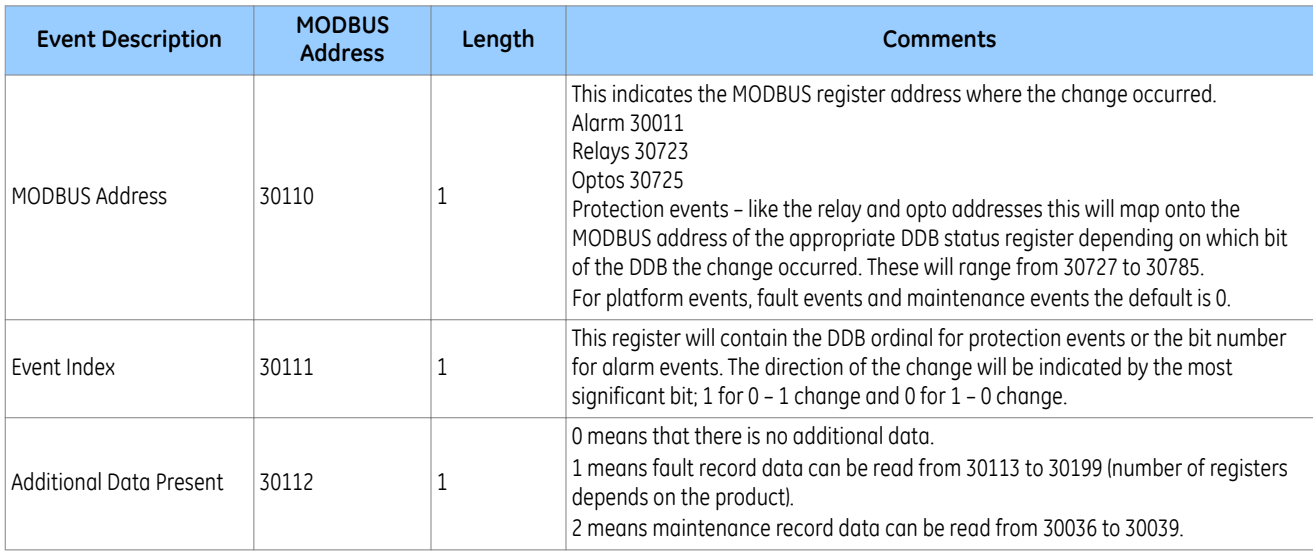

If a fault record or maintenance record is directly selected using the manual mechanism then the data can be read from the register ranges specified above. The event record data in registers 30103 to 30111 will not be available.

It is possible using register 40401(G6 data type) to independently clear the stored relay event/fault and maintenance records. This register also provides an option to reset the device indications, which has the same effect on the relay as pressing the clear key within the alarm viewer using the HMI panel menu.

## **6.3.6 DISTURBANCE RECORD EXTRACTION**

The IED provides facilities for both manual and automatic extraction of disturbance records.

Records extracted over MODBUS from Px40 devices are presented in COMTRADE format. This involves extracting an ASCII text configuration file and then extracting a binary data file.

Each file is extracted by reading a series of data pages from the IED The data page is made up of 127 registers, giving a maximum transfer of 254 bytes per page.

The following set of registers is presented to the master station to support the extraction of uncompressed disturbance records:

### **MODBUS registers**

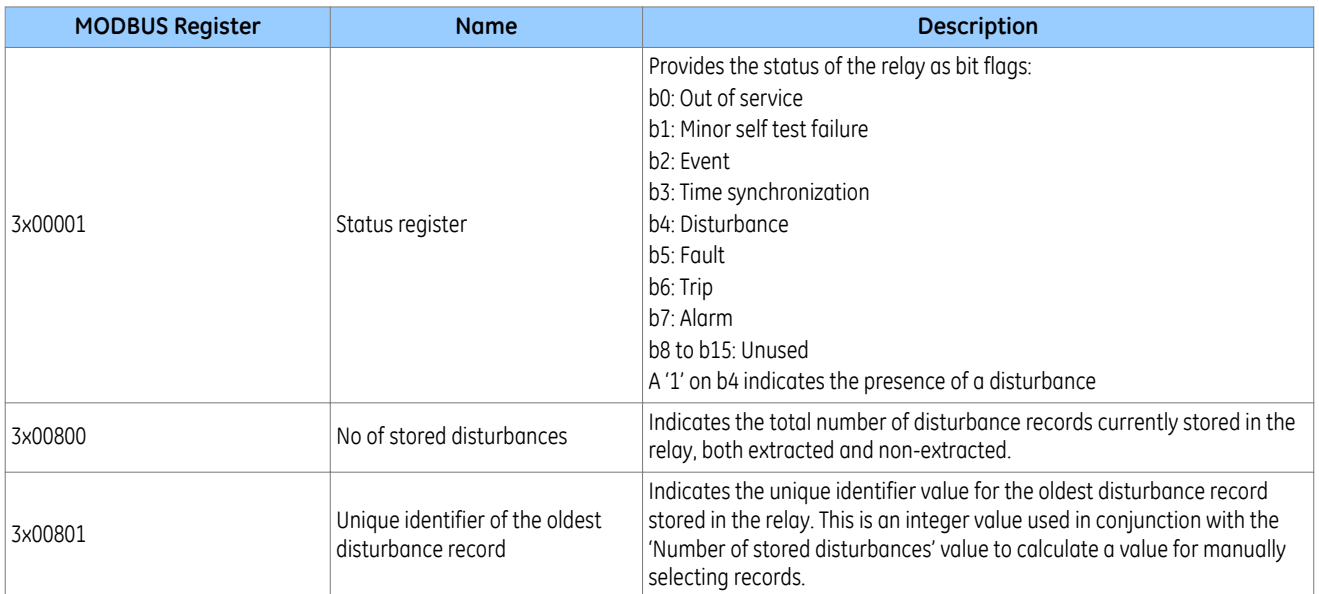

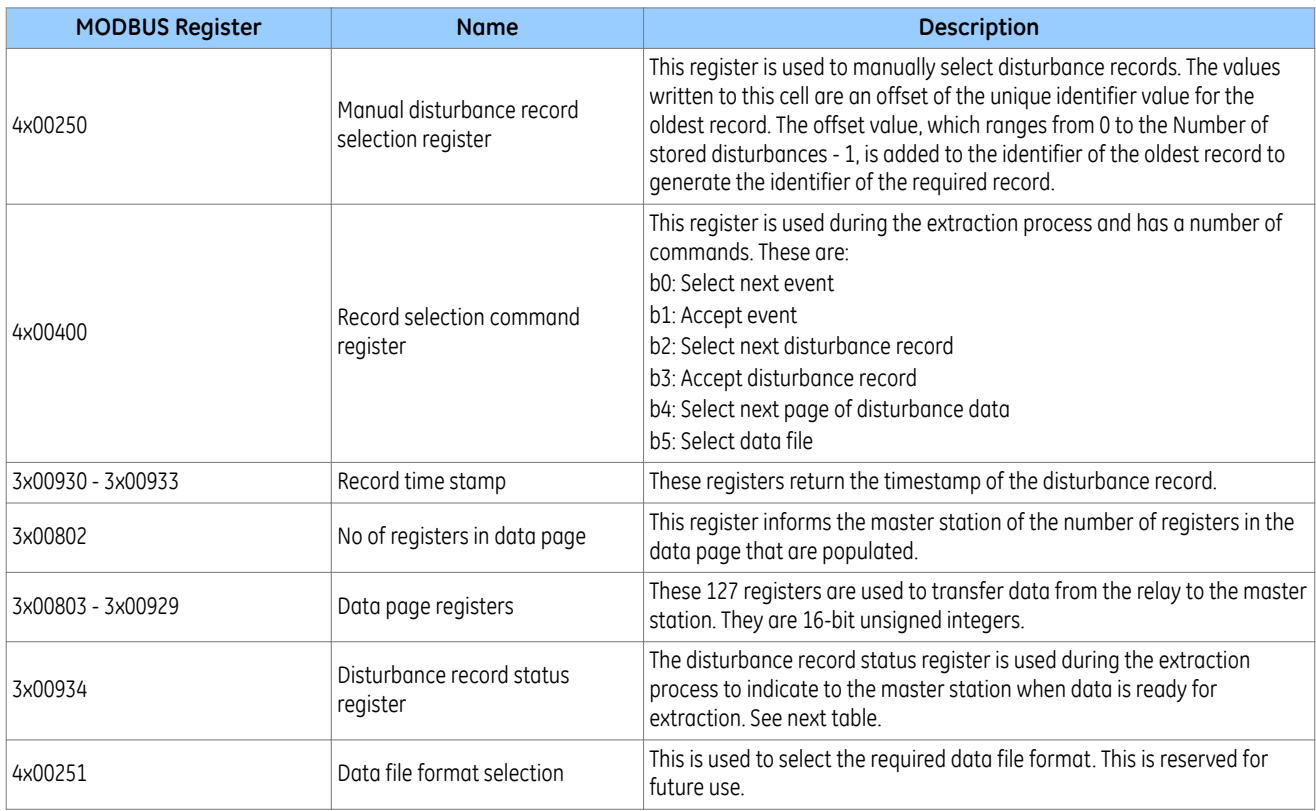

#### *Note:*

*Register addresses are provided in reference code + address format. E.g. 4x00001 is reference code 4x, address 1 (which is specified as function code 03, address 0x0000 in the MODBUS specification).*

The disturbance record status register will report one of the following values:

### **Disturbance record states**

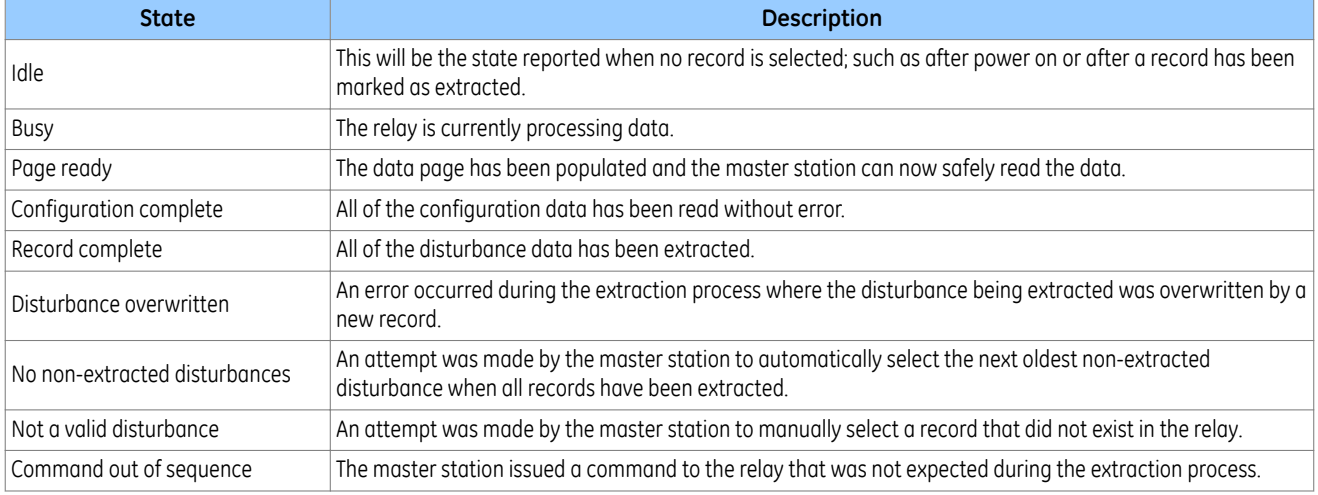

#### **6.3.6.1 MANUAL EXTRACTION PROCEDURE**

The procedure used to extract a disturbance manually is shown below. The manual method of extraction does not allow for the acceptance of disturbance records.

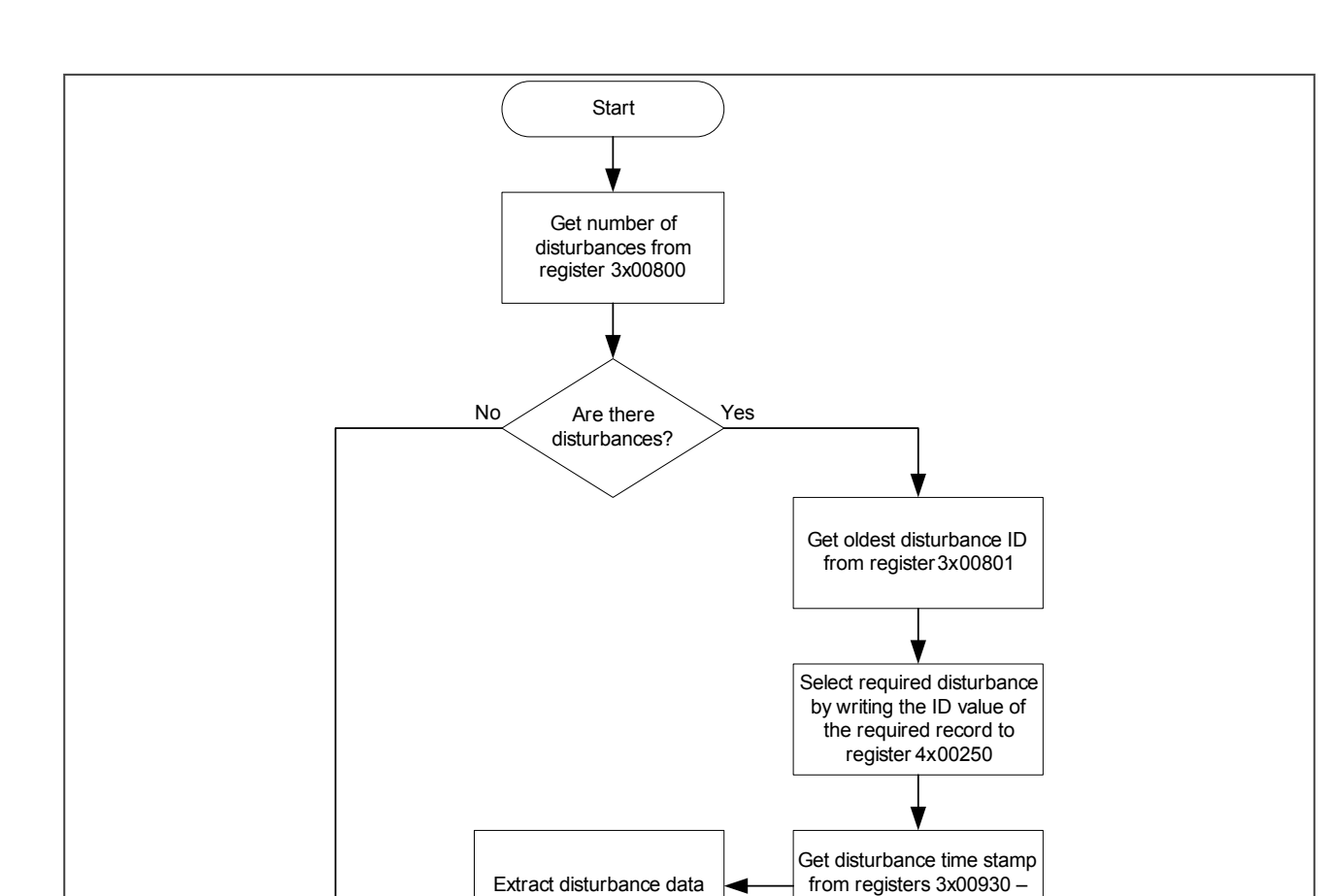

**Figure 53: Manual selection of a disturbance record**

V01003

### **6.3.6.2 AUTOMATIC EXTRACTION PROCEDURE**

There are two methods that can be used for automatically extracting disturbances:

End

### **Method 1**

Method 1 is simpler and is better at extracting single disturbance records (when the disturbance recorder is polled regularly).

3x00933

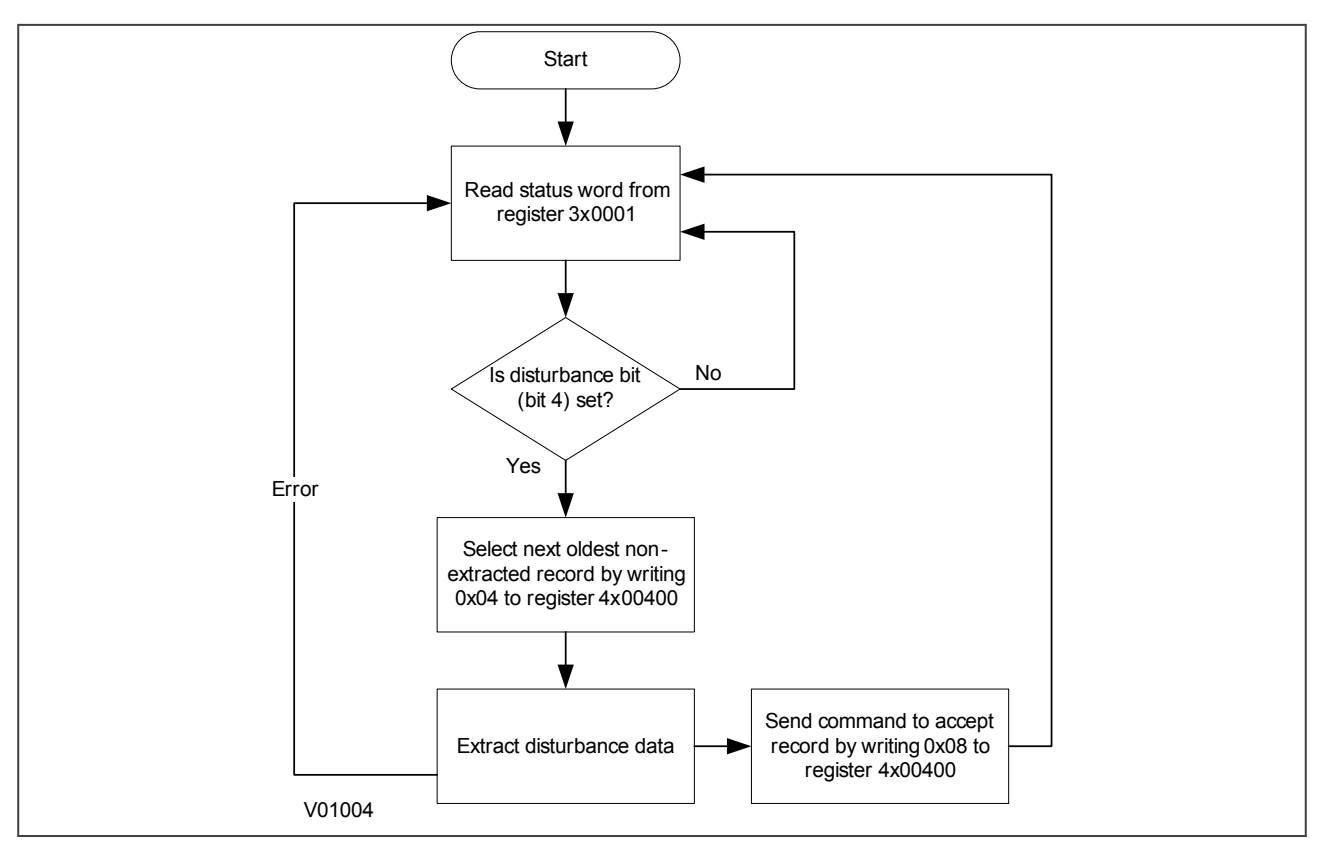

**Figure 54: Automatic selection of disturbance record - method 1**

#### **Method 2**

Method 2 is more complex to implement but is more efficient at extracting large quantities of disturbance records. This may be useful when the disturbance recorder is polled only occasionally and therefore may have many stored records.

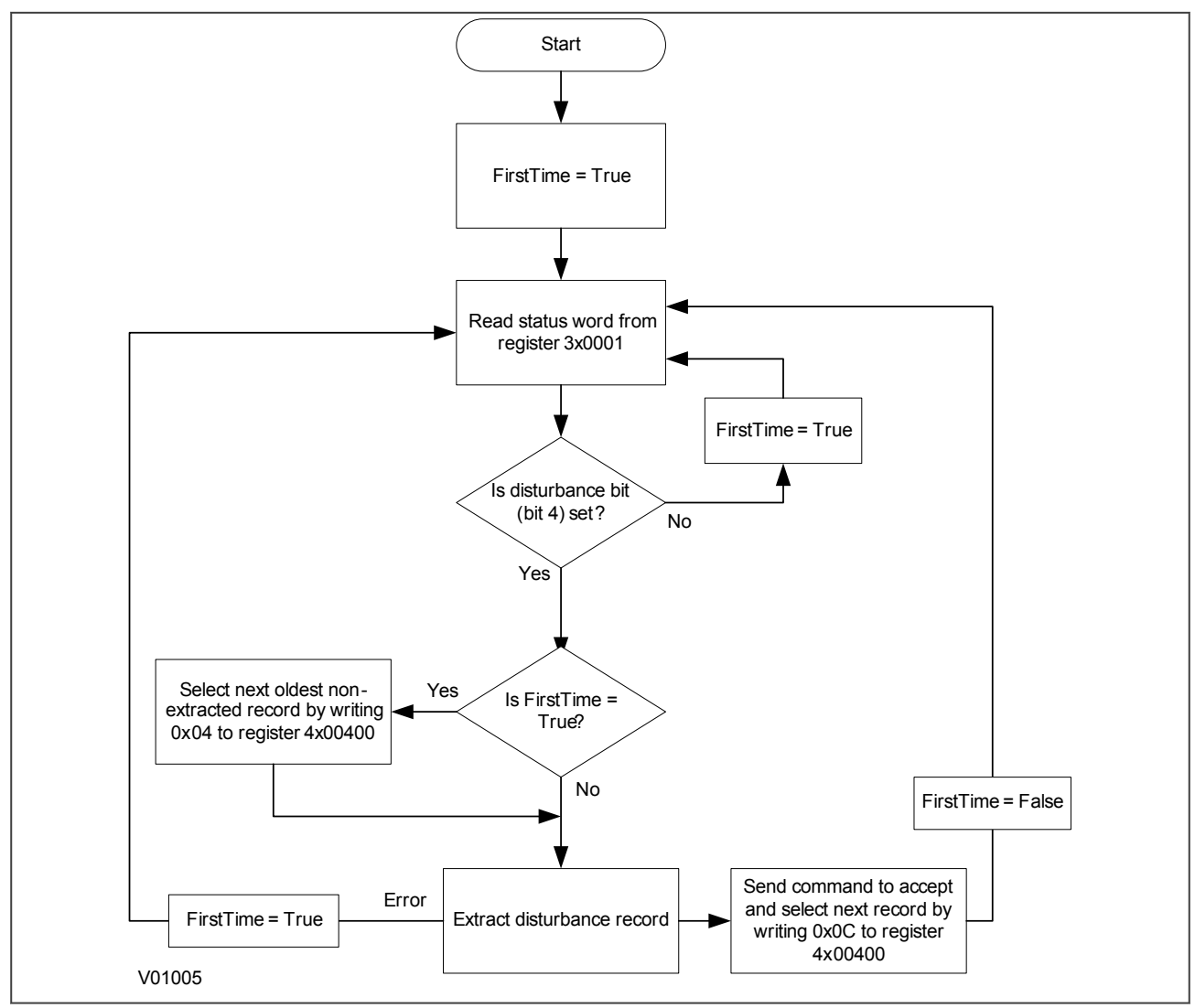

**Figure 55: Automatic selection of disturbance record - method 2**

### **6.3.6.3 EXTRACTING THE DISTURBANCE DATA**

The extraction of the disturbance record is a two-stage process that involves extracting the configuration file first and then the data file. The configuration file must be extracted first, followed by the data file:

### **Extracting the Comtrade configuration file**

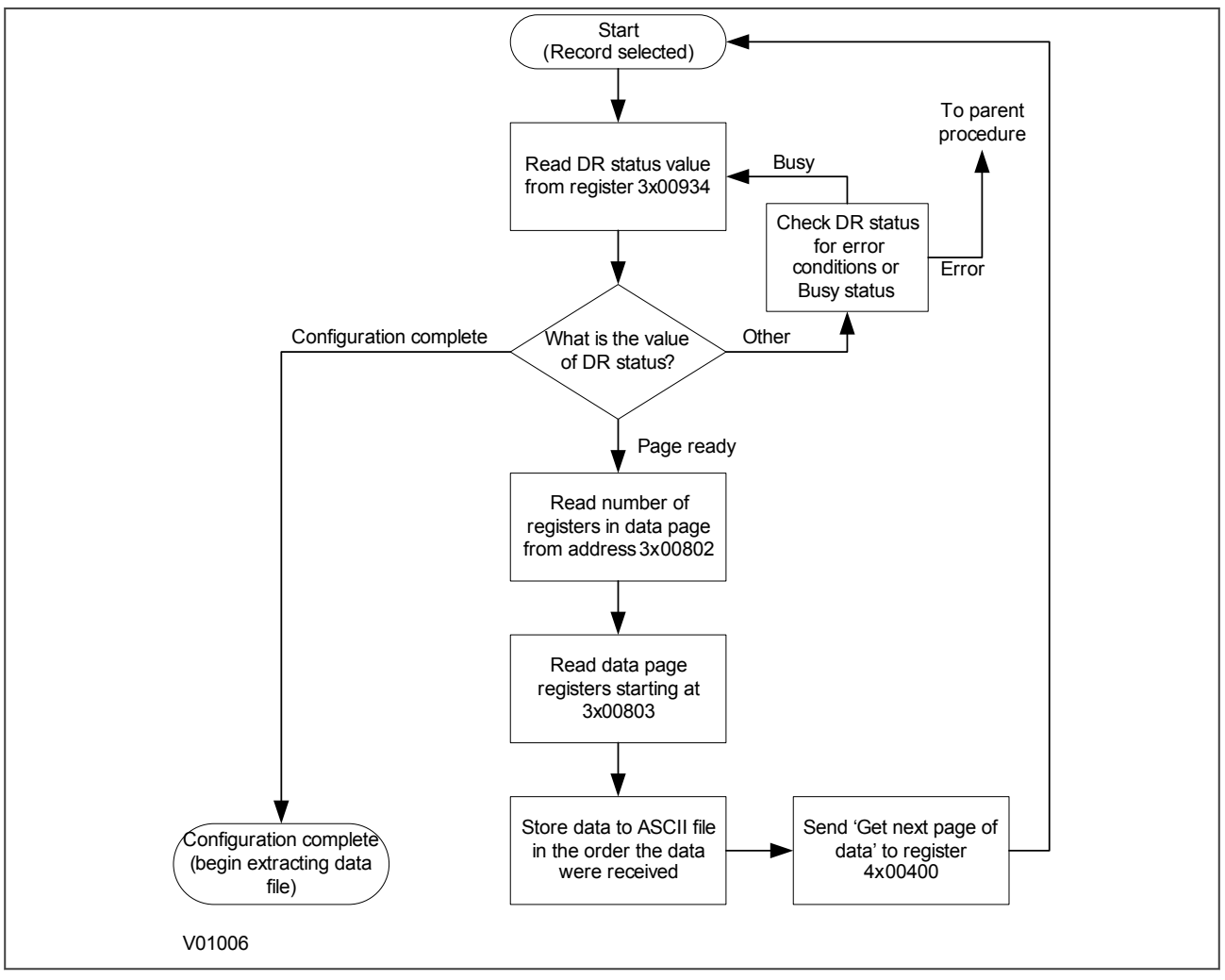

**Figure 56: Configuration file extraction**

### **Extracting the comtrade data file**

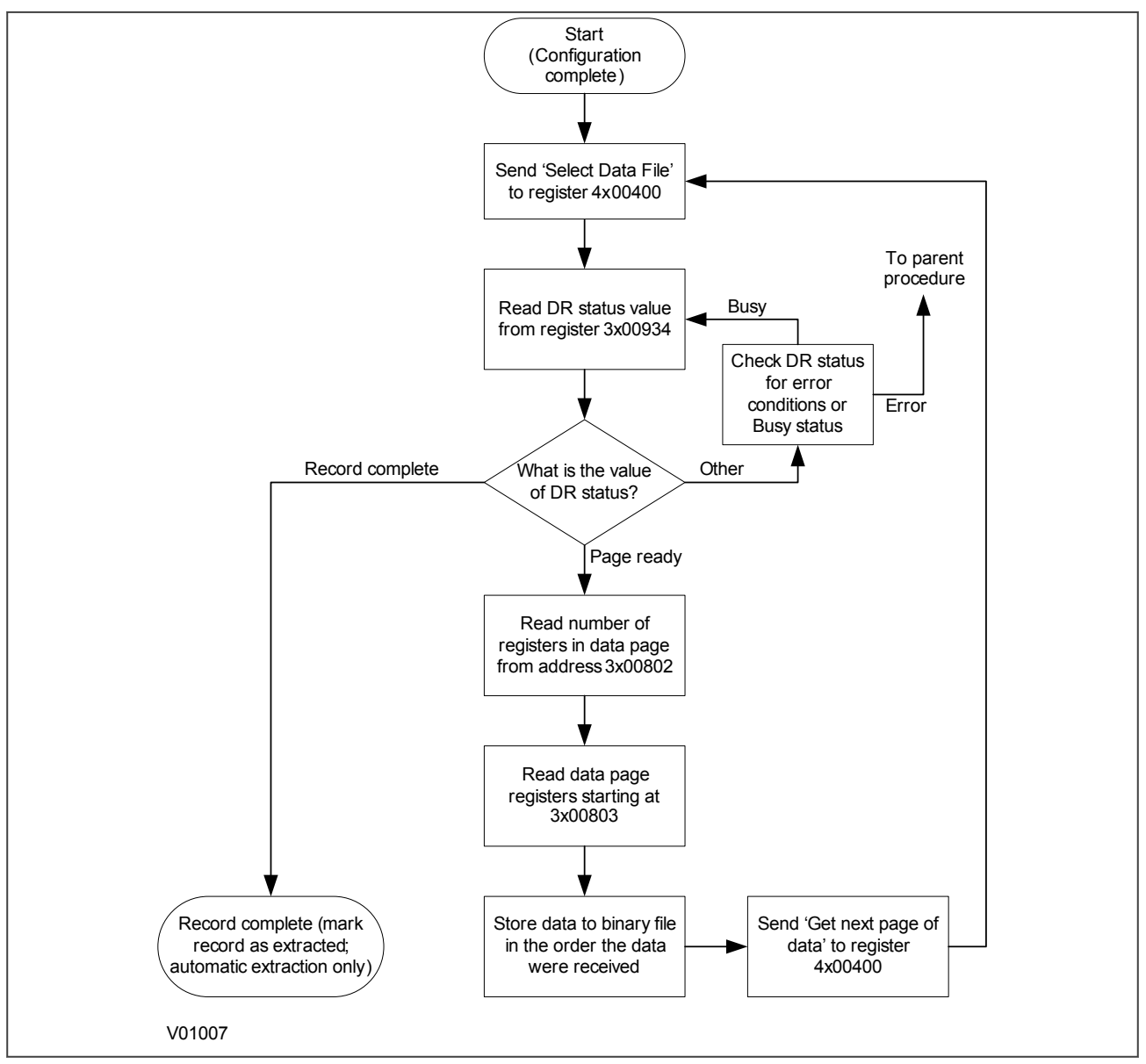

#### **Figure 57: Data file extraction**

During the extraction of the COMTRADE files, an error may occur, which will be reported on the DR Status register 3x00934. In this case, you must take action to re-start the record extraction or to abort according to the table below.

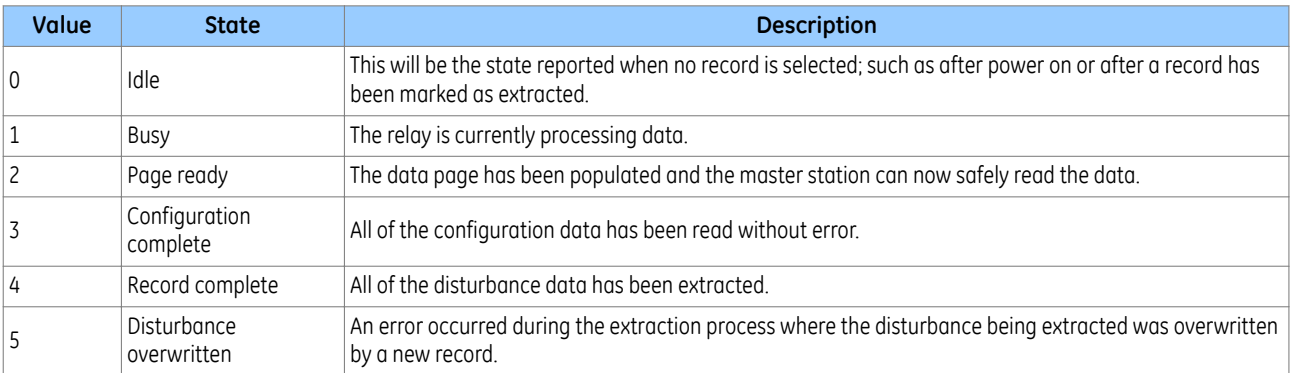

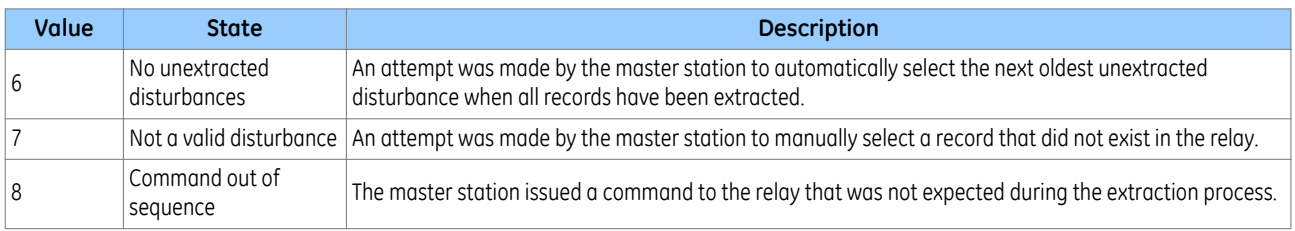

### **6.3.7 SETTING CHANGES**

All the IED settings are 4xxxx page addresses. The following points should be noted when changing settings:

- Settings implemented using multiple registers must be written to using a multi-register write operation.
- The first address for a multi-register write must be a valid address. If there are unmapped addresses within the range being written to, the data associated with these addresses will be discarded.
- If a write operation is performed with values that are out of range, the illegal data response will be produced. Valid setting values within the same write operation will be executed.
- If a write operation is performed, which attempts to change registers requiring a higher level of password access than is currently enabled then all setting changes in the write operation will be discarded.

### **6.3.8 PASSWORD PROTECTION**

The following registers are available to control password protection:

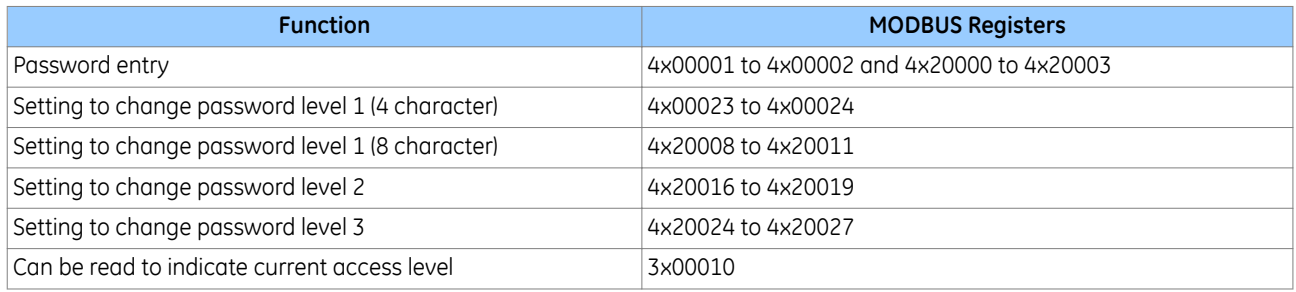

### **6.3.9 PROTECTION AND DISTURBANCE RECORDER SETTINGS**

Setting changes to either of these areas are stored in a scratchpad area and will not be used by the IED unless confirmed. Register 40405 can be used either to confirm or abort the setting changes within the scratchpad area.

The IED supports four groups of protection settings. The MODBUS addresses for each of the four groups are repeated within the following address ranges.

- Group 1: 4x1000 4x2999
- Group 2: 4x3000 4x4999
- Group 3: 4x5000 4x6999
- Group 4: 4x7000 4x8999

In addition to the basic editing of the protection setting groups, the following functions are provided:

- Default values can be restored to a setting group or to all of the relay settings by writing to register 4x0402.
- It is possible to copy the contents of one setting group to another by writing the source group to register 40406 and the target group to 4x0407.

The setting changes performed by either of the two operations defined above are made to the scratchpad area. These changes must be confirmed by writing to register 4x0405.

The active protection setting groups can be selected by writing to register 40404. An illegal data response will be returned if an attempt is made to set the active group to one that has been disabled.

### **6.3.10 TIME SYNCHRONISATION**

The date-time data type G12 allows *real* date and time information to be conveyed to a resolution of 1 ms. The structure of the data type is compliant with the IEC 60870-5-4 **Binary Time 2a** format.

The seven bytes of the date/time frame are packed into four 16-bit registers and are transmitted in sequence starting from byte 1. This is followed by a null byte, making eight bytes in total.

Register data is usually transmitted starting with the highest-order byte. Therefore byte 1 will be in the high-order byte position followed by byte 2 in the low-order position for the first register. The last register will contain just byte 7 in the high order position and the low order byte will have a value of zero.

#### **G12 date & time data type structure**

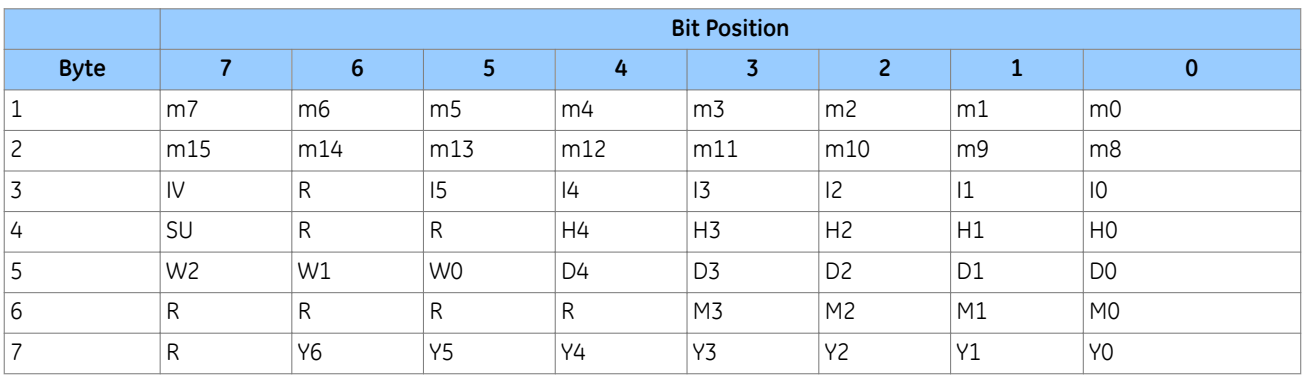

#### **Key to table:**

- $m =$  milliseconds: 0 to 59.999
- $\bullet$   $\parallel$  = minutes: 0 to 59
- $\bullet$  H = hours: 0 to 23
- $\bullet$  W = day of the week: 1 to 7 starting from Monday
- $\bullet$  D = day of the month: 1 to 31
- $\bullet$  M = month of the year: 1 to 12 starting from January
- $\bullet\quad$  Y = year of the century: 0 to 99
- $\bullet$  R = reserved: 0
- $\bullet$  SU = summertime:  $0 = GMT$ , 1 = summertime
- $\bullet$  IV = invalid: 0 = invalid value, 1 = valid value

Since the range of the data type is only 100 years, the century must be deduced. The century is calculated as the one that will produce the nearest time value to the current date. For example: 30-12-99 is 30-12-1999 when received in 1999 & 2000, but is 30-12-2099 when received in 2050. This technique allows 2 digit years to be accurately converted to 4 digits in a ±50 year window around the current date.

The invalid bit has two applications:

- It can indicate that the date-time information is considered inaccurate, but is the best information available.
- It can indicate that the date-time information is not available.

The summertime bit is used to indicate that summertime (day light saving) is being used and, more importantly, to resolve the alias and time discontinuity which occurs when summertime starts and ends. This is important for the correct time correlation of time stamped records.

The day of the week field is optional and if not calculated will be set to zero.

The concept of time zone is not catered for by this data type and hence by the relay. It is up to the end user to determine the time zone. Normal practice is to use UTC (universal co-ordinated time).

## **6.3.11 POWER AND ENERGY MEASUREMENT DATA FORMATS**

The power and energy measurements are available in two data formats:

Data Type G29: an integer format using 3 registers

Data Type G125: a 32 bit floating point format using 2 registers

The G29 registers are listed in the first part of the *MEASUREMENTS 2* column of the Courier database. The G125 equivalents appear at the end of the *MEASUREMENTS 2* column.

#### **Data type G29**

Data type G29 consists of three registers:

The first register is the per unit (or normalised) power or energy measurement. It is a signed 16 bit quantity. This register is of Data Type G28.

The second and third registers contain a multiplier to convert the per unit value to a real value. These are unsigned 32-bit quantities. These two registers together are of Data Type G27.

Thee overall power or energy value conveyed by the G29 data type is therefore G29 = G28  $\times$  G27.

The IED calculates the G28 per unit power or energy value as:

*G28 = (measured secondary* quantity/CT *secondary)(110V/(VT secondary)*.

Since data type G28 is a signed 16-bit integer, its dynamic range is constrained to +/- 32768. You should take this limitation into consideration for the energy measurements, as the G29 value will saturate a long time before the equivalent G125 does.

The associated G27 multiplier is calculated as:

*G27 = (CT primary)(VT primary/110V)* when primary value measurements are selected

and

*G27 = (CT secondary)(VT secondary/110V)* when secondary value measurements are selected.

Due to the required truncations from floating point values to integer values in the calculations of the G29 component parts and its limited dynamic range, we only recommend using G29 values when the MODBUS master cannot deal with the G125 IEEE754 floating point equivalents.

*Note:*

*The G29 values must be read in whole multiples of three registers. It is not possible to read the G28 and G27 parts with separate read commands.*

#### **Example of Data Type G29**

Assuming the CT/VT configurations are as follows:

- Main VT Primary 6.6 kV
- Main VT Secondary 110 V
- Phase CT Primary 3150 A
- Phase CT Secondary 1 A

The Three-phase Active Power displayed on the measurement panel on the front display of the IED would be 21.94 MW

The registers related to the Three-phase Active Power are: 3x00327, 3x00328, 3x00329

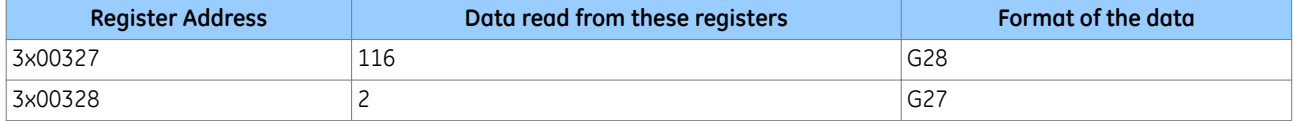

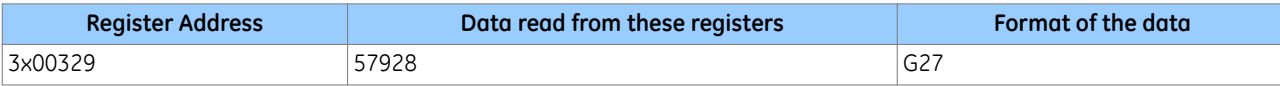

The Equivalent G27 value =  $[2^{16} *$  Value in the address 3x00328 + Value in the address 3x00329] = 216\*2 + 57928 = 189000

The Equivalent value of power G29 = G28  $*$  Equivalent G27 = 116  $*$  189000 = 21.92 MW

#### *Note:*

*The above calculated value (21.92 MW) is same as the power value measured on the front panel display.*

#### **Data type G125**

Data type G125 is a short float IEEE754 floating point format, which occupies 32 bits in two consecutive registers. The high order byte of the format is in the first (low order) register and the low order byte in the second register.

The value of the G125 measurement is as accurate as the IED's ability to resolve the measurement after it has applied the secondary or primary scaling factors. It does not suffer from the truncation errors or dynamic range limitations associated with the G29 data format.

#### **6.3.12 MODBUS CONFIGURATION**

To configure the device:

- 1. Select the *CONFIGURATION* column and check that the *Comms settings* cell is set to *Visible*.
- 2. Select the *COMMUNICATIONS* column.
- 3. Move to the first cell down (*RP1 protocol*). This is a non settable cell, which shows the chosen communication protocol – in this case *Modbus*.

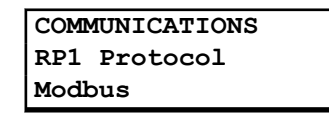

4. Move down to the next cell (*RP1 Address*). This cell controls the Modbus address of the IED. Up to 32 IEDs can be connected to one spur, therefore it is necessary for each IED to have a unique address so that messages from the master control station are accepted by only one IED. Modbus uses a decimal number between 1 and 247 for the Relay Address. It is important that no two IEDs have the same address.

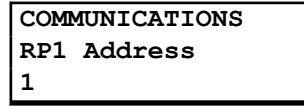

5. Move down to the next cell (*RP1 InactivTimer*). This cell controls the inactivity timer. The inactivity timer controls how long the IED waits without receiving any messages on the rear port before it reverts to its default state, including revoking any password access that was enabled. For the rear port this can be set between 1 and 30 minutes.

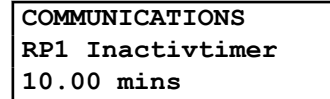

6. Move down to the next cell (*RP1 Baud Rate*). This cell controls the baud rate to be used. Six baud rates are supported by the IED 1200 bits/s, 2400 bits/s, 4800 bits/s, 9600 bits/s, 19200 bits/s and 38400 bits/s. Make sure that the baud rate selected on the IED is the same as that set on the master station.

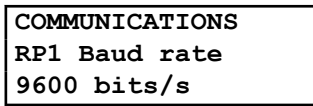

7. Move down to the next cell (*RP1 Parity*). This cell controls the parity format used in the data frames. The parity can be set to be one of *None*, *Odd* or *Even*. Make sure that the parity format selected on the IED is the same as that set on the master station.

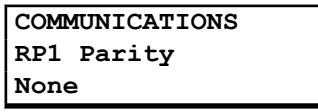

8. Move down to the next cell (*Modbus IEC Time*). This cell controls the order in which the bytes of information are transmitted. There is a choice of Standard or Reverse. When *Standard* is selected the time format complies with IEC 60870-5-4 requirements such that byte 1 of the information is transmitted first, followed by bytes 2 through to 7. If *Reverse* is selected the transmission of information is reversed.

> **COMMUNICATIONS Modbus IEC Time Standard**

## **6.4 DNP 3.0**

This section describes how the DNP 3.0 standard is applied in the product. It is not a description of the standard itself. The level at which this section is written assumes that the reader is already familiar with the DNP 3.0 standard.

The descriptions given here are intended to accompany the device profile document that is included in the Menu Database document. The DNP 3.0 protocol is not described here, please refer to the documentation available from the user group. The device profile document specifies the full details of the DNP 3.0 implementation. This is the standard format DNP 3.0 document that specifies which objects; variations and qualifiers are supported. The device profile document also specifies what data is available from the device using DNP 3.0. The IED operates as a DNP 3.0 slave and supports subset level 2, as described in the DNP 3.0 standard, plus some of the features from level 3.

The DNP 3.0 protocol is defined and administered by the DNP Users Group. For further information on DNP 3.0 and the protocol specifications, please see the DNP website (www.dnp.org).

## **6.4.1 PHYSICAL CONNECTION AND LINK LAYER**

DNP 3.0 can be used with EIA(RS)485.

Several connection options are available for DNP 3.0

- Rear Port 1 (RP1) for permanent SCADA connection via RS485
- Optional fibre port (RP1 in slot A) for permanent SCADA connection via optical fibre

The baud rate can be selected using the front panel menu or by the settings application software.

When using a serial interface, the data format is: 1 start bit, 8 data bits, 1 stop bit and optional configurable parity bit.

### **6.4.2 OBJECT 1 BINARY INPUTS**

Object 1, binary inputs, contains information describing the state of signals in the IED, which mostly form part of the digital data bus (DDB). In general these include the state of the output contacts and opto-inputs, alarm signals,

and protection start and trip signals. The 'DDB number' column in the device profile document provides the DDB numbers for the DNP 3.0 point data. These can be used to cross-reference to the DDB definition list. See the relevant Menu Database document. The binary input points can also be read as change events using Object 2 and Object 60 for class 1-3 event data.

## **6.4.3 OBJECT 10 BINARY OUTPUTS**

Object 10, binary outputs, contains commands that can be operated using DNP 3.0. Therefore the points accept commands of type pulse on (null, trip, close) and latch on/off as detailed in the device profile in the relevant Menu Database document, and execute the command once for either command. The other fields are ignored (queue, clear, trip/close, in time and off time).

There is an additional image of the Control Inputs. Described as Alias Control Inputs, they reflect the state of the Control Input, but with a dynamic nature.

- If the Control Input DDB signal is already SET and a new DNP SET command is sent to the Control Input, the Control Input DDB signal goes momentarily to RESET and then back to SET.
- If the Control Input DDB signal is already RESET and a new DNP RESET command is sent to the Control Input, the Control Input DDB signal goes momentarily to SET and then back to RESET.

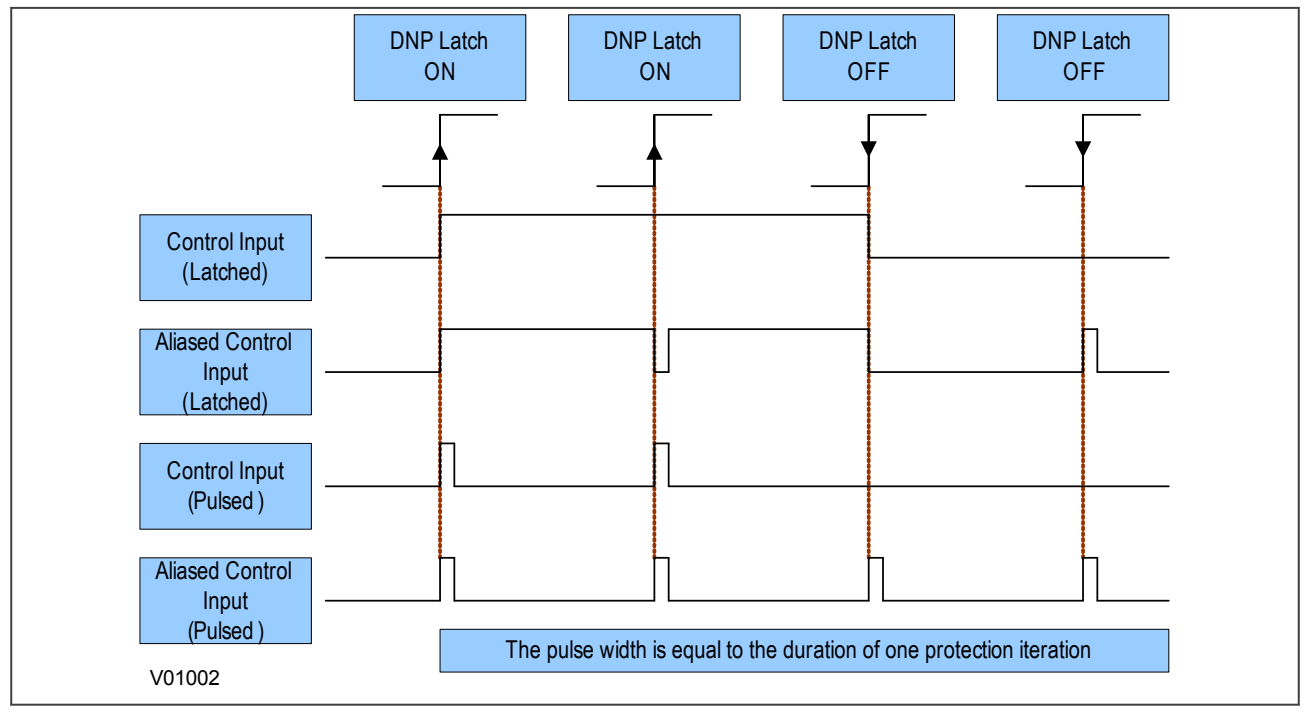

**Figure 58: Control input behaviour**

Many of the IED's functions are configurable so some of the Object 10 commands described in the following sections may not be available. A read from Object 10 reports the point as off-line and an operate command to Object 12 generates an error response.

Examples of Object 10 points that maybe reported as off-line are:

- Activate setting groups: Ensure setting groups are enabled
- CB trip/close: Ensure remote CB control is enabled
- Reset NPS thermal: Ensure NPS thermal protection is enabled
- Reset thermal O/L: Ensure thermal overload protection is enabled
- Reset RTD flags: Ensure RTD Inputs is enabled
- Control inputs: Ensure control inputs are enabled

## **6.4.4 OBJECT 20 BINARY COUNTERS**

Object 20, binary counters, contains cumulative counters and measurements. The binary counters can be read as their present 'running' value from Object 20, or as a 'frozen' value from Object 21. The running counters of object 20 accept the read, freeze and clear functions. The freeze function takes the current value of the object 20 running counter and stores it in the corresponding Object 21 frozen counter. The freeze and clear function resets the Object 20 running counter to zero after freezing its value.

Binary counter and frozen counter change event values are available for reporting from Object 22 and Object 23 respectively. Counter change events (Object 22) only report the most recent change, so the maximum number of events supported is the same as the total number of counters. Frozen counter change events (Object 23) are generated whenever a freeze operation is performed and a change has occurred since the previous freeze command. The frozen counter event queues store the points for up to two freeze operations.

## **6.4.5 OBJECT 30 ANALOGUE INPUT**

Object 30, analogue inputs, contains information from the IED's measurements columns in the menu. All object 30 points can be reported as 16 or 32-bit integer values with flag, 16 or 32-bit integer values without flag, as well as short floating point values.

Analogue values can be reported to the master station as primary, secondary or normalized values (which takes into account the IED's CT and VT ratios), and this is settable in the *COMMUNICATIONS* column in the IED. Corresponding deadband settings can be displayed in terms of a primary, secondary or normalized value. Deadband point values can be reported and written using Object 34 variations.

The deadband is the setting used to determine whether a change event should be generated for each point. The change events can be read using Object 32 or Object 60. These events are generated for any point which has a value changed by more than the deadband setting since the last time the data value was reported.

Any analogue measurement that is unavailable when it is read is reported as offline. For example, the frequency would be offline if the current and voltage frequency is outside the tracking range of the IED. All Object 30 points are reported as secondary values in DNP 3.0 (with respect to CT and VT ratios).

### **6.4.6 OBJECT 40 ANALOGUE OUTPUT**

The conversion to fixed-point format requires the use of a scaling factor, which is configurable for the various types of data within the IED such as current, voltage, and phase angle. All Object 40 points report the integer scaling values and Object 41 is available to configure integer scaling quantities.

### **6.4.7 OBJECT 50 TIME SYNCHRONISATION**

Function codes 1 (read) and 2 (write) are supported for Object 50 (time and date) variation 1. The DNP Need Time function (the duration of time waited before requesting another time sync from the master) is supported, and is configurable in the range 1 - 30 minutes.

If the clock is being synchronized using the IRIG-B input then it will not be possible to set the device time using the Courier interface. An attempt to set the time using the interface will cause the device to create an event with the current date and time taken from the IRIG-B synchronized internal clock.

### **6.4.8 DNP3 DEVICE PROFILE**

This section describes the specific implementation of DNP version 3.0 within GE MiCOM P40 Agile IEDs for both compact and modular ranges.

The devices use the DNP 3.0 Slave Source Code Library version 3 from Triangle MicroWorks Inc.

This document, in conjunction with the DNP 3.0 Basic 4 Document Set, and the DNP Subset Definitions Document, provides complete information on how to communicate with the devices using the DNP 3.0 protocol.

This implementation of DNP 3.0 is fully compliant with DNP 3.0 Subset Definition Level 2. It also contains many Subset Level 3 and above features.

#### **6.4.8.1 DNP3 DEVICE PROFILE TABLE**

The following table provides the device profile in a similar format to that defined in the DNP 3.0 Subset Definitions Document. While it is referred to in the DNP 3.0 Subset Definitions as a "Document", it is just one component of a total interoperability guide. This table, in combination with the subsequent Implementation and Points List tables should provide a complete interoperability/configuration guide for the device.

The following table provides the device profile in a similar format to that defined in the DNP 3.0 Subset Definitions Document. While it is referred to in the DNP 3.0 Subset Definitions as a "Document", it is just one component of a total interoperability guide. This table, in combination with the subsequent Implementation and Points List tables should provide a complete interoperability/configuration guide for the device.

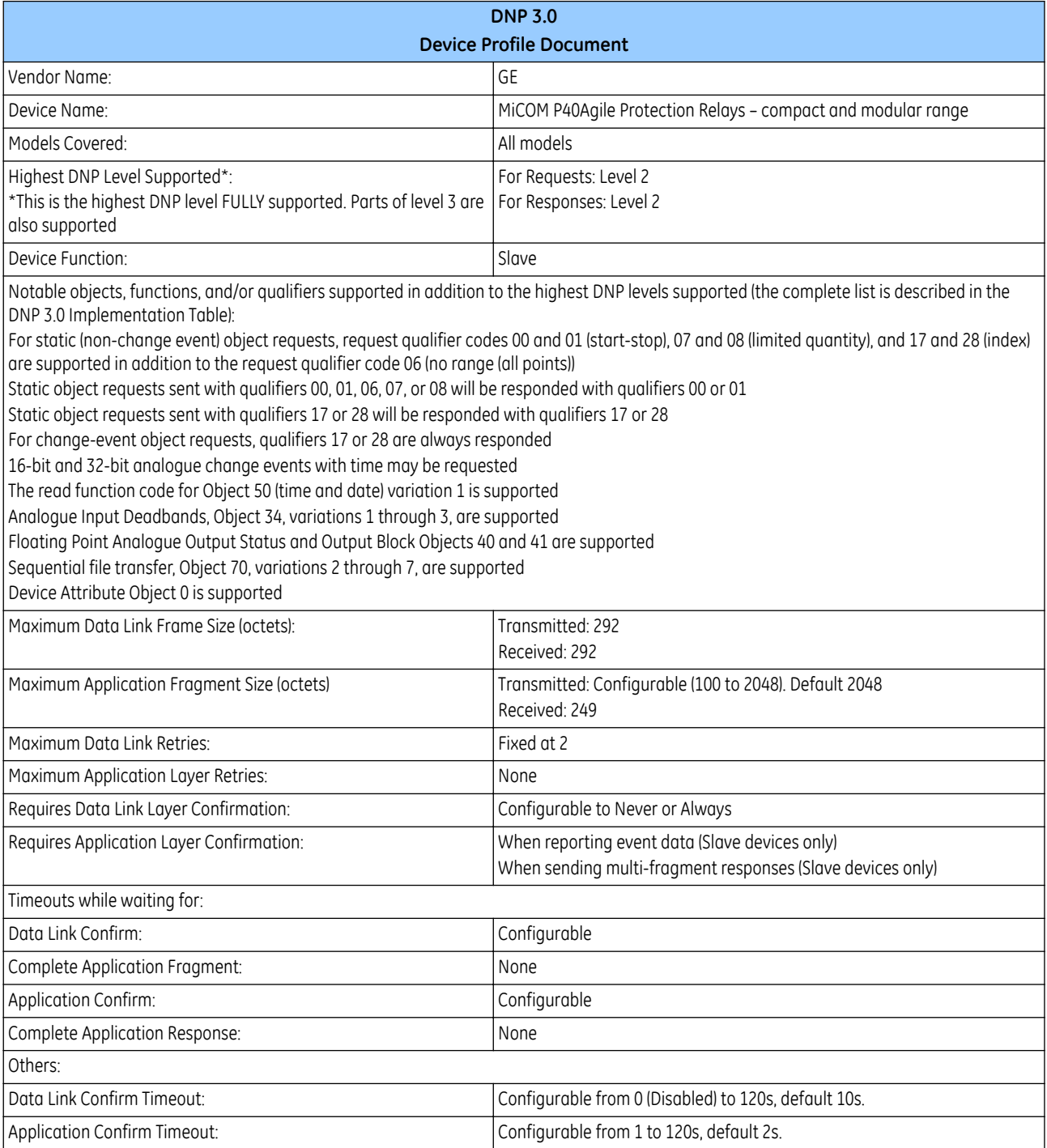

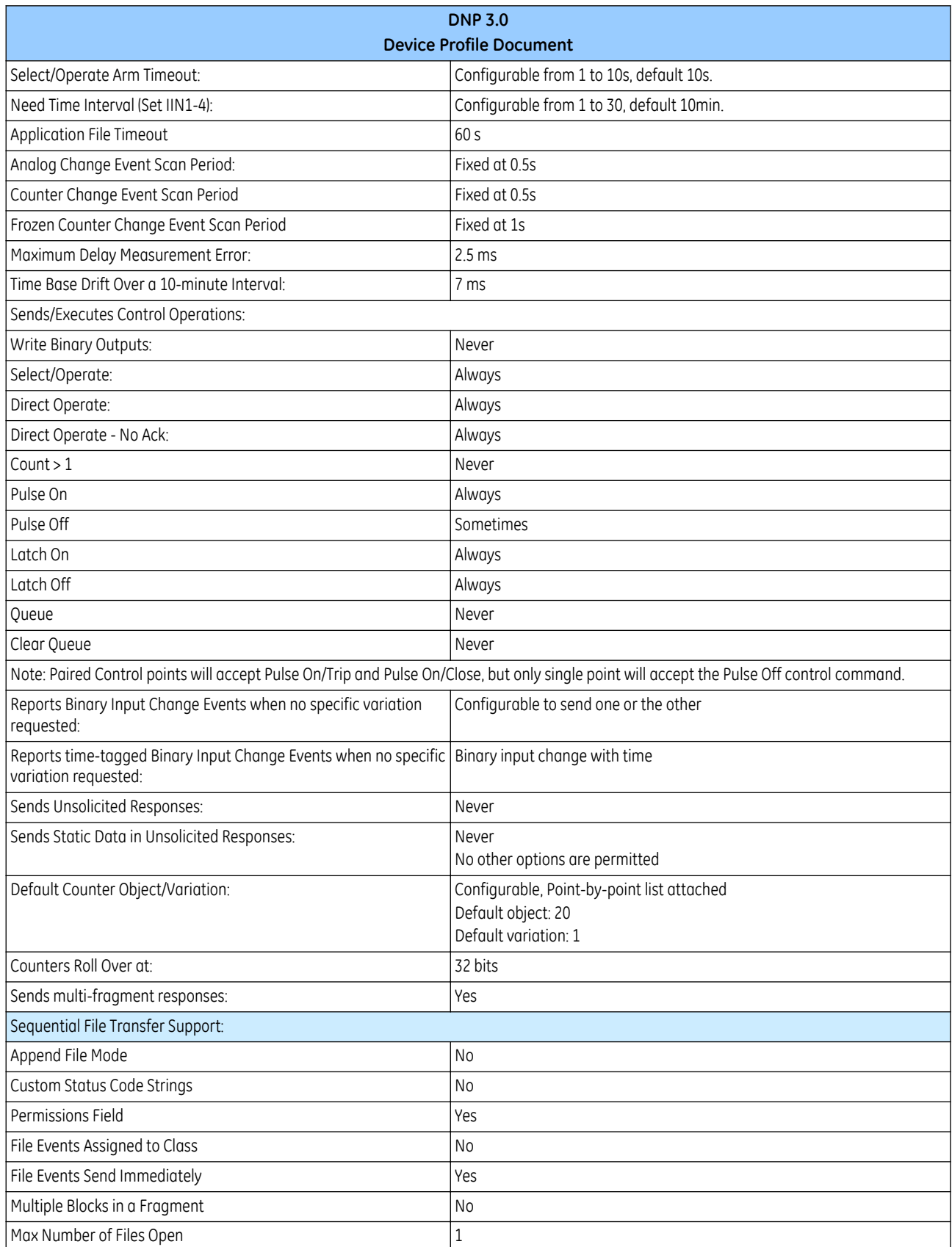

## **6.4.8.2 DNP3 IMPLEMENTATION TABLE**

The implementation table provides a list of objects, variations and control codes supported by the device:

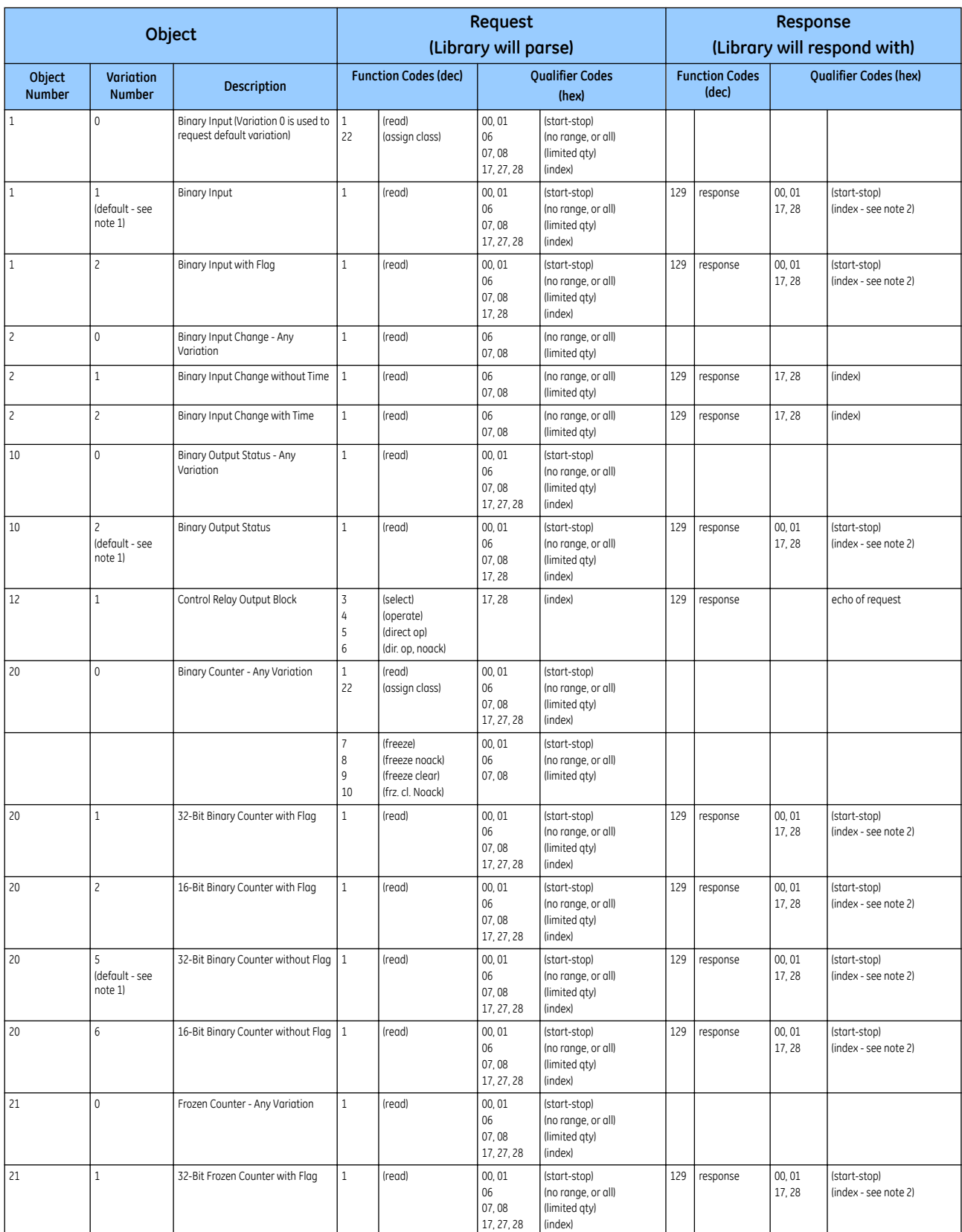

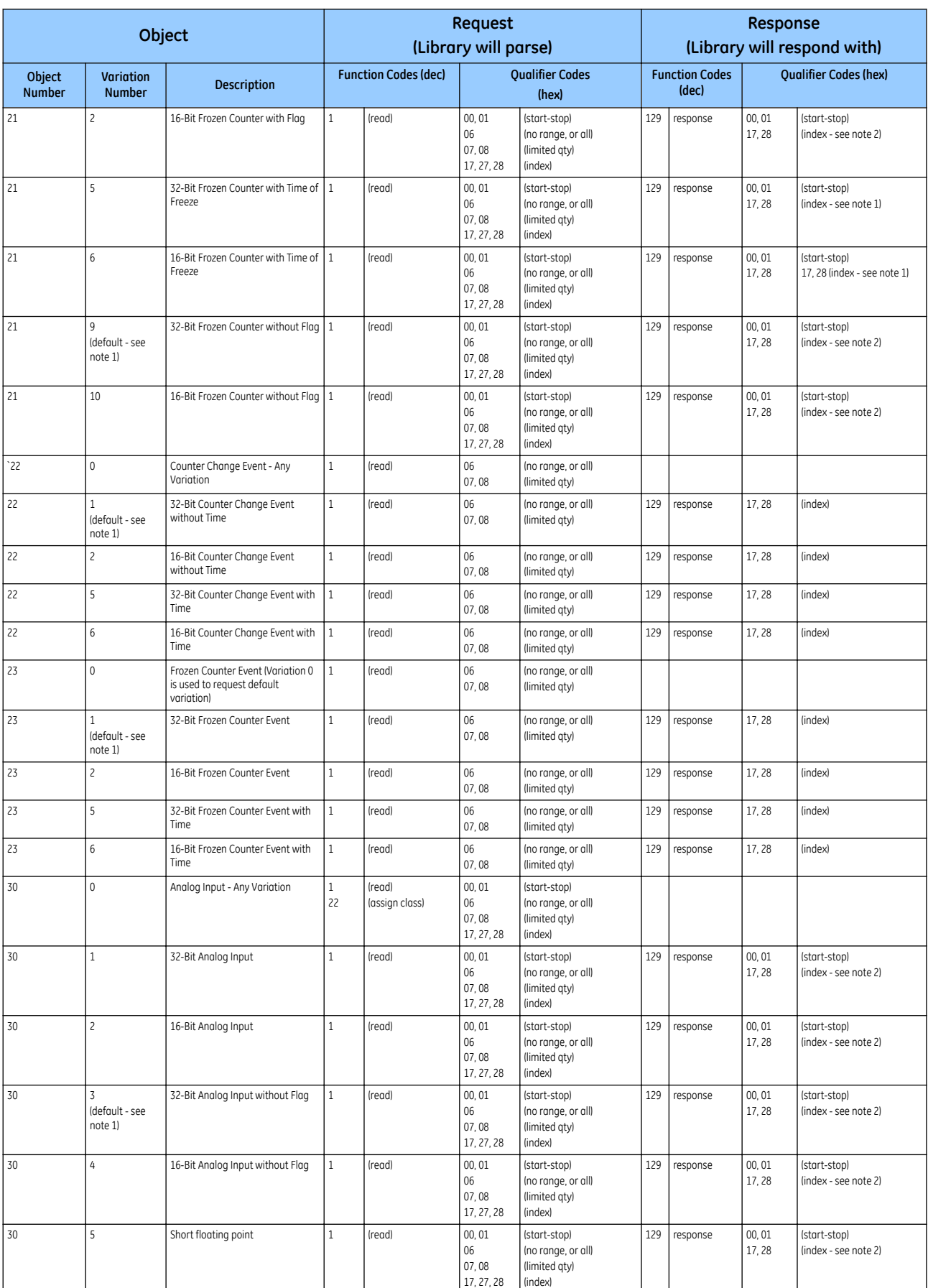

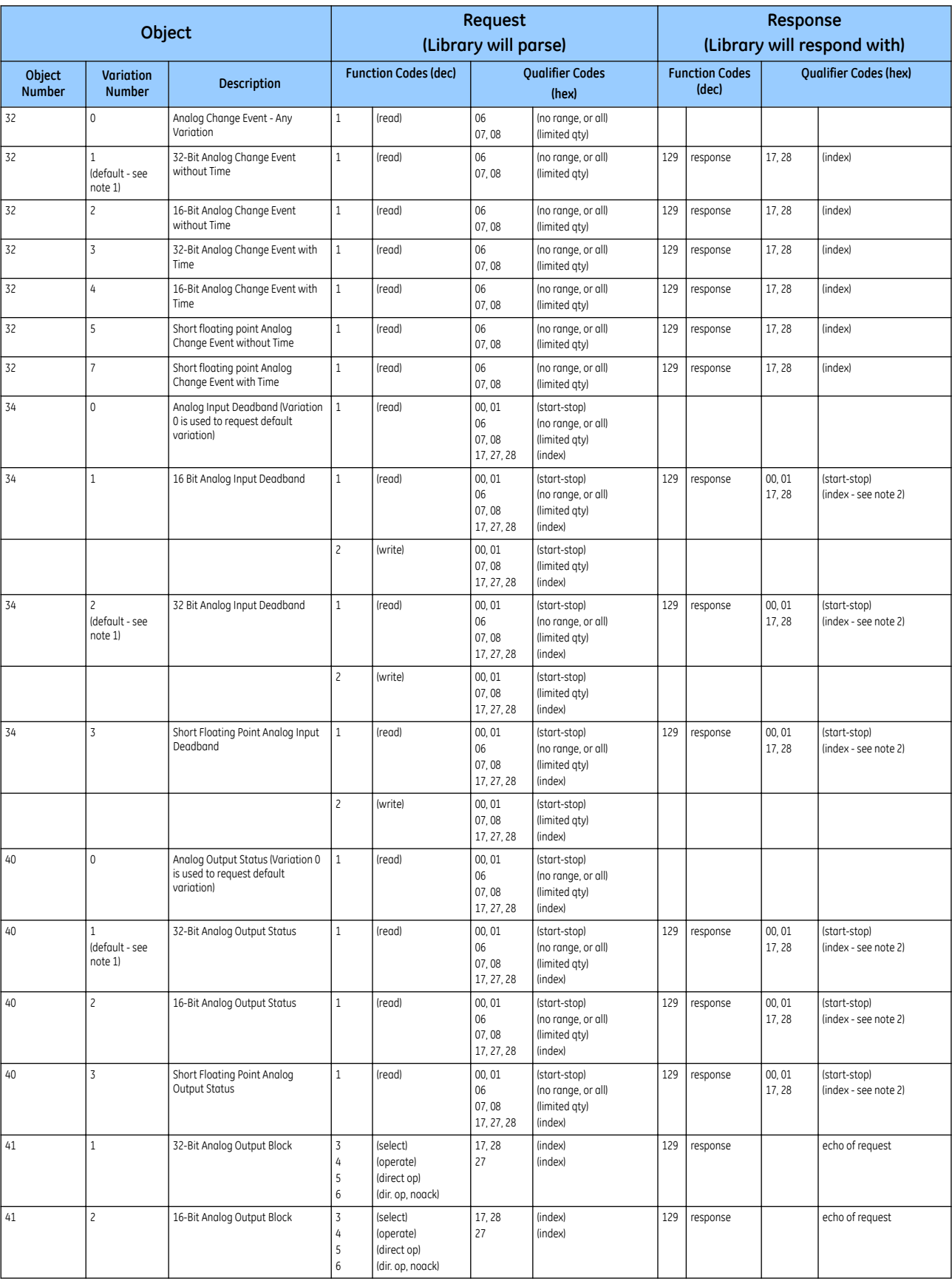

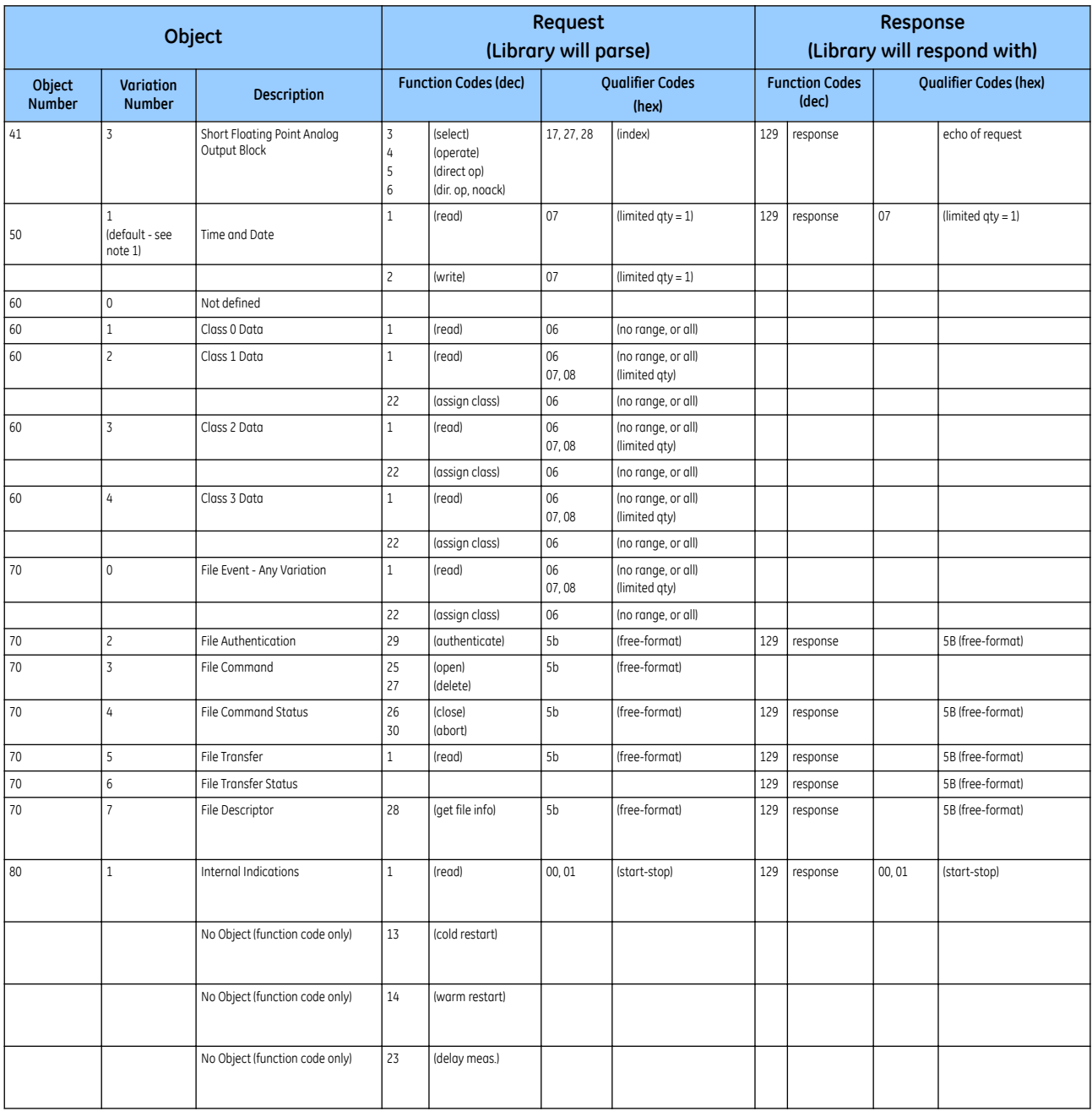

#### *Note:*

*A Default variation refers to the variation responded to when variation 0 is requested and/or in class 0, 1, 2, or 3 scans.*

#### *Note:*

*For static (non-change-event) objects, qualifiers 17 or 28 are only responded to when a request is sent with qualifiers 17 or 28, respectively. Otherwise, static object requests sent with qualifiers 00, 01, 06, 07, or 08, will be responded to with qualifiers 00 or 01. For change-event objects, qualifiers 17 or 28 are always responded to.*

#### **6.4.8.3 DNP3 INTERNAL INDICATIONS**

The following table lists the DNP3.0 Internal Indications (IIN) and identifies those that are supported by the device.

The IIN form an information element used to convey the internal states and diagnostic results of a device. This information can be used by a receiving station to perform error recovery or other suitable functions. The IIN is a two-octet field that follows the function code in all responses from the device. When a request cannot be processed due to formatting errors or the requested data is not available, the IIN is always returned with the appropriate bits set.

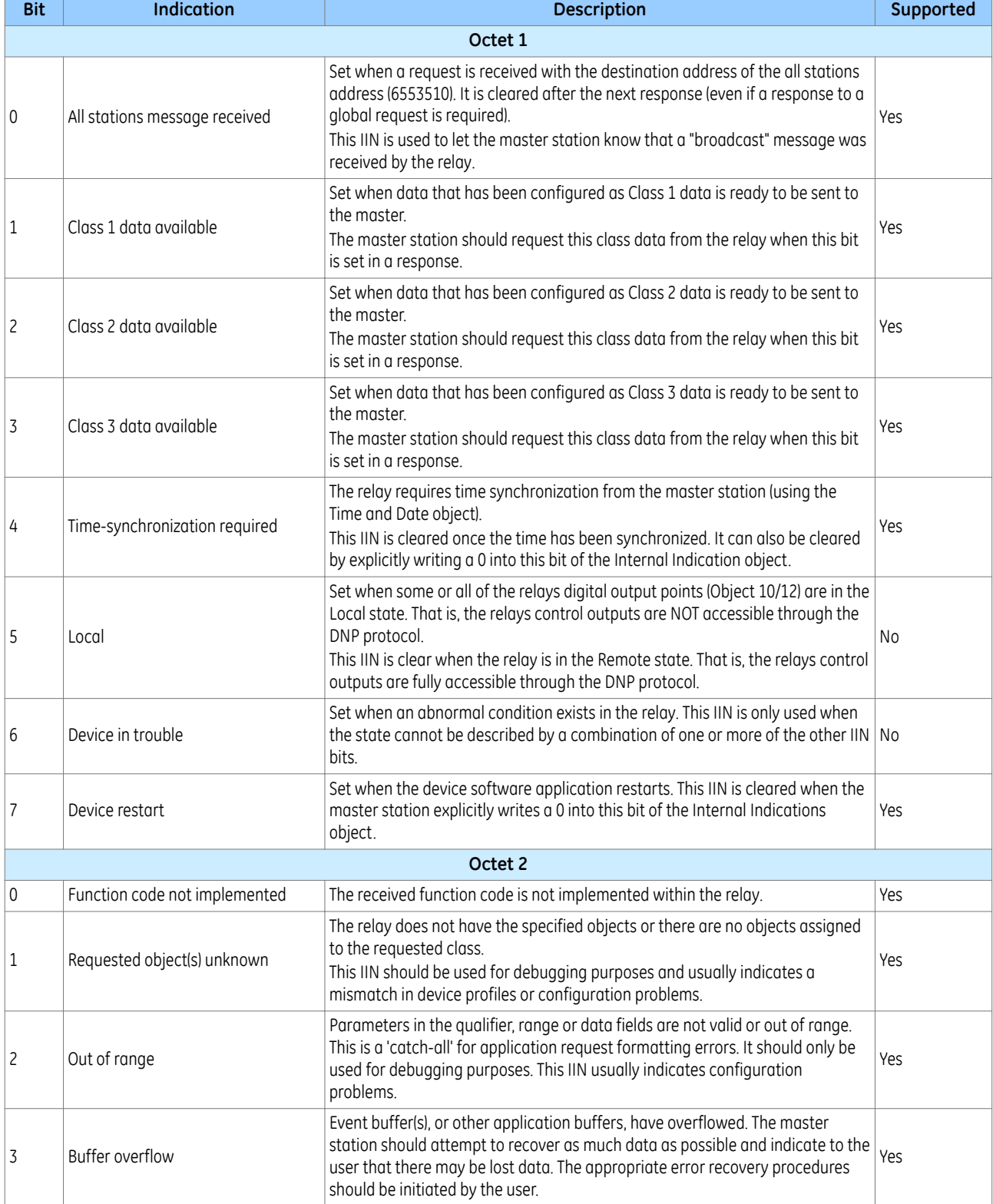

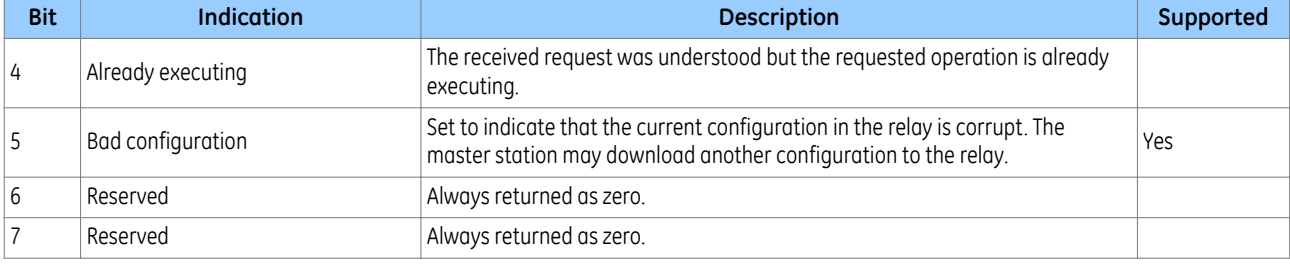

### **6.4.8.4 DNP3 RESPONSE STATUS CODES**

When the device processes Control Relay Output Block (Object 12) requests, it returns a set of status codes; one for each point contained within the original request. The complete list of codes appears in the following table:

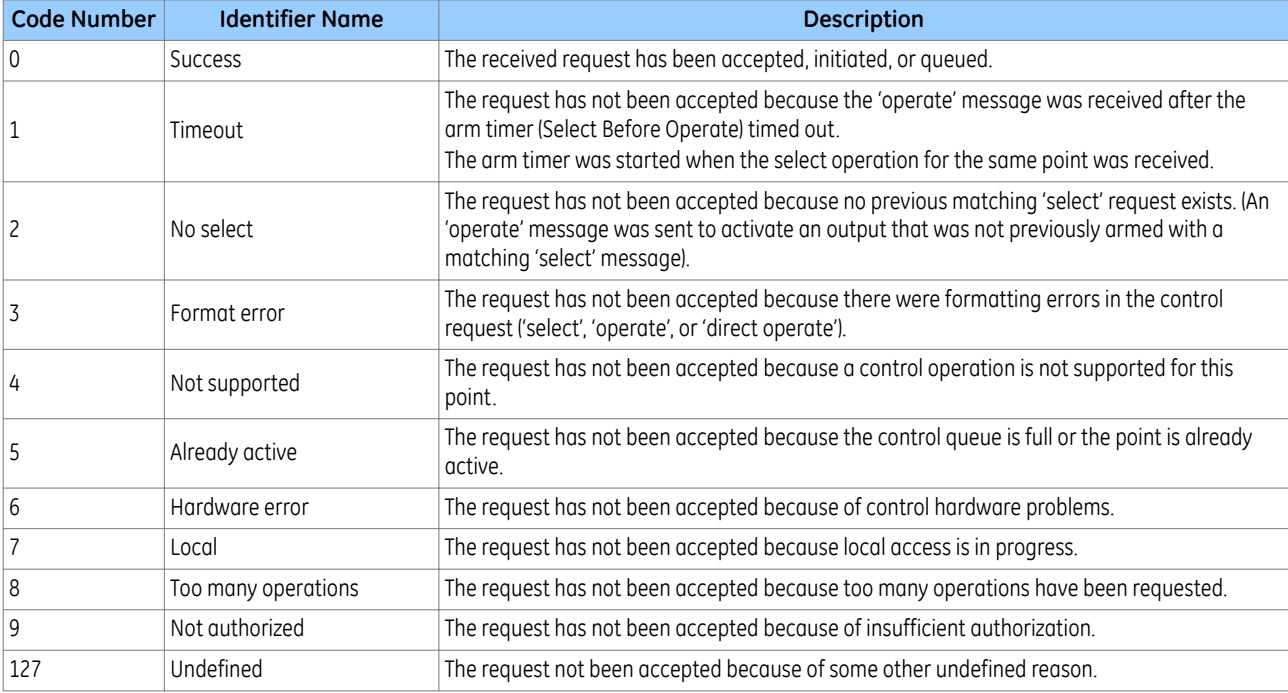

*Note:*

*Code numbers 10 through to 126 are reserved for future use.*

## **6.4.9 DNP3 CONFIGURATION**

To configure the device:

- 1. Select the *CONFIGURATION* column and check that the *Comms settings* cell is set to *Visible*.
- 2. Select the *COMMUNICATIONS* column.
- 3. Move to the first cell down (*RP1 protocol*). This is a non-settable cell, which shows the chosen communication protocol – in this case *DNP3.0.*

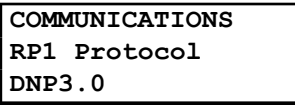

4. Move down to the next cell (*RP1 Address*). This cell controls the DNP3.0 address of the IED. Up to 32 IEDs can be connected to one spur, therefore it is necessary for each IED to have a unique address so that messages from the master control station are accepted by only one IED. DNP3.0 uses a decimal number between 1 and 65519 for the Relay Address. It is important that no two IEDs have the same address.

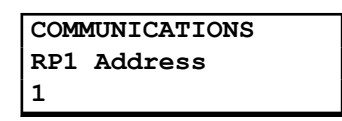

5. Move down to the next cell (*RP1 Baud Rate*). This cell controls the baud rate to be used. Six baud rates are supported by the IED 1200 bps, 2400 bps, 4800 bps, 9600 bps, 19200 bps and 38400 bps. Make sure that the baud rate selected on the IED is the same as that set on the master station.

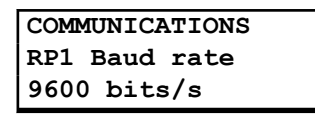

6. Move down to the next cell (*RP1 Parity*). This cell controls the parity format used in the data frames. The parity can be set to be one of *None*, *Odd* or *Even*. Make sure that the parity format selected on the IED is the same as that set on the master station.

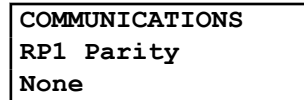

7. If the optional fibre optic connectors are fitted, the *RP1 PhysicalLink* cell is visible. This cell controls the physical media used for the communication (Copper or Fibre optic).

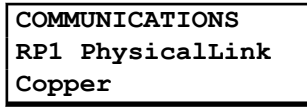

8. Move down to the next cell (*RP1 Time Sync*). This cell affects the time synchronisation request from the master by the IED. It can be set to *enabled* or *disabled*. If enabled it allows the DNP3.0 master to synchronise the time on the IED.

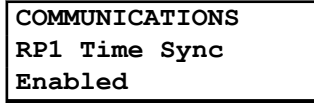

### **6.4.9.1 DNP3 CONFIGURATOR**

A PC support package for DNP3.0 is available as part of the supplied settings application software (MiCOM S1 Agile) to allow configuration of the device's DNP3.0 response. The configuration data is uploaded from the device to the PC in a block of compressed format data and downloaded in a similar manner after modification. The new DNP3.0 configuration takes effect after the download is complete. To restore the default configuration at any time, from the *CONFIGURATION* column, select the *Restore Defaults* cell then select *All Settings*.

In MiCOM S1 Agile, the DNP3.0 data is shown in three main folders, one folder each for the point configuration, integer scaling and default variation (data format). The point configuration also includes screens for binary inputs, binary outputs, counters and analogue input configuration.

If the device supports DNP Over Ethernet, the configuration related settings are done in the folder **DNP Over Ethernet**.

## **6.5 IEC 61850**

This section describes how the IEC 61850 standard is applied to GE products. It is not a description of the standard itself. The level at which this section is written assumes that the reader is already familiar with the IEC 61850 standard.

IEC 61850 is the international standard for Ethernet-based communication in substations. It enables integration of all protection, control, measurement and monitoring functions within a substation, and additionally provides the means for interlocking and inter-tripping. It combines the convenience of Ethernet with the security that is so essential in substations today.

There are two editions of most parts of the IEC 61850 standard; edition 1 and edition 2. The edition which this product supports depends on the Software Version.

From Software Version 90 onwards, it is possible to select between edition 1 and edition 2. Switching between edition 1 and edition 2 is described in the Selection of the IEC 61850 Edition section.

An additional section detailing the enhancements in edition 2 models is documented later in this chapter, if applicable.

## **6.5.1 BENEFITS OF IEC 61850**

The standard provides:

- Standardised models for IEDs and other equipment within the substation
- Standardised communication services (the methods used to access and exchange data)
- Standardised formats for configuration files
- Peer-to-peer communication

The standard adheres to the requirements laid out by the ISO OSI model and therefore provides complete vendor interoperability and flexibility on the transmission types and protocols used. This includes mapping of data onto Ethernet, which is becoming more and more widely used in substations, in favour of RS485. Using Ethernet in the substation offers many advantages, most significantly including:

- Ethernet allows high-speed data rates (currently 100 Mbps, rather than tens of kbps or less used by most serial protocols)
- Ethernet provides the possibility to have multiple clients
- Ethernet is an open standard in every-day use
- There is a wide range of Ethernet-compatible products that may be used to supplement the LAN installation (hubs, bridges, switches)

#### **6.5.2 IEC 61850 INTEROPERABILITY**

A major benefit of IEC 61850 is interoperability. IEC 61850 standardizes the data model of substation IEDs, which allows interoperability between products from multiple vendors.

An IEC 61850-compliant device may be interoperable, but this does not mean it is interchangeable. You cannot simply replace a product from one vendor with that of another without reconfiguration. However the terminology is pre-defined and anyone with prior knowledge of IEC 61850 should be able to integrate a new device very quickly without having to map all of the new data. IEC 61850 brings improved substation communications and interoperability to the end user, at a lower cost.

### **6.5.3 THE IEC 61850 DATA MODEL**

The data model of any IEC 61850 IED can be viewed as a hierarchy of information, whose nomenclature and categorization is defined and standardized in the IEC 61850 specification.
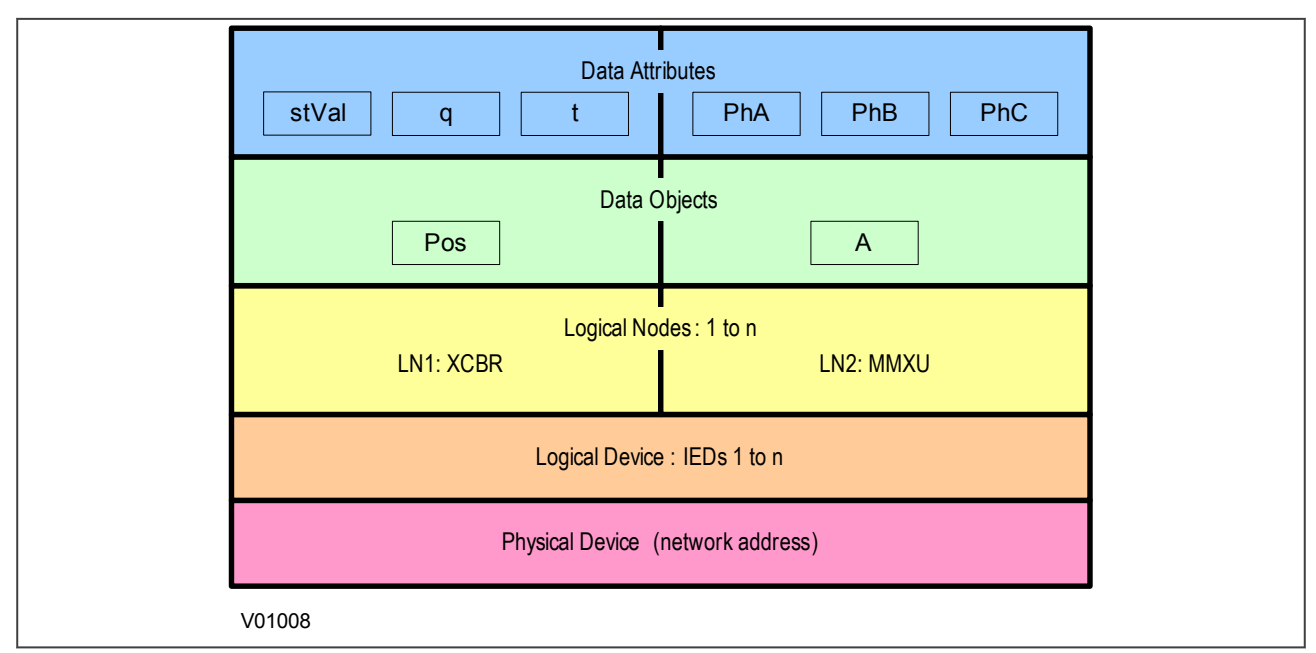

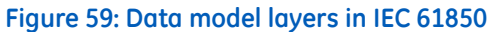

The levels of this hierarchy can be described as follows:

### **Data Frame format**

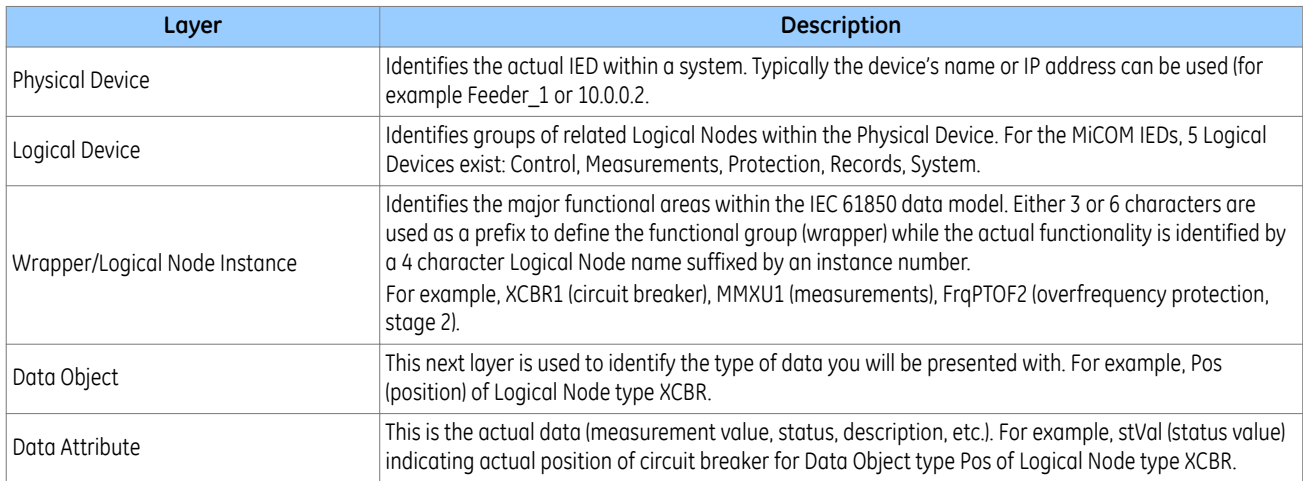

### **6.5.4 IEC 61850 IN MICOM IEDS**

IEC 61850 is implemented by use of a separate Ethernet card. This Ethernet card manages the majority of the IEC 61850 implementation and data transfer to avoid any impact on the performance of the protection functions.

To communicate with an IEC 61850 IED on Ethernet, it is necessary only to know its IP address. This can then be configured into either:

- An IEC 61850 client (or master), for example a bay computer (MiCOM C264)
- An HMI
- An MMS browser, with which the full data model can be retrieved from the IED, without any prior knowledge of the IED

The IEC 61850 compatible interface standard provides capability for the following:

- Read access to measurements
- Refresh of all measurements at a standard rate.
- Generation of non-buffered and buffered reports on change of status or measurement
- SNTP time synchronization over an Ethernet link. (This is used to synchronize the IED's internal real time clock.
- GOOSE peer-to-peer communication
- Disturbance record extraction by IEC 61850 MMS file transfer. The record is extracted as an ASCII format COMTRADE file
- Controls (Direct and Select Before Operate)

### *Note:*

*Setting changes are not supported in the current IEC 61850 implementation. Currently these setting changes are carried out using the settings application software.*

### **6.5.5 IEC 61850 DATA MODEL IMPLEMENTATION**

The data model naming adopted in the IEDs has been standardised for consistency. Therefore the Logical Nodes are allocated to one of the five Logical Devices, as appropriate.

The data model is described in the Model Implementation Conformance Statement (MICS) document, which is available as a separate document.

### **6.5.6 IEC 61850 COMMUNICATION SERVICES IMPLEMENTATION**

The IEC 61850 communication services which are implemented in the IEDs are described in the Protocol Implementation Conformance Statement (PICS) document, which is available as a separate document.

### **6.5.7 IEC 61850 PEER-TO-PEER (GOOSE) COMMUNICATIONS**

The implementation of IEC 61850 Generic Object Oriented Substation Event (GOOSE) enables faster communication between IEDs offering the possibility for a fast and reliable system-wide distribution of input and output data values. The GOOSE model uses multicast services to deliver event information. Multicast messaging means that messages are sent to selected devices on the network. The receiving devices can specifically accept frames from certain devices and discard frames from the other devices. It is also known as a publisher-subscriber system. When a device detects a change in one of its monitored status points it publishes a new message. Any device that is interested in the information subscribes to the data it contains.

### **6.5.8 GOOSE MESSAGE VALIDATION**

Whenever a new GOOSE message is received its validity is checked before the dataset is decoded and used to update the Programmable Scheme Logic. As part of the validation process a check is made for state and sequence number anomalies. If an anomaly is detected, the 'out-of-order' GOOSE message is discarded. When a message is discarded the last valid message remains active until a new valid GOOSE message is received or its validity period (TAL) expires.

Out-of-order GOOSE message indicators and reporting are provided to the subscriber via the IEC61850 LGOS logical node.

## **6.5.9 MAPPING GOOSE MESSAGES TO VIRTUAL INPUTS**

Each GOOSE signal contained in a subscribed GOOSE message can be mapped to any of the virtual inputs within the PSL. The virtual inputs allow the mapping to internal logic functions for protection control, directly to output contacts or LEDs for monitoring.

An IED can subscribe to all GOOSE messages but only the following data types can be decoded and mapped to a virtual input:

- BOOLEAN
- BSTR2
- INT16
- INT32
- INT8
- UINT16
- UINT32
- UINT8

### **6.5.9.1 IEC 61850 GOOSE CONFIGURATION**

All GOOSE configuration is performed using the IEC 61850 Configurator tool available in the MiCOM S1 Agile software application.

All GOOSE publishing configuration can be found under the **GOOSE Publishing** tab in the configuration editor window. All GOOSE subscription configuration parameters are under the **External Binding** tab in the configuration editor window.

Settings to enable GOOSE signalling and to apply Test Mode are available using the HMI.

## **6.5.10 ETHERNET FUNCTIONALITY**

IEC 61850 **Associations** are unique and made between the client and server. If Ethernet connectivity is lost for any reason, the associations are lost, and will need to be re-established by the client. The IED has a **TCP\_KEEPALIVE** function to monitor each association, and terminate any which are no longer active.

The IED allows the re-establishment of associations without disruption of its operation, even after its power has been removed. As the IED acts as a server in this process, the client must request the association. Uncommitted settings are cancelled when power is lost, and reports requested by connected clients are reset. The client must re-enable these when it next creates the new association to the IED.

### **6.5.11 IEC 61850 CONFIGURATION**

You cannot configure the device for IEC 61850 edition 1 using the HMI panel on the product. For this you must use the IEC 61850 Configurator, which is part of the settings application software. If the device is compatible with edition 2, however, you can configure it with the HMI. To configure IEC61850 edition 2 using the HMI, you must first enable the IP From HMI setting, after which you can set the media (copper or fibre), IP address, subnet mask and gateway address.

IEC 61850 allows IEDs to be directly configured from a configuration file. The IED's system configuration capabilities are determined from an IED Capability Description file (ICD), supplied with the product. By using ICD files from the products to be installed, you can design, configure and test (using simulation tools), a substation's entire protection scheme before the products are installed into the substation.

To help with this process, the settings application software provides an IEC 61850 Configurator tool, which allows the pre-configured IEC 61850 configuration file to be imported and transferred to the IED. As well as this, you can manually create configuration files for all products, based on their original IED capability description (ICD file).

Other features include:

- The extraction of configuration data for viewing and editing.
- A sophisticated error checking sequence to validate the configuration data before sending to the IED.

*Note:*

*Some configuration data is available in the IEC61850 CONFIG. column, allowing read-only access to basic configuration data.*

### **6.5.11.1 IEC 61850 CONFIGURATION BANKS**

There are two configuration banks:

- Active Configuration Bank
- Inactive Configuration Bank

Any new configuration sent to the IED is automatically stored in the inactive configuration bank, therefore not immediately affecting the current configuration.

Following an upgrade, the IEC 61850 Configurator tool can be used to transmit a command, which authorises activation of the new configuration contained in the inactive configuration bank. This is done by switching the active and inactive configuration banks. The capability of switching the configuration banks is also available using the *IEC61850 CONFIG.* column of the HMI.

The SCL Name and Revision attributes of both configuration banks are available in the *IEC61850 CONFIG.* column of the HMI.

### **6.5.11.2 IEC 61850 NETWORK CONNECTIVITY**

Configuration of the IP parameters and SNTP (Simple Network Time Protocol) time synchronisation parameters is performed by the IEC 61850 Configurator tool. If these parameters are not available using an SCL (Substation Configuration Language) file, they must be configured manually.

Every IP address on the Local Area Network must be unique. Duplicate IP addresses result in conflict and must be avoided. Most IEDs check for a conflict on every IP configuration change and at power up and they raise an alarm if an IP conflict is detected.

The IED can be configured to accept data from other networks using the *Gateway* setting. If multiple networks are used, the IP addresses must be unique across networks.

## **6.5.12 IEC 61850 EDITION 2**

Many parts of the IEC 61850 standard have now been released as the second edition. This offers some significant enhancements including:

- Improved interoperability
- Many new logical nodes
- Better defined testing; it is now possible to perform off-line testing and simulation of functions

Edition 2 implementation requires use of version 3.8 of the IEC 61850 configurator, which is installed with version 2.0.1 of MiCOM S1 Agile.

### **6.5.12.1 BACKWARD COMPATIBILITY**

#### **IEC61850 System - Backward compatibility**

An Edition 1 IED can operate with an Edition 2 IEC 61850 system, provided that the Edition 1 IEDs do not subscribe to GOOSE messages with data objects or data attributes which are only available in Edition 2.

The following figure explains this concept:

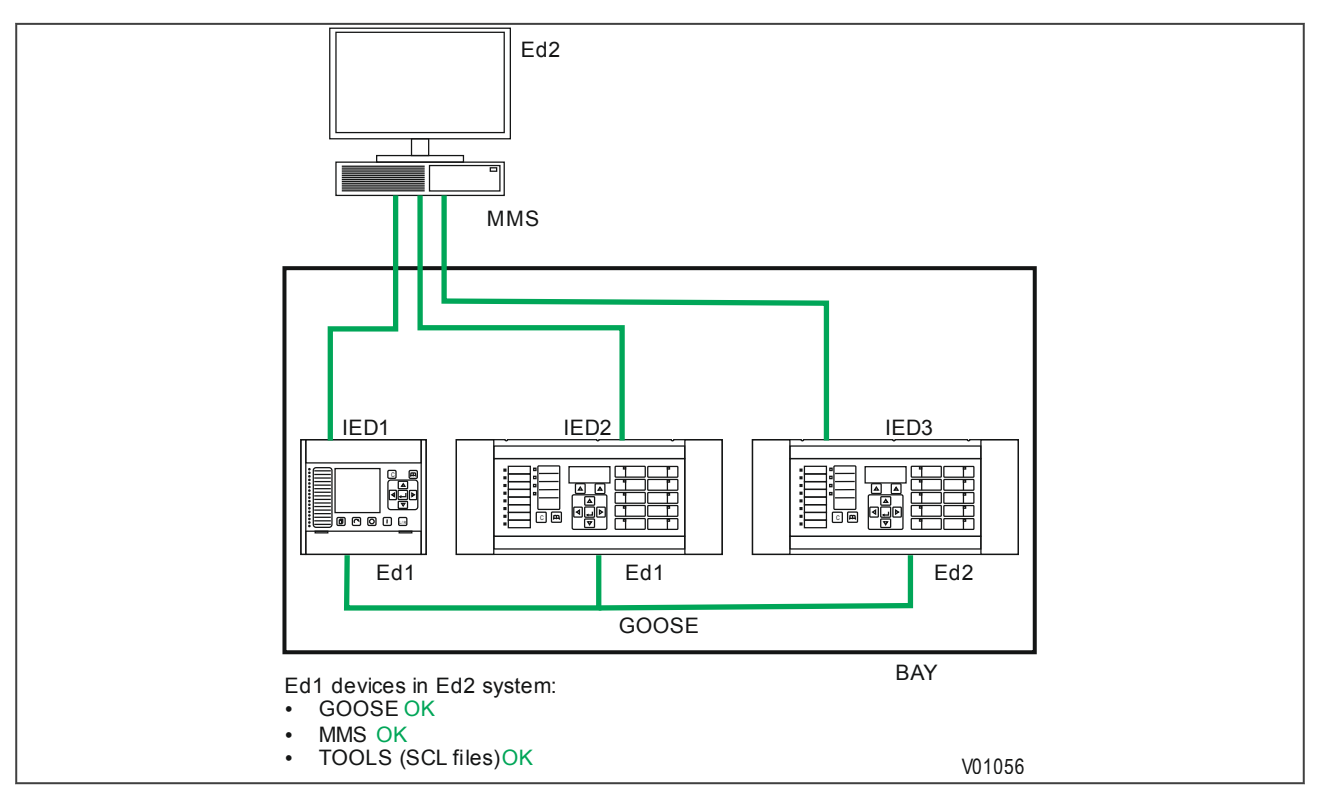

### **Figure 60: Edition 2 system - backward compatibility**

An Edition 2 IED cannot normally operate within an Edition 1 IEC 61850 system. An Edition 2 IED can work for GOOSE messaging in a mixed system, providing the client is compatible with Edition 2.

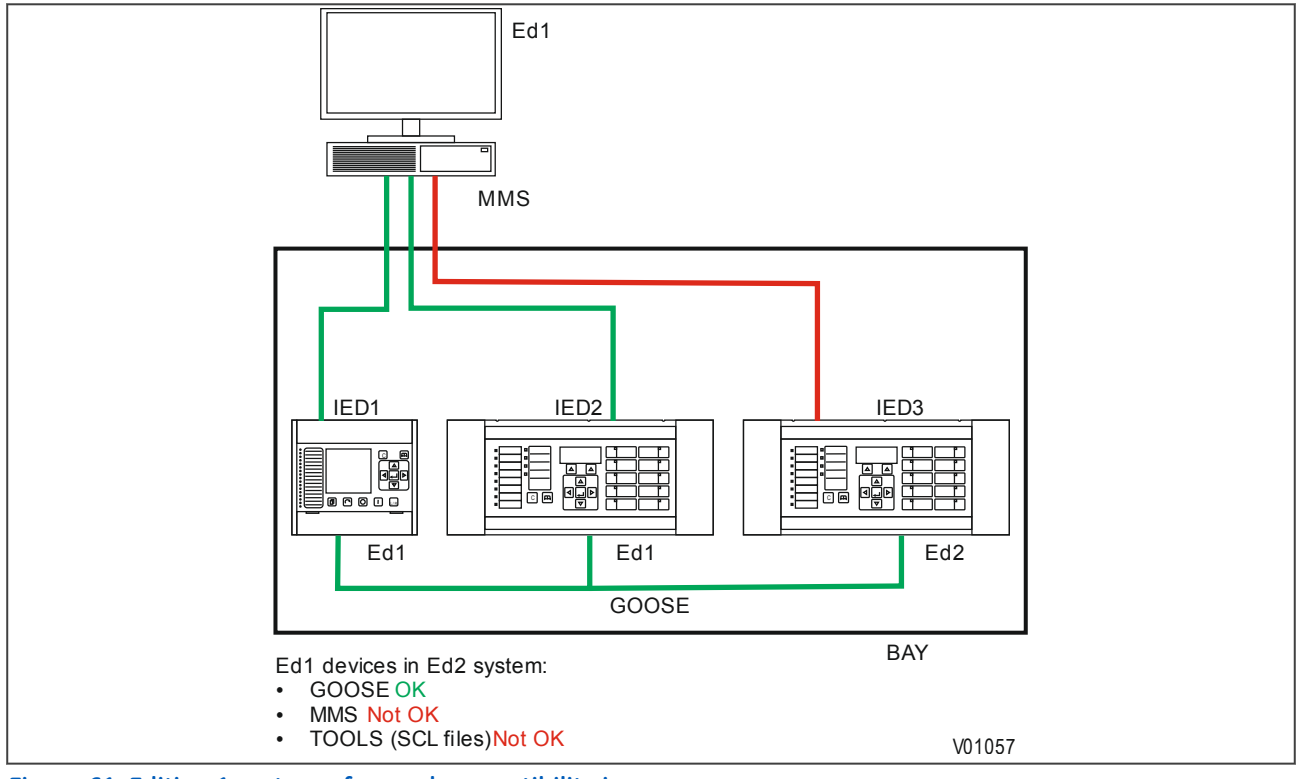

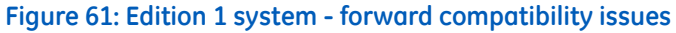

## **6.5.12.2 EDITION-2 COMMON DATA CLASSES**

The following common data classes (CDCs) are new to Edition 2 and therefore should not be used in GOOSE control blocks in mixed Edition 1 and Edition 2 systems

- Histogram (HST)
- Visible string status (VSS)
- Object reference setting (ORG)
- Controllable enumerated status (ENC)
- Controllable analogue process value (APC)
- Binary controlled analogue process value (BAC)
- Enumerated status setting (ENG)
- Time setting group (TSG)
- Currency setting group (CUG)
- Visible string setting (VSG)
- Curve shape setting (CSG)

Of these, only ENS and ENC types are available from a MiCOM P40 IED when publishing GOOSE messages, so Data Objects using these Common Data Classes should not be published in mixed Edition 1 and Edition 2 systems.

For compatibility between Edition 1 and Edition 2 IEDs, SCL files using SCL schema version 2.1 must be used. For a purely Edition 2 system, use the schema version 3.1.

## **6.5.12.3 STANDBY PROTECTION REDUNDANCY**

With digital substation architectures, measurements can be shared freely on the process bus across the substation and between different devices without any additional wiring. This is because there are no longer any electrical connections to instruments transformers that restrict the location of IEDs.

The new IEC 61850 Edition 2 test modes enable the introduction of standby protection IEDs at any location within the substation, which has access to both station and process buses. In the case of failure, these devices can temporarily replace the protection functions inside other IEDs.

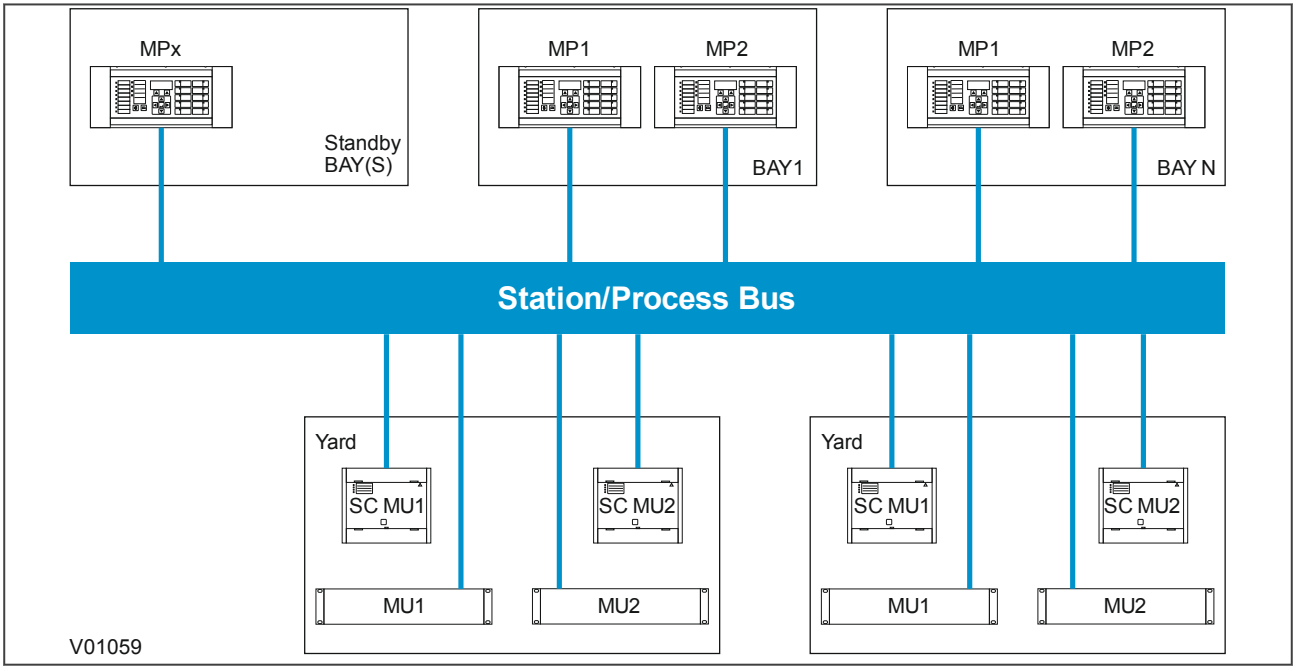

**Figure 62: Example of Standby IED**

See the example below. If a failure occurs in the Bay 1 protection IED (MP2), we could disable this device and activate a standby protection IED to replace its functionality.

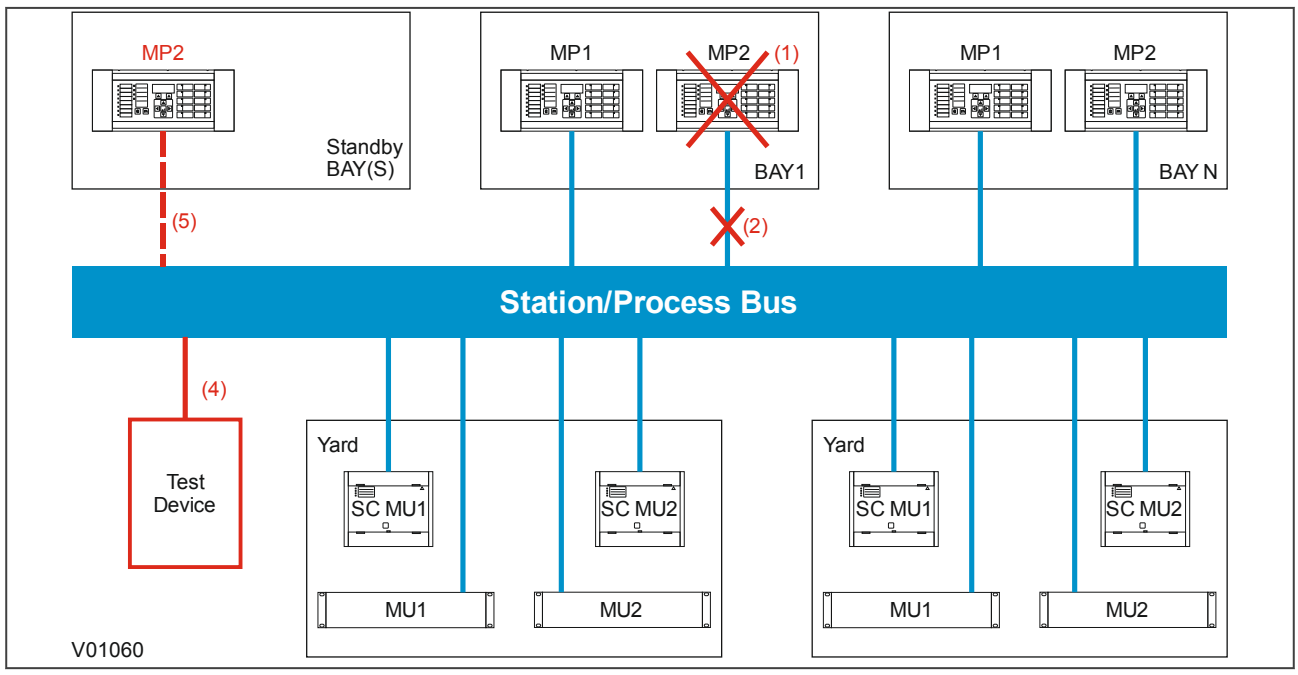

### **Figure 63: Standby IED Activation Process**

The following sequence would occur under this scenario:

- 1. During the installation phase, a spare standby IED is installed in the substation. This can remain inactive, until it is needed to replace functions in one of several bays. The device is connected to the process bus, but does not have any subscriptions enabled.
- 2. If a failure occurs (in this example, bay 1), first isolate the faulty device by disabling its process bus and station bus interfaces. You do this by turning off the attached network interfaces.
- 3. Retrieve the configuration that the faulty device normally uses, and load this into the standby redundant IED.
- 4. Place the IED into the "Test Blocked" mode, as defined in IEC 61850-7-4 Edition Two. This allows test signals to be injected into the network, which will check that the configuration is correct. GOOSE signals issued by the device will be flagged as "test" so that subscribing switchgear controllers know not to trip during this testing. In this way the protection can be tested all the way up to the switchgear control merging units without having to operate primary circuit breakers, or by carrying out any secondary injection.
- 5. Take the standby IED out of "Test-Blocked" mode and activate it so that it now replaces the protection functions that were disabled from the initial device failure.

The standby IED reduces downtime in the case of device failure, as protection functions can be restored quickly before the faulted device is replaced.

With IEC 61850 and Ethernet/Internet communication capabilities, security has become an important issue. For this reason, all relevant GE IEDs have been adapted to comply with the latest cyber-security standards.

In addition to this, a facility is provided which allows you to enable or disable the communication interfaces. This feature is available for products using Courier, IEC 60870-5-103, or IEC 61850.

## **7.1 IEC 60870-5-103 PROTOCOL BLOCKING**

If Read-Only Mode is enabled for RP1 or RP2 with IEC 60870-5-103, the following commands are blocked at the interface:

- Write parameters (=change setting) (private ASDUs)
- General Commands (ASDU20), namely:
	- INF16 auto-recloser on/off
	- INF19 LED reset
	- Private INFs (for example: CB open/close, Control Inputs)

The following commands are still allowed:

- Poll Class 1 (Read spontaneous events)
- Poll Class 2 (Read measurands)
- GI sequence (ASDU7 'Start GI', Poll Class 1)
- Transmission of Disturbance Records sequence (ASDU24, ASDU25, Poll Class 1)
- Time Synchronisation (ASDU6)
- General Commands (ASDU20), namely:
	- INF23 activate characteristic 1
	- INF24 activate characteristic 2
	- INF25 activate characteristic 3
	- INF26 activate characteristic 4

#### *Note:*

*For IEC 60870-5-103, Read Only Mode function is different from the existing Command block feature.*

# **7.2 COURIER PROTOCOL BLOCKING**

If Read-Only Mode is enabled for RP1 or RP2 with Courier, the following commands are blocked at the interface:

- Write settings
- All controls, including:Reset Indication (Trip LED)
	- Operate Control Inputs
	- CB operations
	- Auto-reclose operations
	- Reset demands
	- Clear event/fault/maintenance/disturbance records
	- Test LEDs & contacts

The following commands are still allowed:

- Read settings, statuses, measurands
- Read records (event, fault, disturbance)
- Time Synchronisation
- Change active setting group

## **7.3 IEC 61850 PROTOCOL BLOCKING**

If Read-Only Mode is enabled for the Ethernet interfacing with IEC 61850, the following commands are blocked at the interface:

- All controls, including:
	- Enable/disable protection
	- Operate Control Inputs
	- CB operations (Close/Trip, Lock)
	- Reset LEDs

The following commands are still allowed:

- Read statuses, measurands
- Generate reports
- Extract disturbance records
- Time synchronisation
- Change active setting group

## **7.4 READ-ONLY SETTINGS**

The following settings are available for enabling or disabling Read Only Mode.

- RP1 Read Only
- RP2 Read Only (only for products that have RP2)
- NIC Read Only (where Ethernet is available)

## **7.5 READ-ONLY DDB SIGNALS**

The remote read only mode is also available in the PSL using three dedicated DDB signals:

- RP1 Read Only
- RP2 Read Only (only for products that have RP2)
- NIC Read Only (where Ethernet is available)

Using the PSL, these signals can be activated by opto-inputs, Control Inputs and function keys if required.

In modern protection schemes it is necessary to synchronise the IED's real time clock so that events from different devices can be time stamped and placed in chronological order. This is achieved in various ways depending on the chosen options and communication protocols.

- Using the IRIG-B input (if fitted)
- Using the SNTP time protocol (for Ethernet IEC 61850 versions)
- Using IEEE 1588 Precision Time Protocol (PTP)
- By using the time synchronisation functionality inherent in the data protocols

## **8.1 DEMODULATED IRIG-B**

IRIG stands for Inter Range Instrumentation Group, which is a standards body responsible for standardising different time code formats. There are several different formats starting with IRIG-A, followed by IRIG-B and so on. The letter after the "IRIG" specifies the resolution of the time signal in pulses per second (PPS). IRIG-B, the one which we use has a resolution of 100 PPS. IRIG-B is used when accurate time-stamping is required.

The following diagram shows a typical GPS time-synchronised substation application. The satellite RF signal is picked up by a satellite dish and passed on to receiver. The receiver receives the signal and converts it into time signal suitable for the substation network. IEDs in the substation use this signal to govern their internal clocks and event recorders.

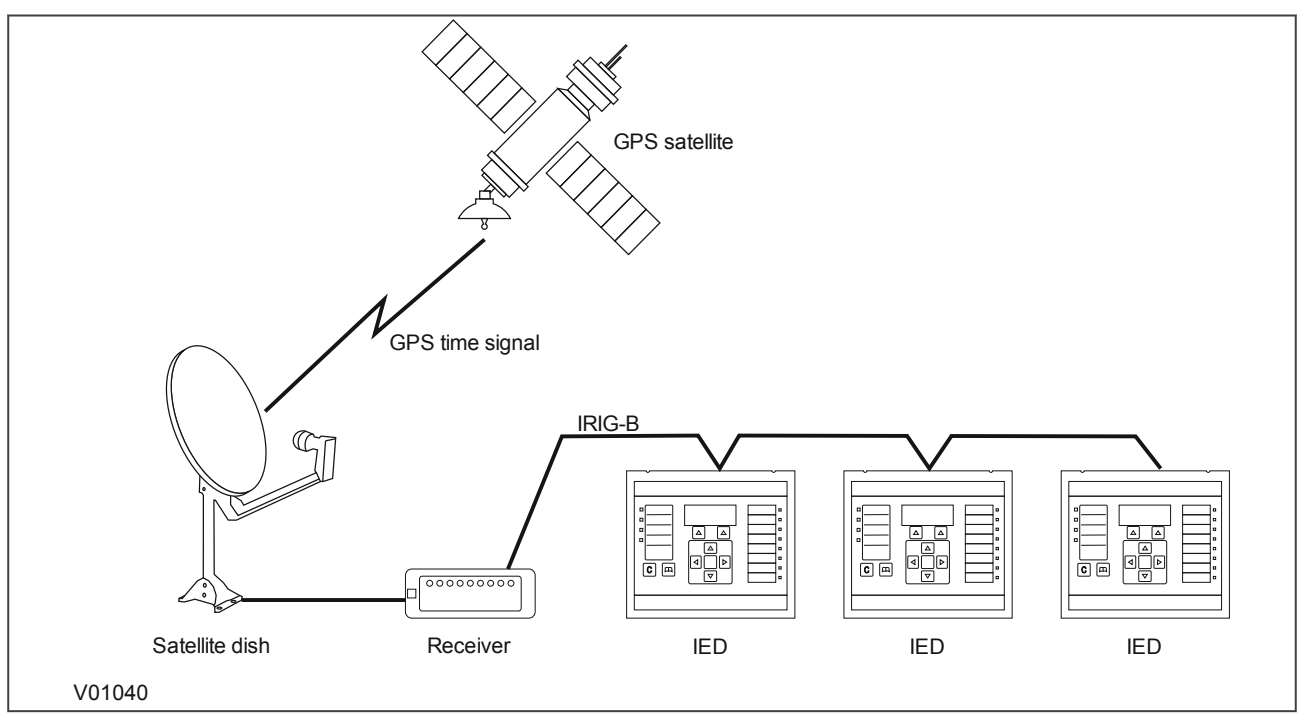

**Figure 64: GPS Satellite timing signal**

The IRIG-B time code signal is a sequence of one second time frames. Each frame is split up into ten 100 mS slots as follows:

- Time-slot 1: Seconds
- Time-slot 2: Minutes
- Time-slot 3: Hours
- Time-slot 4: Davs
- Time-slot 5 and 6: Control functions
- Time-slots 7 to 10: Straight binary time of day

The first four time-slots define the time in BCD (Binary Coded Decimal). Time-slots 5 and 6 are used for control functions, which control deletion commands and allow different data groupings within the synchronisation strings. Time-slots 7-10 define the time in SBS (Straight Binary Second of day).

## **8.1.1 IRIG-B IMPLEMENTATION**

Depending on the chosen hardware options, the product can be equipped with an IRIG-B input for time synchronisation purposes. The IRIG-B interface is implemented either on a dedicated card, or together with other communication functionality such as Ethernet. The IRIG-B connection is presented by a connector is a BNC connector. IRIG-B signals are usually presented as an RF-modulated signal. There are two types of input to our IRIG-B boards: demodulated or modulated. A board that accepts a demodulated input is used where the IRIG-B signal has already been demodulated by another device before being fed to the IED. A board that accepts a modulated input has an on-board demodulator.

To set the device to use IRIG-B, use the setting *IRIG-B Sync* cell in the *DATE AND TIME* column.

The IRIG-B status can be viewed in the *IRIG-B Status* cell in the *DATE AND TIME* column.

## **8.2 SNTP**

SNTP is used to synchronise the clocks of computer systems over packet-switched, variable-latency data networks, such as IP. SNTP can be used as the time synchronisation method for models using IEC 61850 over Ethernet.

The device is synchronised by the main SNTP server. This is achieved by entering the IP address of the SNTP server into the IED using the IEC 61850 Configurator software described in the settings application software manual. A second server is also configured with a different IP address for backup purposes.

This function issues an alarm when there is a loss of time synchronisation on the SNTP server. This could be because there is no response or no valid clock signal.

The HMI menu does not contain any configurable settings relating to SNTP, as the only way to configure it is using the IEC 61850 Configurator. However it is possible to view some parameters in the *COMMUNICATIONS* column under the sub-heading SNTP parameters. Here you can view the SNTP server addresses and the SNTP poll rate in the cells *SNTP Server 1*, *SNTP Server 2* and *SNTP Poll rate* respectively.

The SNTP time synchronisation status is displayed in the *SNTP Status* cell in the *DATE AND TIME* column.

## **8.3 IEEE 1588 PRECISION TIME PROTOCOL**

The MiCOM P40 modular products support the IEEE C37.238 (Power Profile) of IEEE 1588 Precision Time Protocol (PTP) as a slave-only clock. This can be used to replace or supplement IRIG-B and SNTP time synchronisation so that the IED can be synchronised using Ethernet messages from the substation LAN without any additional physical connections being required.

A dedicated DDB signal (*PTP Failure*) his provided to indicate failure of failure of PTP.

## **8.3.1 ACCURACY AND DELAY CALCULATION**

A time synchronisation accuracy of within 5 ms is possible. Both peer-to-peer or end-to-end mode delay measurement can be used.

In peer-to-peer mode, delays are measured between each link in the network and are compensated for. This provides greater accuracy, but requires that every device between the Grand Master and Slaves supports the peer-to-peer delay measurement.

In end-to-end mode, delays are only measured between each Grand Master and Slave. The advantage of this mode is that the requirements for the switches on the network are lower; they do not need to independently calculate delays. The main disadvantage is that more inaccuracy is introduced, because the method assumes that forward and reverse delays are always the same, which may not always be correct.

When using end-to-end mode, the IED can be connected in a ring or line topology using RSTP or Self Healing Protocol without any additional Transparent Clocks. But because the IED is a slave-only device, additional inaccuracy is introduced. The additional error will be less than 1ms for a network of eight devices.

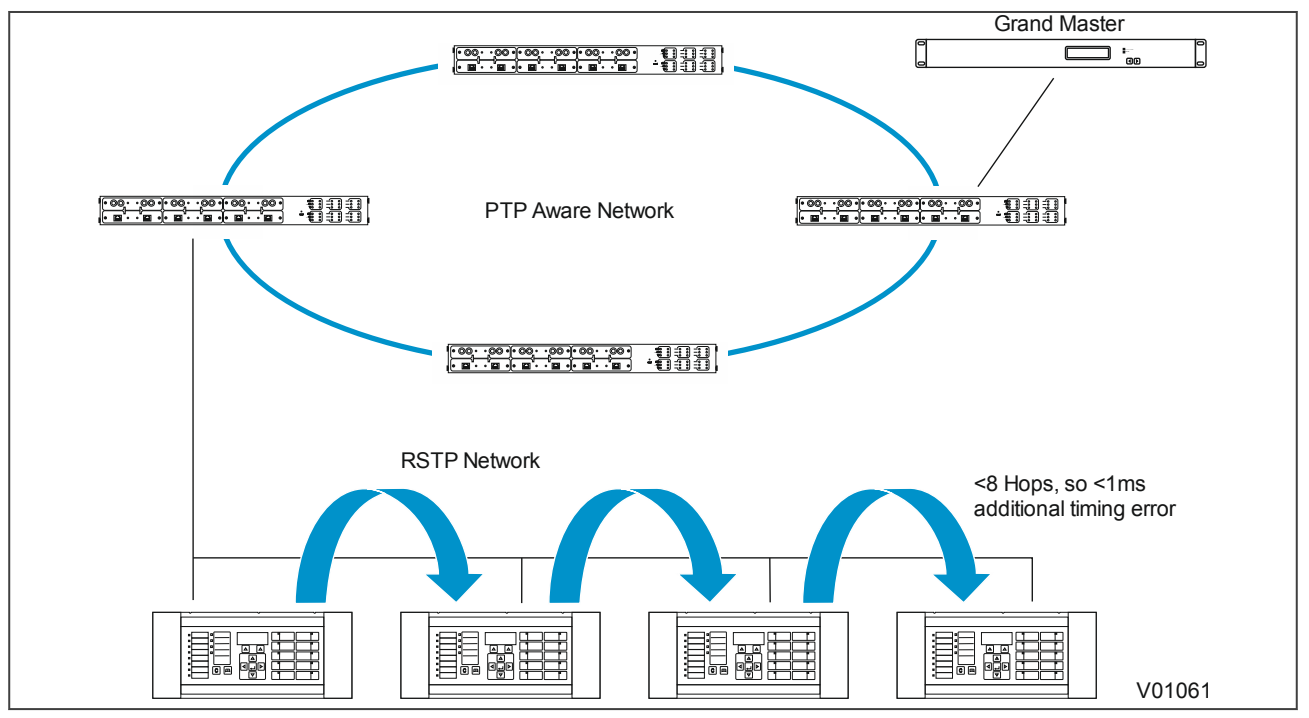

**Figure 65: Timing error using ring or line topology**

## **8.3.2 PTP DOMAINS**

PTP traffic can be segregated into different domains using Boundary Clocks. These allow different PTP clocks to share the same network while maintaining independent synchronisation within each grouped set.

# **8.4 TIME SYNCHRONISATION USING THE COMMUNICATION PROTOCOLS**

All communication protocols have in-built time synchronisation mechanisms. If an external time synchronisation mechanism such as IRIG-B, SNTP, or IEEE 1588 PTP is not used to synchronise the devices, the time synchronisation mechanism within the relevant serial protocol is used. The real time is usually defined in the master station and communicated to the relevant IEDs via one of the rear serial ports using the chosen protocol. It is also possible to define the time locally using settings in the *DATE AND TIME* column.

The time synchronisation for each protocol is described in the relevant protocol description section.

CHAPTER 8

CYBER-SECURITY

# **1 OVERVIEW**

In the past, substation networks were traditionally isolated and the protocols and data formats used to transfer information between devices were often proprietary.

For these reasons, the substation environment was very secure against cyber-attacks. The terms used for this inherent type of security are:

- Security by isolation (if the substation network is not connected to the outside world, it cannot be accessed from the outside world).
- Security by obscurity (if the formats and protocols are proprietary, it is very difficult to interpret them).

The increasing sophistication of protection schemes, coupled with the advancement of technology and the desire for vendor interoperability, has resulted in standardisation of networks and data interchange within substations. Today, devices within substations use standardised protocols for communication. Furthermore, substations can be interconnected with open networks, such as the internet or corporate-wide networks, which use standardised protocols for communication. This introduces a major security risk making the grid vulnerable to cyber-attacks, which could in turn lead to major electrical outages.

Clearly, there is now a need to secure communication and equipment within substation environments. This chapter describes the security measures that have been put in place for our range of Intelligent Electronic Devices (IEDs).

*Note:*

*Cyber-security compatible devices do not enforce NERC compliance, they merely facilitate it. It is the responsibility of the user to ensure that compliance is adhered to as and when necessary.*

This chapter contains the following sections:

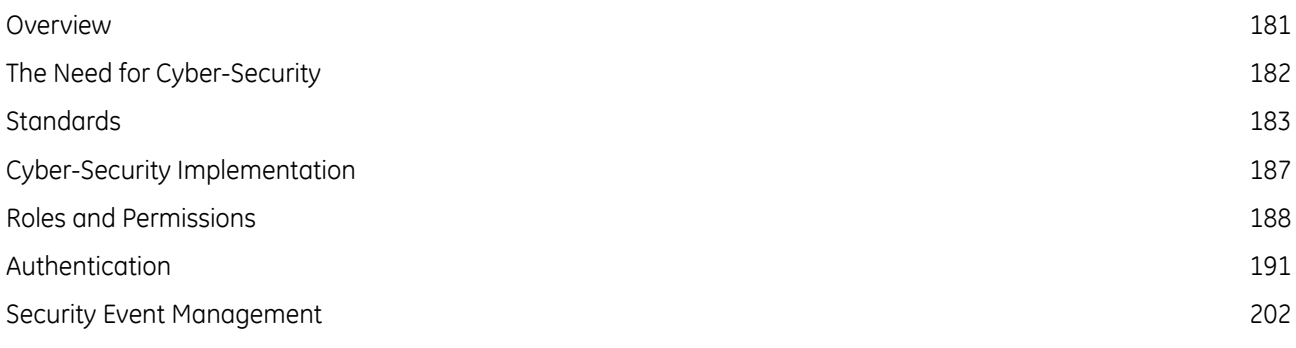

# <span id="page-195-0"></span>**2 THE NEED FOR CYBER-SECURITY**

Cyber-security provides protection against unauthorised disclosure, transfer, modification, or destruction of information or information systems, whether accidental or intentional. To achieve this, there are several security requirements:

- Confidentiality (preventing unauthorised access to information)
- Integrity (preventing unauthorised modification)
- Availability / Authentication (preventing the denial of service and assuring authorised access to information)
- Non-repudiation (preventing the denial of an action that took place)
- Traceability / Detection (monitoring and logging of activity to detect intrusion and analyse incidents)

The threats to cyber-security may be unintentional (e.g. natural disasters, human error), or intentional (e.g. cyberattacks by hackers).

Good cyber-security can be achieved with a range of measures, such as closing down vulnerability loopholes, implementing adequate security processes and procedures and providing technology to help achieve this.

Examples of vulnerabilities are:

- Indiscretions by personnel (users keep passwords on their computer)
- Bad practice (users do not change default passwords, or everyone uses the same password to access all substation equipment)
- Bypassing of controls (users turn off security measures)
- Inadequate technology (substation is not firewalled)

Examples of availability issues are:

- Equipment overload, resulting in reduced or no performance
- Expiry of a certificate preventing access to equipment

To help tackle these issues, standards organisations have produced various standards. Compliance with these standards significantly reduces the threats associated with lack of cyber-security.

# <span id="page-196-0"></span>**3 STANDARDS**

There are several standards, which apply to substation cyber-security. The standards currently applicable to GE IEDs are NERC and IEEE1686.

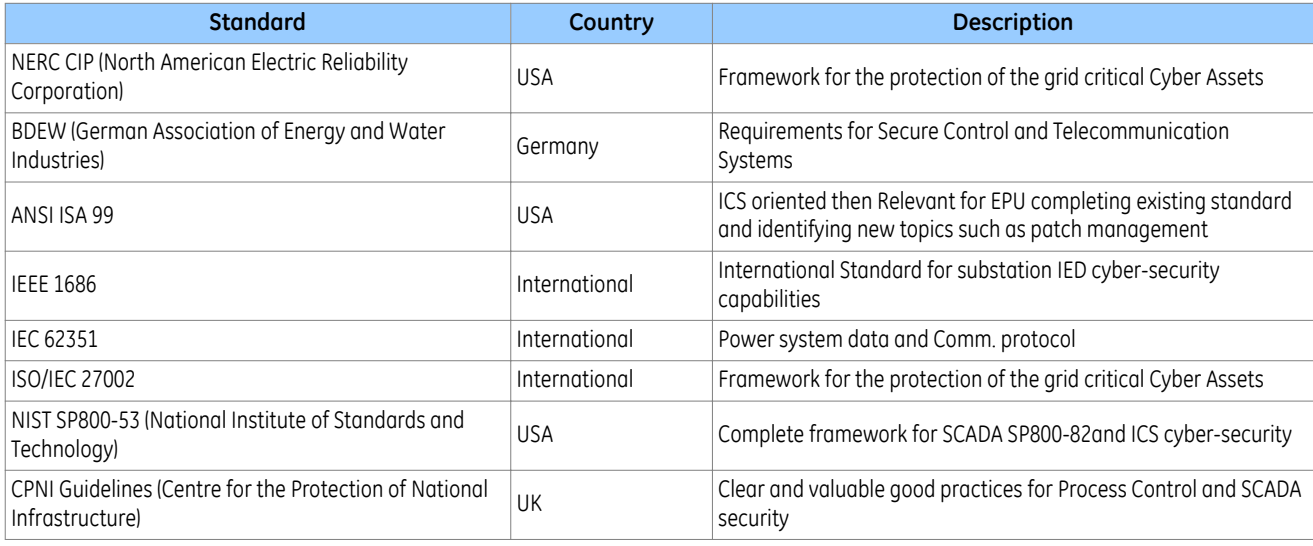

## **3.1 NERC COMPLIANCE**

The North American Electric Reliability Corporation (NERC) created a set of standards for the protection of critical infrastructure. These are known as the CIP standards (Critical Infrastructure Protection). These were introduced to ensure the protection of 'Critical Cyber Assets', which control or have an influence on the reliability of North America's electricity generation and distribution systems.

These standards have been compulsory in the USA for several years now. Compliance auditing started in June 2007, and utilities face extremely heavy fines for non-compliance.

### **NERC CIP standards**

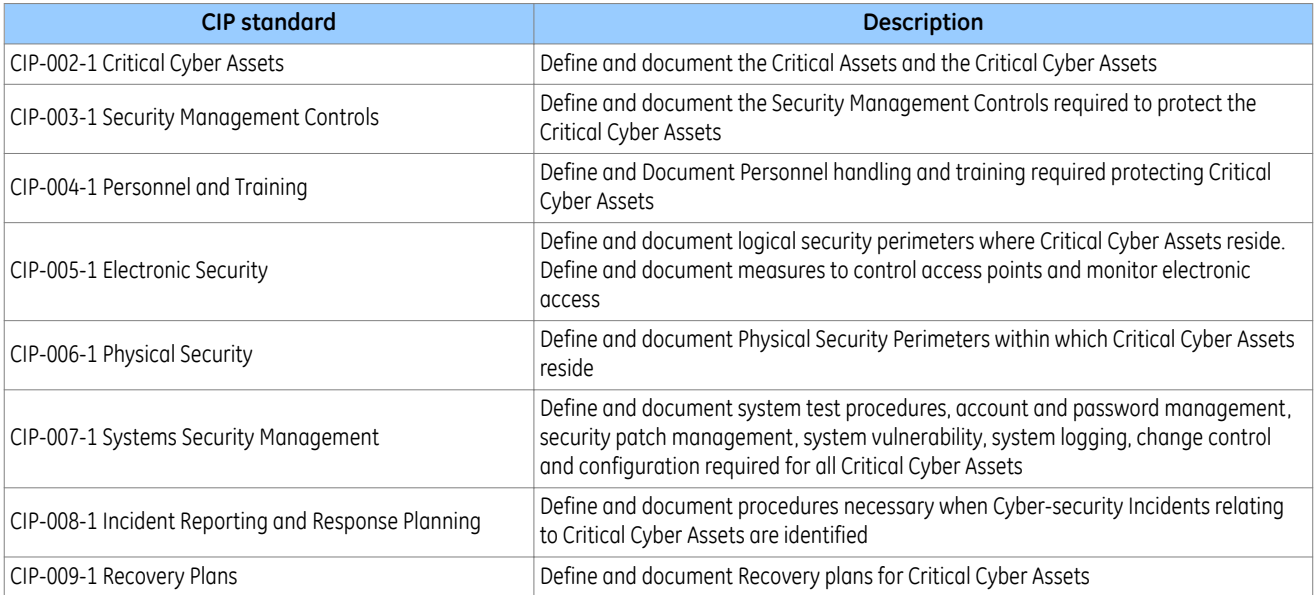

## **3.1.1 CIP 002**

CIP 002 concerns itself with the identification of:

- Critical assets, such as overhead lines and transformers
- Critical cyber assets, such as IEDs that use routable protocols to communicate outside or inside the Electronic Security Perimeter; or are accessible by dial-up

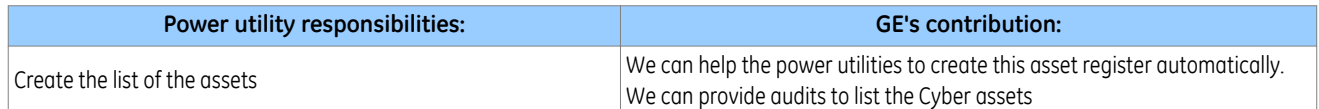

## **3.1.2 CIP 003**

CIP 003 requires the implementation of a cyber-security policy, with associated documentation, which demonstrates the management's commitment and ability to secure its Critical Cyber Assets.

The standard also requires change control practices whereby all entity or vendor-related changes to hardware and software components are documented and maintained.

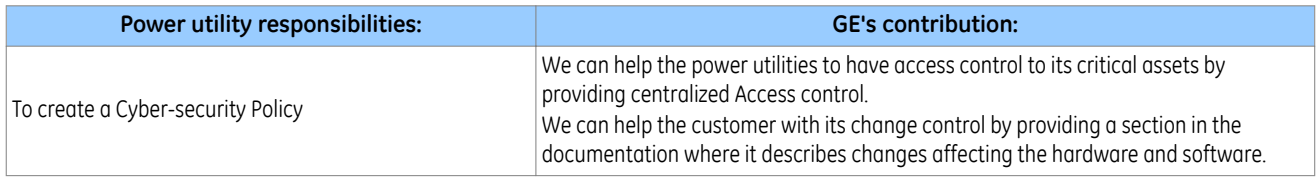

## **3.1.3 CIP 004**

CIP 004 requires that personnel with authorized cyber access or authorized physical access to Critical Cyber Assets, (including contractors and service vendors), have an appropriate level of training.

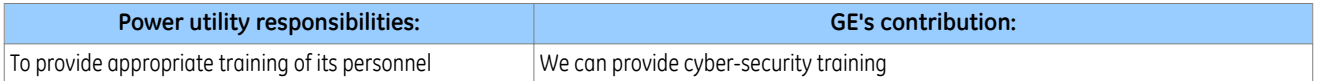

## **3.1.4 CIP 005**

CIP 005 requires the establishment of an Electronic Security Perimeter (ESP), which provides:

- The disabling of ports and services that are not required
- Permanent monitoring and access to logs (24x7x365)
- Vulnerability Assessments (yearly at a minimum)
- Documentation of Network Changes

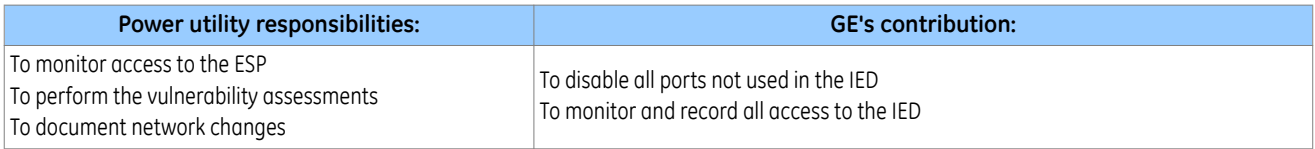

## **3.1.5 CIP 006**

CIP 006 states that Physical Security controls, providing perimeter monitoring and logging along with robust access controls, must be implemented and documented. All cyber assets used for Physical Security are considered critical and should be treated as such:

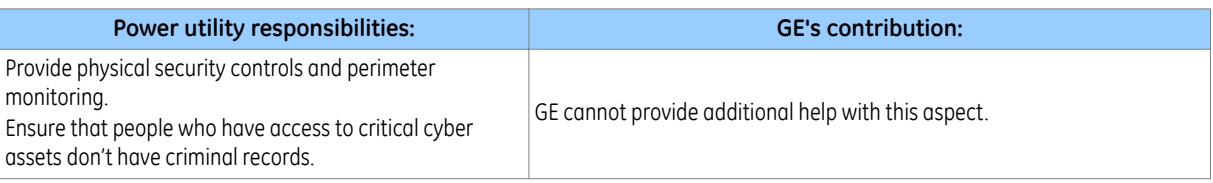

## **3.1.6 CIP 007**

CIP 007 covers the following points:

- Test procedures
- Ports and services
- Security patch management
- Antivirus
- Account management
- Monitoring
- An annual vulnerability assessment should be performed

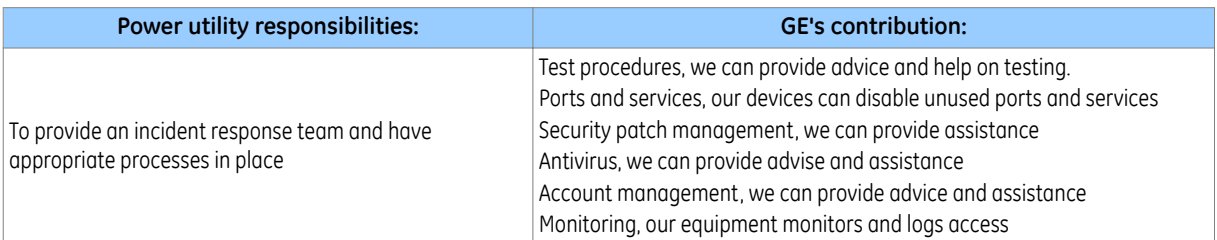

### **3.1.7 CIP 008**

CIP 008 requires that an incident response plan be developed, including the definition of an incident response team, their responsibilities and associated procedures.

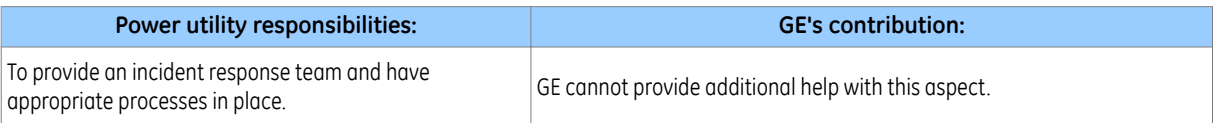

## **3.1.8 CIP 009**

CIP 009 states that a disaster recovery plan should be created and tested with annual drills.

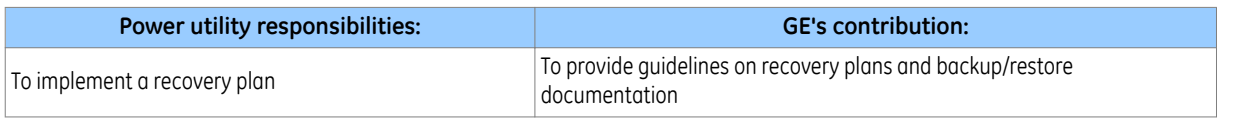

## **3.2 IEEE 1686-2013**

IEEE 1686-2013 is an IEEE Standard for substation IEDs' cyber-security capabilities. It proposes practical and achievable mechanisms to achieve secure operations.

The following features described in this standard apply:

- Passwords are 8 characters long and can contain upper-case, lower-case, numeric and special characters.
- Passwords are never displayed or transmitted to a user.
- IED functions and features are assigned to different password levels. The assignment is fixed.
- The audit trail is recorded, listing events in the order in which they occur, held in a circular buffer.
- Records contain all defined fields from the standard and record all defined function event types where the function is supported.
- No password defeat mechanism exists. Instead a secure recovery password scheme is implemented.
- Unused ports (physical and logical) may be disabled.

# <span id="page-200-0"></span>**4 CYBER-SECURITY IMPLEMENTATION**

General Electric IEDs have always been and will continue to be equipped with state-of-the-art security measures. Due to the ever-evolving communication technology and new threats to security, this requirement is not static. Hardware and software security measures are continuously being developed and implemented to mitigate the associated threats and risks.

From Software Version 90 onwards, the MiCOM P40 Agile products provide enhanced security through the following features:

- An Authentication, Authorization, Accounting (AAA) Remote Authentication Dial-In User Service (RADIUS) client that is managed centrally, enables user attribution, provides accounting of all user activities, and uses secure standards based on strong cryptography for authentication and credential protection. In other words, this option uses a RADIUS.
- Server for user authentication. There is provision for both remote (RADIUS) and local (device) authentication.
- A Role-Based Access Control (RBAC) system that provides a permission model that allows access to the device operations and configurations based on specific roles and individual user accounts configured on the AAA server. That is, Administrator, Engineer, Operator, and Viewer roles are used.
- Security event reporting through both proprietary event logs and the Syslog protocol for supporting Security Information Event Management (SIEM) systems for centralised cybersecurity monitoring.
- Encryption of passwords stored within the IED, in network messages between the MiCOM S1 Agile software and the IED, and in network messages between the RADIUS server and the IED (subject to the RADIUS server configuration).

## **4.1 INITIAL SETUP**

The requirements for initial setup of the IED for cyber-security and RBAC will depend on:

- 1. which interfaces, if any, the cyber-security is required,
- 2. the intended authentication method, as defined in the setting *Auth. Method*' in *SECURITY CONFIG* column (see the Authentication methods section).

When the authentication method is configured as *Device Only*, there are four pre-defined usernames, **VIEWER**, **OPERATOR***,* **ENGINEER**, and **ADMINISTRATOR** that align with the **VIEWER**, **OPERATOR**, **ENGINEER** and **ADMINISTRATOR** roles (see the Device Users section).

When the authentication method is configured as 'Server Only' or 'Server + Device', users must be set up on the Radius server (see the RADIUS users section). These users are separate from the pre-defined Device users. RADIUS server information must be configured in the IED to connect to the RADIUS server(s) for Server authentication (see the RADIUS server settings section). It is recommended that the Radius shared secret be changed from the default (see the RADIUS client-server validation section).

Whatever the authentication method, it is strongly recommended that the password for the Administrator be changed from the default. Changing the passwords for the other roles is optional.

## <span id="page-201-0"></span>**5.1 ROLES**

The P40 Agile products provide 4 specific roles to which individual user accounts can be configured:

- VIEWER (Level 0) Read some, Write minimal
- OPERATOR (Level 1) Read All, Write Few
- ENGINEER (Level 2) Read All, Write Some
- ADMINISTRATOR (Level 3) Read All, Write All

Only one role of one type is allowed to be logged in at a time. For example, one Operator can be logged in but not a second Operator at the same time. This prevents subsets of settings from being changed at the same time.

Roles are mapped to Access Level definitions:

**VIEWER** - No password required - Read access to Security features, Model Number, Serial Number, S/W version, Description, Plant reference, Security code (UI Only), Encryption key (UI Only), User Banner and security related cells. This role will allow maximum concurrent access provided by P40. Viewer is the default role

**OPERATOR** – Operator password required - Read access to all data and settings. Write access to Primary/ Secondary selector, Operator password setting, Password reset cell and log extraction cells (record selector). This role will not allow concurrent access.

**ENGINEER** – Engineer password required - Read access to all data and settings. Write access to Reset demands and counters. This role will not allow concurrent access.

**ADMINISTRATOR** – Administrator password required - Read access to all data and settings. Write access to All settings, PSL, IED Config, Security settings (port disabling etc). This role can enable the bypass mode and forcefully logout any other role. This role will not allow concurrent access.

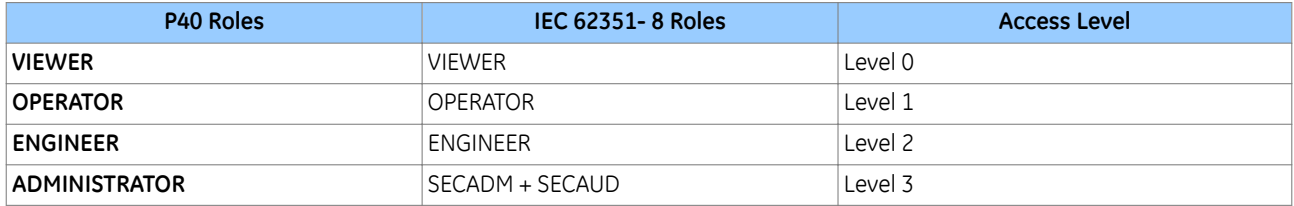

The IED defines the following roles with reference to the roles defined by IEC 62351-8.

By default, the IED is delivered with default factory roles account and passwords. These default passwords are shown in the below table.

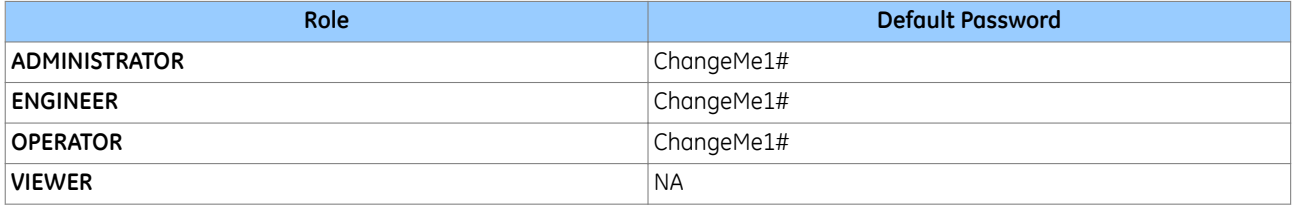

*Note:*

*It is strongly recommended that the password for the Administrator be changed from the default. Changing the passwords for the other roles is optional.*

Administrators have the following rights as well:

- Setting the Bypass mode
- Forcefully logging out any other role
- Setting Authentication Method

'Firmware lock' is not supported by the P40 Agile IED. Firmware upgrade is not managed by the main software. The process involves using a dedicated firmware loading software tool. There is no access or control to this process via the main product firmware.

# **5.2 PERMISSIONS**

Authentication and authorization are two different processes. An authenticated user cannot perform any action on the IED unless a privilege has been explicit granted to him/her to do so. This is the concept of "least privileges" access.

Privileges must be granted to users through roles. A role is a collection of privileges, and roles are granted to users. Each user is associated to only one role. The privilege/role matrix is stored on the IED. This is known as Role-Based-Access Control (RBAC).

On successful user authentication, the IED will load the user's role list. If the user's role changes, the user must logout and log back in to exercise his/her privileges.

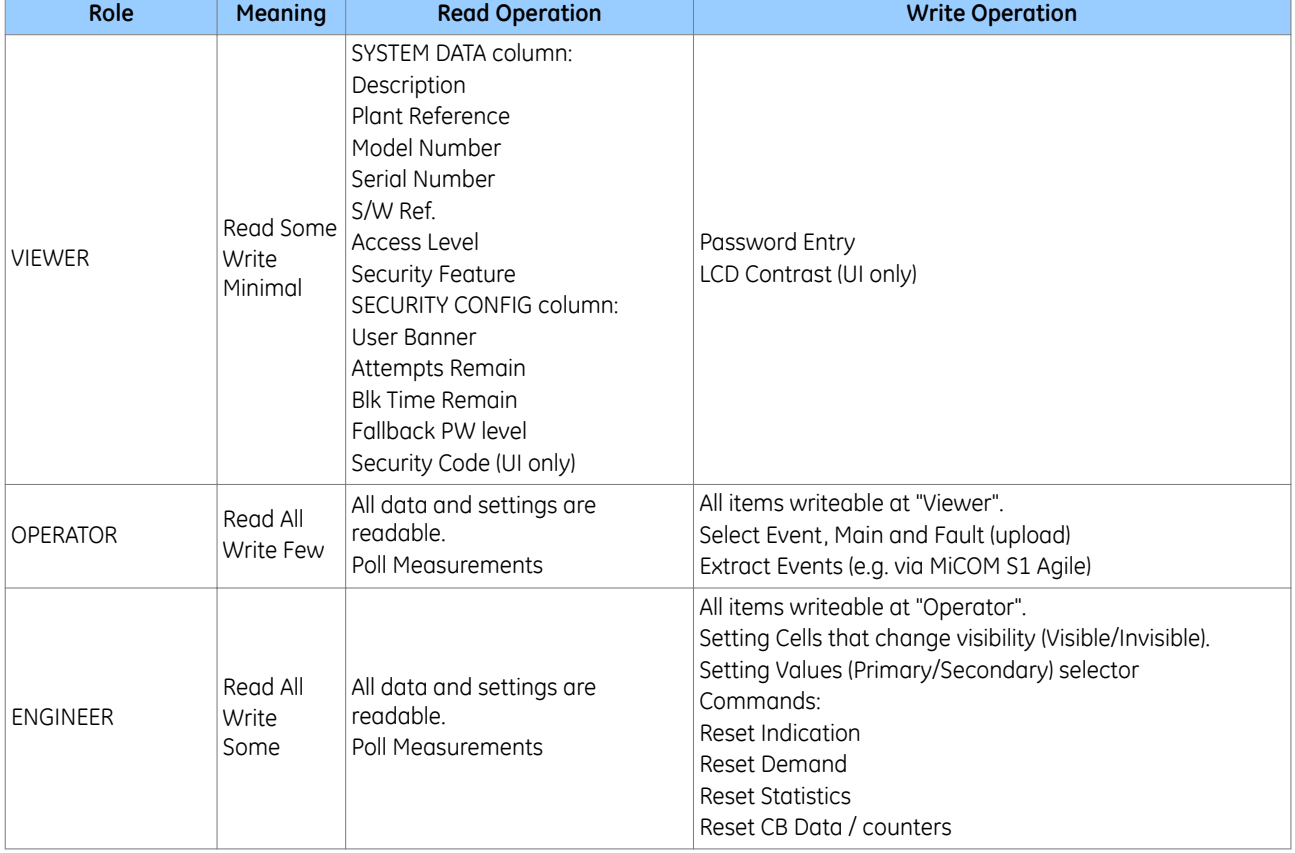

Existing User level/permission mapping in P40 are:

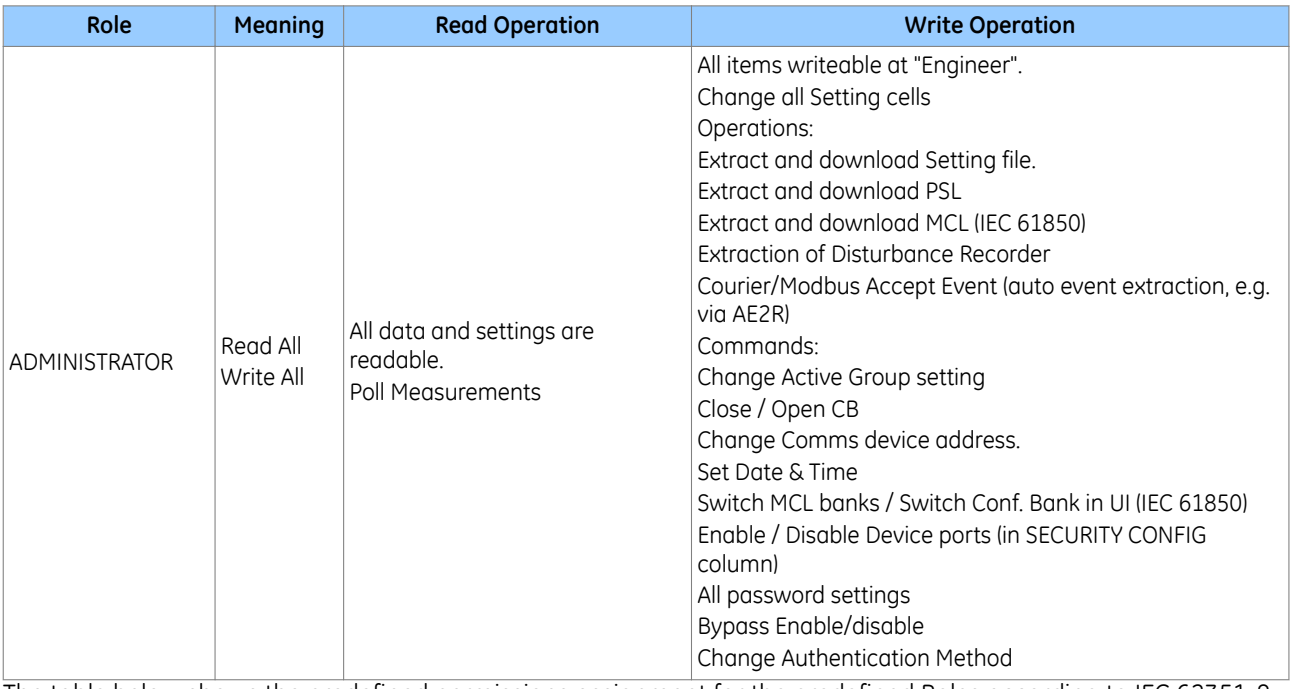

The table below shows the predefined permissions assignment for the predefined Roles according to IEC 62351-8

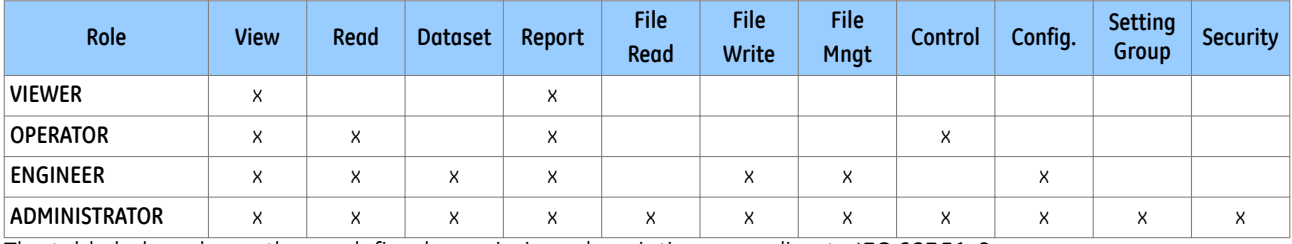

The table below shows the predefined permissions description according to IEC 62351-8

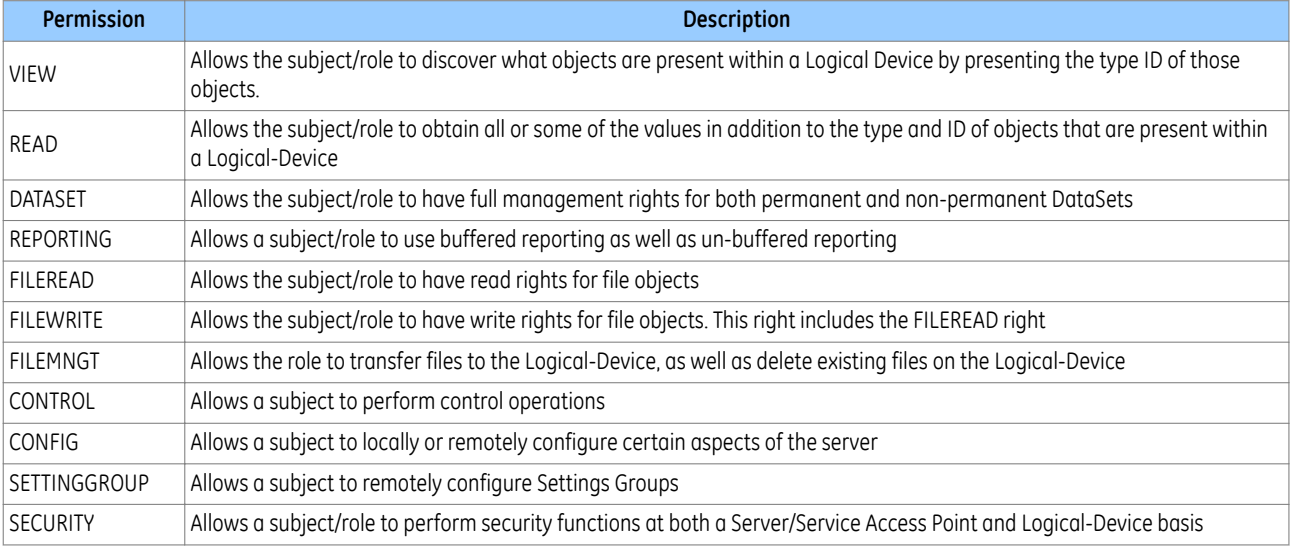

# <span id="page-204-0"></span>**6 AUTHENTICATION**

## **6.1 AUTHENTICATION METHODS**

The IED supports Bypass (no authentication), Device authentication and Server authentication.

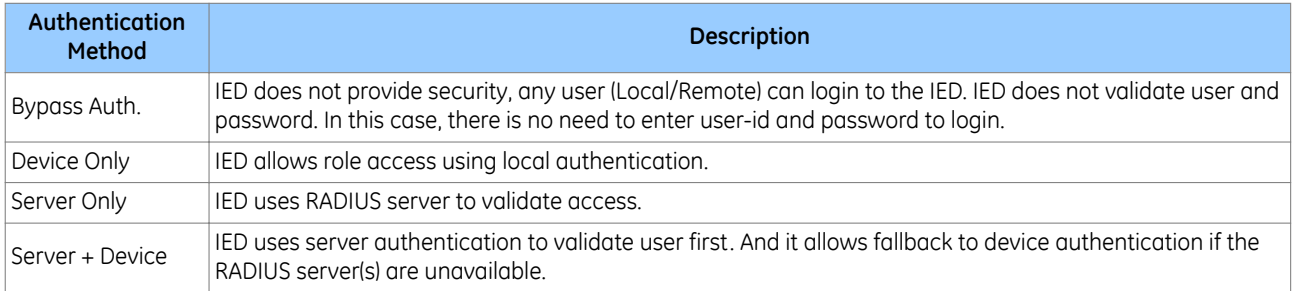

If *Bypass Auth.* is enabled, the IED ignores the *Auth. Method* setting.

The *Auth. Method* setting offers the following options for user authentication:

• *Server + Device* (This is the default setting for IEC 61850+Courier; IEC 61850+103; DNP3OE - where applicable)

- *Device Only* (This is the default setting for Courier/IEC 60870-5-103/Modbus/DNP3)
- *Server Only*

Only an **ADMINISTRATOR** role may change the *Auth. Method* setting. If Administrator changes it, the role remains logged in. But only when the user log-out, their access-level is revoked.

If Authentication method is *Server Only* and RADIUS Server IP addresses are configured, no device user has access to the IED (only the RADIUS users will have access). Only the RADIUS Administrator role will be able to switch to "Server and Device auth". When the setting is "Server Only" but RADIUS Server IP are not configured (both Primary & Secondary are 0.0.0.0), the IED will automatically fall back to Device authentication.

When Authentication method is *Server Only*, if the RADIUS server(s) are unavailable, the user should first take actions to recover the RADIUS connection. If both RADIUS servers ultimately failed to recover, the user should follow the password reset procedure to reset the *Auth. Method* setting to *Device Only*.

## **6.2 BYPASS**

In *Bypass Auth.* mode, the IED does not provide security - any user can login. IED does not validate user and password. The bypass security feature provides an easier access, with no authentication and encryption for situations when this is considered safe. Only the Administrator can enable Bypass mode.

There are five modes for authentication bypass:

- 1. *Disabled* no interfaces in *Bypass Auth.* mode (normal authentication is active)
- 2. *Local & Remote*
	- a. Front Panel;
	- b. Front Port
	- c. Rear Ports
	- d. Ethernet
- 3. *Local* will bypass authentication for
	- a. Front Panel;
	- b. Front Port
- 4. *Remote* will bypass authentication for
	- a. Ethernet
	- b. Rear Ports
- 5. *HMI-Only* will bypass authentication only for front panel

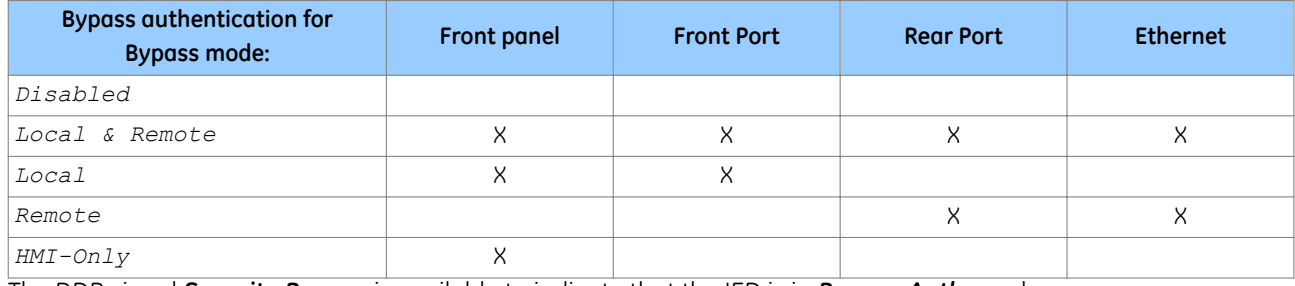

The DDB signal *Security Bypass* is available to indicate that the IED is in *Bypass Auth.* mode.

# **6.3 LOGIN**

A user can only login through the following methods:

- Front Panel User Interface
- Using MiCOM S1 Agile, connected to either the Front Port, Rear Port 1 or 2, or NIC (Ethernet) interface.

The interfaces/protocols implemented in P40 are listed in the following table.

The product supports both RBAC (with *Server + Device* authentication) and original Access Level. The Courier Interfaces / HMI use the RBAC whilst other protocols such as Modbus, IEC 60870-5-103, DNP3 use the original Access Level to authenticate.

The following table shows different product variants that supports different protocols on Rear ports and Network port.

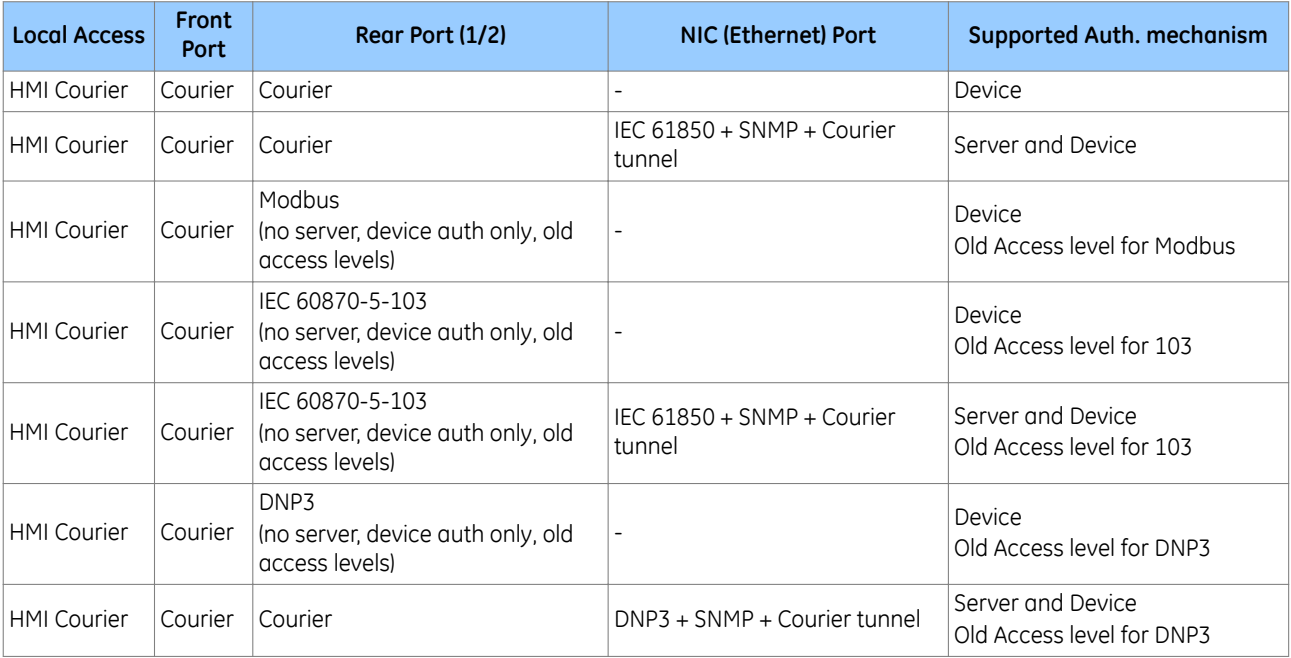

## **6.3.1 FRONT PANEL LOGIN**

Front panel User Interface supports both Device authentication and Server authentication. The P40 gives the user the option to enter a username in HMI panel.

The user can type their password in the password cell.

For Device authentication, the user must enter one of the pre-defined usernames **VIEWER**, **OPERATOR**, **ENGINEER**, **ADMINISTRATOR**. The user can scroll through these names using either of the hotkeys. Users must then enter their password.

For Server authentication, the user can enter any valid pre-defined Radius server username. Using the front panel User Interface, the user can change the displayed character type (digit, uppercase letter, lowercase letter, special character) by either of the hotkeys. For ease of typing, it is preferable to do Server authentication login using MiCOM S1 Agile.

After successful log in, a confirmation message is displayed, showing the logged in username. For example:

**LOGIN SUCCESS OPERATOR**

### **6.3.2 MICOM S1 LOGIN**

When the user attempts to login, MiCOM S1 Agile will prompt the user with a login dialog box that contains a username text entry field and a password text entry field. The username field is a combo-dropdown style text field that includes the fixed usernames (**Administrator**, **Engineer**, **Operator**, **Viewer**) for Device authentication – the user can pick one of these if they wish, or type any other pre-defined username for Radius authentication in the textbox.

### **6.3.3 WARNING BANNER**

After successful authentication and authorisation to access the IED, MiCOM S1 Agile will display a security warning banner to the user.

If **I Agree** is selected, the integrated authentication and authorisation is completed. Selecting **I Disagree** causes the program to close and the login user to logout.

## **6.3.4 LOGIN FAILED**

When Device authentication fails, a failure message is displayed:

**LOGIN FAILED**

For front panel authentication, this is shown for 2 seconds on the LCD.

For S1 Agile authentication, this is a pop-up dialog that the user must click to acknowledge.

### **6.4 USER SESSIONS**

Open sessions will be automatically closed by the IED after a configurable session timeout.

The inactivity timer configuration setting defines the period of time that the IED waits in idleness before a logged in user is automatically logged out.

If there is any data change that does not commit to IED, the data change is discarded when user logged out. If there is any access that does not finish, the access will fail when user logged out. Front panel will display the default page when user reaches the defined inactivity time.

If the keypad is inactive for configured UI inactivity timer, user logout message is displayed. And front panel user interface reverts to the Viewer access level.

Currently in the P40, the inactivity timer for both front port and HMI is fixed to 15 minutes. Already, *RP1 InactivTimer* and *RP2 InactivTimer* settings control the inactivity timer for RP1 and RP2. There are two new settings to support configurable inactivity timer for front port and front panel user interface:

- *FP InactvTimer*
- *UI InactivTimer*

Administrator, Operator and Engineer roles will accept only one session to the device at one time. Only Viewer allows 4 concurrent sessions at one time.

Only one user session is allowed from all the access methods mentioned below:

- Front Panel Push buttons
- Front Port (serial) FP1
- Rear Port 1 (RP1)
- Rear Port 2 (RP2)
- Ethernet Port (NIC)

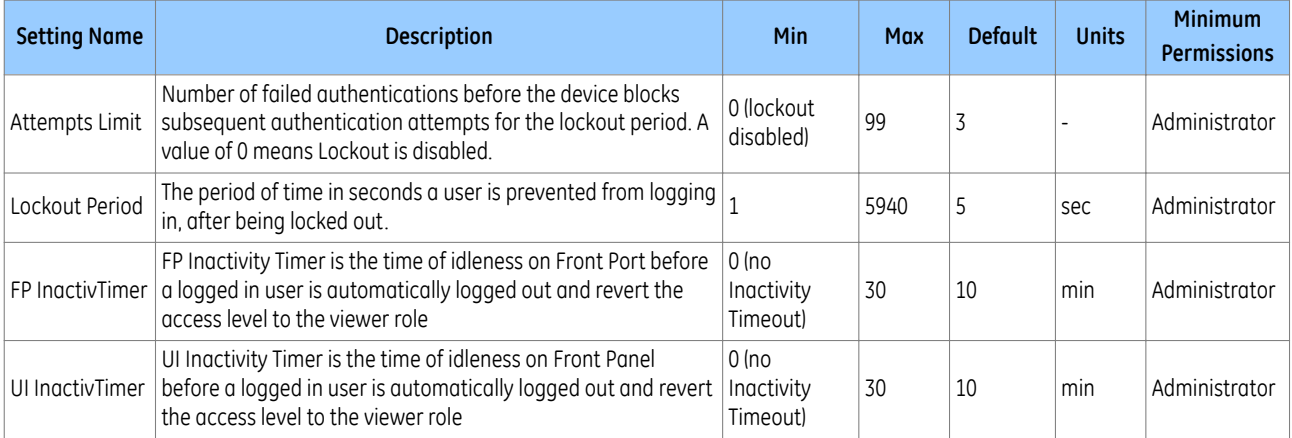

The recommended settings for *Attempts Limit* is *3* and *Lockout Period* is *5 sec* to discourage brute force attacks. If the Lockout period is too large, anybody can lockout Device users.

## **6.5 USER LOCKING POLICY**

A local user locking policy is implemented for Device access:

- This user locking policy applies to both Device users.
- The account is unlocked at the first successful login after the *Lockout Period*
- By default, if the user consecutively fails to login 3 times, the user account will be locked for 3 minutes.

Each user account records how long it has been locked if the account is locked.

Each user account records how many times it has consecutively failed to login. User account failed times include all interfaces login attempts. For example, if the *Attempts Limit* setting is *3* and the operator failed to login from front panel 2 times, and they changed to login from the Courier interface, but failed again, then the Operator would be locked out.

When the IED is powered on, these *Attempts Limit* counter resets to zero.

When the user account exceeds the *Attempts Limit* it is locked for *Lockout period*, at that time *Attempt limit* resets to zero.

The locked user account will be unlocked automatically, after the configured "Lockout Period" is expired.

All user accounts need to wait until the lockout period expires. No user can unlock the locked account.

If the locked account attempts to login the IED from the Front Panel, the following text is displayed (example):

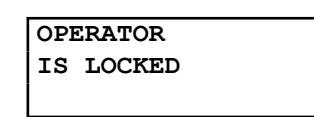

Usernames are specific to each user account, such as **Engineer**, **Operator** and **Administrator** for Device authentication.

When supporting both RBAC enabled interfaces and non-RBAC interfaces (such as Modbus), the P40 handles features such as user-locking feature as follows

- If an RBAC user exceeds the invalid password limit, that user gets locked for all the interfaces.
- On a non-RBAC interface, if an Access Level exceeds the invalid password limit, P40 only blocks that.

### **6.6 LOGOUT**

Each user should *Log out* after reading or configuring the IED.

Both S1 Agile and the Front Panel provide a one-step logout.

The user can only log out from the front panel, if they logged in from the front panel. If the user logged in from S1 Agile, they have to logout from S1 Agile.

### **6.6.1 FRONT PANEL LOGOUT**

Go up to the top of the menu tree. When you are at the Column Heading level and you press the Up button, you may be prompted to log out with the following display:

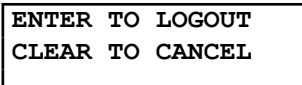

If you confirm, the following message is displayed for 2 seconds:

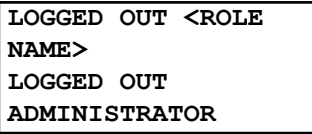

If you decide not to log out (i.e. you cancel), the following message is displayed for 2 seconds.

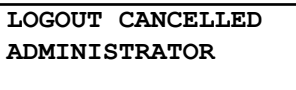

### **6.6.2 MICOM S1 LOGOUT**

Right-click on the device name in the System Explorer panel in MiCOM S1 Agile and select **Log Off**.

In the Log Off confirmation dialog, click **Yes**.

### **6.7 DEVICE USERS**

For device authentication, the user must enter one of the pre-defined usernames **VIEWER**, **OPERATOR**, **ENGINEER**, or **ADMINISTRATOR**. This means that device users and roles are same in the P40, and therefore there can be only one user for each role.

## **6.8 PASSWORD POLICY**

Cyber-security requires strong passwords and validation for NERC compliance.

The NERC password complexity policy requires an alpha-numeric password (for all accesses, front panel, and network/local port) that meets the following **mandatory** requirements:

- 1. Passwords cannot contain the user's account name or parts of the user's full name that exceed two consecutive characters.
- 2. Passwords must be at least eight characters in length, but not exceed 16 characters in length.
- 3. Passwords must contain characters from all four categories:
	- a. English uppercase characters (A through Z).
	- b. English lowercase characters (a through z).
	- c. Numeric (digits 0 through 9).

**Caution:**

d. Special non-alphanumeric characters (such as @,!,#,{, but not limited to only those)

For Device authentication, the IED will enforce that configured passwords meet these requirements.

For Server authentication, the password complexity and user locking policy is defined in the external Radius server.

### **6.9 CHANGE PASSWORD**

In the Device authentication mode, **VIEWER** does not have a password associated with it.

The password can be changed either from the front panel User Interface, or from MiCOM S1 Agile using the **Change/Set Password** option in the **Supervise Device** dialog box.

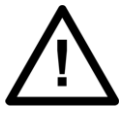

**It is recommended that user passwords are changed periodically.**

## **6.10 RADIUS**

When the **Auth. Method** setting is configured as *Server Only* or *Server + Device*, a user must log in with a username and password that has been predefined on the Radius server.

This log in can be performed from any interface, as described in the Login section. The IED will authenticate the user to the active RADIUS server, over the Ethernet connection.

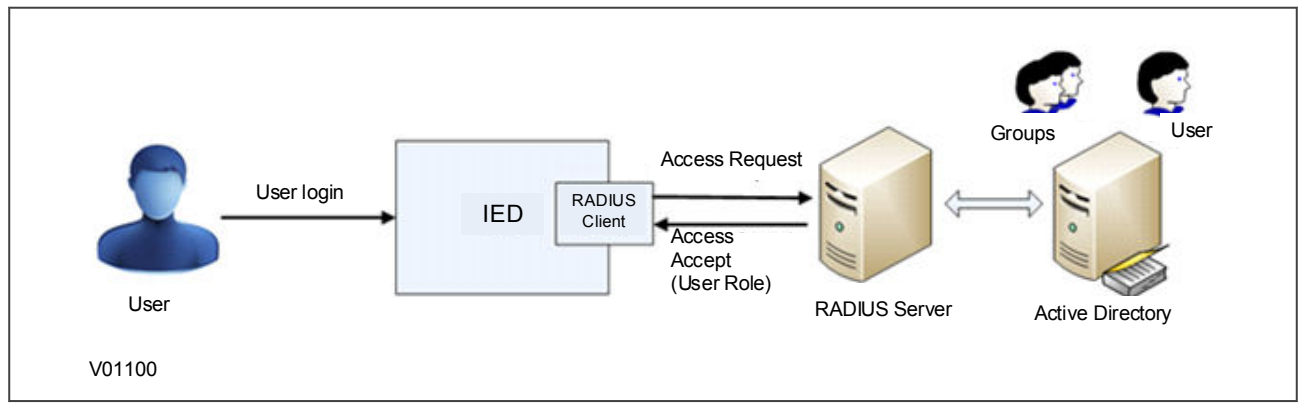

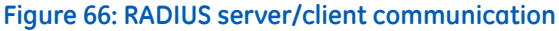

### **6.10.1 RADIUS USERS**

For Server authentication, RADIUS users and passwords are created in the server (in the Active Directory).

The username must consist of uppercase letters (A to Z) and digits (0 to 9) only. No lowercase letters or special characters are allowed.

Each RADIUS user must have a password that meets the password policy of the Active Directory (not the password policy of the P40) and have one of the four roles assigned in the Active Directory.

The number of RADIUS users is not limited by the IED.

RADIUS password changes are done in the Active Directory (after password expiration).

### **6.10.2 RADIUS CLIENT**

Two Radius servers are supported by the IED in the configuration for redundancy. The IED will try each in sequence until one responds.

The IED will first try server 1 up to the configured number of retries, leaving a request timeout between each request. If, after this point there is still no valid answer from server 1, the IED will switch to server 2 and repeat for up to the configured number of retries.

If the number of retries for the second server is exceeded, the IED will give up entirely on Server authentication. If Authentication Method is *Server + Device*, the IED will fallback to Device authentication. A **RADIUS Server unavailable** security event is also logged under this condition.

The RADIUS implementation supports the following authentication protocols:

- EAP-TTLS-MSCHAP2
- PAP
- EAP-PEAP-MSCHAP2
- PAP FAP-TTLS-PAP (Default)

The RADIUS implementation queries the Role ID vendor attribute and establish the logged in user security context with that role.

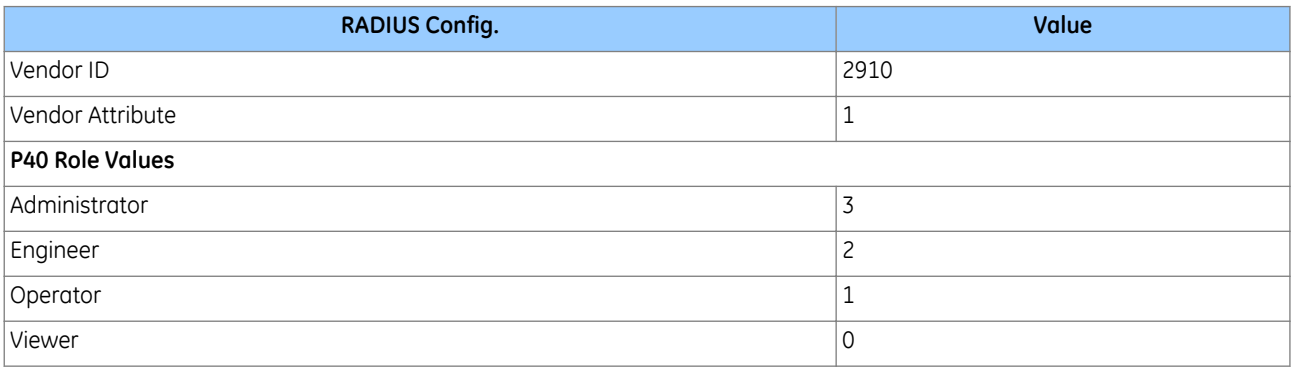

### **6.10.3 RADIUS SERVER SETTINGS**

The following RADIUS server information must be configured in the IED to connect to the RADIUS server(s) for Server authentication.

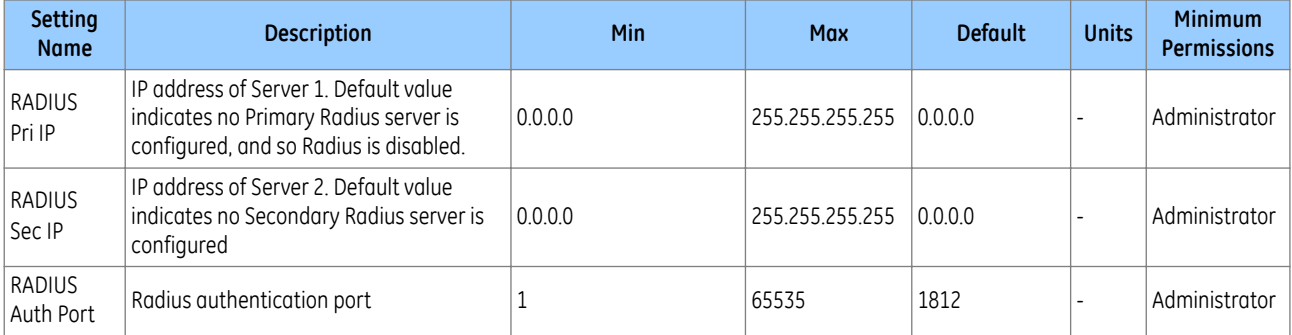

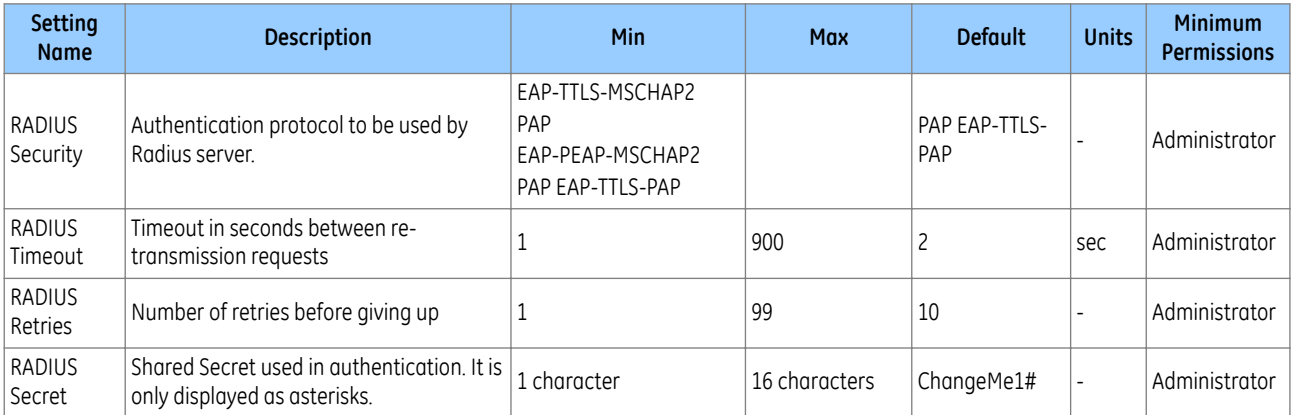

The data cell *RADIUS Status* indicates the status of the currently-selected RADIUS server. This will display either *Disabled*, *Server OK*, or *Failed*.

### **6.10.4 RADIUS ACCOUNTING**

Radius accounting is not supported by the IED. The user can achieve accounting through syslog (see the SYSLOG section).

### **6.10.5 RADIUS CLIENT-SERVER VALIDATION**

Client-server validation is achieved using a shared secret. The IED must be configured with the *RADIUS Secret* setting to match the shared secret configured in the RADIUS server. It is recommended (but not enforced) that this setting meets the P40 password requirements.

*Note:*

*It is recommended that the shared secret be changed from the default before using Radius authentication.*

The IED does not support exchange of CA certificates. The RADIUS server may send a certificate but the IED will not verify it.

### **6.11 RECOVERY**

### **6.11.1 RESTORE TO LOCAL FACTORY DEFAULT**

The *Restore Defaults* setting is available to facilitate NERC CIP compliance requirements for decommissioning critical cyber devices. Only the **Administrator** role can change this setting.

The *Restore Defaults* setting under the *CONFIGURATION* column is used to restore a setting group to factory default settings.

0 = *No Operation* 1 = *All Settings* 2 = *Setting Group 1* 3 = *Setting Group 2* 4 = *Setting Group 3* 5 = *Setting Group 4*

To restore the default values to the settings in any setting group, set the *Restore Defaults* setting to the relevant Group number. Alternatively, it is possible to set the *Restore Defaults* setting to *All Settings* to restore the default values to all the IEDs settings, not only one setting group.

#### *Note:*

*Restoring defaults to all settings includes the rear communication port settings, which may result in communication via the rear port being disrupted if the new (default) settings do not match those of the master station.*

Data (events, DR, fault records, protection counters etc) is left untouched. When decommissioning critical cyber IEDs, users may want to clear all data and events as well.

### **6.11.2 PASSWORD RESET PROCEDURE**

If you mislay a devices password (if Administrator forgets their password), the passwords can be reset to default using a recovery password. To obtain the recovery password you must contact the Contact Centre and supply the Serial Number and the security code. The Contact Centre will use these items to generate a Recovery Password.

The security code is a 16-character string of uppercase characters. It is a read-only parameter. The device generates its own security code randomly. A new code is generated under the following conditions:

- On power up
- Whenever settings are set back to default
- On expiry of validity timer (see below)
- When the recovery password is entered

This reset procedure can be only accomplished through front panel exclusively and cannot be done over any other interface. As soon as the security code is displayed on the front panel User Interface, a validity timer is started. This validity timer is set to 72 hours and is not configurable. This provides enough time for the Contact Centre to manually generate and send a recovery password. The Service Level Agreement (SLA) for recovery password generation is one working day, so 72 hours is sufficient time, even allowing for closure of the Contact Centre over weekends and bank holidays.

The procedure is:

The security code is displayed on confirmation. The validity timer is then started. The security code can only be read from the front panel.

This reset procedure can be only accomplished through front panel exclusively and cannot be done over the Ethernet/serial port, but only when physically present in front of the IED. In the event of losing all passwords (if the Administrator forgets their password) the user could reset the IED to default passwords, following the procedure below:

- 1. User navigates to *Security Code* cell in *SECURITY CONFIG* column
- 2. To prevent accidental reading of the IED *Security Code*, the cell will initially display a warning message:

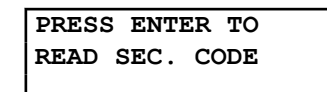

- 3. Press Enter to read the *Security Code*.
- 4. User sends an email to the Contact Centre providing the full IED serial number and displayed *Security Code*, using a recognisable corporate email account
- 5. Contact Centre emails the user with the Recovery Password. The recovery password is intended for recovery only. It is not a replacement password that can be used continually. It can only be used once – for password recovery.
- 6. User logs in with the username **ADMINISTRATOR** and the recovery password in to the *Password* setting in *SYSTEM DATA* column.

**RESET PASSWORD? ENTER or CLEAR**

- 8. Press Enter to continue the reset procedure
- 9. If the recovery password successfully validates, the default passwords are restored for each access level for Device authentication.
- 10. Change *Auth. Method* setting to *Server + Device* if applicable.

*Note:*

*Restoring passwords to defaults does not affect any other settings and does not provoke reboot of the IED. The protection and control functions of the IED are always maintained.*

## **6.11.3 ACCESS LEVEL DDBS**

The current level of access for each interface is available for use in the Programming Scheme Logic (PSL) as these DDB signals:

- *HMI Access Lvl 1*
- *HMI Access Lvl 2*
- *FPort AccessLvl1*
- *FPort AccessLvl2*
- *RPrt1 AccessLvl1*
- *RPrt1 AccessLvl2*
- *RPrt2 AccessLvl1*
- *RPrt2 AccessLvl2*

Each pair of DDB signals indicates the access level as follows:

- Level 1 off, Level 2 off  $= 0$
- Level 1 on, Level 2 off  $= 1$
- $\bullet$  Level 1 off, Level 2 on = 2
- Level 1 on, Level 2 on  $=$  3

#### **KEY:**

HMI = Human Machine Interface

FPort = Front Port

RPrt = Rear Port

Lvl = Level

### **6.12 DISABLING PHYSICAL PORTS**

It is possible to disable unused physical ports. A level 3 password is needed to perform this action.

To prevent accidental disabling of a port, a warning message is displayed according to whichever port is required to be disabled. For example, if rear port 1 is to be disabled, the following message appears:

# **REAR PORT 1 TO BE DISABLED.CONFIRM**

The following ports can be disabled, depending on the model.

- Front port (*Front Port* setting)
- Rear port 1 (*Rear Port 1* setting)
- Rear port 2 (*Rear Port 2* setting)
- Ethernet port (*Ethernet Port* setting)

#### *Note:*

*It is not possible to disable a port from which the disabling port command originates. We do not generally advise disabling the physical Ethernet port.*

## **6.13 DISABLING LOGICAL PORTS**

It is possible to disable unused logical ports. A level 3 password is needed to perform this action.

### *Note:*

*The port disabling setting cells are not provided in the settings file. It is only possible to do this using the HMI front panel.*

The following protocols can be disabled:

- IEC 61850 (*IEC 61850* setting)
- DNP3 Over Ethernet (*DNP3 OE* setting)--where available
- Courier Tunnelling (*Courier Tunnel* setting)

*Note:*

*If any of these protocols are enabled or disabled, the Ethernet card will reboot.*

# <span id="page-215-0"></span>**7 SECURITY EVENT MANAGEMENT**

To implement NERC-compliant cyber-security, a range of security events are logged in the Security Event file.

# **7.1 SECURITY EVENTS: COURIER**

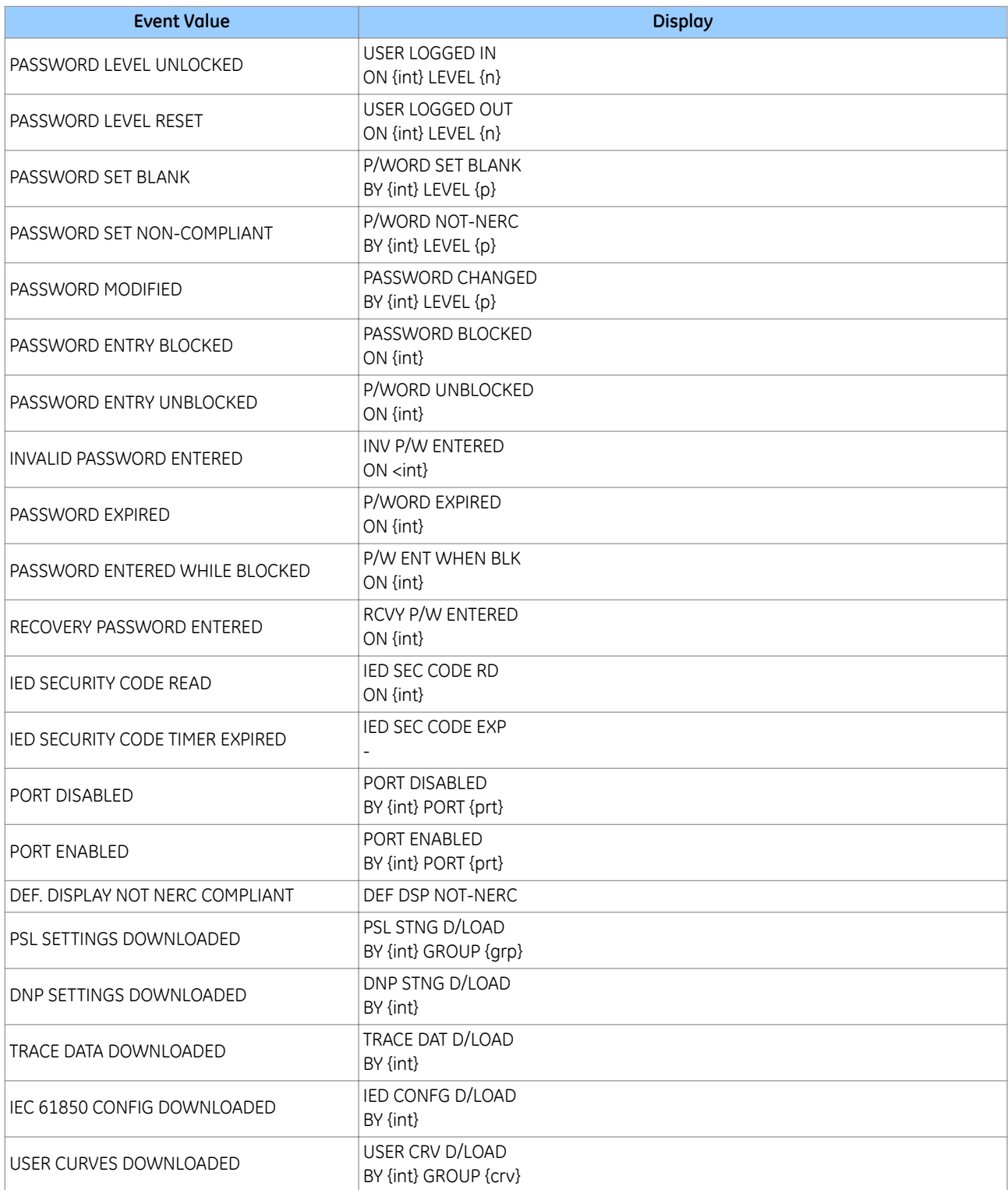
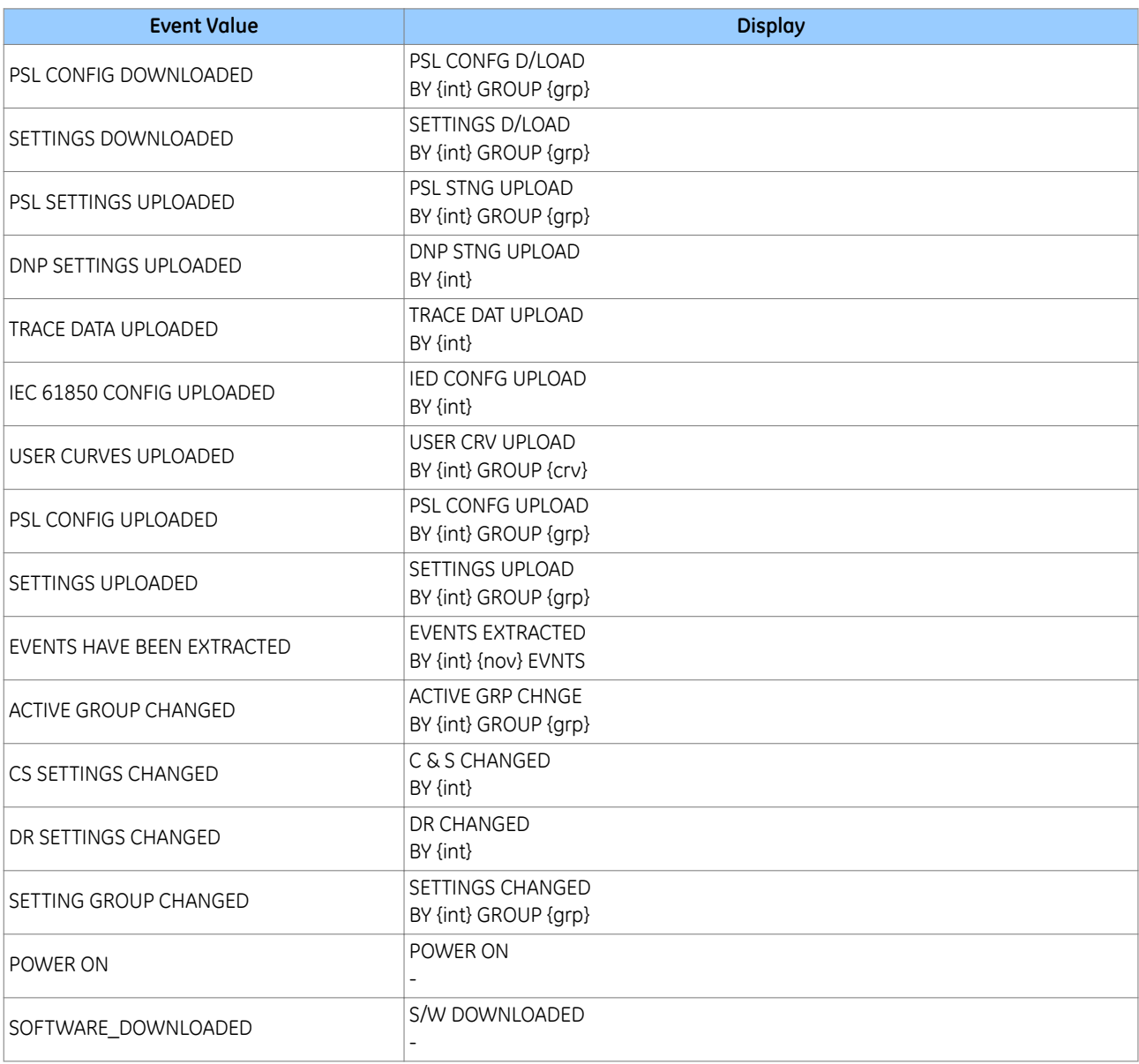

where:

- int is the interface definition (UI, FP, RP1, RP2, TNL, TCP)
- prt is the port ID (FP, RP1, RP2, TNL, DNP3, IEC, ETHR)
- grp is the group number  $(1, 2, 3, 4)$
- $\bullet$  crv is the Curve group number (1, 2, 3, 4)
- $\bullet$  n is the new access level  $(0, 1, 2, 3)$
- $\bullet$  p is the password level  $(1, 2, 3)$
- $\bullet$  nov is the number of events  $(1 n)$

Each new event has an incremented unique number, therefore missing events appear as gap in the sequence. The unique identifier forms part of the event record that is read or uploaded from the IED.

*Note:*

*It is no longer possible to clear Event, Fault, Maintenance, and Disturbance Records.*

# **7.2 SYSLOG**

Security events are also logged to a remote syslog server.

All login and logout attempts from local and central authentication, whether successful or failed, are logged. The contents of each successful or failed, login and logout security event include a specific username.

The security log cannot be cleaned by any of the available roles.

The contents of each login and/or logout security event include the relevant interface. The following interfaces are supported:

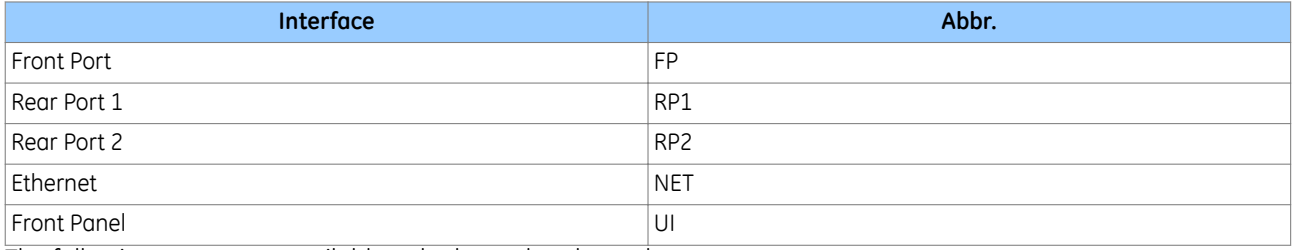

The following events are available to be logged to the syslog server:

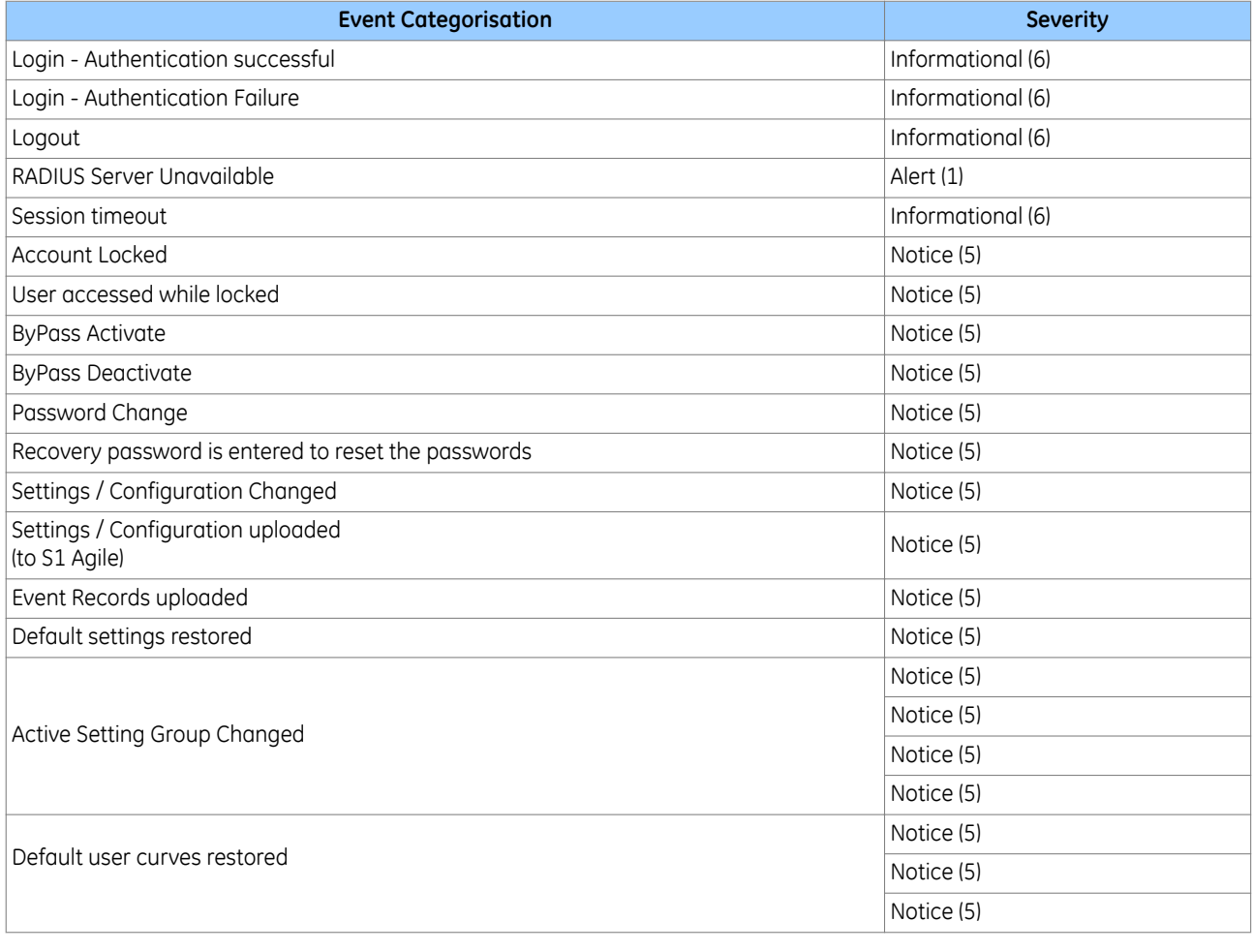

# **7.3 SYSLOG CLIENT**

The IED supports security event reporting through the Syslog protocol for supporting Security Information Event Management (SIEM) systems for centralized cyber security Monitoring over UDP protocol.

The IED is a Syslog client that supports two Syslog servers. The following settings are available in the *COMMUNICATIONS* column.

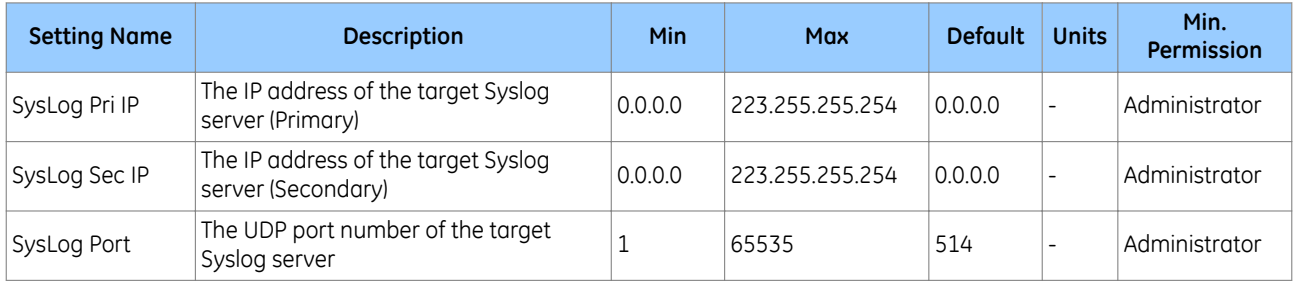

# **7.4 SYSLOG FUNCTIONALITY**

The P40 supports the RFC 5424 UDP protocol.

The table below shows the format of a Syslog event.

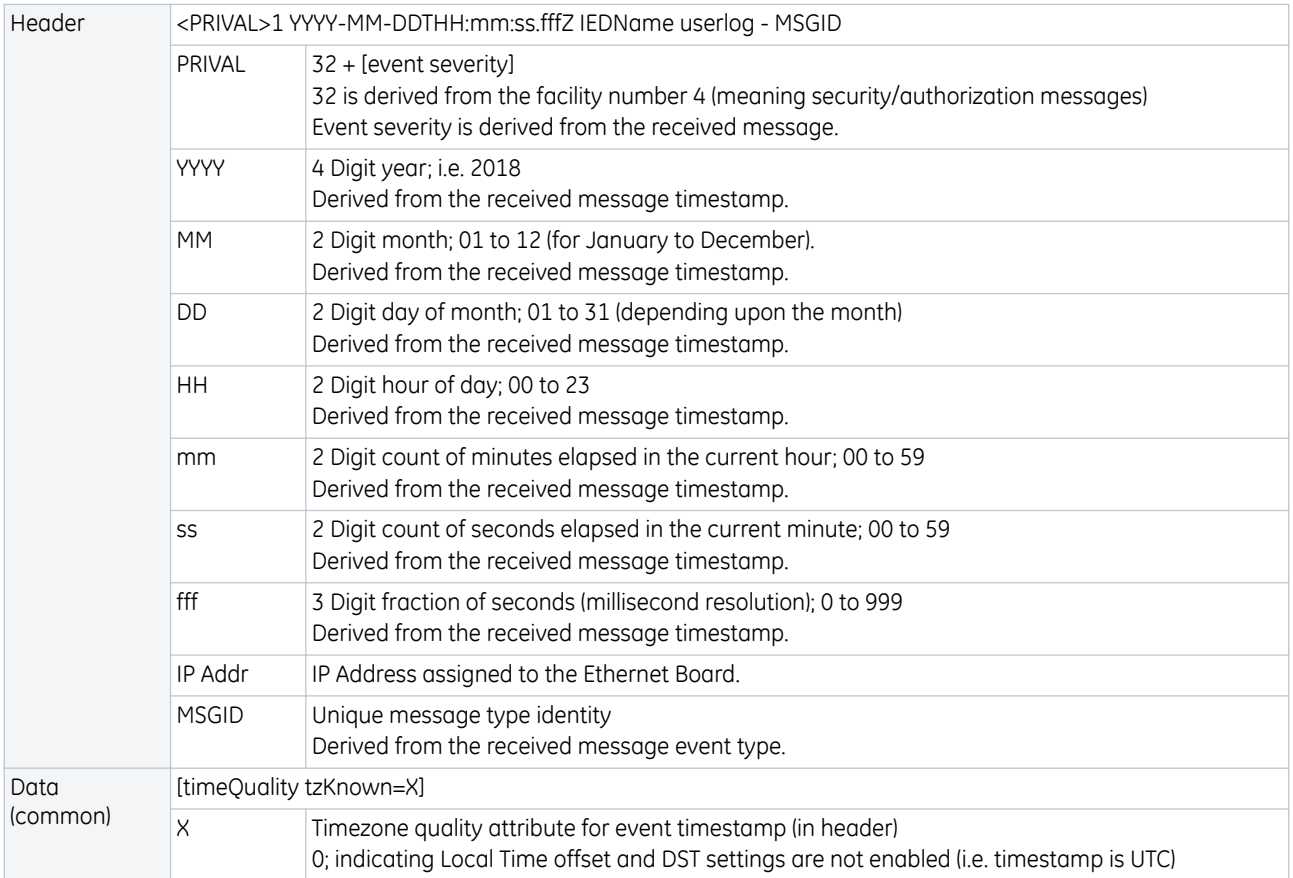

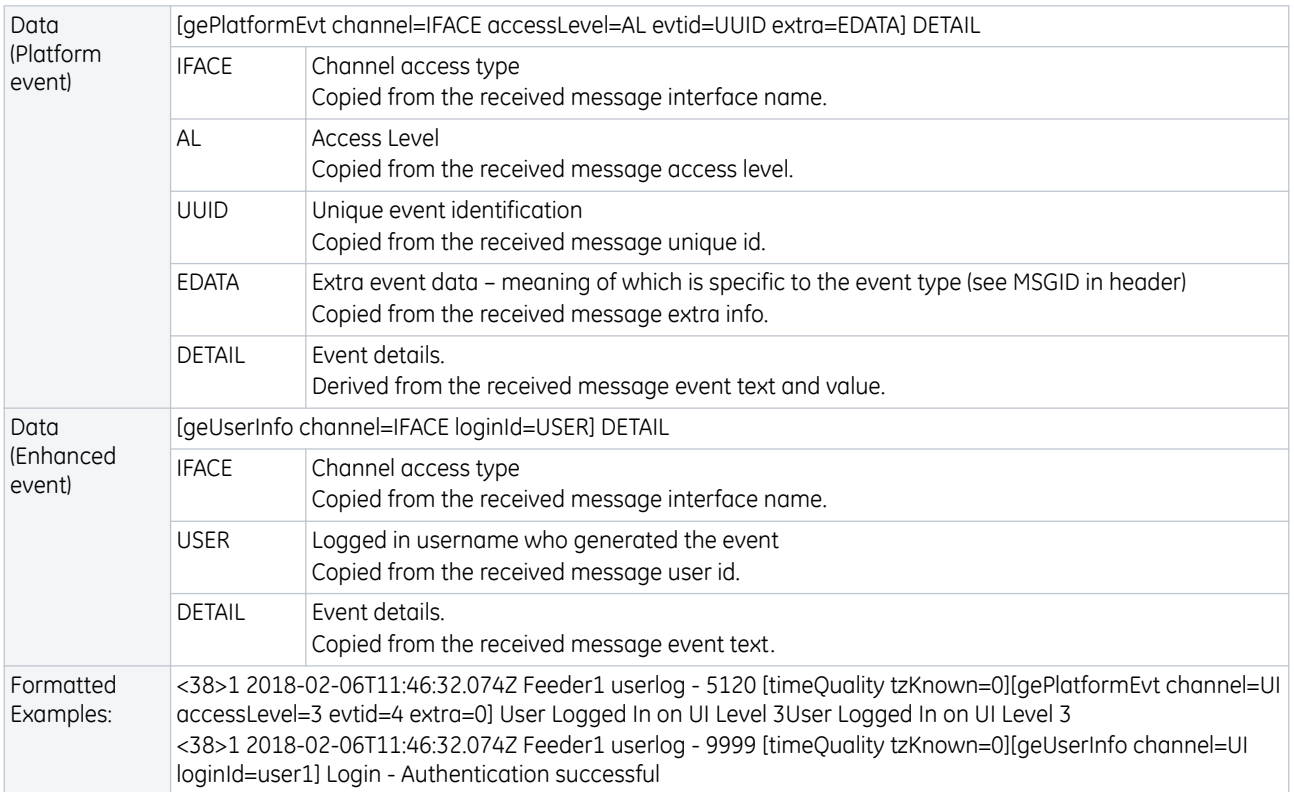

Sample Syslog messages are shown below:

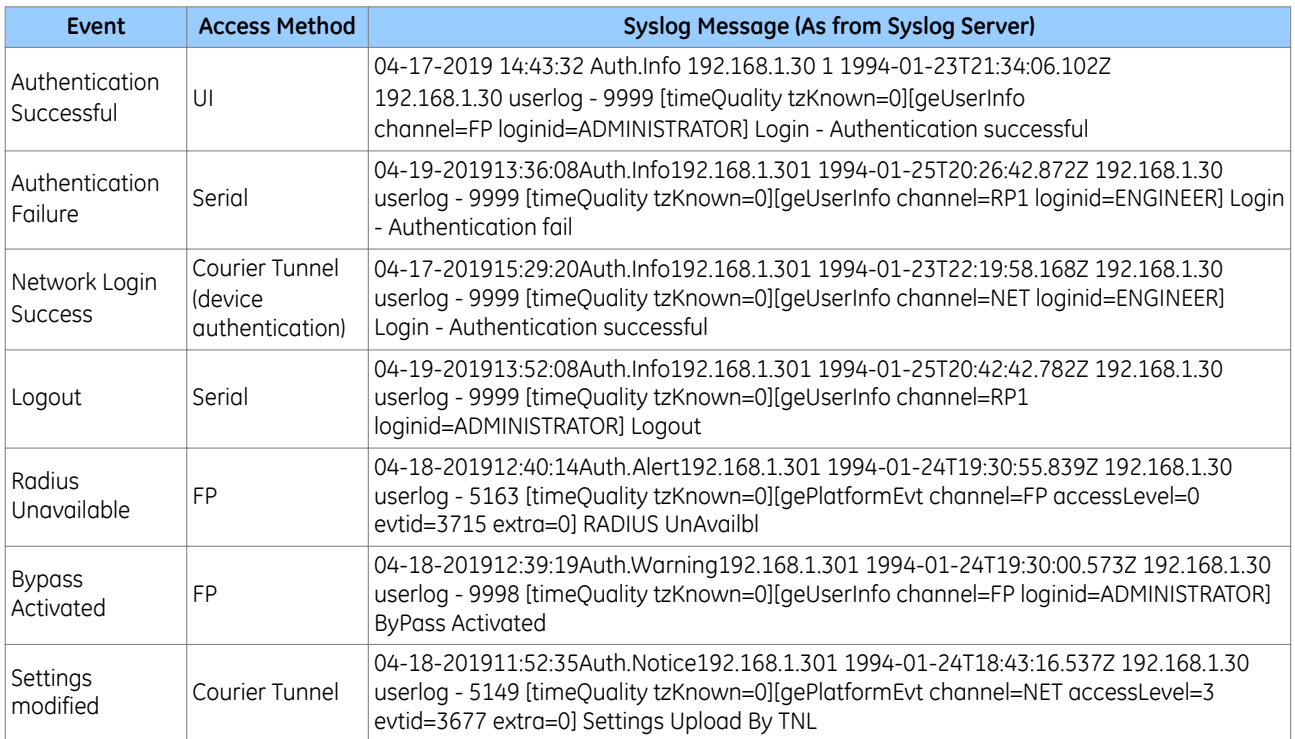

# INSTALLATION

CHAPTER 9

# **1 CHAPTER OVERVIEW**

This chapter provides information about installing the product.

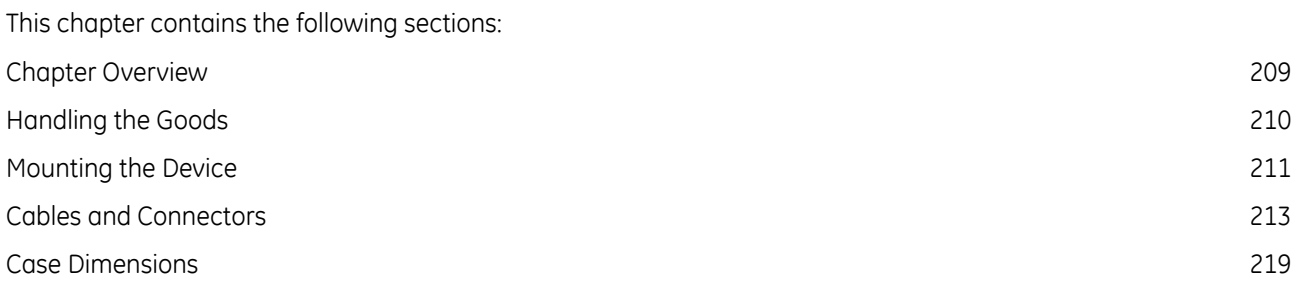

# <span id="page-223-0"></span>**2 HANDLING THE GOODS**

Our products are of robust construction but require careful treatment before installation on site. This section discusses the requirements for receiving and unpacking the goods, as well as associated considerations regarding product care and personal safety.

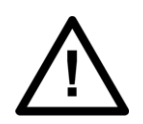

**Caution: Before lifting or moving the equipment you should be familiar with the Safety Information chapter of this manual.**

# **2.1 RECEIPT OF THE GOODS**

On receipt, ensure the correct product has been delivered. Unpack the product immediately to ensure there has been no external damage in transit. If the product has been damaged, make a claim to the transport contractor and notify us promptly.

For products not intended for immediate installation, repack them in their original delivery packaging.

# **2.2 UNPACKING THE GOODS**

When unpacking and installing the product, take care not to damage any of the parts and make sure that additional components are not accidentally left in the packing or lost. Do not discard any CDROMs or technical documentation (where included). These should accompany the unit to its destination substation and put in a dedicated place.

The site should be well lit to aid inspection, clean, dry and reasonably free from dust and excessive vibration. This particularly applies where installation is being carried out at the same time as construction work.

# **2.3 STORING THE GOODS**

If the unit is not installed immediately, store it in a place free from dust and moisture in its original packaging. Keep any dehumidifier bags included in the packing. The dehumidifier crystals lose their efficiency if the bag is exposed to ambient conditions. Restore the crystals before replacing it in the carton. Ideally regeneration should be carried out in a ventilating, circulating oven at about 115°C. Bags should be placed on flat racks and spaced to allow circulation around them. The time taken for regeneration will depend on the size of the bag. If a ventilating, circulating oven is not available, when using an ordinary oven, open the door on a regular basis to let out the steam given off by the regenerating silica gel.

On subsequent unpacking, make sure that any dust on the carton does not fall inside. Avoid storing in locations of high humidity. In locations of high humidity the packaging may become impregnated with moisture and the dehumidifier crystals will lose their efficiency.

The device can be stored between –25º to +70ºC for unlimited periods or between -40°C to + 85°C for up to 96 hours (see technical specifications).

To avoid deterioration of electrolytic capacitors, power up units that are stored in a de-energised state once a year, for one hour continuously.

# **2.4 DISMANTLING THE GOODS**

If you need to dismantle the device, always observe standard ESD (Electrostatic Discharge) precautions. The minimum precautions to be followed are as follows:

- Use an antistatic wrist band earthed to a suitable earthing point.
- Avoid touching the electronic components and PCBs.

# <span id="page-224-0"></span>**3 MOUNTING THE DEVICE**

The products are dispatched either individually or as part of a panel or rack assembly.

Individual products are normally supplied with an outline diagram showing the dimensions for panel cut-outs and hole centres.

The products are designed so the fixing holes in the mounting flanges are only accessible when the access covers are open.

If you use a P991 or MMLG test block with the product, when viewed from the front, position the test block on the right-hand side of the associated product. This minimises the wiring between the product and test block, and allows the correct test block to be easily identified during commissioning and maintenance tests.

# **3.1 FLUSH PANEL MOUNTING**

Panel-mounted devices are flush mounted into panels using M4 SEMS Taptite self-tapping screws with captive 3 mm thick washers (also known as a SEMS unit).

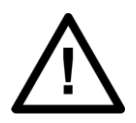

**Caution: Do not use conventional self-tapping screws, because they have larger heads and could damage the faceplate.**

Alternatively, you can use tapped holes if the panel has a minimum thickness of 2.5 mm.

For applications where the product needs to be semi-projection or projection mounted, a range of collars are available.

If several products are mounted in a single cut-out in the panel, mechanically group them horizontally or vertically into rigid assemblies before mounting in the panel.

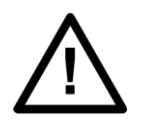

**Caution: Do not fasten products with pop rivets because this makes them difficult to remove if repair becomes necessary.**

# **3.2 RACK MOUNTING**

Panel-mounted variants can also be rack mounted using single-tier rack frames (our part number FX0021 001), as shown in the figure below. These frames are designed with dimensions in accordance with IEC 60297 and are supplied pre-assembled ready to use. On a standard 483 mm (19 inch) rack this enables combinations of case widths up to a total equivalent of size 80TE to be mounted side by side.

The two horizontal rails of the rack frame have holes drilled at approximately 26 mm intervals. Attach the products by their mounting flanges using M4 Taptite self-tapping screws with captive 3 mm thick washers (also known as a SEMS unit).

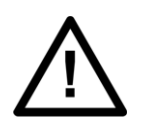

#### **Caution:**

**Risk of damage to the front cover molding. Do not use conventional self-tapping screws, including those supplied for mounting MiDOS products because they have slightly larger heads.**

Once the tier is complete, the frames are fastened into the racks using mounting angles at each end of the tier.

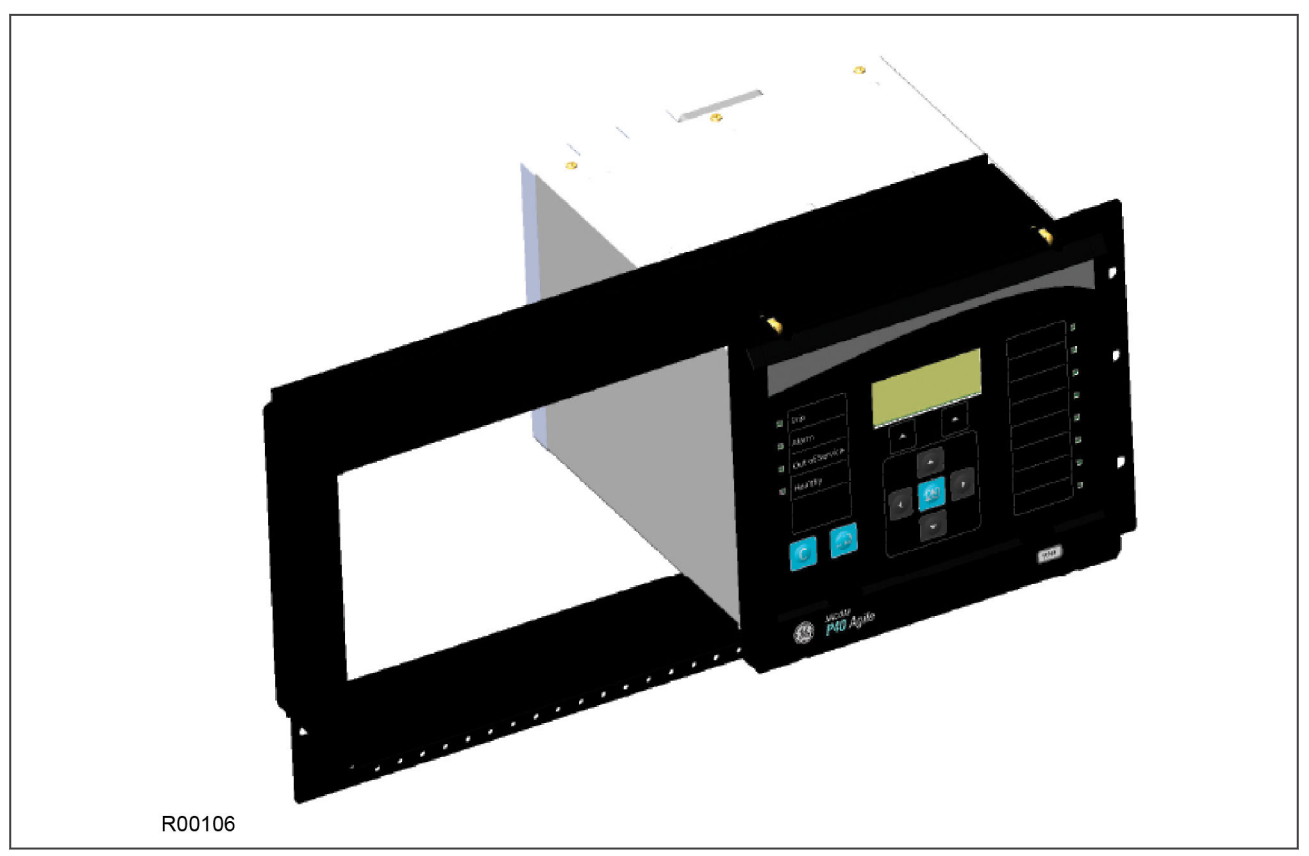

#### **Figure 67: Rack mounting of products**

Products can be mechanically grouped into single tier (4U) or multi-tier arrangements using the rack frame. This enables schemes using products from different product ranges to be pre-wired together before mounting.

Use blanking plates to fill any empty spaces. The spaces may be used for installing future products or because the total size is less than 80TE on any tier. Blanking plates can also be used to mount ancillary components. The part numbers are as follows:

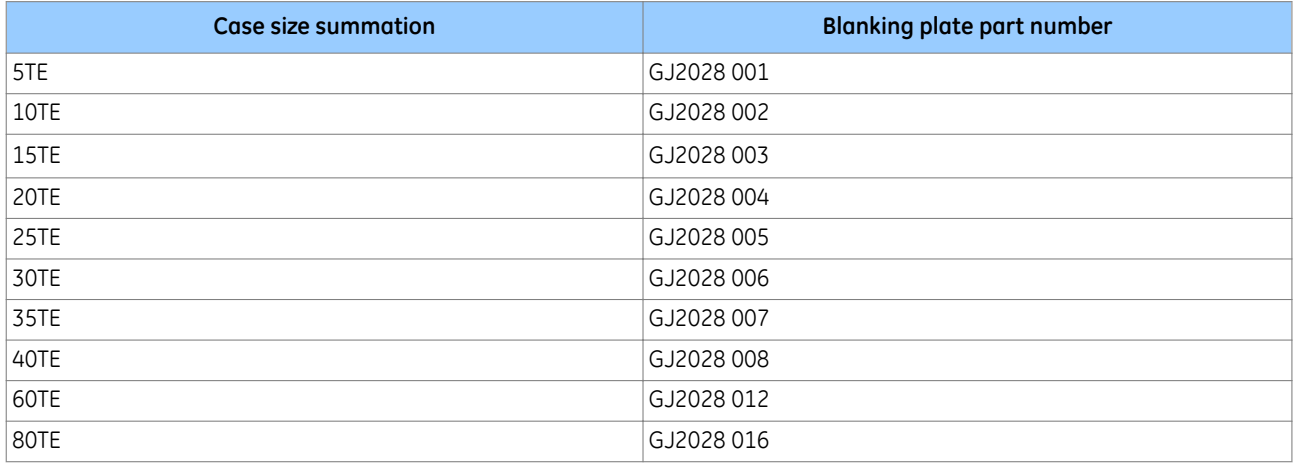

# <span id="page-226-0"></span>**4 CABLES AND CONNECTORS**

This section describes the type of wiring and connections that should be used when installing the device. For pinout details please refer to the Hardware Design chapter or the wiring diagrams.

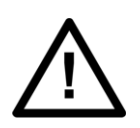

**Caution: Before carrying out any work on the equipment you should be familiar with the Safety Section and the ratings on the equipment's rating label.**

# **4.1 TERMINAL BLOCKS**

The device may use one or more of the terminal block types shown in the following diagram. The terminal blocks are fastened to the rear panel with screws.

- Heavy duty (HD) terminal blocks for CT and VT circuits
- Medium duty (MD) terminal blocks for the power supply, relay outputs and rear communications port
- MiDOS terminal blocks for CT and VT circuits
- RTD/CLIO terminal block for connection to analogue transducers

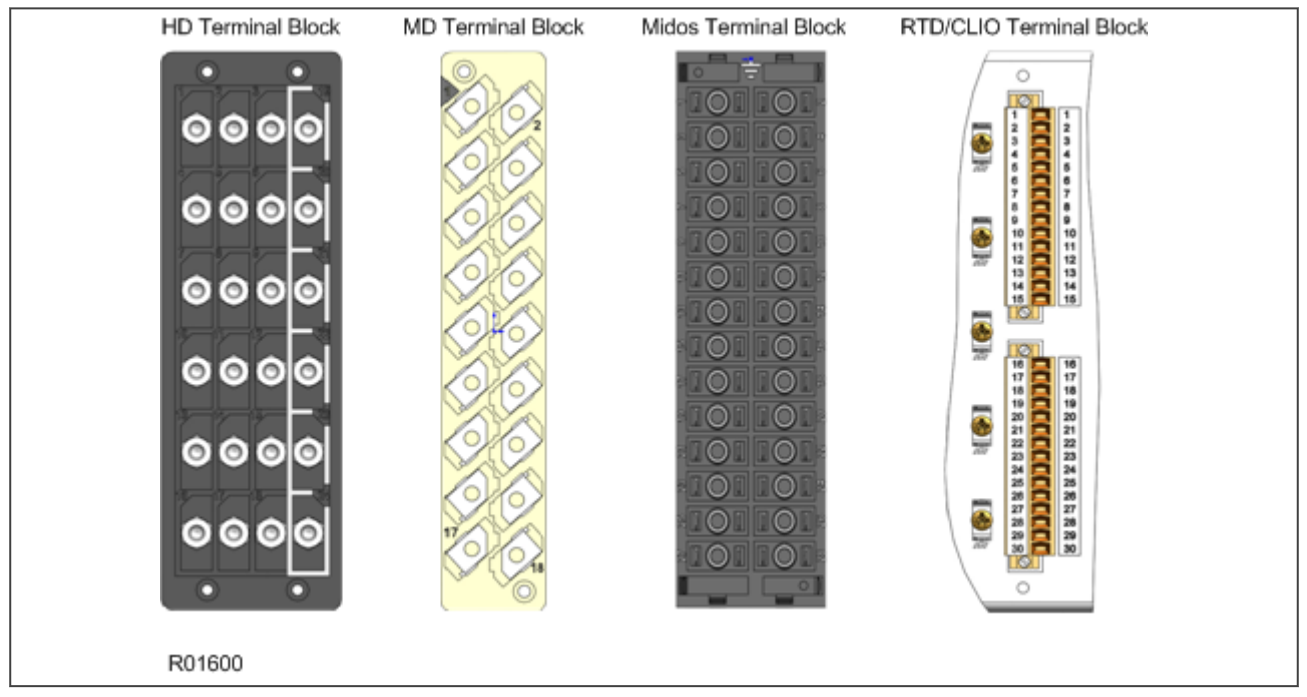

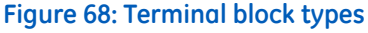

MiCOM products are supplied with sufficient M4 screws for making connections to the rear mounted terminal blocks using ring terminals, with a recommended maximum of two ring terminals per terminal.

If required, M4 90° crimp ring terminals can be supplied in three different sizes depending on wire size. Each type is available in bags of 100.

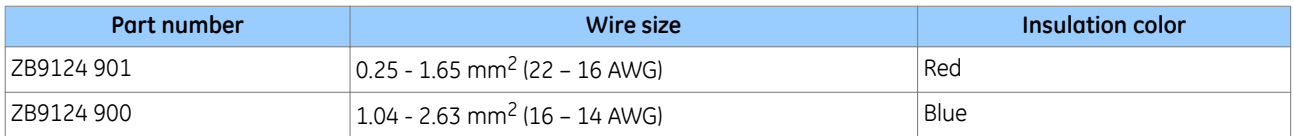

#### *Note:*

*IP2x shields and side cover panels may be fitted to provide IP20 ingress protection for MiCOM terminal blocks. The shields and covers can be attached during installation or retrofitted to upgrade existing installations. The shields are supplied with four language fitting instructions, publication number: IP2x-TM-4L-n (where n is the current issue number). For more information, contact your local sales office or our worldwide Contact Centre.*

# **4.2 POWER SUPPLY CONNECTIONS**

These should be wired with 1.5 mm PVC insulated multi-stranded copper wire terminated with M4 ring terminals.

The wire should have a minimum voltage rating of 300 V RMS.

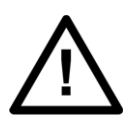

**Caution: Protect the auxiliary power supply wiring with a maximum 16 A high rupture capacity (HRC) type NIT or TIA fuse.**

# **4.3 EARTH CONNNECTION**

Every device must be connected to the cubicle earthing bar using the M4 earth terminal.

Use a wire size of at least 2.5 mm<sup>2</sup> terminated with a ring terminal.

Due to the physical limitations of the ring terminal, the maximum wire size you can use is 6.0 mm<sup>2</sup> using ring terminals that are not pre-insulated. If using pre insulated ring terminals, the maximum wire size is reduced to 2.63 mm<sup>2</sup> per ring terminal. If you need a greater cross-sectional area, use two wires in parallel, each terminated in a separate ring terminal.

The wire should have a minimum voltage rating of 300 V RMS.

*Note:*

*To prevent any possibility of electrolytic action between brass or copper ground conductors and the rear panel of the product, precautions should be taken to isolate them from one another. This could be achieved in several ways, including placing a nickel-plated or insulating washer between the conductor and the product case, or using tinned ring terminals.*

# **4.4 CURRENT TRANSFORMERS**

Current transformers would generally be wired with 2.5 mm<sup>2</sup> PVC insulated multi-stranded copper wire terminated with M4 ring terminals.

Due to the physical limitations of the ring terminal, the maximum wire size you can use is 6.0 mm<sup>2</sup> using ring terminals that are not pre-insulated. If using pre insulated ring terminals, the maximum wire size is reduced to 2.63 mm<sup>2</sup> per ring terminal. If you need a greater cross-sectional area, use two wires in parallel, each terminated in a separate ring terminal.

The wire should have a minimum voltage rating of 300 V RMS.

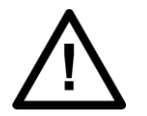

**Caution: Current transformer circuits must never be fused.**

#### *Note:*

*If there are CTs present, spring-loaded shorting contacts ensure that the terminals into which the CTs connect are shorted before the CT contacts are broken.*

*Note:*

*For 5A CT secondaries, we recommend using 2 x 2.5 mm<sup>2</sup> PVC insulated multi-stranded copper wire.*

# **4.5 VOLTAGE TRANSFORMER CONNECTIONS**

Voltage transformers should be wired with 2.5 mm<sup>2</sup> PVC insulated multi-stranded copper wire terminated with M4 ring terminals.

The wire should have a minimum voltage rating of 300 V RMS.

#### **4.6 WATCHDOG CONNECTIONS**

These should be wired with 1 mm PVC insulated multi-stranded copper wire terminated with M4 ring terminals.

The wire should have a minimum voltage rating of 300 V RMS.

#### **4.7 EIA(RS)485 AND K-BUS CONNECTIONS**

For connecting the EIA(RS485) / K-Bus ports, use 2-core screened cable with a maximum total length of 1000 m or 200 nF total cable capacitance.

To guarantee the performance specifications, you must ensure continuity of the screen, when daisy chaining the connections.

Two-core screened twisted pair cable should be used. It is important to avoid circulating currents, which can cause noise and interference, especially when the cable runs between buildings. For this reason, the screen should be continuous and connected to ground at one end only, normally at the master connection point.

The K-Bus signal is a differential signal and there is no signal ground connection. If a signal ground connection is present in the bus cable then it must be ignored. At no stage should this be connected to the cable's screen or to the product's chassis. This is for both safety and noise reasons.

A typical cable specification would be:

- Each core: 16/0.2 mm<sup>2</sup> copper conductors, PVC insulated
- Nominal conductor area: 0.5 mm<sup>2</sup> per core
- Screen: Overall braid, PVC sheathed

# **4.8 IRIG-B CONNECTION**

The IRIG-B input and BNC connector have a characteristic impedance of 50 ohms. We recommend that connections between the IRIG-B equipment and the product are made using coaxial cable of type RG59LSF with a halogen free, fire retardant sheath.

# **4.9 OPTO-INPUT CONNECTIONS**

These should be wired with 1 mm<sup>2</sup> PVC insulated multi-stranded copper wire terminated with M4 ring terminals.

Each opto-input has a selectable preset ½ cycle filter. This makes the input immune to noise induced on the wiring. This can, however slow down the response. If you need to switch off the ½ cycle filter, either use double pole switching on the input, or screened twisted cable on the input circuit.

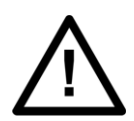

**Caution:**

**Protect the opto-inputs and their wiring with a maximum 16 A high rupture capacity (HRC) type NIT or TIA fuse.**

# **4.10 OUTPUT RELAY CONNECTIONS**

These should be wired with 1 mm PVC insulated multi-stranded copper wire terminated with M4 ring terminals.

# **4.11 ETHERNET METALLIC CONNECTIONS**

If the device has a metallic Ethernet connection, it can be connected to either a 10Base-T or a 100Base-TX Ethernet hub. Due to noise sensitivity, we recommend this type of connection only for short distance connections, ideally where the products and hubs are in the same cubicle. For increased noise immunity, CAT 6 (category 6) STP (shielded twisted pair) cable and connectors can be used.

The connector for the Ethernet port is a shielded RJ-45. The pin-out is as follows:

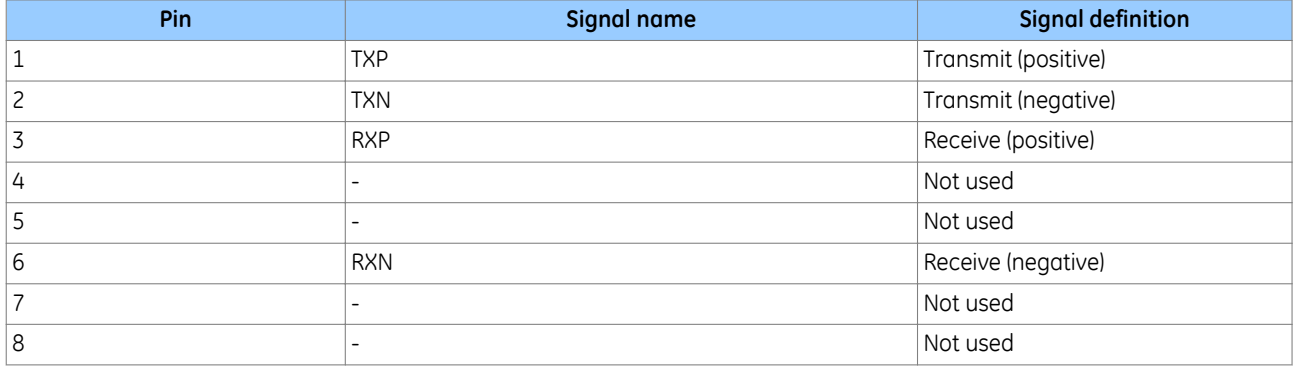

# **4.12 ETHERNET FIBRE CONNECTIONS**

We recommend the use of fibre-optic connections for permanent connections in a substation environment. The 100 Mbps fibre optic port uses type ST connectors (one for Tx and one for Rx), compatible with 50/125 µm or 62.5/125 µm multimode fibres at 1300 nm wavelength.

*Note:*

*For models equipped with redundant Ethernet connections the product must be partially dismantled to set the fourth octet of the second IP address. This ideally, should be done before installation.*

# **4.13 USB CONNECTION**

The IED has a type B USB socket inside the bottom compartment. A standard USB printer cable (type A one end, type B the other end) can be used to connect a local PC to the IED. This cable is the same as that used for connecting a printer to a PC.

# **4.14 GPS FIBRE CONNECTION**

Some products use a GPS 1 PPS timing signal. If applicable, this is connected to a fibre-optic port on the coprocessor board in slot B. The fibre-optic port uses an ST type connector, compatible with fibre multimode 50/125 µm or 62.5/125 µm – 850 nm.

# **4.15 FIBRE COMMUNICATION CONNECTIONS**

The fibre optic port consists of one or two channels using ST type connectors (one for Tx and one for Rx). The type of fibre used depends on the option selected.

850 nm and 1300 nm multimode systems use 50/125 µm or 62.5/125 µm multimode fibres. 1300 nm and 1550 nm single mode systems use 9/125 µm single mode fibres.

# **4.16 RTD CONNECTIONS**

Resistance Temperature Detector (RTD) inputs use screw clamp connectors. The connection block is situated at the rear of the IED. It can accept wire sizes from 0.1 mm<sup>2</sup> to 1.5 mm<sup>2</sup>. The connections between the IED and the RTDs must be made using a screened 3-core cable with a total resistance less than 10 Ω. The cable should have a minimum voltage rating of 300 V RMS.

A 3-core cable should be used even for 2-wire RTD applications, as it allows for the cable's resistance to be removed from the overall resistance measurement. In such cases the third wire is connected to the second wire at the point where the cable is joined to the RTD.

The screen of each cable must only be earthed (grounded) at one end, preferably at the IED end and must be continuous. Multiple earthing (grounding) of the screen can cause circulating current to flow along the screen. This induces noise and is also unsafe.

You should minimize the noise pick-up in the RTD cables by keeping them close to earthed (grounded) metal casings and avoid areas of high electromagnetic and radio interference. The RTD cables should not be run adjacent to or in the same conduit as other high voltage or current cables.

A typical cable specification would be:

- Each core: 7/0.2 mm copper conductors heat resistant PVC insulated
- Nominal conductor area: 0.22 mm2 per core
- Screen: Nickel-plated copper wire braid heat resistant PVC sheathed

The following extract may be useful in defining cable recommendations for the RTDs:

Noise pick up by cables can be categorized into three types:

- Resistive
- Capacitive
- Inductive

Resistive coupling requires an electrical connection to the noise source. Assuming the wire and cable insulation are in good condition and the junctions are clean, this can be dismissed. Capacitive coupling requires sufficient capacitance to the noise source. This is a function of the dielectric strength between the signal cable on the noise source and the power of the noise source. Inductive coupling occurs when the signal cable is adjacent to a wire carrying the noise or it is exposed to a radiated EMF.

Standard screened cable is normally used to protect against capacitively-coupled noise. However for this to be effective, the screen should only be bonded to the system ground at one point. Otherwise a current could flow and the noise would be coupled into the signal wires of the cable. There are different types of screening available, but the most commonly used are aluminium foil wrap, or tin-copper braid. Foil screens are good for low to medium frequencies and braid is good for high frequencies. High-fidelity screen cables provide both types.

Protection against inductive coupling requires careful cable routing and magnetic shielding. The latter can be achieved with steel-armoured cable and steel cable trays. The cable armour must be grounded at both ends so the EMF of the induced current cancels the field of the noise source and shields the cables conductors from it. However, the system ground must be designed such that it does not bridge two isolated ground systems. This could be hazardous and defeat the objectives of the original grounding design. The cable should be laid in the cable trays as close as possible to the metal of the tray. Under no circumstance should any power cable be in or near to the tray. Power cables should only cross the signal cables at 90 degrees and never be adjacent to them.

Both the capacitive and inductive screens must be contiguous from the RTD probes to the IED terminals. The best types of cable are those provided by the RTD manufacturers. These are usually three conductors, known as a triad, which are screened with foil. Such triad cables are available in armoured forms as well as multi-triad armoured forms.

# **4.17 CLIO CONNECTIONS**

Current Loop Inputs and Outputs (CLIO) use screw clamp connectors. The connection block is situated at the rear of the IED. It can accept wire sizes from 0.1 mm<sup>2</sup> to 1.5 mm<sup>2</sup>. We recommend screened cable, and it should have a minimum voltage rating of 300 V RMS.

# <span id="page-232-0"></span>**5 CASE DIMENSIONS**

Not all products are available in all case sizes.

# **5.1 CASE DIMENSIONS 40TE**

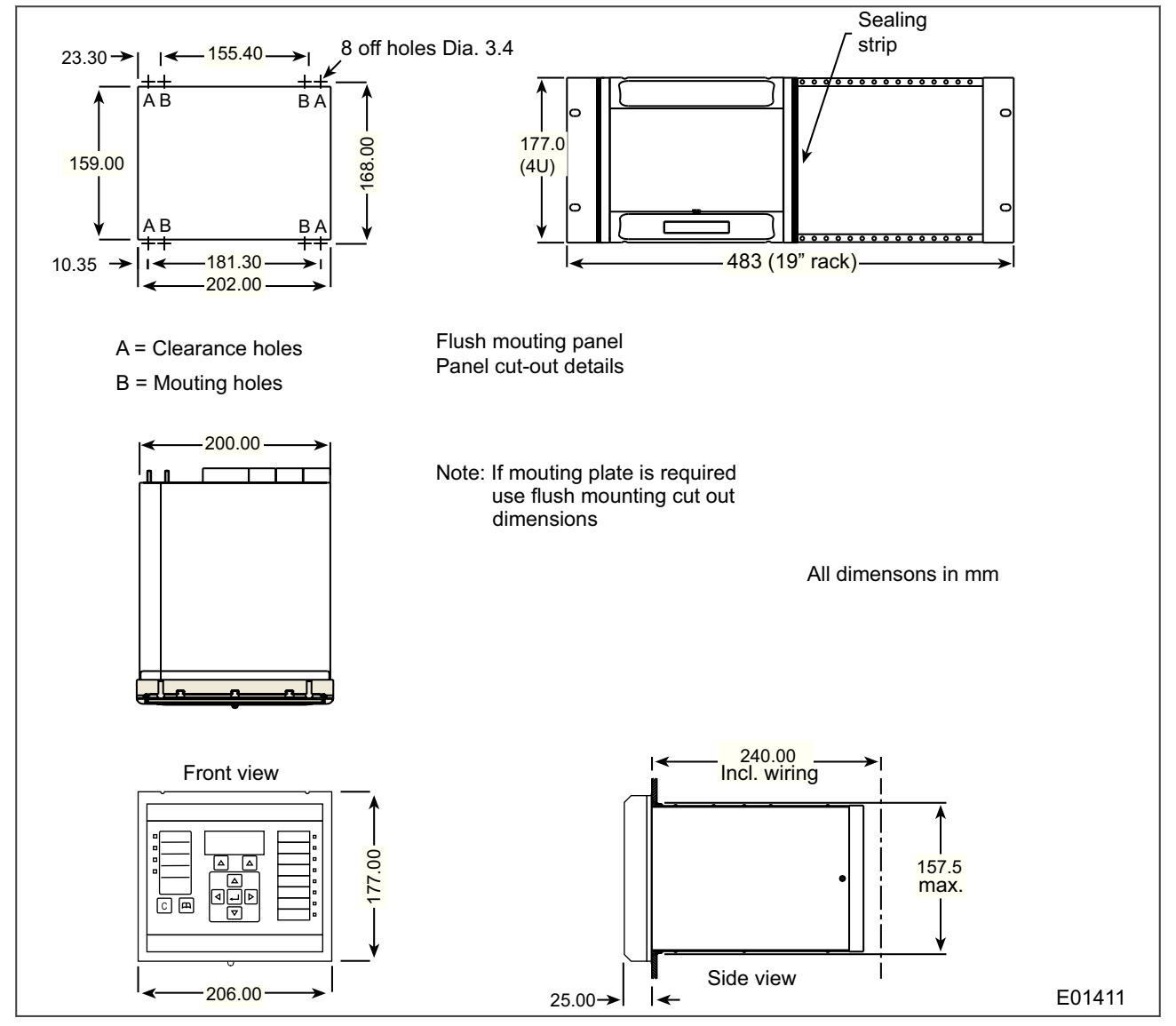

**Figure 69: 40TE case dimensions**

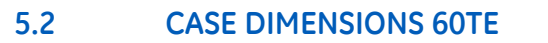

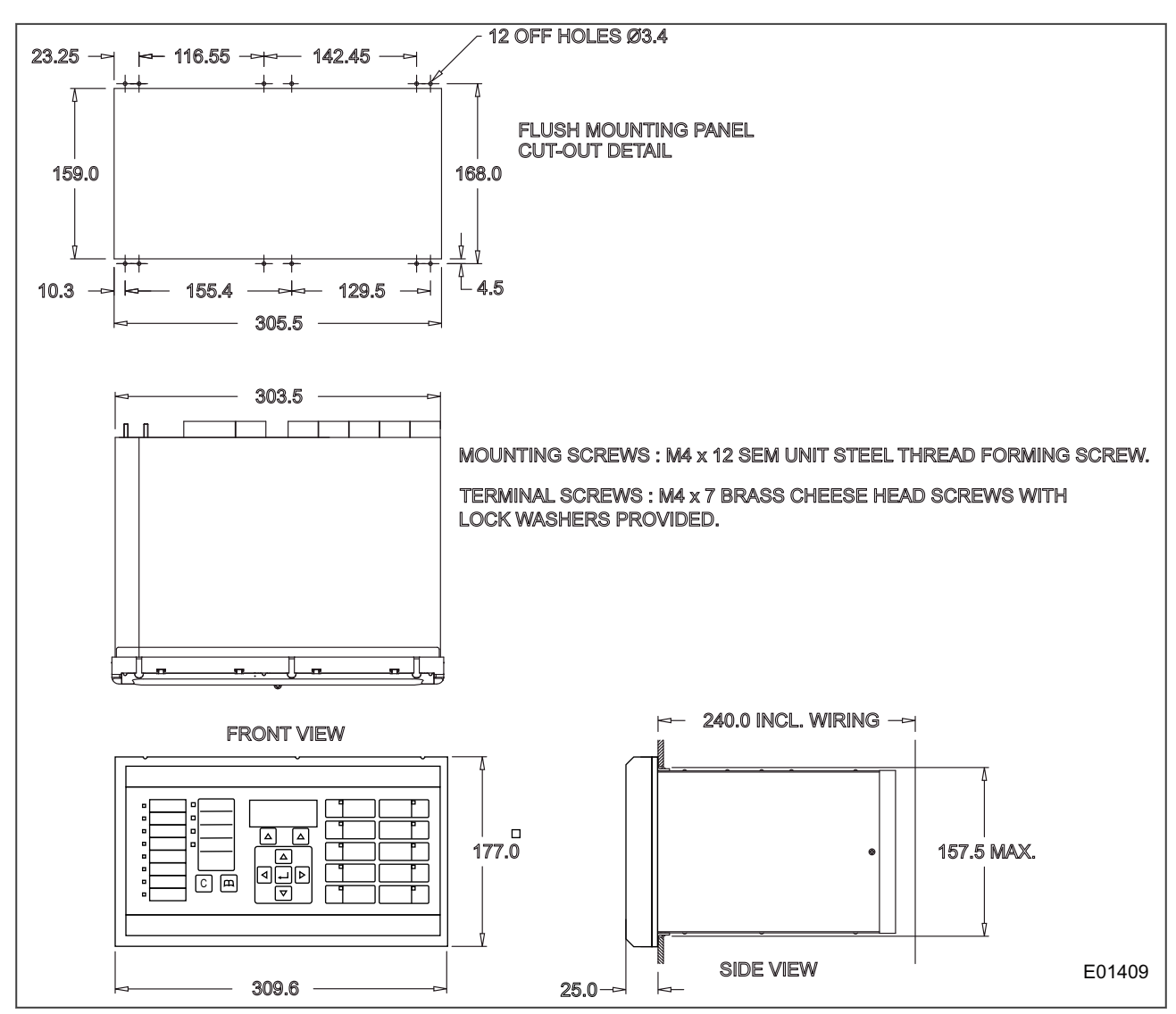

**Figure 70: 60TE case dimensions**

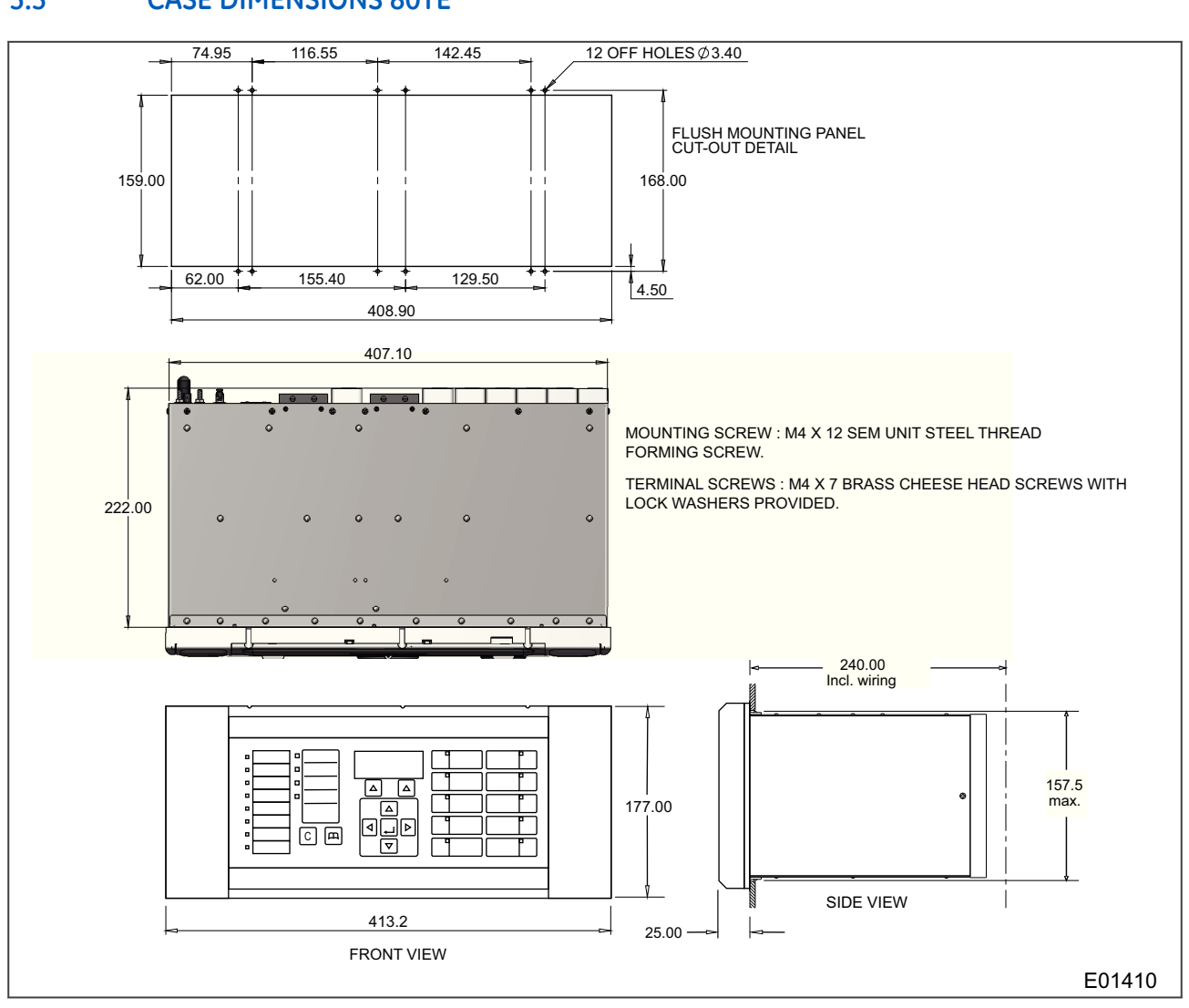

# **5.3 CASE DIMENSIONS 80TE**

**Figure 71: 80TE case dimensions**

COMMISSIONING INSTRUCTIONS

CHAPTER 10

# **1 CHAPTER OVERVIEW**

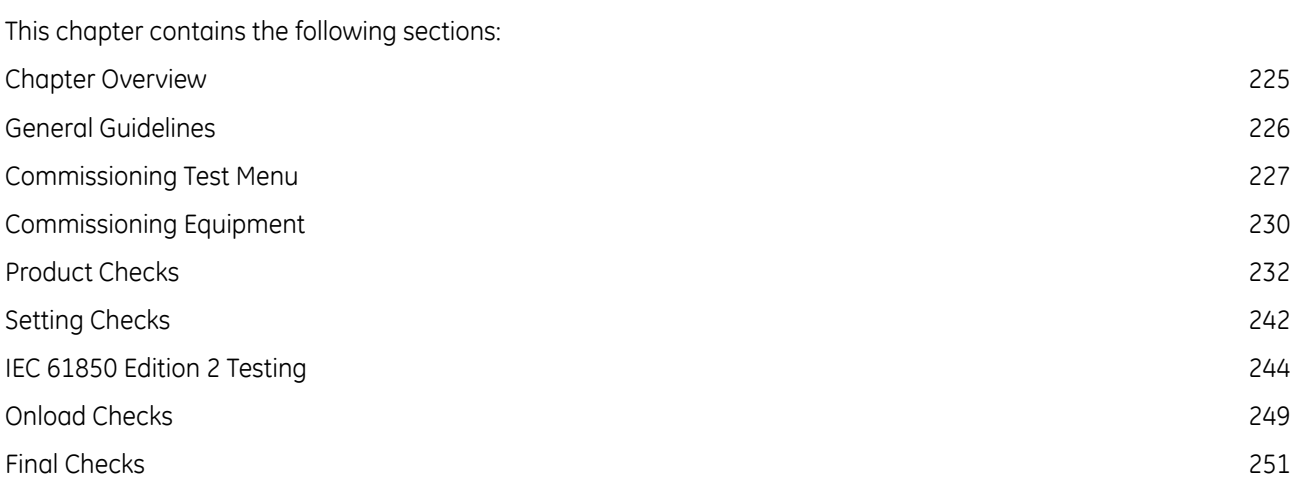

# <span id="page-239-0"></span>**2 GENERAL GUIDELINES**

GE IEDs are self-checking devices and will raise an alarm in the unlikely event of a failure. This is why the commissioning tests are less extensive than those for non-numeric electronic devices or electro-mechanical relays.

To commission the devices, you (the commissioning engineer) do not need to test every function. You need only verify that the hardware is functioning correctly and that the application-specific software settings have been applied. You can check the settings by extracting them using the settings application software, or by means of the front panel interface (HMI panel).

The menu language is user-selectable, so you can change it for commissioning purposes if required.

*Note:*

*Remember to restore the language setting to the customer's preferred language on completion.*

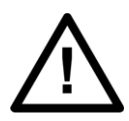

# **Caution:**

**Before carrying out any work on the equipment you should be familiar with the contents of the Safety Section or Safety Guide SFTY/4LM as well as the ratings on the equipment's rating label.**

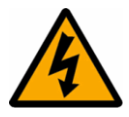

#### **Warning:**

**With the exception of the CT shorting contacts check, do not disassemble the device during commissioning.**

# <span id="page-240-0"></span>**3 COMMISSIONING TEST MENU**

The IED provides several test facilities under the *COMMISSION TESTS* menu heading. There are menu cells that allow you to monitor the status of the opto-inputs, output relay contacts, internal Digital Data Bus (DDB) signals and user-programmable LEDs. This section describes these commissioning test facilities.

# **3.1 OPTO I/P STATUS CELL (OPTO-INPUT STATUS)**

This cell can be used to monitor the status of the opto-inputs while they are sequentially energised with a suitable DC voltage. The cell is a binary string that displays the status of the opto-inputs where '1' means energised and '0' means de-energised. If you move the cursor along the binary numbers, the corresponding label text is displayed for each logic input.

# **3.2 RELAY O/P STATUS CELL (RELAY OUTPUT STATUS)**

This cell can be used to monitor the status of the relay outputs. The cell is a binary string that displays the status of the relay outputs where '1' means energised and '0' means de-energised. If you move the cursor along the binary numbers, the corresponding label text is displayed for each relay output.

The cell indicates the status of the output relays when the IED is in service. You can check for relay damage by comparing the status of the output contacts with their associated bits.

*Note:*

*When the Test Mode cell is set to Contacts Blocked, the relay output status indicates which contacts would operate if the IED was in-service. It does not show the actual status of the output relays, as they are blocked.*

# **3.3 TEST MODE CELL**

This cell allows you to perform secondary injection testing. It also lets you test the output contacts directly by applying menu-controlled test signals.

To go into test mode, select the *Test Mode* option in the *Test Mode* cell. This takes the IED out of service causing an alarm condition to be recorded and the *Out of Service* LED to illuminate. This also freezes any information stored in the *CB CONDITION* column. In IEC 60870-5-103 versions, it changes the Cause of Transmission (COT) to Test Mode.

In Test Mode, the output contacts are still active. To disable the output contacts you must select the *Contacts Blocked* option.

Once testing is complete, return the device back into service by setting the *Test Mode* Cell back to *Disabled*.

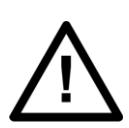

# **Caution:**

**When the cell is in Test Mode, the Scheme Logic still drives the output relays, which could result in tripping of circuit breakers. To avoid this, set the** *Test Mode* **cell to** *Contacts Blocked***.**

*Note:*

*Test mode and Contacts Blocked mode can also be selected by energising an opto-input mapped to the Test Mode signal, and the Contact Block signal respectively.*

# **3.4 TEST PATTERN CELL**

The *Test Pattern* cell is used to select the output relay contacts to be tested when the *Contact Test* cell is set to *Apply Test*. The cell has a binary string with one bit for each user-configurable output contact, which can be set to '1' to operate the output and '0' to not operate it.

# **3.5 CONTACT TEST CELL**

When the *Apply Test* command in this cell is issued, the contacts set for operation change state. Once the test has been applied, the command text on the LCD will change to *No Operation* and the contacts will remain in the Test state until reset by issuing the *Remove Test* command. The command text on the LCD will show *No Operation* after the *Remove Test* command has been issued.

*Note:*

*When the Test Mode cell is set to Contacts Blocked the Relay O/P Status cell does not show the current status of the output relays and therefore cannot be used to confirm operation of the output relays. Therefore it will be necessary to monitor the state of each contact in turn.*

# **3.6 TEST LEDS CELL**

When the *Apply Test* command in this cell is issued, the user-programmable LEDs illuminate for approximately 2 seconds before switching off, and the command text on the LCD reverts to *No Operation*.

# **3.7 RED AND GREEN LED STATUS CELLS**

These cells contain binary strings that indicate which of the user-programmable red and green LEDs are illuminated when accessing from a remote location. A '1' indicates that a particular LED is illuminated.

#### *Note:*

*When the status in both Red LED Status and Green LED Status cells is '1', this indicates the LEDs illumination is yellow.*

# **3.8 PSL VERIFICIATION**

#### **3.8.1 TEST PORT STATUS CELL**

This cell displays the status of the DDB signals that have been allocated in the *Monitor Bit* cells. If you move the cursor along the binary numbers, the corresponding DDB signal text string is displayed for each monitor bit.

By using this cell with suitable monitor bit settings, the state of the DDB signals can be displayed as various operating conditions or sequences are applied to the IED. This allows you to test the Programmable Scheme Logic (PSL).

#### **3.8.2 MONITOR BIT 1 TO 8 CELLS**

The eight Monitor Bit cells allows you to select eight DDB signals that can be observed in the Test Port Status cell or downloaded via the front port.

Each Monitor Bit cell can be assigned to a particular DDB signal. You set it by entering the required DDB signal number from the list of available DDB signals.

The pins of the monitor/download port used for monitor bits are as follows:

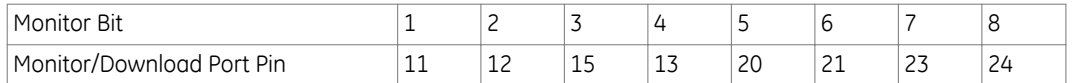

The signal ground is available on pins 18, 19, 22 and 25.

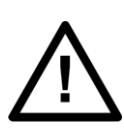

# **Caution:**

**The monitor/download port is not electrically isolated against induced voltages on the communications channel. It should therefore only be used for local communications.**

# <span id="page-243-0"></span>**4 COMMISSIONING EQUIPMENT**

Specialist test equipment is required to commission this product. We recognise three classes of equipment for commissioning :

- Recommended
- Essential
- Advisory

Recommended equipment constitutes equipment that is both necessary, and sufficient, to verify correct performance of the principal protection functions.

Essential equipment represents the minimum necessary to check that the product includes the basic expected protection functions and that they operate within limits.

Advisory equipment represents equipment that is needed to verify satisfactory operation of features that may be unused, or supplementary, or which may, for example, be integral to a distributed control/automation scheme. Operation of such features may, perhaps, be more appropriately verified as part of a customer defined commissioning requirement, or as part of a system-level commissioning regime.

# **4.1 RECOMMENDED COMMISSIONING EQUIPMENT**

The minimum recommended equipment is a multifunctional three-phase AC current and voltage injection test set featuring :

- Controlled three-phase AC current and voltage sources,
- Transient (dynamic) switching between pre-fault and post-fault conditions (to generate delta conditions),
- Dynamic impedance state sequencer (capable of sequencing through 4 impedance states),
- Integrated or separate variable DC supply (0 250 V)
- Integrated or separate AC and DC measurement capabilities (0-440V AC, 0-250V DC)
- Integrated and/or separate timer,
- Integrated and/or separate test switches.

In addition, you will need :

- A portable computer, installed with appropriate software to liaise with the equipment under test (EUT). Typically this software will be proprietary to the product's manufacturer (for example MiCOM S1 Agile).
- Suitable electrical test leads.
- Electronic or brushless insulation tester with a DC output not exceeding 500 V
- Continuity tester
- Verified application-specific settings files

# **4.2 ESSENTIAL COMMISSIONING EQUIPMENT**

As an absolute minimum, the following equipment is required:

- AC current source coupled with AC voltage source
- Variable DC supply (0 250V)
- Multimeter capable of measuring AC and DC current and voltage (0-440V AC, 0-250V DC)
- Timer
- Test switches
- Suitable electrical test leads
- Continuity tester

# **4.3 ADVISORY TEST EQUIPMENT**

Advisory test equipment may be required for extended commissioning procedures:

- Current clamp meter
- Multi-finger test plug:
	- P992 for test block type P991
	- MMLB for test block type MMLG blocks
- Electronic or brushless insulation tester with a DC output not exceeding 500 V
- KITZ K-Bus EIA(RS)232 protocol converter for testing EIA(RS)485 K-Bus port
- EIA(RS)485 to EIA(RS)232 converter for testing EIA(RS)485 Courier/MODBUS/IEC60870-5-103/DNP3 port
- A portable printer (for printing a setting record from the portable PC) and or writeable, detachable memory device.
- Phase angle meter
- Phase rotation meter
- Fibre-optic power meter.
- Fibre optic test leads (minimum 2). 10m minimum length, multimode 50/125 µm or 62.5µm terminated with BFOC (ST) 2.5 connectors for testing the fibre-optic RP1 port.

# <span id="page-245-0"></span>**5 PRODUCT CHECKS**

These product checks are designed to ensure that the device has not been physically damaged prior to commissioning, is functioning correctly and that all input quantity measurements are within the stated tolerances.

If the application-specific settings have been applied to the IED prior to commissioning, you should make a copy of the settings. This will allow you to restore them at a later date if necessary. This can be done by:

- Obtaining a setting file from the customer.
- Extracting the settings from the IED itself, using a portable PC with appropriate setting software.

If the customer has changed the password that prevents unauthorised changes to some of the settings, either the revised password should be provided, or the original password restored before testing.

*Note:*

*If the password has been lost, a recovery password can be obtained from GE.*

# **5.1 PRODUCT CHECKS WITH THE IED DE-ENERGISED**

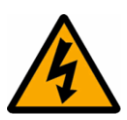

**Warning: The following group of tests should be carried out without the auxiliary supply being applied to the IED and, if applicable, with the trip circuit isolated.**

The current and voltage transformer connections must be isolated from the IED for these checks. If a P991 test block is provided, the required isolation can be achieved by inserting test plug type P992. This open circuits all wiring routed through the test block.

Before inserting the test plug, you should check the scheme diagram to ensure that this will not cause damage or a safety hazard (the test block may, for example, be associated with protection current transformer circuits). The sockets in the test plug, which correspond to the current transformer secondary windings, must be linked before the test plug is inserted into the test block.

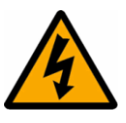

#### **Warning:**

**Never open-circuit the secondary circuit of a current transformer since the high voltage produced may be lethal and could damage insulation.**

If a test block is not provided, the voltage transformer supply to the IED should be isolated by means of the panel links or connecting blocks. The line current transformers should be short-circuited and disconnected from the IED terminals. Where means of isolating the auxiliary supply and trip circuit (for example isolation links, fuses and MCB) are provided, these should be used. If this is not possible, the wiring to these circuits must be disconnected and the exposed ends suitably terminated to prevent them from being a safety hazard.

#### **5.1.1 VISUAL INSPECTION**

#### **Warning:**

**Check the rating information under the top access cover on the front of the IED.**

#### **Warning:**

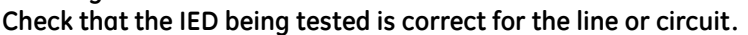

**Warning:**

**Record the circuit reference and system details.**

**Warning:**

**Check the CT secondary current rating and record the CT tap which is in use.**

Carefully examine the IED to see that no physical damage has occurred since installation.

Ensure that the case earthing connections (bottom left-hand corner at the rear of the IED case) are used to connect the IED to a local earth bar using an adequate conductor.

# **5.1.2 CURRENT TRANSFORMER SHORTING CONTACTS**

Check the current transformer shorting contacts to ensure that they close when the heavy-duty terminal block is disconnected from the current input board.

The heavy-duty terminal blocks are fastened to the rear panel using four crosshead screws. These are located two at the top and two at the bottom.

#### *Note:*

*Use a magnetic bladed screwdriver to minimise the risk of the screws being left in the terminal block or lost.*

Pull the terminal block away from the rear of the case and check with a continuity tester that all the shorting switches being used are closed.

#### **5.1.3 INSULATION**

Insulation resistance tests are only necessary during commissioning if explicitly requested.

Isolate all wiring from the earth and test the insulation with an electronic or brushless insulation tester at a DC voltage not exceeding 500 V. Terminals of the same circuits should be temporarily connected together.

The insulation resistance should be greater than 100 M $\Omega$  at 500 V.

On completion of the insulation resistance tests, ensure all external wiring is correctly reconnected to the IED.

#### **5.1.4 EXTERNAL WIRING**

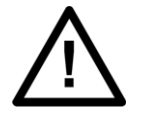

**Caution:**

**Check that the external wiring is correct according to the relevant IED and scheme diagrams. Ensure that phasing/phase rotation appears to be as expected.**

#### **5.1.5 WATCHDOG CONTACTS**

Using a continuity tester, check that the Watchdog contacts are in the following states:

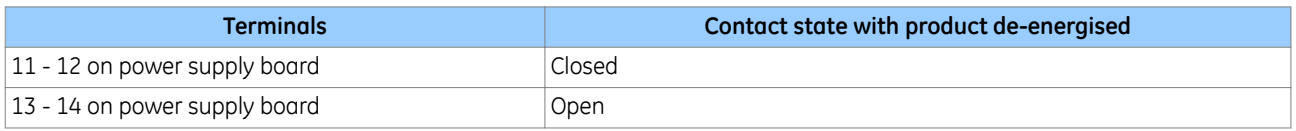

# **5.1.6 POWER SUPPLY**

Depending on its nominal supply rating, the IED can be operated from either a DC only or an AC/DC auxiliary supply. The incoming voltage must be within the operating range specified below.

Without energising the IED measure the auxiliary supply to ensure it is within the operating range.

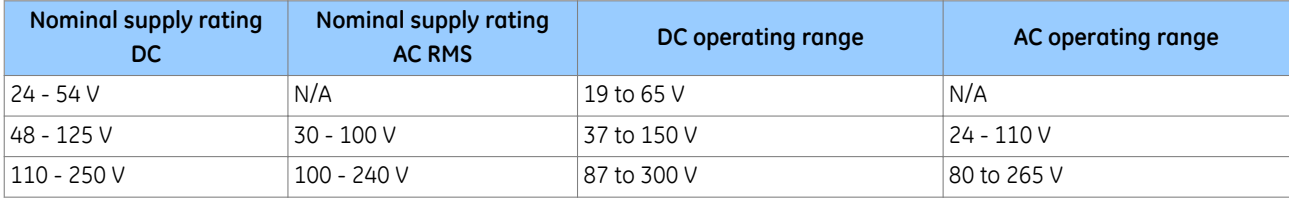

*Note:*

*The IED can withstand an AC ripple of up to 12% of the upper rated voltage on the DC auxiliary supply.*

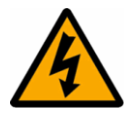

#### **Warning:**

**Do not energise the IED or interface unit using the battery charger with the battery disconnected as this can irreparably damage the power supply circuitry.**

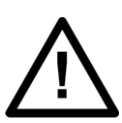

#### **Caution:**

**Warning:**

**Energise the IED only if the auxiliary supply is within the specified operating ranges. If a test block is provided, it may be necessary to link across the front of the test plug to connect the auxiliary supply to the IED.**

# **5.2 PRODUCT CHECKS WITH THE IED ENERGISED**

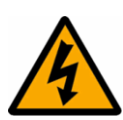

**The current and voltage transformer connections must remain isolated from the IED for these checks. The trip circuit should also remain isolated to prevent accidental operation of the associated circuit breaker.**

The following group of tests verifies that the IED hardware and software is functioning correctly and should be carried out with the supply applied to the IED.

# **5.2.1 WATCHDOG CONTACTS**

Using a continuity tester, check that the Watchdog contacts are in the following states when energised and healthy.

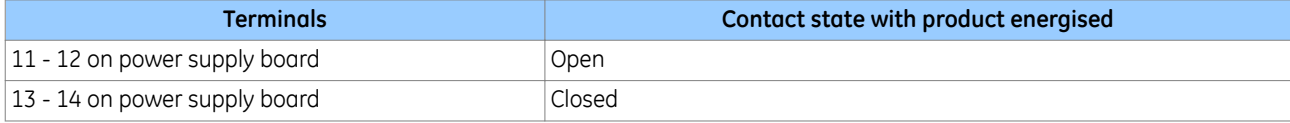

# **5.2.2 TEST LCD**

The Liquid Crystal Display (LCD) is designed to operate in a wide range of substation ambient temperatures. For this purpose, the IEDs have an *LCD Contrast* setting. The contrast is factory pre-set, but it may be necessary to adjust the contrast to give the best in-service display.

To change the contrast, you can increment or decrement the *LCD Contrast* cell in the *CONFIGURATION* column.

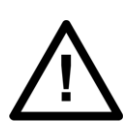

**Caution: Before applying a contrast setting, make sure that it will not make the display so light or dark such that menu text becomes unreadable. It is possible to restore the visibility of a display by downloading a setting file, with the LCD Contrast set within the typical range of 7 - 11.**

# **5.2.3 DATE AND TIME**

The date and time is stored in memory, which is backed up by a supercapacitor.

The method for setting the date and time depends on whether an IRIG-B signal is being used or not. The IRIG-B signal will override the time, day and month settings, but not the initial year setting. For this reason, you must ensure you set the correct year, even if the device is using IRIG-B to maintain the internal clock.

You set the Date and Time by one of the following methods:

- Using the front panel to set the *Date and Time* cells respectively
- By sending a courier command to the *Date/Time* cell (Courier reference 0801)

#### *Note:*

*If the auxiliary supply fails, the time and date will be maintained by the supercapacitor. Therefore, when the auxiliary supply is restored, you should not have to set the time and date again. To test this, remove the IRIG-B signal, and then remove the auxiliary supply. Leave the device de-energised for approximately 30 seconds. On re energisation, the time should be correct.*

When using IRIG-B to maintain the clock, the IED must first be connected to the satellite clock equipment (usually a P594/RT430), which should be energised and functioning.

- 1. Set the IRIG-B Sync cell in the *DATE AND TIME* column to *Enabled*.
- 2. Ensure the IED is receiving the IRIG-B signal by checking that cell IRIG-B Status reads *Active*.
- 3. Once the IRIG-B signal is active, adjust the time offset of the universal co coordinated time (satellite clock time) on the satellite clock equipment so that local time is displayed.
- 4. Check that the time, date and month are correct in the Date/Time cell. The IRIG-B signal does not contain the current year so it will need to be set manually in this cell.
- 5. Reconnect the IRIG-B signal.

If the time and date is not being maintained by an IRIG-B signal, ensure that the IRIG-B Sync cell in the *DATE AND TIME* column is set to *Disabled*.

1. Set the date and time to the correct local time and date using Date/Time cell or using the serial protocol.

# **5.2.4 TEST LEDS**

On power-up, all LEDs should first flash yellow. Following this, the green "Healthy" LED should illuminate indicating that the device is healthy.

The IED's non-volatile memory stores the states of the alarm, the trip, and the user-programmable LED indicators (if configured to latch). These indicators may also illuminate when the auxiliary supply is applied.

If any of these LEDs are ON then they should be reset before proceeding with further testing. If the LEDs successfully reset (the LED goes off), no testing is needed for that LED because it is obviously operational.

#### **5.2.5 TEST ALARM AND OUT-OF-SERVICE LEDS**

The alarm and out of service LEDs can be tested using the *COMMISSION TESTS* menu column.

- 1. Set the *Test Mode* cell to *Contacts Blocked*.
- 2. Check that the out of service LED illuminates continuously and the alarm LED flashes.

It is not necessary to return the *Test Mode* cell to *Disabled* at this stage because the test mode will be required for later tests.

# **5.2.6 TEST TRIP LED**

The trip LED can be tested by initiating a manual circuit breaker trip. However, the trip LED will operate during the setting checks performed later. Therefore no further testing of the trip LED is required at this stage.

# **5.2.7 TEST USER-PROGRAMMABLE LEDS**

To test these LEDs, set the Test LEDs cell to *Apply Test*. Check that all user-programmable LEDs illuminate.

#### **5.2.8 TEST OPTO-INPUTS**

This test checks that all the opto-inputs on the IED are functioning correctly.

The opto-inputs should be energised one at a time. For terminal numbers, please see the external connection diagrams in the "Wiring Diagrams" chapter. Ensuring correct polarity, connect the supply voltage to the appropriate terminals for the input being tested.

The status of each opto-input can be viewed using either the *Opto I/P Status* cell in the *SYSTEM DATA* column, or the *Opto I/P Status* cell in the *COMMISSION TESTS* column.

A '1' indicates an energised input and a '0' indicates a de-energised input. When each opto-input is energised, one of the characters on the bottom line of the display changes to indicate the new state of the input.

# **5.2.9 TEST OUTPUT RELAYS**

This test checks that all the output relays are functioning correctly.

- 1. Ensure that the IED is still in test mode by viewing the *Test Mode* cell in the *COMMISSION TESTS* column. Ensure that it is set to *Contacts Blocked*.
- 2. The output relays should be energised one at a time. To select output relay 1 for testing, set the Test Pattern cell as appropriate.
- 3. Connect a continuity tester across the terminals corresponding to output relay 1 as shown in the external connection diagram.
- 4. To operate the output relay set the Contact Test cell to *Apply Test*.
- 5. Check the operation with the continuity tester.
- 6. Measure the resistance of the contacts in the closed state.
- 7. Reset the output relay by setting the Contact Test cell to *Remove Test*.
- 8. Repeat the test for the remaining output relays.
- 9. Return the IED to service by setting the Test Mode cell in the *COMMISSION TESTS* menu to *Disabled*.

#### **5.2.10 RTD INPUTS**

This test checks that all the RTD inputs are functioning correctly, if the RTD board is fitted.

Please refer to the wiring diagrams for details of the terminal connections.

- 1. You should connect a 100 ohm resistor across each RTD in turn. The resistor needs to have a very small tolerance (0.1%). You must connect the RTD common return terminal to the correct RTD input, otherwise the device will report an RTD error.
- 2. Check that the corresponding temperature displayed in the *MEASUREMENTS 3* column of the menu is 0°C +/-2°C. This range takes into account the 0.1% resistor tolerance and device accuracy of +/-1°C. If a resistor of lower accuracy is used during testing, the acceptable setting range needs to be increased.

# **5.2.11 CURRENT LOOP OUTPUTS**

This test checks that all the current loop outputs are functioning correctly, if the board is fitted.

Please refer to the wiring diagrams for details of the terminal connections. Note that for the current loop outputs, the physical connection of the 1 mA output is different from that of the other types.

- 1. Enable the current loop output to be tested.
- 2. Note the current loop output type (*CLO Type*) for the application.
- 3. Note the current loop output parameter (*CLO Parameter*)
- 4. Note the current loop output minimum and maximum settings (*CLO Minimum* and *CLO Maximum*)
- 5. Apply the appropriate analog input quantity to match the *CLO Parameter* at a value equal to (CLO maximum + CLO minimum)/2. The current loop output should be at 50% of its maximum rated output.
- 6. Using a precision resistive current shunt and a high-resolution voltmeter, check that the current loop output is at 50% of its maximum rated output according to the range as follows:

 $0.5$  mA  $(0 \text{ to } 1 \text{ mA}$  CLO)

5 mA (0 to 10 mA CLO)

10 mA (0 to 20, 4 to 20 mA CLO)

7. The accuracy should be within +/-0.5% of full scale + meter accuracy.

# **5.2.12 CURRENT LOOP INPUTS**

This test checks that all the current loop inputs are functioning correctly, if the board is fitted.

Please refer to the wiring diagrams for details of the terminal connections. Note that for the current loop inputs, the physical connection of the 1 mA input is different from that of the other types.

You can use an accurate DC current source to apply various current levels to the current loop inputs. One approach to this is to use a current loop output as a DC current sources. If you stimulate the current loop output by applying an appropriate signal to the input to which it has been assigned with the *CLO Parameter* setting, you will get an appropriate DC signal if the output is enabled.

- 1. Enable the current loop input to be tested.
- 2. Note the CLIx minimum and maximum settings and the CLIx Input type for the application.
- 3. Apply a DC current to the current loop input at 50% of the CLI input maximum range, 0.5 mA (0 to 1 mA CLI), 5 mA (0 to 10 mA CLI) or 10 mA (0 to 20, 4 to 20 mA CLI).
- 4. Check the accuracy of the current loop input using the CLIO Input 1/2/3/4 cells in the *MEASUREMENTS 3* column. The display should show (CLIx maximum + CLIx minimum)/2 +/-1% full scale accuracy.

# **5.2.13 TEST SERIAL COMMUNICATION PORT RP1**

You need only perform this test if the IED is to be accessed from a remote location with a permanent serial connection to the communications port. The scope of this test does not extend to verifying operation with connected equipment beyond any supplied protocol converter. It verifies operation of the rear communication port (and if applicable the protocol converter) and varies according to the protocol fitted.

#### **5.2.13.1 CHECK PHYSICAL CONNECTIVITY**

The rear communication port RP1 is presented on terminals 16, 17 and 18 of the power supply terminal block. Screened twisted pair cable is used to make a connection to the port. The cable screen should be connected to pin 16 and pins 17 and 18 are for the communication signal:

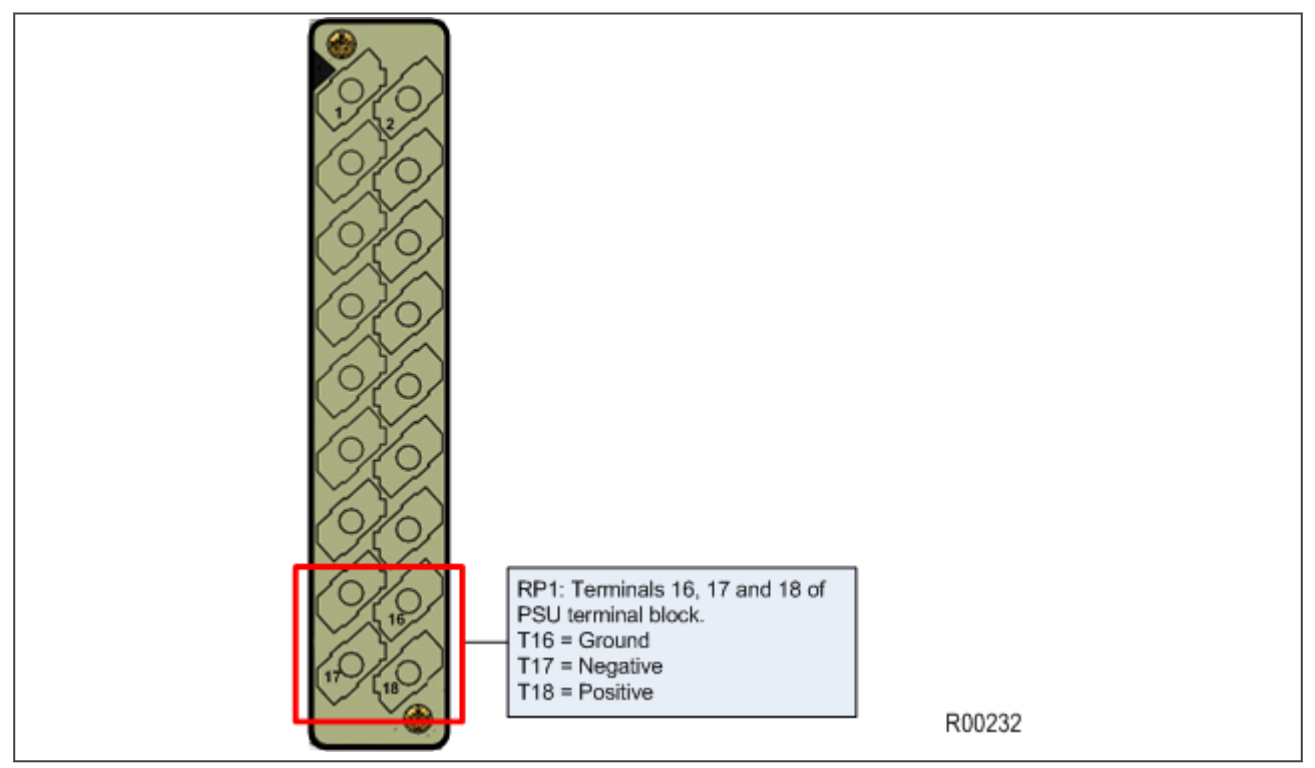

**Figure 72: RP1 physical connection**

For K-Bus applications, pins 17 and 18 are not polarity sensitive and it does not matter which way round the wires are connected. EIA(RS)485 is polarity sensitive, so you must ensure the wires are connected the correct way round (pin 18 is positive, pin 17 is negative).

If K-Bus is being used, a Kitz protocol converter (KITZ101, KITZ102 OR KITZ201) will have been installed to convert the K-Bus signals into RS232. Likewise, if RS485 is being used, an RS485-RS232 converter will have been installed. In the case where a protocol converter is being used, a laptop PC running appropriate software (such as MiCOM S1 Agile) can be connected to the incoming side of the protocol converter. An example for K-bus to RS232 conversion is shown below. RS485 to RS232 would follow the same principle, only using a RS485-RS232 converter. Most modern laptops have USB ports, so it is likely you will also require a RS232 to USB converter too.
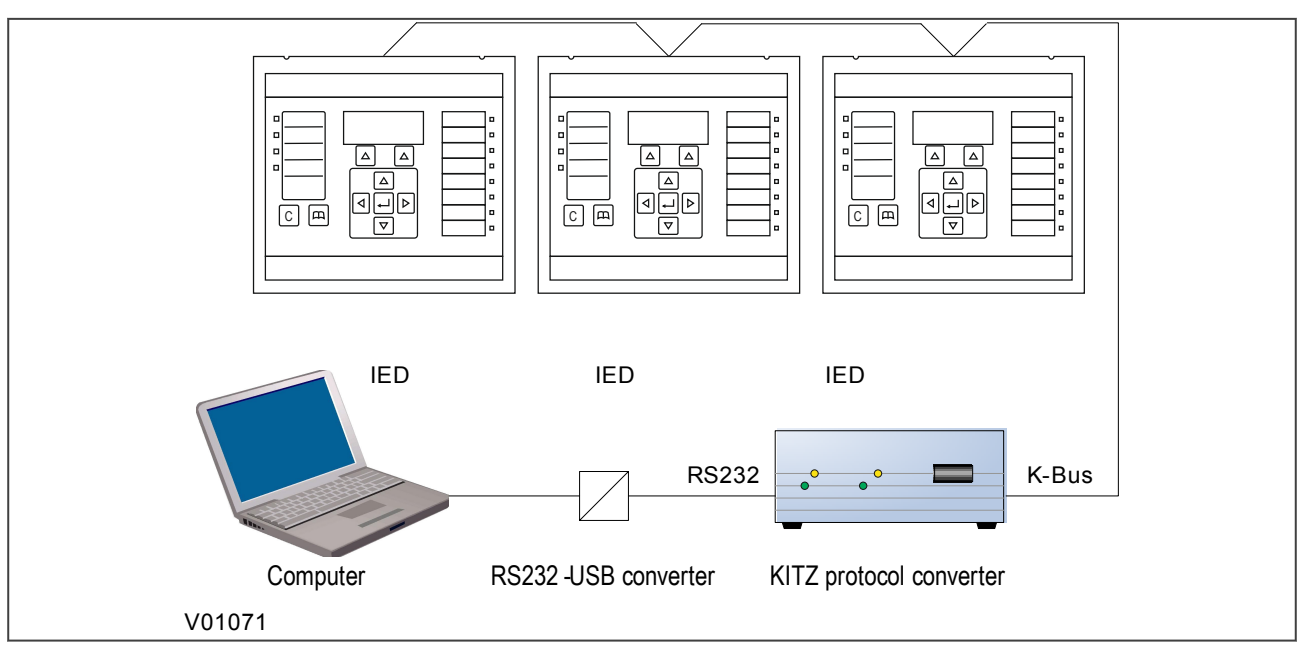

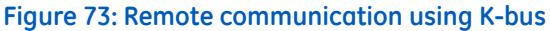

#### **Fibre Connection**

Some models have an optional fibre optic communications port fitted (on a separate communications board). The communications port to be used is selected by setting the Physical Link cell in the *COMMUNICATIONS* column, the values being *Copper* or *K-Bus* for the RS485/K-bus port and *Fibre Optic* for the fibre optic port.

#### **5.2.13.2 CHECK LOGICAL CONNECTIVITY**

The logical connectivity depends on the chosen data protocol, but the principles of testing remain the same for all protocol variants:

- 1. Ensure that the communications baud rate and parity settings in the application software are set the same as those on the protocol converter.
- 2. For Courier models, ensure that you have set the correct RP1 address
- 3. Check that communications can be established with this IED using the portable PC/Master Station.

## **5.2.14 TEST SERIAL COMMUNICATION PORT RP2**

RP2 is an optional second serial port board providing additional serial connectivity. It provides two 9-pin D-type serial port connectors SK4 and SK5. Both ports are configured as DTE (Date Terminal Equipment) ports. That means they can be connected to communications equipment such as a modem with a straight-through cable.

SK4 can be configured as an EIA(RS232), EIA(RS485), or K-Bus connection for Courier protocol only, whilst SK5 is fixed to EIA(RS)232 for InterMiCOM signalling only.

It is not the intention of this test to verify the operation of the complete communication link between the IED and the remote location, just the IED's rear communication port and, if applicable, the protocol converter.

The only checks that need to be made are as follows:

- 1. Set the *RP2 Port Config* cell in the *COMMUNICATIONS* column to the required physical protocol; (K-Bus, EIA(RS)485, or EIA(RS)232.
- 2. Set the IED's Courier address to the correct value (it must be between 1 and 254).

## **5.2.15 TEST ETHERNET COMMUNICATION**

For products that employ Ethernet communications, we recommend that testing be limited to a visual check that the correct ports are fitted and that there is no sign of physical damage.

If there is no board fitted or the board is faulty, a NIC link alarm will be raised (providing this option has been set in the *NIC Link Report* cell in the *COMMUNICATIONS* column).

## **5.3 SECONDARY INJECTION TESTS**

Secondary injection testing is carried out to verify the integrity of the VT and CT readings. All devices leave the factory set for operation at a system frequency of 50 Hz. If operation at 60 Hz is required, you must set this in the Frequency cell in the *SYSTEM DATA* column.

The PMU must be installed and connected to a 1pps fibre optic synchronising signal and a demodulated IRIG-B signal, provided by a device such as a P594 or a REASON RT430.

Connect the current and voltage outputs of the test set to the appropriate terminals of the first voltage and current channel and apply nominal voltage and current with the current lagging the voltage by 90 degrees.

## **5.3.1 TEST CURRENT INPUTS**

This test verifies that the current measurement inputs are configured correctly.

- 1. Using secondary injection test equipment such as an Omicron, apply and measure nominal rated current to each CT in turn.
- 2. Check its magnitude using a multi-meter or test set readout. Check this value against the value displayed on the HMI panel (usually in *MEASUREMENTS 1* column).
- 3. Record the displayed value. The measured current values will either be in primary or secondary Amperes. If the Local Values cell in the *MEASURE'T SETUP* column is set to *Primary*, the values displayed should be equal to the applied current multiplied by the corresponding current transformer ratio (set in the *CT AND VT RATIOS* column). If the Local Values cell is set to Secondary, the value displayed should be equal to the applied current.

*Note:*

*If a PC connected to the IED using the rear communications port is being used to display the measured current, the process will be similar. However, the setting of the Remote Values cell in the MEASURE'T SETUP column will determine whether the displayed values are in primary or secondary Amperes.*

The measurement accuracy of the IED is +/- 1%. However, an additional allowance must be made for the accuracy of the test equipment being used.

## **5.3.2 TEST VOLTAGE INPUTS**

This test verifies that the voltage measurement inputs are configured correctly.

- 1. Using secondary injection test equipment, apply and measure the rated voltage to each voltage transformer input in turn.
- 2. Check its magnitude using a multimeter or test set readout. Check this value against the value displayed on the HMI panel (usually in *MEASUREMENTS 1* column).
- 3. Record the value displayed. The measured voltage values will either be in primary or secondary Volts. If the Local Values cell in the *MEASURE'T SETUP* column is set to *Primary*, the values displayed should be equal to the applied voltage multiplied by the corresponding voltage transformer ratio (set in the *CT AND VT RATIOS* column). If the Local Values cell is set to Secondary, the value displayed should be equal to the applied voltage.

#### *Note:*

*If a PC connected to the IED using the rear communications port is being used to display the measured current, the process will be similar. However, the setting of the Remote Values cell in the MEASURE'T SETUP column will determine whether the displayed values are in primary or secondary Amperes.*

The measurement accuracy of the IED is +/- 1%. However, an additional allowance must be made for the accuracy of the test equipment being used.

The setting checks ensure that all of the application-specific settings (both the IED's function and programmable scheme logic settings) have been correctly applied.

*Note:*

*If applicable, the trip circuit should remain isolated during these checks to prevent accidental operation of the associated circuit breaker.*

## **6.1 APPLY APPLICATION-SPECIFIC SETTINGS**

There are two different methods of applying the settings to the IED

- Transferring settings to the IED from a pre-prepared setting file using MiCOM S1 Agile
- Enter the settings manually using the IED's front panel HMI

### **6.1.1 TRANSFERRING SETTINGS FROM A SETTINGS FILE**

This is the preferred method for transferring function settings. It is much faster and there is a lower margin for error.

- 1. Connect a PC running the Settings Application Software to the IED's front port, or a rear Ethernet port. Alternatively connect to the rear Courier communications port, using a KITZ protocol converter if necessary.
- 2. Power on the IED
- 3. Enter the IP address of the device if it is Ethernet enabled
- 4. Right-click the appropriate device name in the System Explorer pane and select **Send**
- 5. In the **Send to** dialog select the setting files and click **Send**

#### *Note:*

*The device name may not already exist in the system shown in System Explorer. In this case, perform a Quick Connect to the IED, then manually add the settings file to the device name in the system. Refer to the Settings Application Software help for details of how to do this.*

#### **6.1.2 ENTERING SETTINGS USING THE HMI**

- 1. Starting at the default display, press the Down cursor key to show the first column heading.
- 2. Use the horizontal cursor keys to select the required column heading.
- 3. Use the vertical cursor keys to view the setting data in the column.
- 4. To return to the column header, either press the Up cursor key for a second or so, or press the **Cancel** key once. It is only possible to move across columns at the column heading level.
- 5. To return to the default display, press the Up cursor key or the Cancel key from any of the column headings. If you use the auto-repeat function of the Up cursor key, you cannot go straight to the default display from one of the column cells because the auto-repeat stops at the column heading.
- 6. To change the value of a setting, go to the relevant cell in the menu, then press the **Enter** key to change the cell value. A flashing cursor on the LCD shows that the value can be changed. You may be prompted for a password first.
- 7. To change the setting value, press the vertical cursor keys. If the setting to be changed is a binary value or a text string, select the required bit or character to be changed using the left and right cursor keys.
- 8. Press the **Enter** key to confirm the new setting value or the **Clear** key to discard it. The new setting is automatically discarded if it is not confirmed within 15 seconds.
- 9. For protection group settings and disturbance recorder settings, the changes must be confirmed before they are used. When all required changes have been entered, return to the column heading level and press the down cursor key. Before returning to the default display, the following prompt appears.

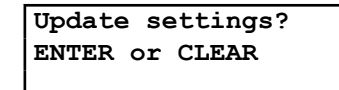

10. Press the **Enter** key to accept the new settings or press the **Clear** key to discard the new settings.

#### *Note:*

*If the menu time-out occurs before the setting changes have been confirmed, the setting values are also discarded. Control and support settings are updated immediately after they are entered, without the Update settings prompt. It is not possible to change the PSL using the IED's front panel HMI.*

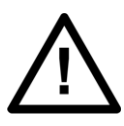

#### **Caution:**

**Where the installation needs application-specific PSL, the relevant .psl files, must be transferred to the IED, for each and every setting group that will be used. If you do not do this, the factory default PSL will still be resident. This may have severe operational and safety consequences.**

*Note:*

*To see the complete set of protection tests in the Setting Checks section refer to manual P34x/EN M/Ia8, software version 38 & 72.*

## **7 IEC 61850 EDITION 2 TESTING**

## **7.1 USING IEC 61850 EDITION 2 TEST MODES**

In a conventional substation, functionality typically resides in a single device. It is usually easy to physically isolate these functions, as the hardwired connects can simply be removed. Within a digital substation architecture however, functions may be distributed across many devices. This makes isolation of these functions difficult, because there are no physical wires that can be disconnected on a Ethernet network. Logical isolation of the various functions is therefore necessary.

With devices that support IEC 61850 Edition 2, it is possible to use a test mode to conduct online testing, which helps with the situation. The advantages of this are as follows:

- The device can be placed into a test mode, which can disable the relay outputs when testing the device with test input signals.
- Specific protection and control functions can be logically isolated.
- GOOSE messages can be tagged so that receiving devices can recognise they are test signals.
- An IED receiving simulated GOOSE or Sampled Value messages from test devices can differentiate these from normal process messages, and be configured to respond appropriately.

## **7.1.1 IED TEST MODE BEHAVIOUR**

Test modes define how the device responds to test messages, and whether the relay outputs are activated or not. You can select the mode of operation by:

- Using the front panel HMI, with the setting *IED Test Mode* under the *COMMISSION TESTS* column.
- Using an IEC 61850 control service to *System/LLN0.Mod*
- Using an opto-input via PSL with the signal *Block Contacts*

The following table summarises the IED behaviour under the different modes:

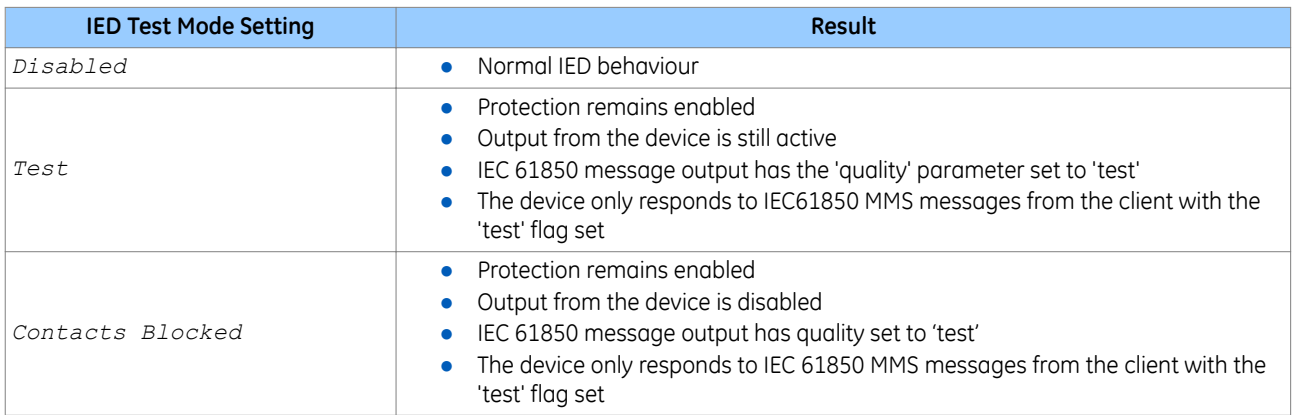

Setting the Test or Contacts Blocked mode puts the whole IED into test mode. The IEC 61850 data object *Beh* in all Logical Nodes (except LPHD and any protection Logical Nodes that have Beh = 5 (off) due to the function being disabled) will be set to 3 (test) or 4 (test/blocked) as applicable.

## **7.1.2 SAMPLED VALUE TEST MODE BEHAVIOUR**

The SV Test Mode defines how the device responds to test sampled value messages. You can select the mode of operation by using the front panel HMI, with the setting *SV Test Mode* under the *IEC 61850-9.2LE* column.

The following table summarises the behaviour for sampled values under the different modes:

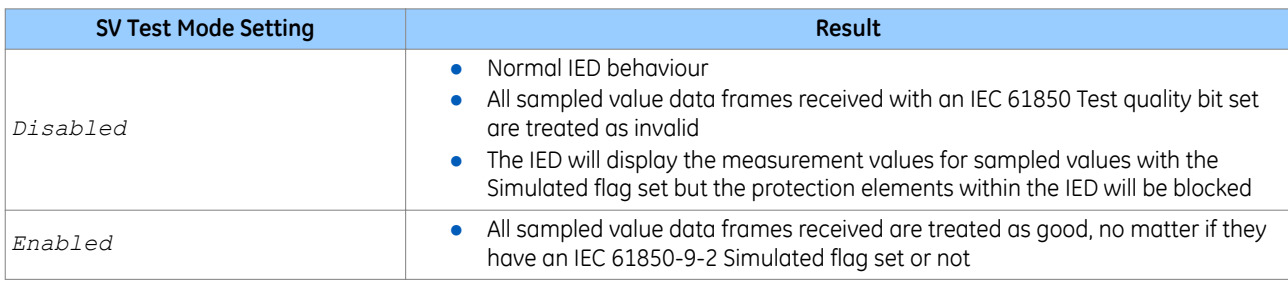

## **7.2 SIMULATED INPUT BEHAVIOUR**

Simulated GOOSE messages and sampled value streams can be used during testing.

The *Subscriber Sim* setting in the *COMMISSION TESTS* column controls whether a device listens to simulated signals or to real ones. An IEC 61850 control service to System/LPHD.Sim can also be used to change this value.

The device may be presented with both real signals and test signals. An internal state machine is used to control how the device switches between signals:

- The IED will continue subscribing to the 'real' GOOSE1 (in green) until it receives the first simulated GOOSE 1 (in red). This will initiate subscription changeover.
- After changeover to this new state, the IED will continue to subscribe to the simulated GOOSE 1 message (in red). Even if this simulated GOOSE 1 message disappears, the real GOOSE 1 message (in green) will still not be processed. This means all Virtual Inputs derived from the GOOSE 1 message will go to their default state.
- The only way to bring the IED out of this state is to set the *Subscriber Sim* setting back to False. The IED will then immediately stop processing the simulated messages and start processing real messages again.
- During above steps, IED1 will continuously process the real GOOSE 2 and GOOSE 3 messages as normal because it has not received any simulated messages for these that would initiate a changeover.

The process is represented in the following figure:

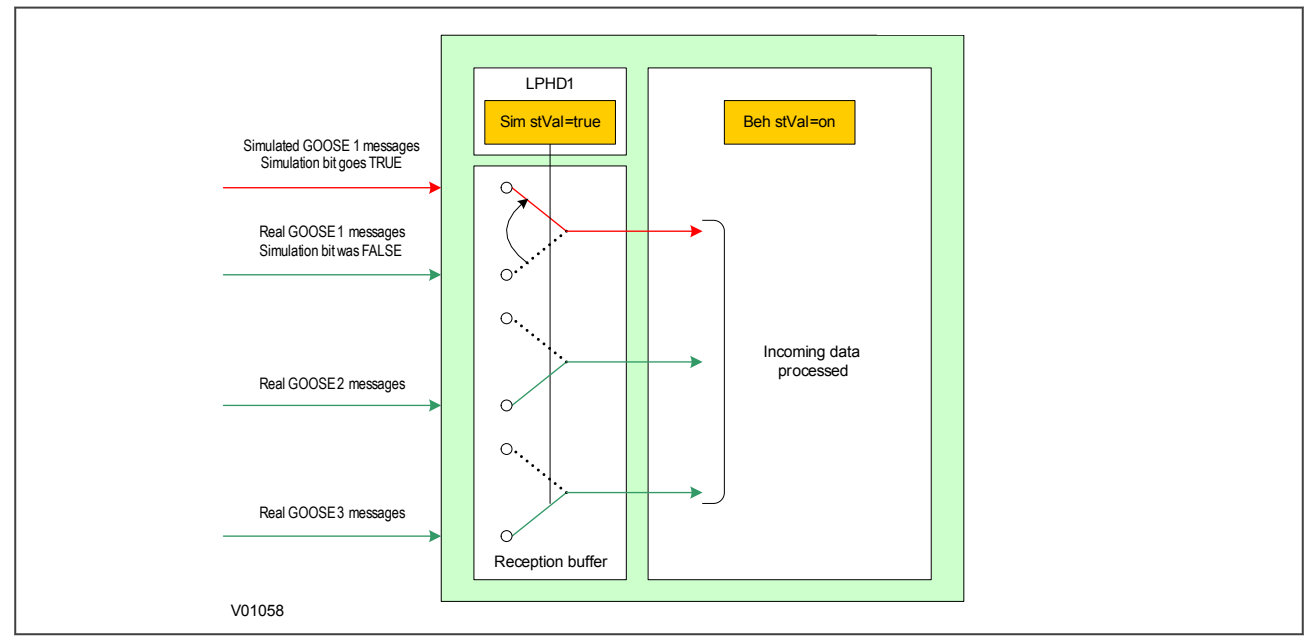

**Figure 74: Simulated input behaviour**

## **7.3 TESTING EXAMPLES**

These examples show how you test the IED with and without simulated values. Depending on the IED Test Mode, it may respond by operating plant (for example by tripping the circuit breaker) or it may not operate plant.

## **7.3.1 TEST PROCEDURE FOR REAL VALUES**

This procedure is for testing with real values without operating plant.

- 1. Set device into 'Contacts Blocked' Mode
	- Select *COMMISSION TESTS → IED Test Mode → Contacts Blocked*
- 2. Confirm new behaviour has been enabled View *COMMISSION TESTS* ® *IED Mod/Beh*, and check that it shows *Test-blocked*
- 3. Set device into Simulation Listening Mode Select *COMMISSION TESTS* ® *Subscriber Sim* = *Disabled*
- 4. If using sampled values set the sampled values test mode Select *IEC* 61850-9.2LE → **SV Test Mode** → *Disabled*
- 5. Inject real signals using a test device connected to the merging units. The device will continue to listen to 'real' GOOSE messages and ignore simulated messages received.
- 6. Verify function based on test signal outputs

Binary outputs (e.g. CB trips) will not operate. All transmitted GOOSE and MMS data items will be tagged with the 'quality' parameter set to 'test', so that the receiver understands that they have been issued by a device under test and can respond accordingly. This is summarised in the following diagram

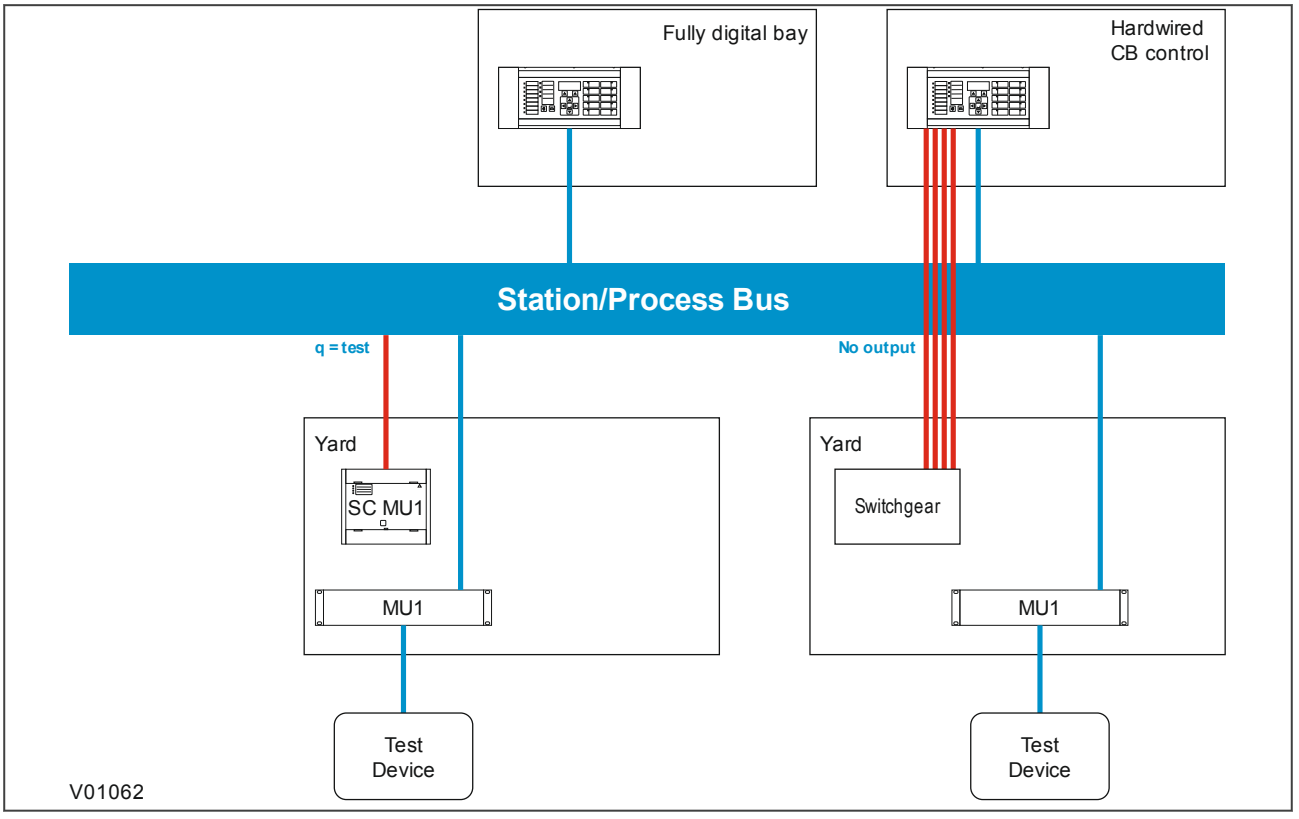

#### **Figure 75: Test example 1**

## **7.3.2 TEST PROCEDURE FOR SIMULATED VALUES - NO PLANT**

This procedure is for testing with simulated values without operating plant.

- 1. Set device into 'Contacts Blocked' Mode Select *COMMISSION TESTS → IED Test Mode → Contacts Blocked*
- 2. Confirm new behaviour has been enabled View *COMMISSION TESTS* ® *IED Mod/Beh*, and check that it shows *test-blocked*
- 3. Set device into Simulation Listening Mode Select *COMMISSION TESTS* ® *Subscriber Sim* = *Enabled*
- 4. If using sampled values set the sampled values test mode
- Select *IEC* 61850-9.2LE  $\rightarrow$  **SV Test Mode**  $\rightarrow$  *Enabled*
- 5. Inject simulated signals using a test device connected to the Ethernet network. The device will continue to listen to 'real' GOOSE messages until a simulated message is received. Once the simulated messages are received, the corresponding 'real' messages are ignored until the device is taken out of test mode. Each message is treated separately, but sampled values are considered as a single message.
- 6. Verify function based on test signal outputs

Binary outputs (e.g. CB trips) will not operate. All transmitted GOOSE and MMS data items will be tagged with the 'quality' parameter set to 'test', so that the receiver understands that they have been issued by a device under test and can respond accordingly. This is summarised in the following diagram

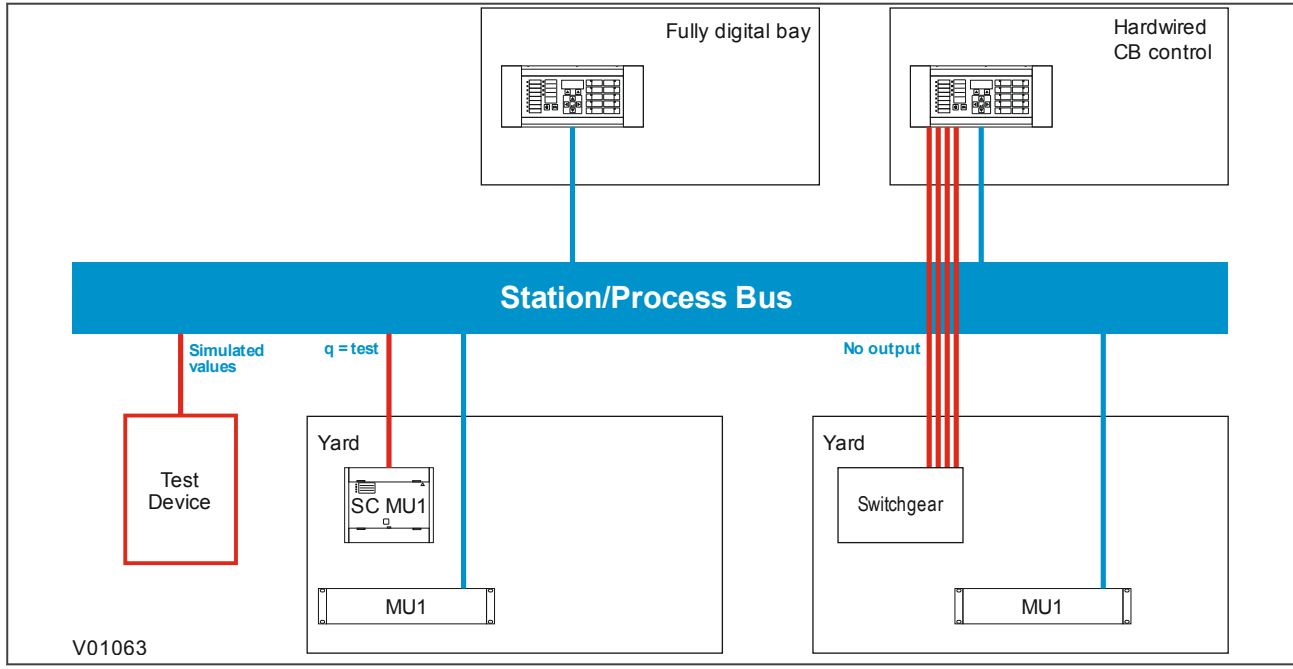

#### **Figure 76: Test example 2**

## **7.3.3 TEST PROCEDURE FOR SIMULATED VALUES - WITH PLANT**

This procedure is for testing with simulated values with operating plant.

- 1. Set device into 'Contacts Blocked' Mode  $S^{elect}$  *COMMISSION TESTS*  $\rightarrow$  *IFD Test Mode*  $\rightarrow$   $Test$
- 2. Confirm new behaviour has been enabled View *COMMISSION TESTS* ® *IED Mod/Beh*, and check that it shows *Test*
- 3. Set device into Simulation Listening Mode Select *COMMISSION TESTS* ® *Subscriber Sim* = *Enabled*
- 4. If using sampled values set the sampled values test mode Select *IEC* 61850-9.2LE → SV Test Mode → Enabled
- 5. Inject simulated signals using a test device connected to the Ethernet network.

The device will continue to listen to 'real' GOOSE messages until a simulated message is received. Once the simulated messages are received, the corresponding 'real' messages are ignored until the device is taken out of IED test mode. Each message is treated separately, but sampled values are considered as a single message.

6. Verify function based on test signal outputs.

Binary outputs (e.g. CB trips) will operate as normal. All transmitted GOOSE and MMS data items will be tagged with the 'quality' parameter set to 'test', so that the receiver understands that they have been issued by a device under test and can respond accordingly. This is summarised in the following diagram:

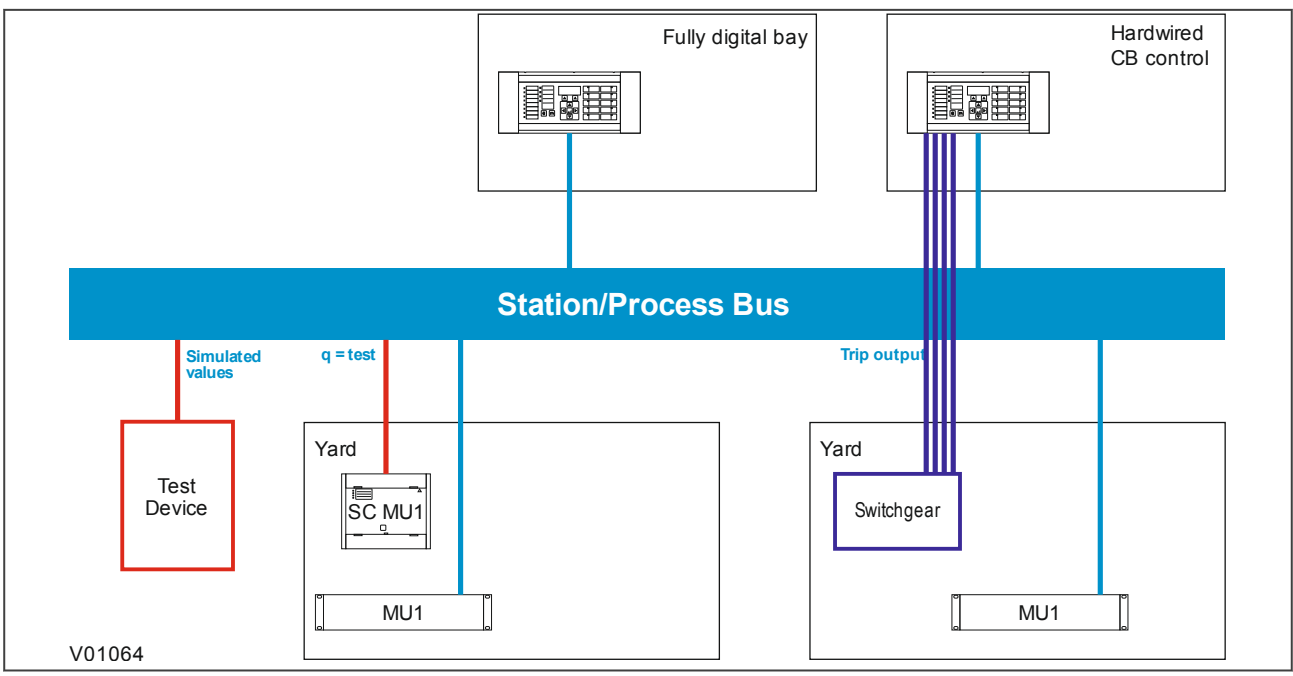

**Figure 77: Test example 3**

## **7.3.4 CONTACT TEST**

The *Apply Test* command in this cell is used to change the state of the contacts set for operation.

If the device has been put into 'Contact Blocked' mode using an input signal (via the *Block Contacts* DDB signal) then the *Apply Test* command will not execute. This is to prevent a device that has been blocked by an external process having its contacts operated by a local operator using the HMI.

If the *Block Contacts* DDB is not set and the *Apply Test* command in this cell is issued, contacts change state and the command text on the LCD changes to *No Operation*. The contacts remain in the Test state until reset by issuing the *Remove Test* command. The command text on the LCD shows *No Operation* after the *Remove Test* command has been issued.

*Note:*

*When the IED Test Mode cell is set to Contacts Blocked, the Relay O/P Status cell does not show the current status of the output relays so cannot be used to confirm operation of the output relays. Therefore it is necessary to monitor the state of each contact in turn.*

## **8 ONLOAD CHECKS**

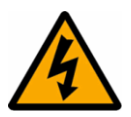

**Warning: Onload checks are potentially very dangerous and may only be carried out by qualified and authorised personnel.**

Onload checks can only be carried out if there are no restrictions preventing the energisation of the plant, and the other devices in the group have already been commissioned.

Remove all test leads and temporary shorting links, then replace any external wiring that has been removed to allow testing.

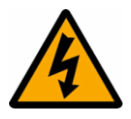

#### **Warning:**

**If any external wiring has been disconnected for the commissioning process, replace it in accordance with the relevant external connection or scheme diagram.**

## **8.1 CONFIRM CURRENT CONNECTIONS**

- 1. Measure the current transformer secondary values for each input either by:
	- a. reading from the device's HMI panel (providing it has first been verified by a secondary injection test)
	- b. using a current clamp meter
- 2. Check that the current transformer polarities are correct by measuring the phase angle between the current and voltage, either against a phase meter already installed on site and known to be correct or by determining the direction of power flow by contacting the system control centre.
- 3. Ensure the current flowing in the neutral circuit of the current transformers is negligible.

If the *Local Values* cell is set to *Secondary*, the values displayed should be equal to the applied secondary voltage. The values should be within 1% of the applied secondary voltages. However, an additional allowance must be made for the accuracy of the test equipment being used.

If the *Local Values* cell is set to *Primary*, the values displayed should be equal to the applied secondary voltage multiplied the corresponding voltage transformer ratio set in the *CT & VT RATIOS* column. The values should be within 1% of the expected values, plus an additional allowance for the accuracy of the test equipment being used.

### **8.2 CONFIRM VOLTAGE CONNECTIONS**

- 1. Using a multimeter, measure the voltage transformer secondary voltages to ensure they are correctly rated.
- 2. Check that the system phase rotation is correct using a phase rotation meter.
- 3. Compare the values of the secondary phase voltages with the measured voltage magnitude values, which can be found in the *MEASUREMENTS 1* menu column.

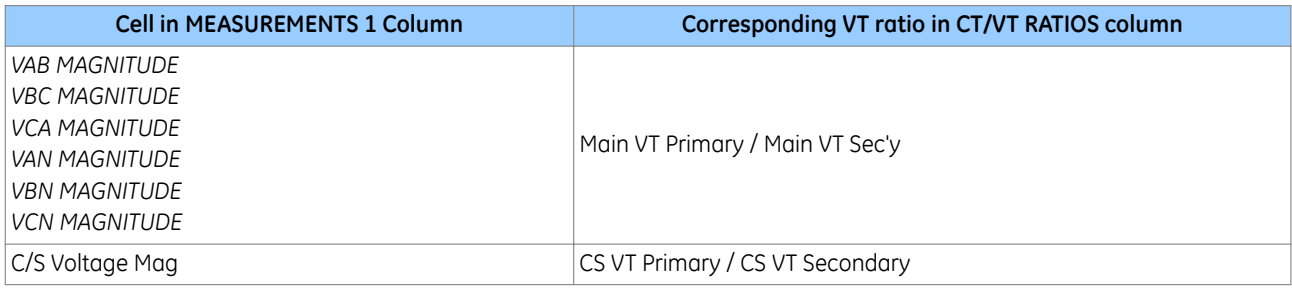

If the *Local Values* cell is set to *Secondary*, the values displayed should be equal to the applied secondary voltage. The values should be within 1% of the applied secondary voltages. However, an additional allowance must be made for the accuracy of the test equipment being used.

If the *Local Values* cell is set to *Primary*, the values displayed should be equal to the applied secondary voltage multiplied the corresponding voltage transformer ratio set in the *CT & VT RATIOS* column. The values should be within 1% of the expected values, plus an additional allowance for the accuracy of the test equipment being used.

## **9 FINAL CHECKS**

- 1. Remove all test leads and temporary shorting leads.
- 2. If you have had to disconnect any of the external wiring in order to perform the wiring verification tests, replace all wiring, fuses and links in accordance with the relevant external connection or scheme diagram.
- 3. The settings applied should be carefully checked against the required application-specific settings to ensure that they are correct, and have not been mistakenly altered during testing.
- 4. Ensure that all protection elements required have been set to *Enabled* in the *CONFIGURATION* column.
- 5. Ensure that the IED has been restored to service by checking that the *Test Mode* cell in the *COMMISSION TESTS* column is set to *Disabled*.
- 6. If the IED is in a new installation or the circuit breaker has just been maintained, the circuit breaker maintenance and current counters should be zero. These counters can be reset using the *Reset All Values* cell. If the required access level is not active, the device will prompt for a password to be entered so that the setting change can be made.
- 7. If the menu language has been changed to allow accurate testing it should be restored to the customer's preferred language.
- 8. If a P991/MMLG test block is installed, remove the P992/MMLB test plug and replace the cover so that the protection is put into service.
- 9. Ensure that all event records, fault records, disturbance records, alarms and LEDs and communications statistics have been reset.

*Note:*

*Remember to restore the language setting to the customer's preferred language on completion.*

CHAPTER 11

MAINTENANCE AND TROUBLESHOOTING

## **1 CHAPTER OVERVIEW**

The Maintenance and Troubleshooting chapter provides details of how to maintain and troubleshoot products based on the Px4x and P40Agile platforms. Always follow the warning signs in this chapter. Failure to do so may result injury or defective equipment.

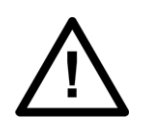

**Caution: Before carrying out any work on the equipment you should be familiar with the contents of the Safety Section or the Safety Guide SFTY/4LM and the ratings on the equipment's rating label.**

The troubleshooting part of the chapter allows an error condition on the IED to be identified so that appropriate corrective action can be taken.

If the device develops a fault, it is usually possible to identify which module needs replacing. It is not possible to perform an on-site repair to a faulty module.

If you return a faulty unit or module to the manufacturer or one of their approved service centres, you should include a completed copy of the Repair or Modification Return Authorization (RMA) form.

This chapter contains the following sections:

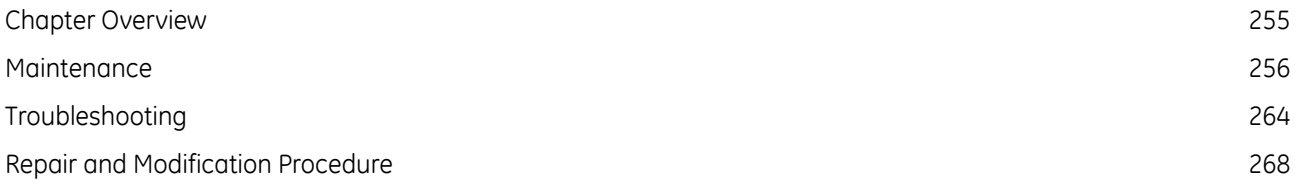

## <span id="page-269-0"></span>**2 MAINTENANCE**

## **2.1 MAINTENANCE CHECKS**

In view of the critical nature of the application, GE products should be checked at regular intervals to confirm they are operating correctly. GE products are designed for a life in excess of 20 years.

The devices are self-supervising and so require less maintenance than earlier designs of protection devices. Most problems will result in an alarm, indicating that remedial action should be taken. However, some periodic tests should be carried out to ensure that they are functioning correctly and that the external wiring is intact. It is the responsibility of the customer to define the interval between maintenance periods. If your organisation has a Preventative Maintenance Policy, the recommended product checks should be included in the regular program. Maintenance periods depend on many factors, such as:

- The operating environment
- $\bullet$  The accessibility of the site
- The amount of available manpower

**Caution:**

- The importance of the installation in the power system
- The consequences of failure

Although some functionality checks can be performed from a remote location, these are predominantly restricted to checking that the unit is measuring the applied currents and voltages accurately, and checking the circuit breaker maintenance counters. For this reason, maintenance checks should also be performed locally at the substation.

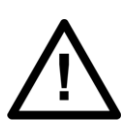

**Before carrying out any work on the equipment you should be familiar with the contents of the Safety Section or the Safety Guide SFTY/4LM and the ratings on the equipment's rating label.**

## **2.1.1 ALARMS**

First check the alarm status LED to see if any alarm conditions exist. If so, press the Read key repeatedly to step through the alarms.

After dealing with any problems, clear the alarms. This will clear the relevant LEDs.

## **2.1.2 OPTO-ISOLATORS**

Check the opto-inputs by repeating the commissioning test detailed in the Commissioning chapter.

## **2.1.3 OUTPUT RELAYS**

Check the output relays by repeating the commissioning test detailed in the Commissioning chapter.

#### **2.1.4 MEASUREMENT ACCURACY**

If the power system is energised, the measured values can be compared with known system values to check that they are in the expected range. If they are within a set range, this indicates that the A/D conversion and the calculations are being performed correctly. Suitable test methods can be found in Commissioning chapter.

Alternatively, the measured values can be checked against known values injected into the device using the test block, (if fitted) or injected directly into the device's terminals. Suitable test methods can be found in the Commissioning chapter. These tests will prove the calibration accuracy is being maintained.

## **2.2 REPLACING THE DEVICE**

If your product should develop a fault while in service, depending on the nature of the fault, the watchdog contacts will change state and an alarm condition will be flagged. In the case of a fault, you can replace either the complete device or just the faulty PCB, identified by the in-built diagnostic software.

If possible you should replace the complete device, as this reduces the chance of damage due to electrostatic discharge and also eliminates the risk of fitting an incompatible replacement PCB. However, we understand it may be difficult to remove an installed product and you may be forced to replace the faulty PCB on-site. The case and rear terminal blocks are designed to allow removal of the complete device, without disconnecting the scheme wiring.

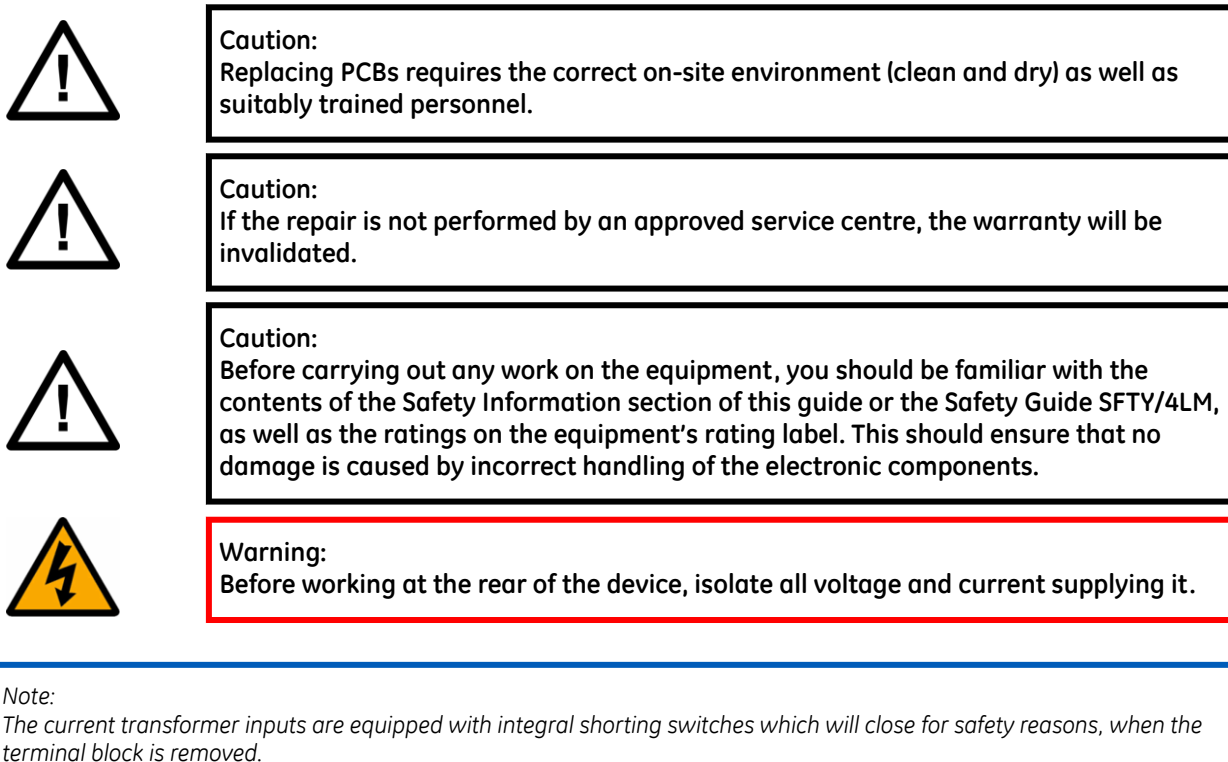

To replace the complete device:

*Note:*

- 1. Carefully disconnect the cables not connected to the terminal blocks (e.g. IRIG-B, fibre optic cables, earth), as appropriate, from the rear of the device.
- 2. Remove the terminal block screws using a magnetic screwdriver to minimise the risk of losing the screws or leaving them in the terminal block.
- 3. Without exerting excessive force or damaging the scheme wiring, pull the terminal blocks away from their internal connectors.
- 4. Remove the terminal block screws that fasten the device to the panel and rack. These are the screws with the larger diameter heads that are accessible when the access covers are fitted and open.
- 5. Withdraw the device from the panel and rack. Take care, as the device will be heavy due to the internal transformers.
- 6. To reinstall the device, follow the above instructions in reverse, ensuring that each terminal block is relocated in the correct position and the chassis ground, IRIG-B and fibre optic connections are replaced. The terminal blocks are labelled alphabetically with 'A' on the left hand side when viewed from the rear.

Once the device has been reinstalled, it should be re-commissioned as set out in the Commissioning chapter.

#### **Caution:**

**If the top and bottom access covers have been removed, some more screws with smaller diameter heads are made accessible. Do NOT remove these screws, as they secure the front panel to the device.**

#### *Note:*

*There are four possible types of terminal block: RTD/CLIO input, heavy duty, medium duty, and MiDOS. The terminal blocks are fastened to the rear panel with slotted or cross-head screws depending on the type of terminal block. Not all terminal block types are present on all products.*

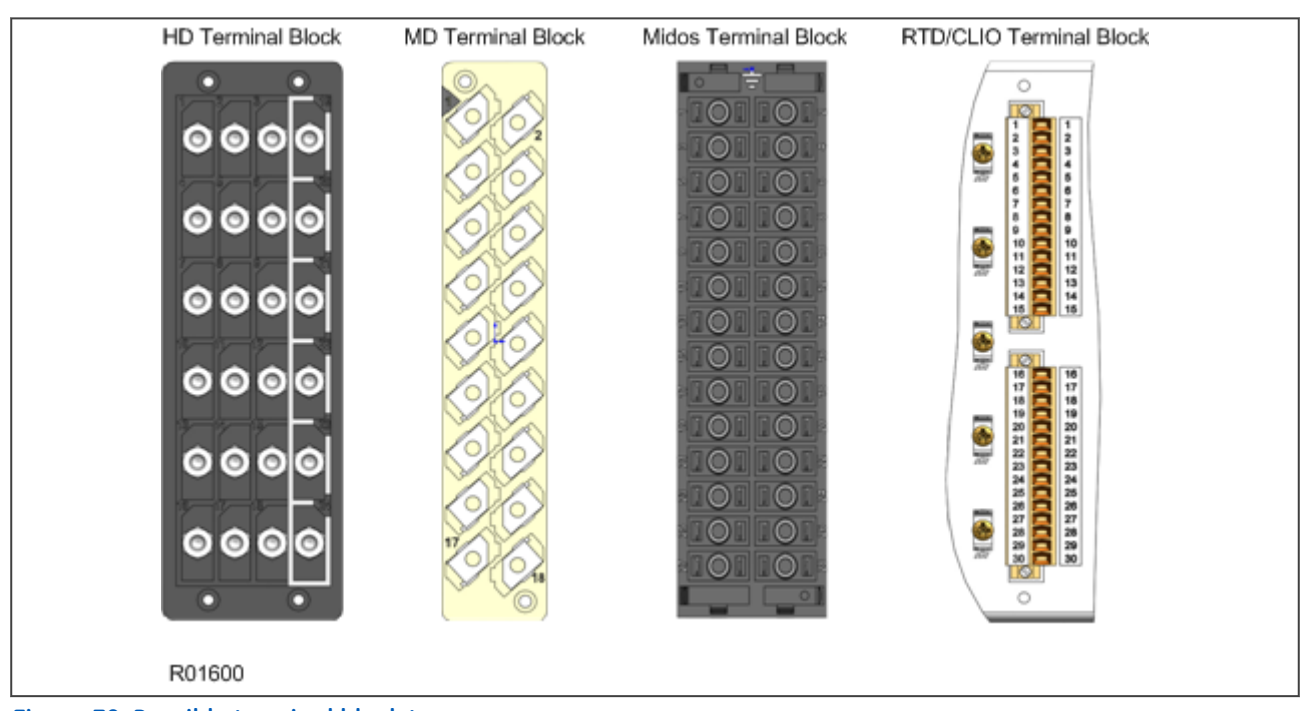

### **Figure 78: Possible terminal block types**

## **2.3 REPAIRING THE DEVICE**

If your product should develop a fault while in service, depending on the nature of the fault, the watchdog contacts will change state and an alarm condition will be flagged. In the case of a fault, either the complete unit or just the faulty PCB, identified by the in-built diagnostic software, should be replaced.

Replacement of printed circuit boards and other internal components must be undertaken by approved Service Centres. Failure to obtain the authorization of after-sales engineers prior to commencing work may invalidate the product warranty.

We recommend that you entrust any repairs to Automation Support teams, which are available world-wide.

## **2.4 REMOVING THE FRONT PANEL**

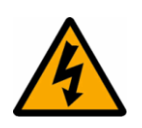

#### **Warning:**

**Before removing the front panel to replace a PCB, you must first remove the auxiliary power supply and wait 5 seconds for the internal capacitors to discharge. You should also isolate voltage and current transformer connections and trip circuit.**

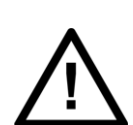

**Caution:**

**Before removing the front panel, you should be familiar with the contents of the Safety Information section of this guide or the Safety Guide SFTY/4LM, as well as the ratings on the equipment's rating label.**

To remove the front panel:

- 1. Open the top and bottom access covers. You must open the hinged access covers by more than 90° before they can be removed.
- 2. If fitted, remove the transparent secondary front cover.
- 3. Apply outward pressure to the middle of the access covers to bow them and disengage the hinge lug, so the access cover can be removed. The screws that fasten the front panel to the case are now accessible.
- 4. Undo and remove the screws. The 40TE case has four cross-head screws fastening the front panel to the case, one in each corner, in recessed holes. The 60TE/80TE cases have an additional two screws, one midway along each of the top and bottom edges of the front plate.
- 5. When the screws have been removed, pull the complete front panel forward to separate it from the metal case. The front panel is connected to the rest of the circuitry by a 64-way ribbon cable.
- 6. The ribbon cable is fastened to the front panel using an IDC connector; a socket on the cable and a plug with locking latches on the front panel. Gently push the two locking latches outwards which eject the connector socket slightly. Remove the socket from the plug to disconnect the front panel.

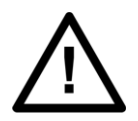

#### **Caution:**

**Do not remove the screws with the larger diameter heads which are accessible when the access covers are fitted and open. These screws hold the relay in its mounting (panel or cubicle).**

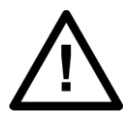

#### **Caution:**

**The internal circuitry is now exposed and is not protected against electrostatic discharge and dust ingress. Therefore ESD precautions and clean working conditions must be maintained at all times.**

## **2.5 REPLACING PCBS**

- 1. To replace any of the PCBs, first remove the front panel.
- 2. Once the front panel has been removed, the PCBs are accessible. The numbers above the case outline identify the guide slot reference for each printed circuit board. Each printed circuit board has a label stating the corresponding guide slot number to ensure correct relocation after removal. To serve as a reminder of the slot numbering there is a label on the rear of the front panel metallic screen.
- 3. Remove the 64-way ribbon cable from the PCB that needs replacing
- 4. Remove the PCB in accordance with the board-specific instructions detailed later in this section.

#### *Note:*

*To ensure compatibility, always replace a faulty PCB with one of an identical part number.*

## **2.5.1 REPLACING THE MAIN PROCESSOR BOARD**

The main processor board is situated in the front panel. This board contains application-specific settings in its nonvolatile memory. You may wish to take a backup copy of these settings. This could save time in the recommissioning process.

To replace the main processor board:

- 1. Remove front panel.
- 2. Place the front panel with the user interface face down and remove the six screws from the metallic screen, as shown in the figure below. Remove the metal plate.
- 3. Remove the screws that hold the main processor board in position.
- 4. Carefully disconnect the ribbon cable. Take care as this could easily be damaged by excessive twisting.
- 5. Replace the main processor board
- 6. Reassemble the front panel using the reverse procedure. Make sure the ribbon cable is reconnected to the main processor board and that all eight screws are refitted.
- 7. Refit the front panel.
- 8. Refit and close the access covers then press the hinge assistance T-pieces so they click back into the front panel moulding.
- 9. Once the unit has been reassembled, carry out the standard commissioning procedure as defined in the Commissioning chapter.

#### *Note:*

*After replacing the main processor board, all the settings required for the application need to be re-entered. This may be done either manually or by downloading a settings file.*

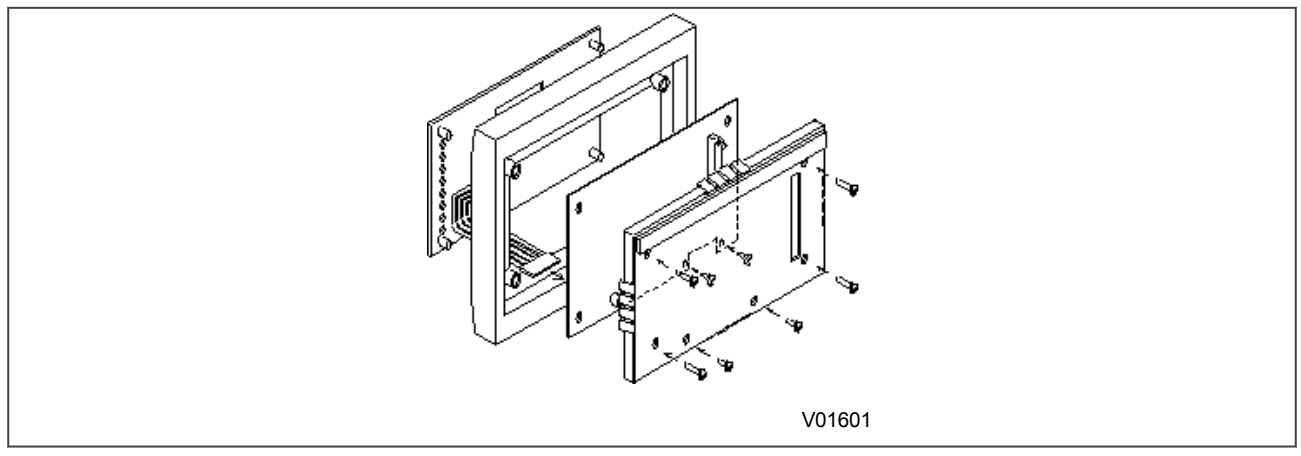

#### **Figure 79: Front panel assembly**

## **2.5.2 REPLACEMENT OF COMMUNICATIONS BOARDS**

Most products will have at least one communications board of some sort fitted. There are several different boards available offering various functionality, depending on the application. Some products may even be fitted with two boards of different types.

To replace a faulty communications board:

- 1. Remove front panel.
- 2. Disconnect all connections at the rear.
- 3. The board is secured in the relay case by two screws, one at the top and another at the bottom. Remove these screws carefully as they are not captive in the rear panel.
- 4. Gently pull the communications board forward and out of the case.
- 5. Before fitting the replacement PCB check that the number on the round label next to the front edge of the PCB matches the slot number into which it will be fitted. If the slot number is missing or incorrect, write the correct slot number on the label.
- 6. Fit the replacement PCB carefully into the correct slot. Make sure it is pushed fully back and that the securing screws are refitted.
- 7. Reconnect all connections at the rear.
- 8. Refit the front panel.
- 9. Refit and close the access covers then press the hinge assistance T-pieces so they click back into the front panel moulding.
- 10. Once the unit has been reassembled, commission it according to the Commissioning chapter.

## **2.5.3 REPLACEMENT OF THE INPUT MODULE**

Depending on the product, the input module consists of two or three boards fastened together and is contained within a metal housing. One board contains the transformers and one contains the analogue to digital conversion and processing electronics. Some devices have an additional auxiliary transformer contained on a third board.

To replace an input module:

- 1. Remove front panel.
- 2. The module is secured in the case by two screws on its right-hand side, accessible from the front, as shown below. Move these screws carefully as they are not captive in the front plate of the module.
- 3. On the right-hand side of the module there is a small metal tab which brings out a handle (on some modules there is also a tab on the left). Grasp the handle(s) and pull the module firmly forward, away from the rear terminal blocks. A reasonable amount of force is needed due to the friction between the contacts of the terminal blocks.
- 4. Remove the module from the case. The module may be heavy, because it contains the input voltage and current transformers.
- 5. Slot in the replacement module and push it fully back onto the rear terminal blocks. To check that the module is fully inserted, make sure the v-shaped cut-out in the bottom plate of the case is fully visible.
- 6. Refit the securing screws.
- 7. Refit the front panel.
- 8. Refit and close the access covers then press the hinge assistance T-pieces so they click back into the front panel moulding.
- 9. Once the unit has been reassembled, commission it according to the Commissioning chapter.

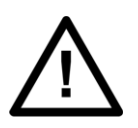

#### **Caution:**

**Caution:**

**With non-mounted IEDs, the case needs to be held firmly while the module is withdrawn. Withdraw the input module with care as it suddenly comes loose once the friction of the terminal blocks is overcome.**

#### *Note:*

*If individual boards within the input module are replaced, recalibration will be necessary. We therefore recommend replacement of the complete module to avoid on-site recalibration.*

#### **2.5.4 REPLACEMENT OF THE POWER SUPPLY BOARD**

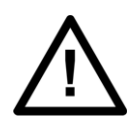

#### **Before removing the front panel, you should be familiar with the contents of the Safety Information section of this guide or the Safety Guide SFTY/4LM, as well as the ratings on the equipment's rating label.**

The power supply board is fastened to an output relay board with push fit nylon pillars. This doubled-up board is secured on the extreme left hand side, looking from the front of the unit.

- 1. Remove front panel.
- 2. Pull the power supply module forward, away from the rear terminal blocks and out of the case. A reasonable amount of force is needed due to the friction between the contacts of the terminal blocks.
- 3. Separate the boards by pulling them apart carefully. The power supply board is the one with two large electrolytic capacitors.
- 4. Before reassembling the module, check that the number on the round label next to the front edge of the PCB matches the slot number into which it will be fitted. If the slot number is missing or incorrect, write the correct slot number on the label
- 5. Reassemble the module with a replacement PCB. Push the inter-board connectors firmly together. Fit the four push fit nylon pillars securely in their respective holes in each PCB.
- 6. Slot the power supply module back into the housing. Push it fully back onto the rear terminal blocks.
- 7. Refit the front panel.
- 8. Refit and close the access covers then press the hinge assistance T-pieces so they click back into the front panel moulding.
- 9. Once the unit has been reassembled, commission it according to the Commissioning chapter.

## **2.5.5 REPLACEMENT OF THE I/O BOARDS**

There are several different types of I/O boards, which can be used, depending on the product and application. Some boards have opto-inputs, some have relay outputs and others have a mixture of both.

- 1. Remove front panel.
- 2. Gently pull the board forward and out of the case
- 3. If replacing the I/O board, make sure the setting of the link above IDC connector on the replacement board is the same as the one being replaced.
- 4. Before fitting the replacement board check the number on the round label next to the front edge of the board matches the slot number into which it will be fitted. If the slot number is missing or incorrect, write the correct slot number on the label.
- 5. Carefully slide the replacement board into the appropriate slot, ensuring that it is pushed fully back onto the rear terminal blocks.
- 6. Refit the front panel.
- 7. Refit and close the access covers then press at the hinge assistance T-pieces so they click back into the front panel moulding.
- 8. Once the unit has been reassembled, commission it according to the Commissioning chapter.

## **2.6 RECALIBRATION**

Recalibration is not needed when a PCB is replaced, unless it is one of the boards in the input module. If any of the boards in the input module is replaced, the unit must be recalibrated.

Although recalibration is needed when a board inside the input module is replaced, it is not needed if the input module is replaced in its entirety.

Although it is possible to carry out recalibration on site, this requires special test equipment and software. We therefore recommend that the work be carried out by the manufacturer, or entrusted to an approved service centre.

## **2.7 SUPERCAPACITOR DISCHARGED**

The supercapacitor maintains charge for two weeks with the IED de-energised. When first energising the IED after this time there may be a Battery Alarm due to the supercapacitor voltage dropping below a pre-defined threshold. The battery alarm will clear after approximately 30 minutes of IED being energised, and once cleared there will be enough charge in the supercapacitor to backup status data.

*Note:*

*Events, disturbance and maintenance records will be lost if the supercapacitor is fully discharged.*

**2.8 CLEANING**

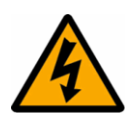

#### **Warning:**

**Before cleaning the device, ensure that all AC and DC supplies and transformer connections are isolated, to prevent any chance of an electric shock while cleaning.**

Only clean the equipment with a lint-free cloth dampened with clean water. Do not use detergents, solvents or abrasive cleaners as they may damage the product's surfaces and leave a conductive residue.

## <span id="page-277-0"></span>**3 TROUBLESHOOTING**

## **3.1 SELF-DIAGNOSTIC SOFTWARE**

The device includes several self-monitoring functions to check the operation of its hardware and software while in service. If there is a problem with the hardware or software, it should be able to detect and report the problem, and attempt to resolve the problem by performing a reboot. In this case, the device would be out of service for a short time, during which the 'Healthy' LED on the front of the device is switched OFF and the watchdog contact at the rear is ON. If the restart fails to resolve the problem, the unit takes itself permanently out of service; the 'Healthy' LED stays OFF and watchdog contact stays ON.

If a problem is detected by the self-monitoring functions, the device attempts to store a maintenance record to allow the nature of the problem to be communicated to the user.

The self-monitoring is implemented in two stages: firstly a thorough diagnostic check which is performed on bootup, and secondly a continuous self-checking operation, which checks the operation of the critical functions whilst it is in service.

## **3.2 POWER-UP ERRORS**

If the IED does not appear to power up, use the following to determine whether the fault is in the external wiring, auxiliary fuse, IED power supply module or IED front panel.

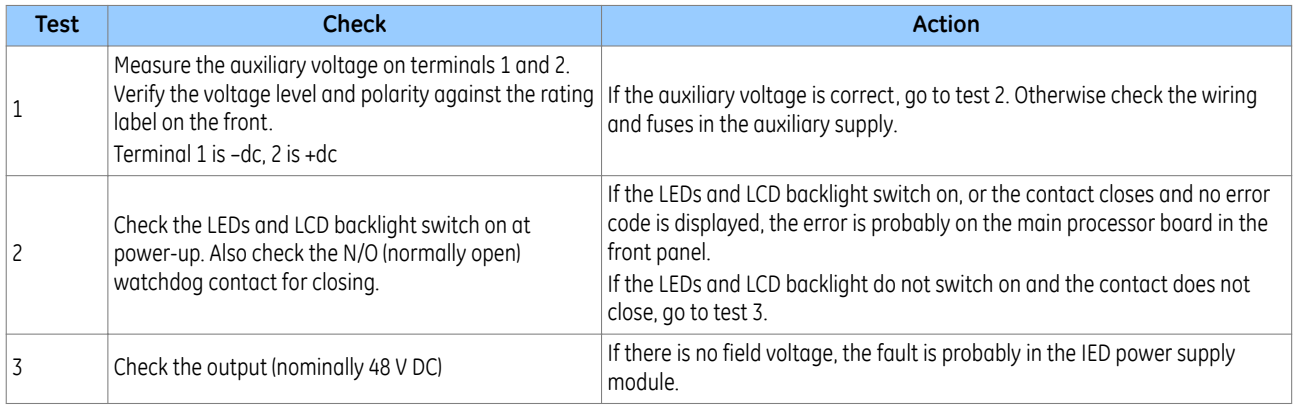

## **3.3 ERROR MESSAGE OR CODE ON POWER-UP**

The IED performs a self-test during power-up. If it detects an error, a message appears on the LCD and the powerup sequence stops. If the error occurs when the IED application software is running, a maintenance record is created and the device reboots.

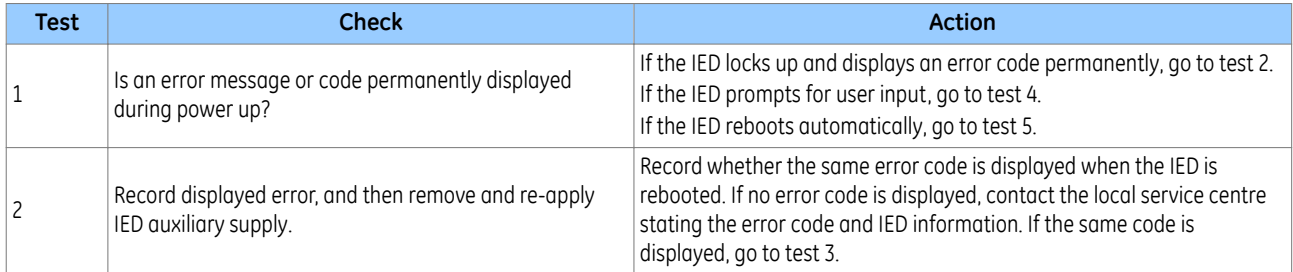

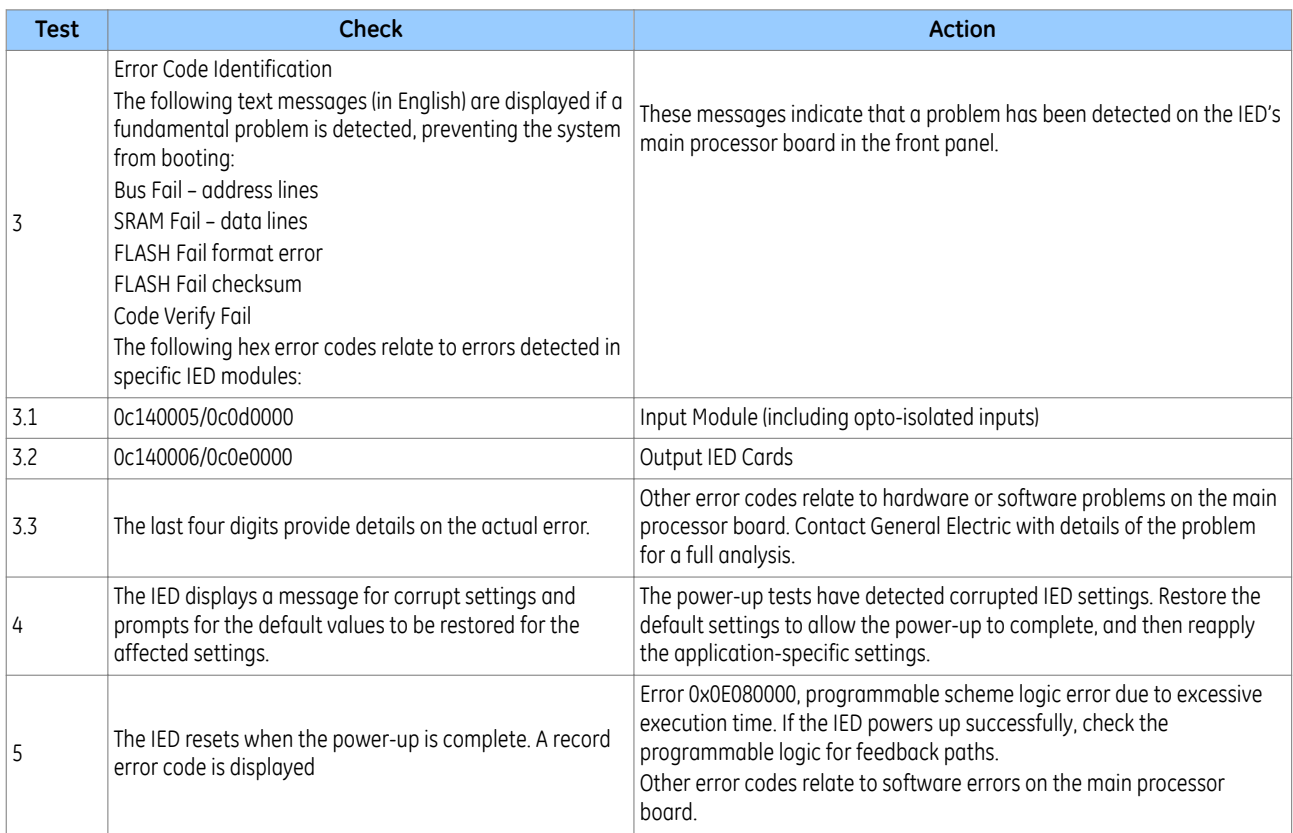

## **3.4 OUT OF SERVICE LED ON AT POWER-UP**

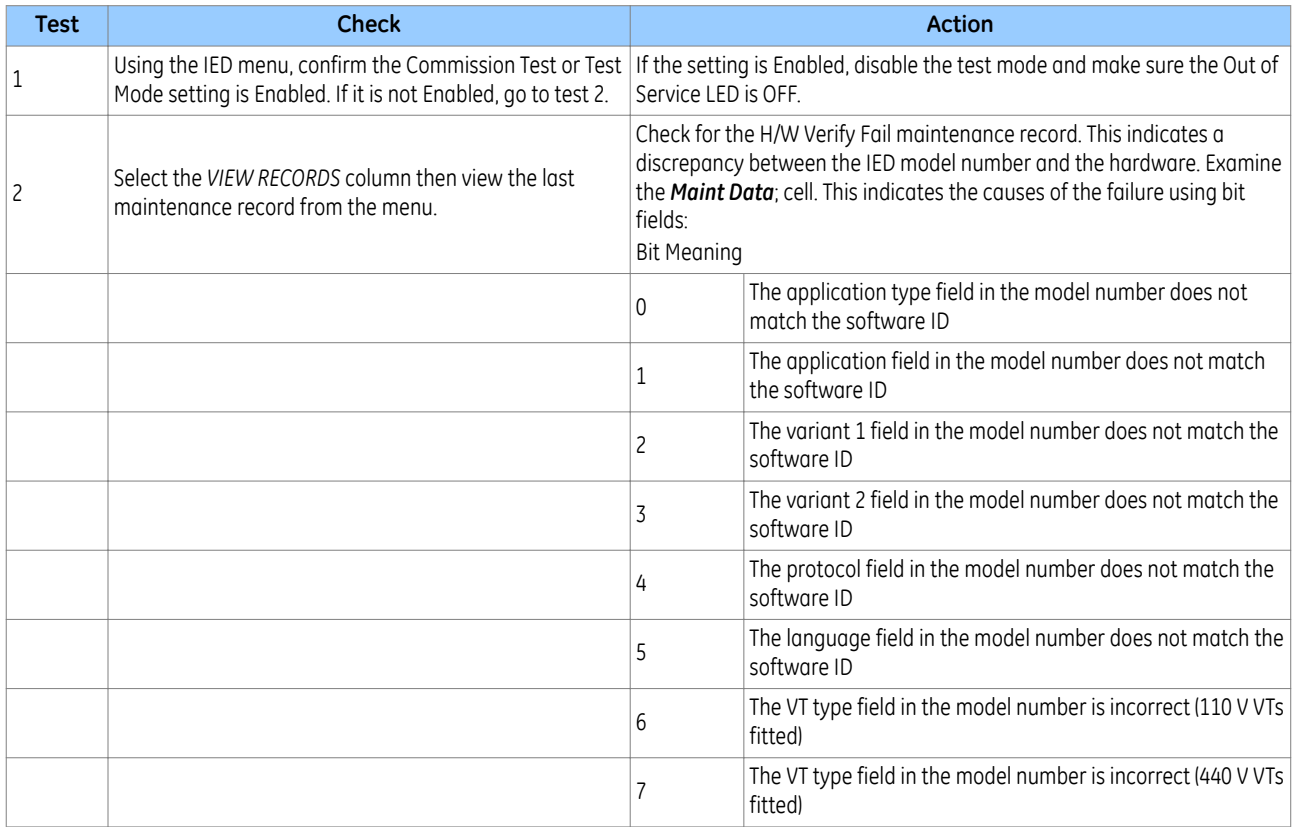

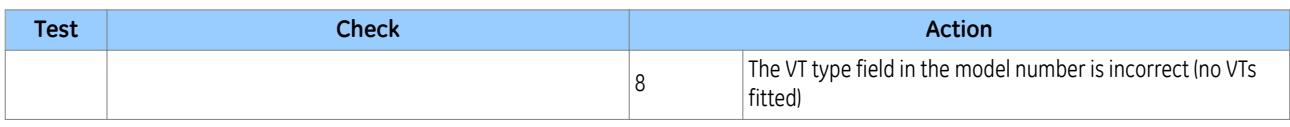

## **3.5 ERROR CODE DURING OPERATION**

The IED performs continuous self-checking. If the IED detects an error it displays an error message, logs a maintenance record and after a short delay resets itself. A permanent problem (for example due to a hardware fault) is usually detected in the power-up sequence. In this case the IED displays an error code and halts. If the problem was transient, the IED reboots correctly and continues operation. By examining the maintenance record logged, the nature of the detected fault can be determined.

## **3.6 MAL-OPERATION DURING TESTING**

## **3.6.1 FAILURE OF OUTPUT CONTACTS**

An apparent failure of the relay output contacts can be caused by the configuration. Perform the following tests to identify the real cause of the failure. The self-tests verify that the coils of the output relay contacts have been energized. An error is displayed if there is a fault in the output relay board.

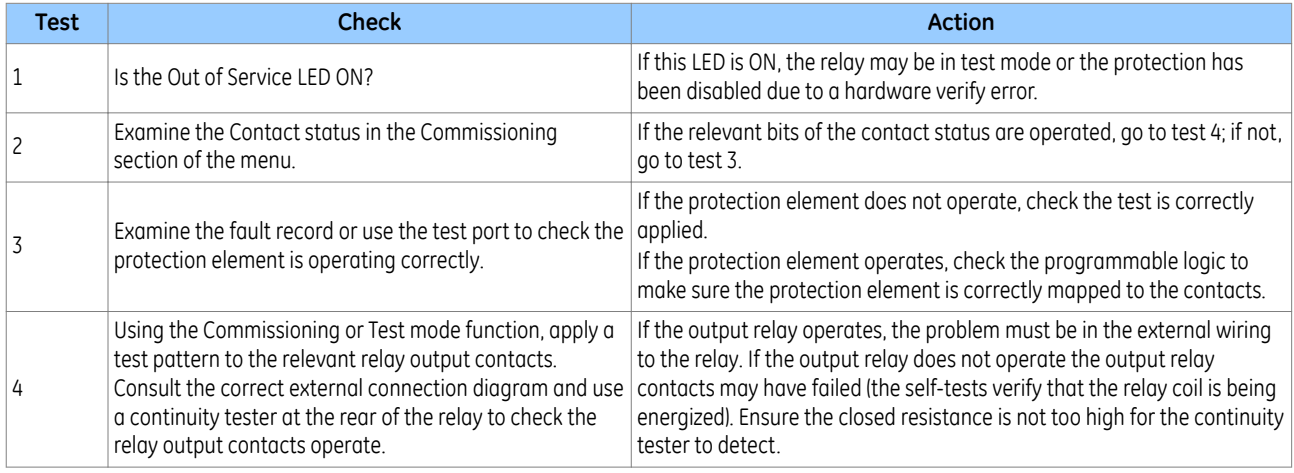

## **3.6.2 FAILURE OF OPTO-INPUTS**

The opto-isolated inputs are mapped onto the IED's internal DDB signals using the programmable scheme logic. If an input is not recognised by the scheme logic, use the *Opto I/P Status* cell in the *COMMISSION TESTS* column to check whether the problem is in the opto-input itself, or the mapping of its signal to the scheme logic functions.

If the device does not correctly read the opto-input state, test the applied signal. Verify the connections to the opto-input using the wiring diagram and the nominal voltage settings in the *OPTO CONFIG* column. To do this:

- 1. Select the nominal voltage for all opto-inputs by selecting one of the five standard ratings in the *Global Nominal V* cell.
- 2. Select *Custom* to set each opto-input individually to a nominal voltage.
- 3. Using a voltmeter, check that the voltage on its input terminals is greater than the minimum pick-up level (See the Technical Specifications chapter for opto pick-up levels).

If the signal is correctly applied, this indicates failure of an opto-input, which may be situated on standalone optoinput board, or on an opto-input board that is part of the input module. Separate opto-input boards can simply be replaced. If, however, the faulty opto-input board is part of the input module, the complete input module should be replaced. This is because the analogue input module cannot be individually replaced without dismantling the module and recalibration of the IED.

## **3.6.3 INCORRECT ANALOGUE SIGNALS**

If the measured analogue quantities do not seem correct, use the measurement function to determine the type of problem. The measurements can be configured in primary or secondary terms.

- 1. Compare the displayed measured values with the actual magnitudes at the terminals.
- 2. Check the correct terminals are used.
- 3. Check the CT and VT ratios set are correct.
- 4. Check the phase displacement to confirm the inputs are correctly connected.

## **3.7 PSL EDITOR TROUBLESHOOTING**

A failure to open a connection could be due to one or more of the following:

- The IED address is not valid (this address is always 1 for the front port)
- Password in not valid
- Communication set-up (COM port, Baud rate, or Framing) is not correct
- Transaction values are not suitable for the IED or the type of connection
- The connection cable is not wired correctly or broken
- The option switches on any protocol converter used may be incorrectly set

## **3.7.1 DIAGRAM RECONSTRUCTION**

Although a scheme can be extracted from an IED, a facility is provided to recover a scheme if the original file is unobtainable.

A recovered scheme is logically correct but much of the original graphical information is lost. Many signals are drawn in a vertical line down the left side of the canvas. Links are drawn orthogonally using the shortest path from A to B. Any annotation added to the original diagram such as titles and notes are lost.

Sometimes a gate type does not appear as expected. For example, a single-input AND gate in the original scheme appears as an OR gate when uploaded. Programmable gates with an inputs-to-trigger value of 1 also appear as OR gates

## **3.7.2 PSL VERSION CHECK**

The PSL is saved with a version reference, time stamp and CRC check (Cyclic Redundancy Check). This gives a visual check whether the default PSL is in place or whether a new application has been downloaded.

## <span id="page-281-0"></span>**4 REPAIR AND MODIFICATION PROCEDURE**

Please follow these steps to return an Automation product to us:

1. Get the Repair and Modification Return Authorization (RMA) form An electronic version of the RMA form is available from the following: [contact.centre@ge.com](mailto:contact.centre@ge.com)

#### 2. Fill in the RMA form

Fill in only the white part of the form.

Please ensure that all fields marked **(M)** are completed such as:

- Equipment model
- Model No. and Serial No.
- Description of failure or modification required (please be specific)
- Value for customs (in case the product requires export)
- Delivery and invoice addresses
- Contact details
- 3. Send the RMA form to your local contact For a list of local service contacts worldwide, email us at: [contact.centre@ge.com](mailto:contact.centre@ge.com)
- 4. The local service contact provides the shipping information Your local service contact provides you with all the information needed to ship the product:
	- Pricing details
	- RMA number
	- Repair centre address

If required, an acceptance of the quote must be delivered before going to the next stage.

- 5. Send the product to the repair centre
	- Address the shipment to the repair centre specified by your local contact
	- Make sure all items are packaged in an anti-static bag and foam protection
	- Make sure a copy of the import invoice is attached with the returned unit
	- Make sure a copy of the RMA form is attached with the returned unit
	- E-mail or fax a copy of the import invoice and airway bill document to your local contact.

CHAPTER 12

TECHNICAL SPECIFICATIONS

# **1 CHAPTER OVERVIEW**

This chapter describes the technical specifications of the product.

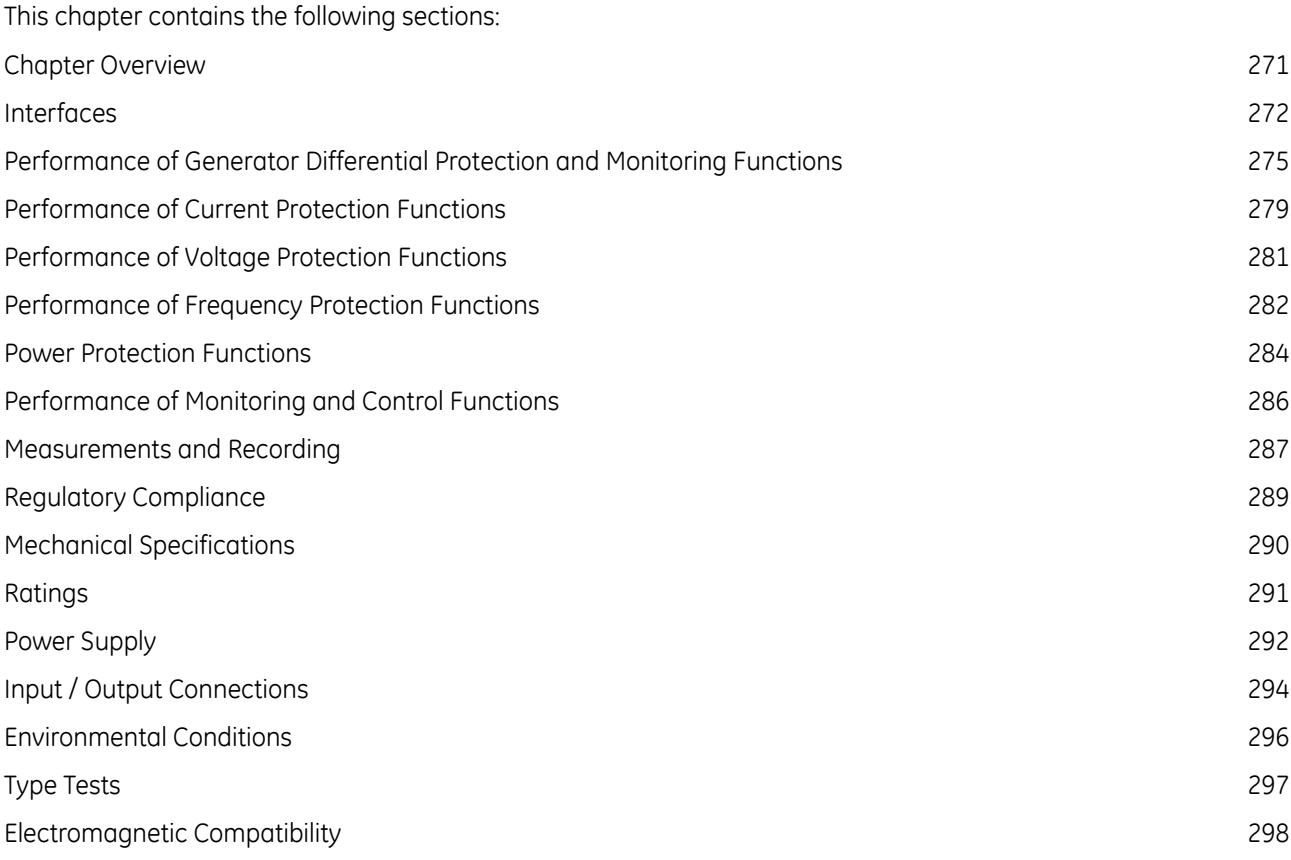

## <span id="page-285-0"></span>**2.1 FRONT USB PORT**

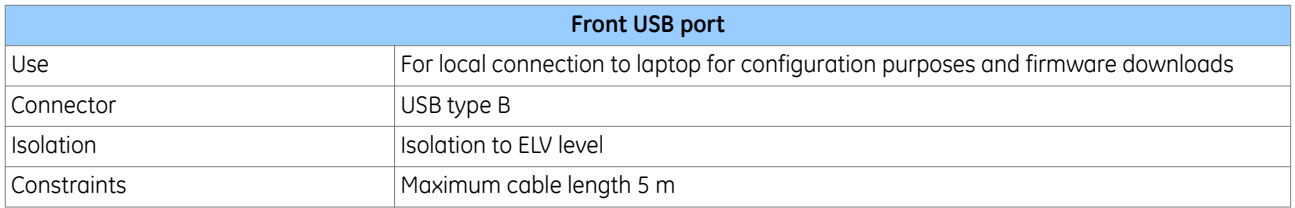

## **2.2 REAR SERIAL PORT 1**

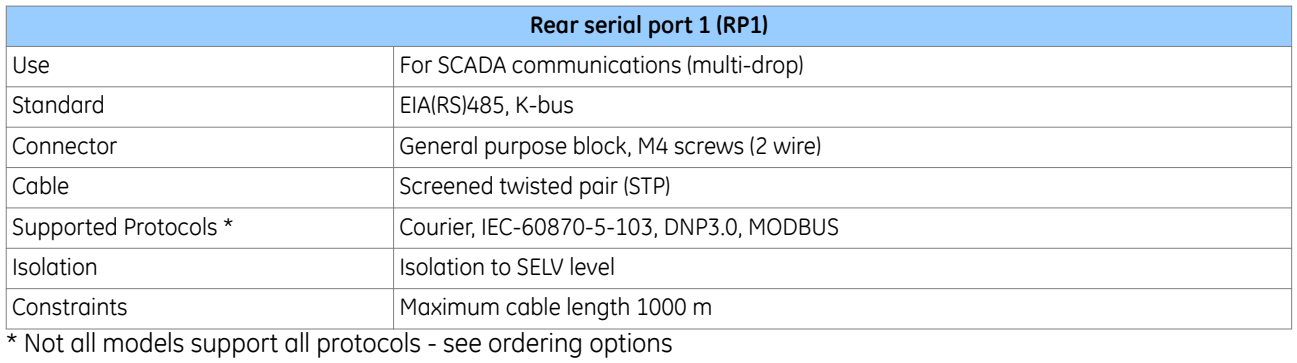

## **2.3 FIBRE REAR SERIAL PORT 1**

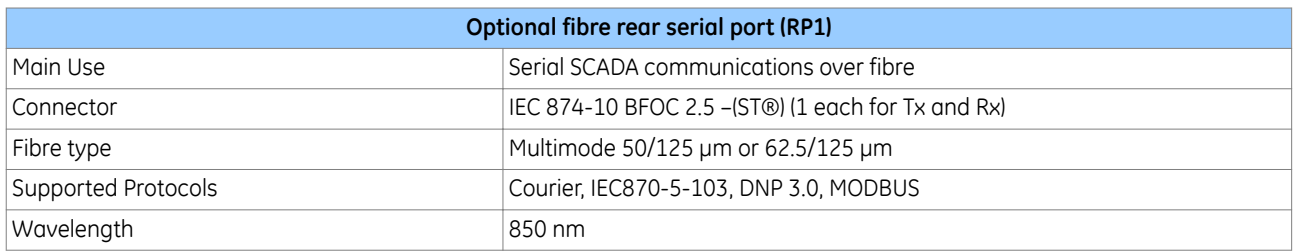

## **2.4 REAR SERIAL PORT 2**

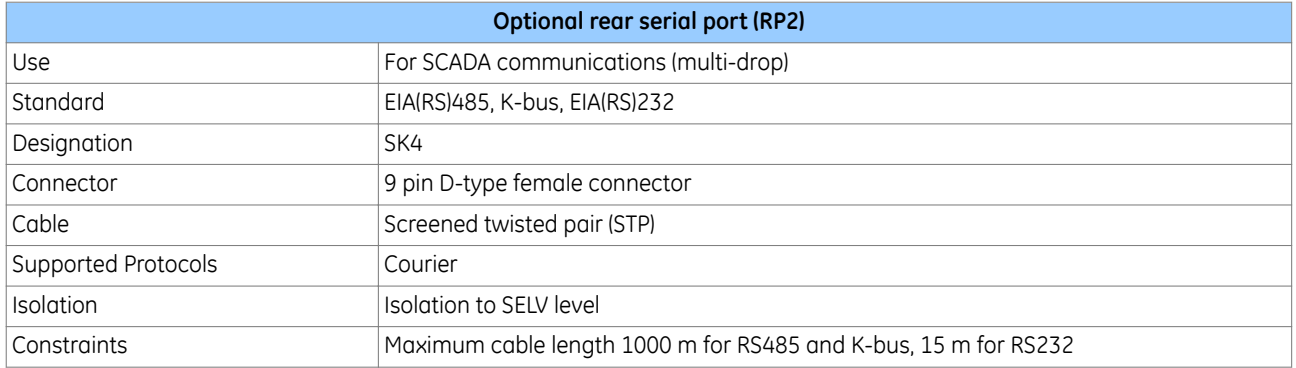

## **2.5 IRIG-B (DEMODULATED)**

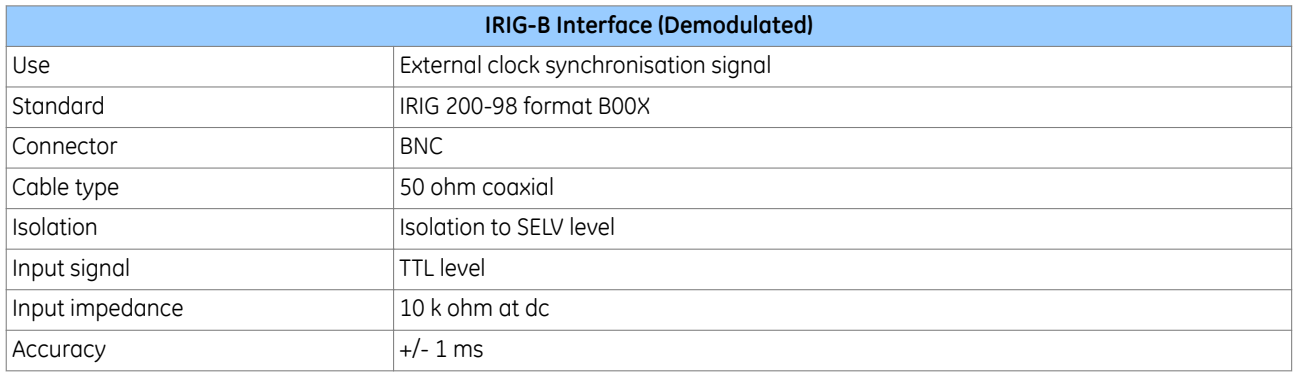

## **2.6 IRIG-B (MODULATED)**

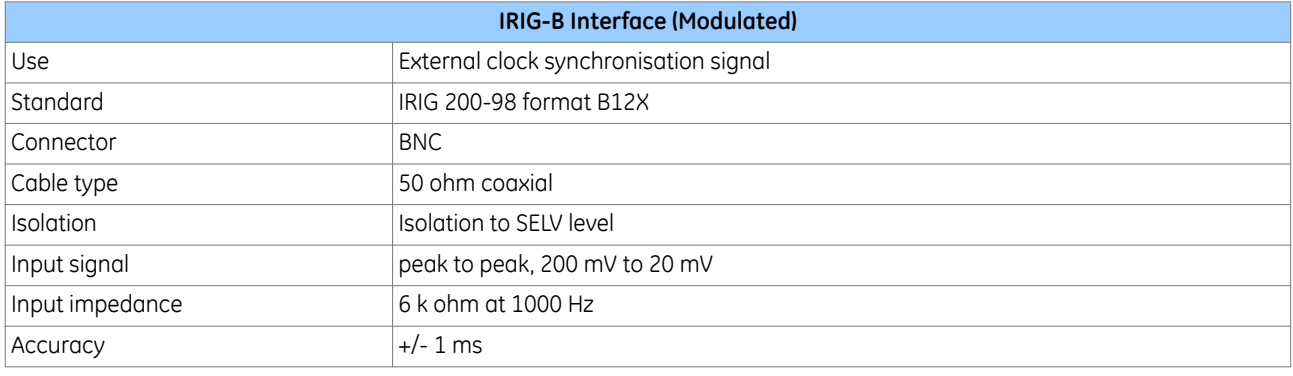

# **2.7 REAR ETHERNET PORT COPPER**

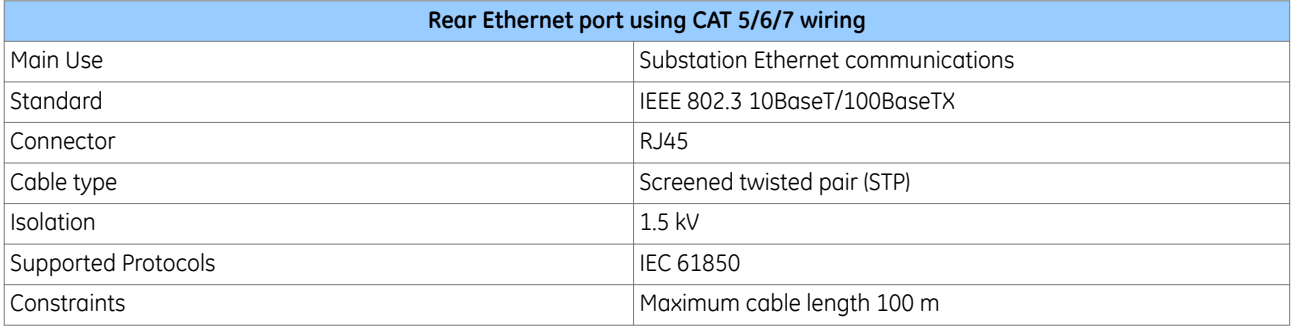

## **2.8 REAR ETHERNET PORT FIBRE**

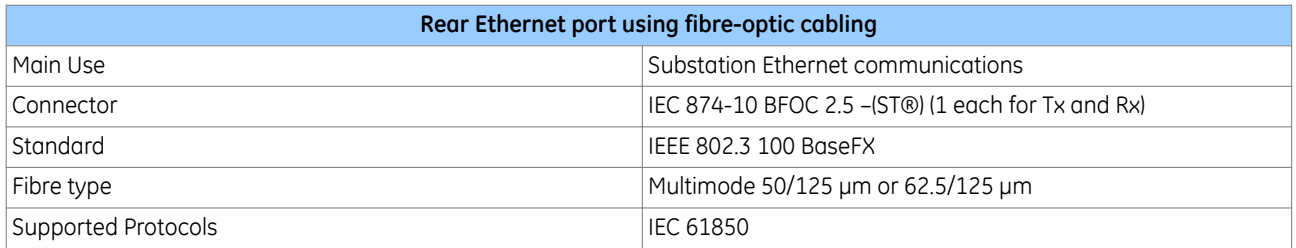

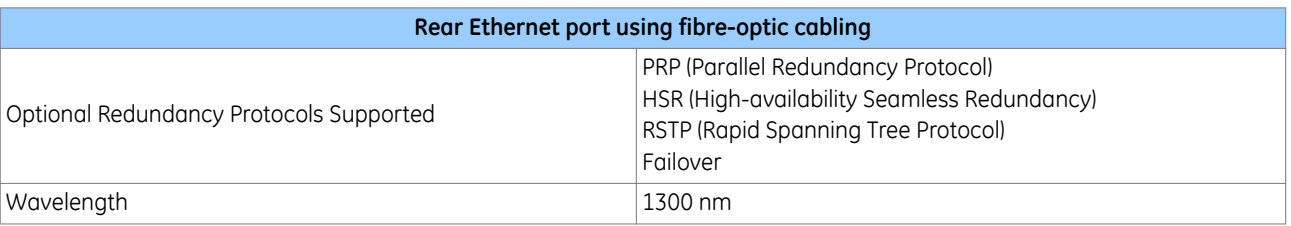

## **2.8.1 100 BASE FX RECEIVER CHARACTERISTICS**

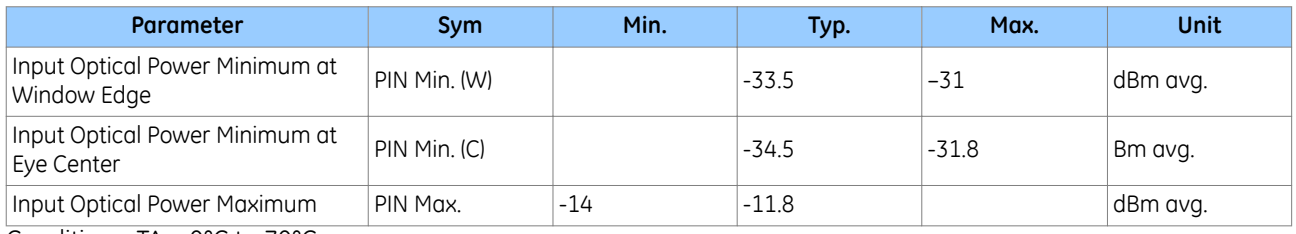

Conditions: TA = 0°C to 70°C

## **2.8.2 100 BASE FX TRANSMITTER CHARACTERISTICS**

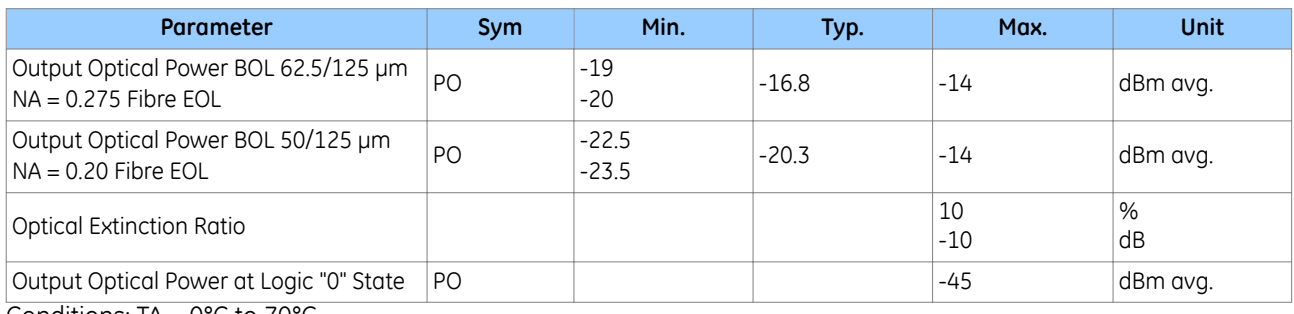

Conditions:  $TA = 0^{\circ}C$  to  $70^{\circ}C$
# **3 PERFORMANCE OF GENERATOR DIFFERENTIAL PROTECTION AND MONITORING FUNCTIONS**

#### **3.1 GENERATOR DIFFERENTIAL PROTECTION**

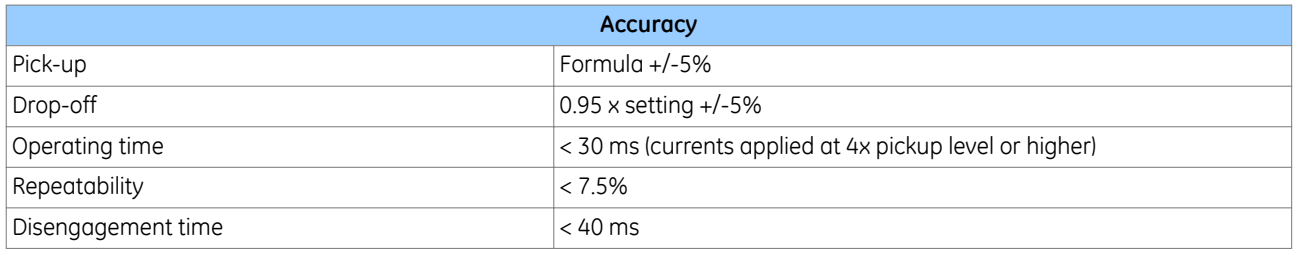

#### **3.2 TRANSFORMER DIFFERENTIAL PROTECTION**

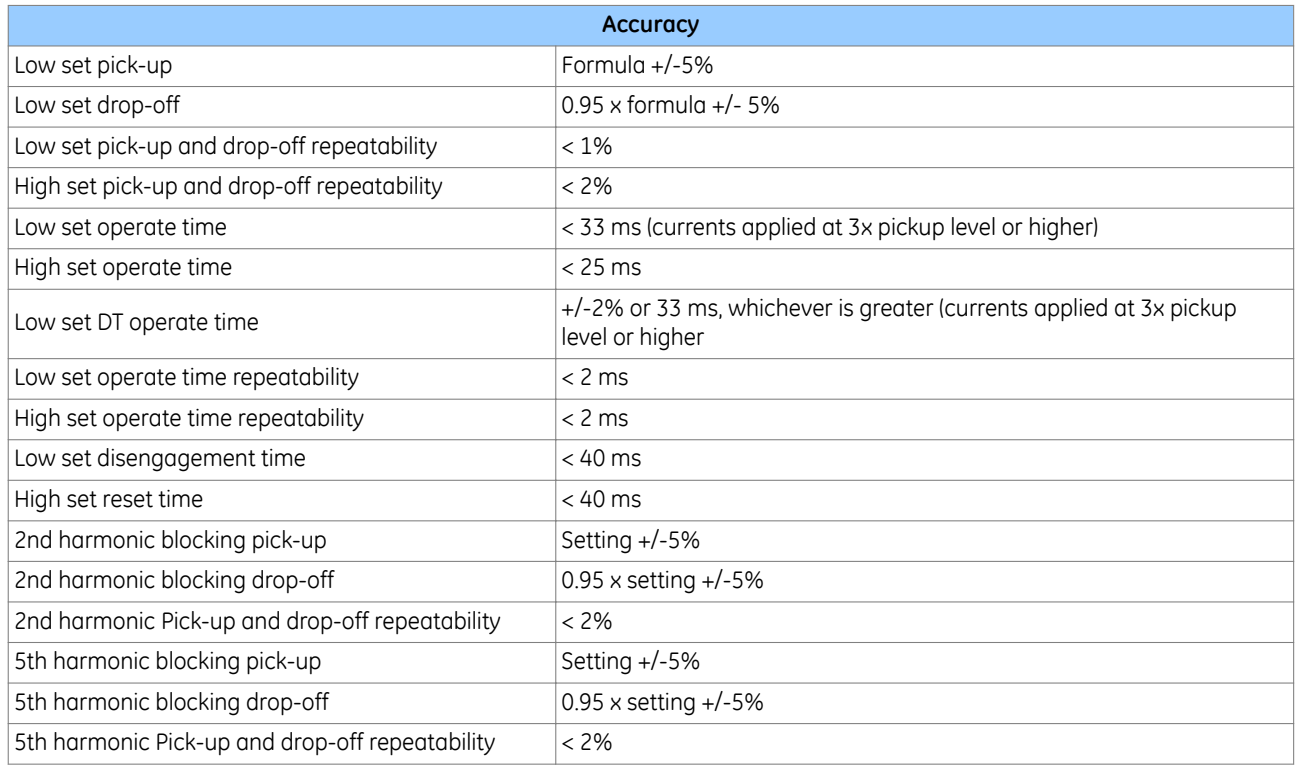

#### **3.3 CIRCUITRY FAULT ALARM**

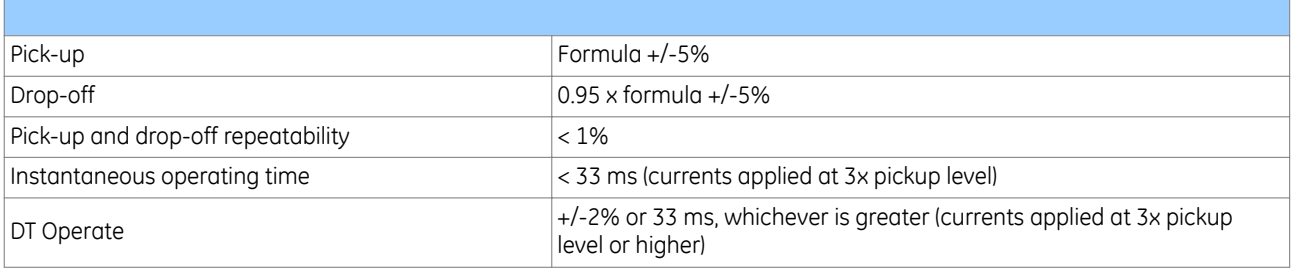

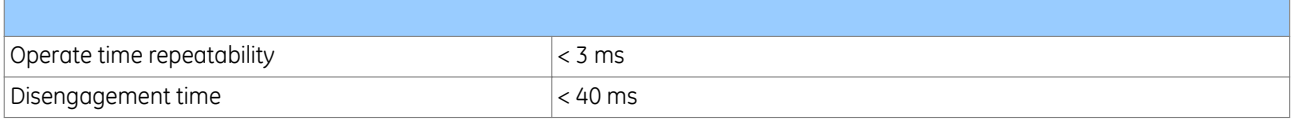

#### **3.4 THROUGH FAULT MONITORING**

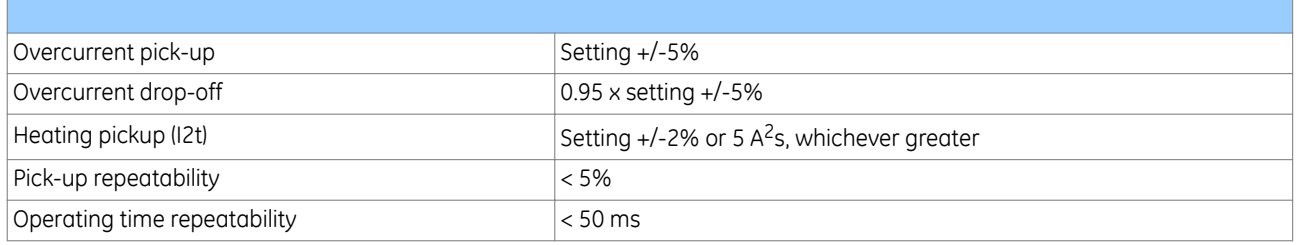

### **3.5 THERMAL OVERLOAD**

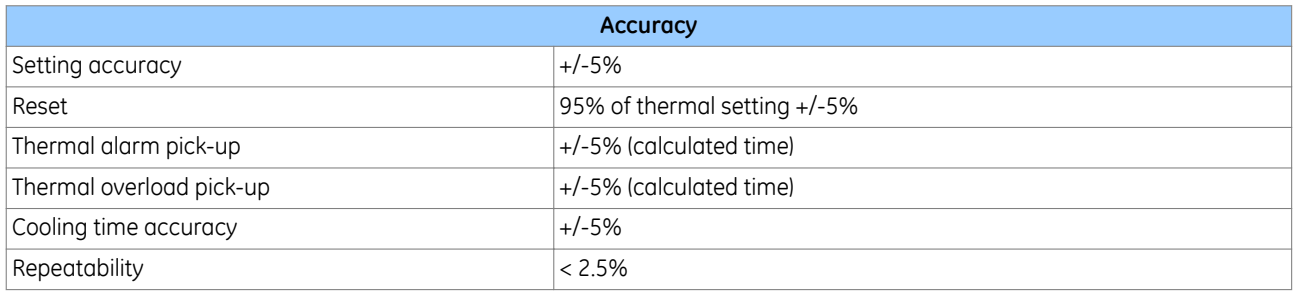

#### **3.6 TRANSFORMER THERMAL**

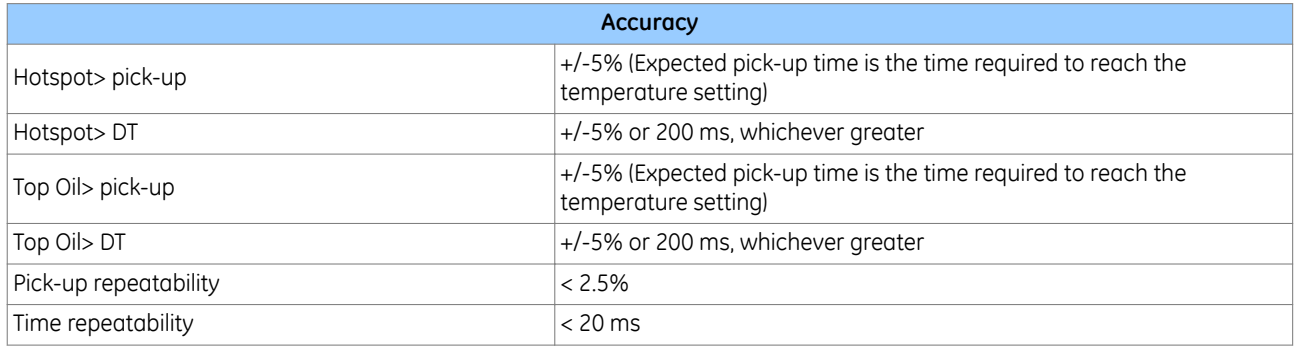

# **3.7 LOSS OF LIFE**

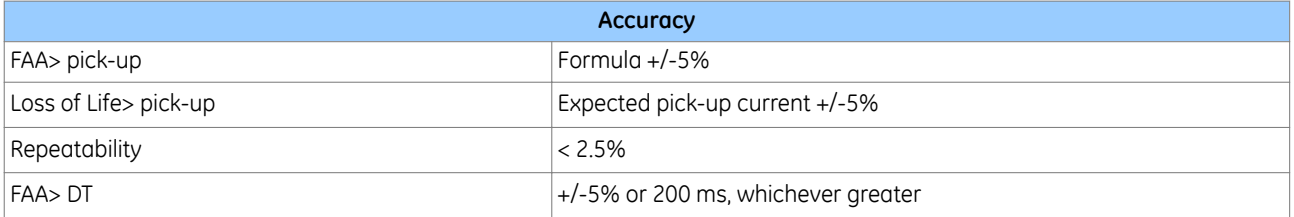

# **3.8 FIELD FAILURE**

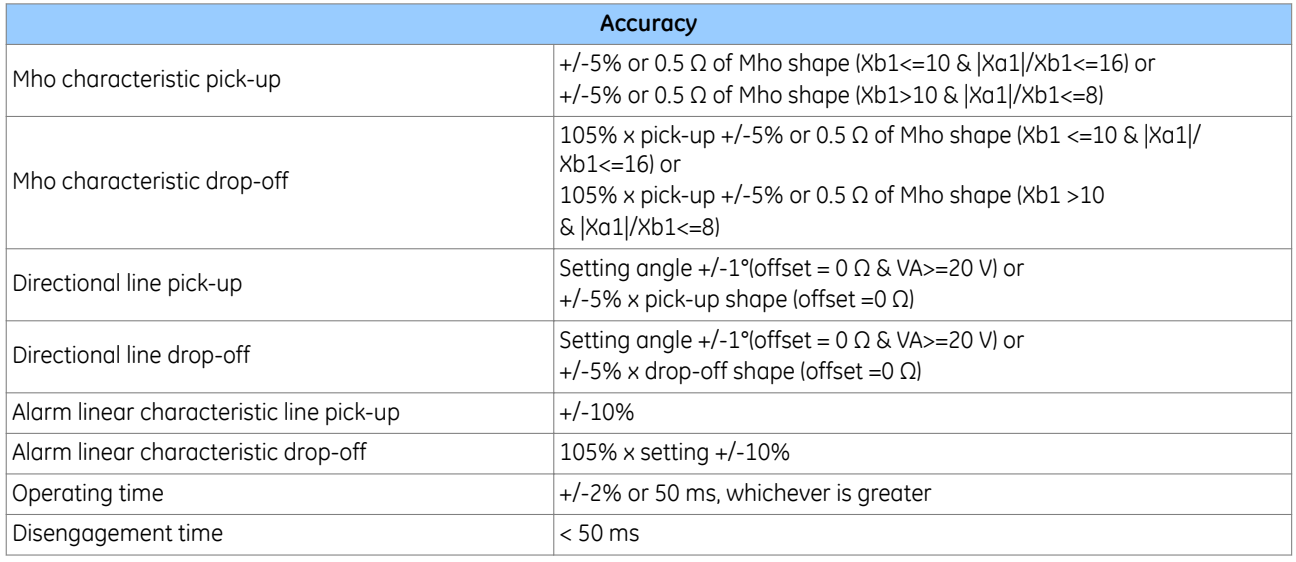

# **3.9 NEGATIVE PHASE SEQUENCE THERMAL**

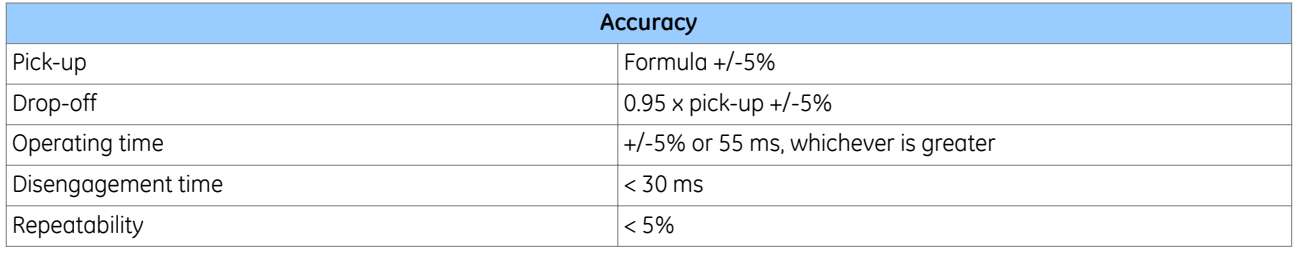

## **3.10 VOLT/HZ**

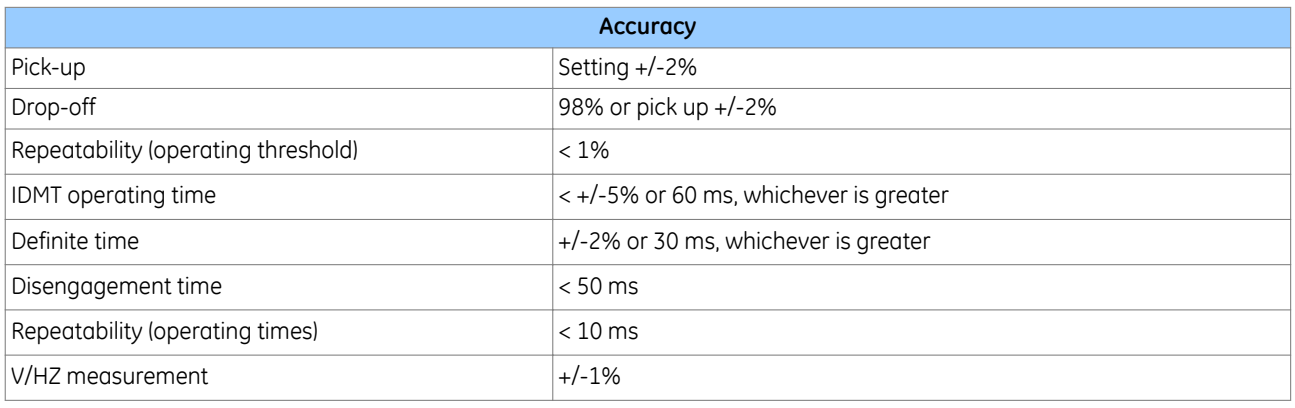

# **3.11 UNINTENTIONAL ENERGIZATION AT STANDSTILL (DEAD MACHINE)**

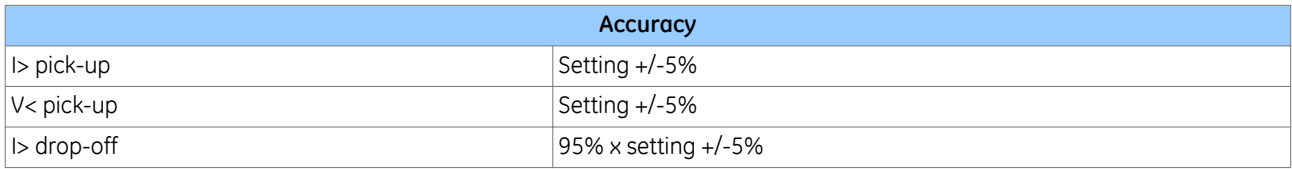

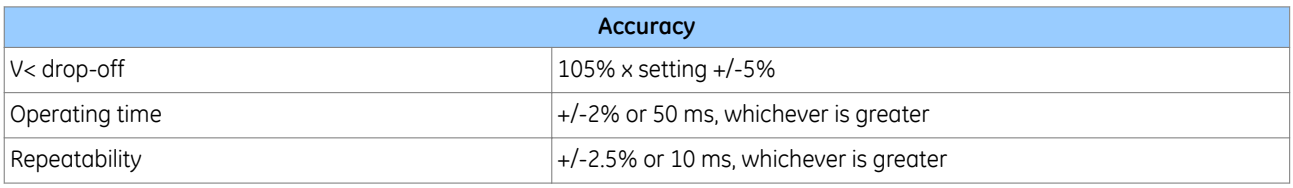

#### **3.12 RESISTIVE TEMPERATURE DETECTORS**

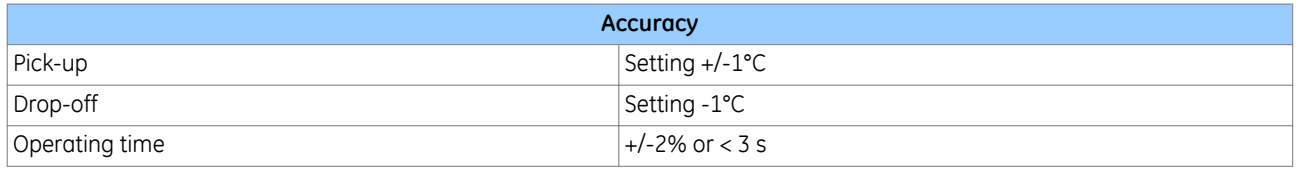

#### **3.13 POLE SIPPING**

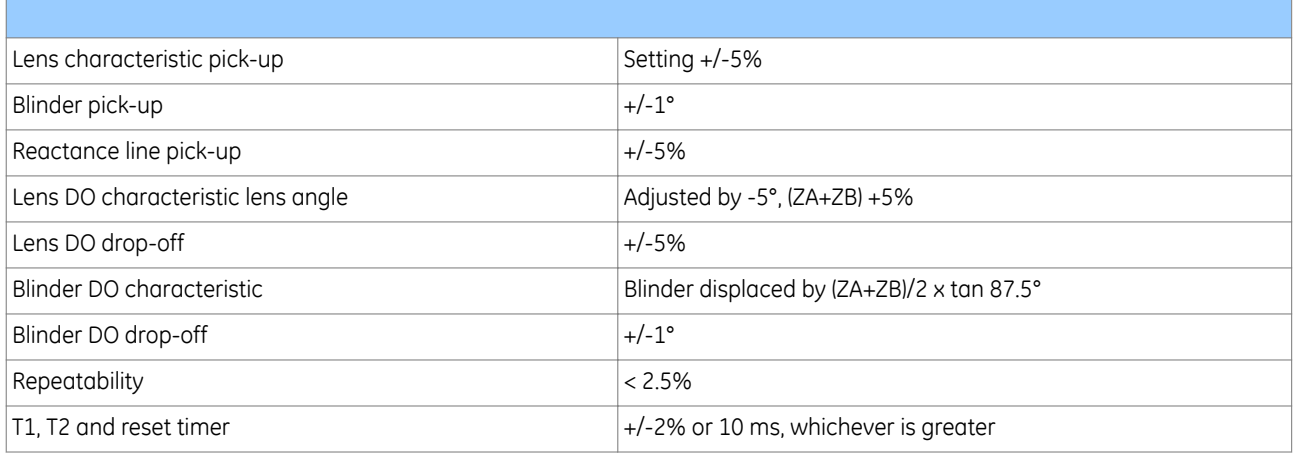

#### **3.14 LOW IMPEDANCE RESTRICTED EARTH FAULT**

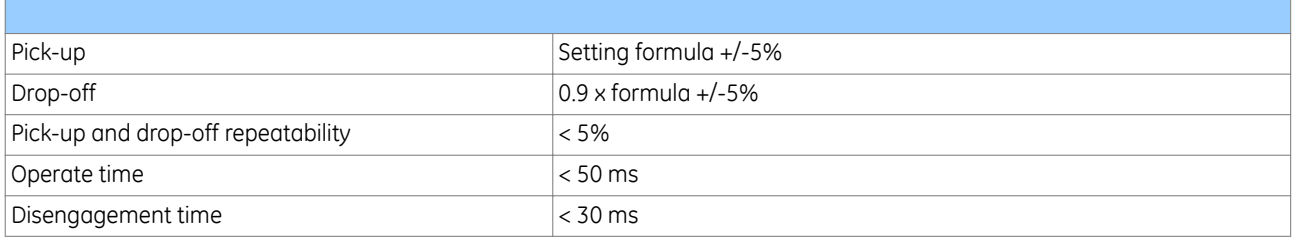

#### **3.15 HIGH IMPEDANCE RESTRICTED EARTH FAULT**

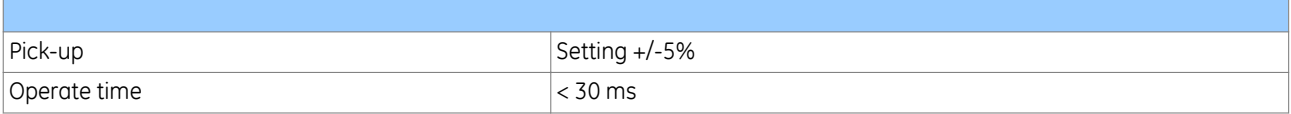

# **4 PERFORMANCE OF CURRENT PROTECTION FUNCTIONS**

#### **4.1 TRANSIENT OVERREACH AND OVERSHOOT**

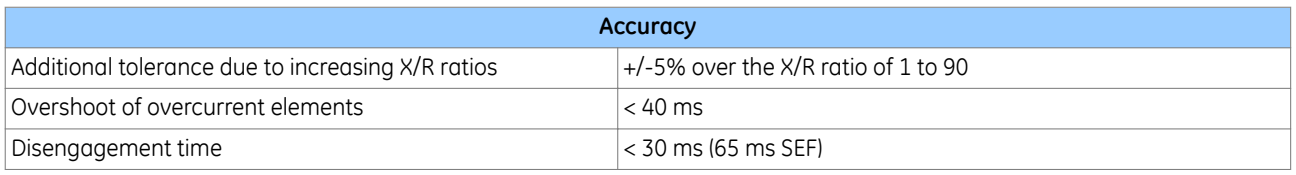

#### **4.2 VOLTAGE DEPENDENT OVERCURRENT PROTECTION**

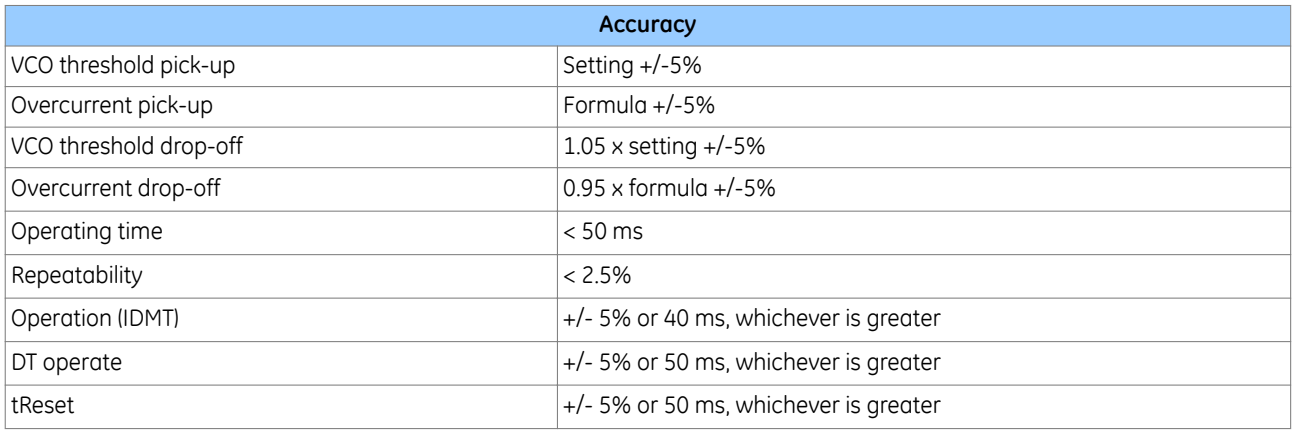

#### **4.3 NON DIRECTIONAL EARTH FAULT**

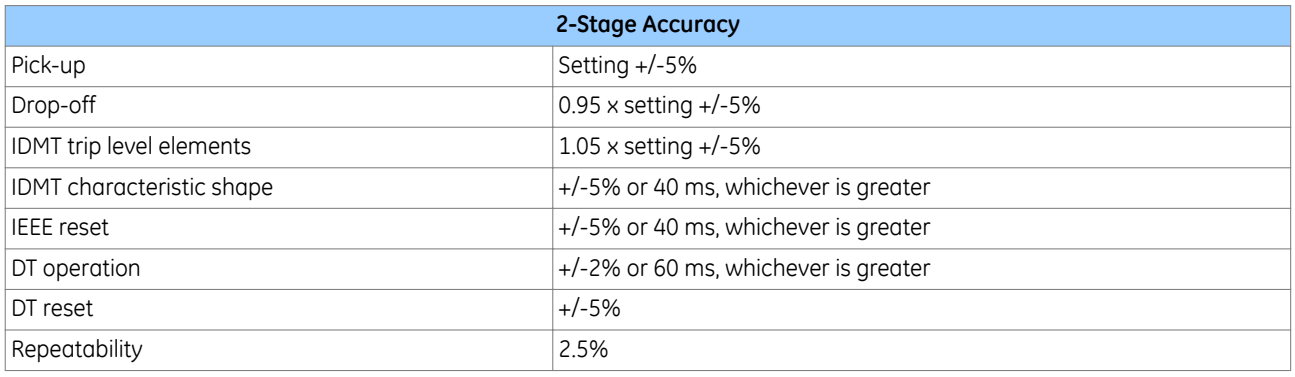

#### **4.4 ROTOR EARTH FAULT**

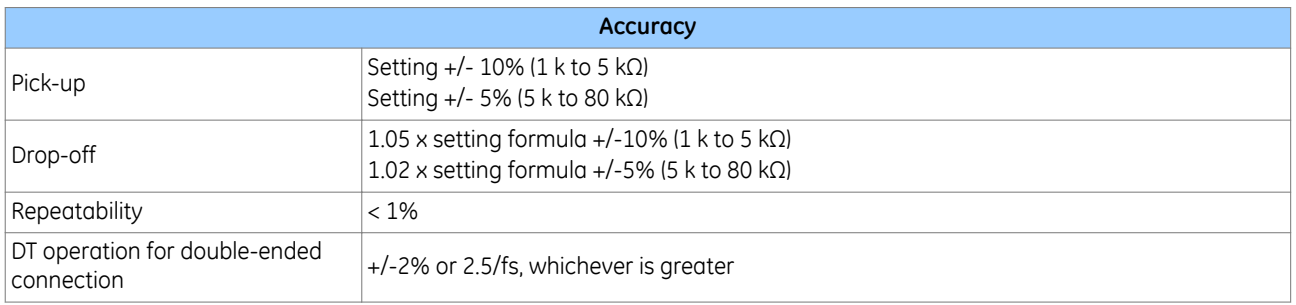

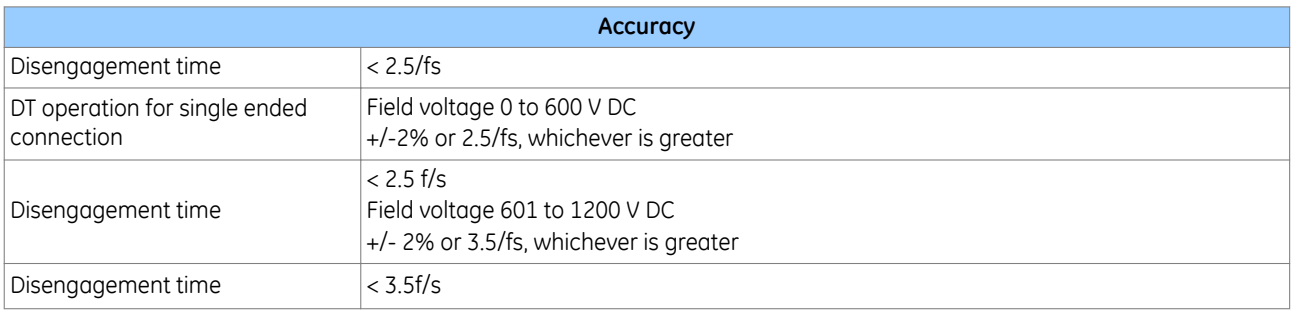

*Note:*

*fs = injection frequency, 0.25/0.5/1 HZ*

#### **4.5 100% STATOR EARTH FAULT (3RD HARMONIC)**

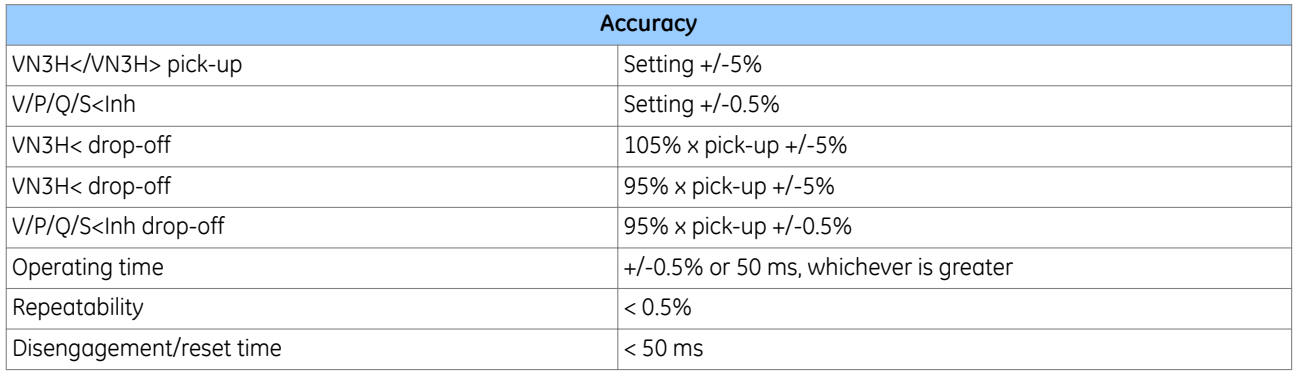

#### **4.6 100% STATOR EARTH FAULT (LOW FREQUENCY INJECTION)**

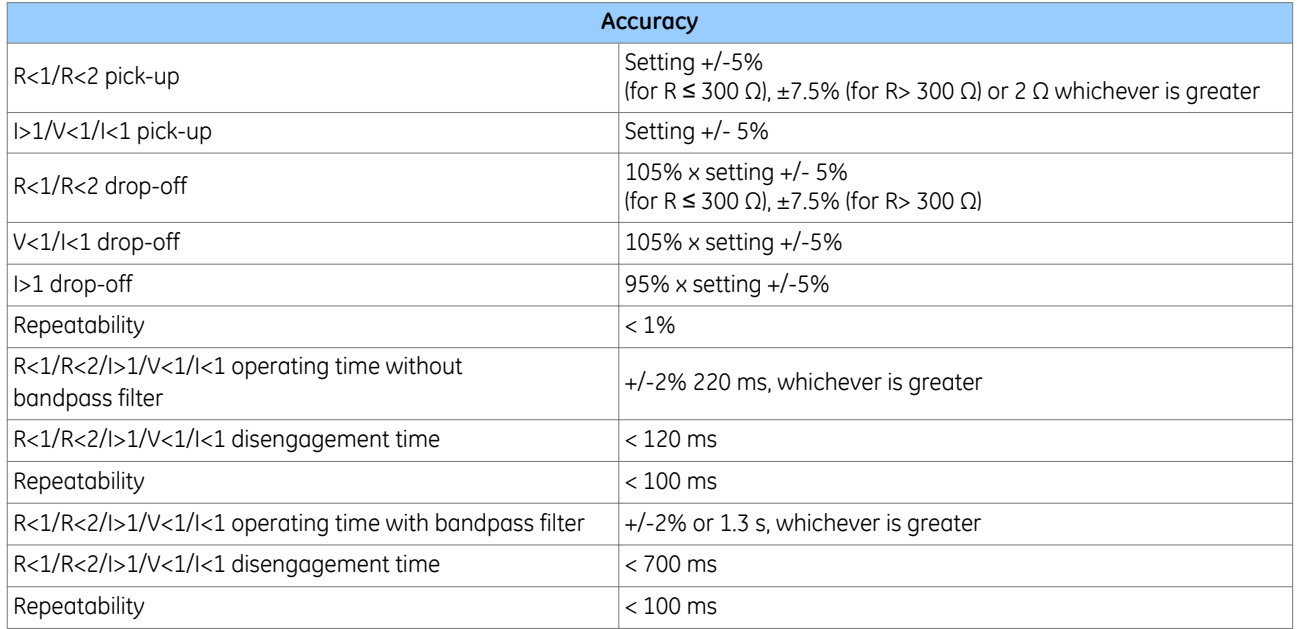

# **5 PERFORMANCE OF VOLTAGE PROTECTION FUNCTIONS**

#### **5.1 UNDERVOLTAGE PROTECTION**

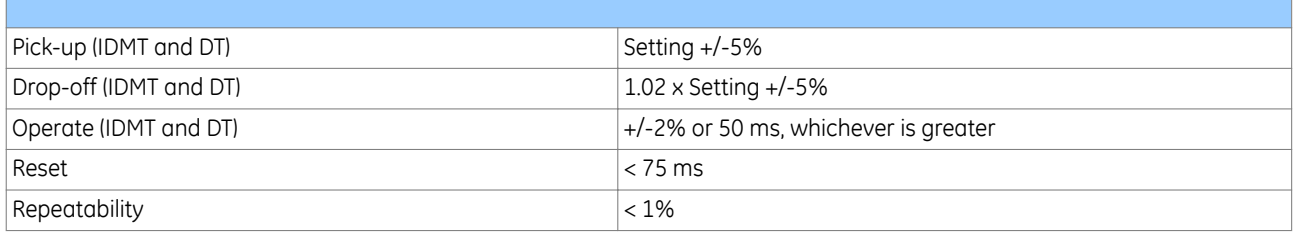

#### **5.2 OVERVOLTAGE PROTECTION**

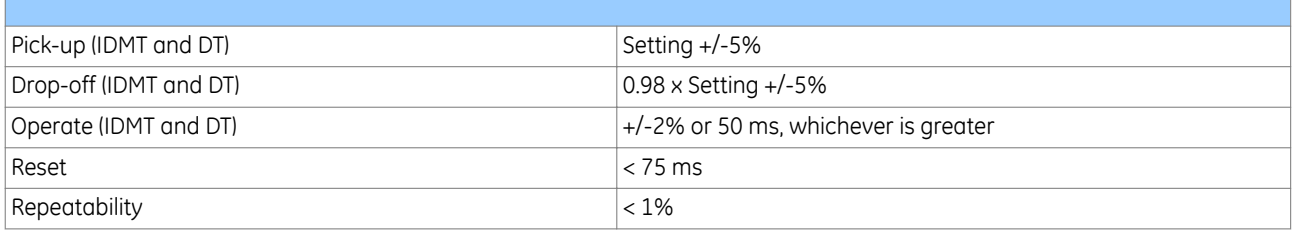

#### **5.3 RESIDUAL OVERVOLTAGE PROTECTION**

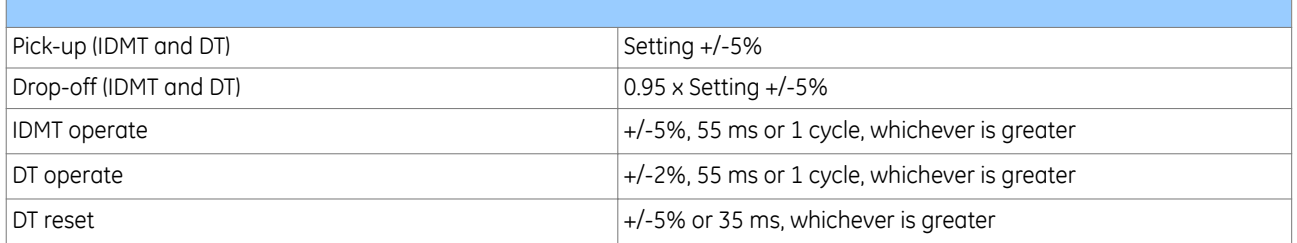

#### **5.4 NEGATIVE PHASE SEQUENCE OVERVOLTAGE PROTECTION**

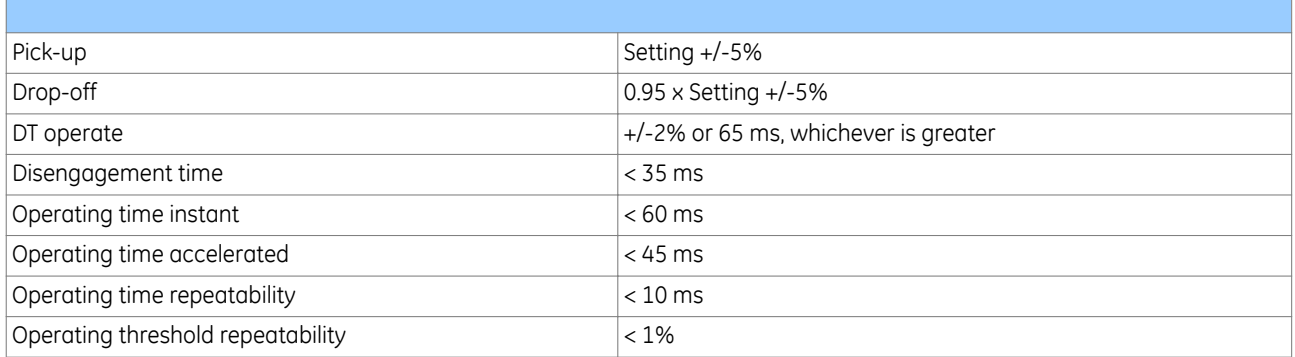

# **6 PERFORMANCE OF FREQUENCY PROTECTION FUNCTIONS**

#### **6.1 OVERFREQUENCY PROTECTION**

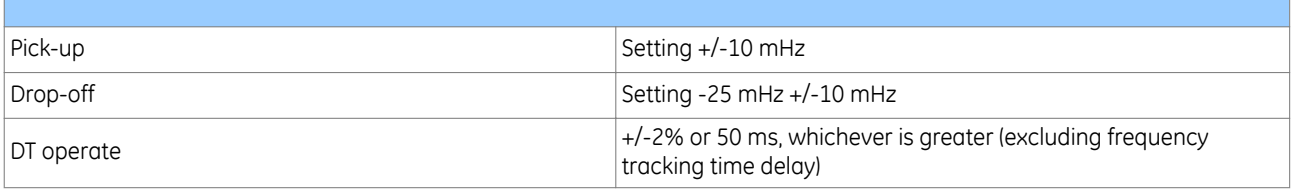

#### **6.2 UNDERFREQUENCY PROTECTION**

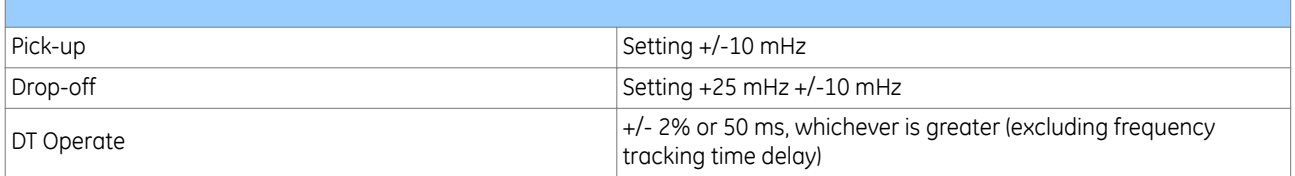

#### **6.3 RATE OF CHANGE OF FREQUENCY PROTECTION (DV/DT)**

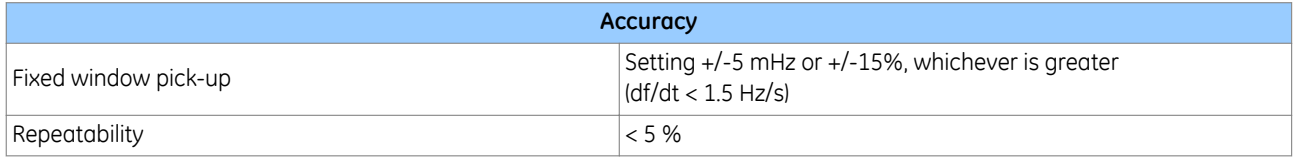

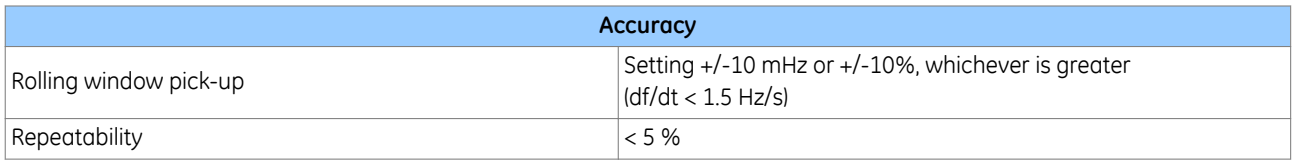

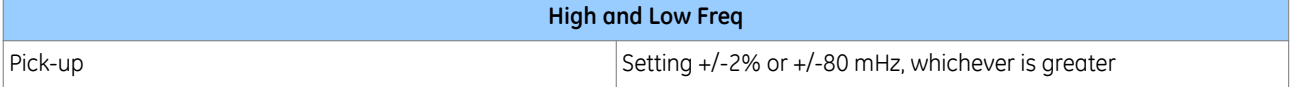

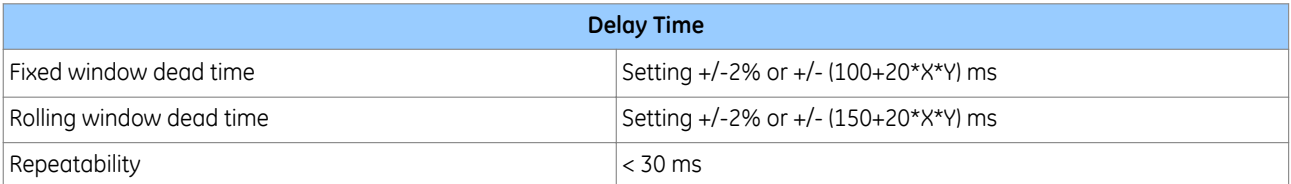

*Note:*

*X = average cycles, Y = Iterations*

# **6.4 GENERATOR ABNORMAL FREQUENCY**

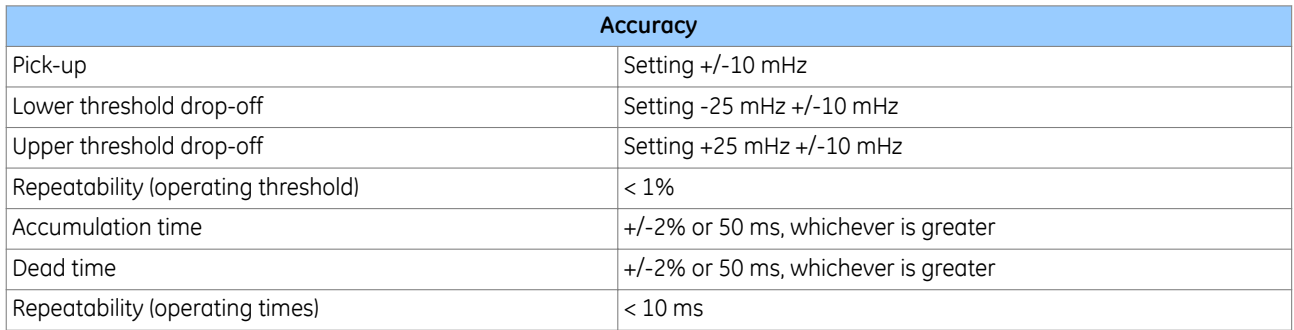

# **7 POWER PROTECTION FUNCTIONS**

# **7.1 THREE-PHASE POWER PROTECTION**

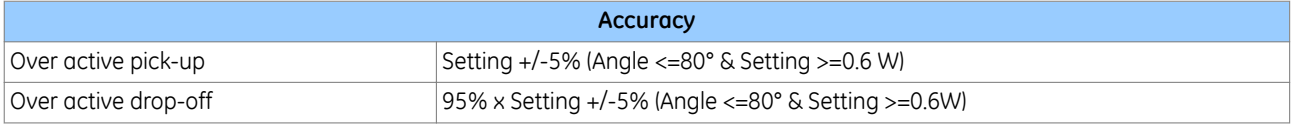

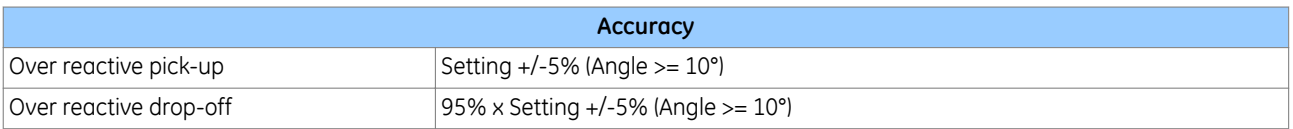

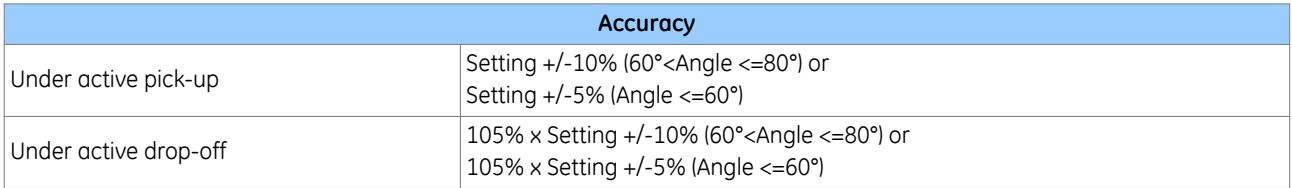

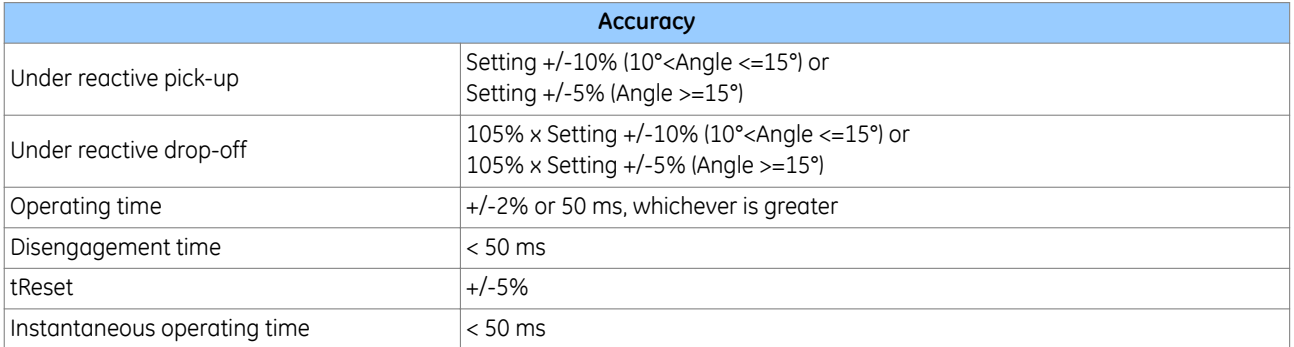

# **7.2 NEGATIVE PHASE SEQUENCE OVERPOWER**

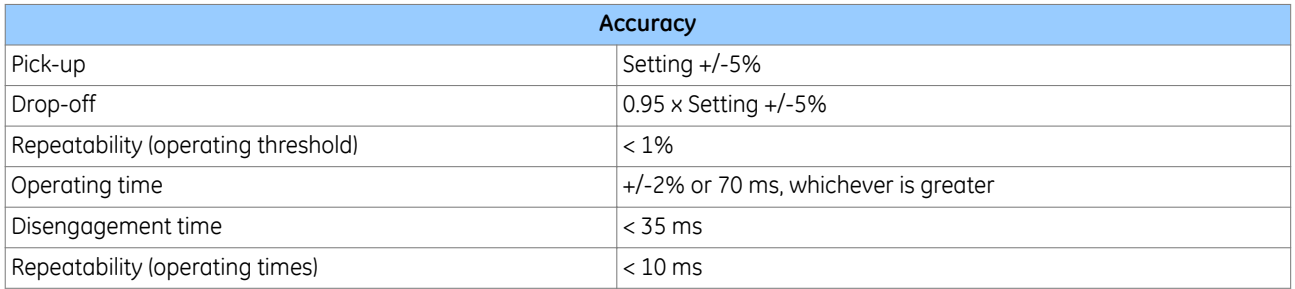

# **7.3 SENSITIVE POWER**

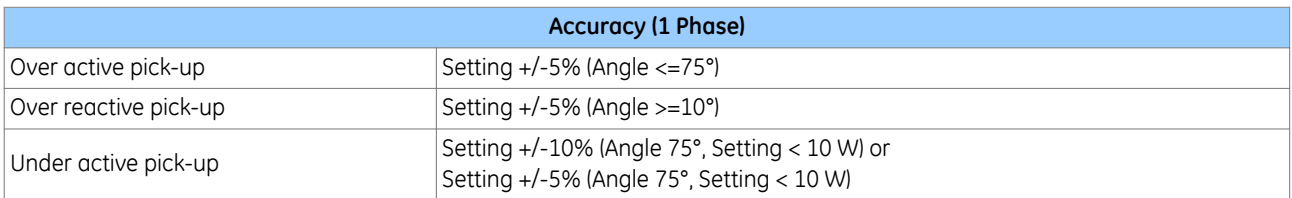

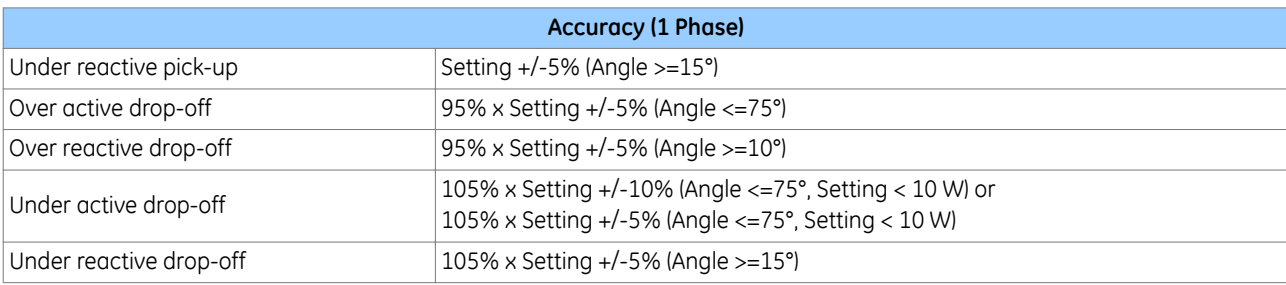

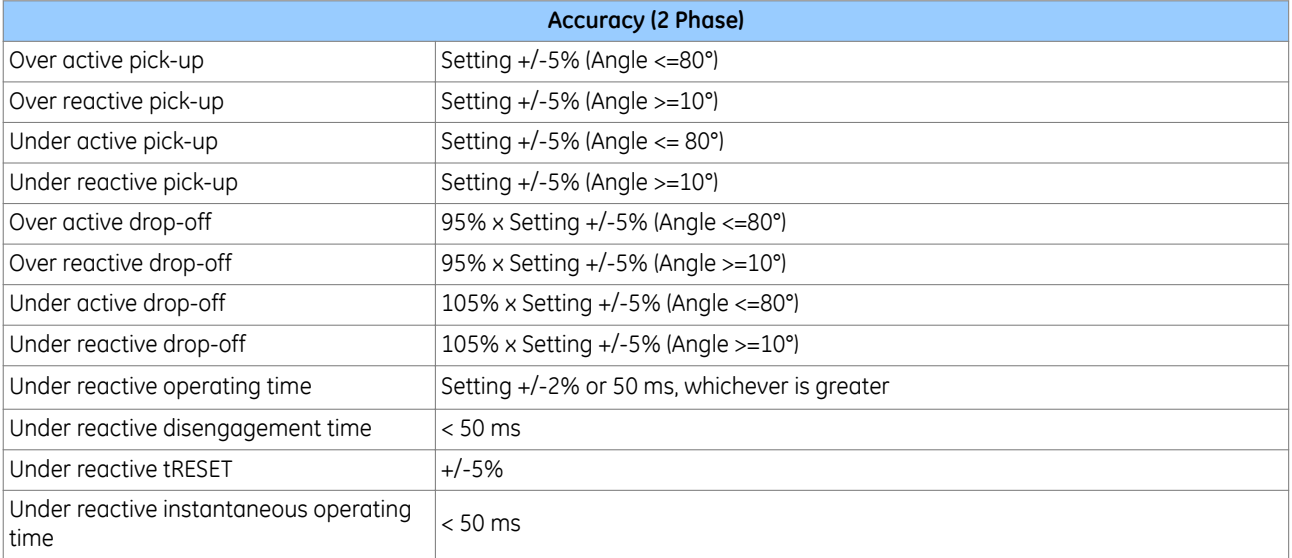

T.

# **8 PERFORMANCE OF MONITORING AND CONTROL FUNCTIONS**

#### **8.1 VOLTAGE TRANSFORMER SUPERVISION**

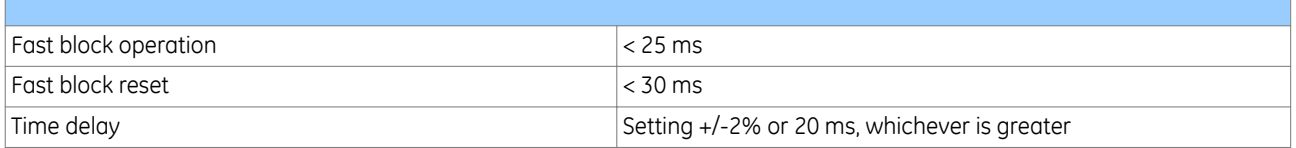

#### **8.2 STANDARD CURRENT TRANSFORMER SUPERVISION**

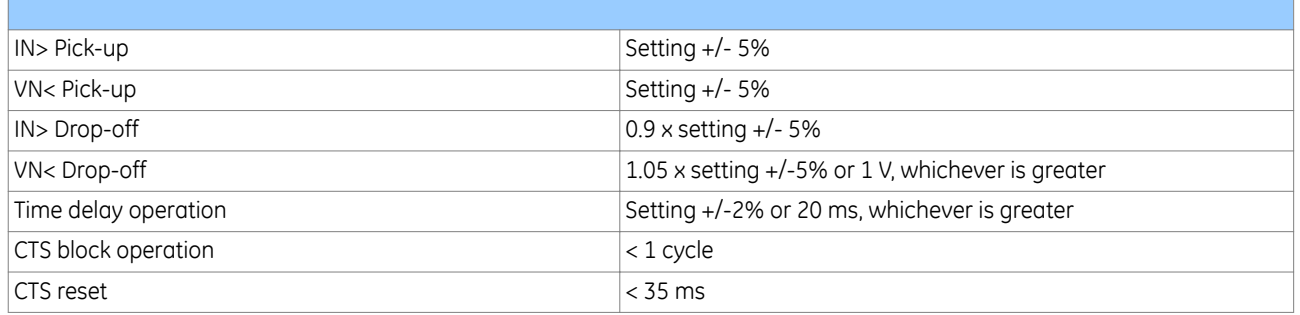

#### **8.3 DIFFERENTIAL CURRENT TRANSFORMER SUPERVISION**

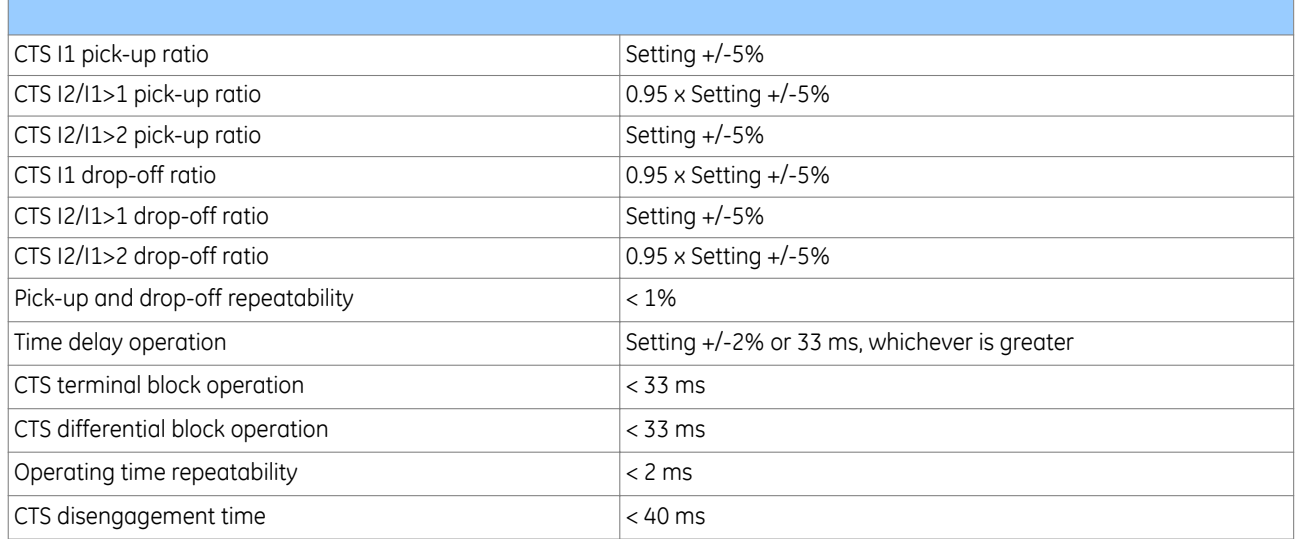

#### **8.4 PSL TIMERS**

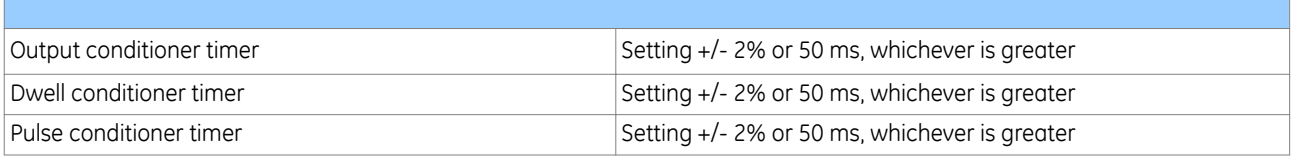

# **9 MEASUREMENTS AND RECORDING**

#### **9.1 GENERAL**

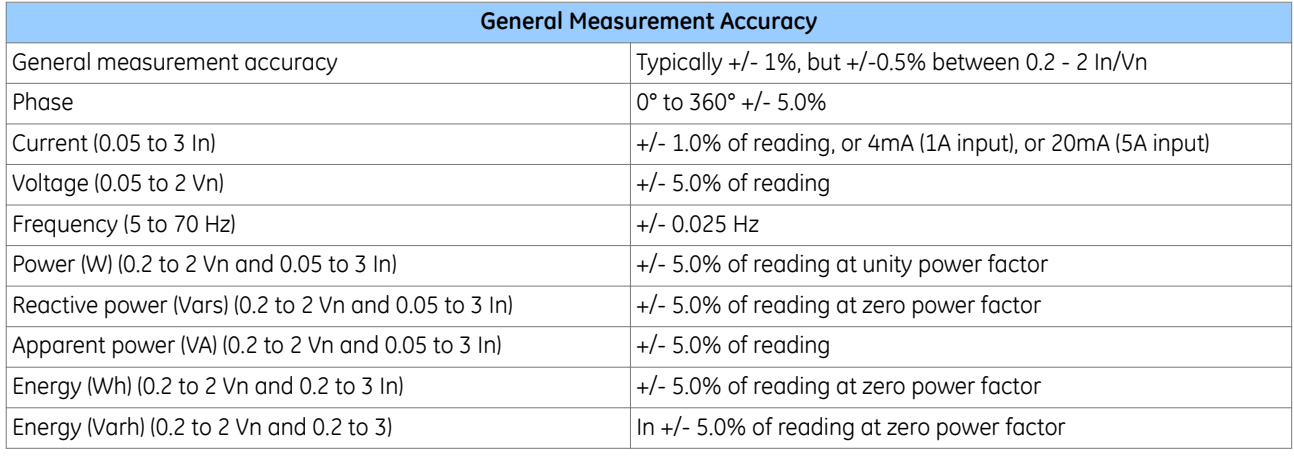

# **9.2 DISTURBANCE RECORDS**

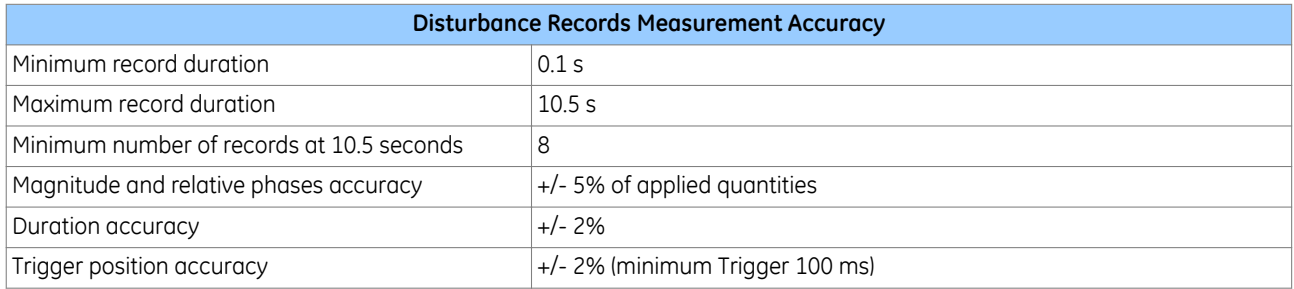

#### **9.3 EVENT, FAULT AND MAINTENANCE RECORDS**

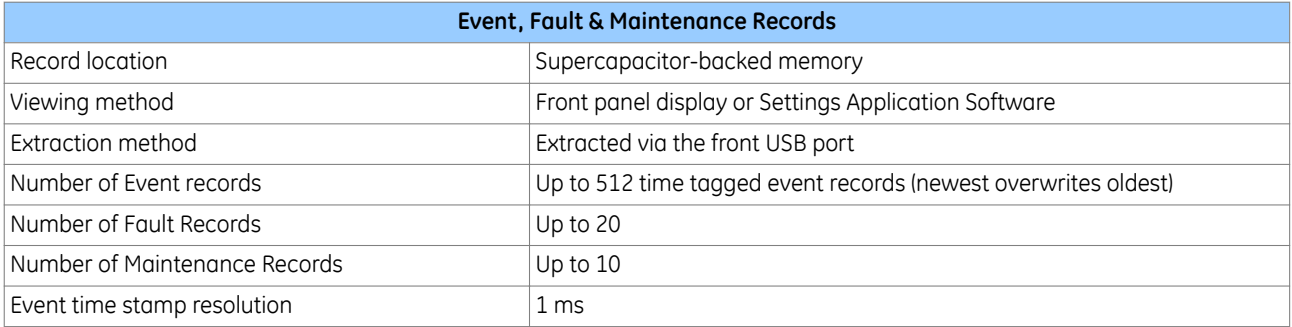

### **9.4 CURRENT LOOP INPUTS/OUTPUTS**

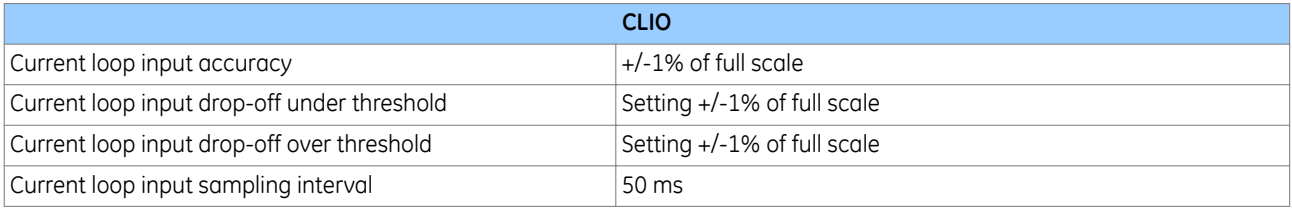

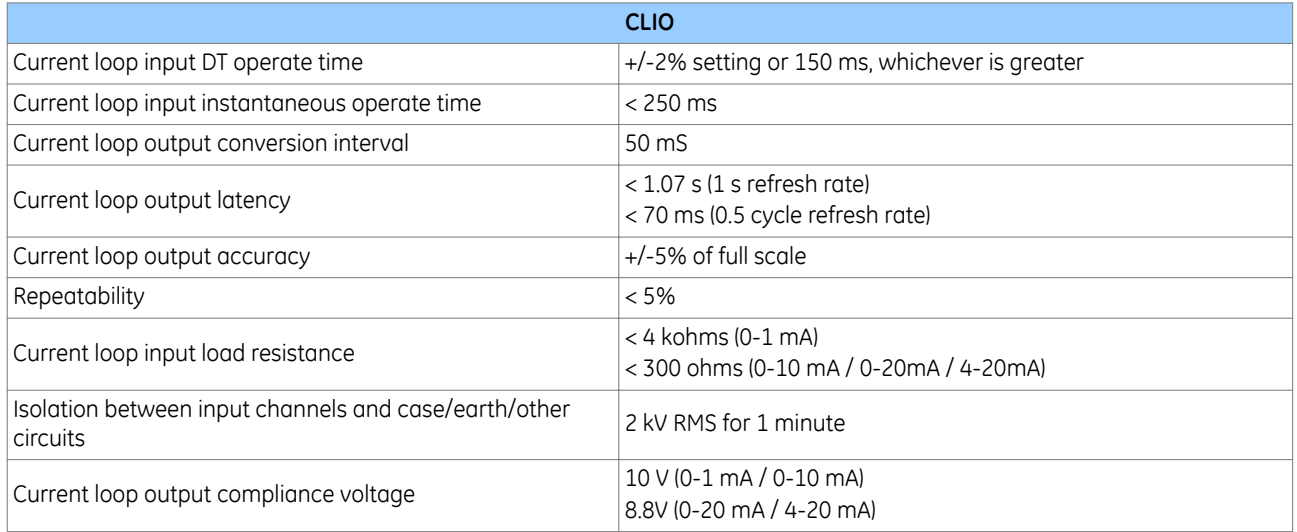

#### **10 REGULATORY COMPLIANCE**

Compliance with the European Commission Directive on EMC and LVD is demonstrated using a technical file.

# $\epsilon$

#### **10.1 EMC COMPLIANCE: 2014/30/EU**

The product specific Declaration of Conformity (DoC) lists the relevant harmonised standard(s) or conformity assessment used to demonstrate compliance with the EMC directive.

#### **10.2 LVD COMPLIANCE: 2014/35/EU**

The product specific Declaration of Conformity (DoC) lists the relevant harmonized standard(s) or conformity assessment used to demonstrate compliance with the LVD directive.

Safety related information, such as the installation I overvoltage category, pollution degree and operating temperature ranges are specified in the Technical Data section of the relevant product documentation and/or on the product labelling.

Unless otherwise stated in the Technical Data section of the relevant product documentation, the equipment is intended for indoor use only. Where the equipment is required for use in an outdoor location, it must be mounted in a specific cabinet or housing to provide the equipment with the appropriate level of protection from the expected outdoor environment.

#### **10.3 R&TTE COMPLIANCE: 2014/53/EU**

Radio and Telecommunications Terminal Equipment (R&TTE) directive 2014/53/EU.

Conformity is demonstrated by compliance to both the EMC directive and the Low Voltage directive, to zero volts.

#### **10.4 UL/CUL COMPLIANCE**

If marked with this logo, the product is compliant with the requirements of the Canadian and USA Underwriters Laboratories.

The relevant UL file number and ID is shown on the equipment.

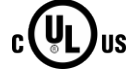

# **11 MECHANICAL SPECIFICATIONS**

#### **11.1 PHYSICAL PARAMETERS**

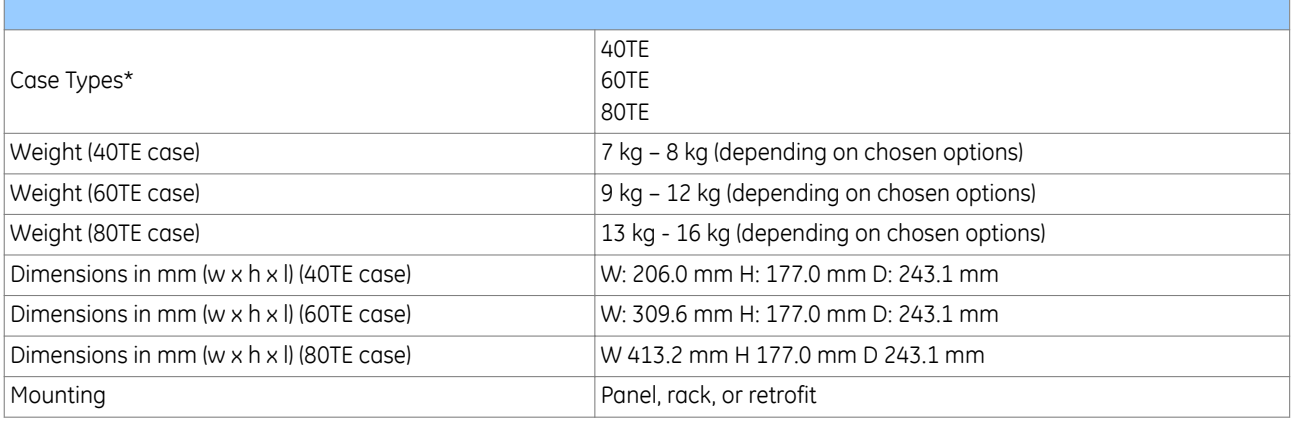

*Note:*

*\*Case size is product dependent.*

#### **11.2 ENCLOSURE PROTECTION**

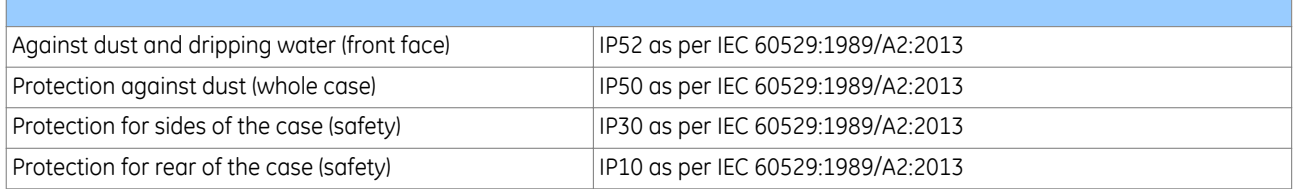

#### **11.3 MECHANICAL ROBUSTNESS**

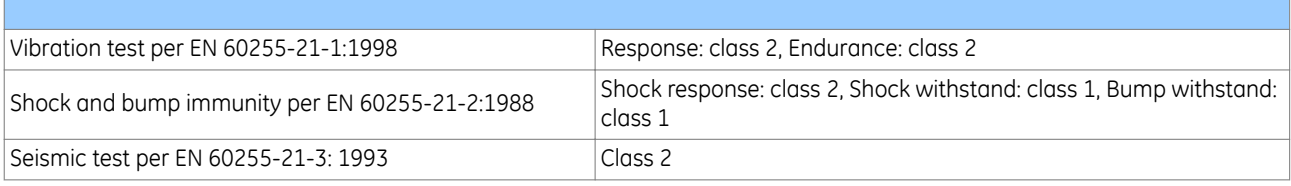

#### **11.4 TRANSIT PACKAGING PERFORMANCE**

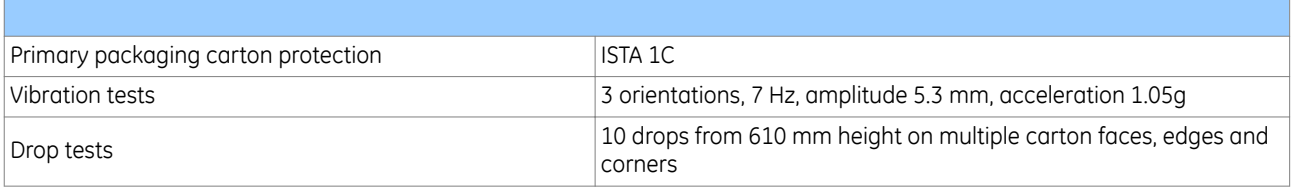

# **12 RATINGS**

#### **12.1 AC MEASURING INPUTS**

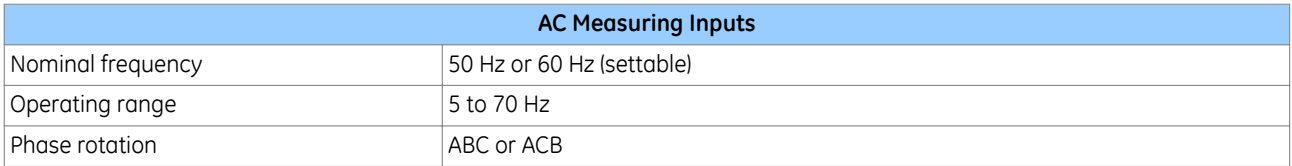

#### **12.2 CURRENT TRANSFORMER INPUTS**

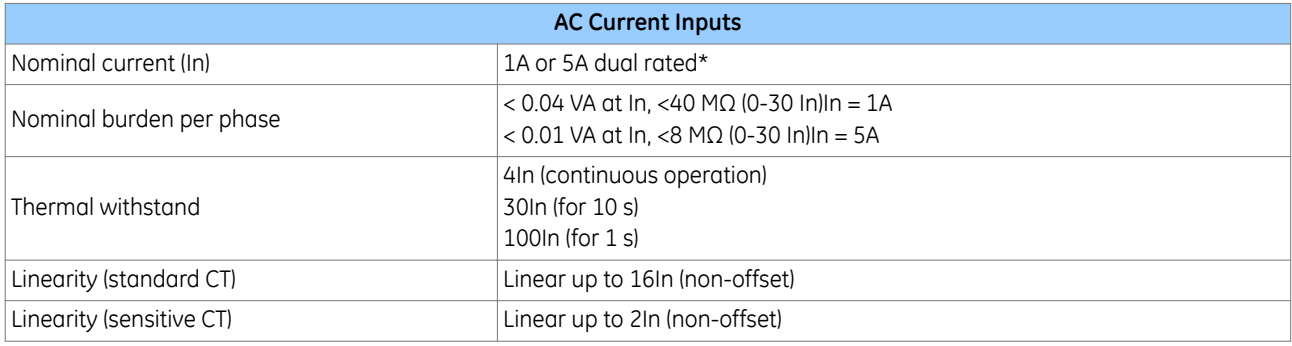

#### *Note:*

*\* A single input is used for both 1A and 5A applications. 1 A or 5 A operation is determined by means of software in the product's database.*

*Note:*

*These specifications are applicable to all CTs.*

#### **12.3 VOLTAGE TRANSFORMER INPUTS**

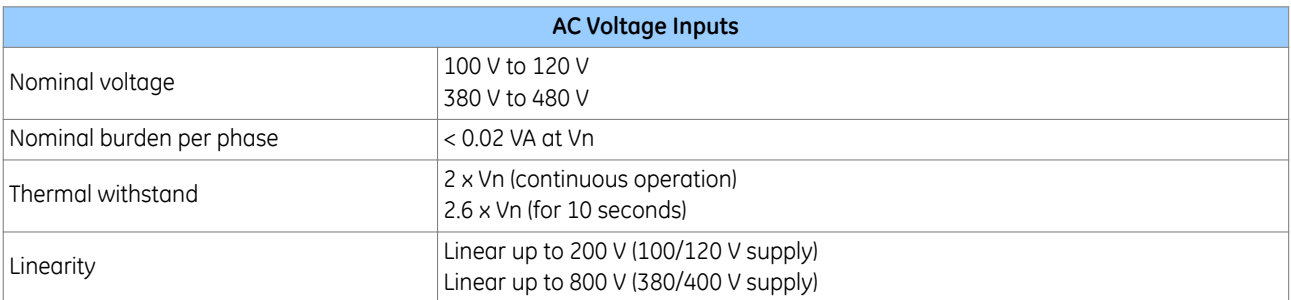

# **13 POWER SUPPLY**

# **13.1 AUXILIARY SUPPLY VOLTAGE**

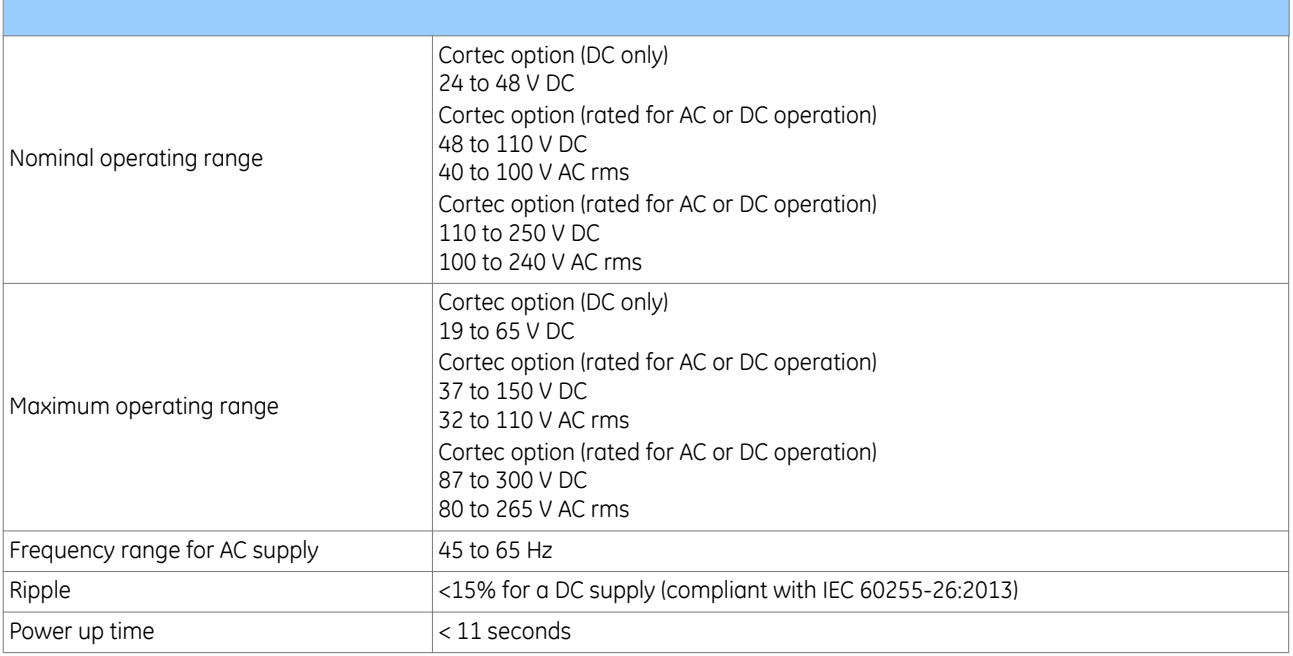

#### **13.2 NOMINAL BURDEN**

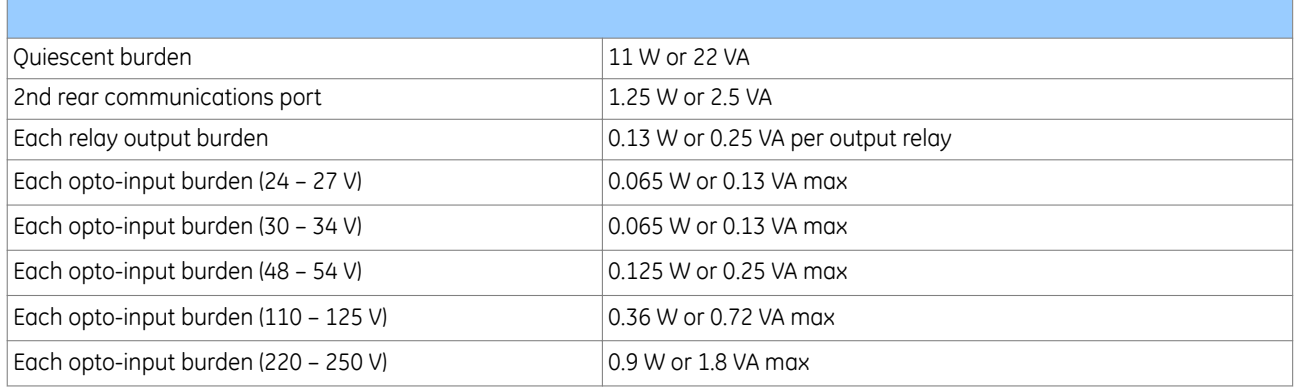

#### **13.3 POWER SUPPLY INTERRUPTION**

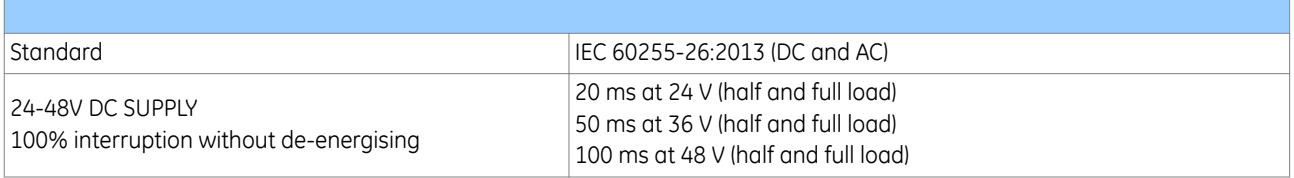

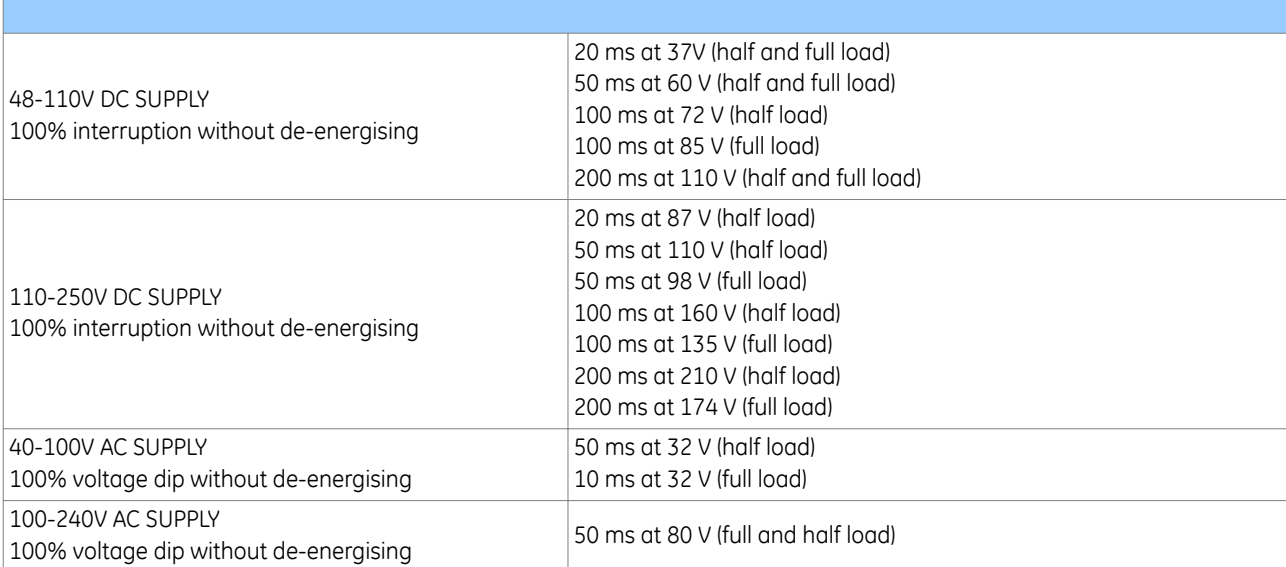

#### *Note:*

*Maximum loading = all inputs/outputs energised.*

*Note:*

*Quiescent or 1/2 loading = 1/2 of all inputs/outputs energised.*

#### **13.4 SUPERCAPACITOR**

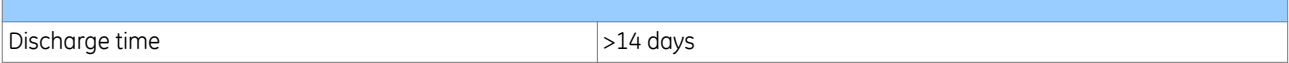

# **14 INPUT / OUTPUT CONNECTIONS**

#### **14.1 ISOLATED DIGITAL INPUTS**

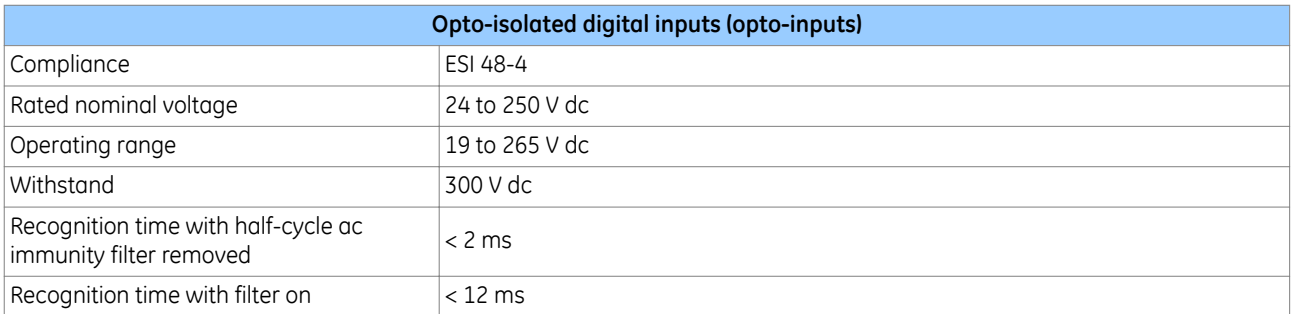

#### **14.1.1 NOMINAL PICKUP AND RESET THRESHOLDS**

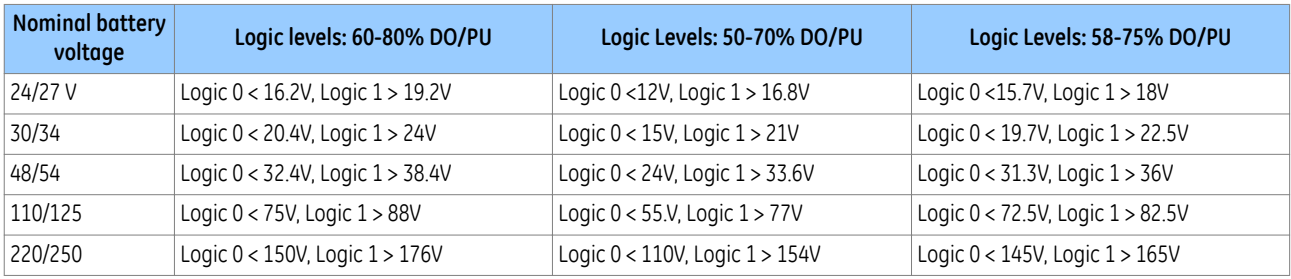

*Note:*

*Filter is required to make the opto-inputs immune to induced AC voltages.*

#### **14.2 STANDARD OUTPUT CONTACTS**

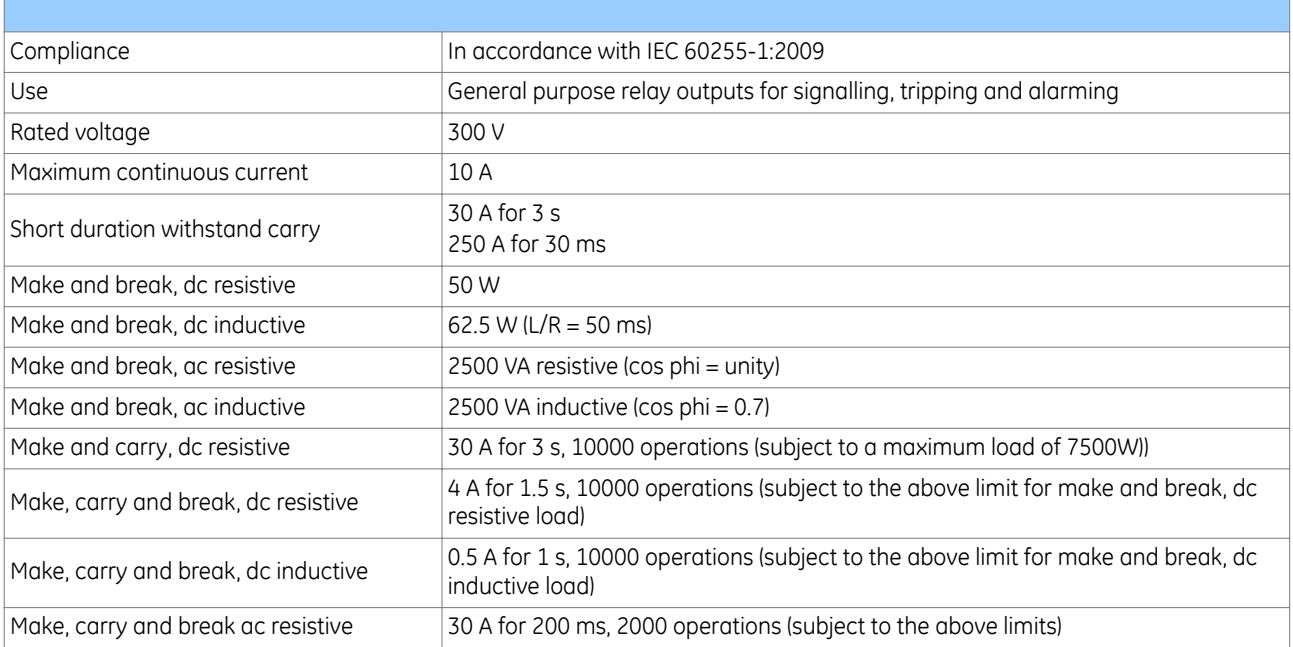

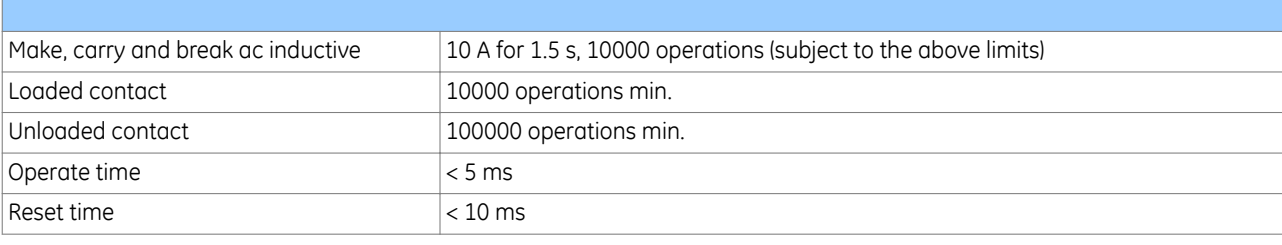

# **14.3 HIGH BREAK OUTPUT CONTACTS**

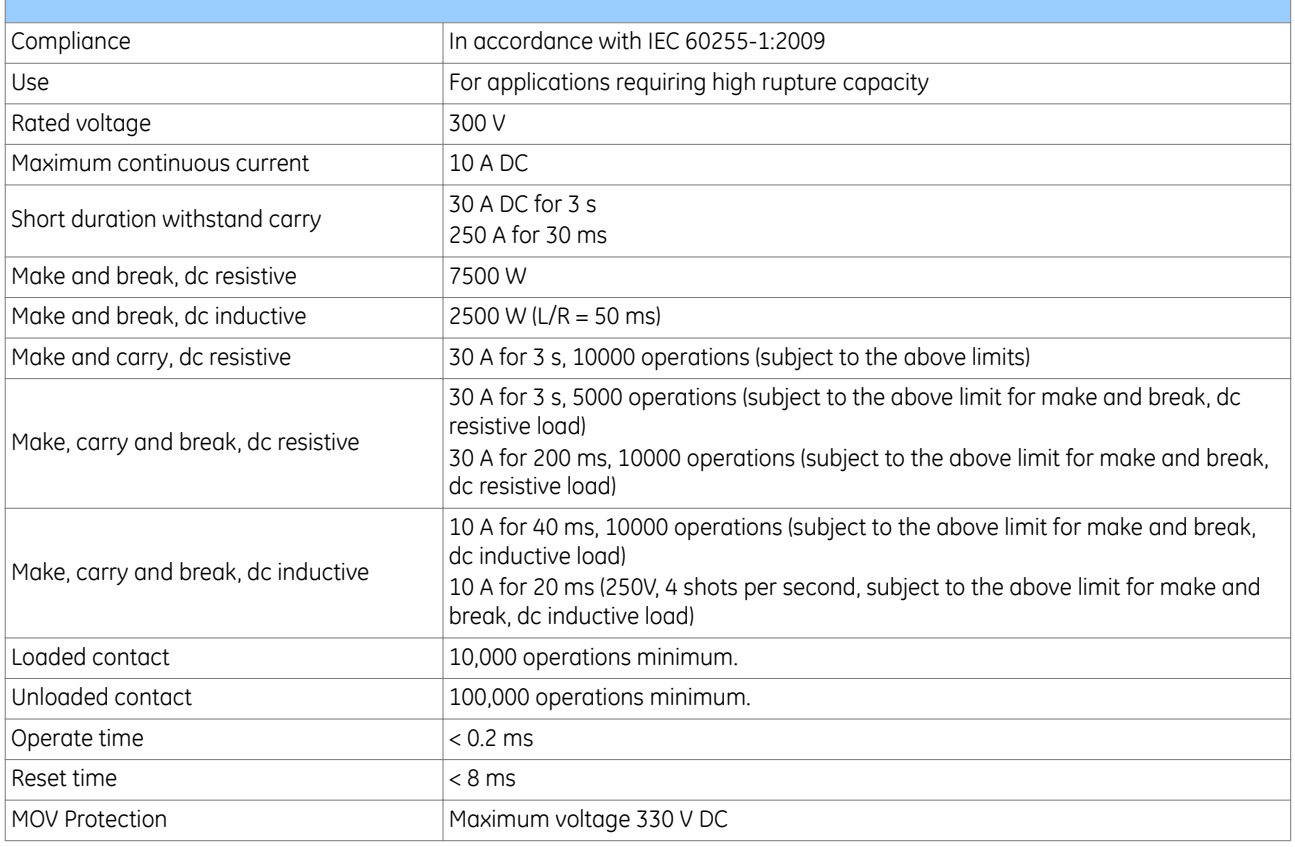

# **14.4 WATCHDOG CONTACTS**

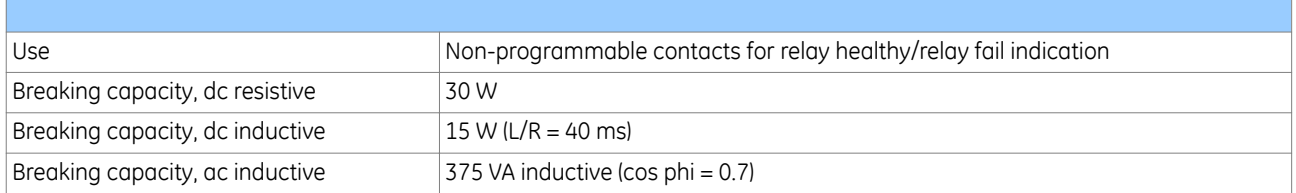

П

# **15 ENVIRONMENTAL CONDITIONS**

#### **15.1 AMBIENT TEMPERATURE RANGE**

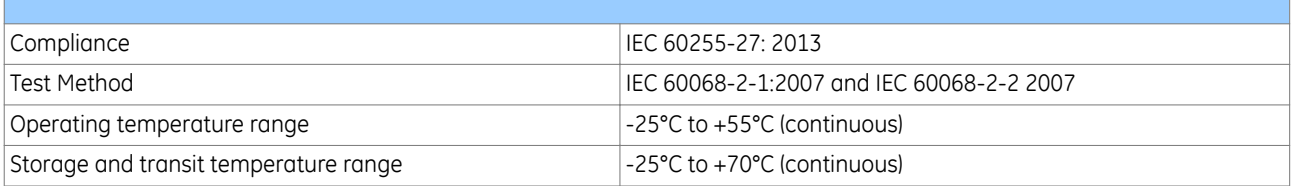

#### **15.2 TEMPERATURE ENDURANCE TEST**

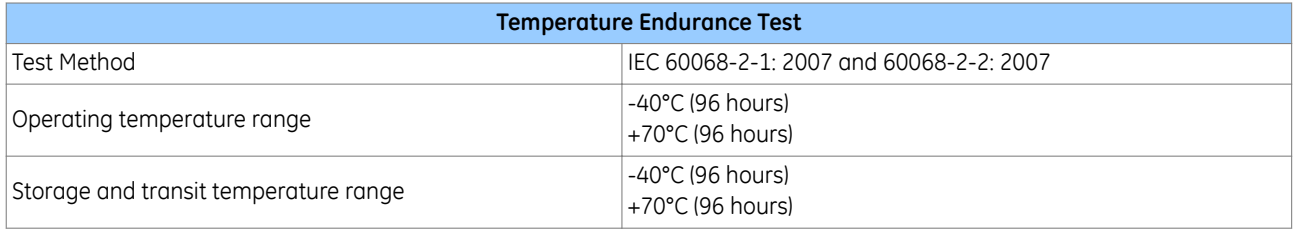

#### **15.3 AMBIENT HUMIDITY RANGE**

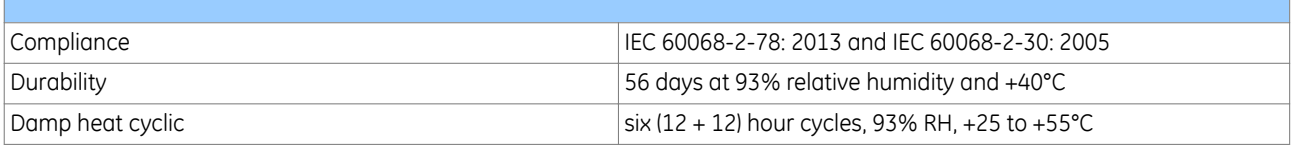

#### **15.4 CORROSIVE ENVIRONMENTS**

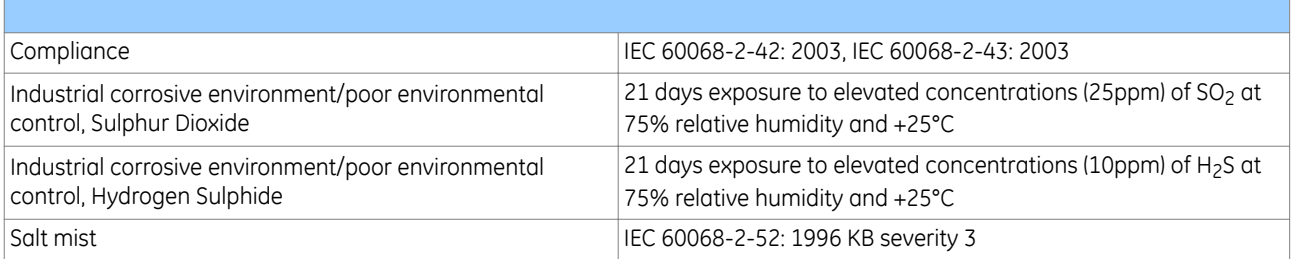

# **16 TYPE TESTS**

#### **16.1 INSULATION**

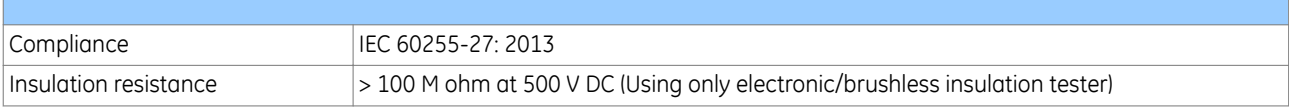

#### **16.2 CREEPAGE DISTANCES AND CLEARANCES**

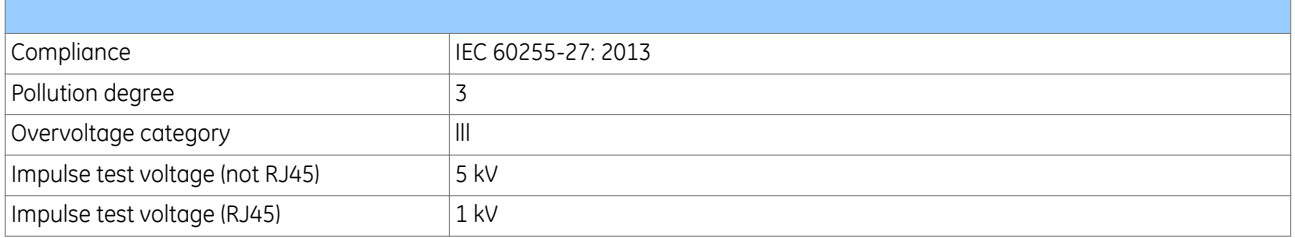

#### **16.3 HIGH VOLTAGE (DIELECTRIC) WITHSTAND**

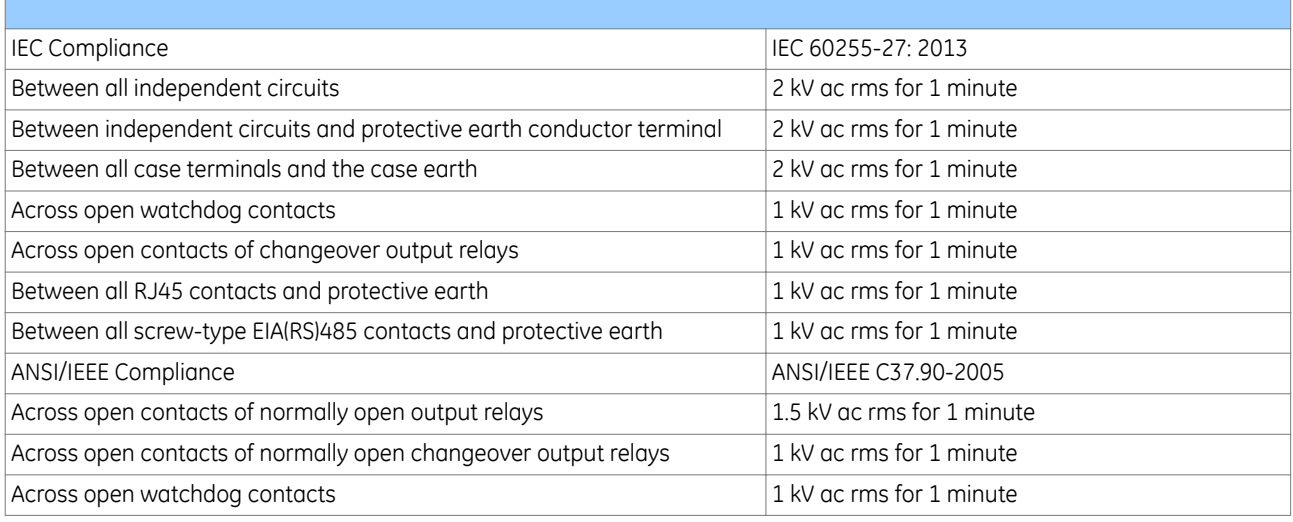

#### **16.4 IMPULSE VOLTAGE WITHSTAND TEST**

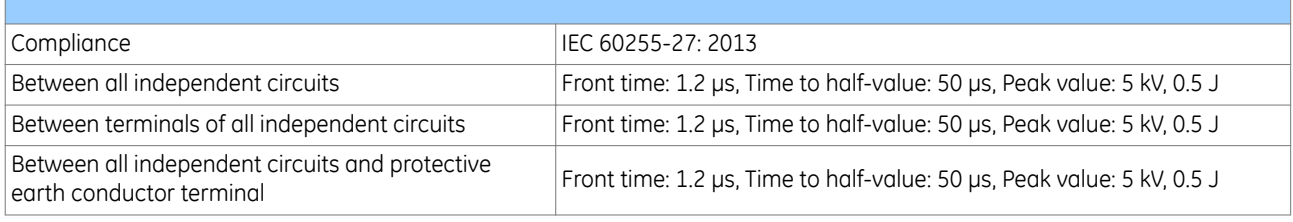

*Note:*

*Exceptions are communications ports and normally-open output contacts, where applicable.*

Г

Г

F

П

# **17 ELECTROMAGNETIC COMPATIBILITY**

#### **17.1 1 MHZ BURST HIGH FREQUENCY DISTURBANCE TEST**

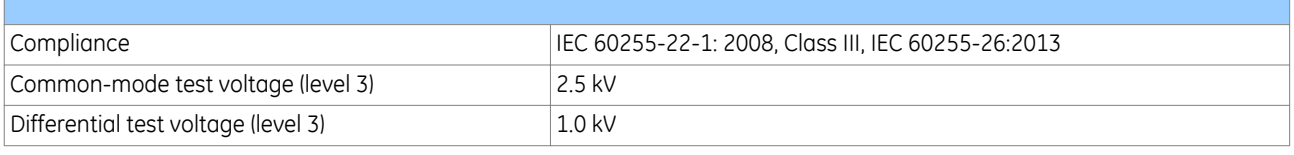

#### **17.2 DAMPED OSCILLATORY TEST**

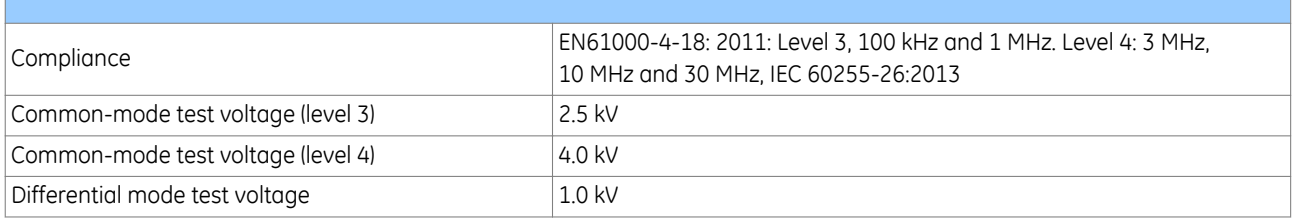

#### **17.3 IMMUNITY TO ELECTROSTATIC DISCHARGE**

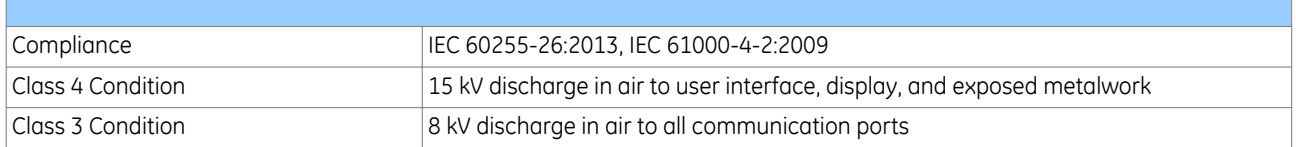

#### **17.4 ELECTRICAL FAST TRANSIENT OR BURST REQUIREMENTS**

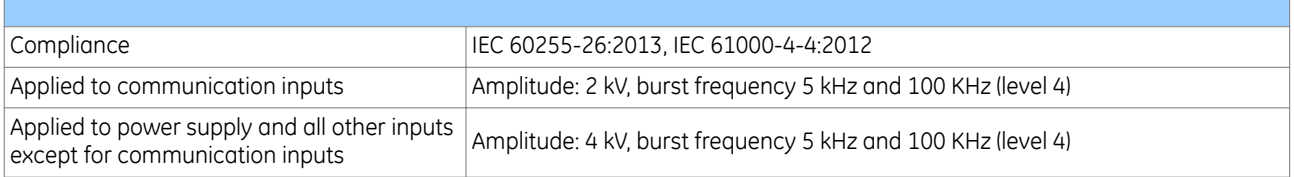

#### **17.5 SURGE WITHSTAND CAPABILITY**

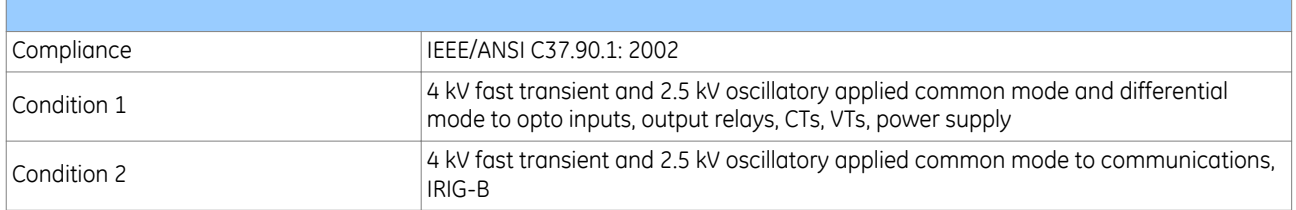

#### **17.6 SURGE IMMUNITY TEST**

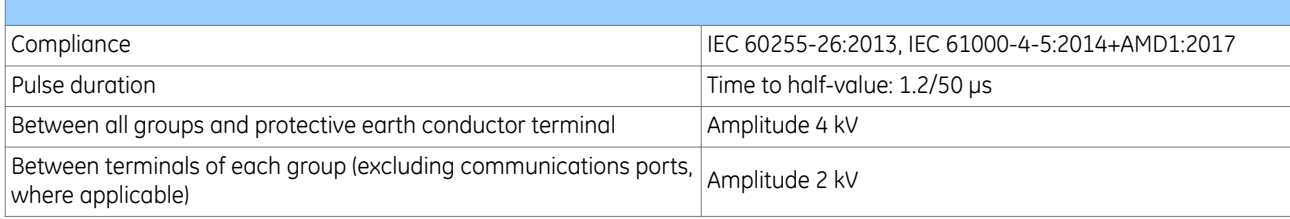

#### **17.7 IMMUNITY TO RADIATED ELECTROMAGNETIC ENERGY**

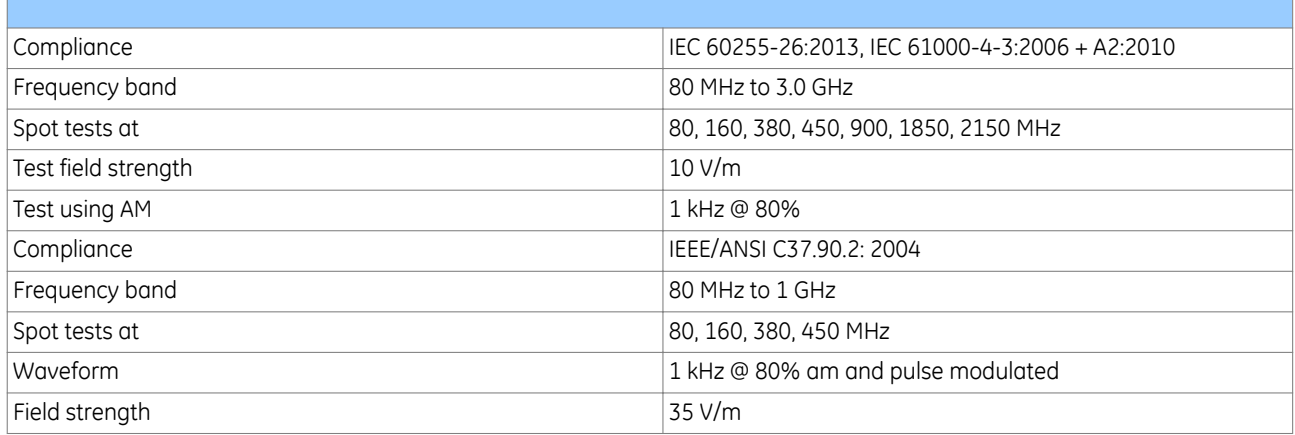

#### **17.8 RADIATED IMMUNITY FROM DIGITAL COMMUNICATIONS**

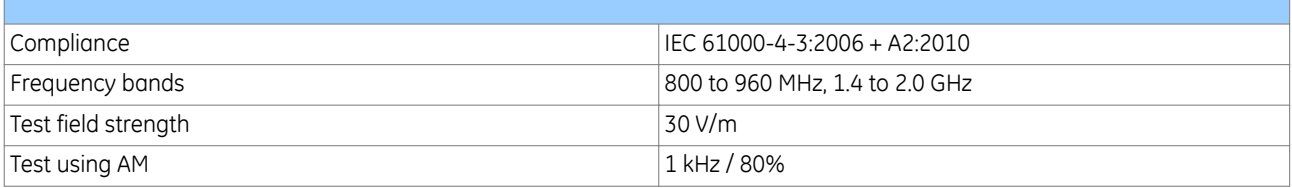

#### **17.9 RADIATED IMMUNITY FROM DIGITAL RADIO TELEPHONES**

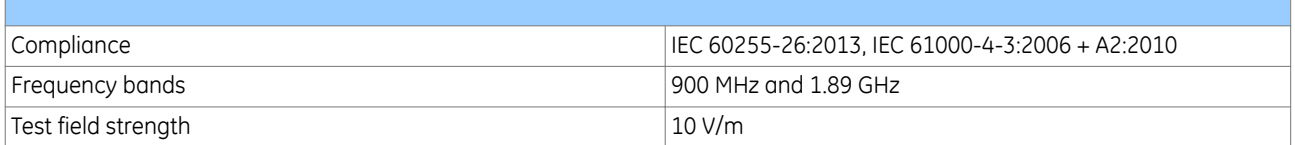

#### **17.10 IMMUNITY TO CONDUCTED DISTURBANCES INDUCED BY RADIO FREQUENCY FIELDS**

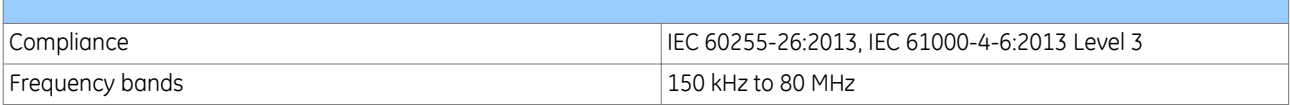

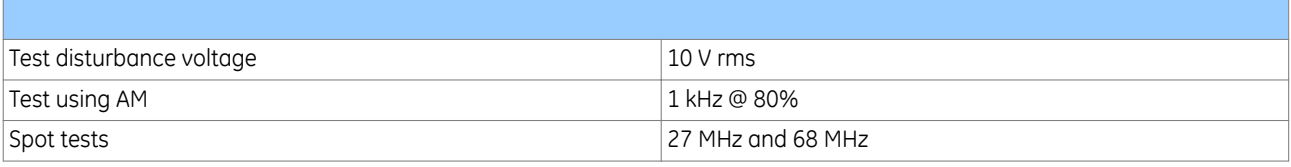

#### **17.11 MAGNETIC FIELD IMMUNITY**

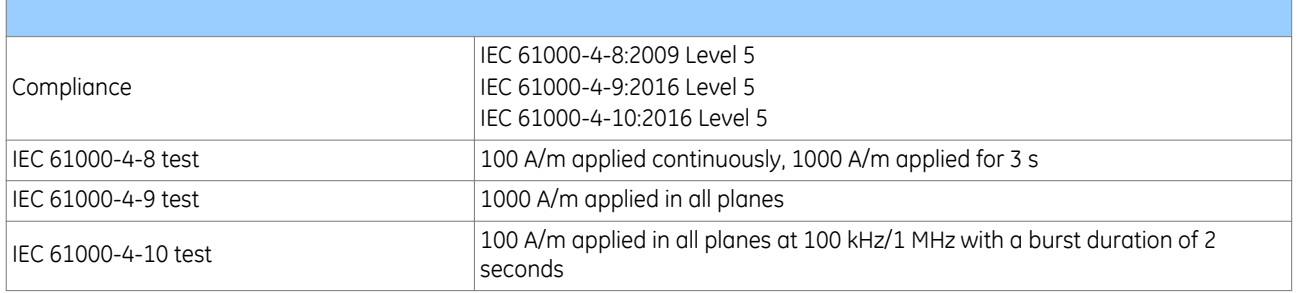

#### **17.12 CONDUCTED EMISSIONS**

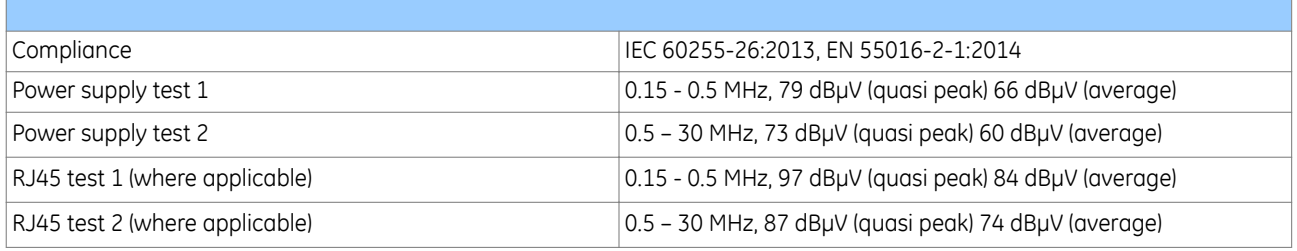

#### **17.13 RADIATED EMISSIONS**

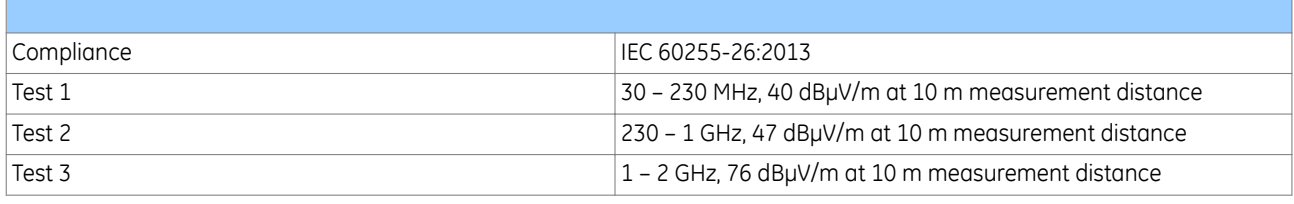

# **17.14 POWER FREQUENCY**

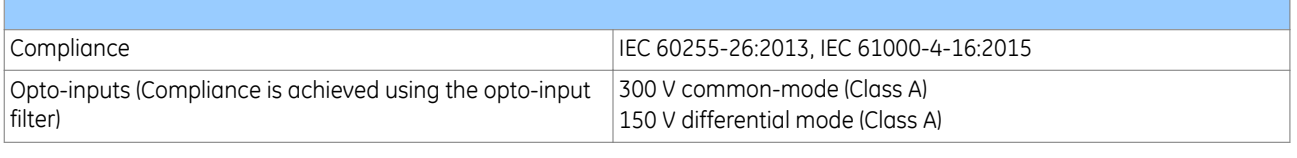

*Note:*

*Compliance is achieved using the opto-input filter.*

# ORDERING OPTIONS

APPENDIX A

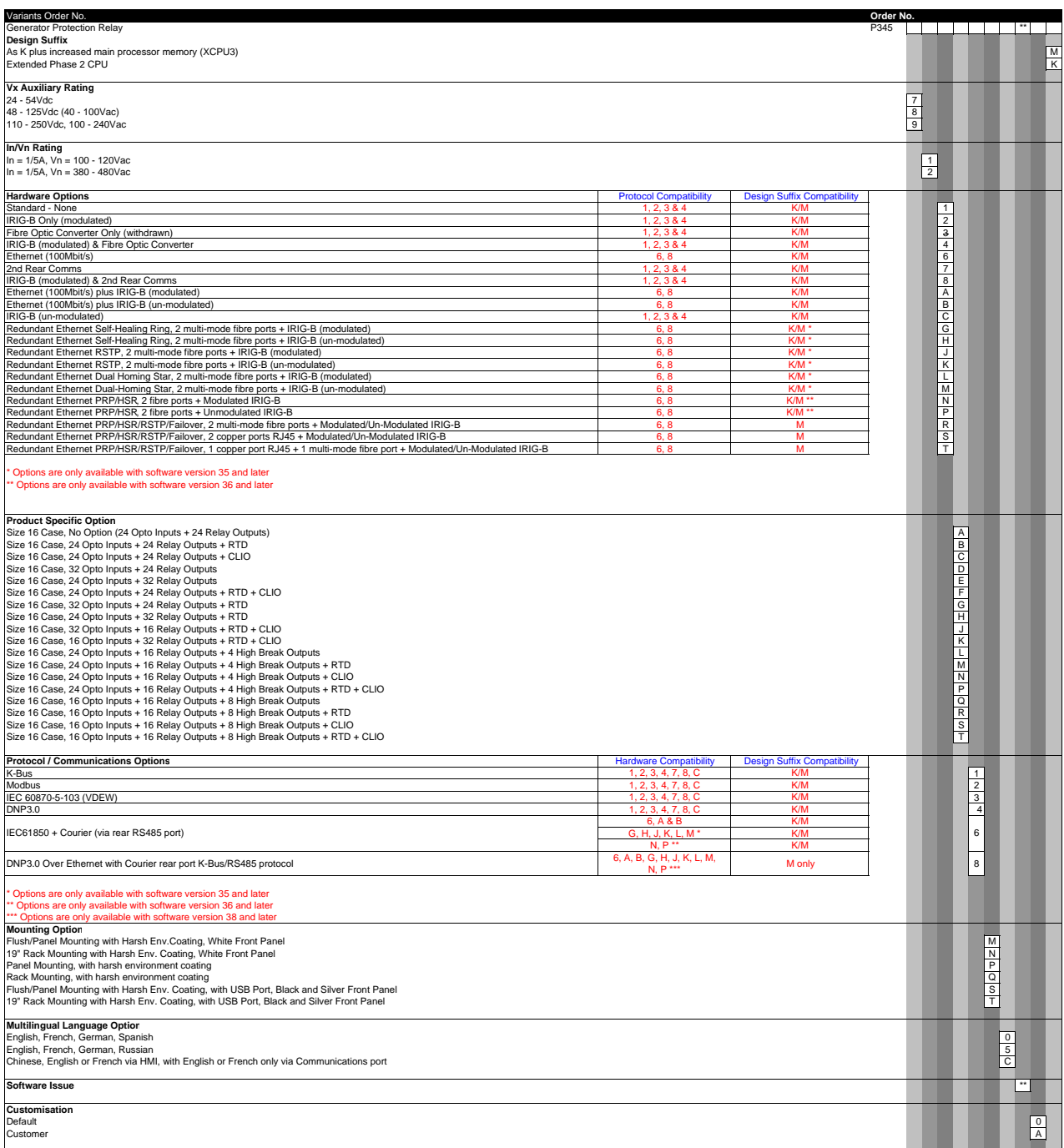

Note: The following items are obsolete so they need to be ordered separately<br>20 Hz Generator Property Property of the State of Property of Property Property Property Property Property Pro<br>Bandpass Filter Property Property Flush-mounting F Rail-mounting R

# SETTINGS AND SIGNALS

APPENDIX B

.

 $\ddot{\phantom{a}}$ 

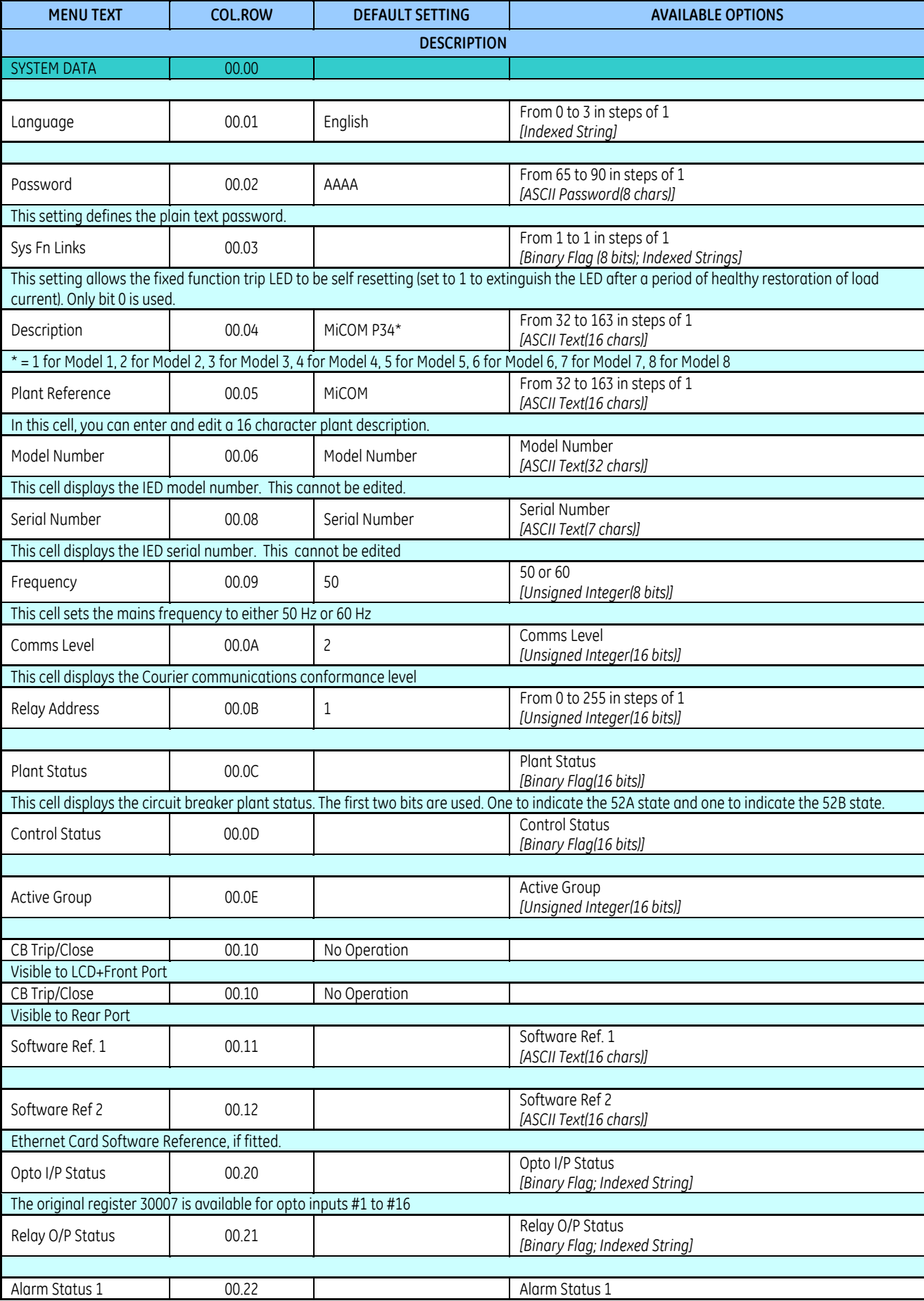

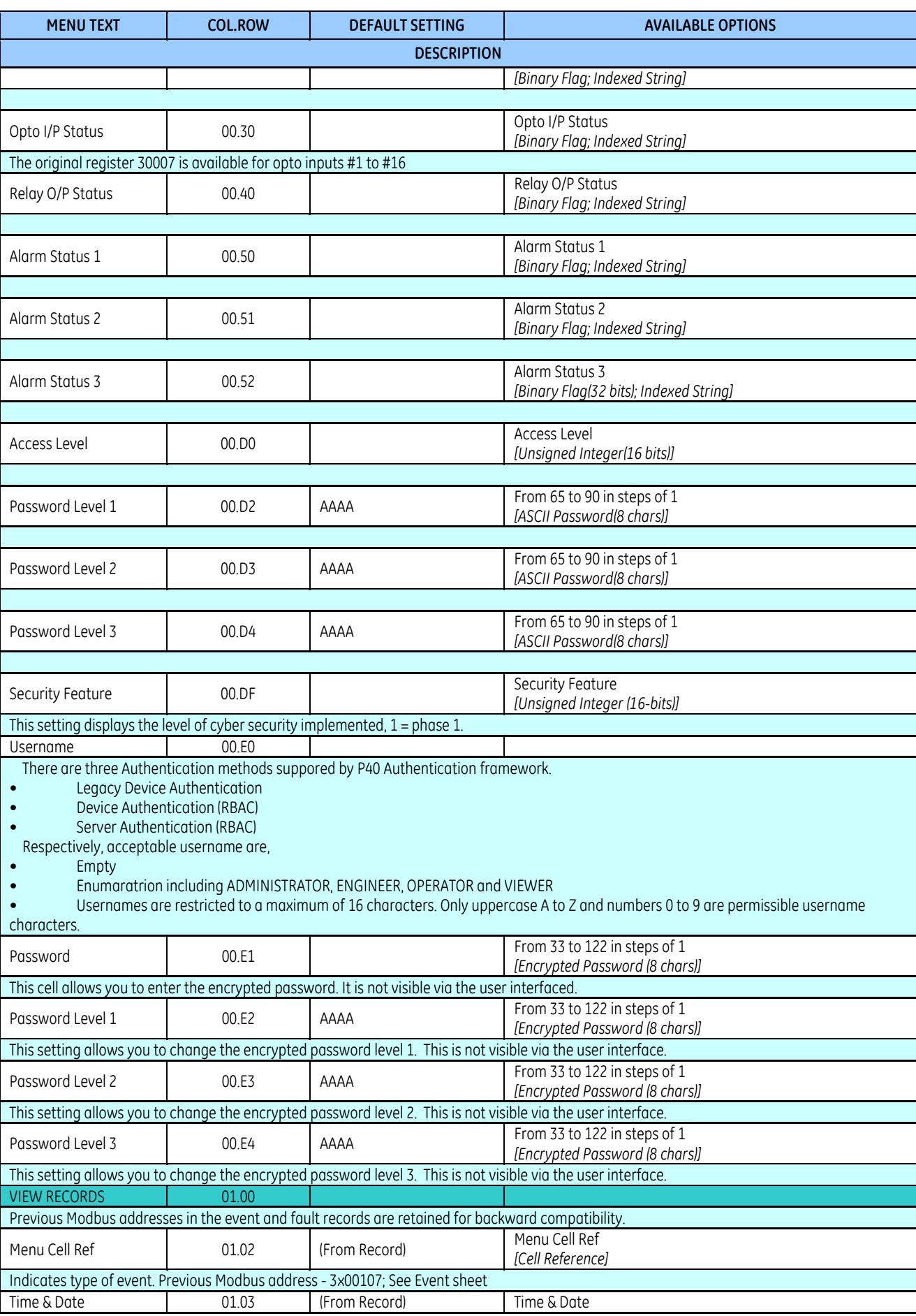

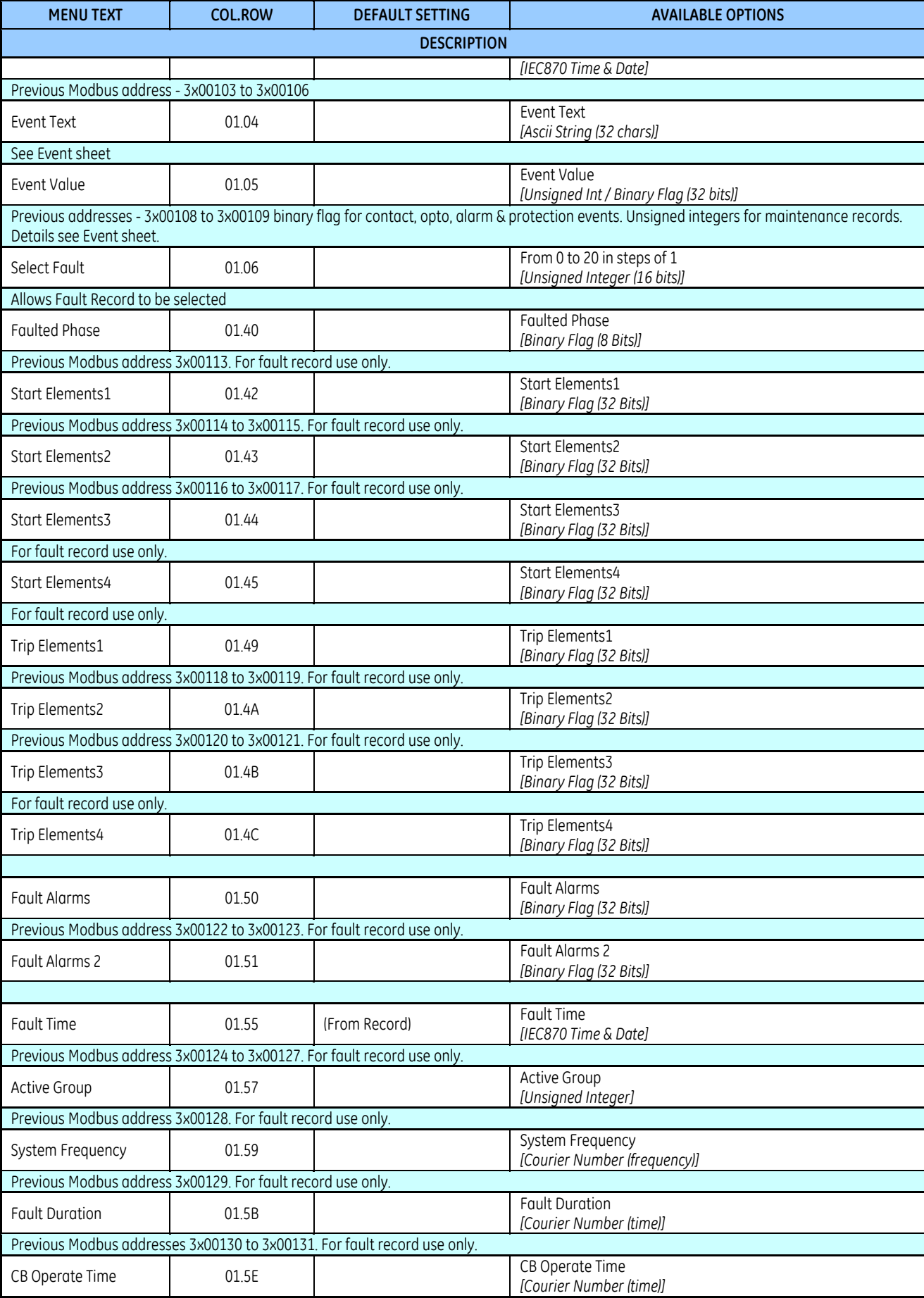

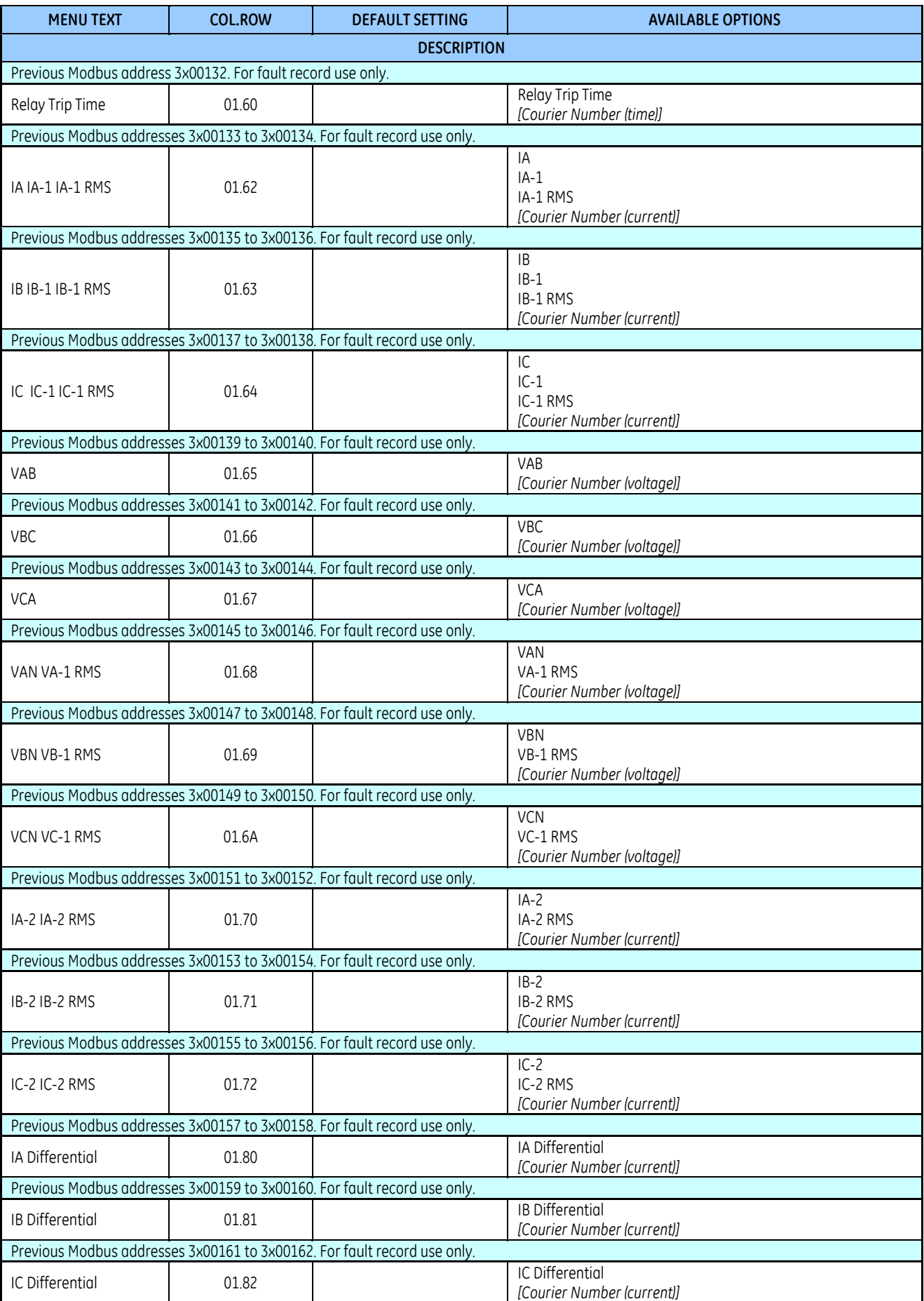
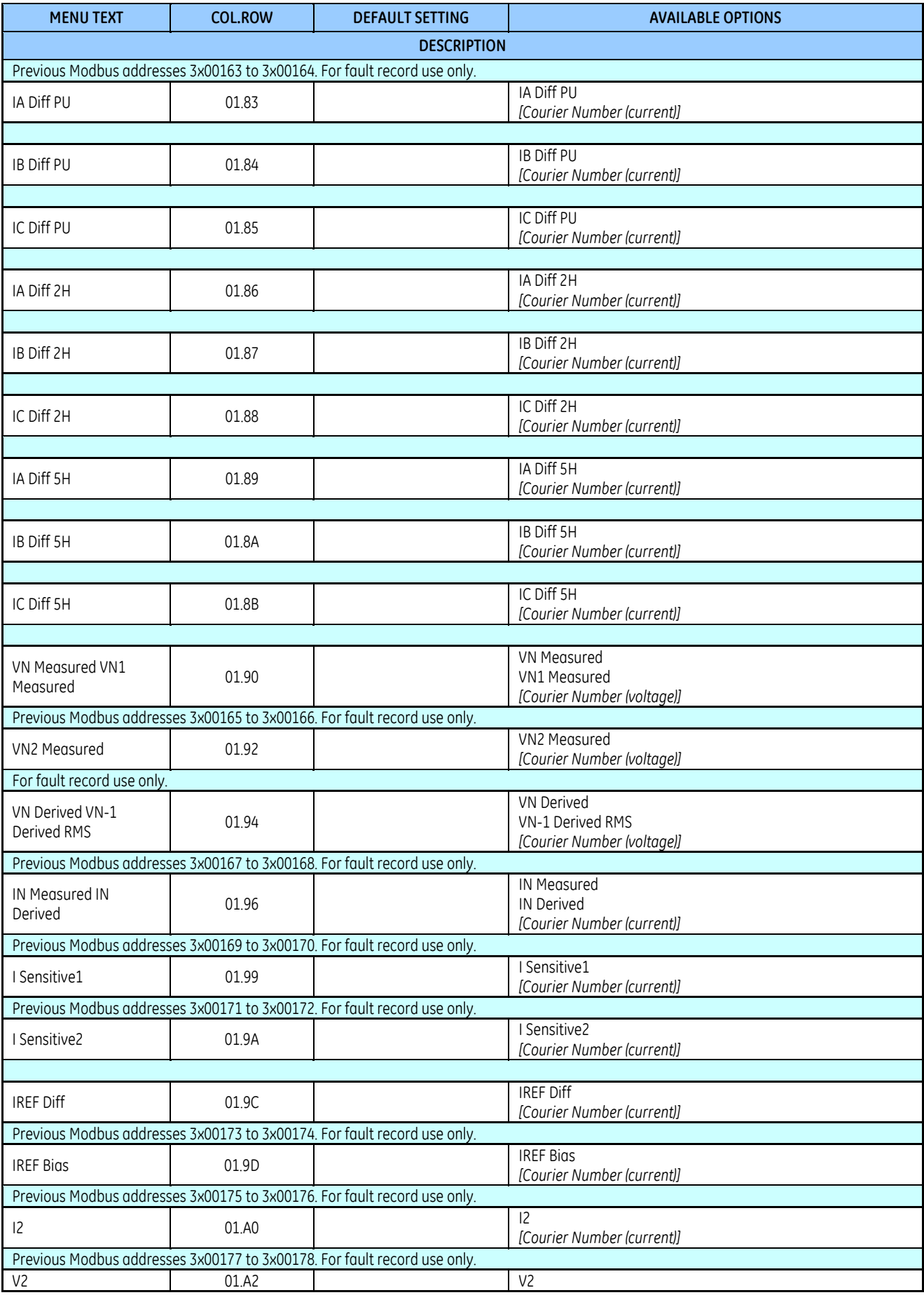

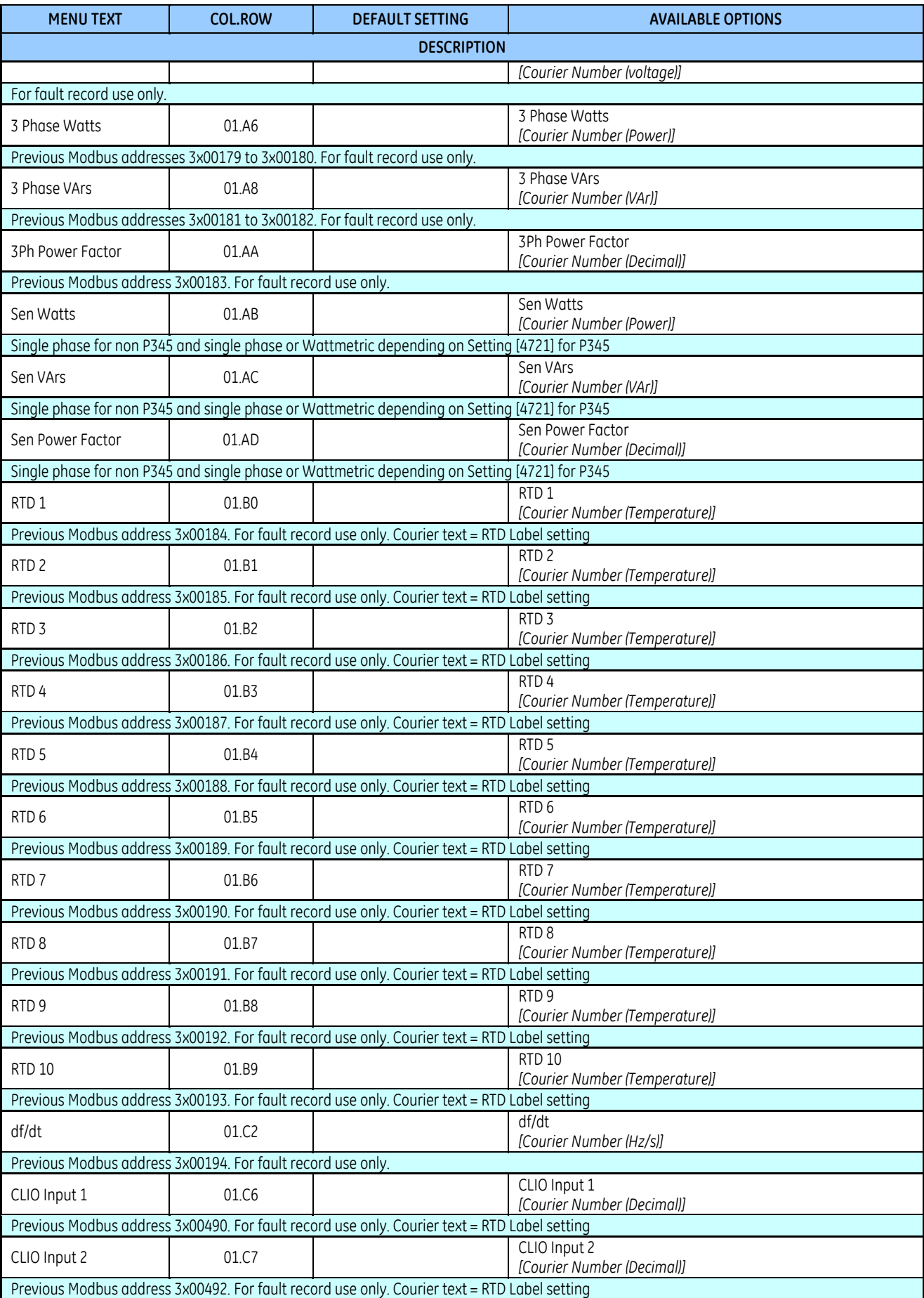

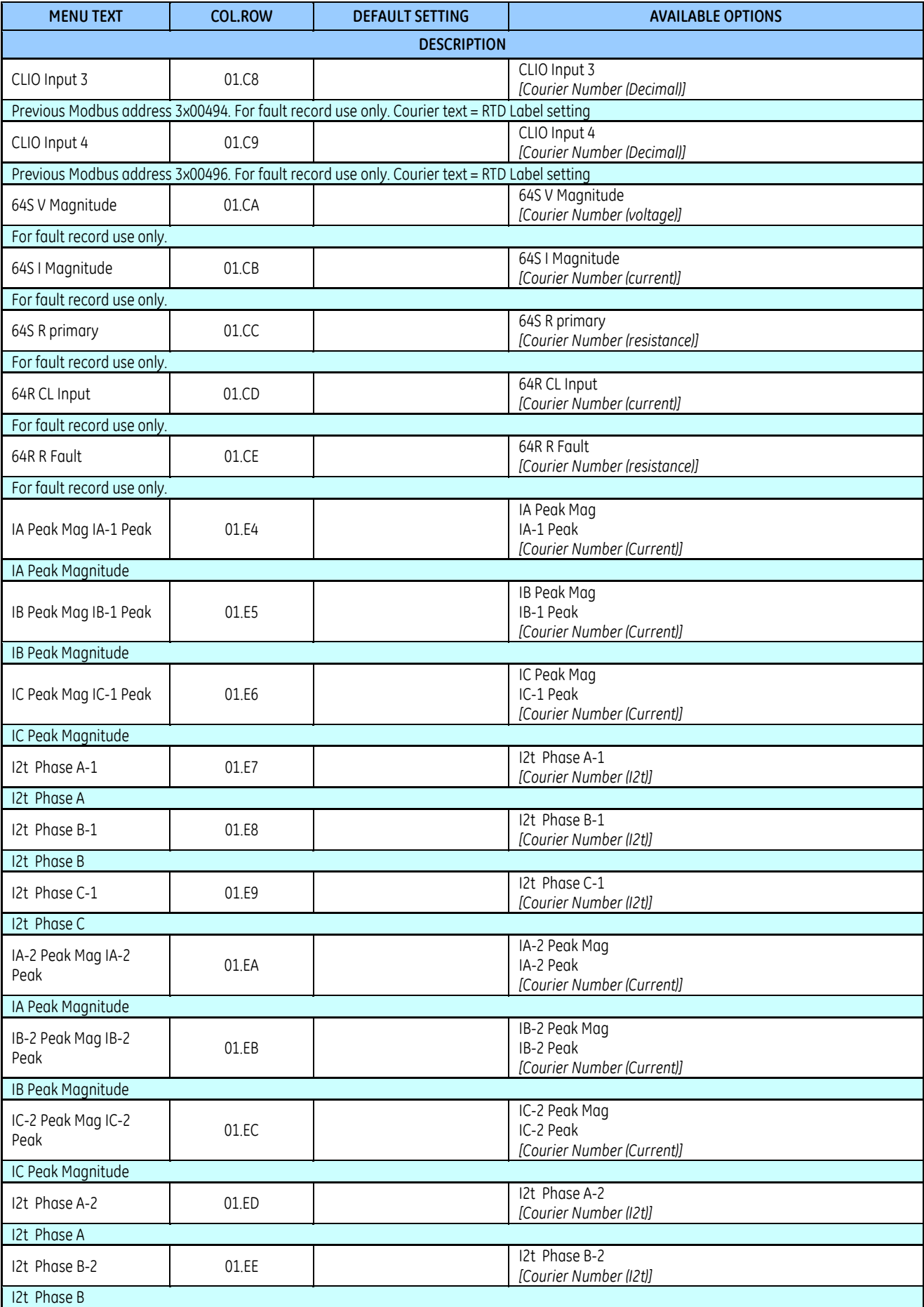

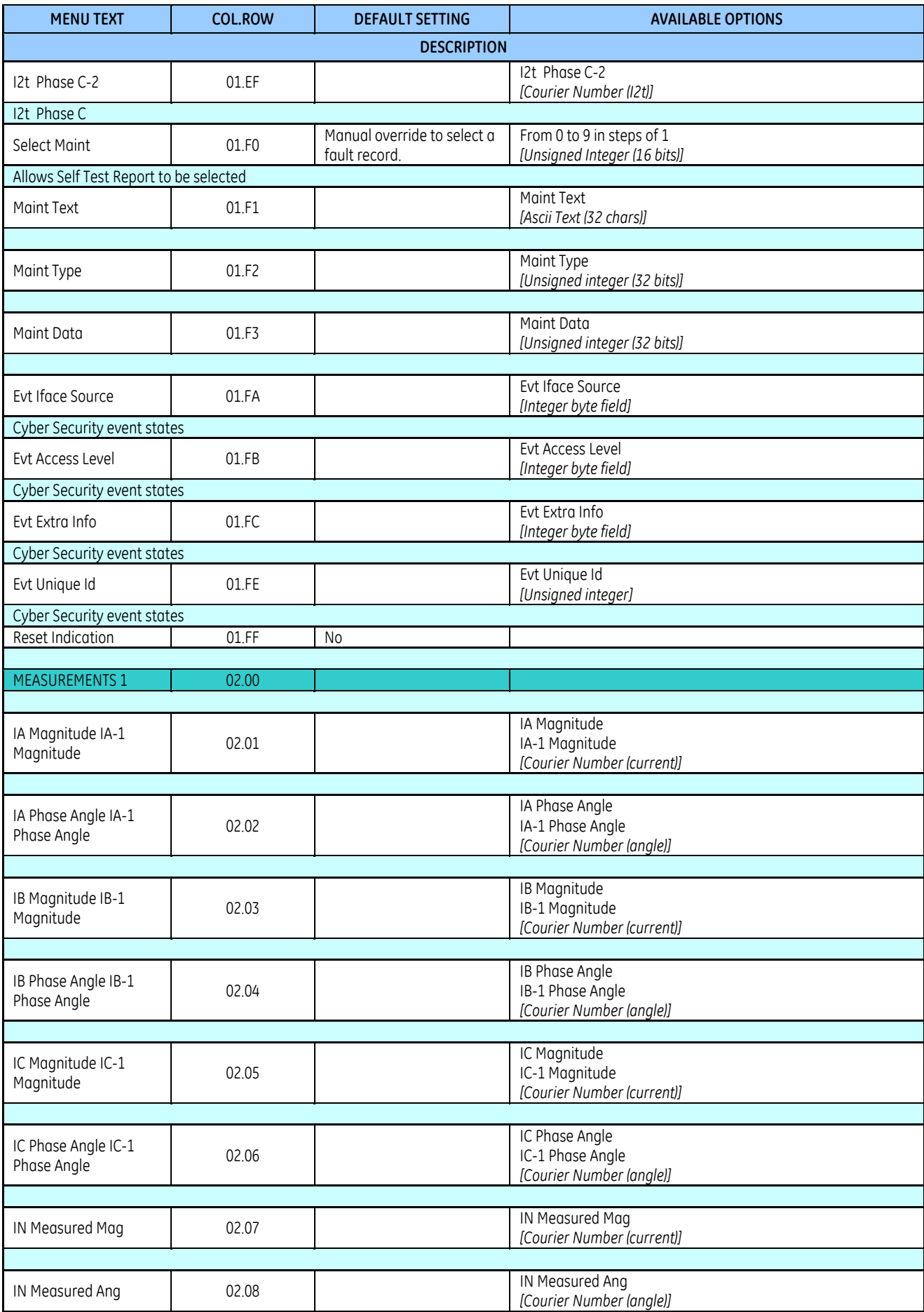

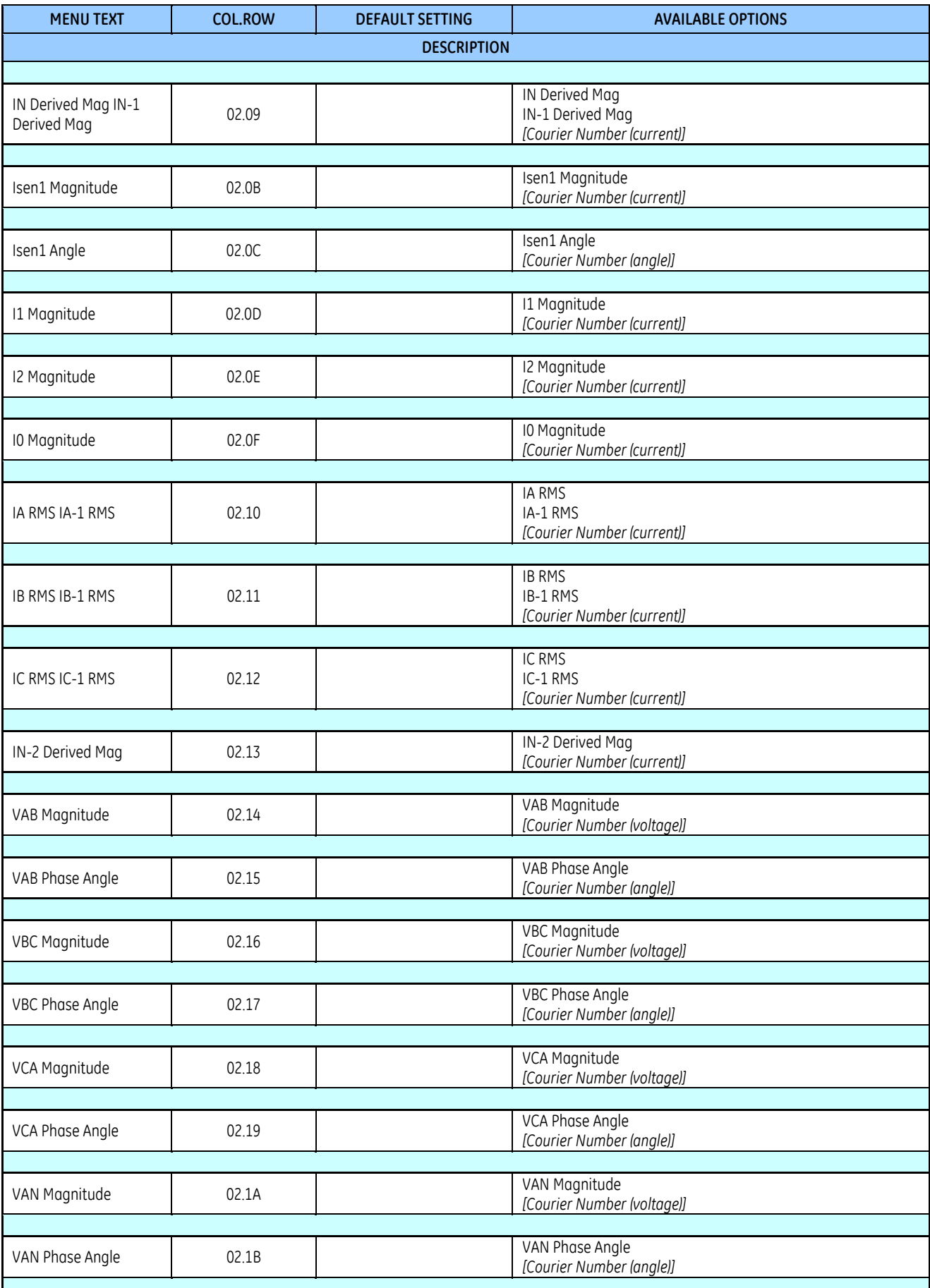

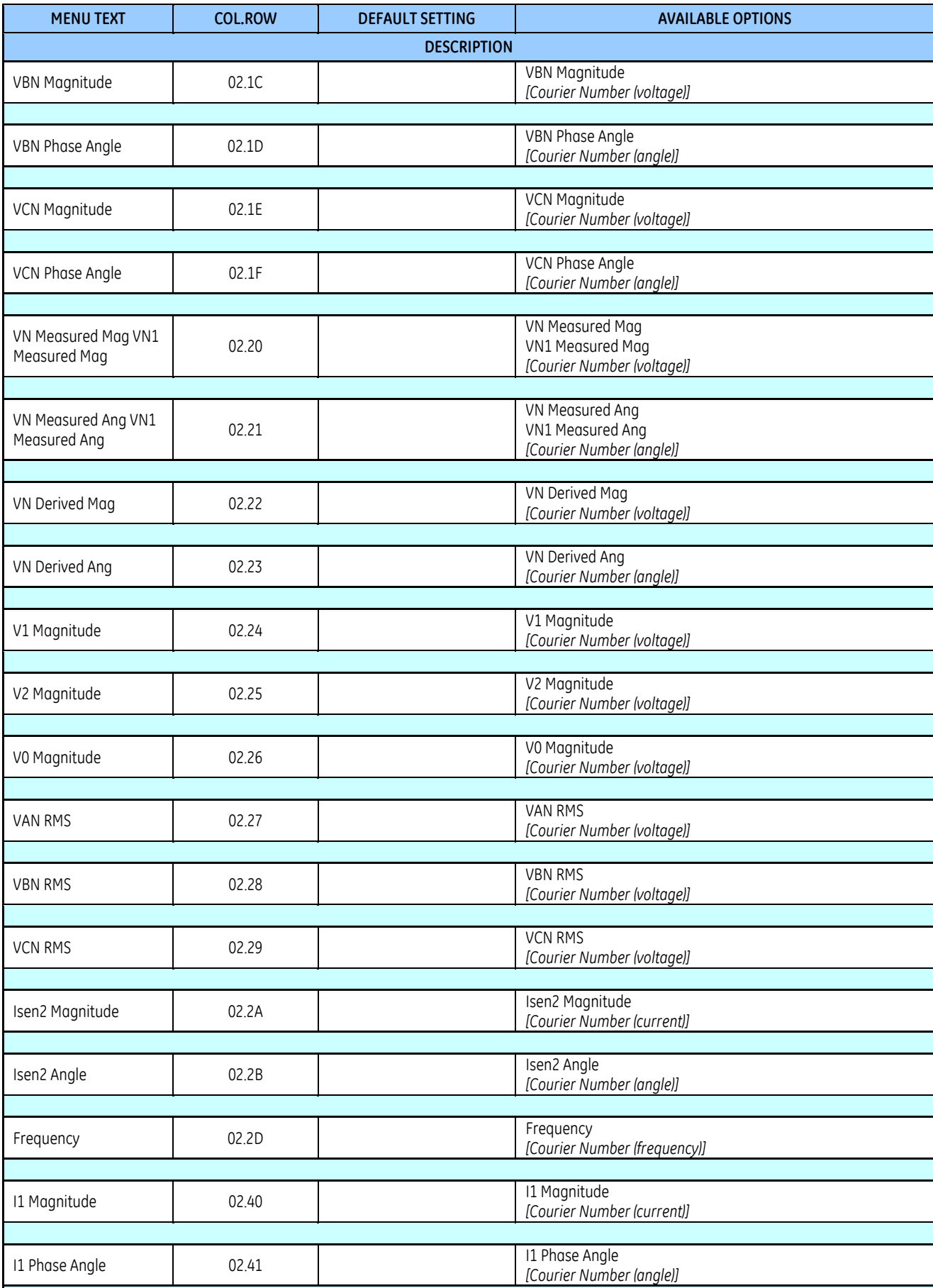

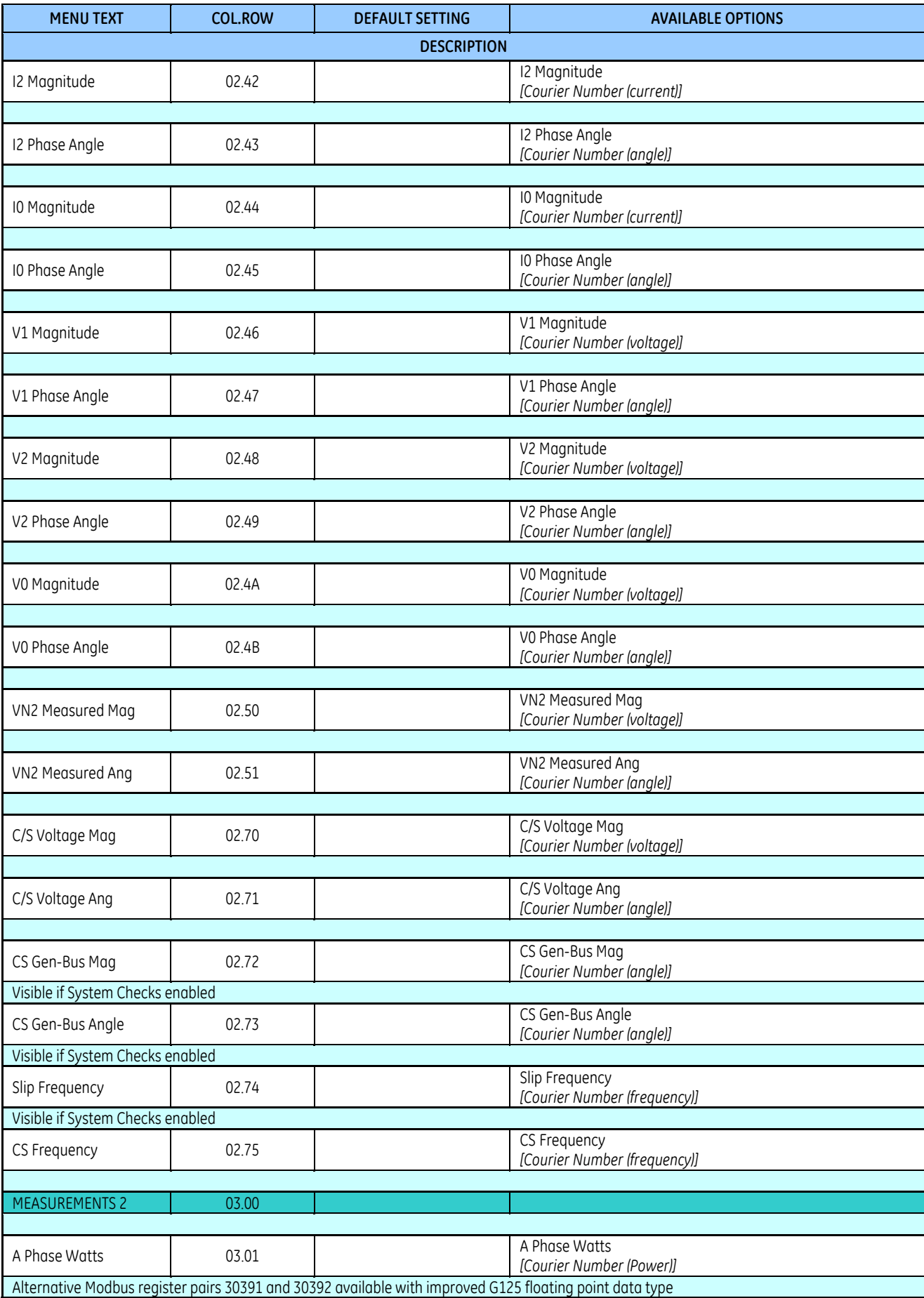

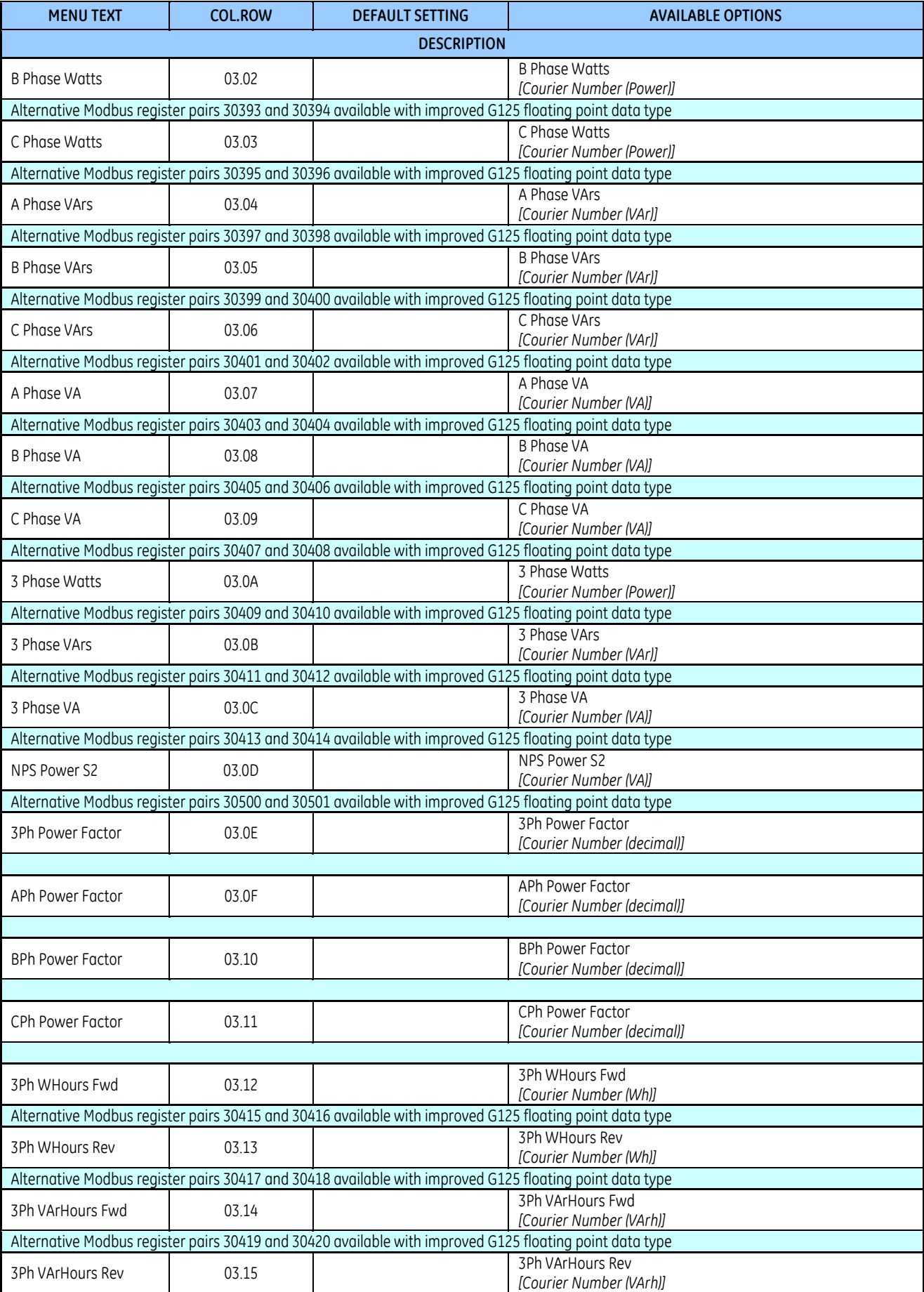

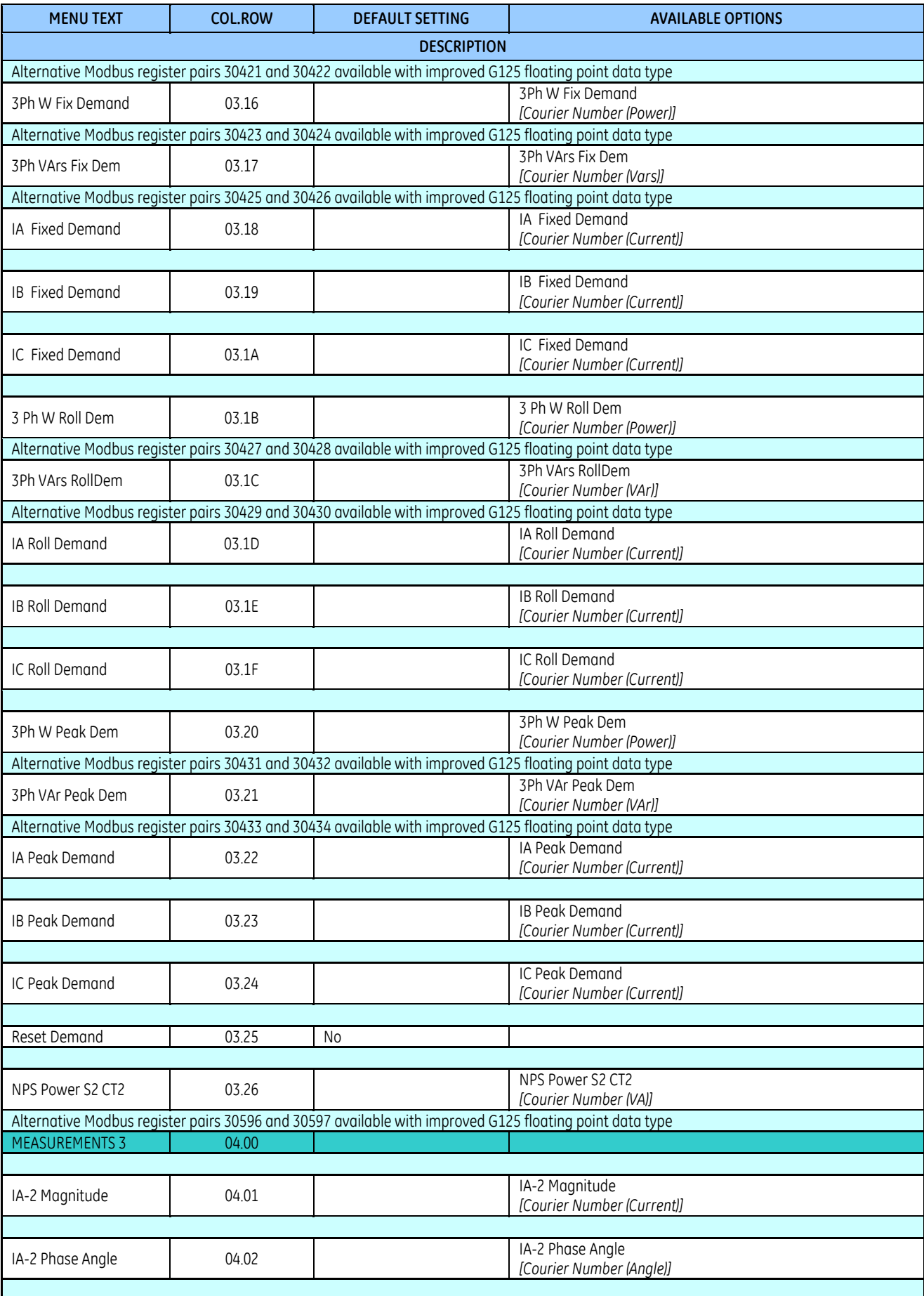

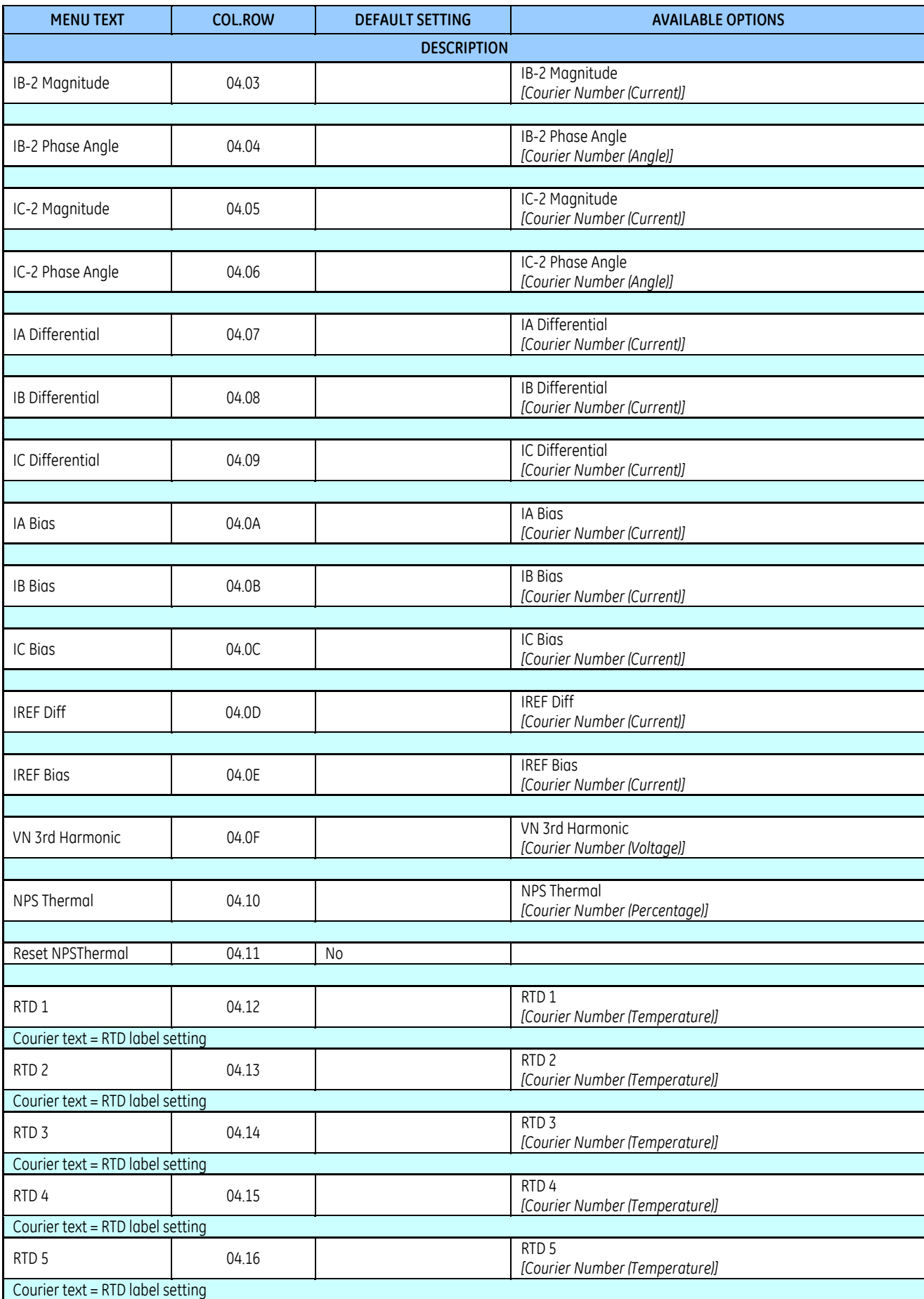

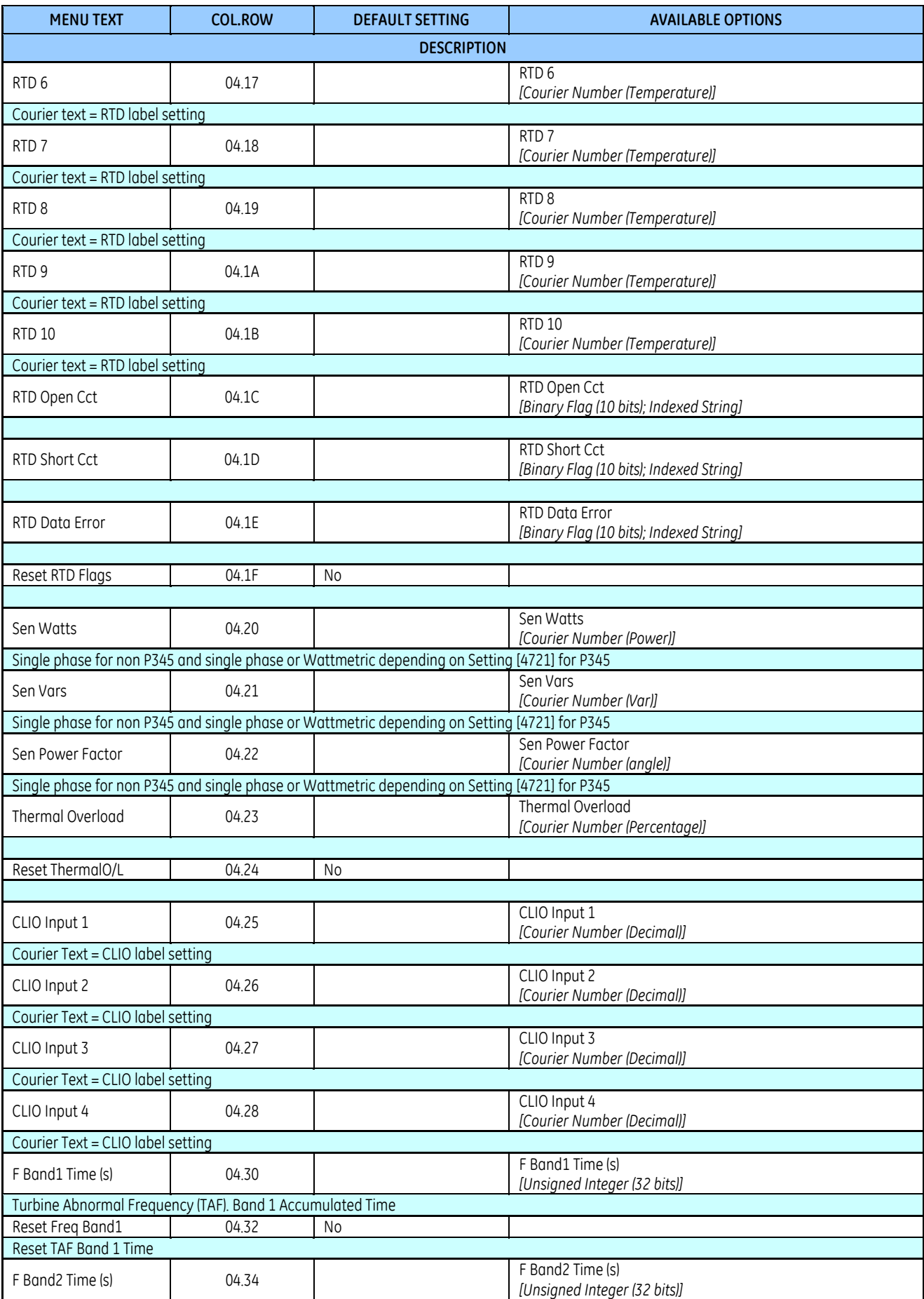

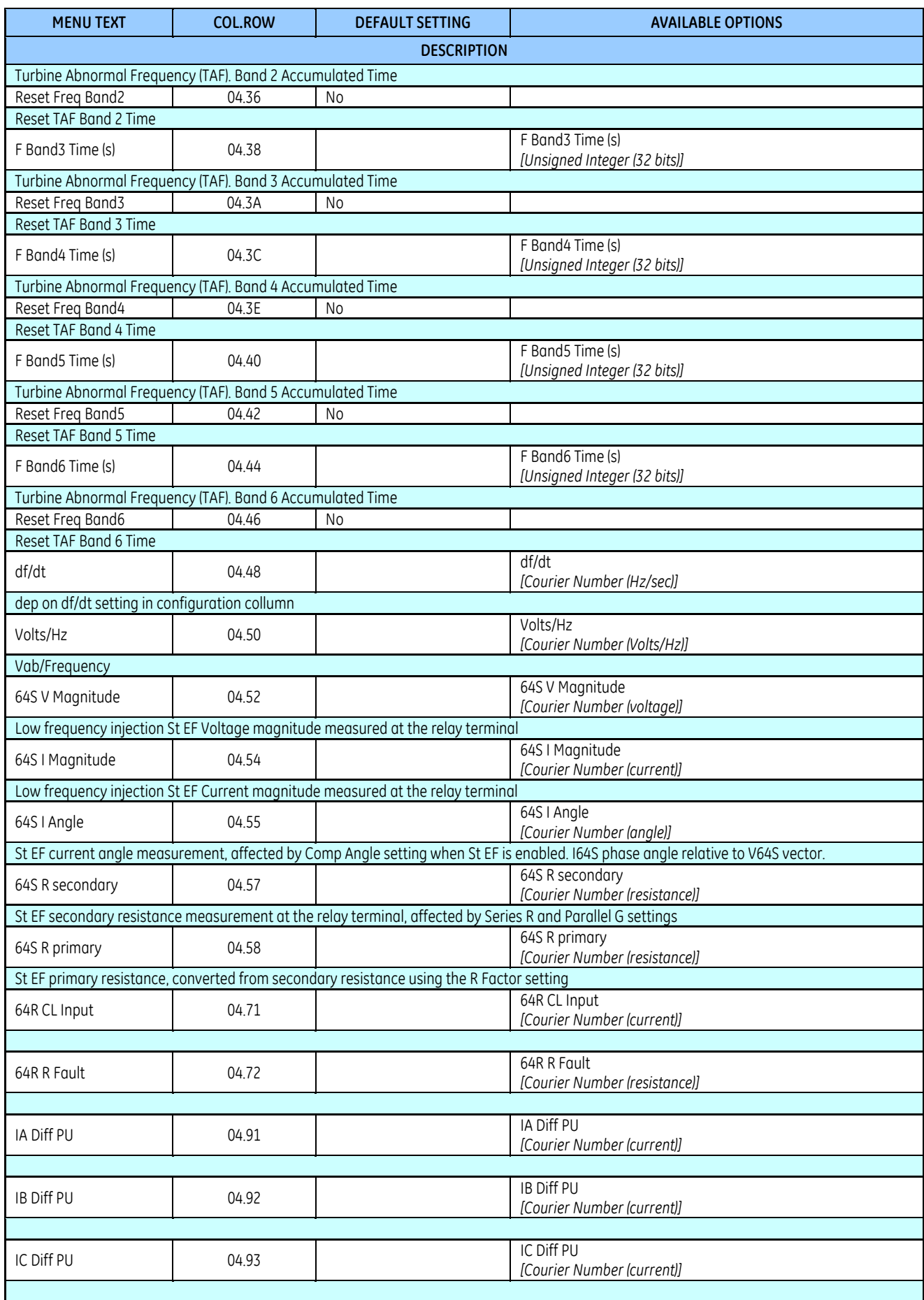

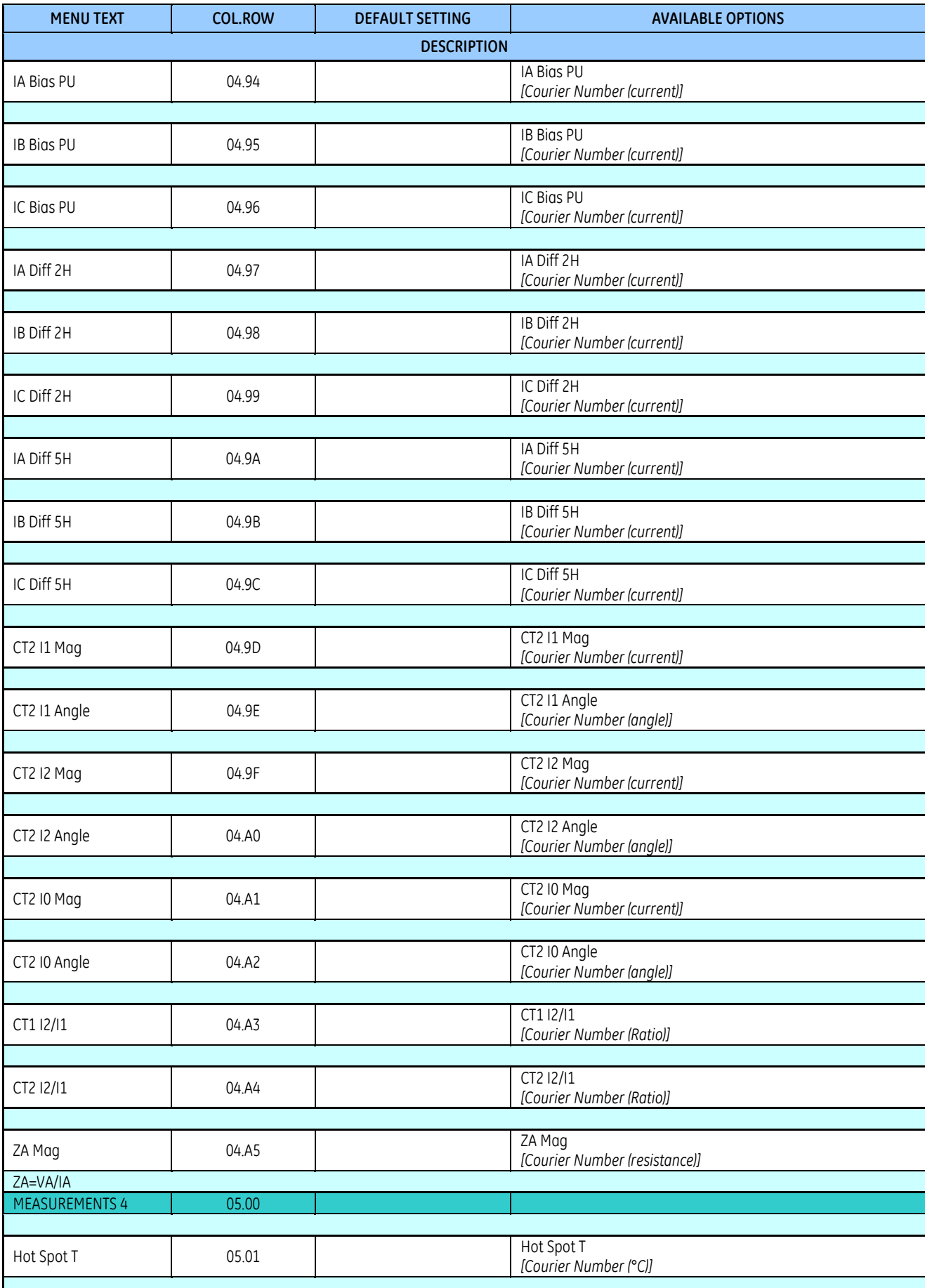

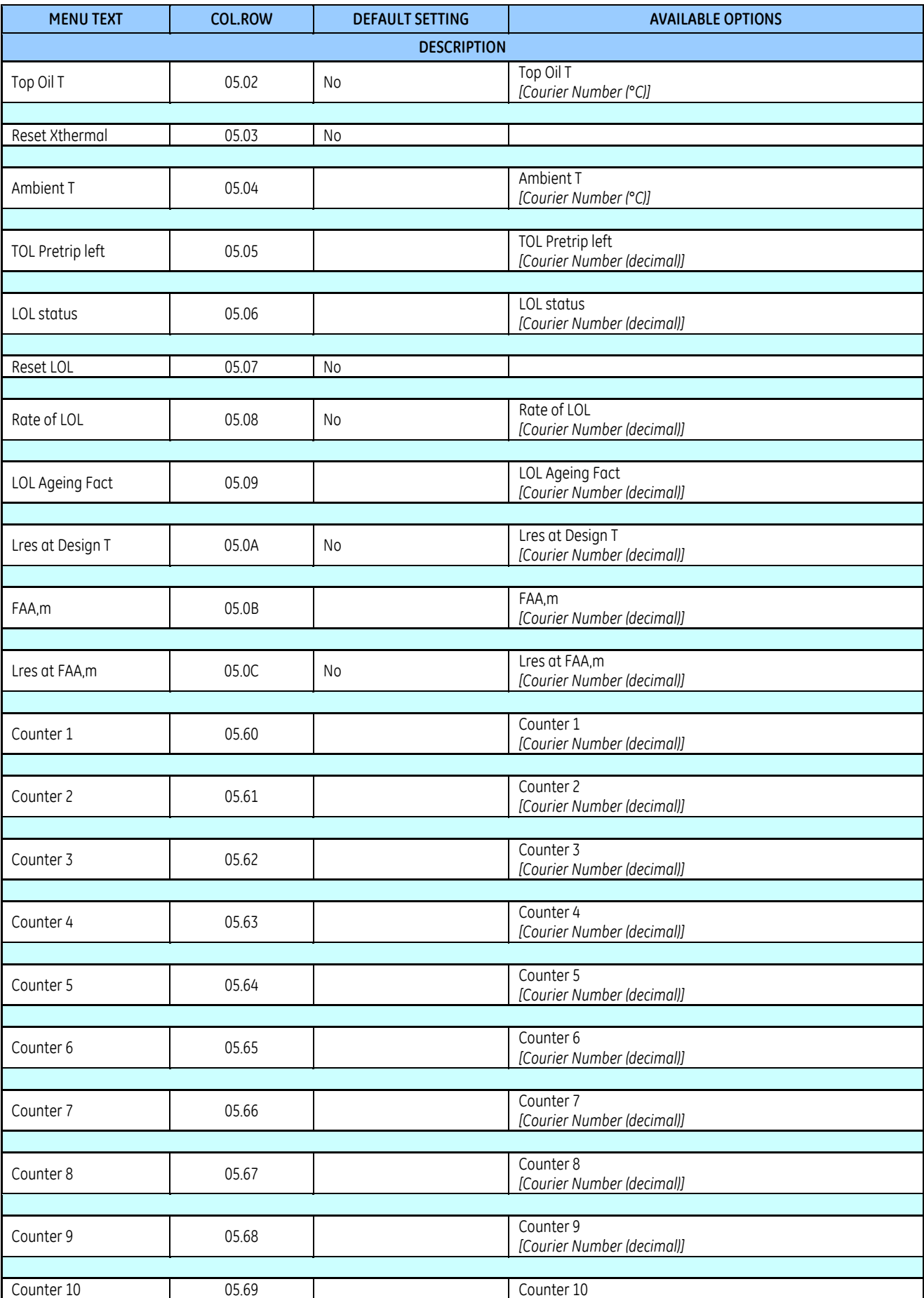

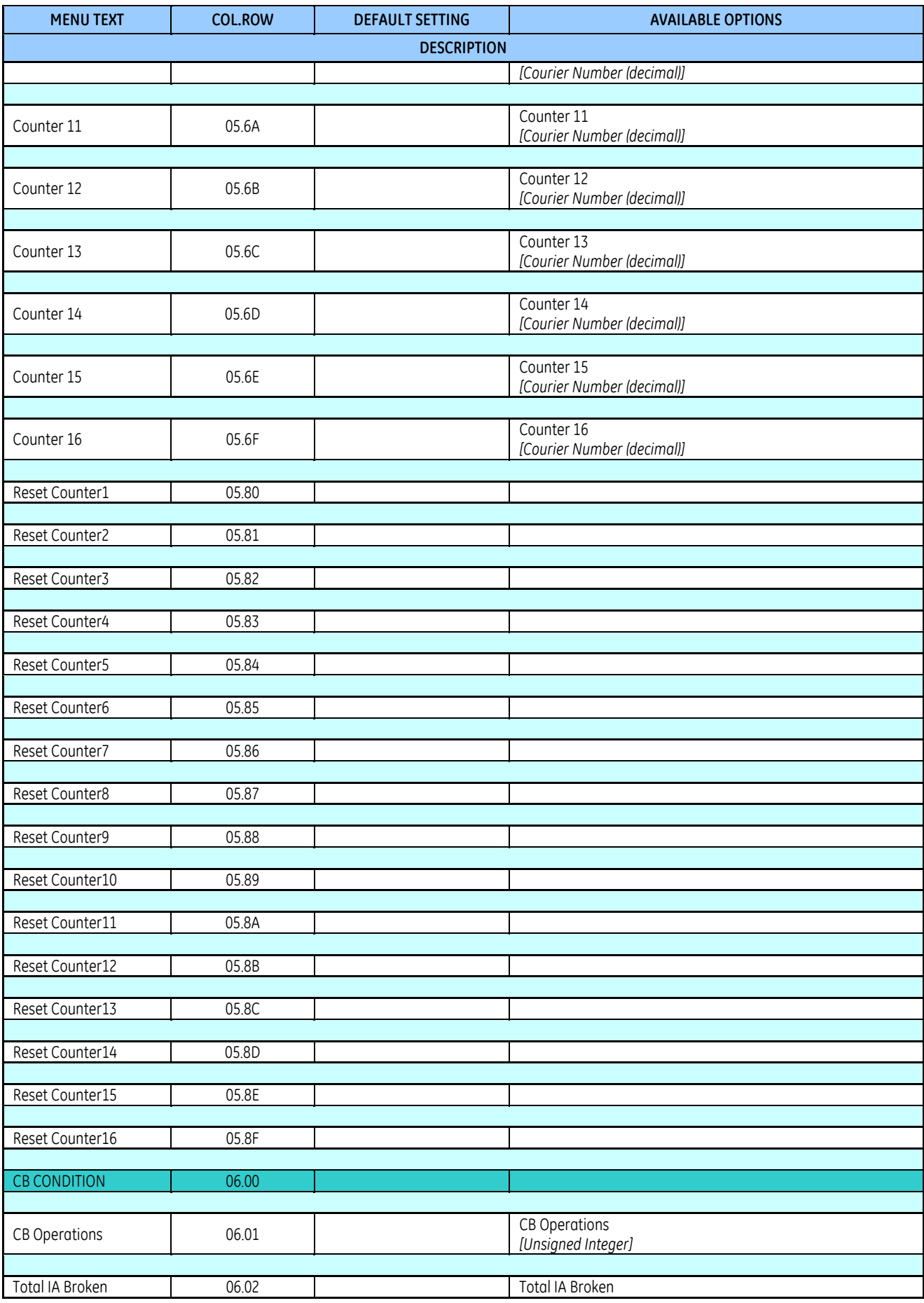

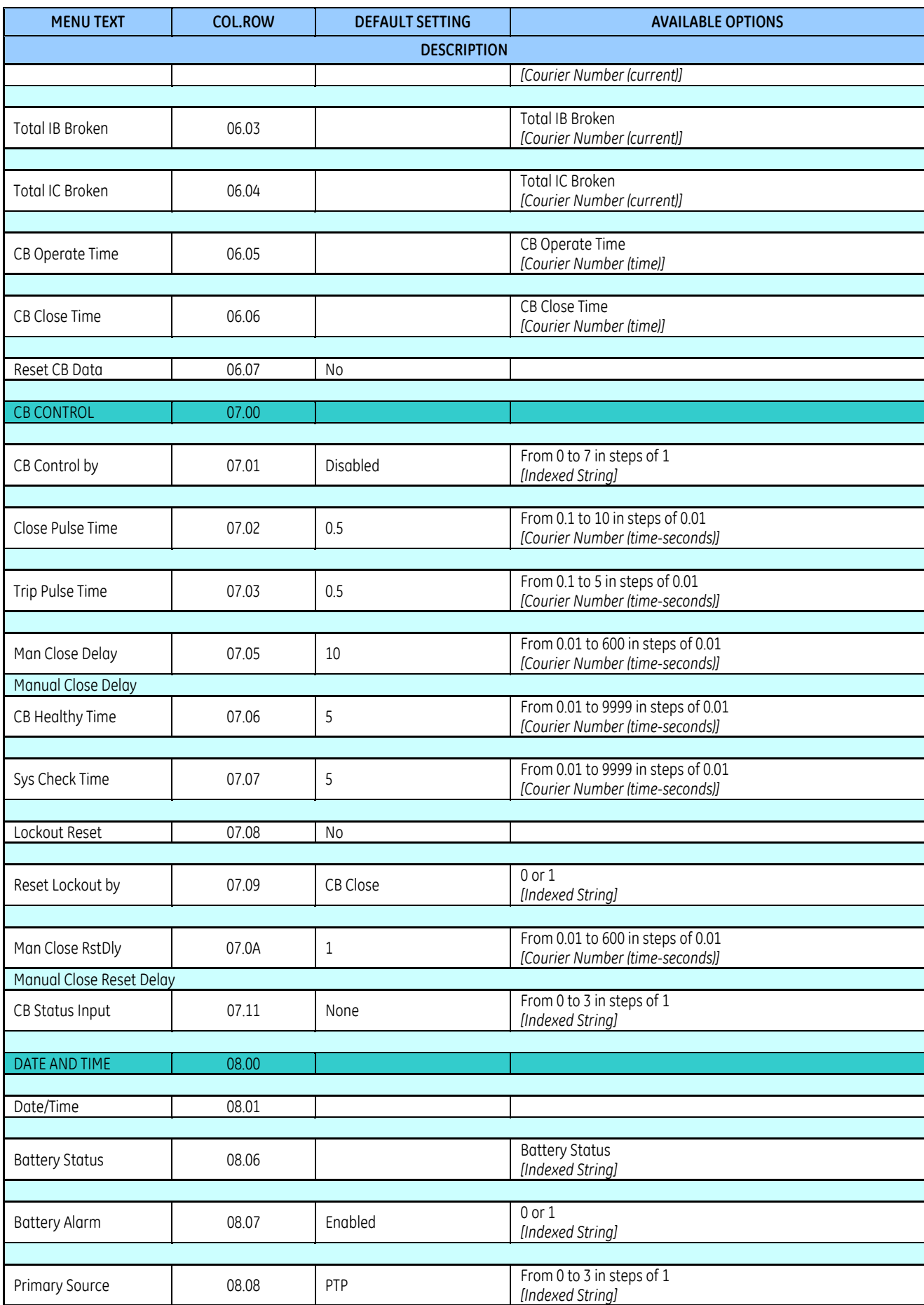

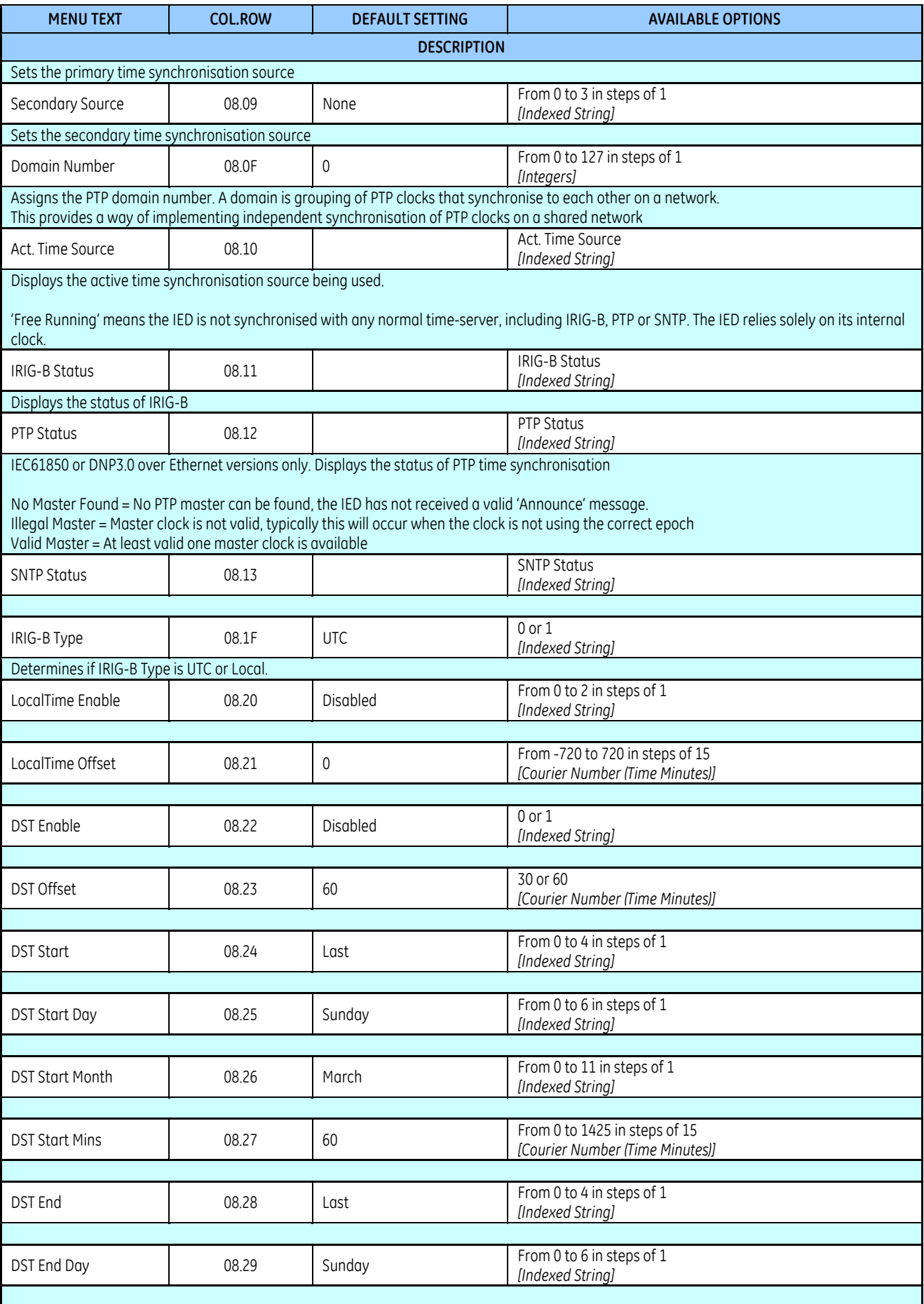

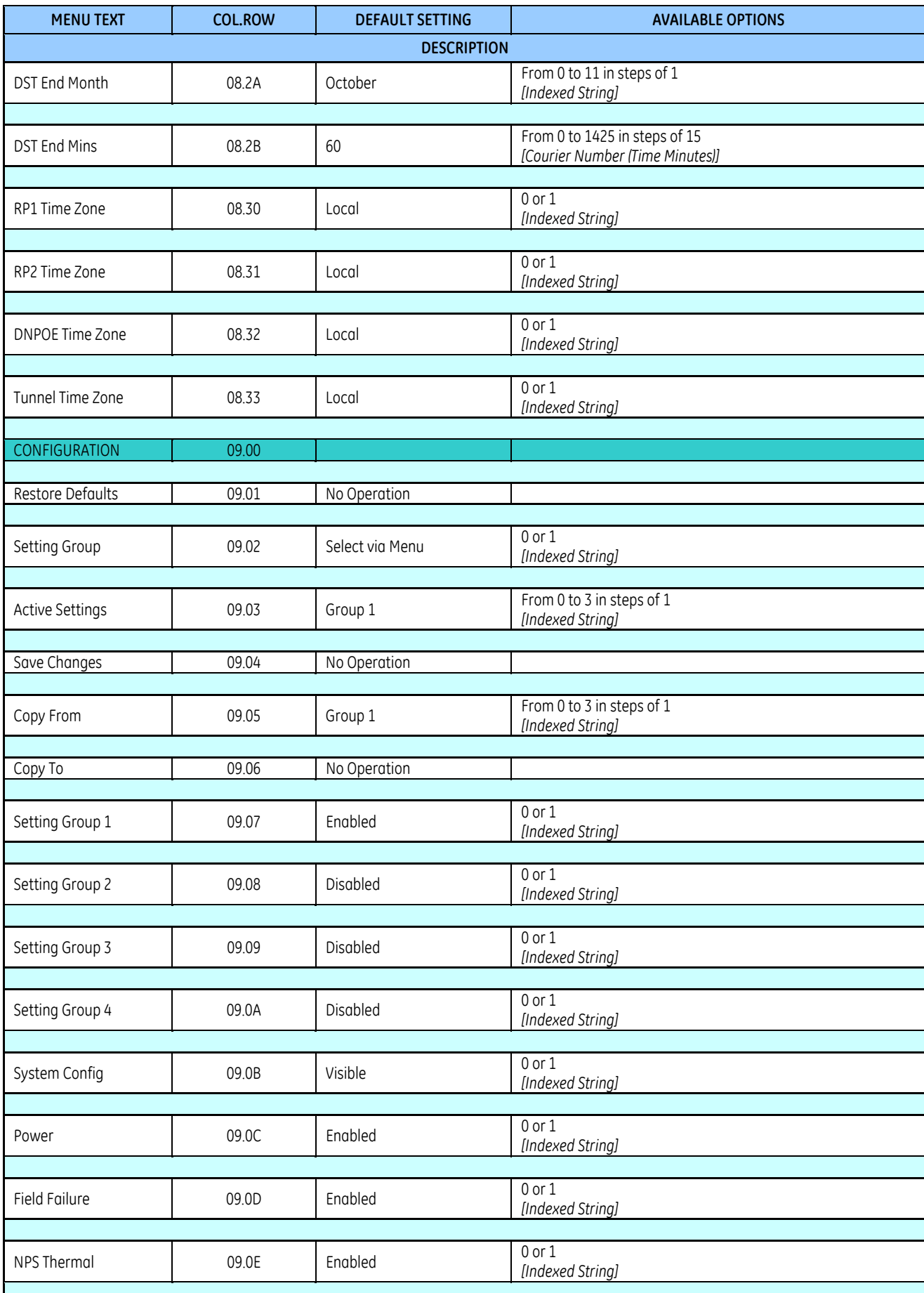

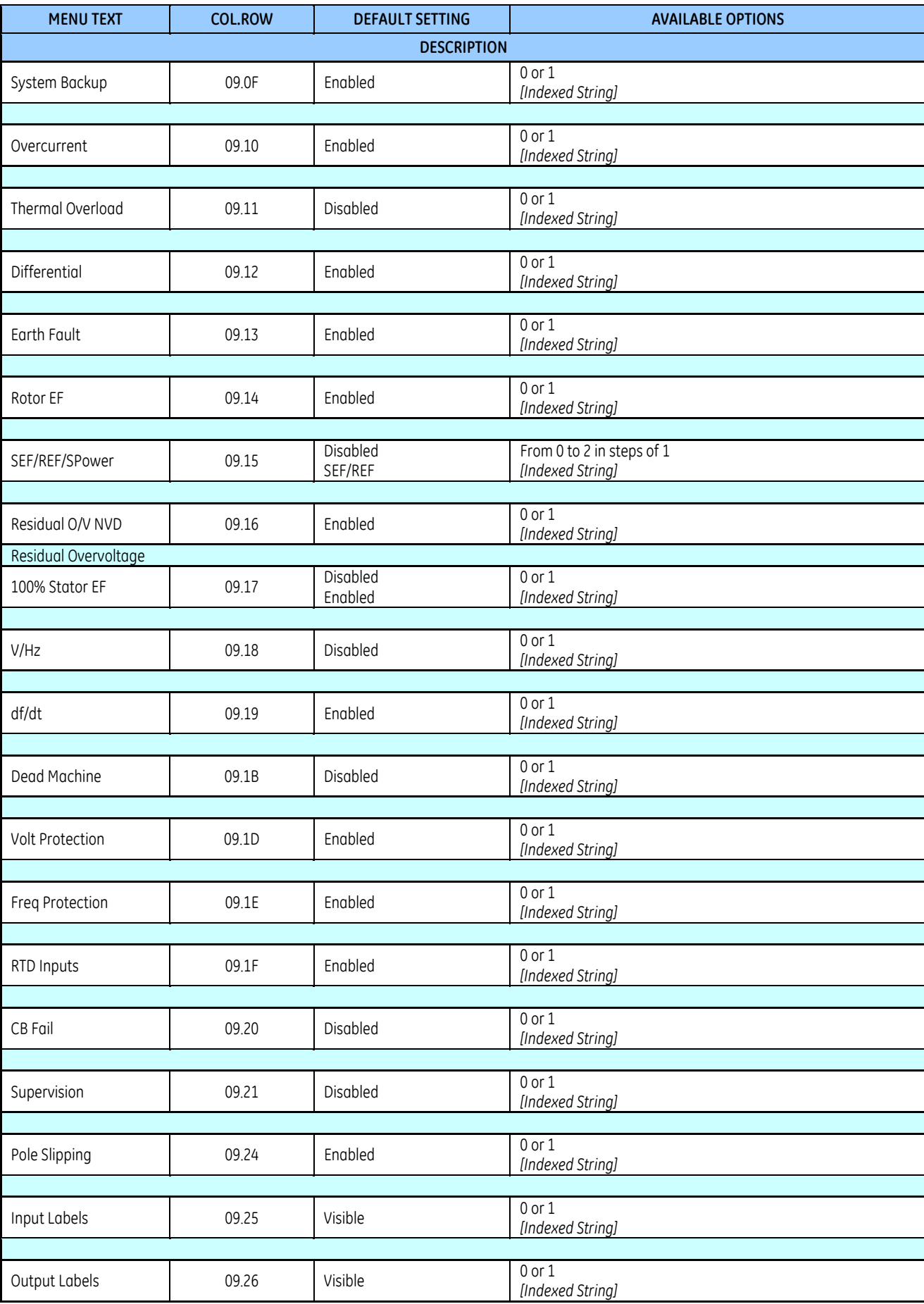

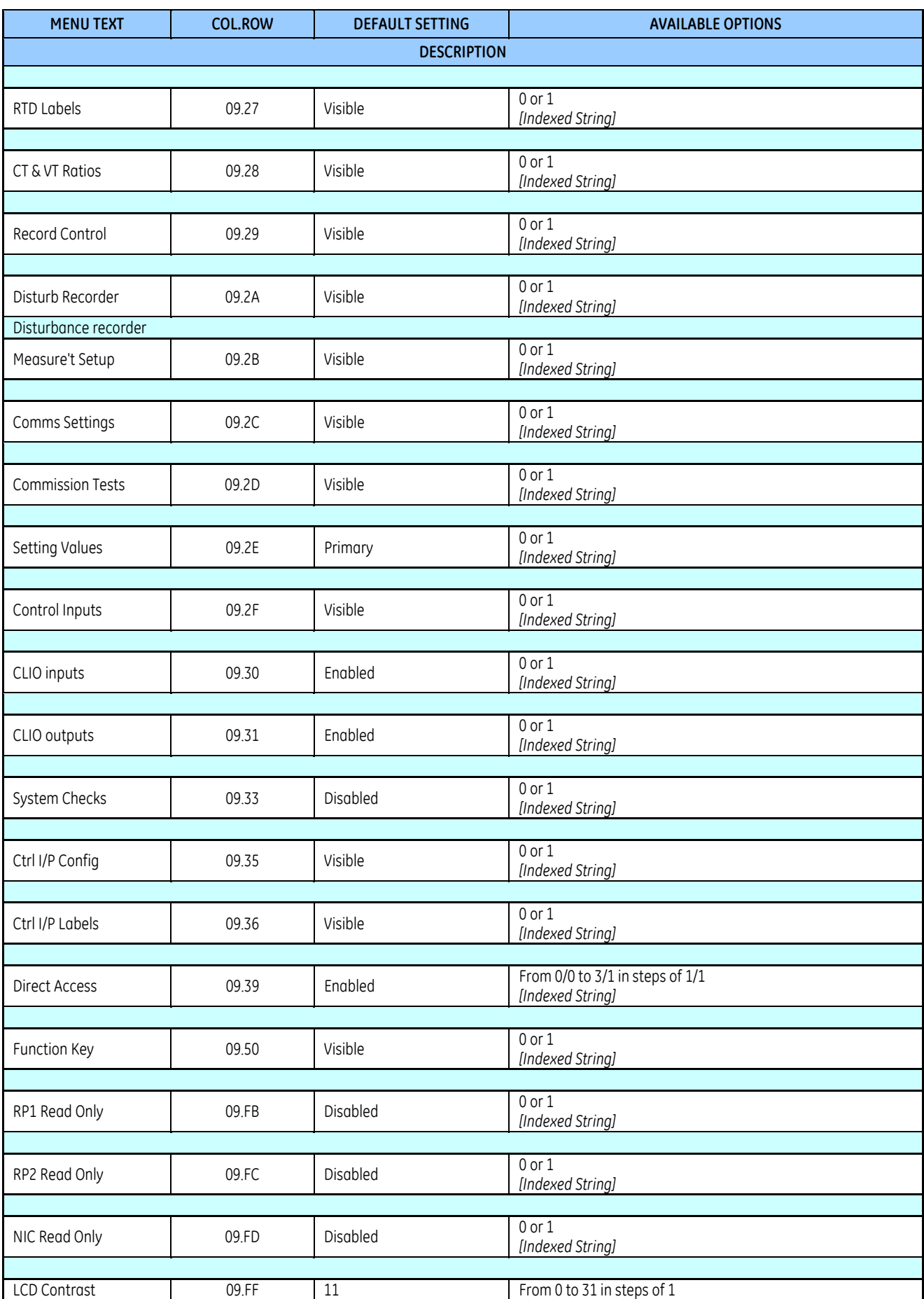

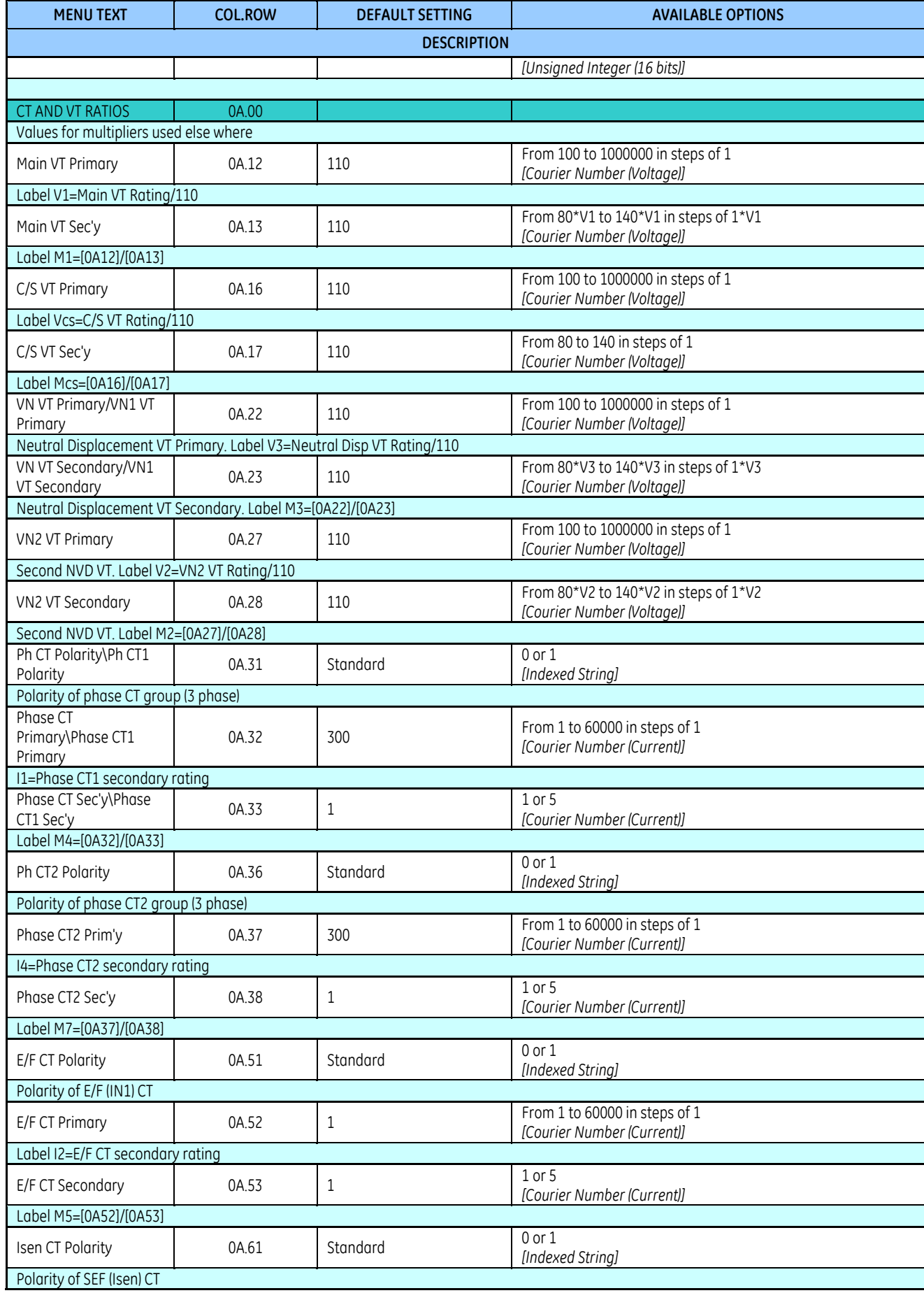

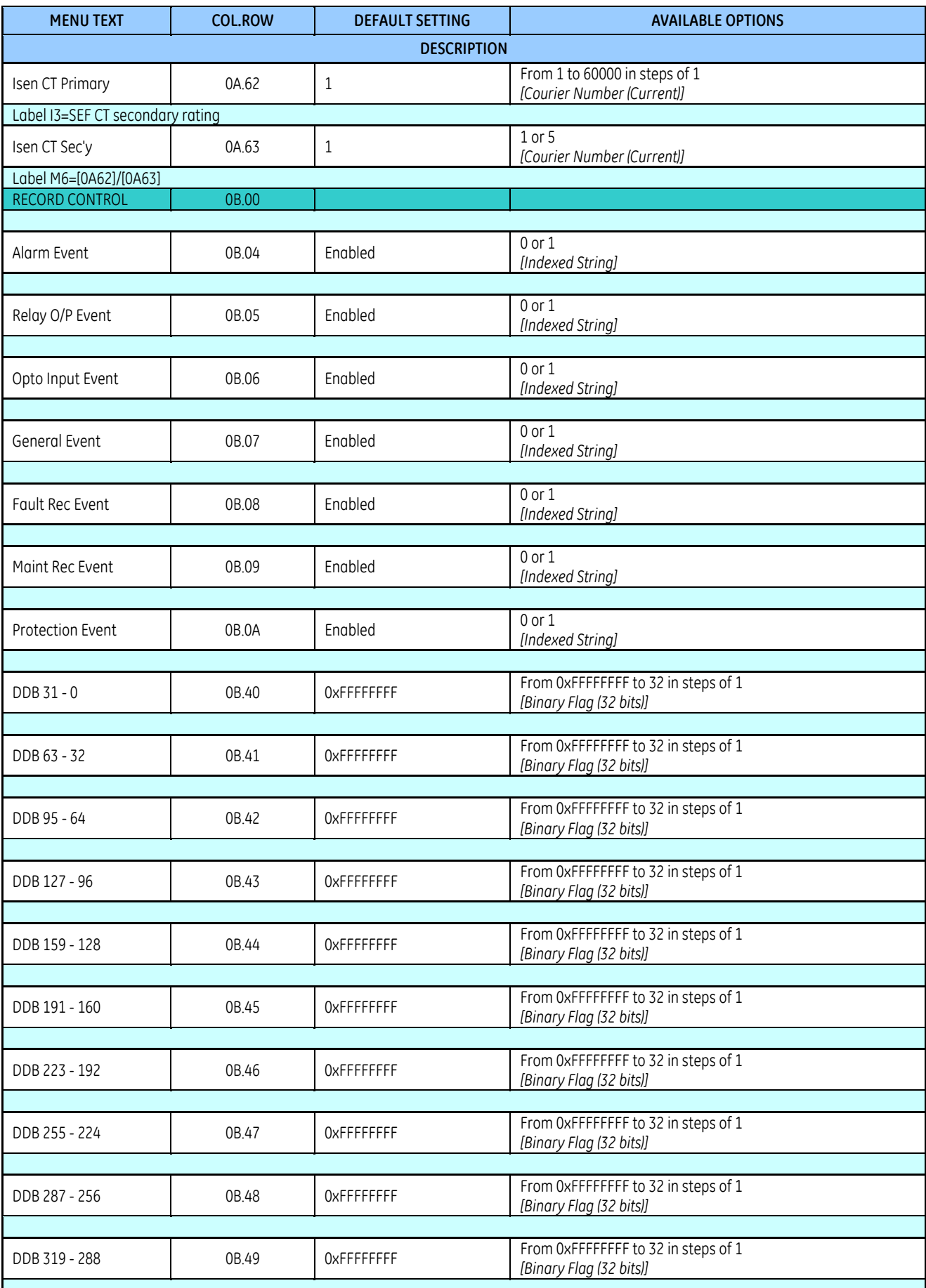

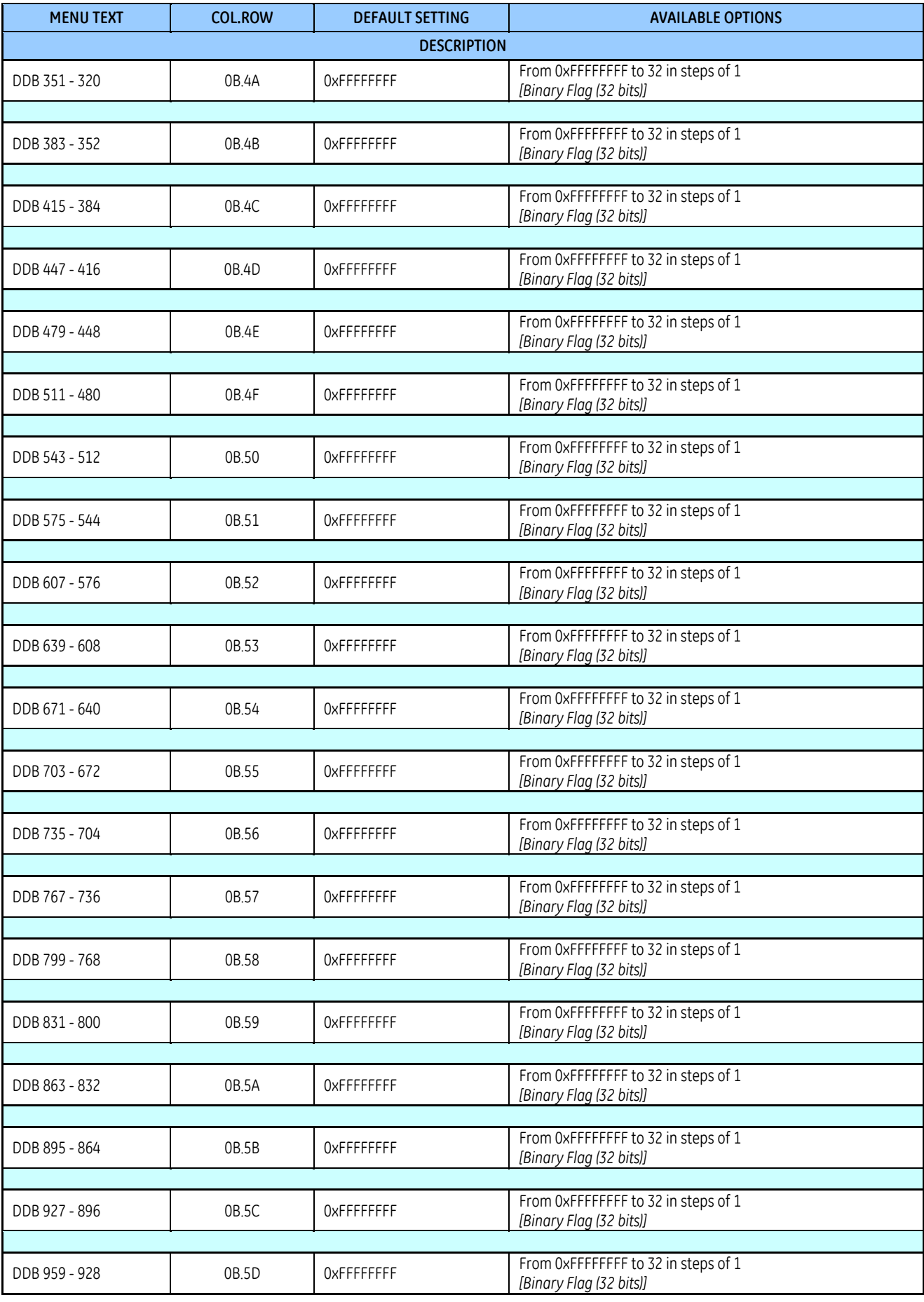

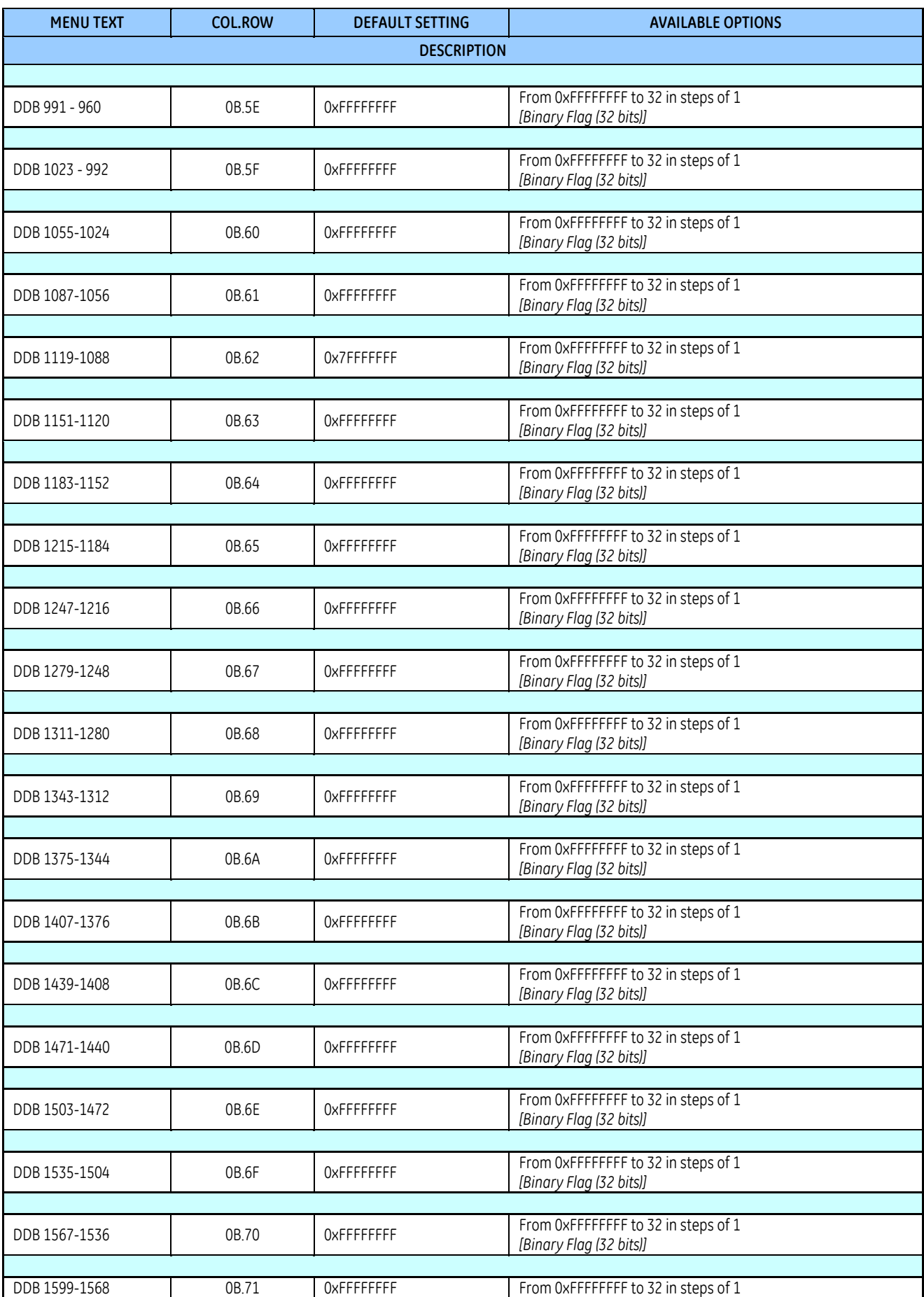

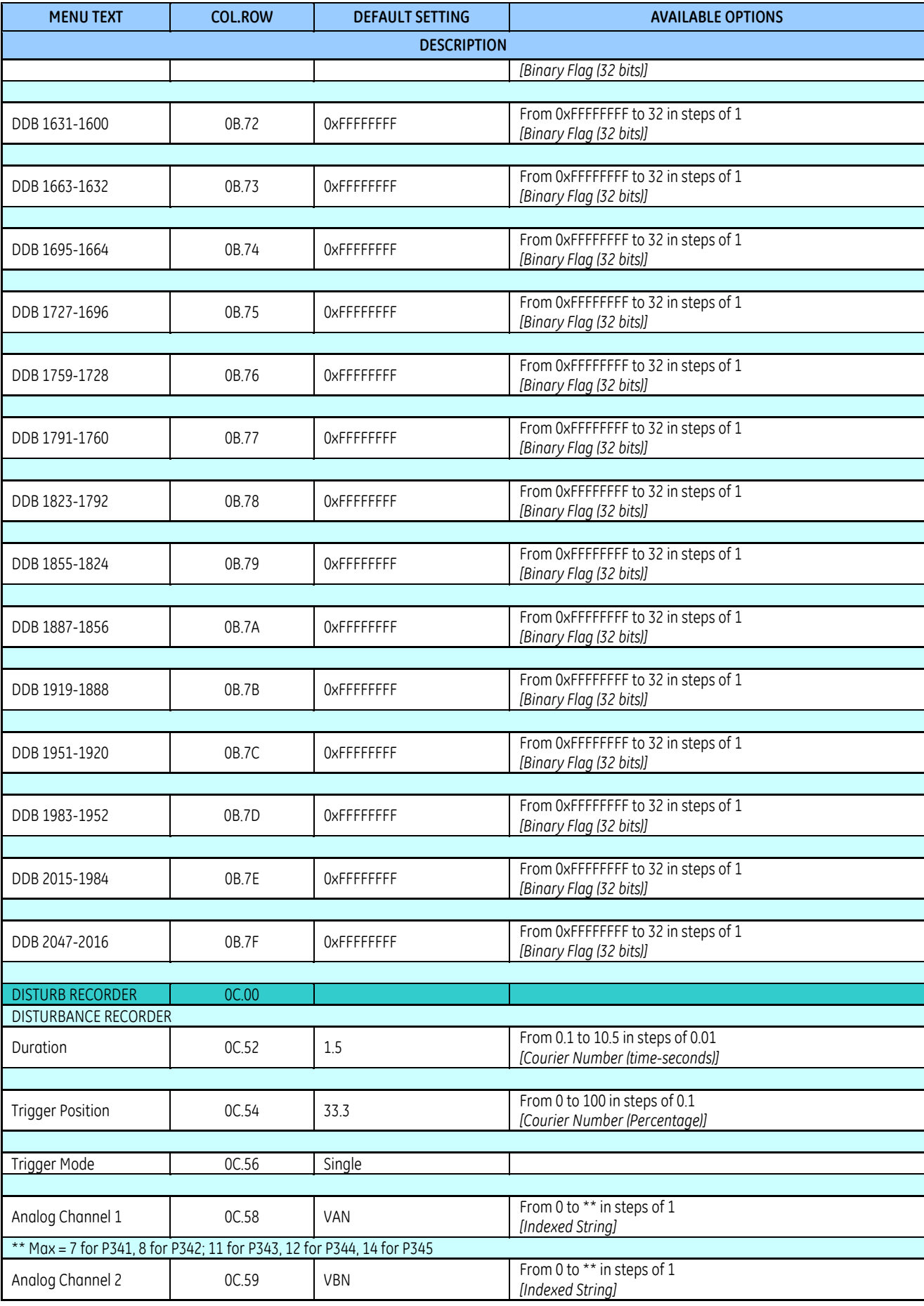

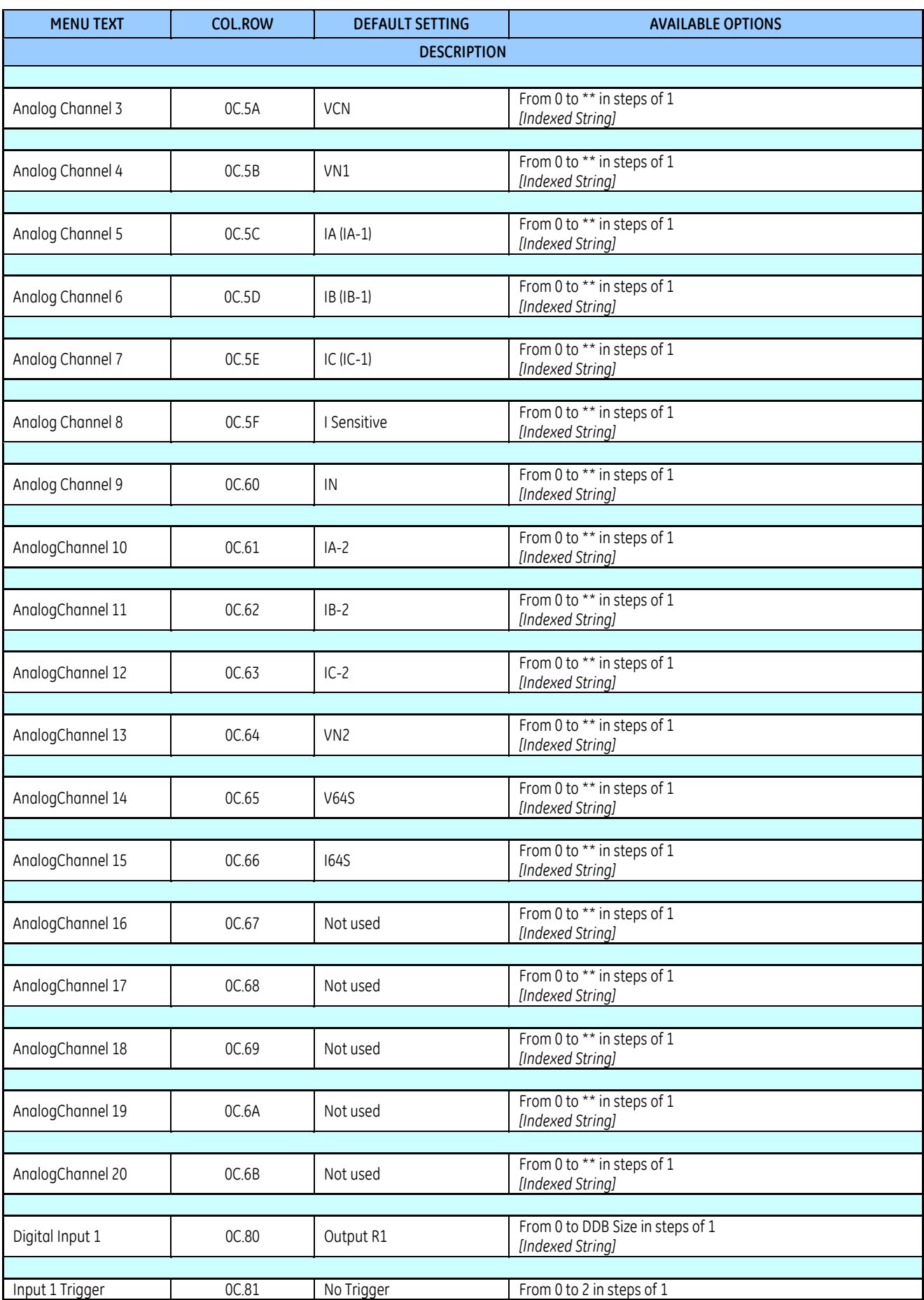

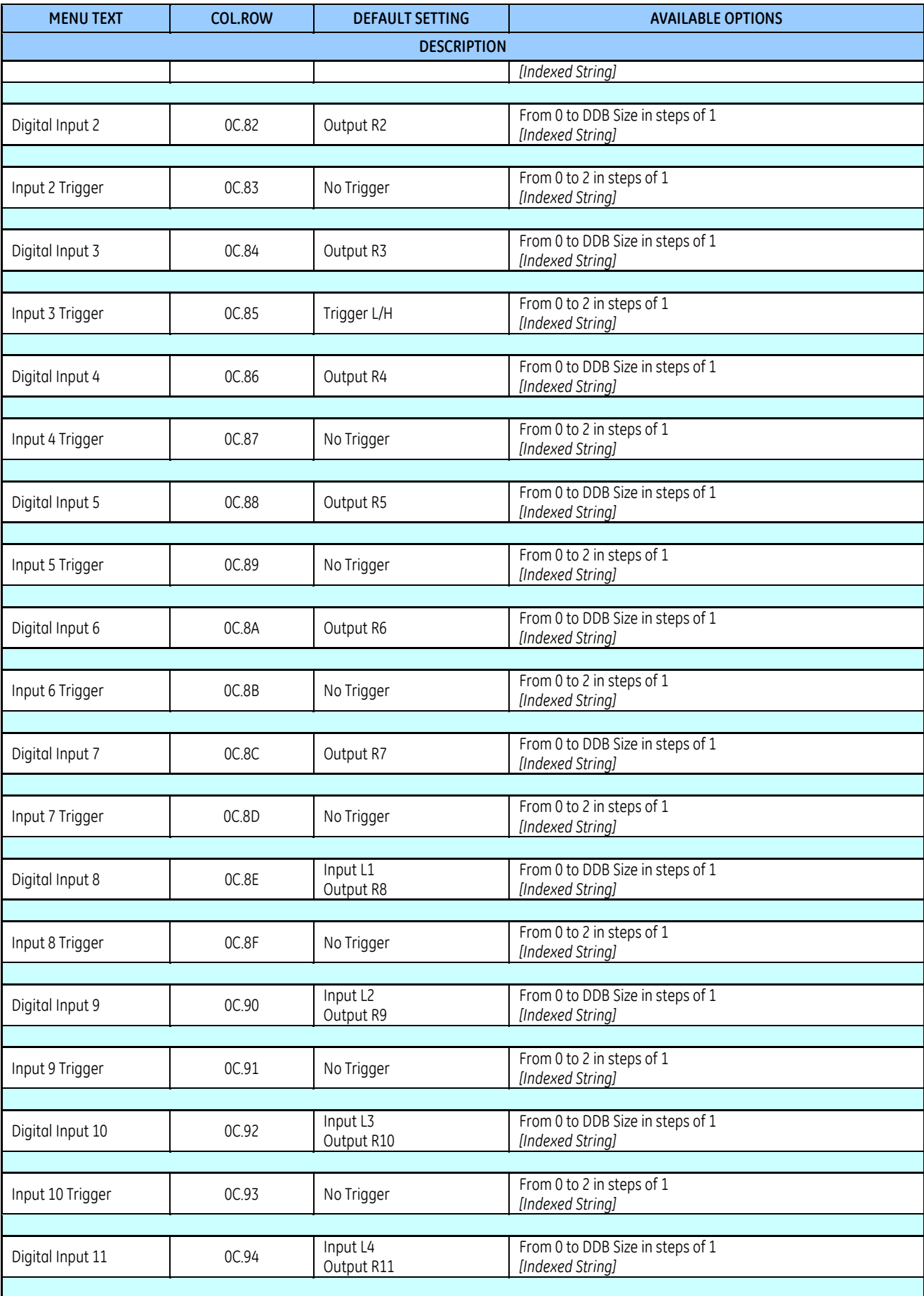

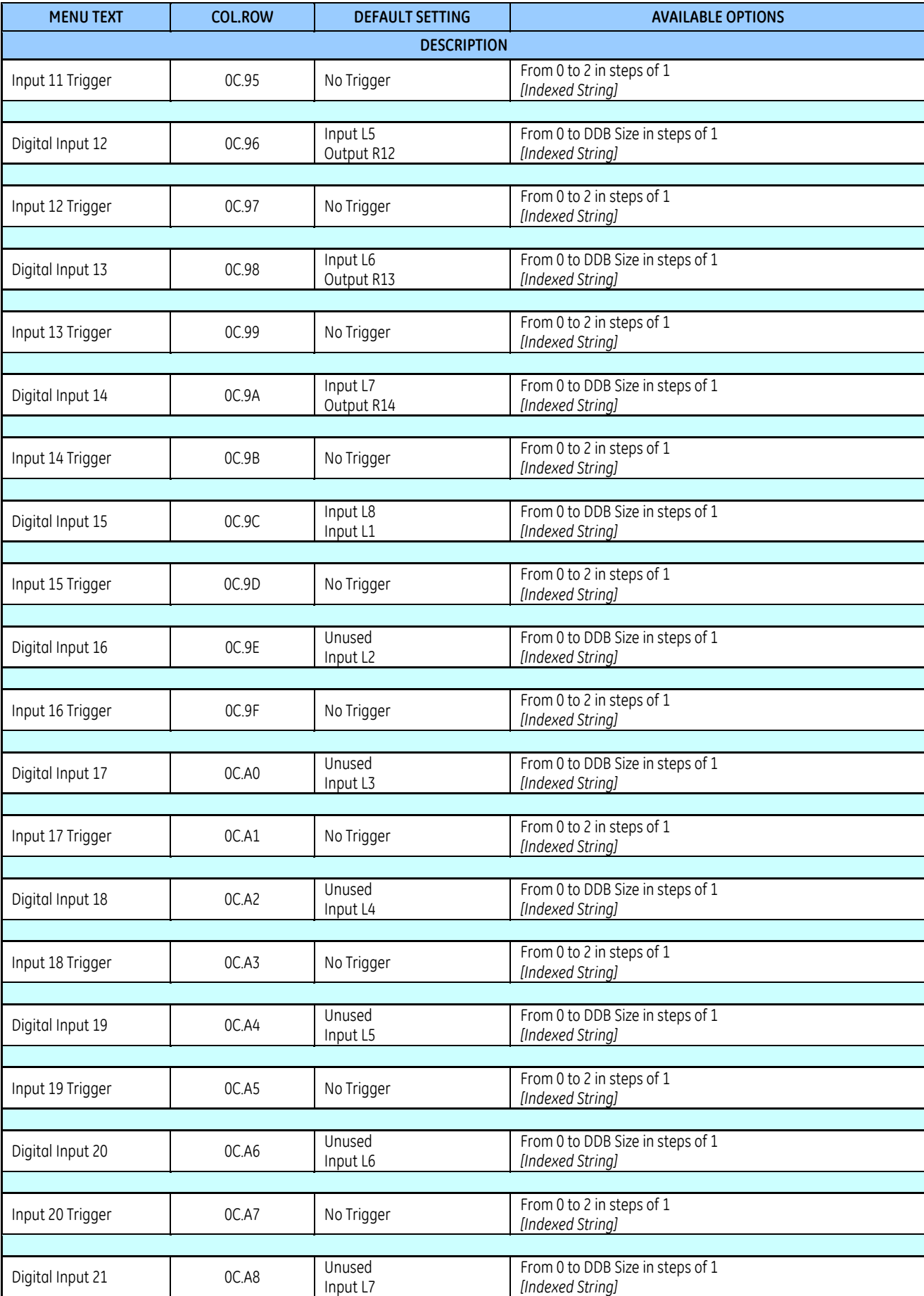

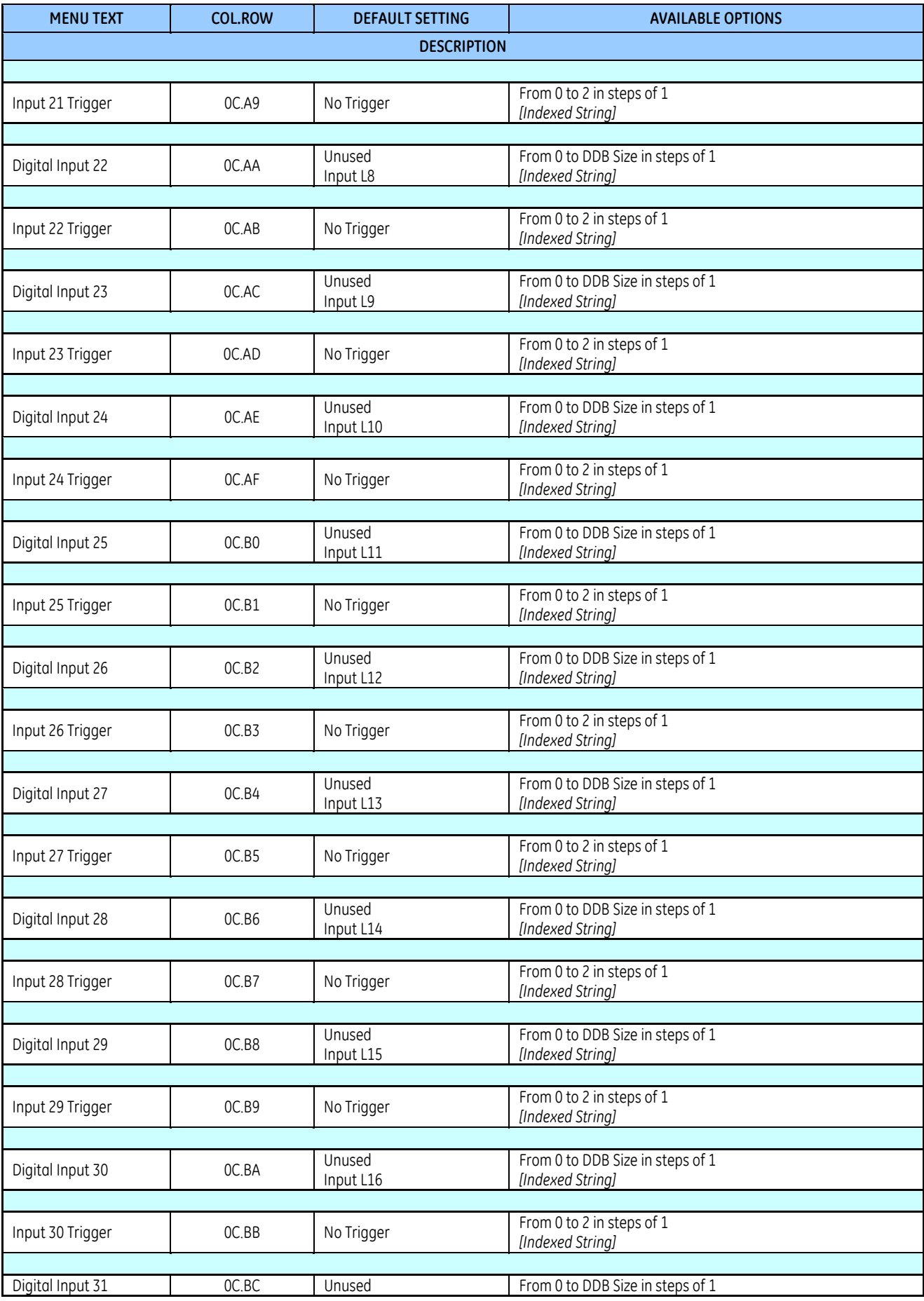

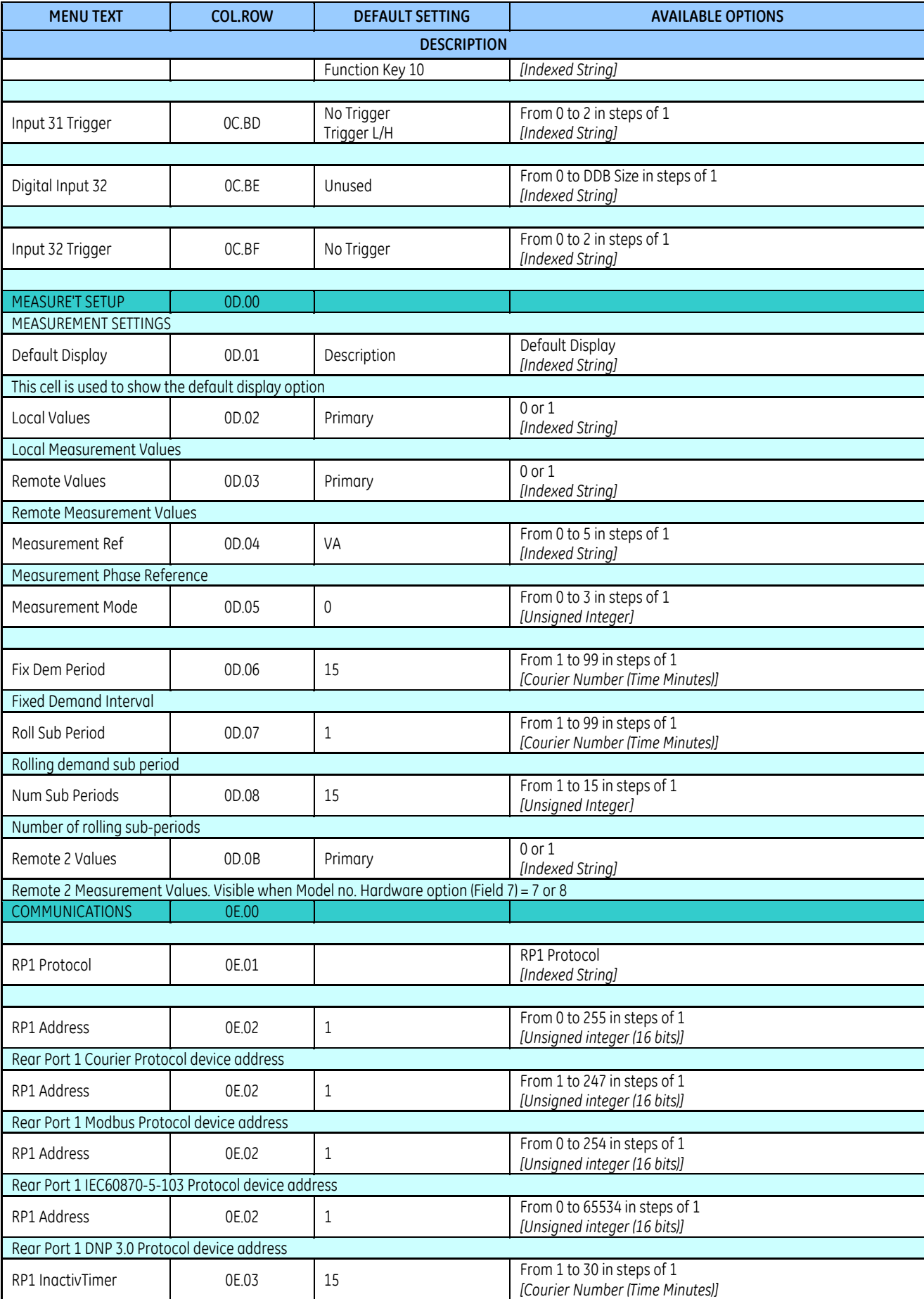

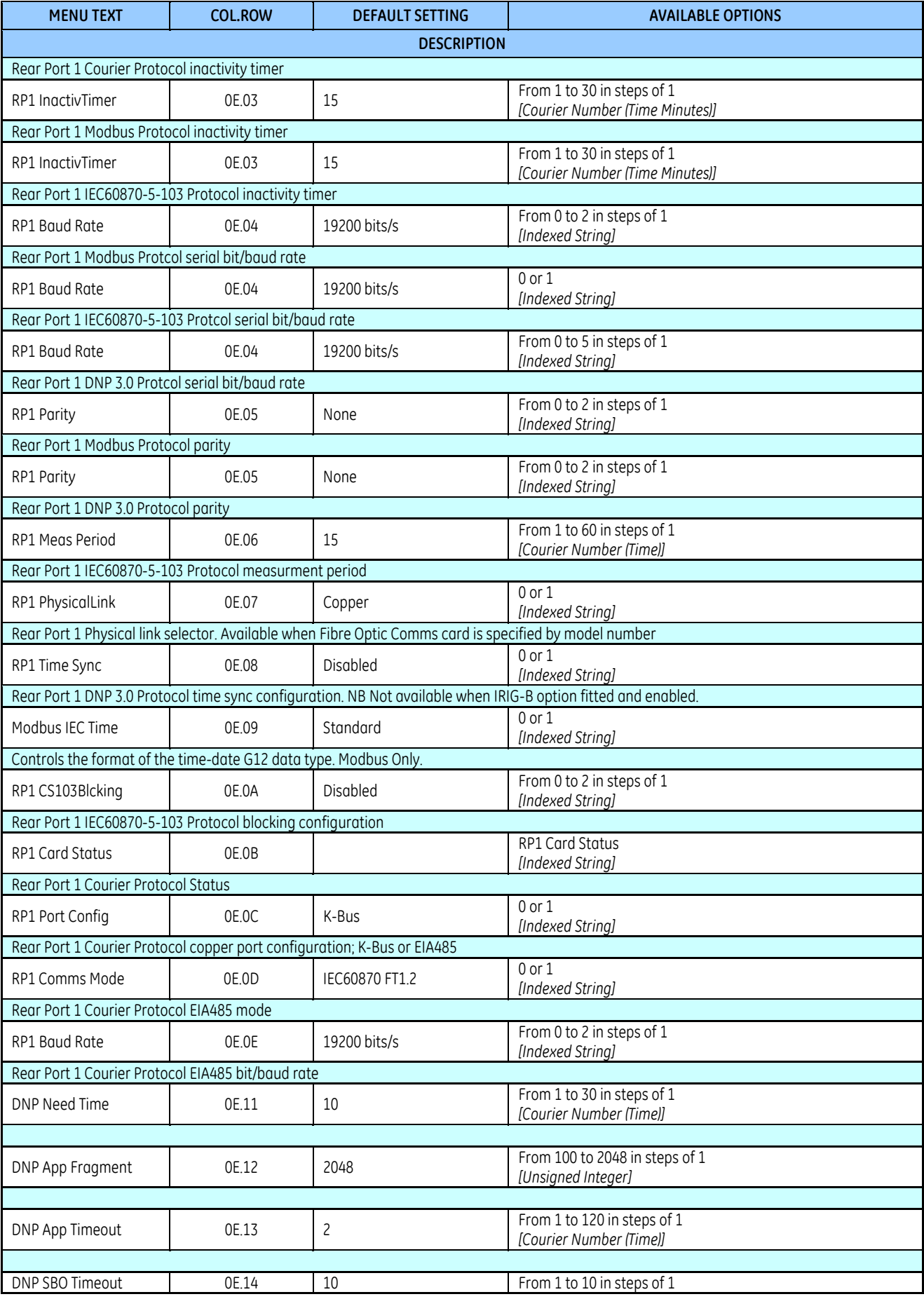

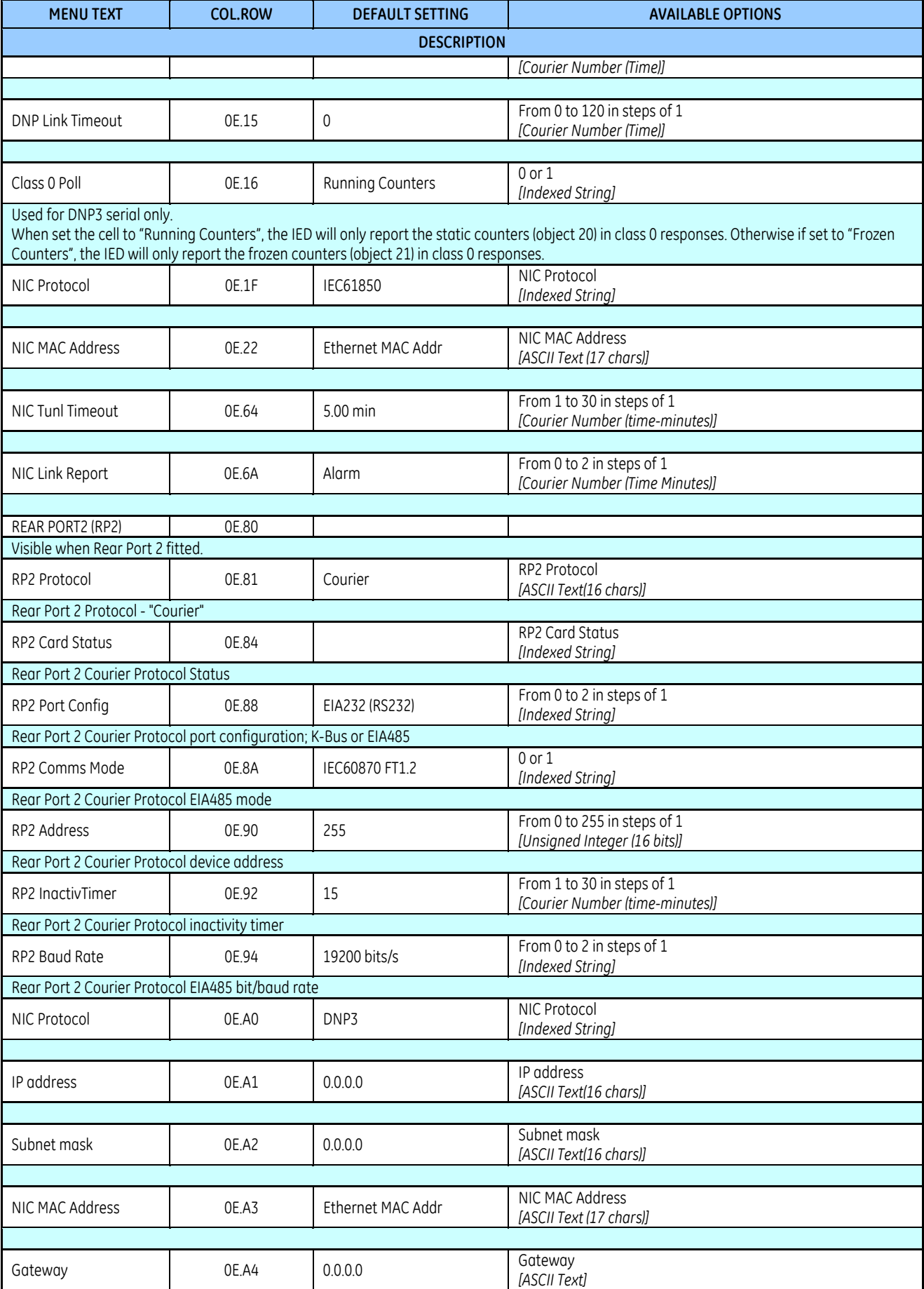

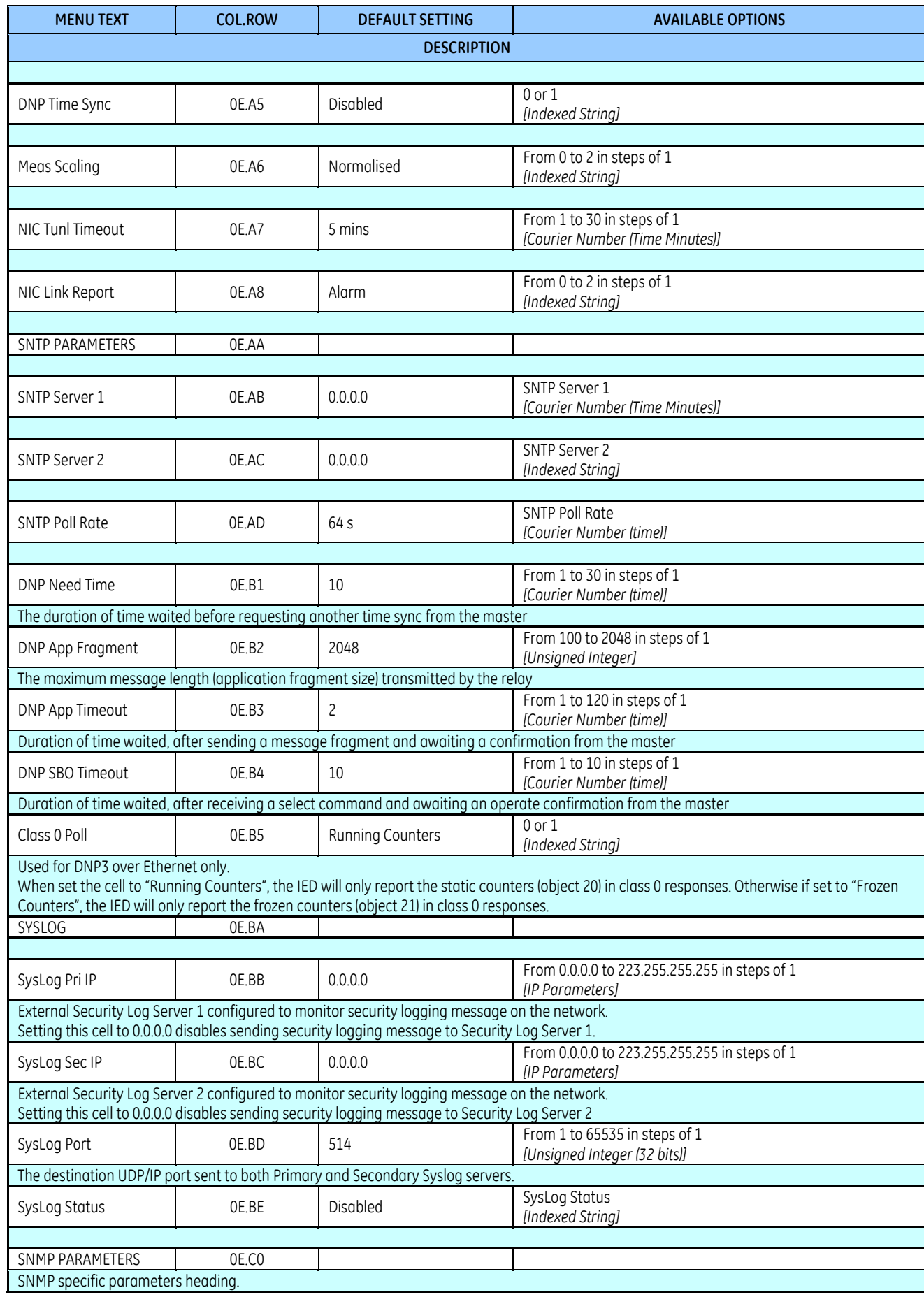

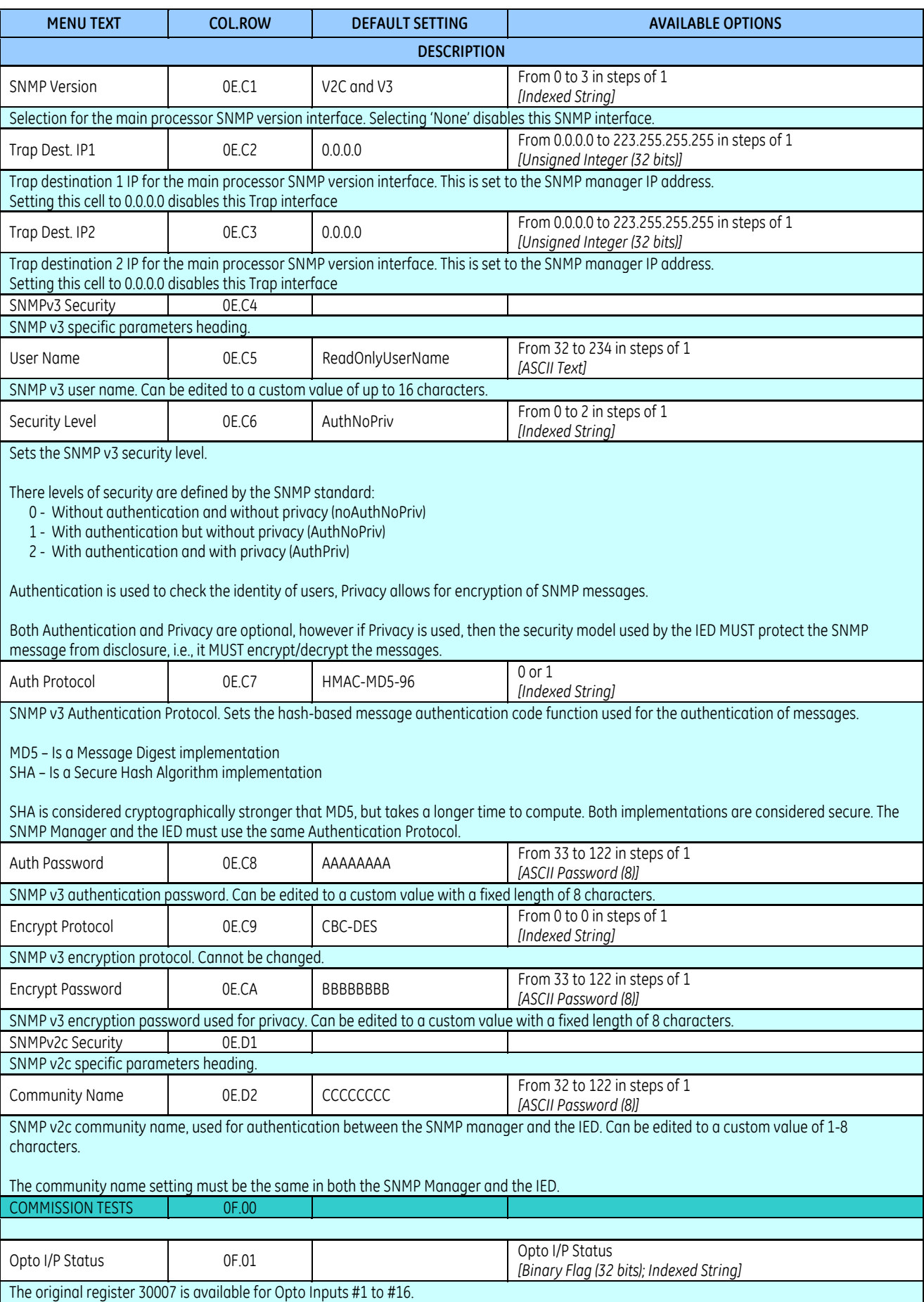

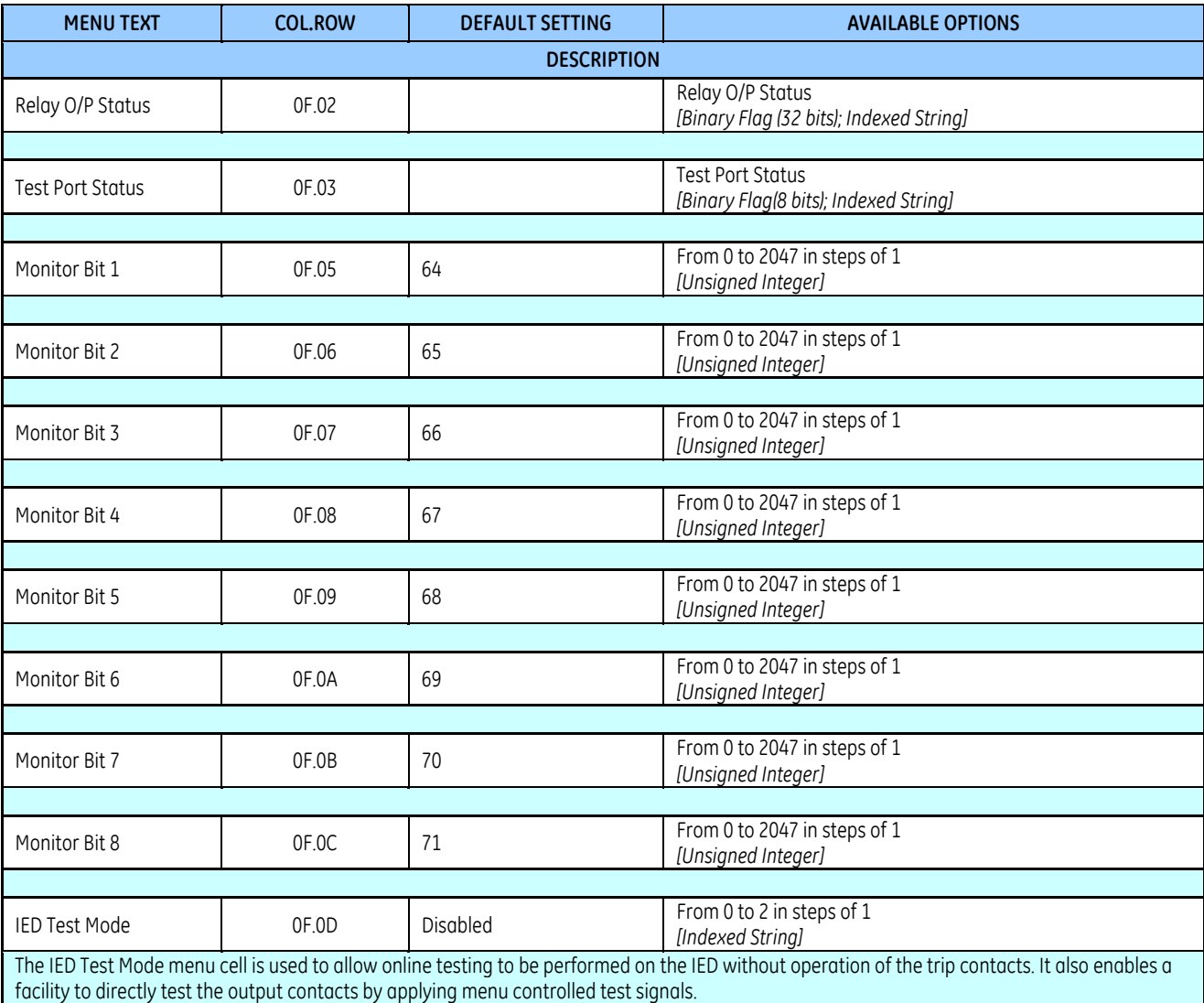

This setting influences the processing of GOOSE and control service frames with an IEC61850 Test mode flag.

To select test mode the IED Test Mode menu cell should be set to 'Test', which takes the IED out of service. It also causes an alarm condition to be recorded and the yellow 'Out of Service' LED to illuminate. In IEC 60870-5-103 builds changes the Cause of Transmission, COT, to Test Mode. In IED Test Mode, only GOOSE messages and control service commands with a quality flat set to "test" will be processed as valid .

To enable testing of output contacts the IED Test Mode cell should be set to Contacts Blocked. This blocks the protection from operating the contacts and enables the test pattern and contact test functions which can be used to manually operate the output contacts. This mode also blocks maintenance, counters and freezes any information stored in the Circuit Breaker Condition column. Also in IEC 60870-5-103 builds changes the Cause of Transmission, COT, to Test Mode. In Contacts Blocked Mode, only GOOSE messages and control service commands with a quality flat set to "test" will be processed as valid.

Once testing is complete the cell must be set back to 'Disabled' to restore the IED back to service

The following IEC 61850 Mode definitions apply for the different settings:

 $0 =$  Disabled Mod = 1 (On)

 $1 = Test$  Mod = 3 (Test)

2 = Contacts Blocked Mod = 4 (Test/blocked)

Note: The cell 'Test Mode' used in software prior to IEC 61850 edition 2 has been renamed as 'IED Test Mode'

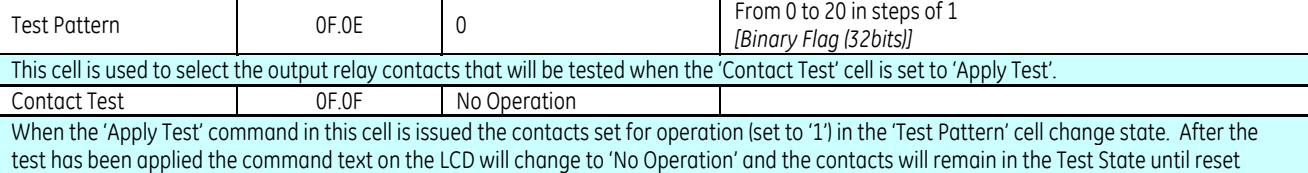

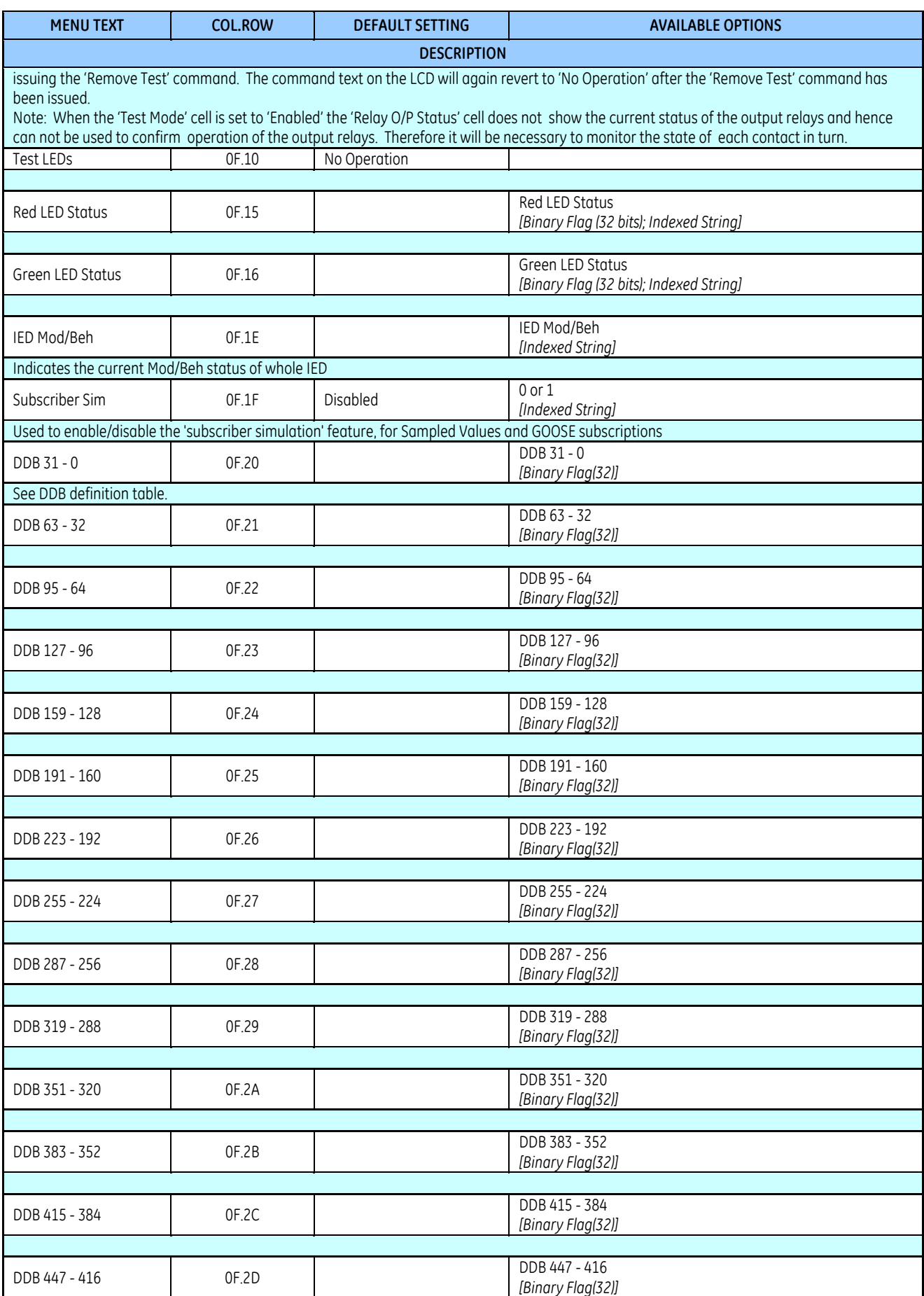
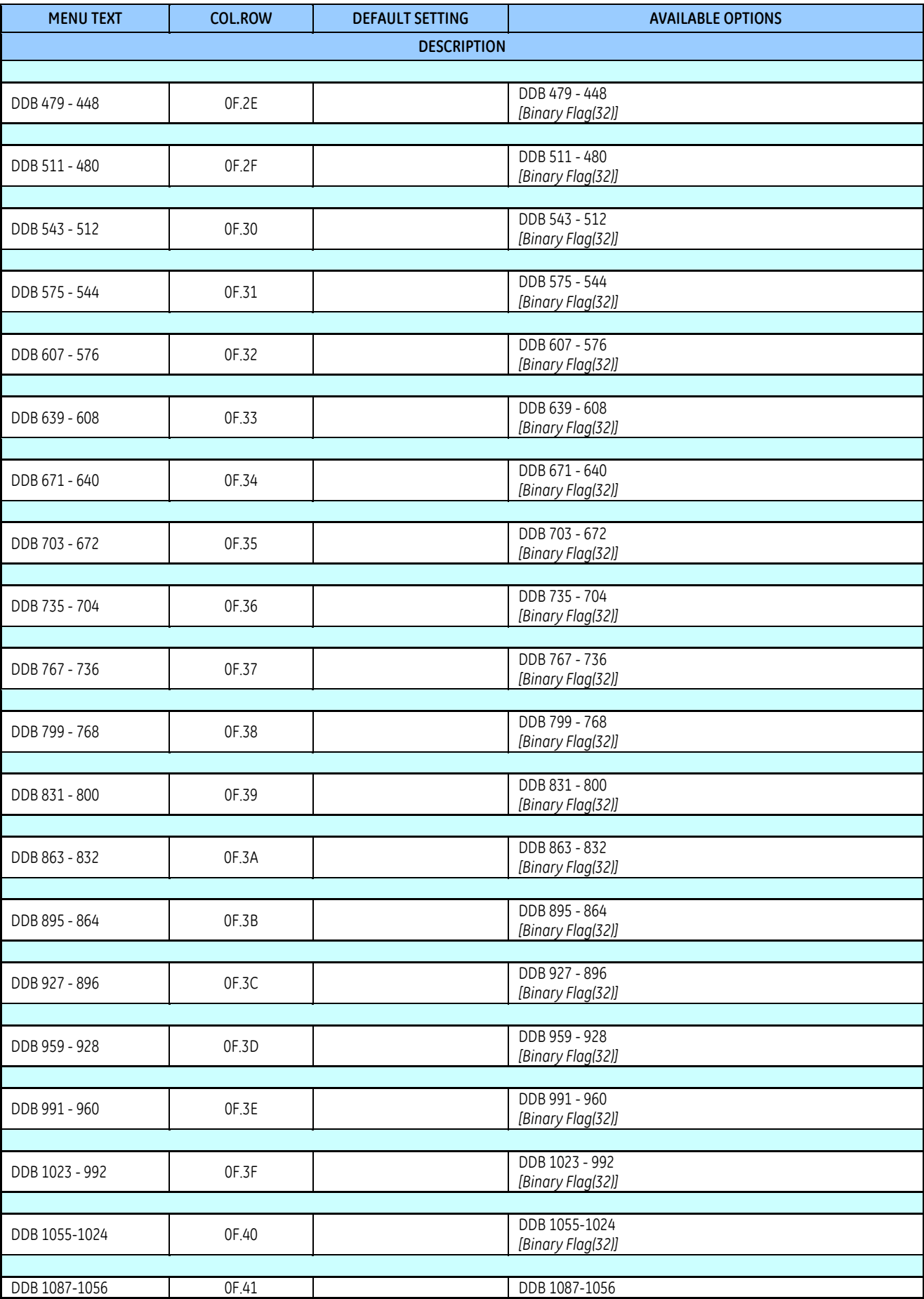

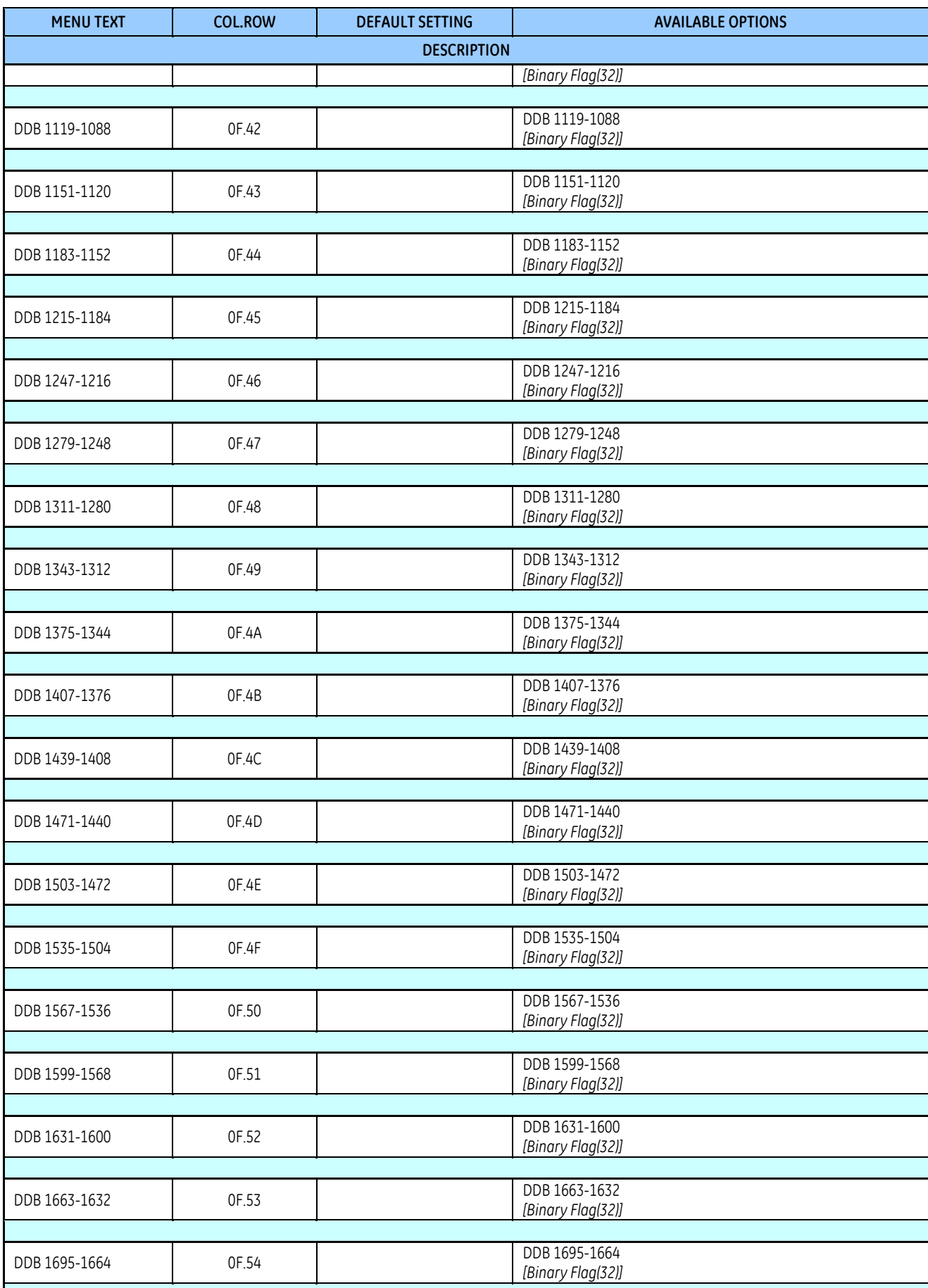

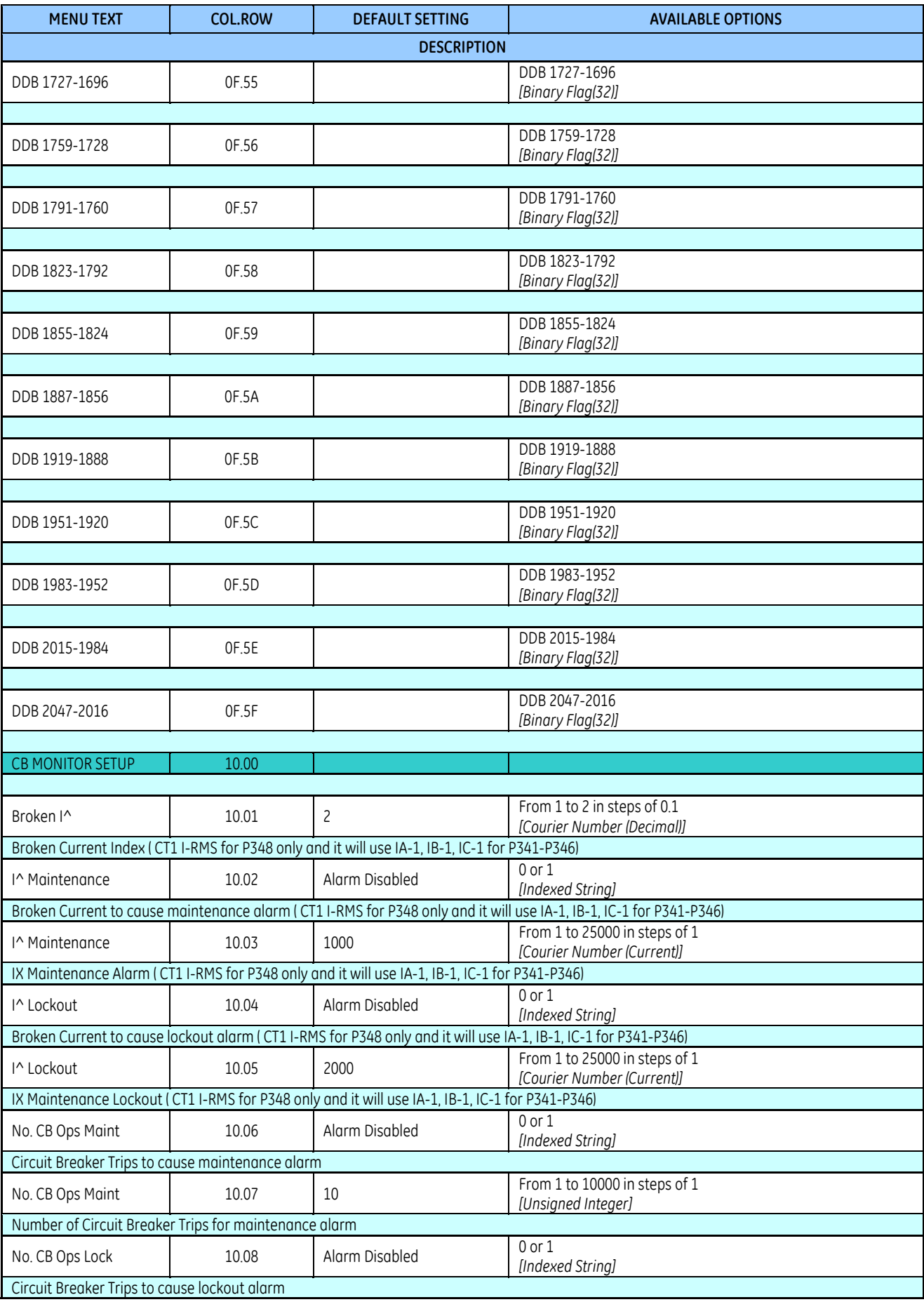

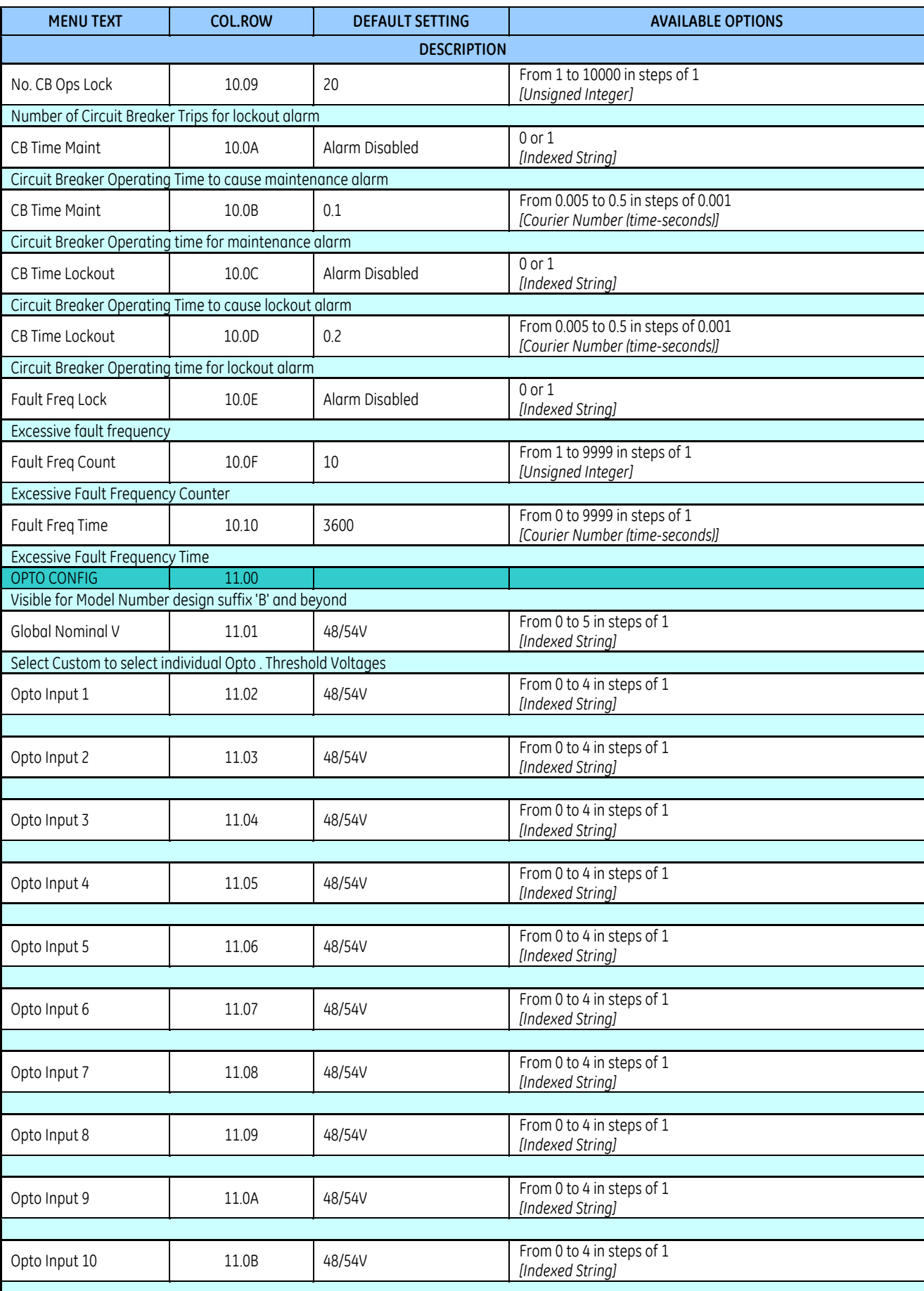

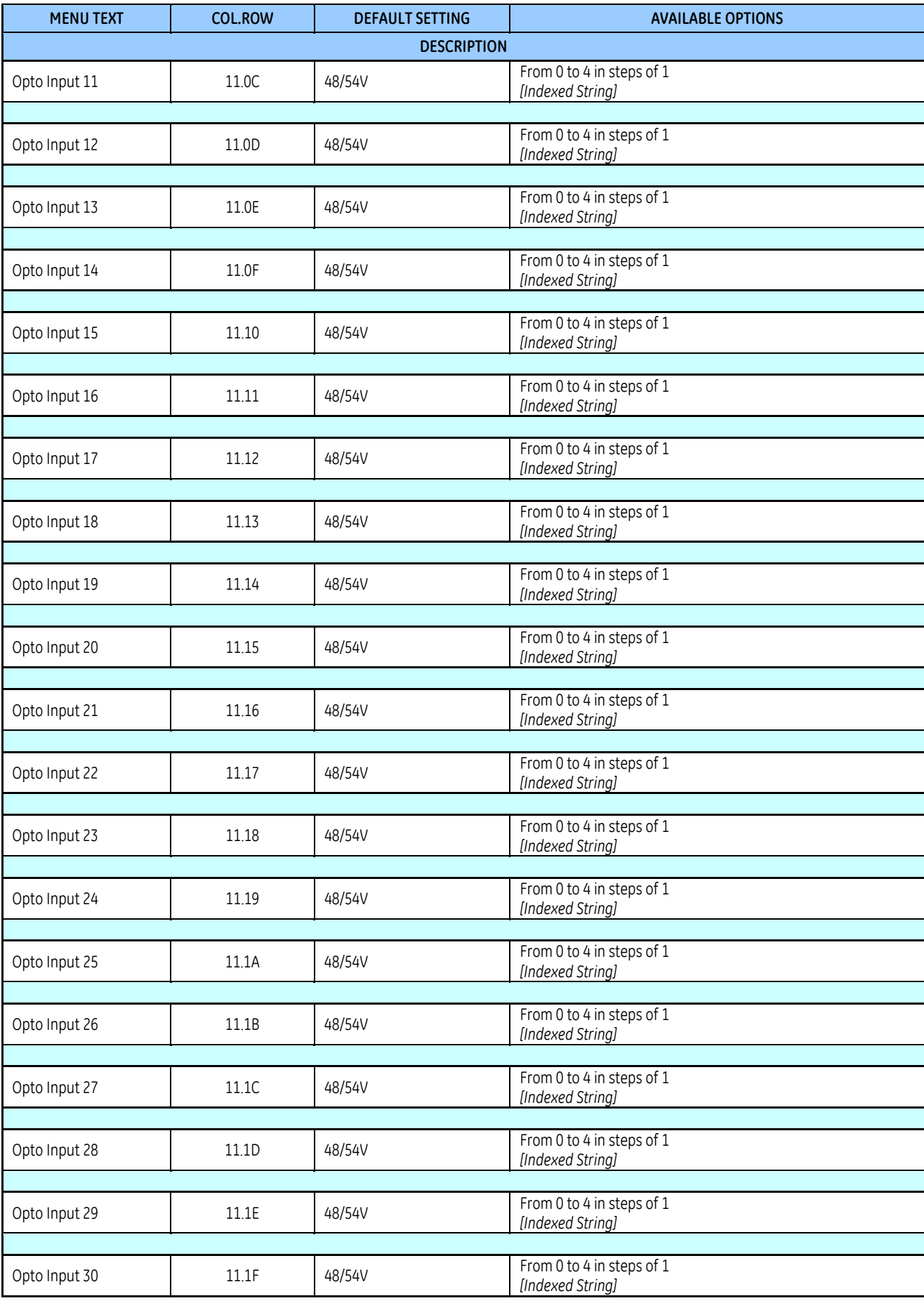

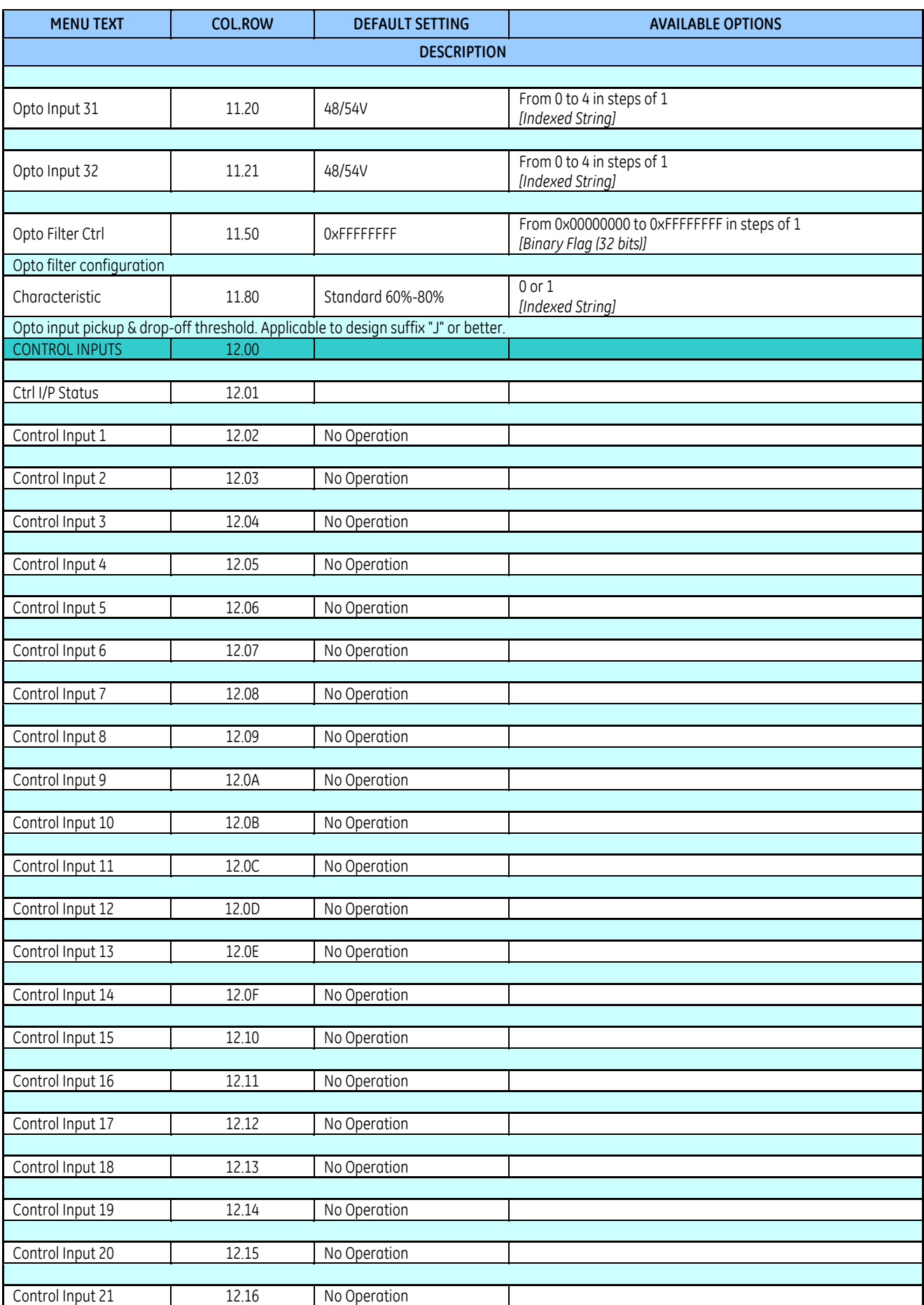

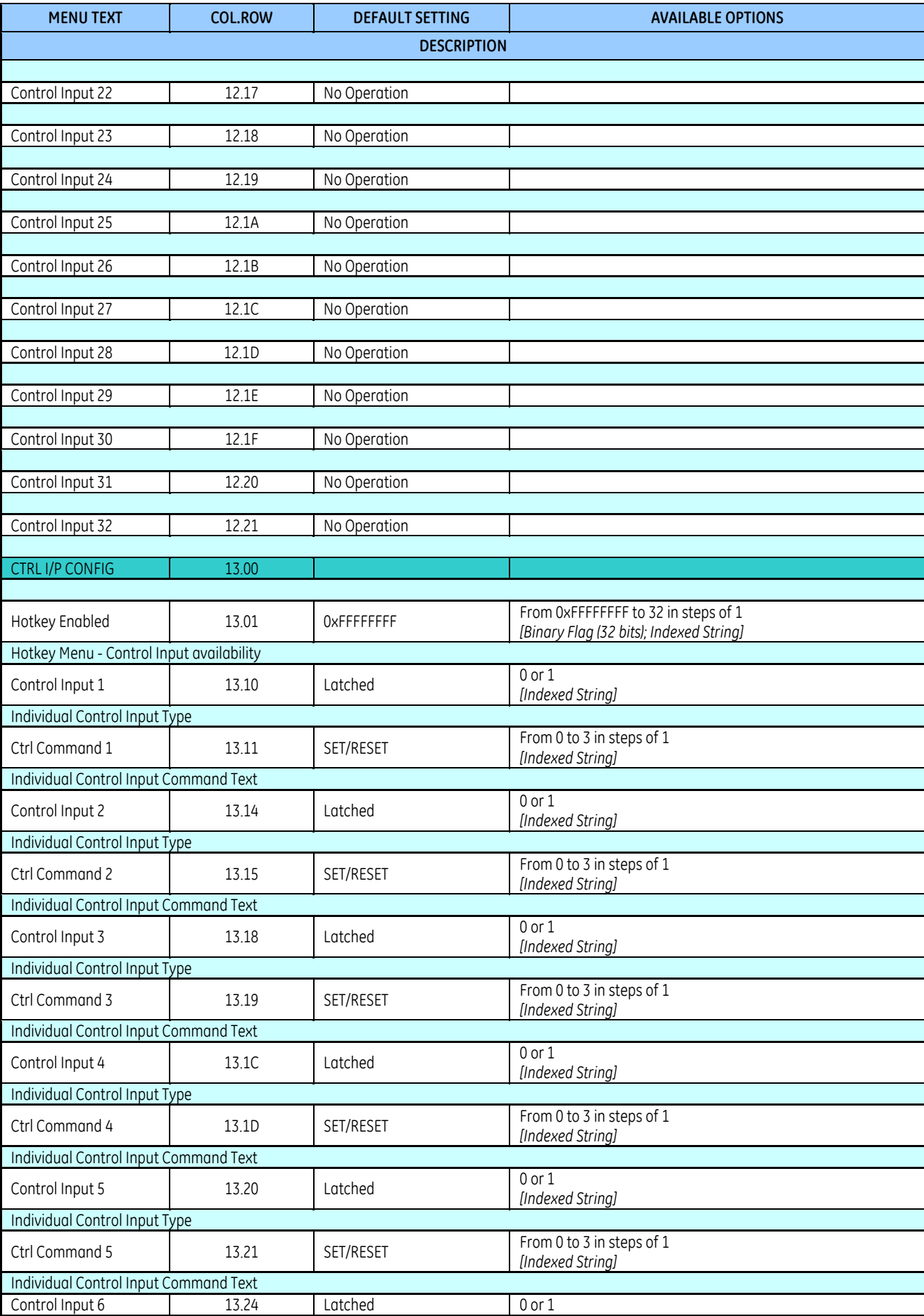

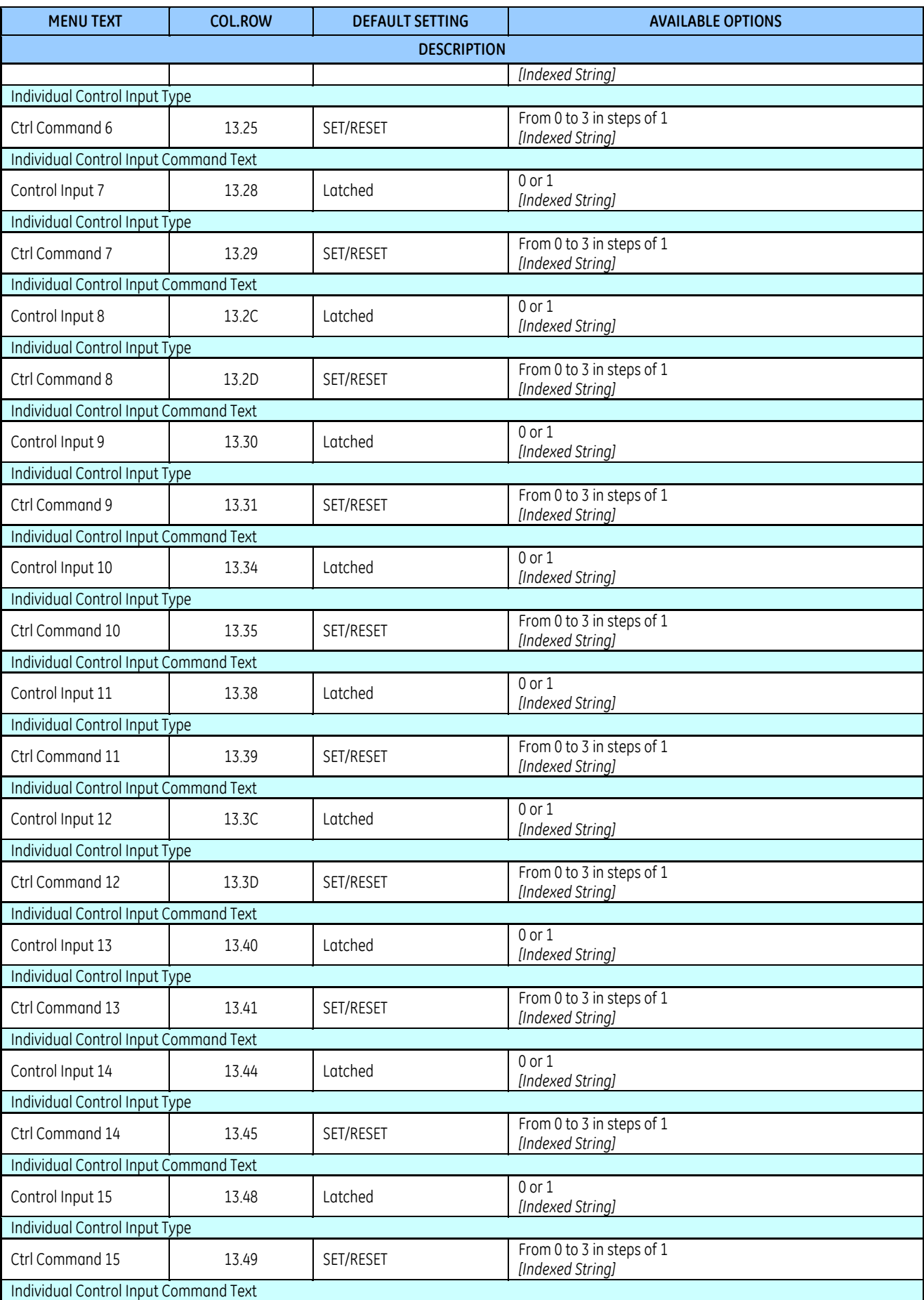

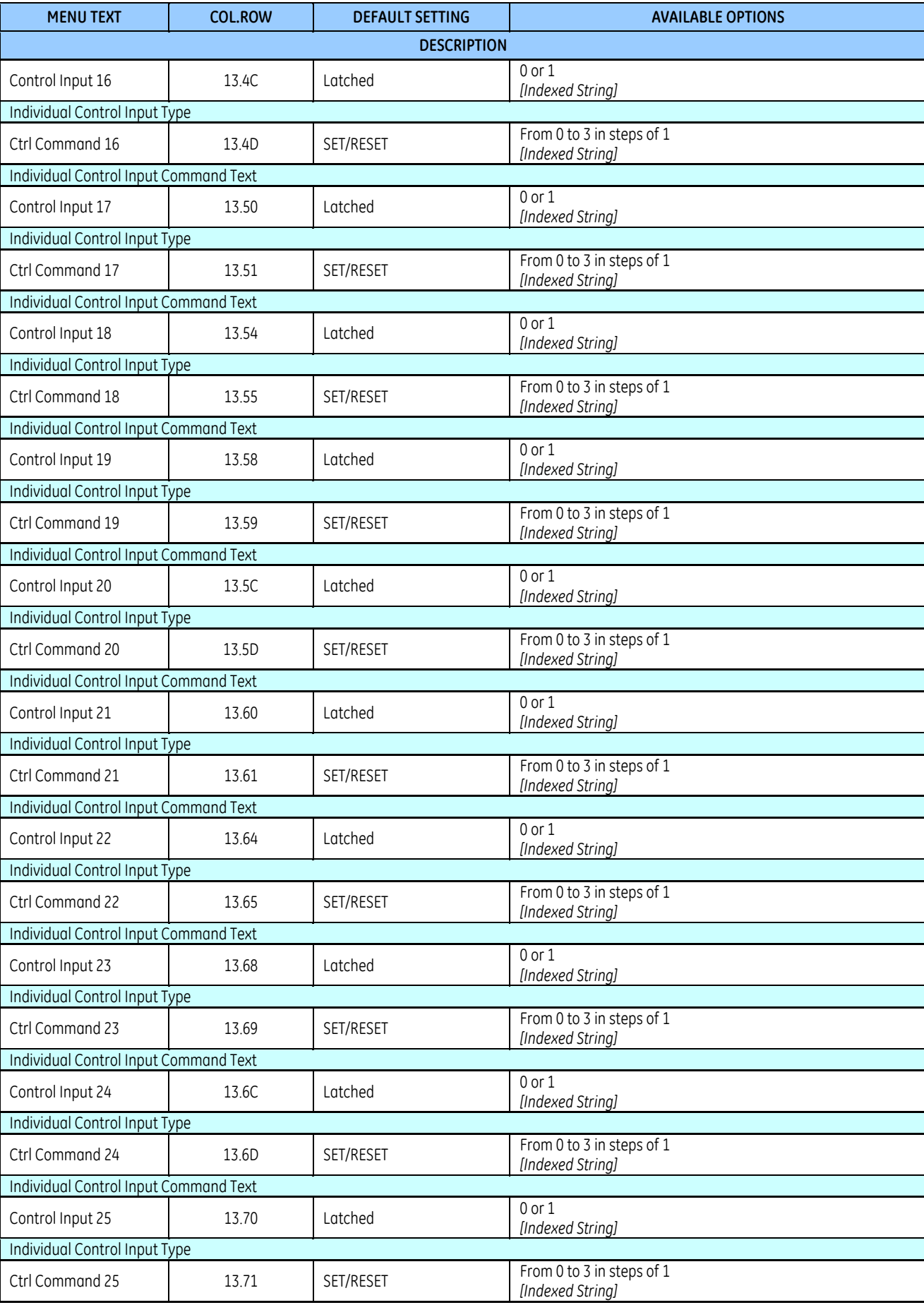

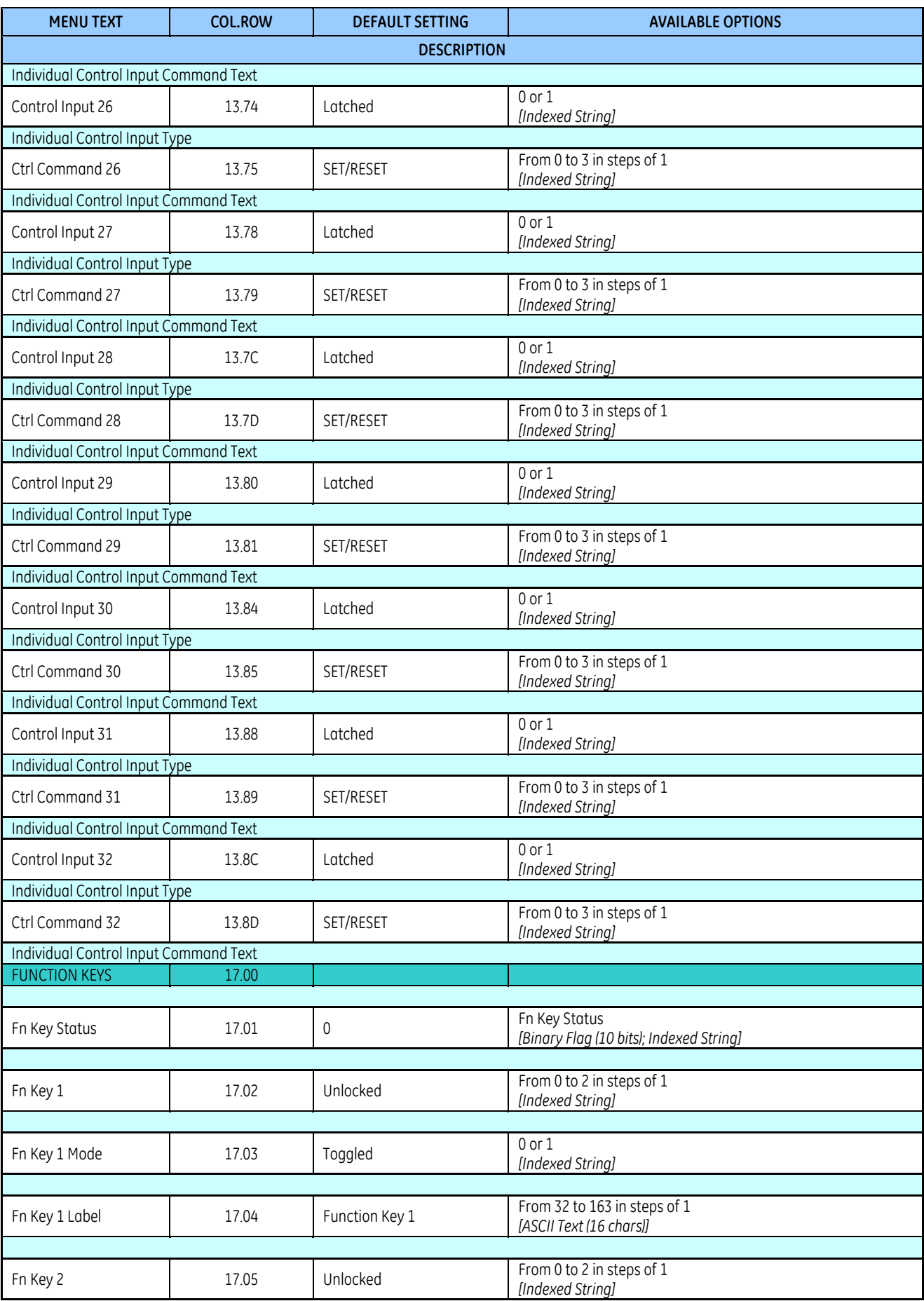

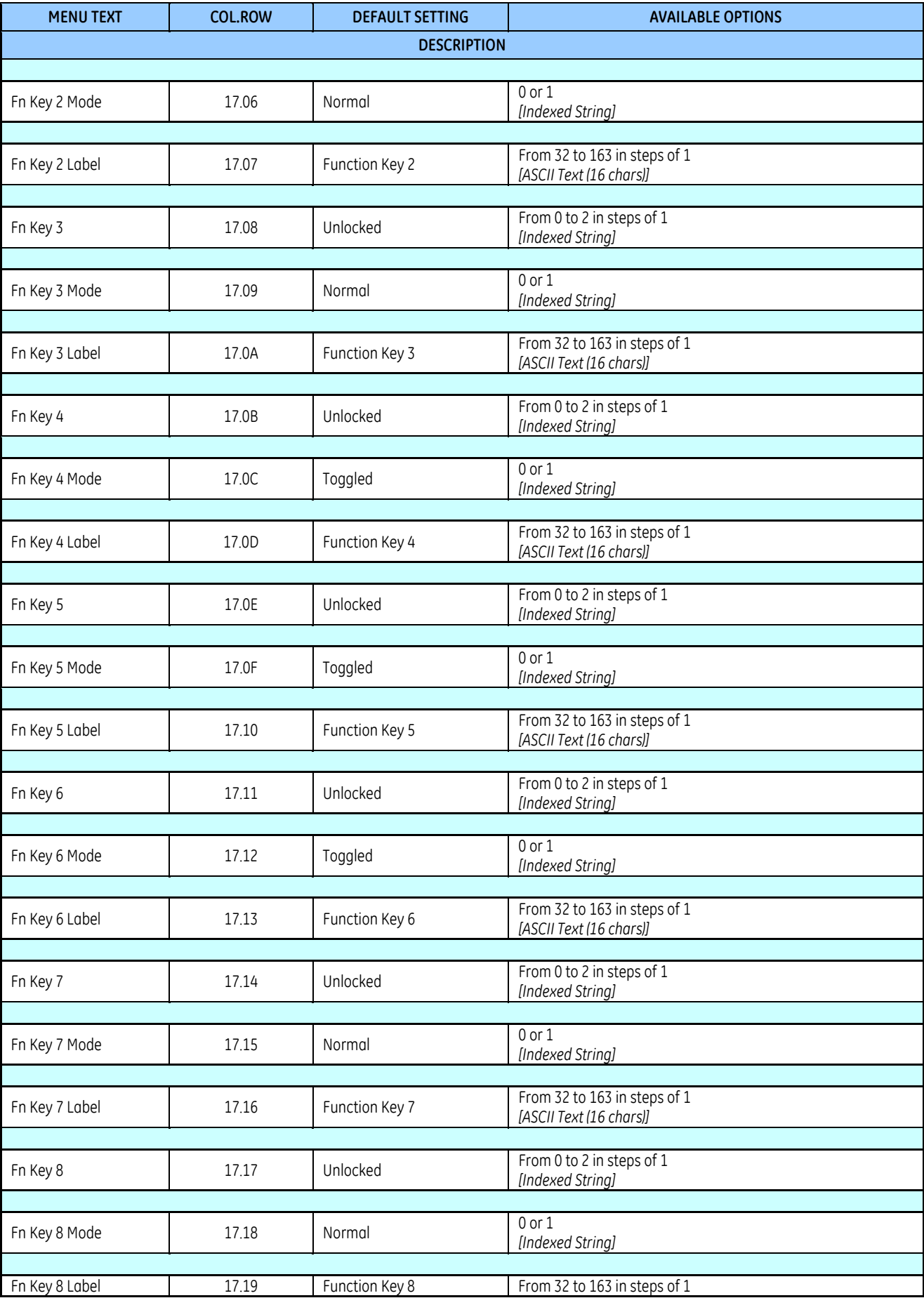

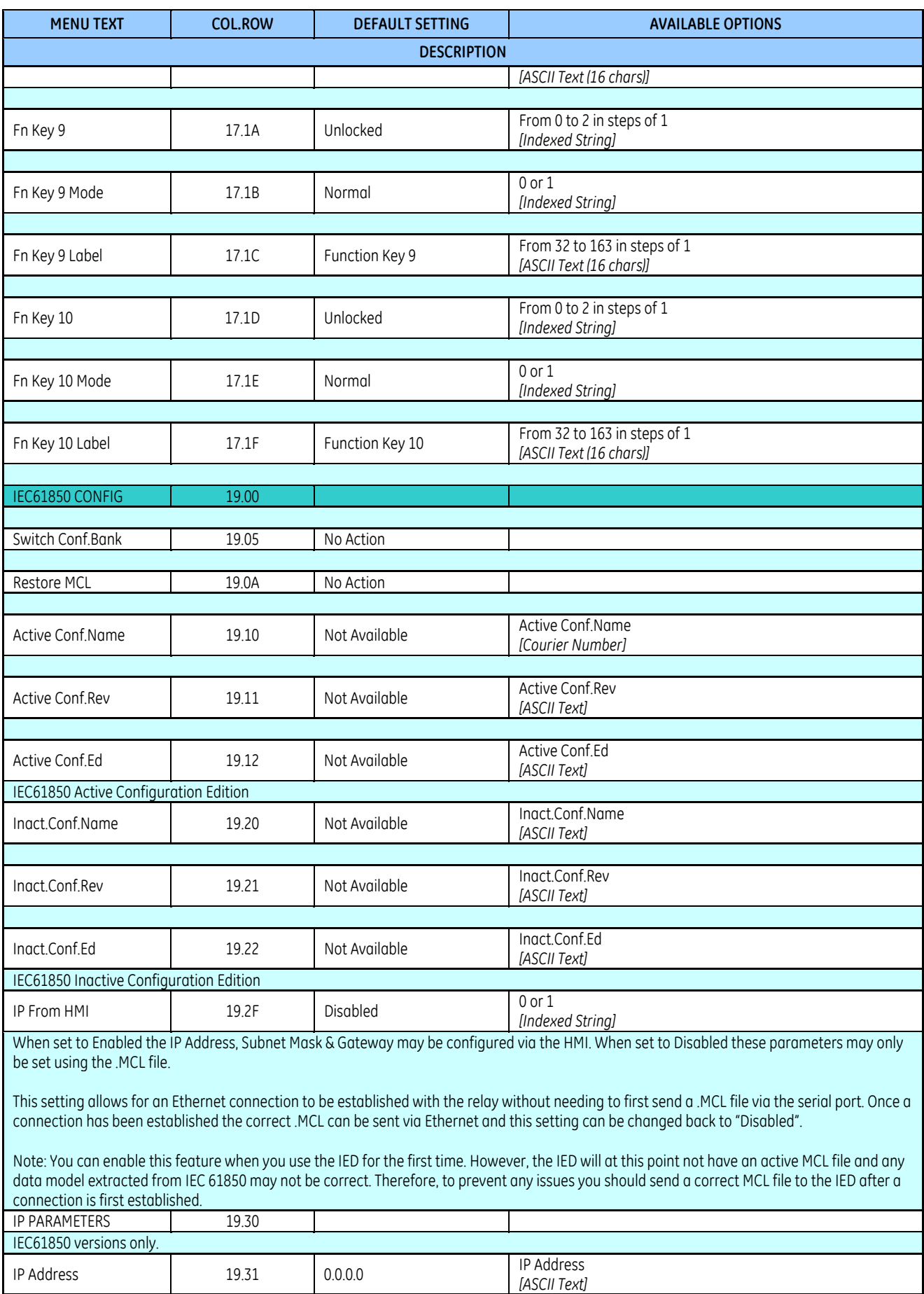

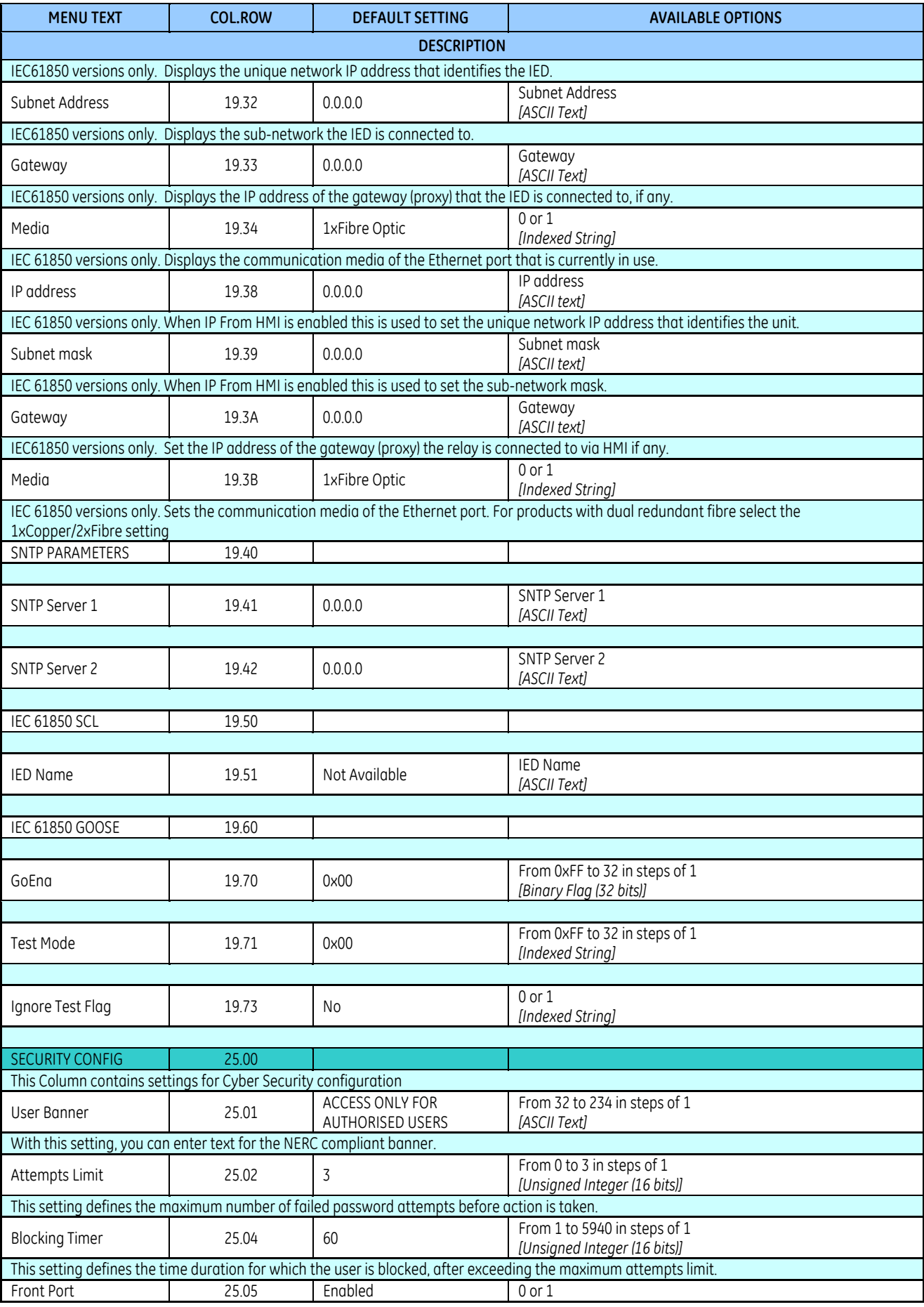

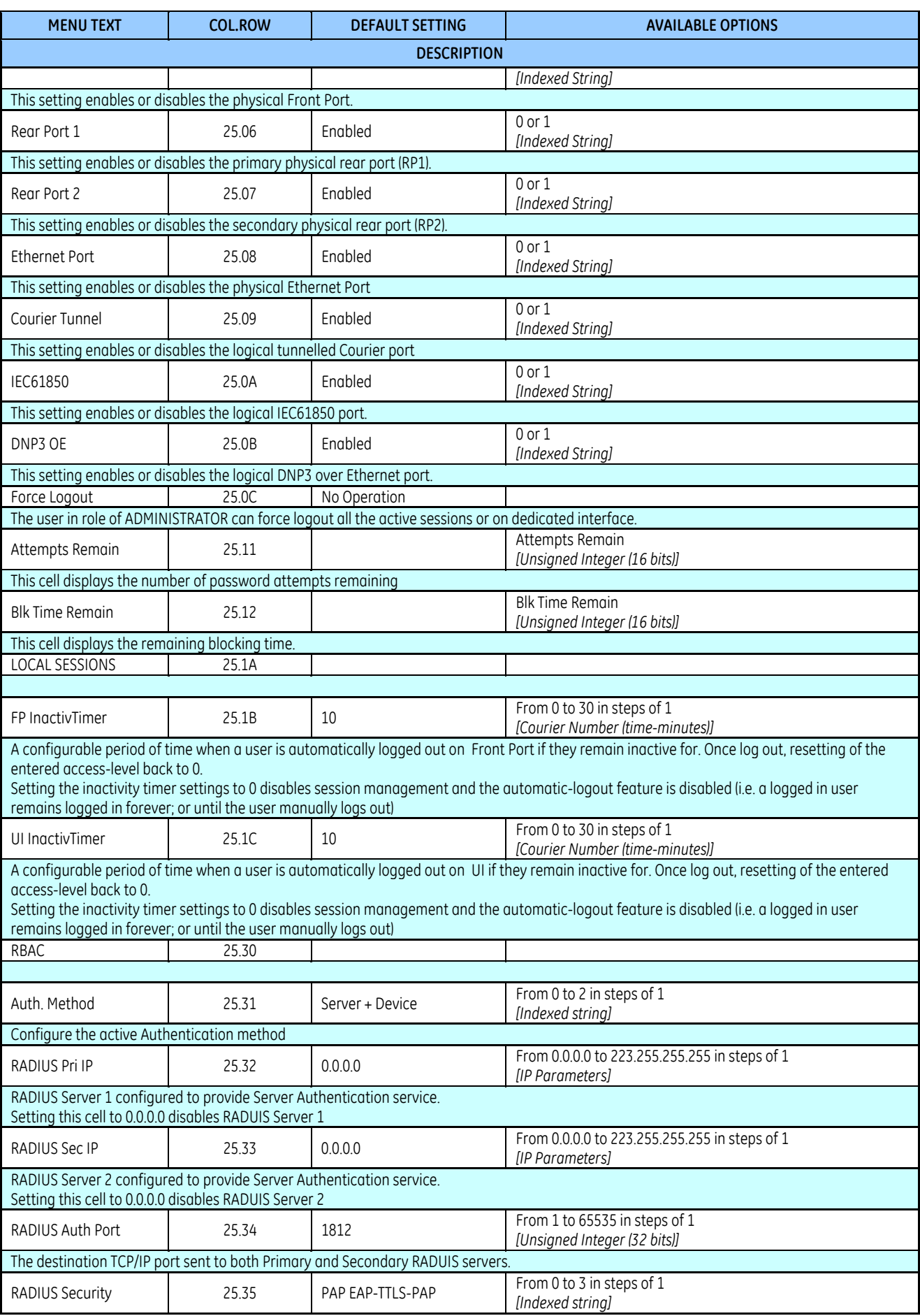

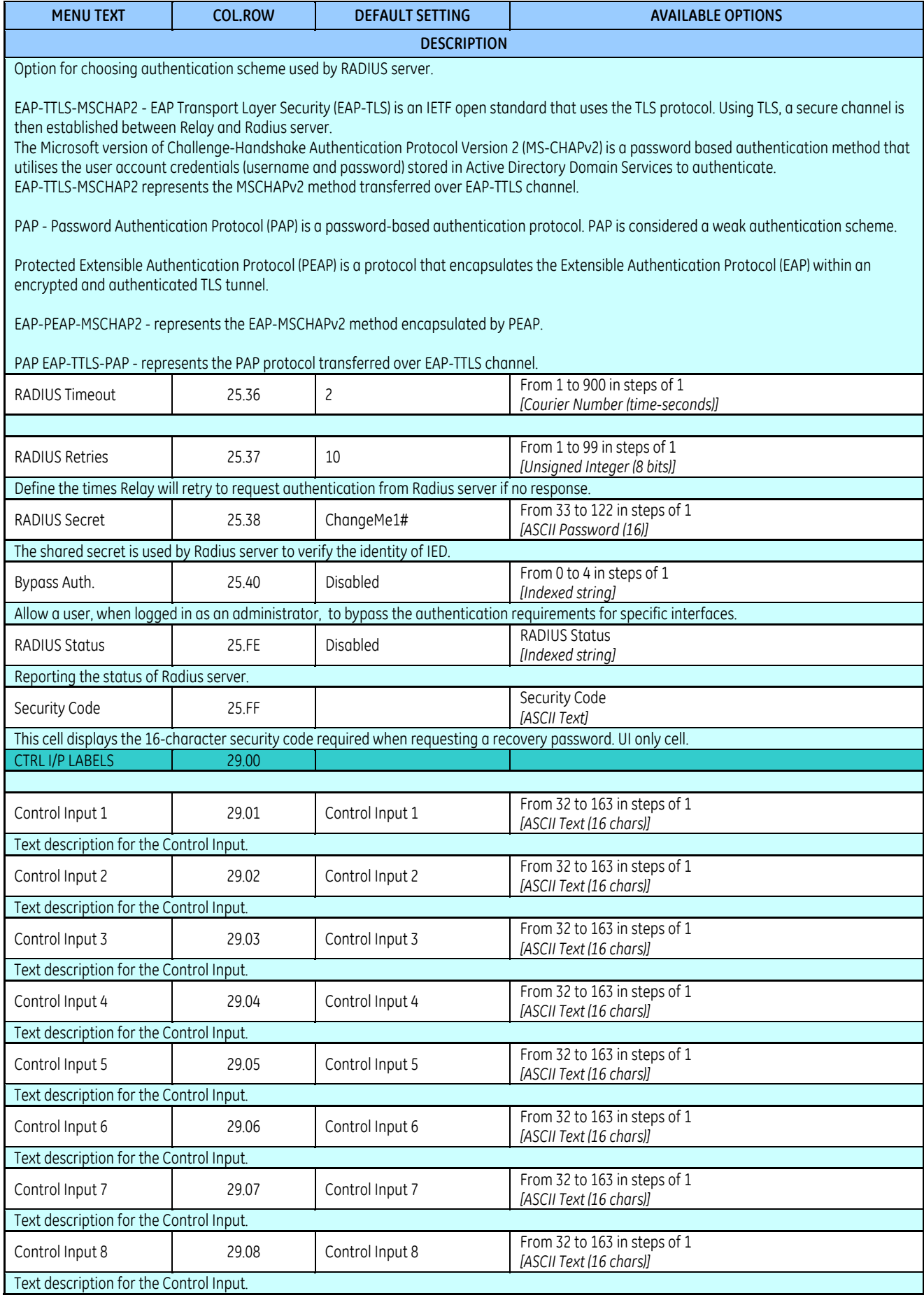

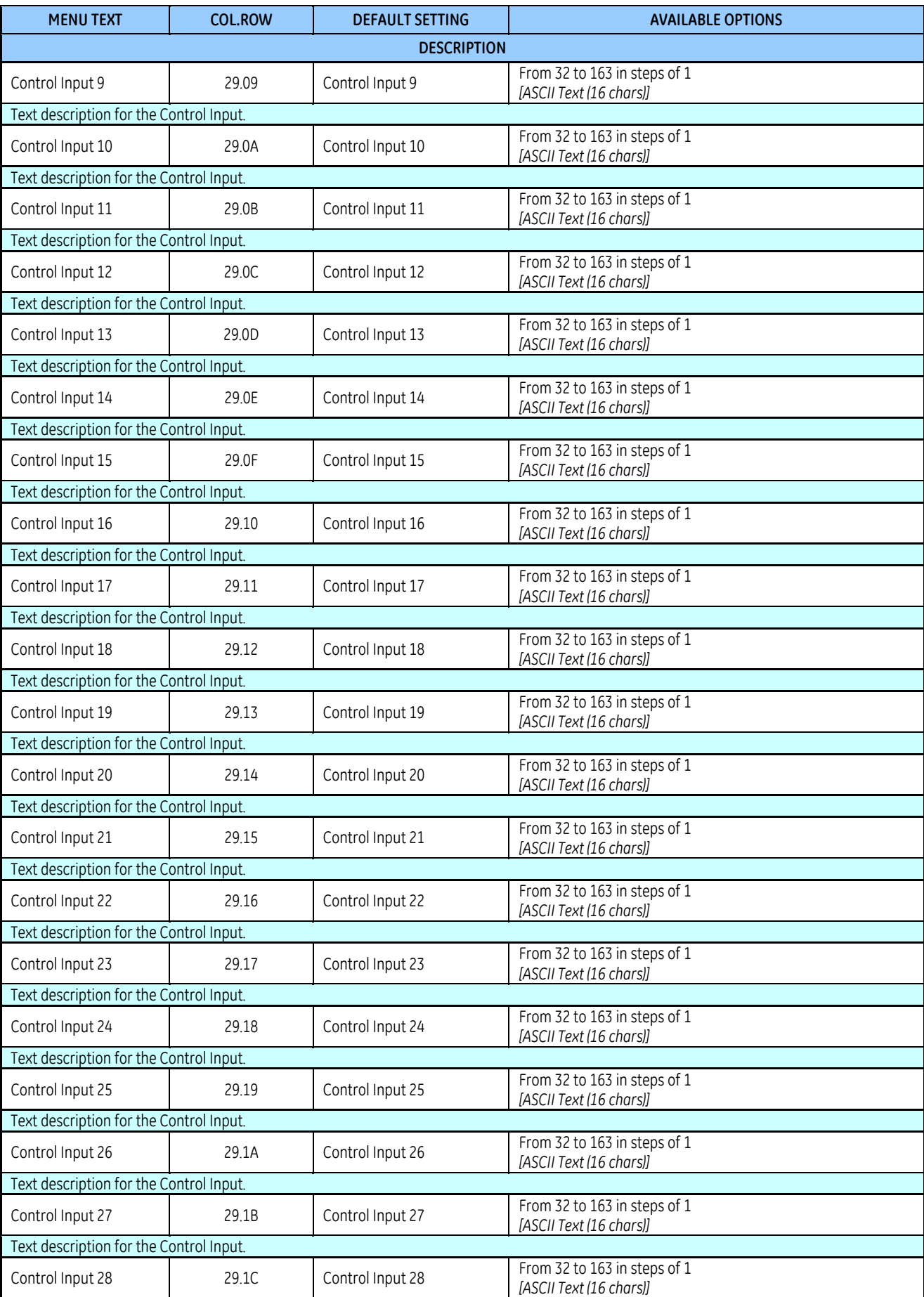

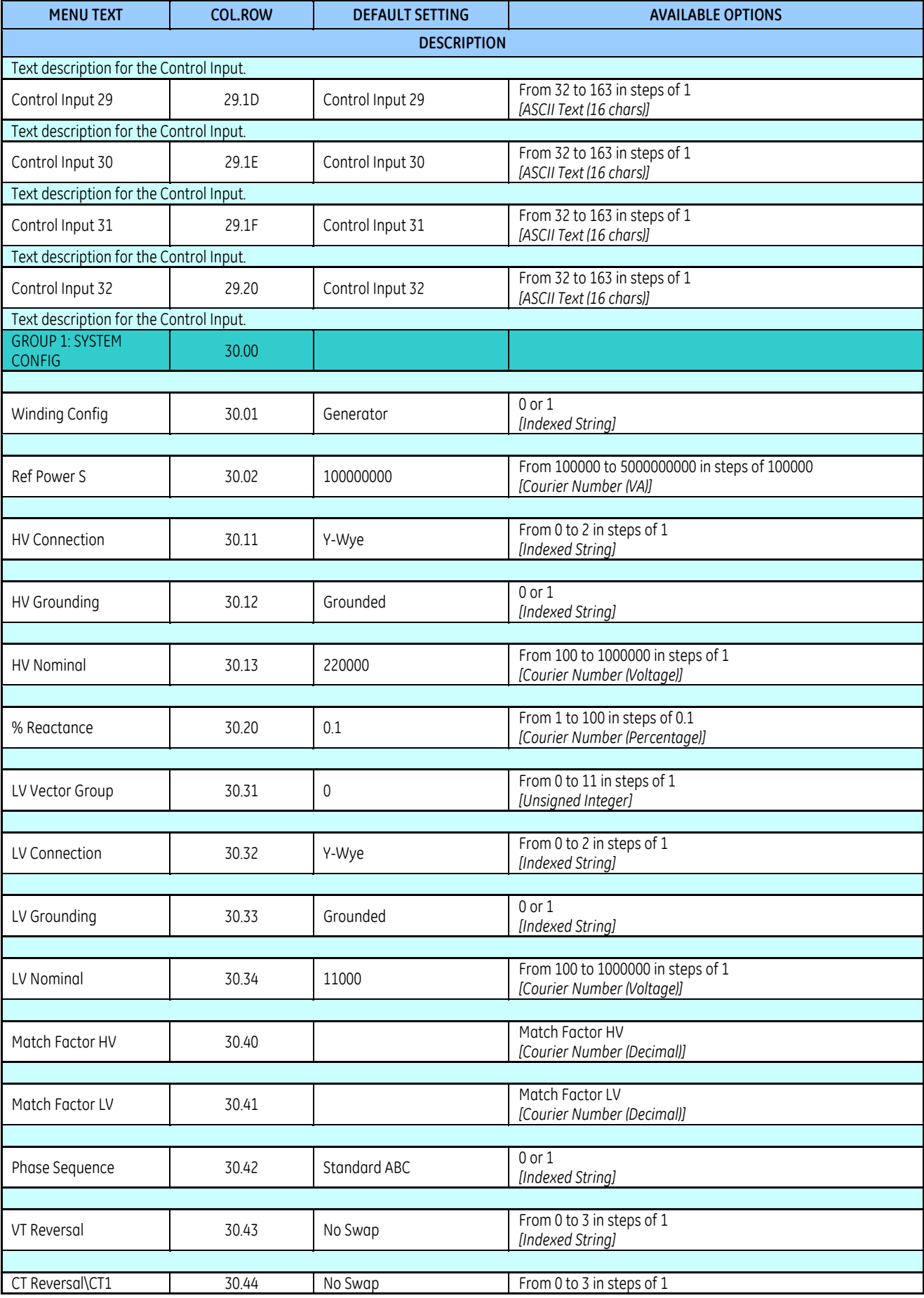

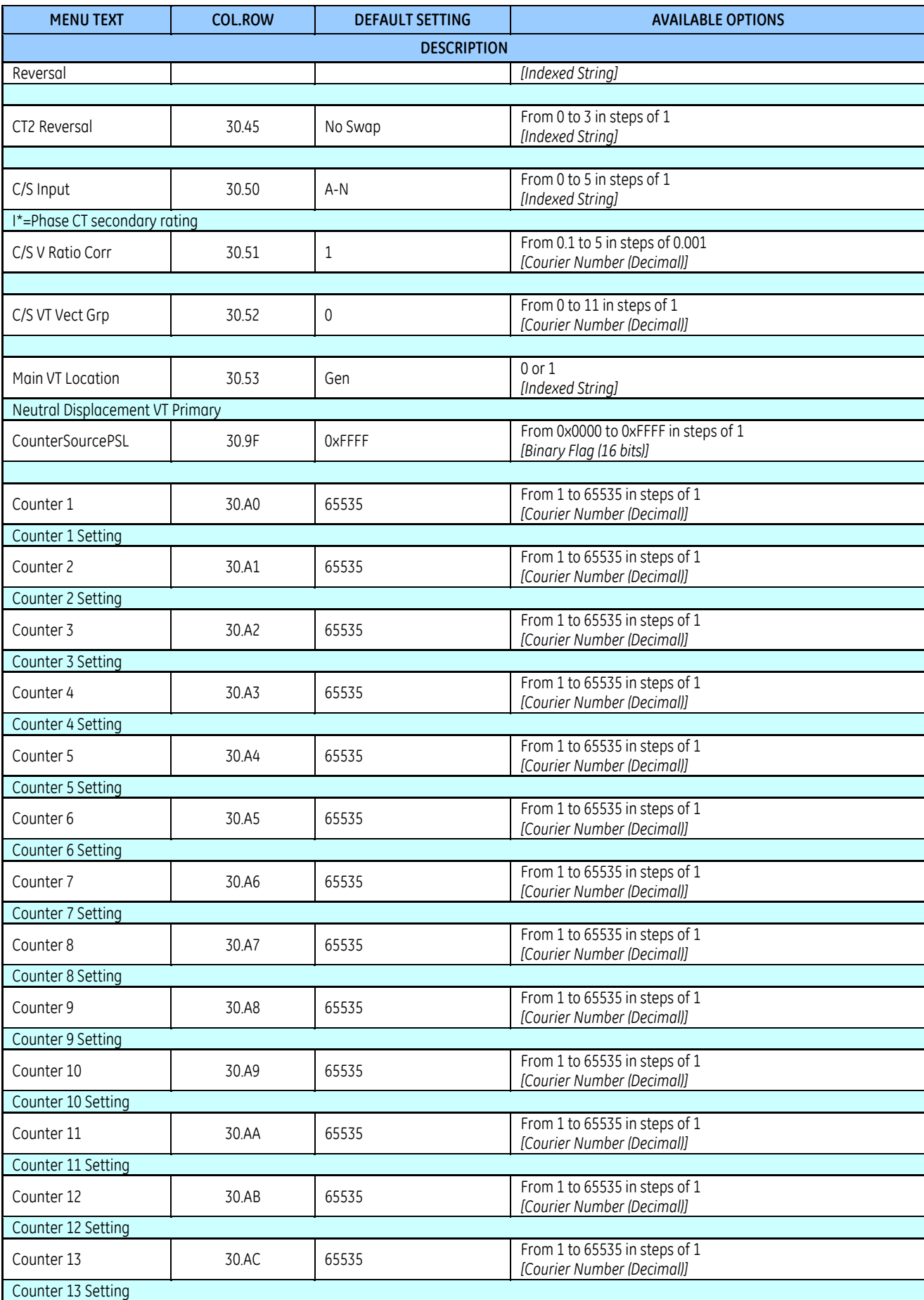

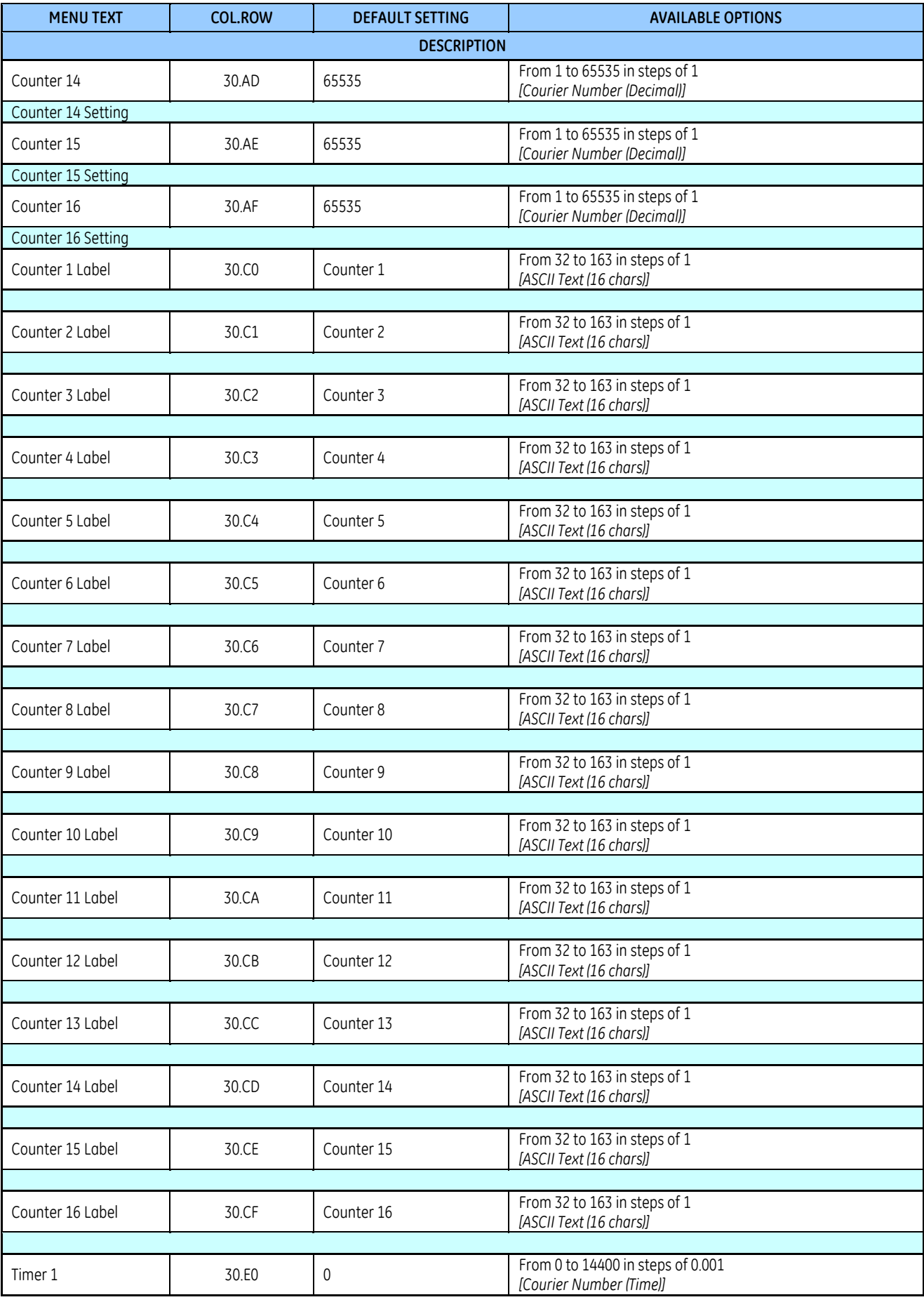

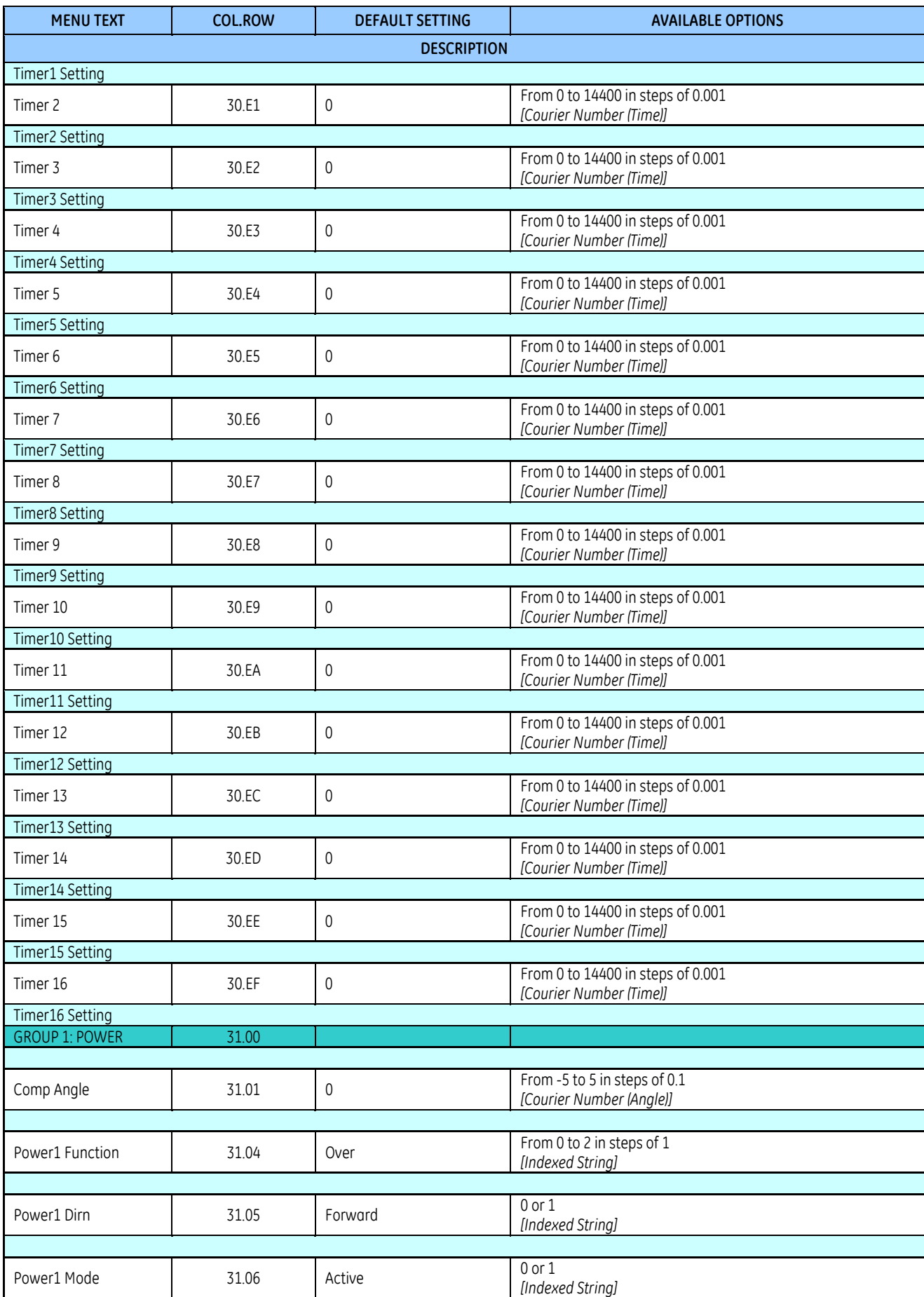

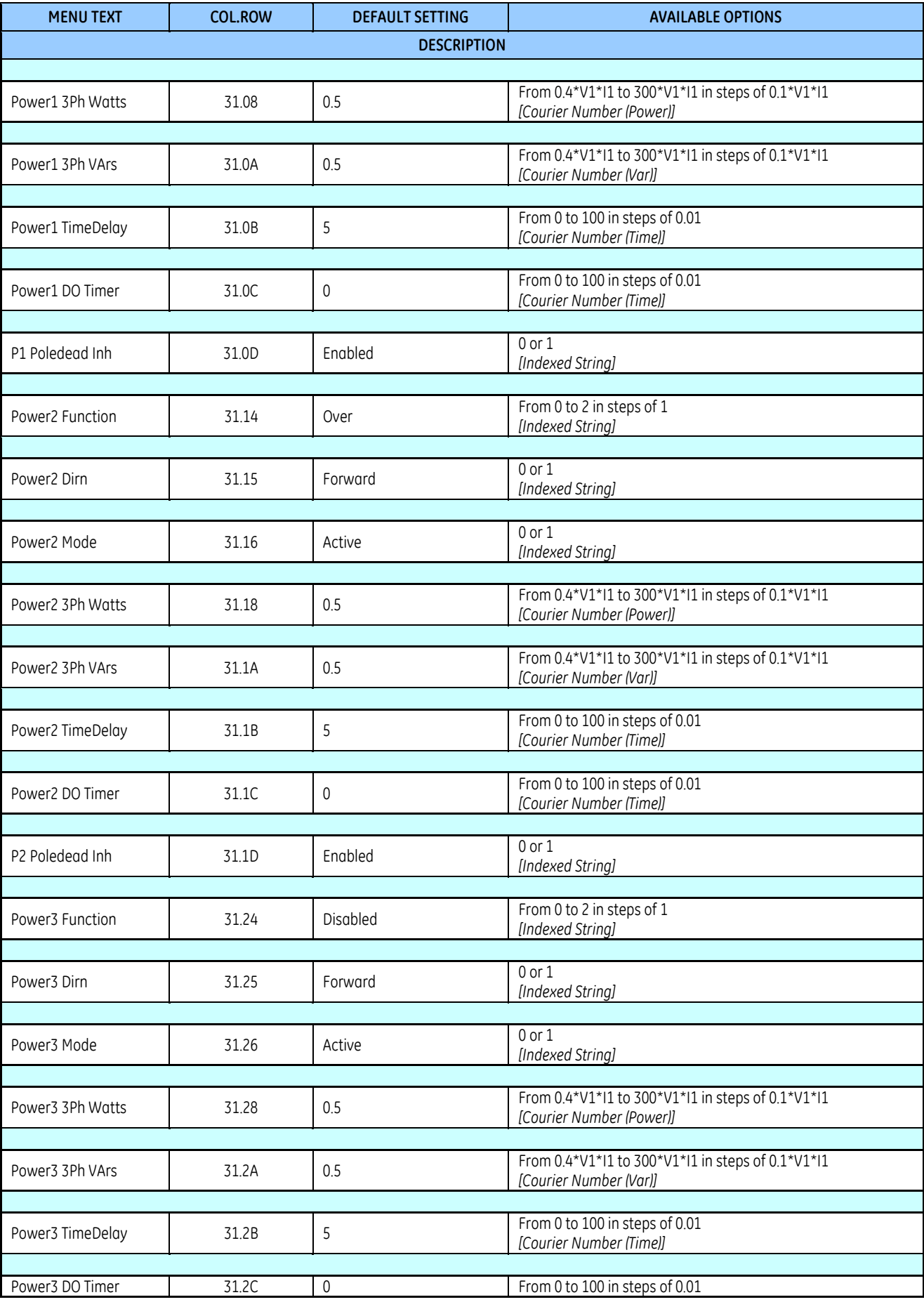

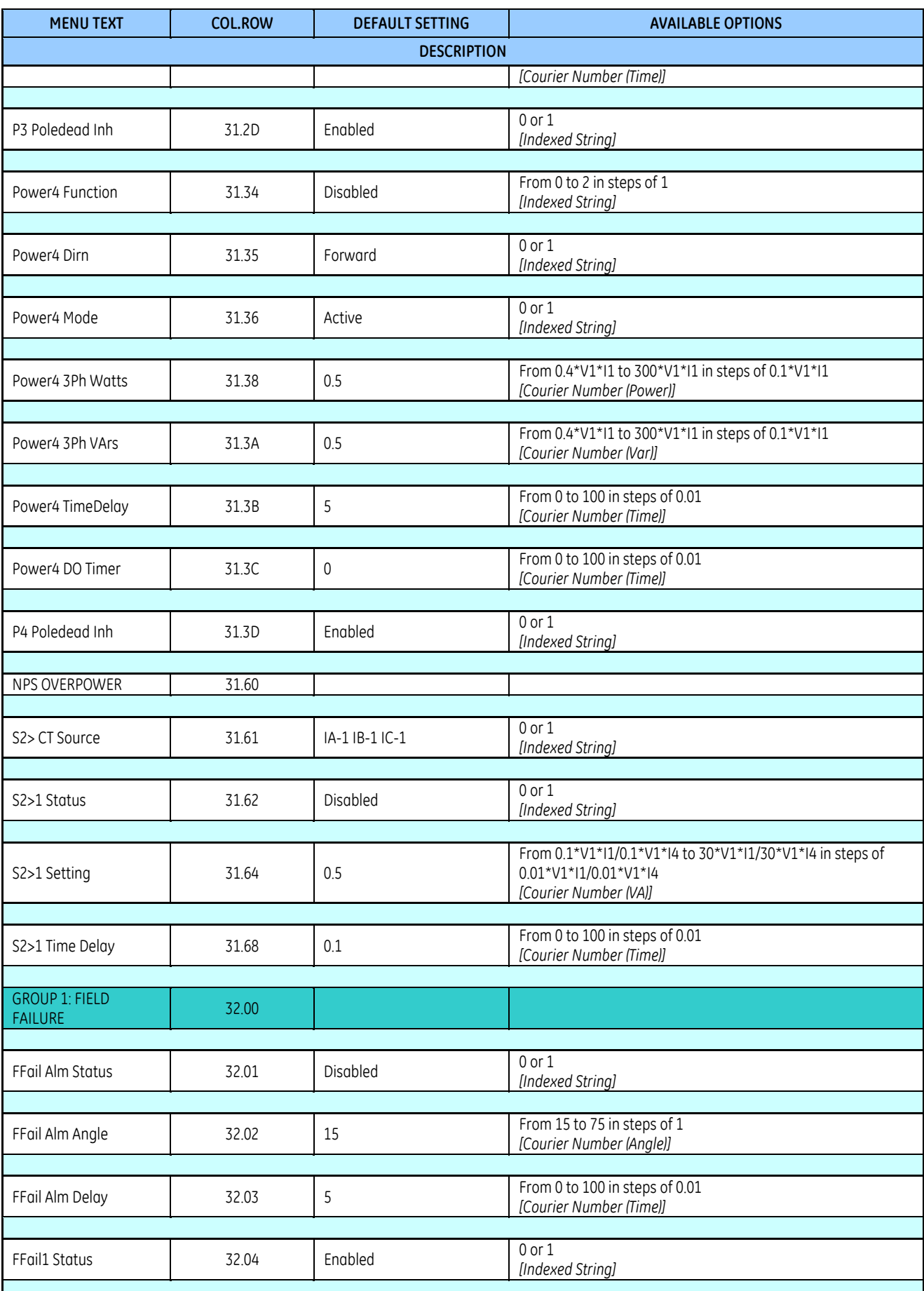

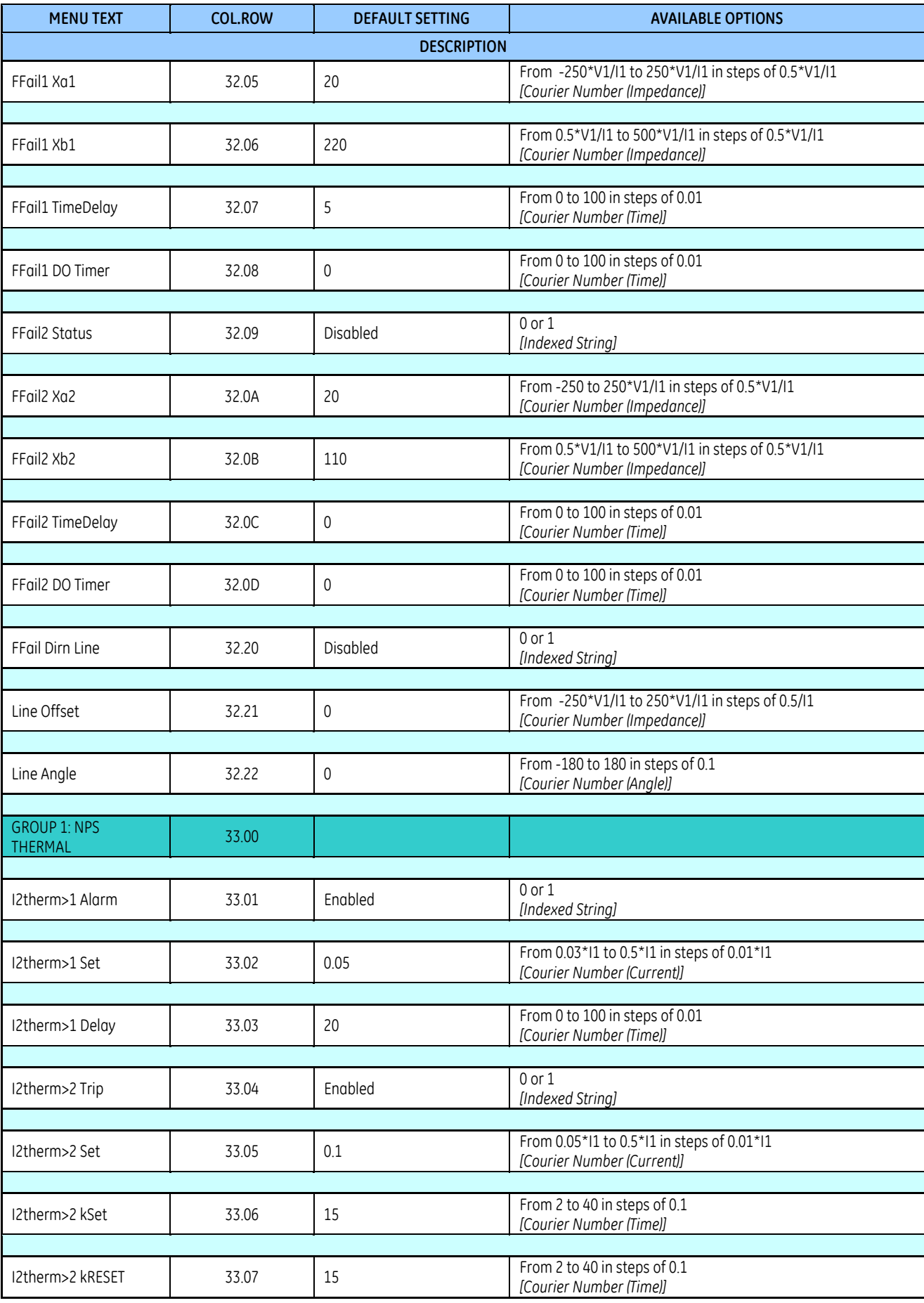

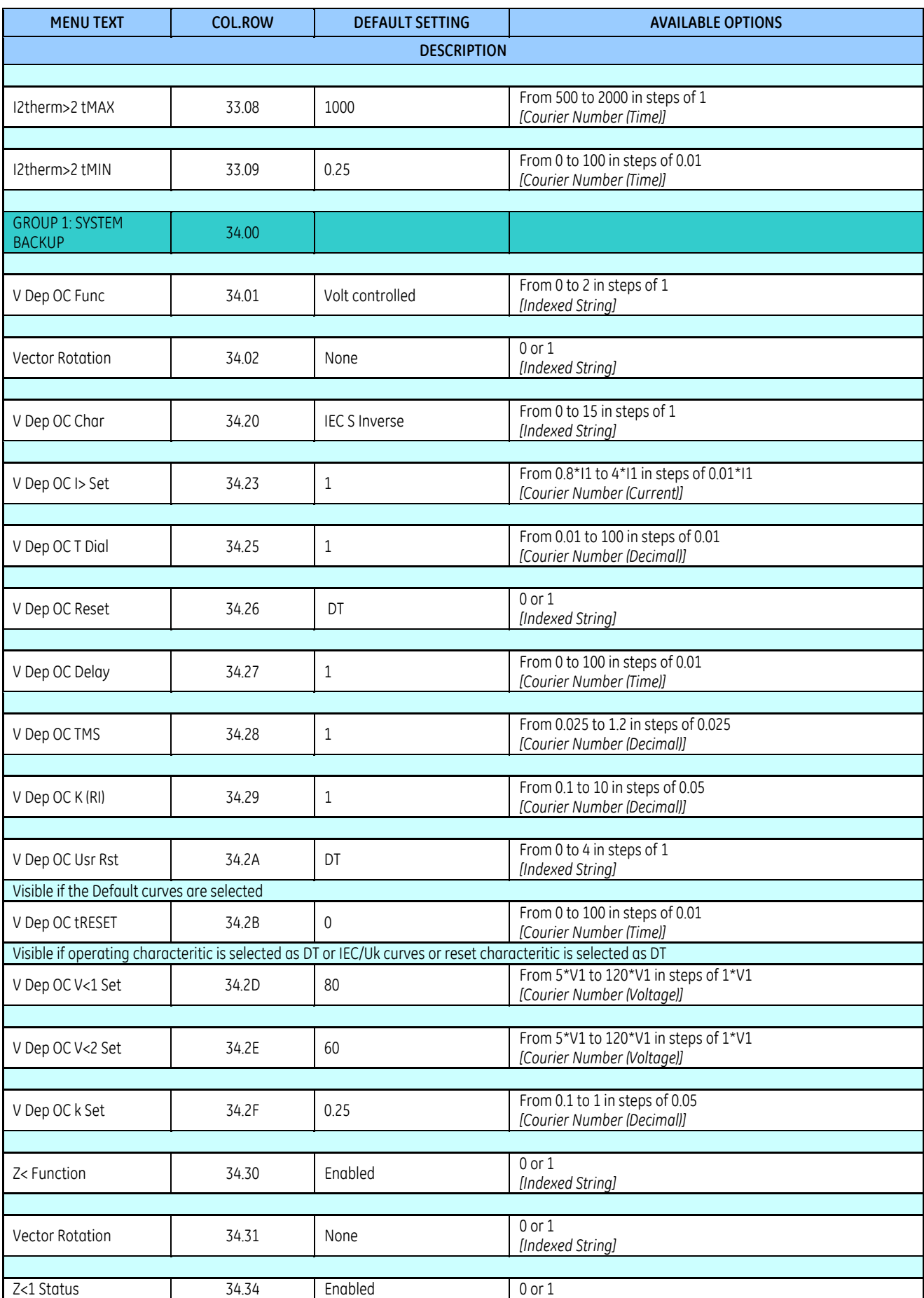

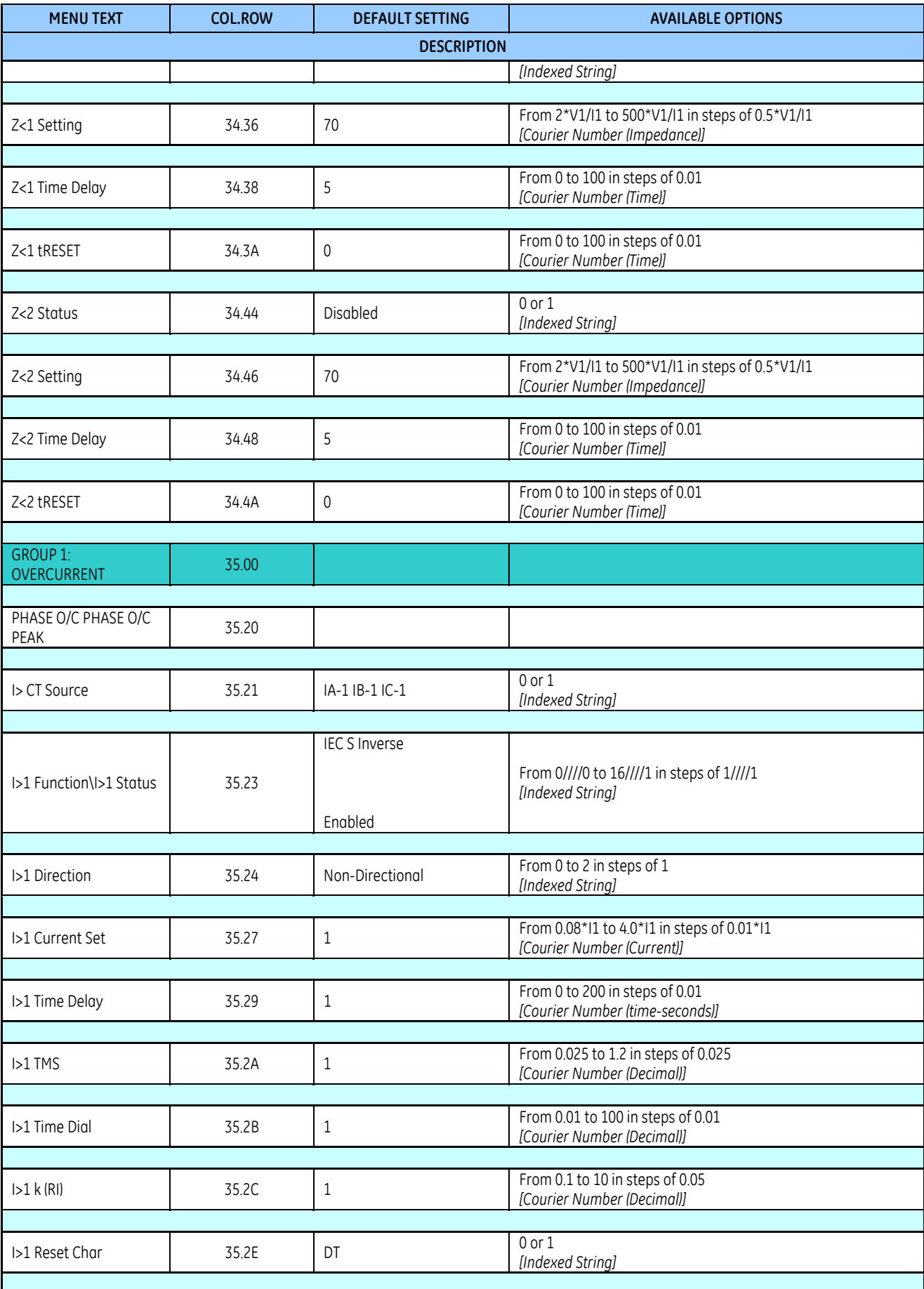

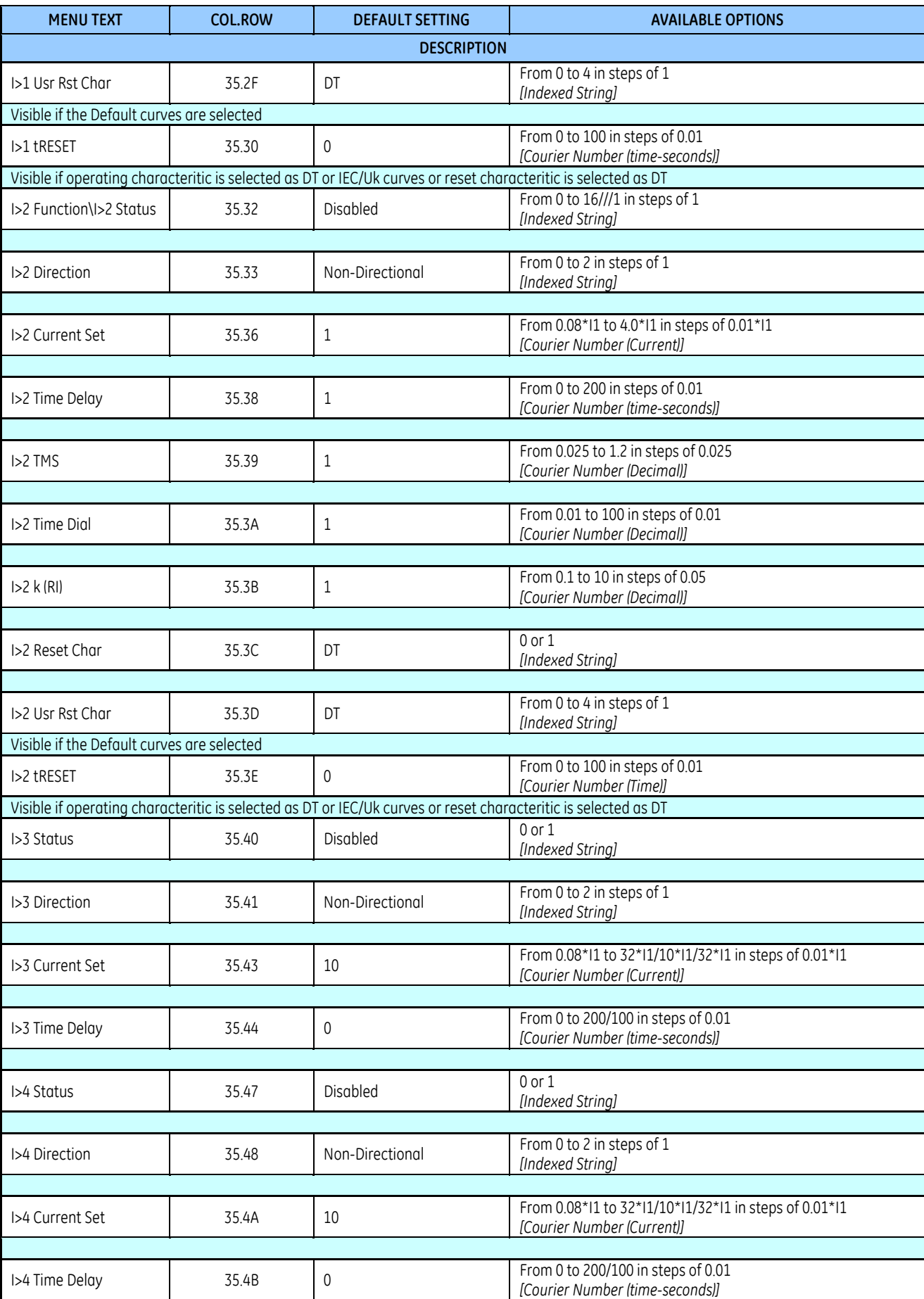

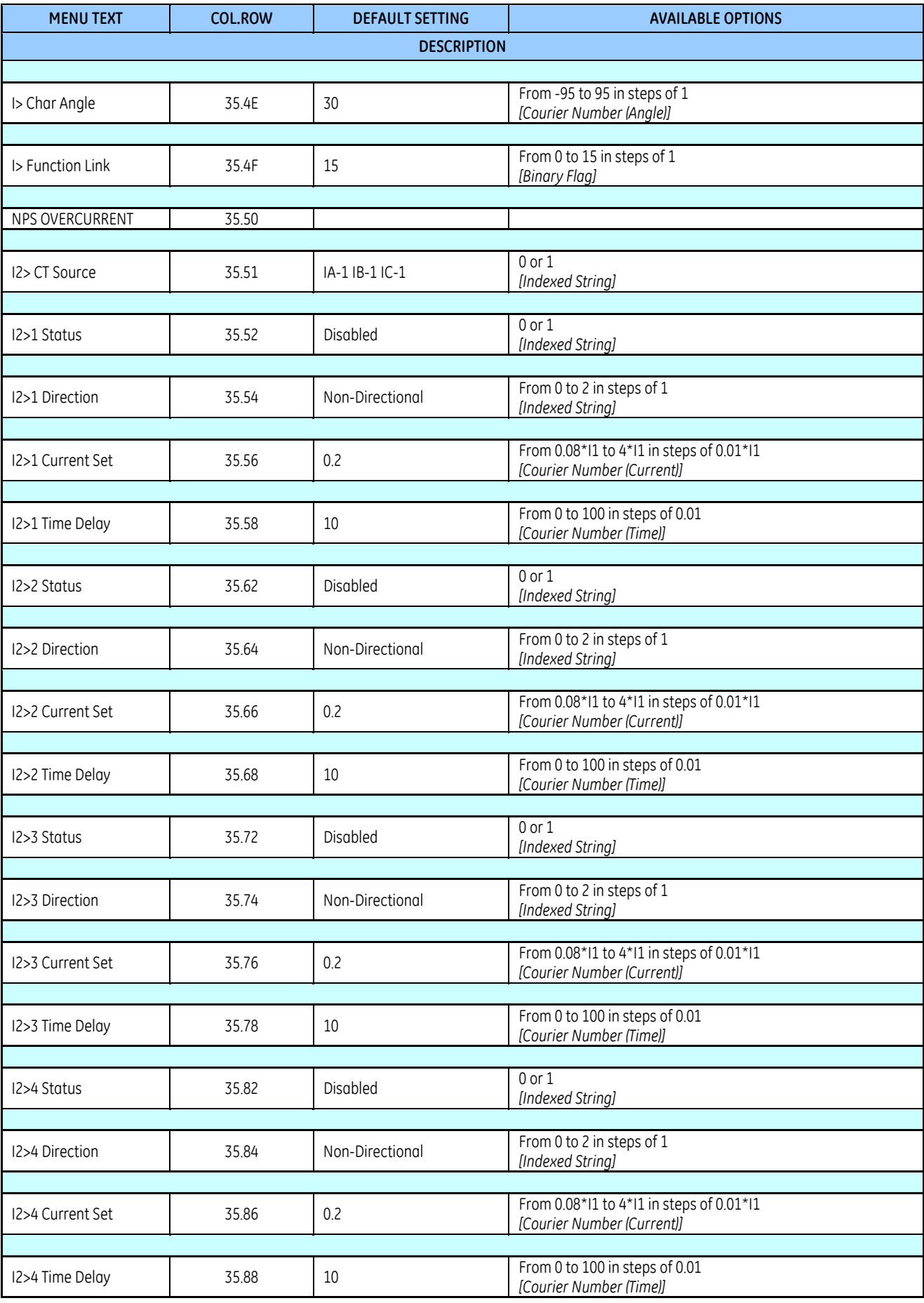

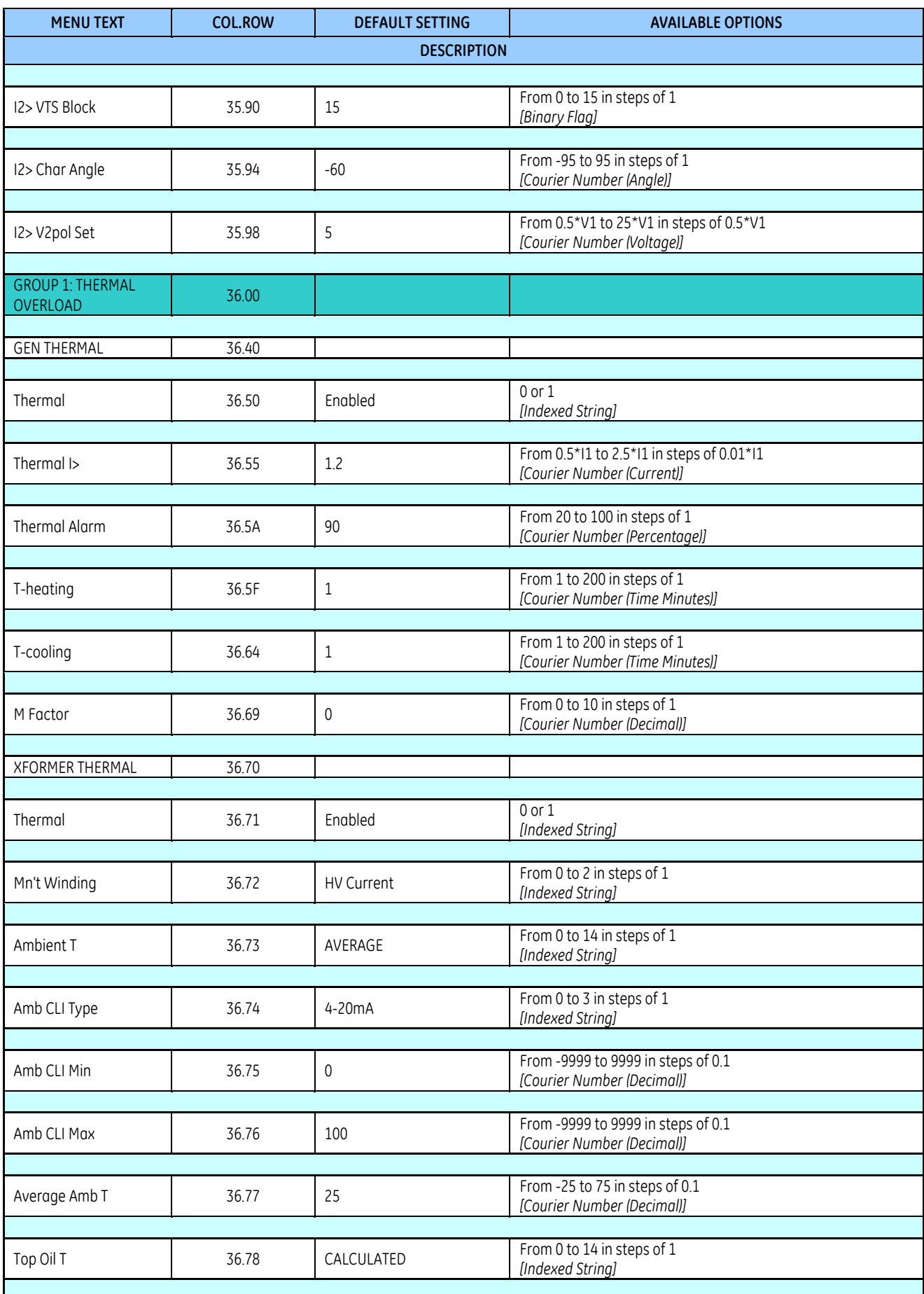

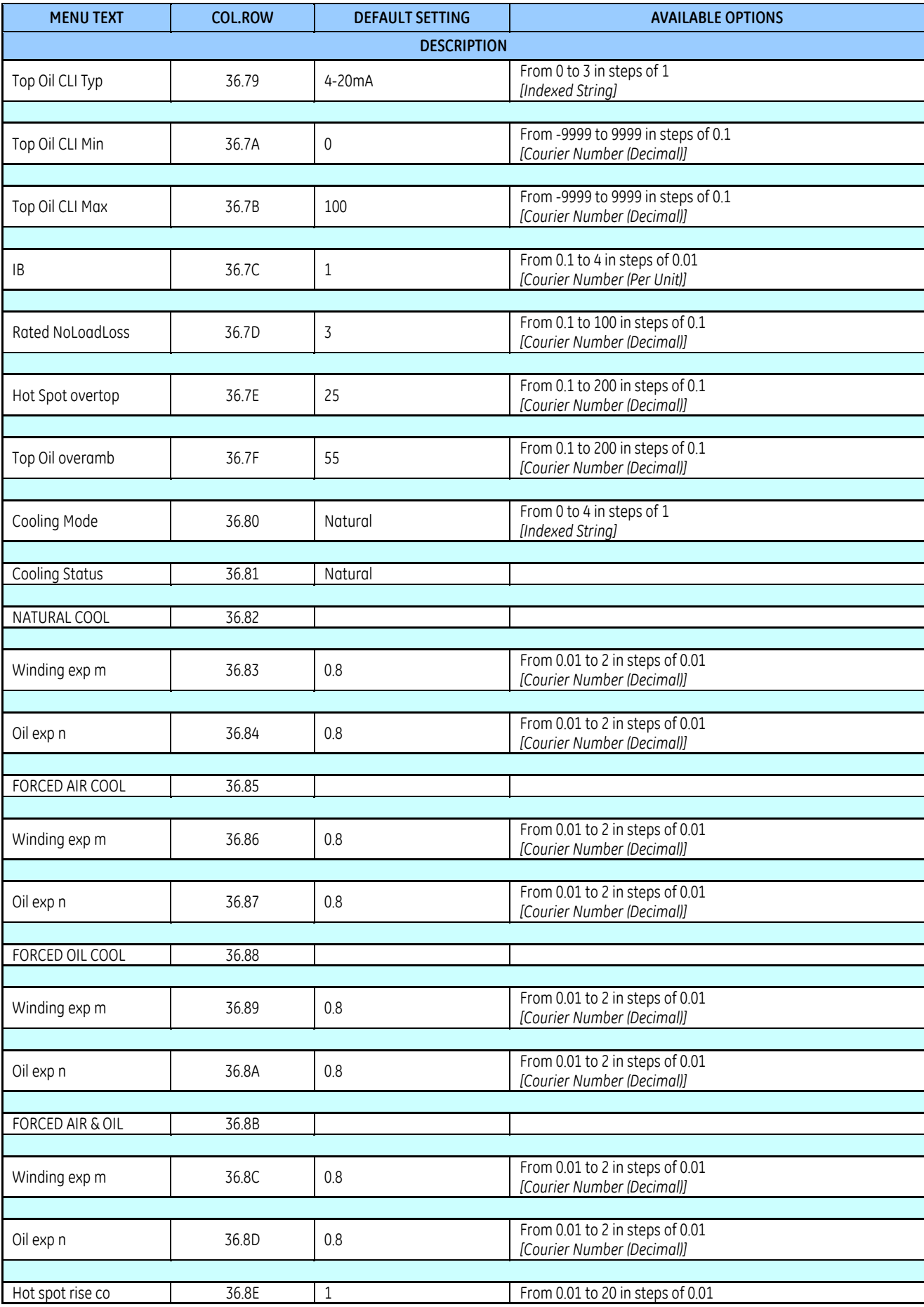

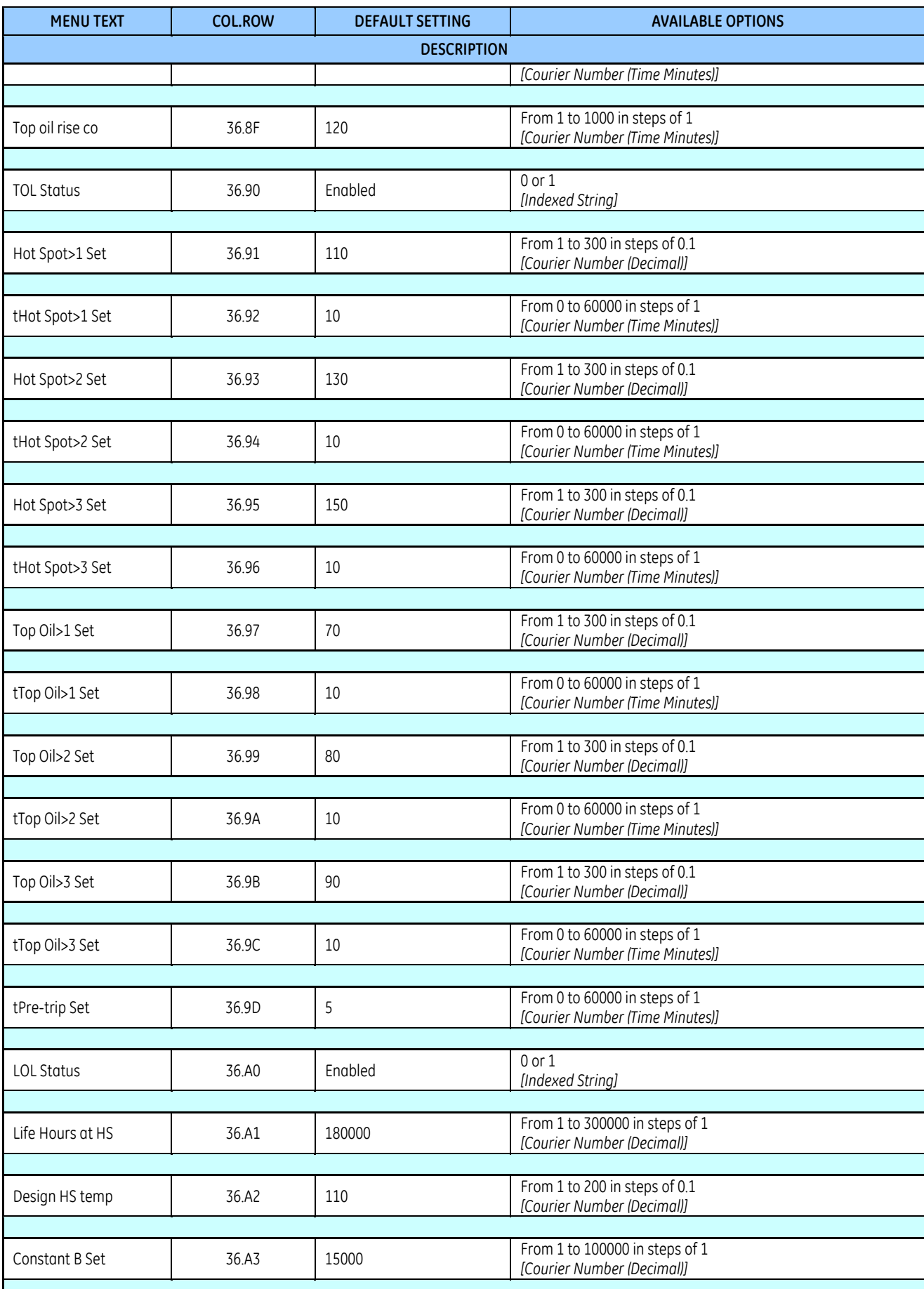

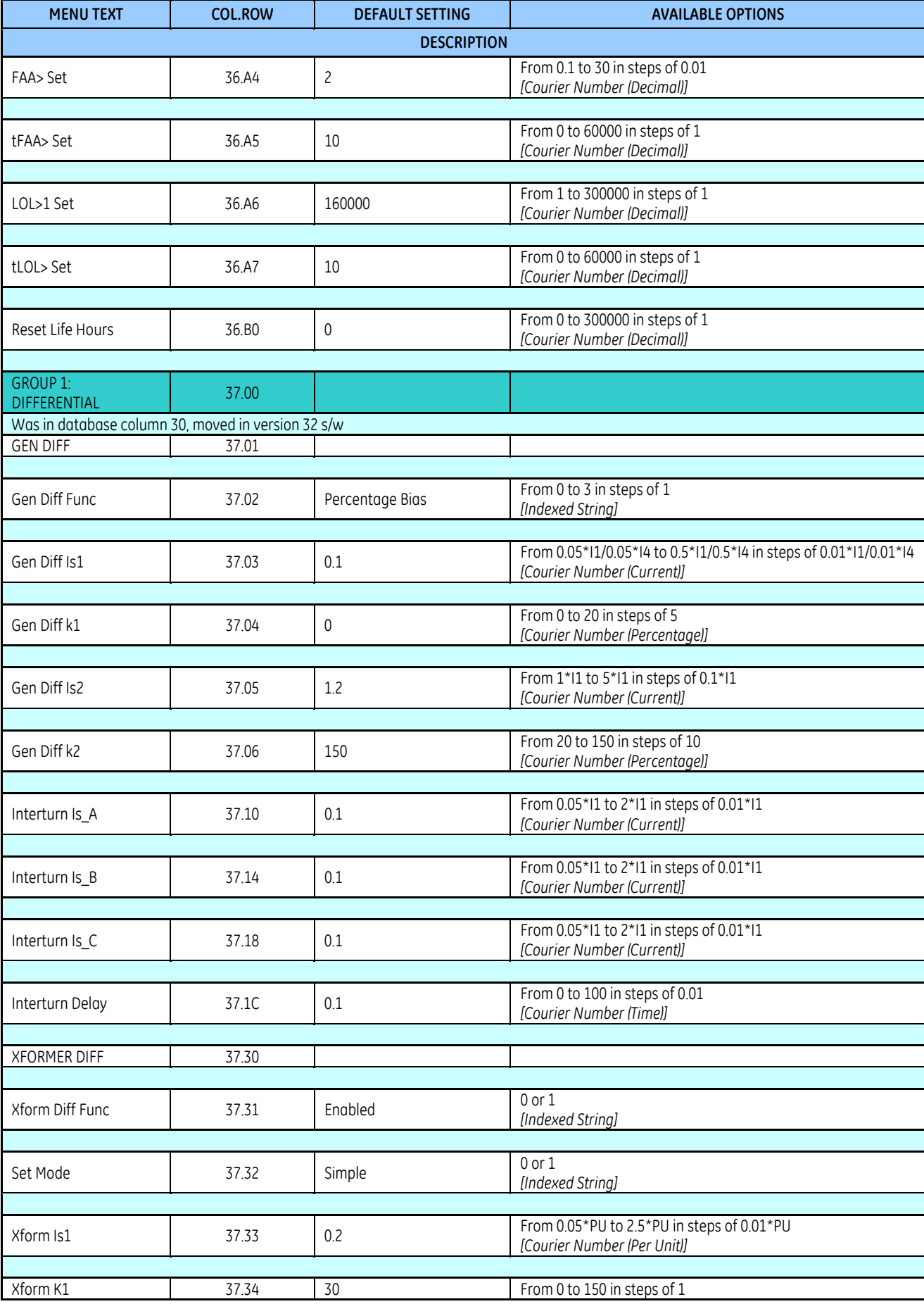

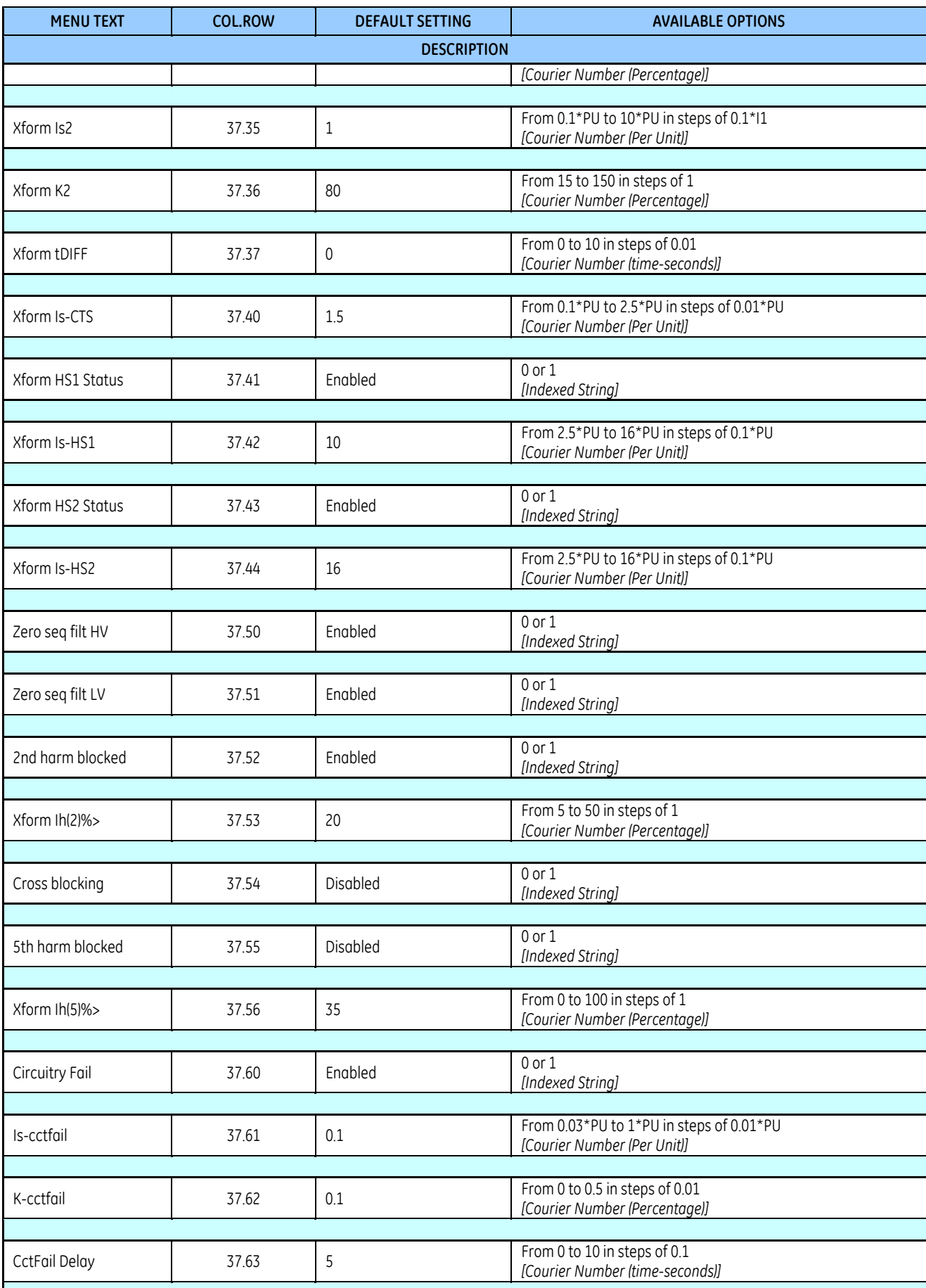

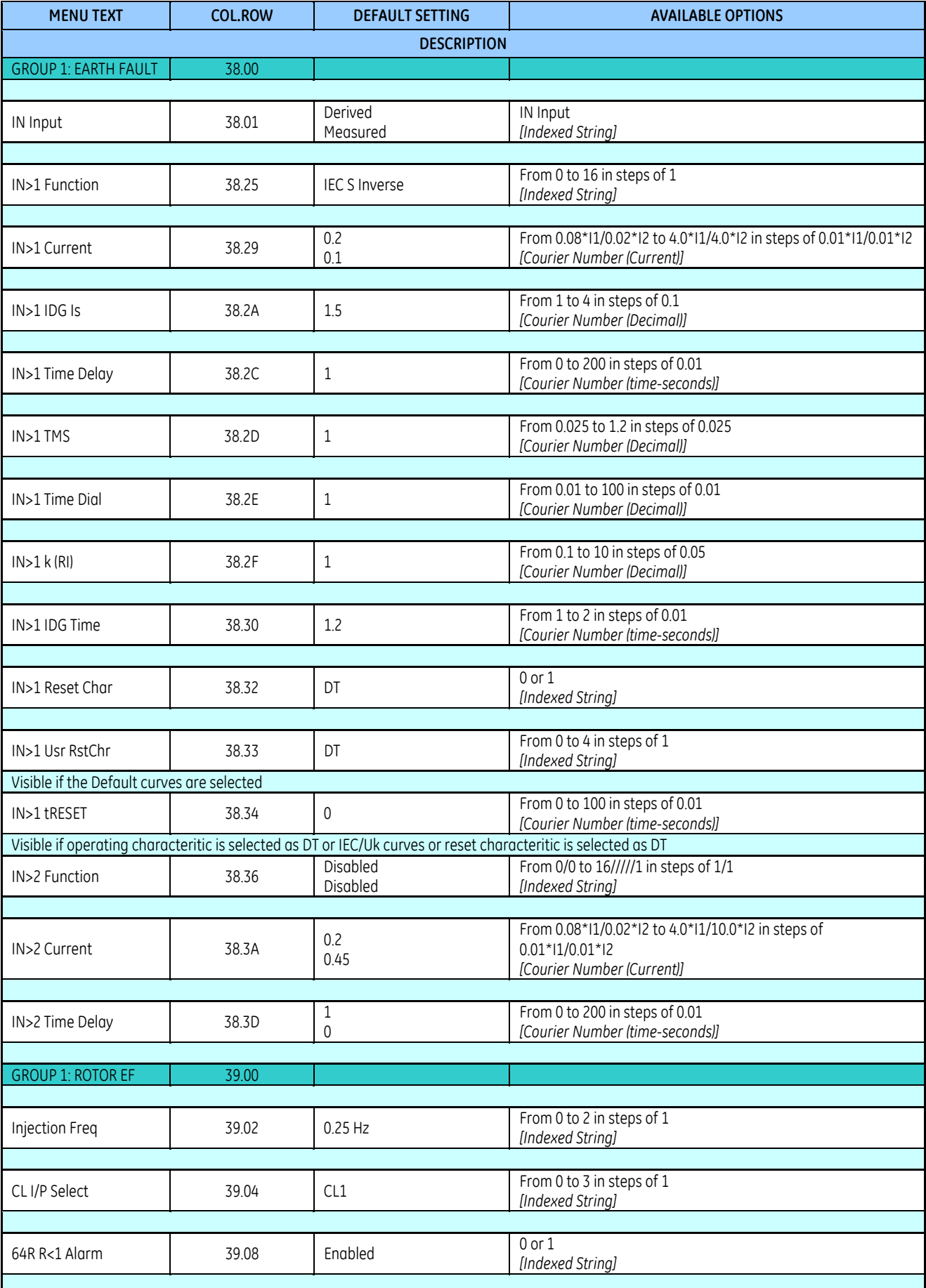

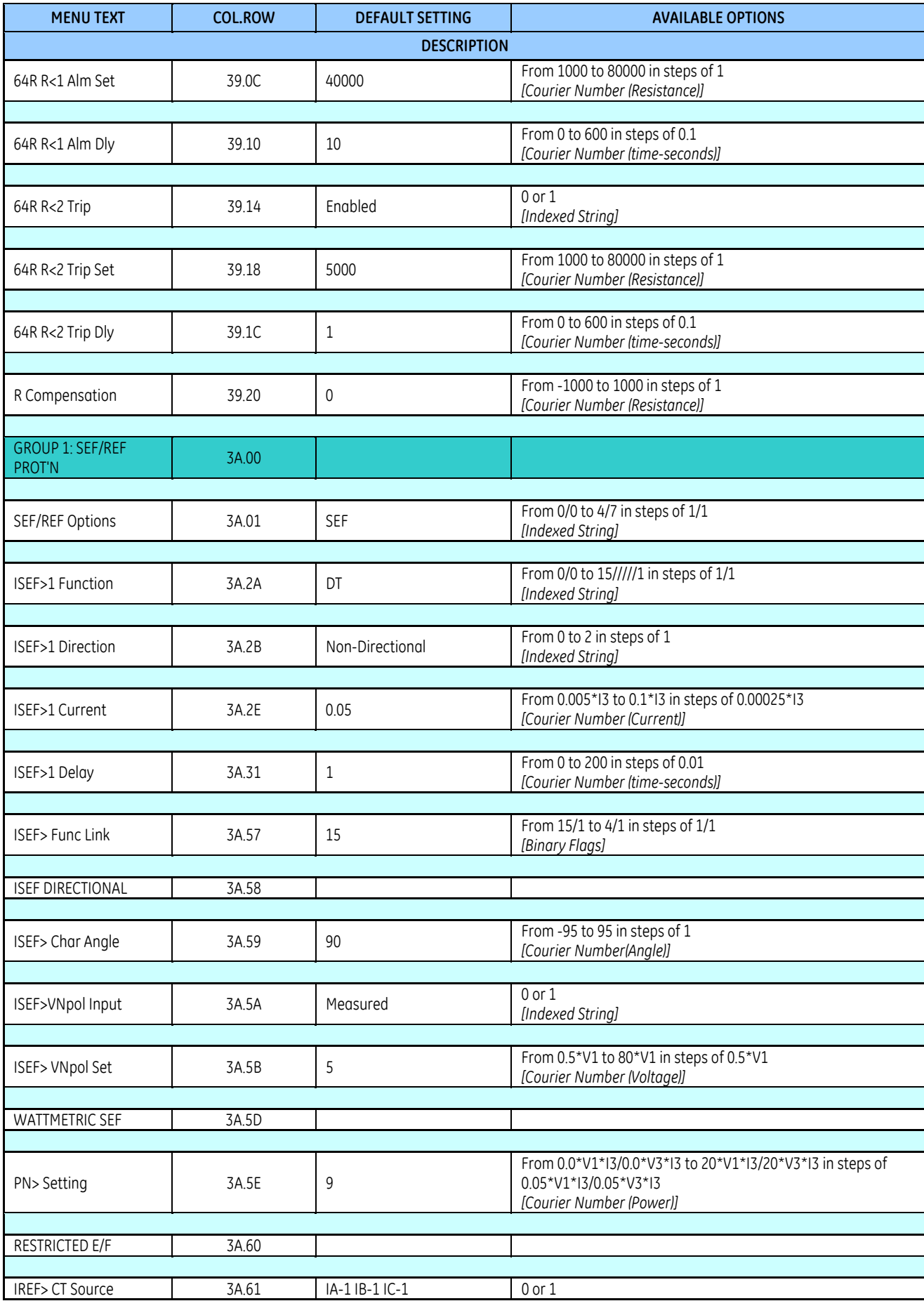

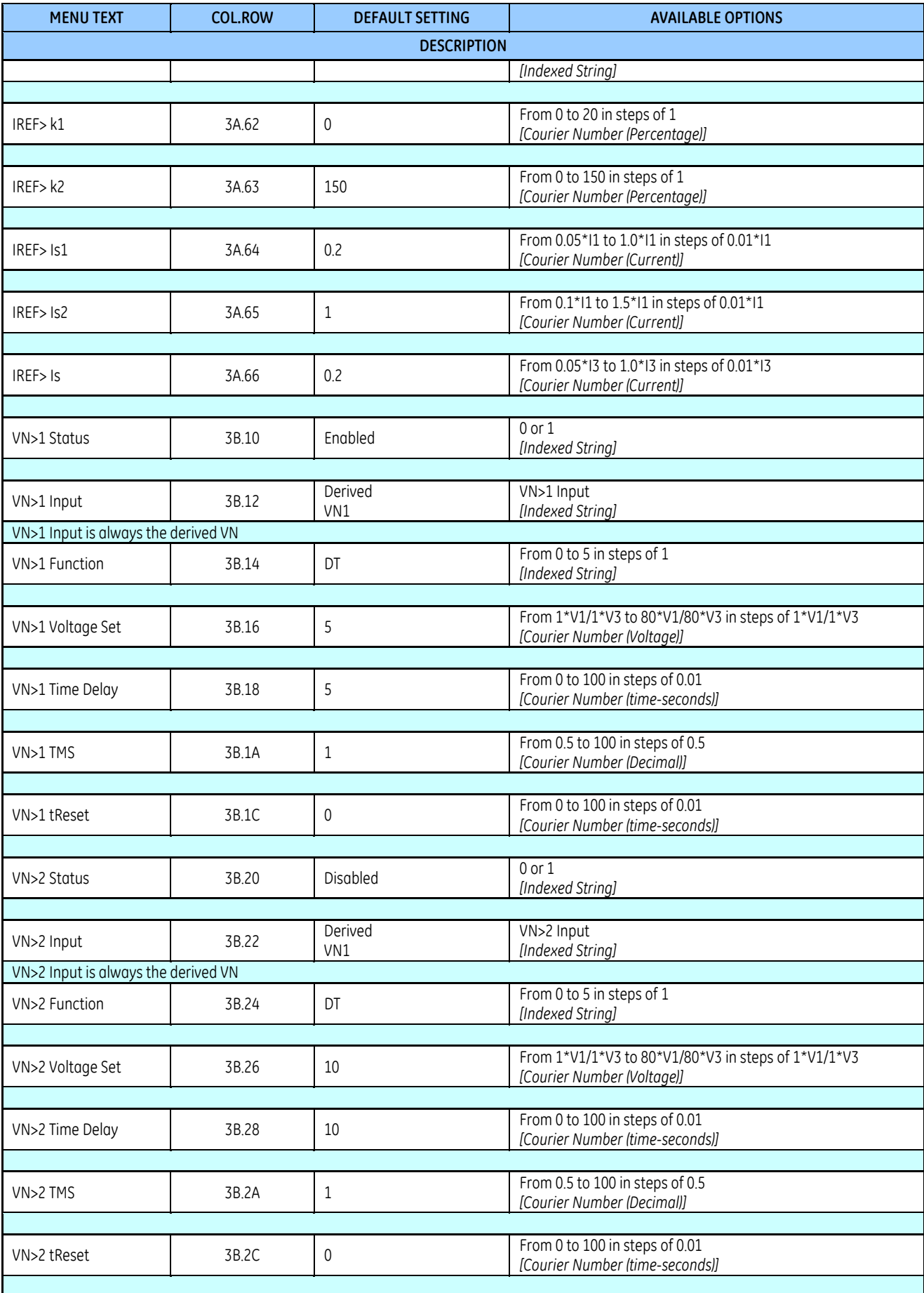

r

ī

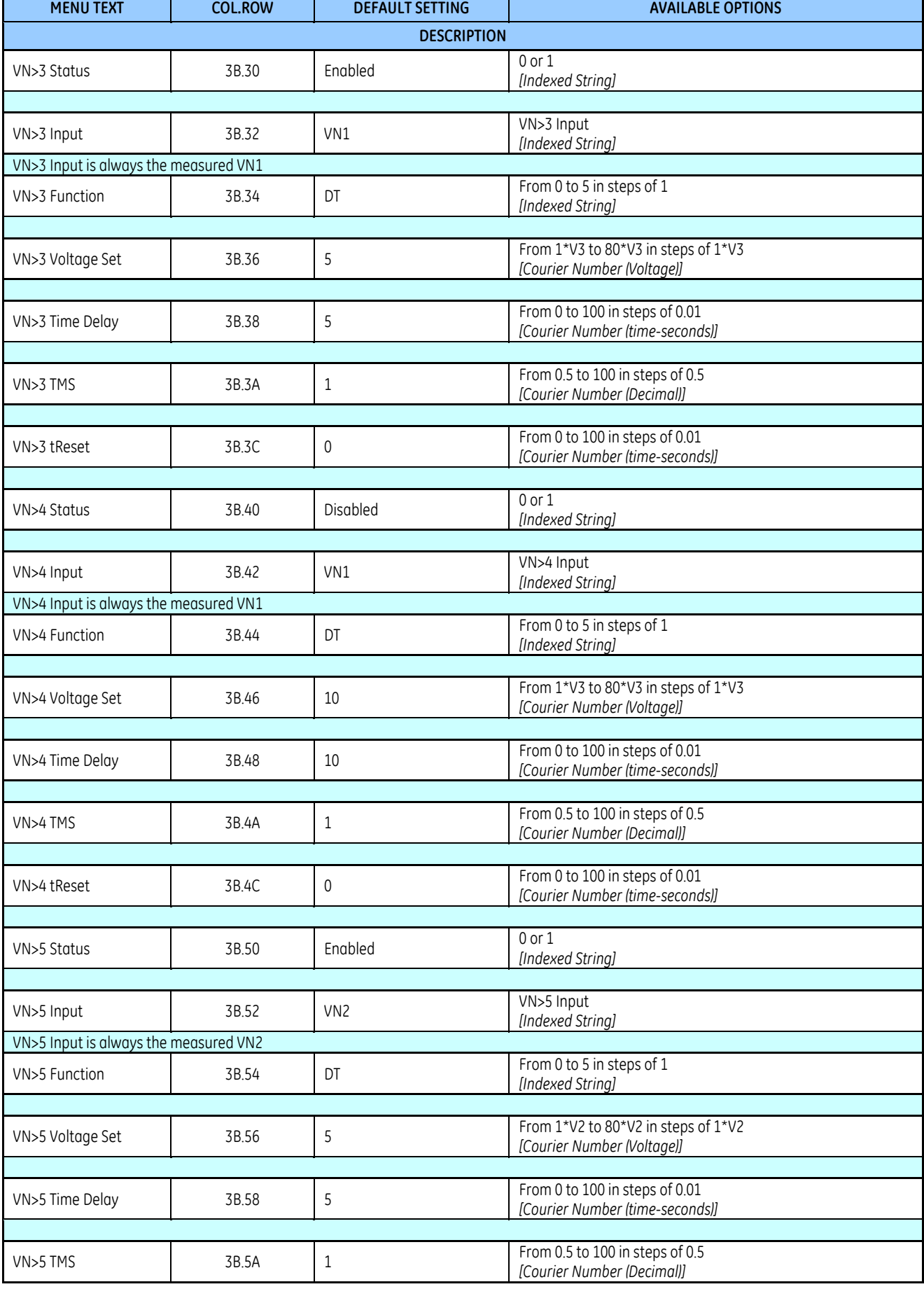
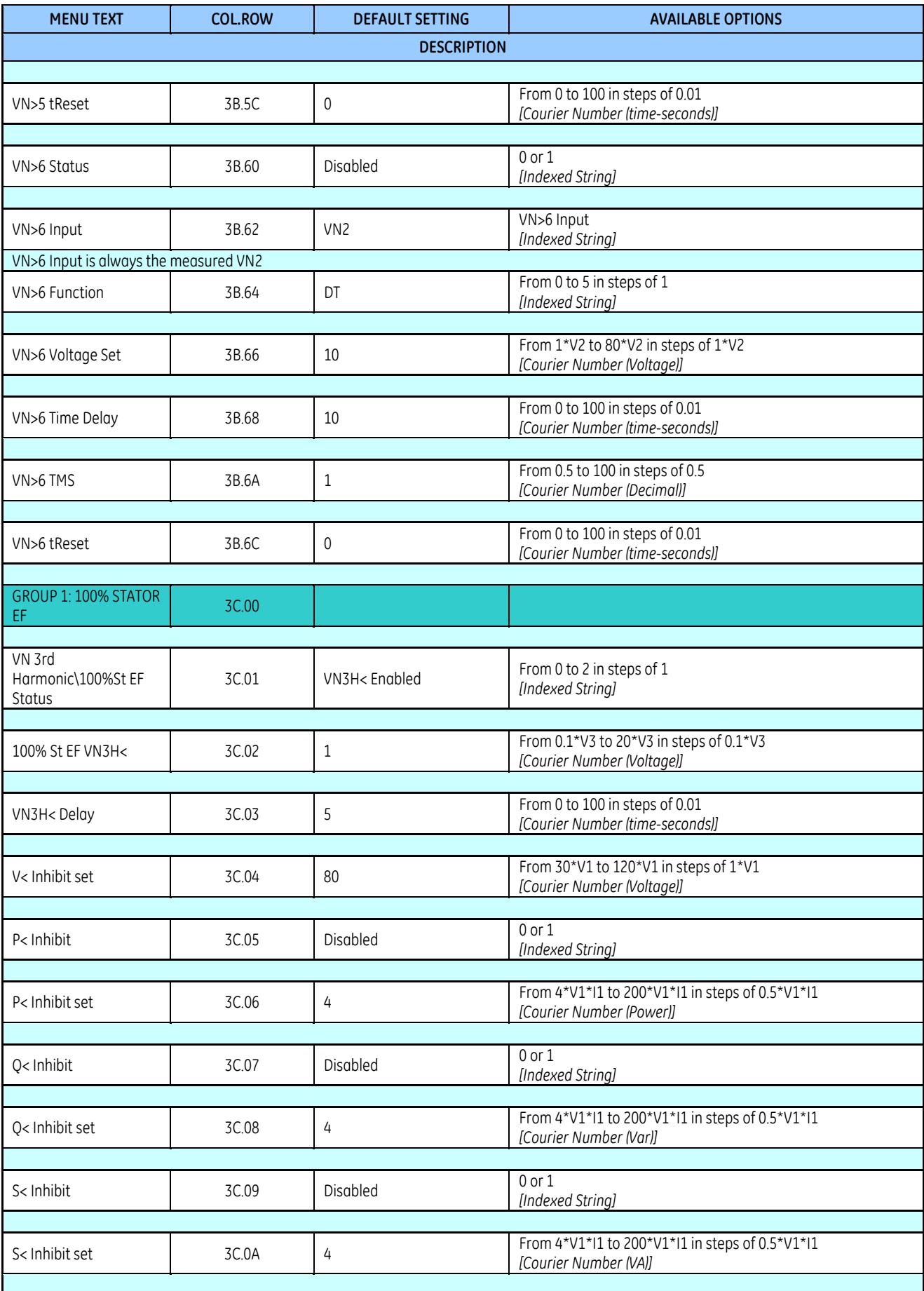

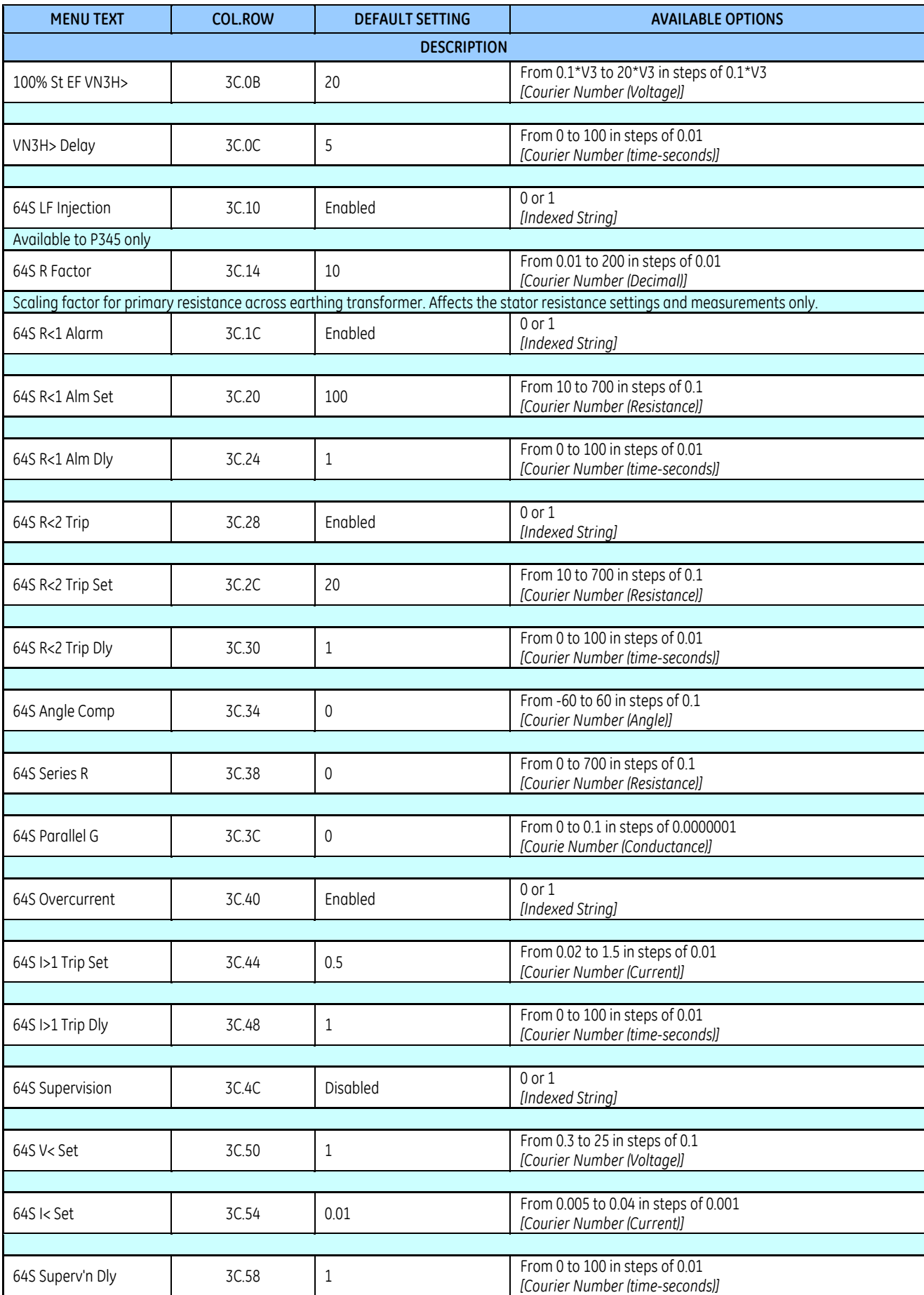

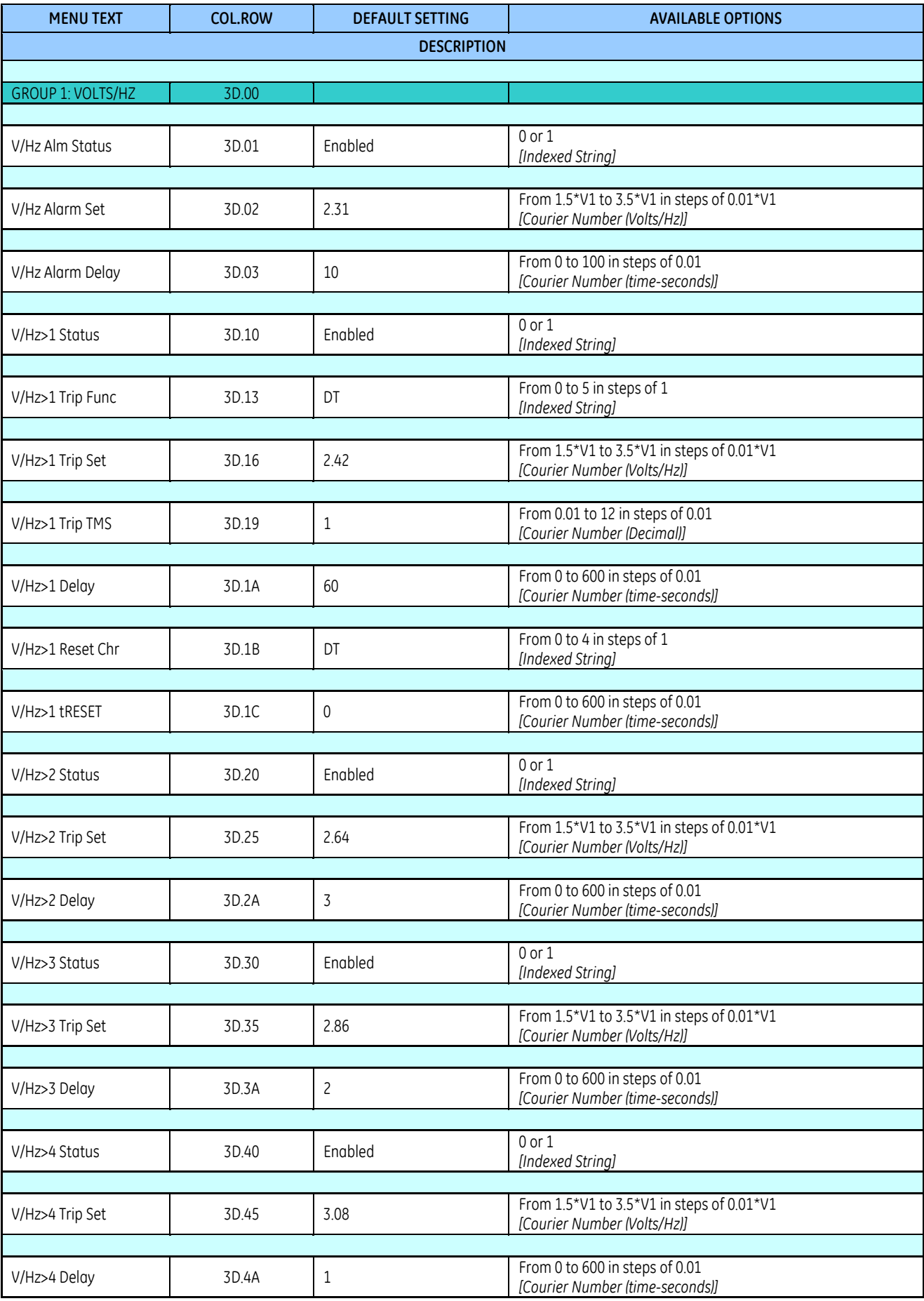

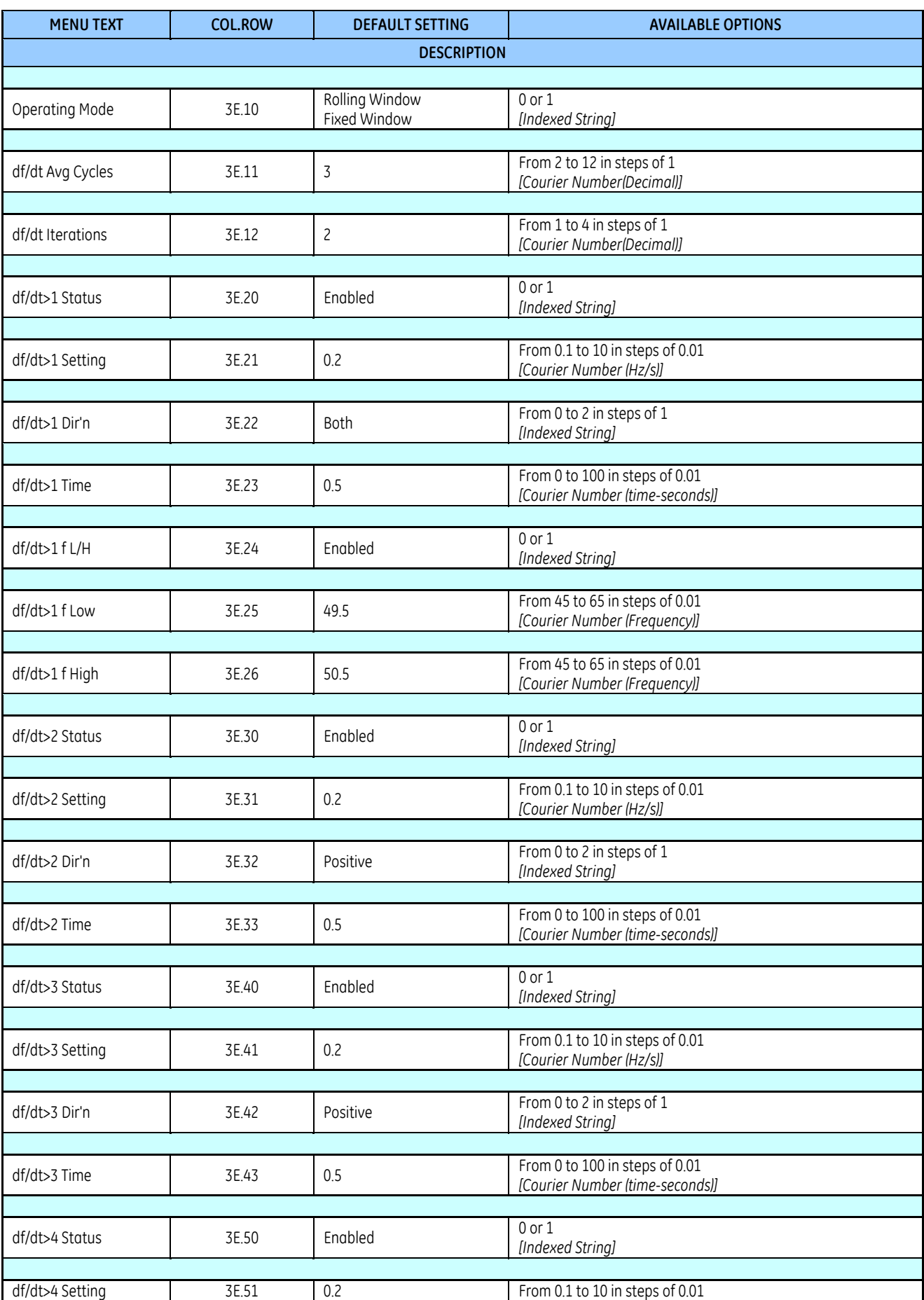

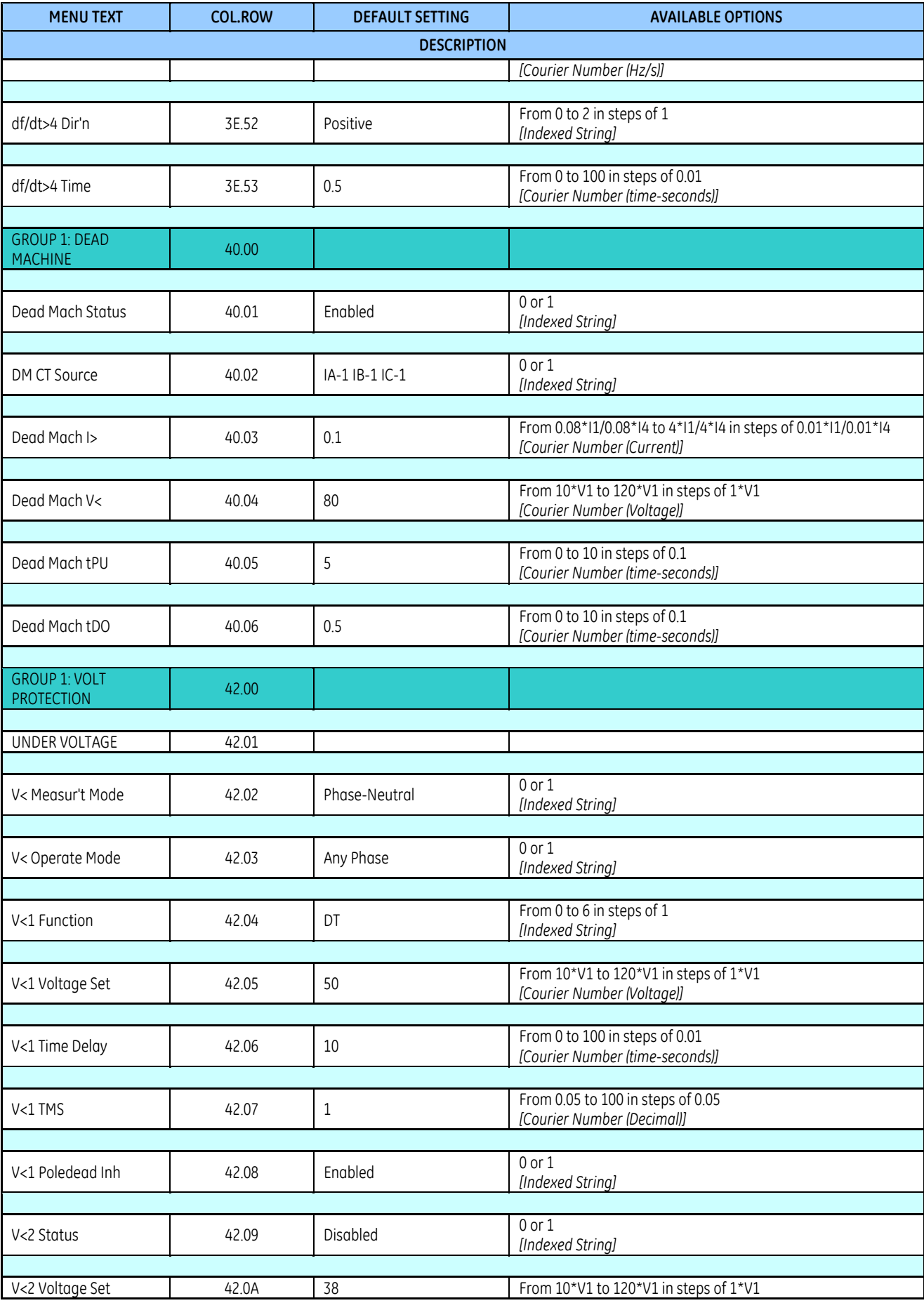

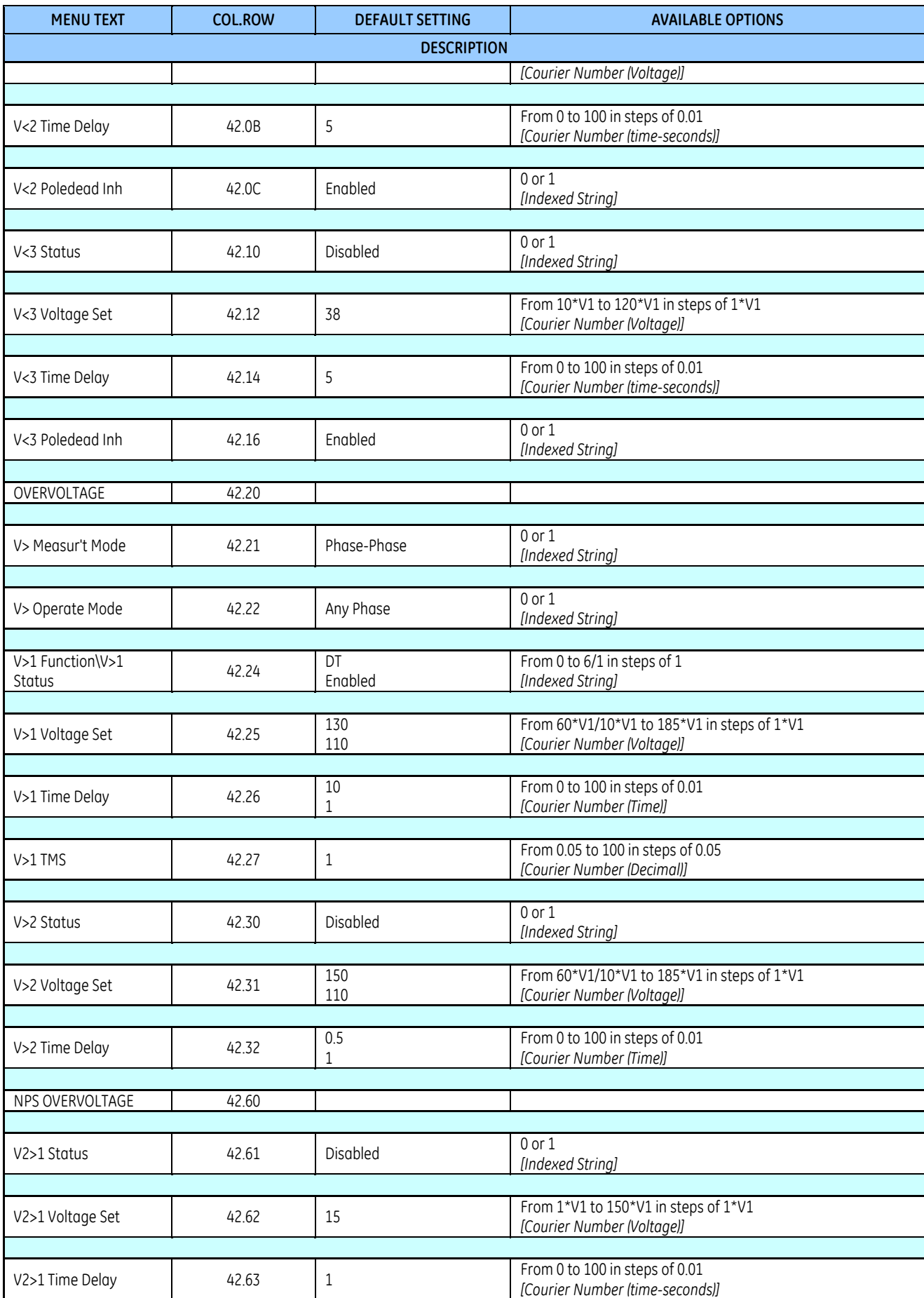

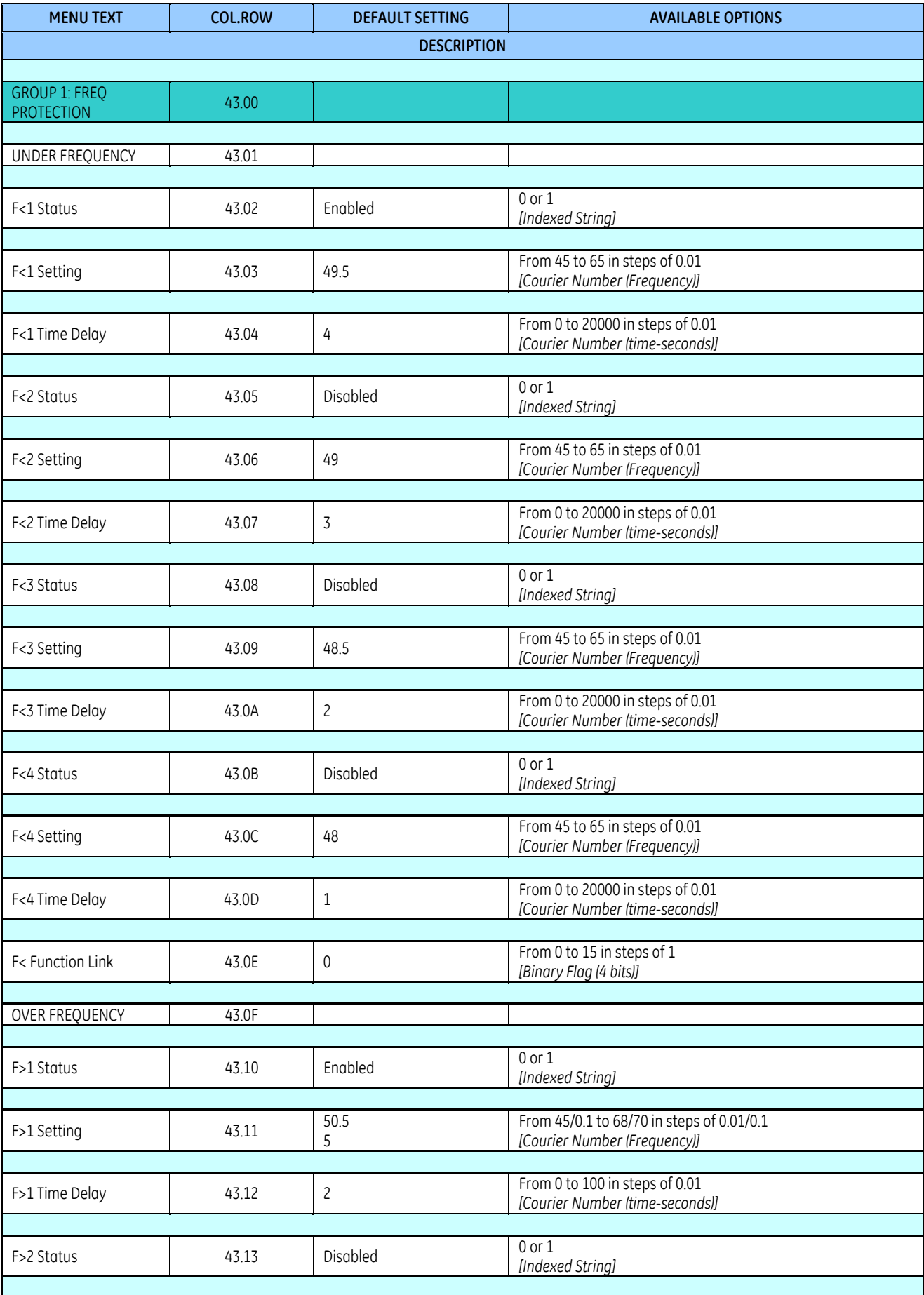

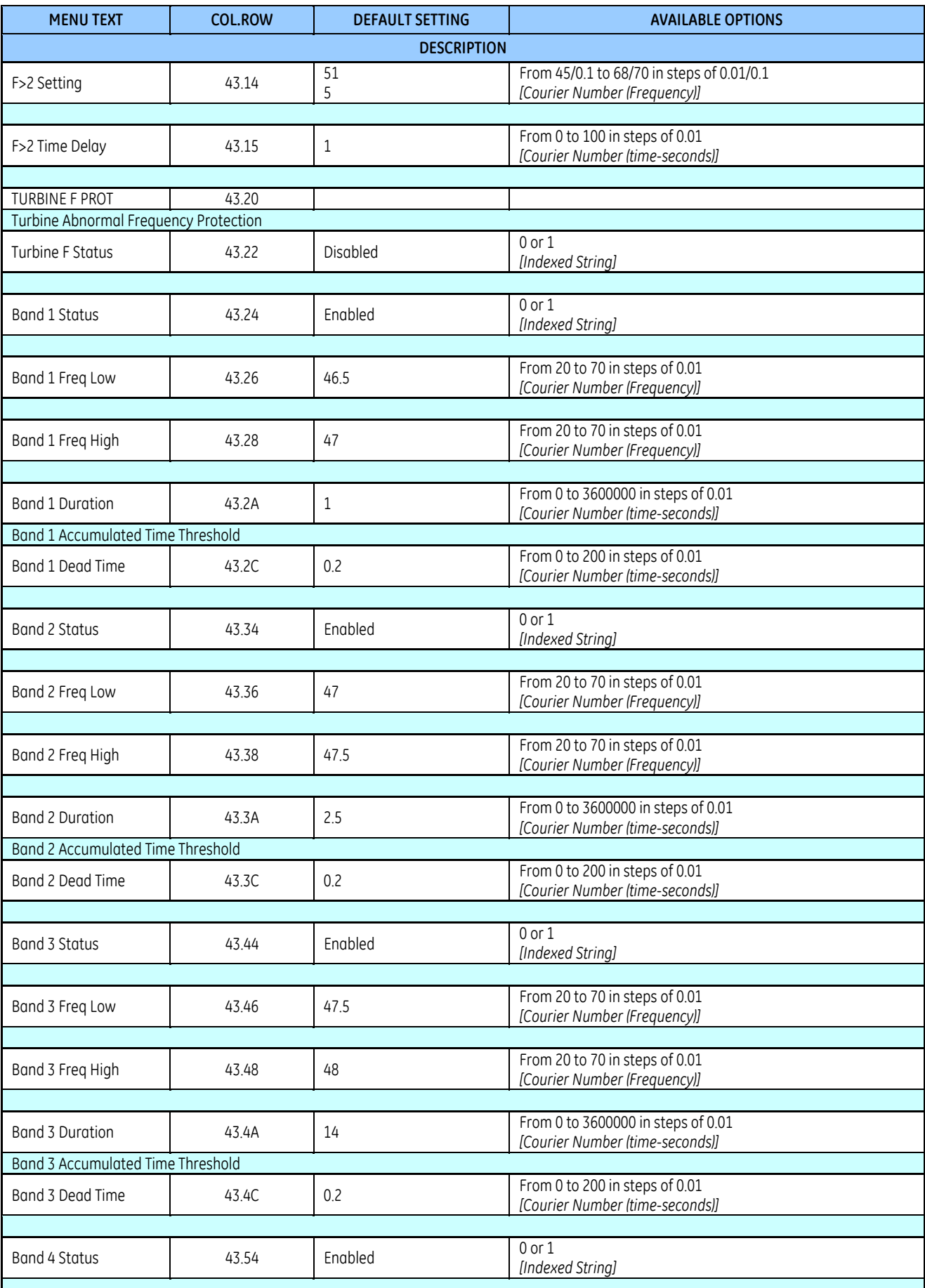

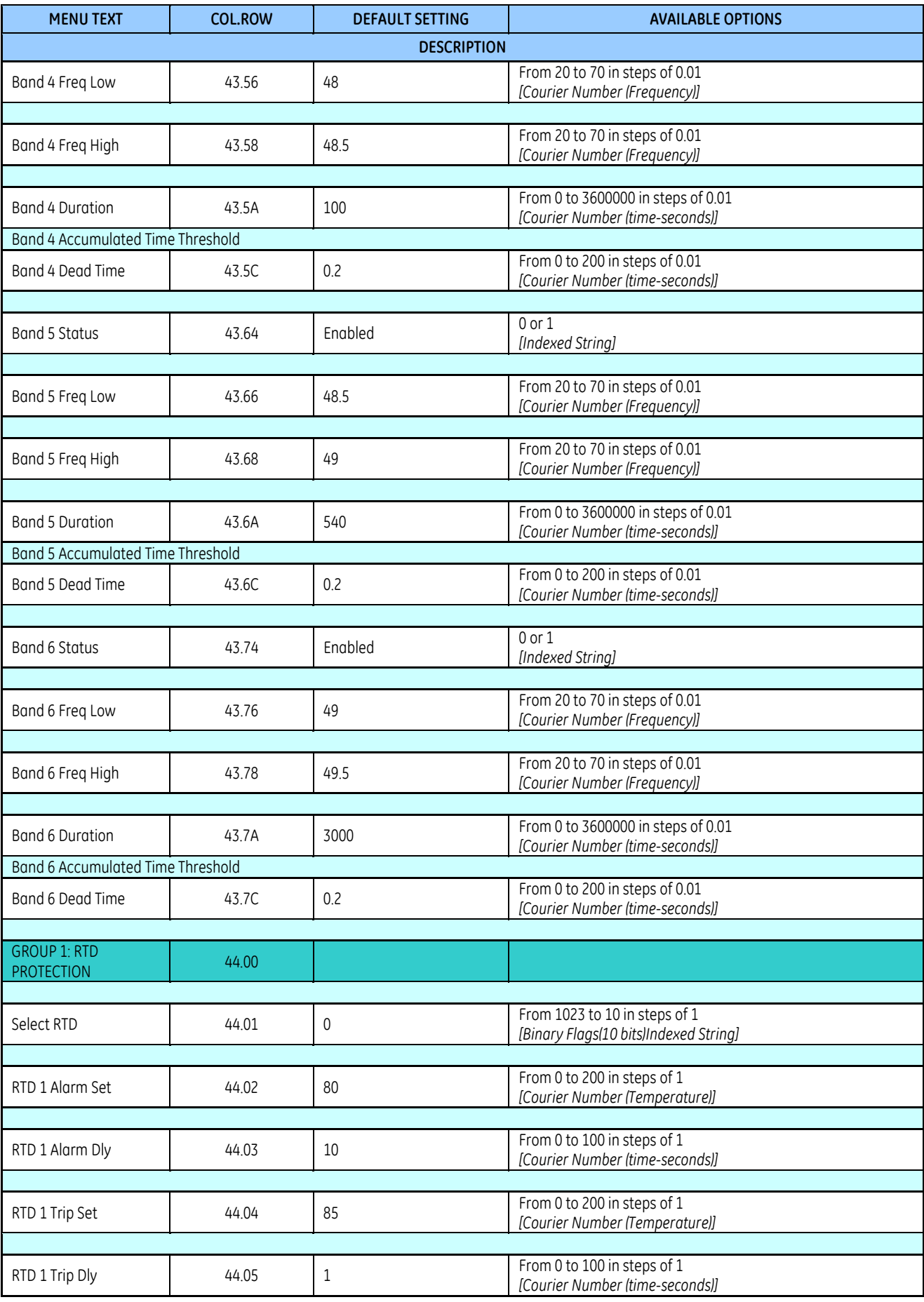

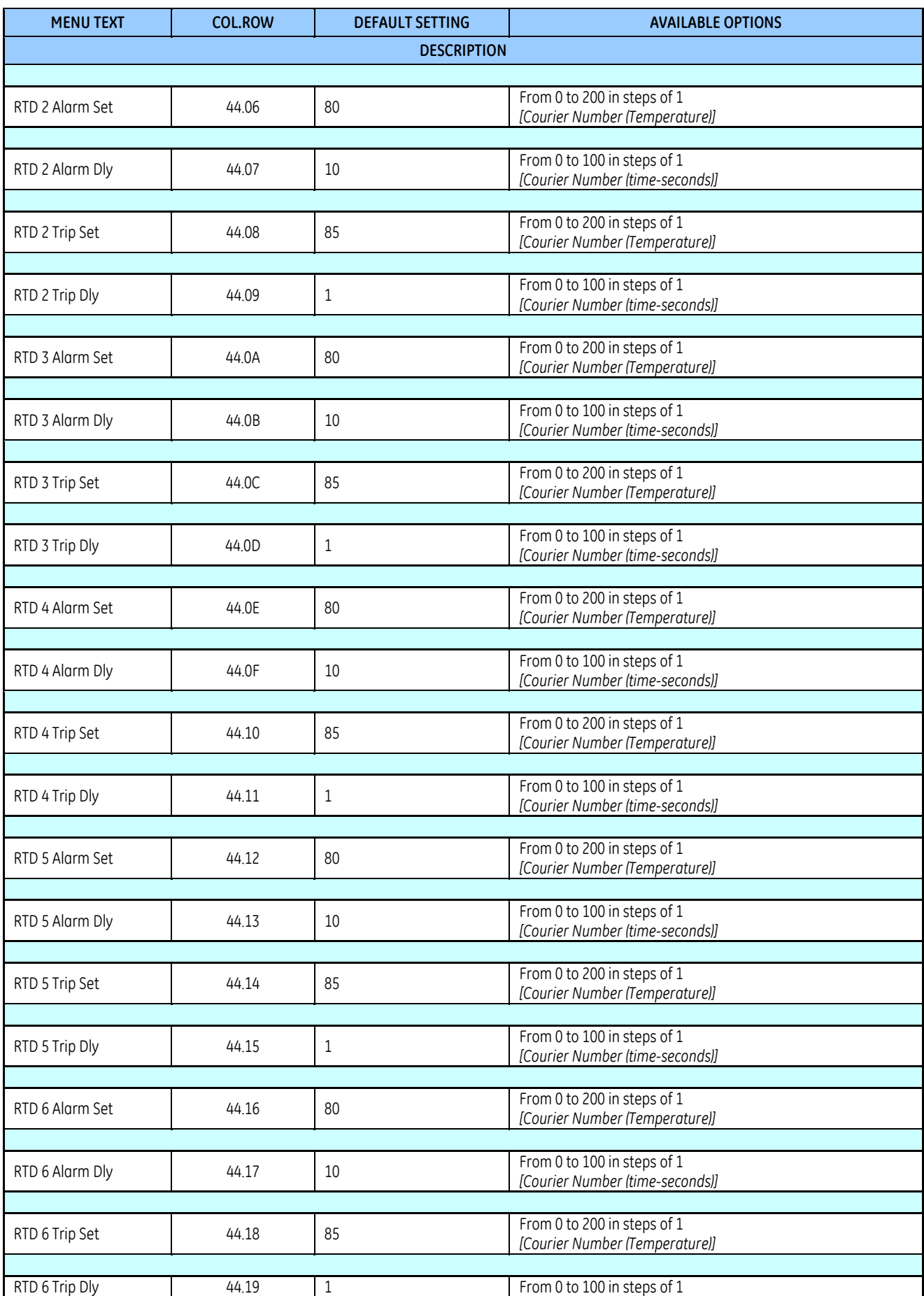

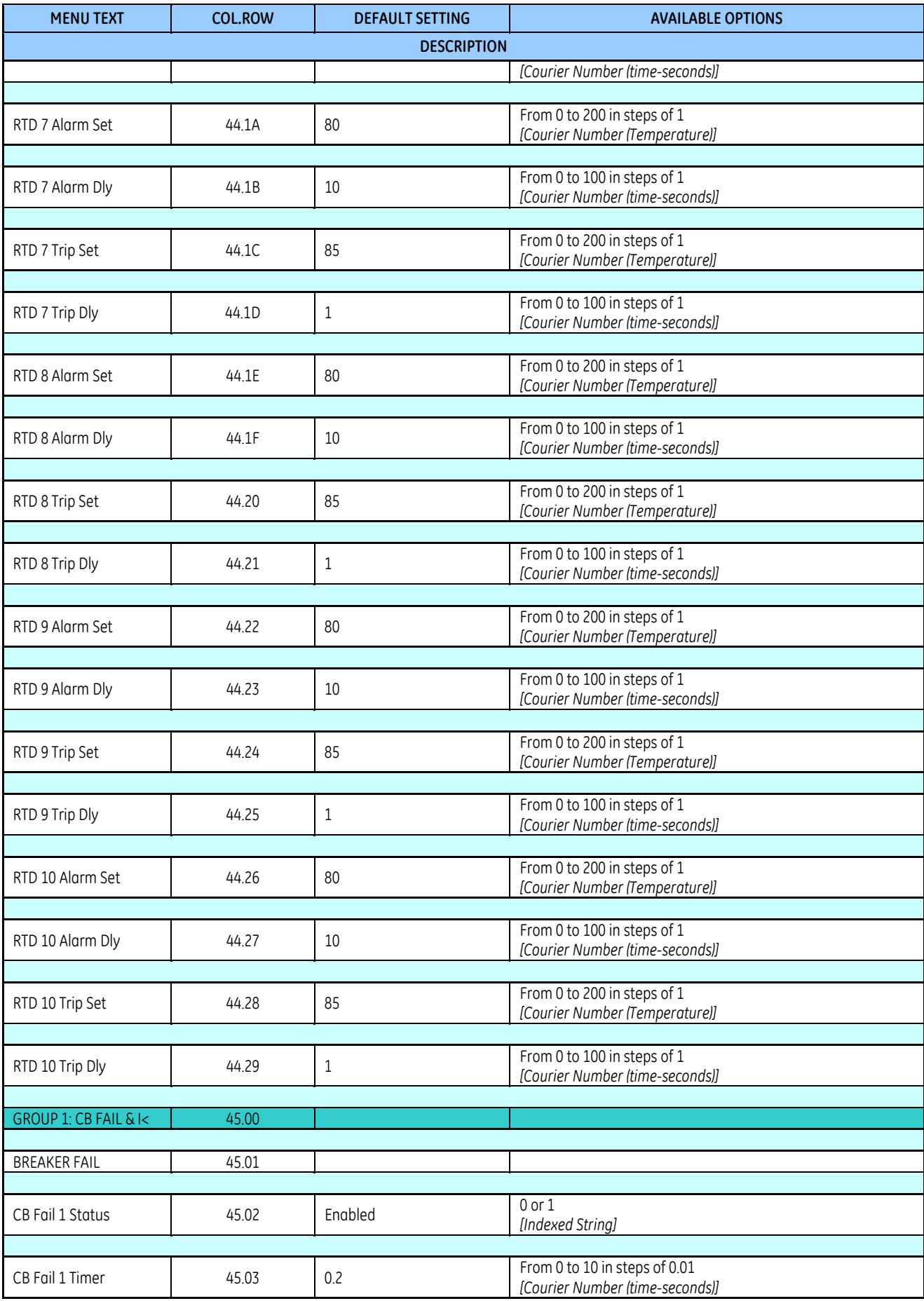

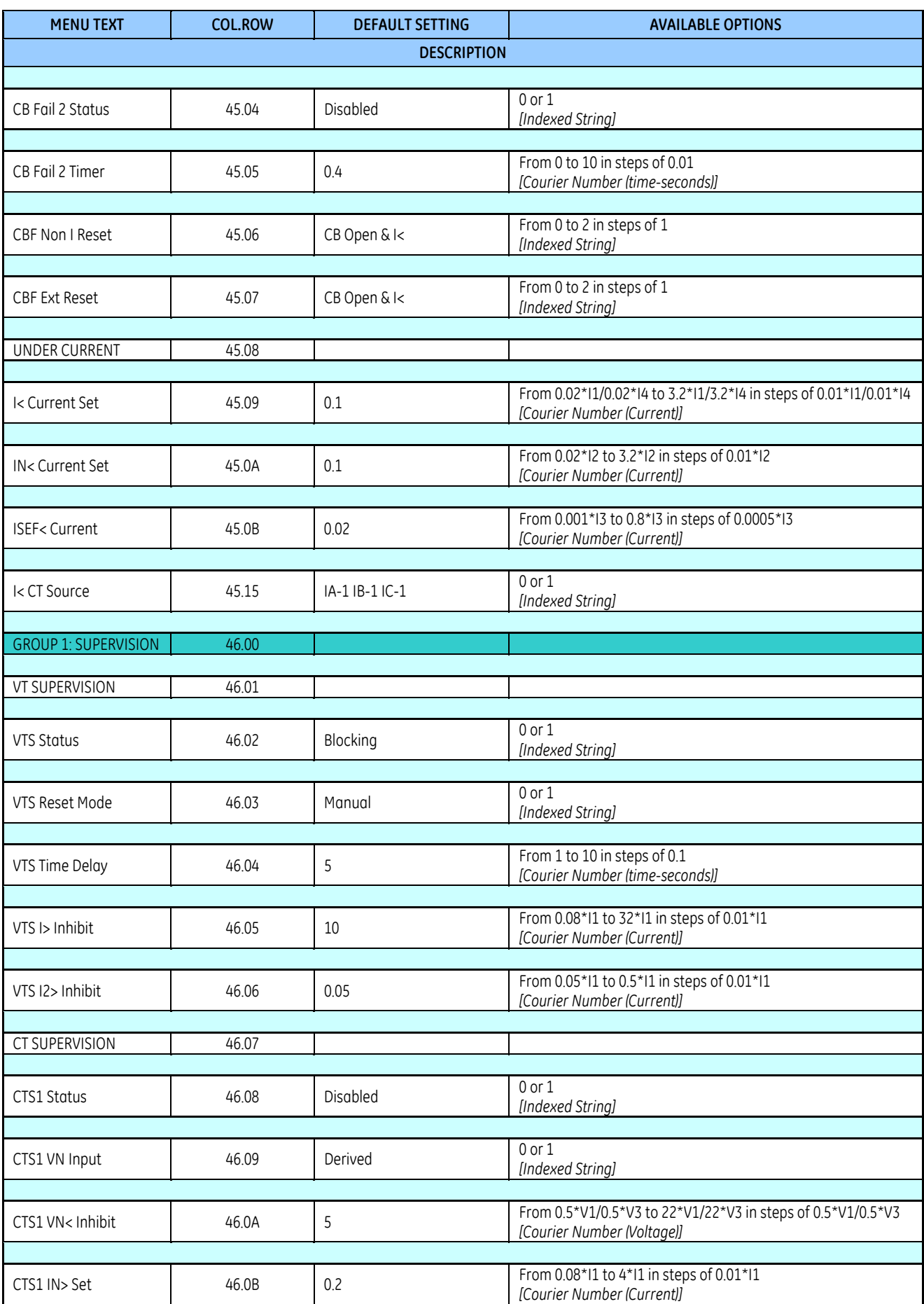

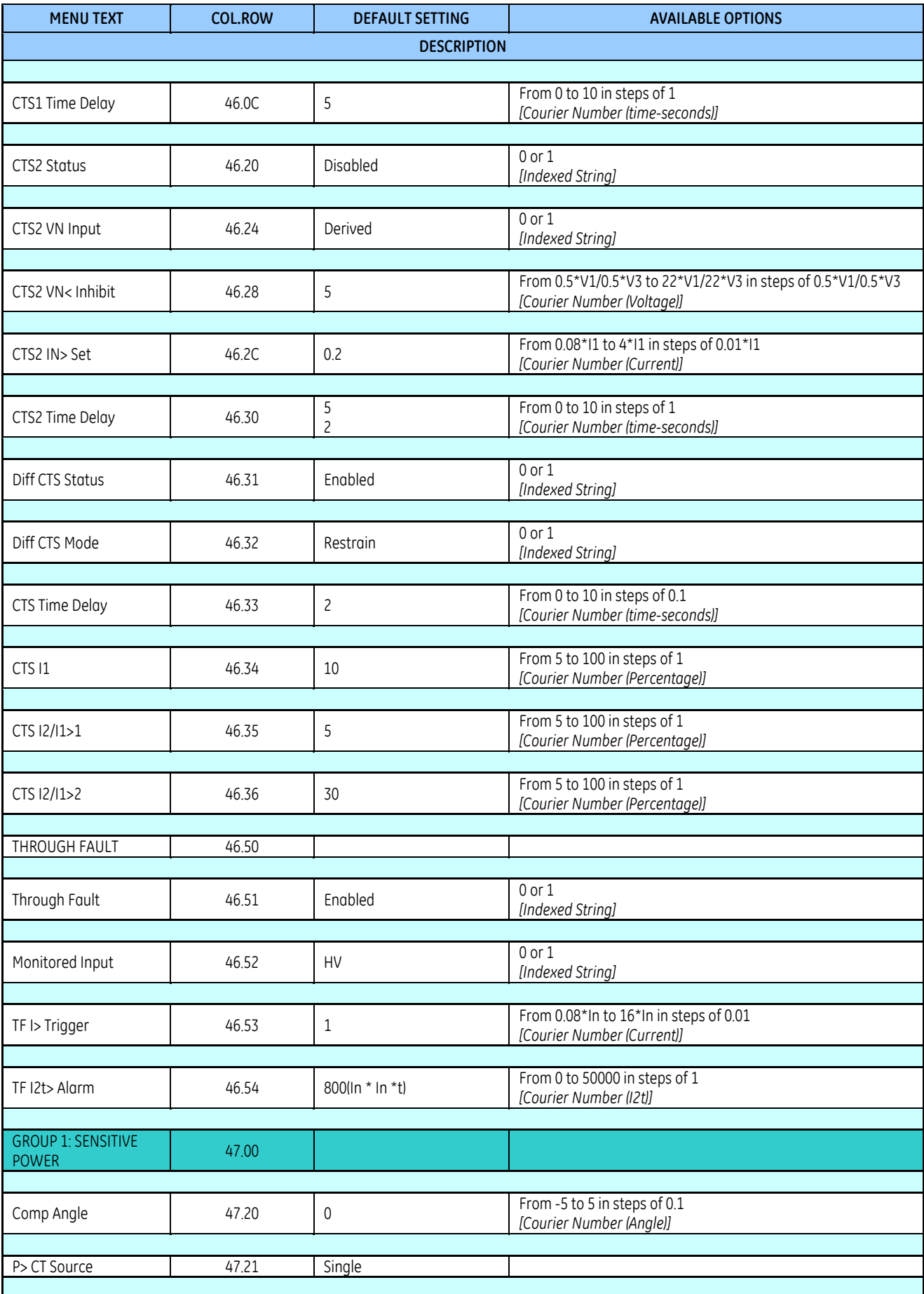

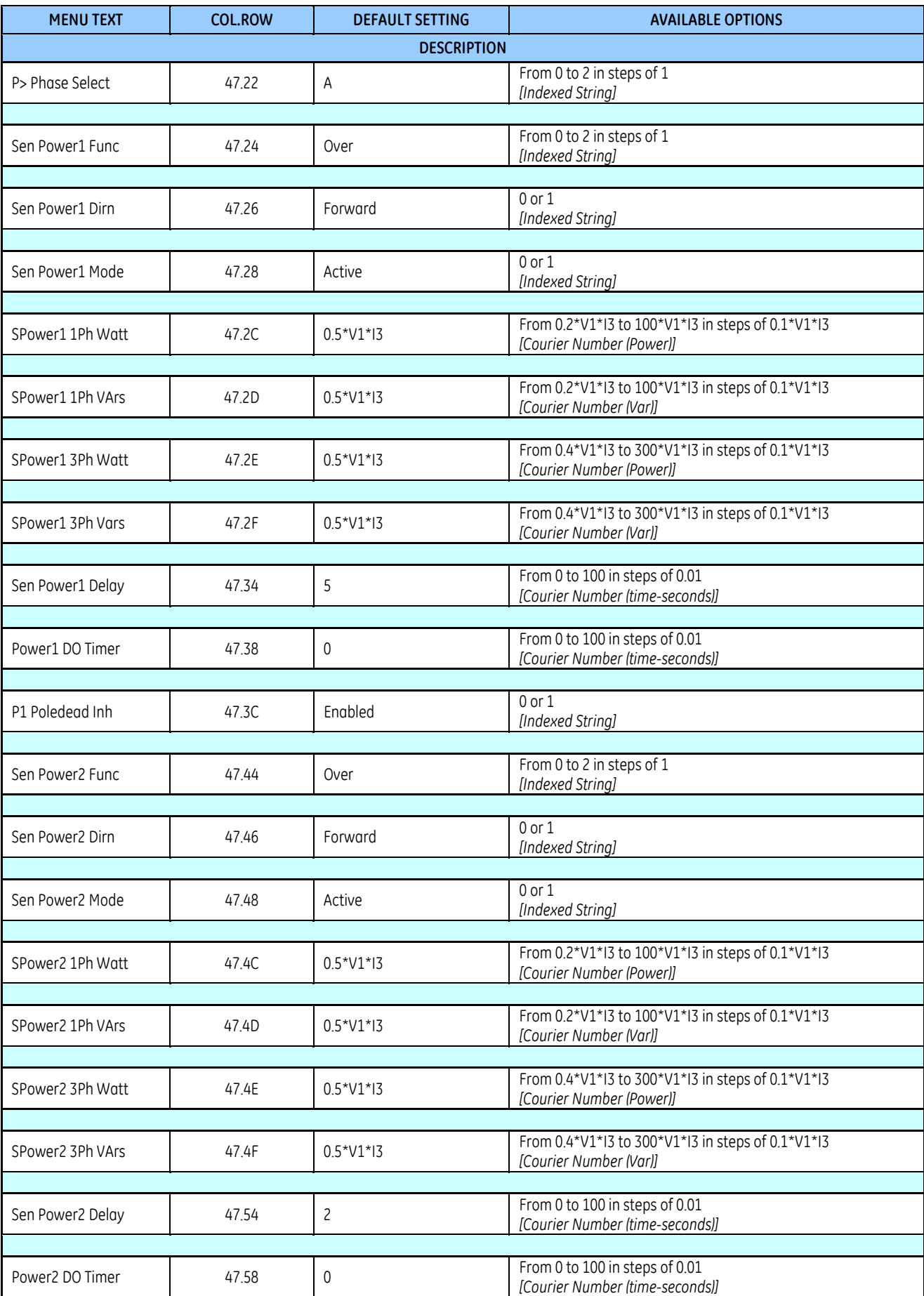

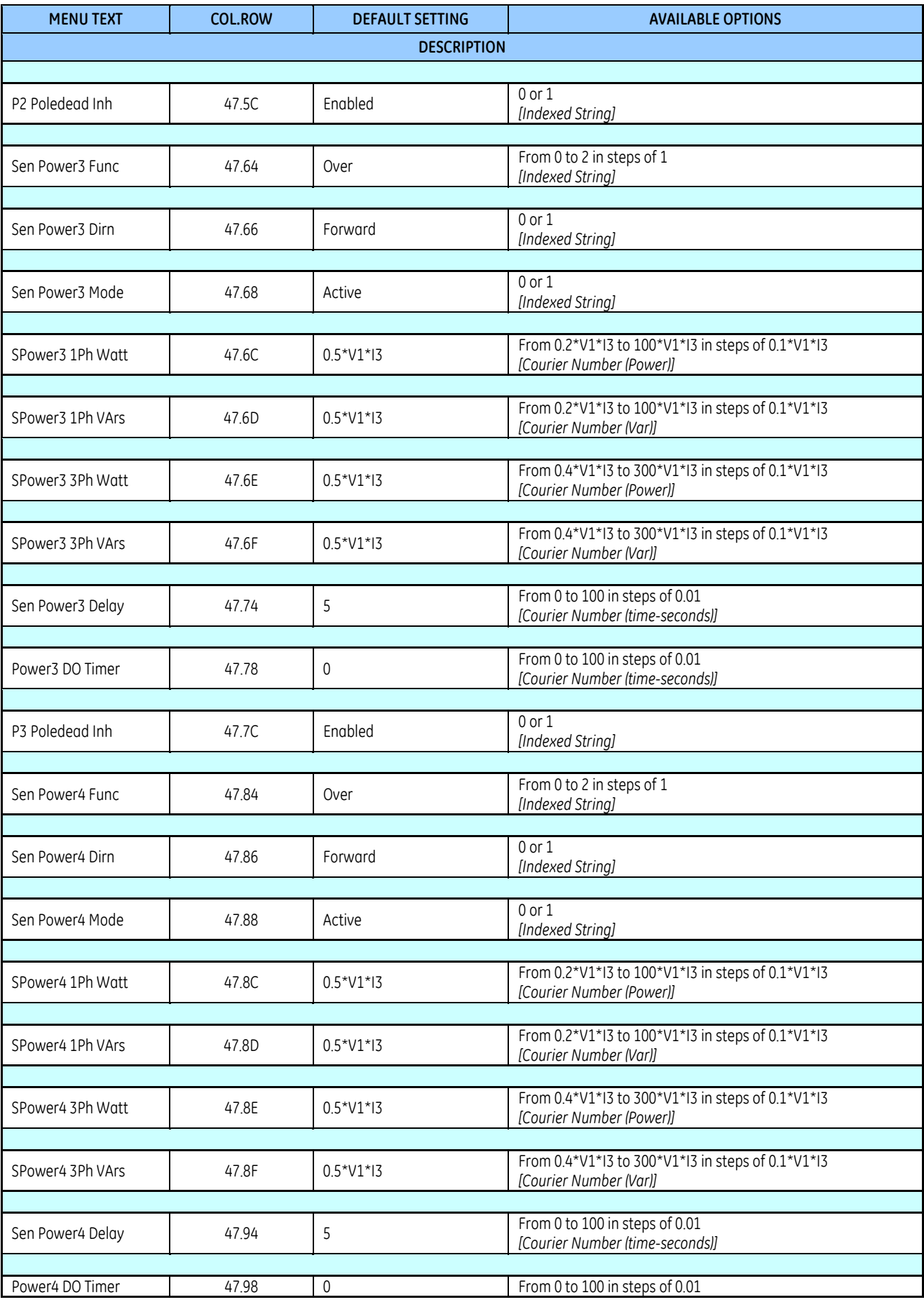

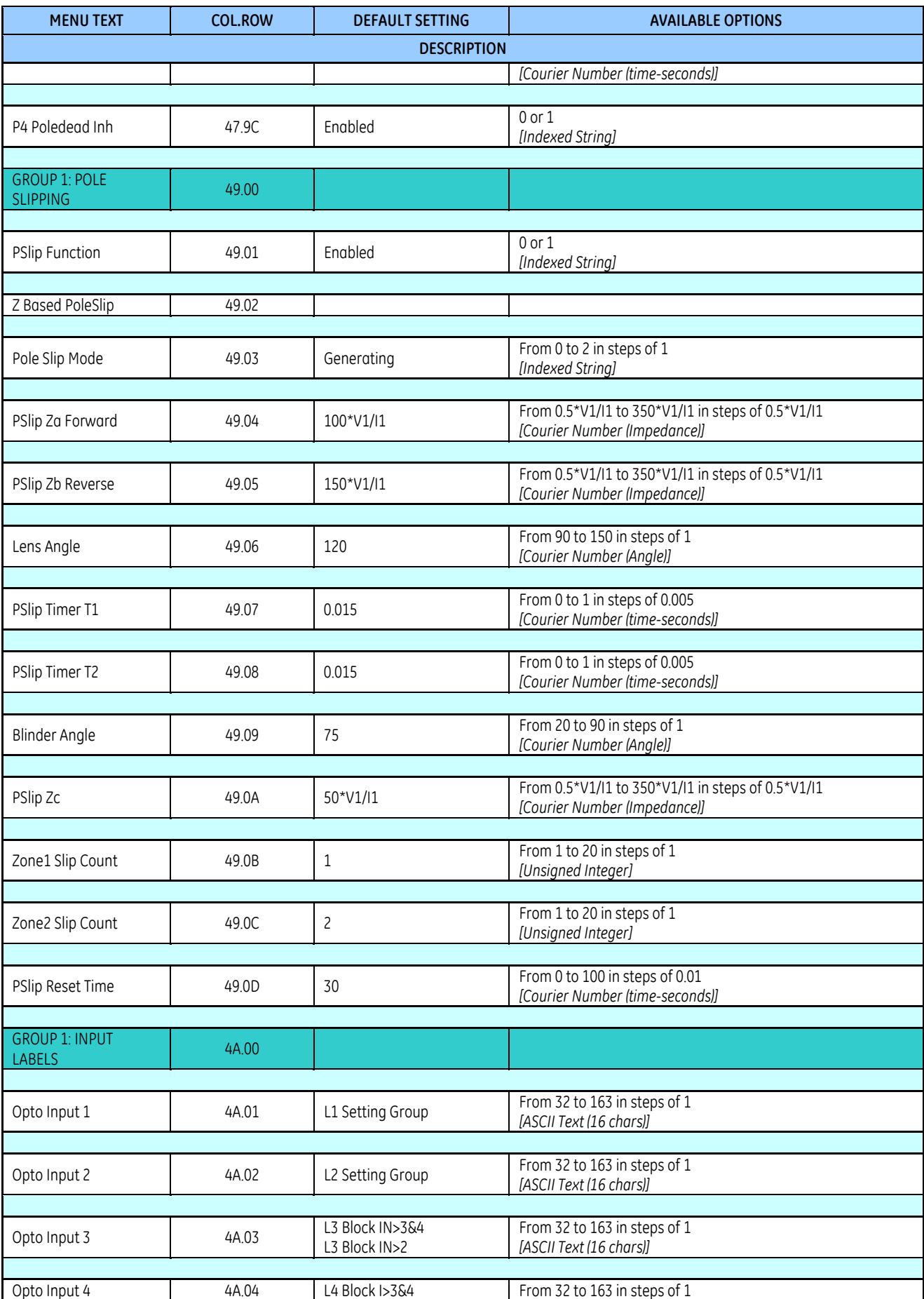

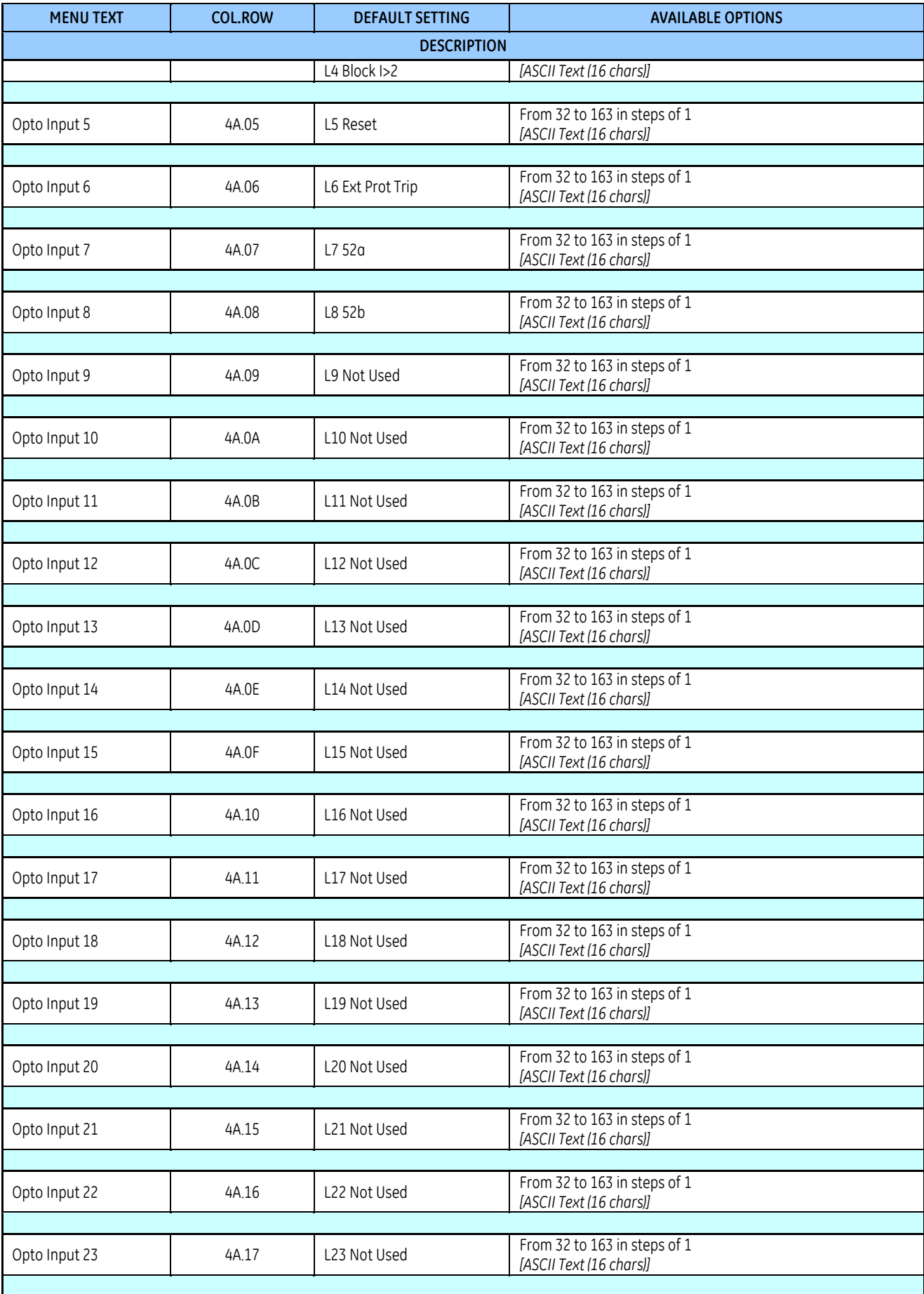

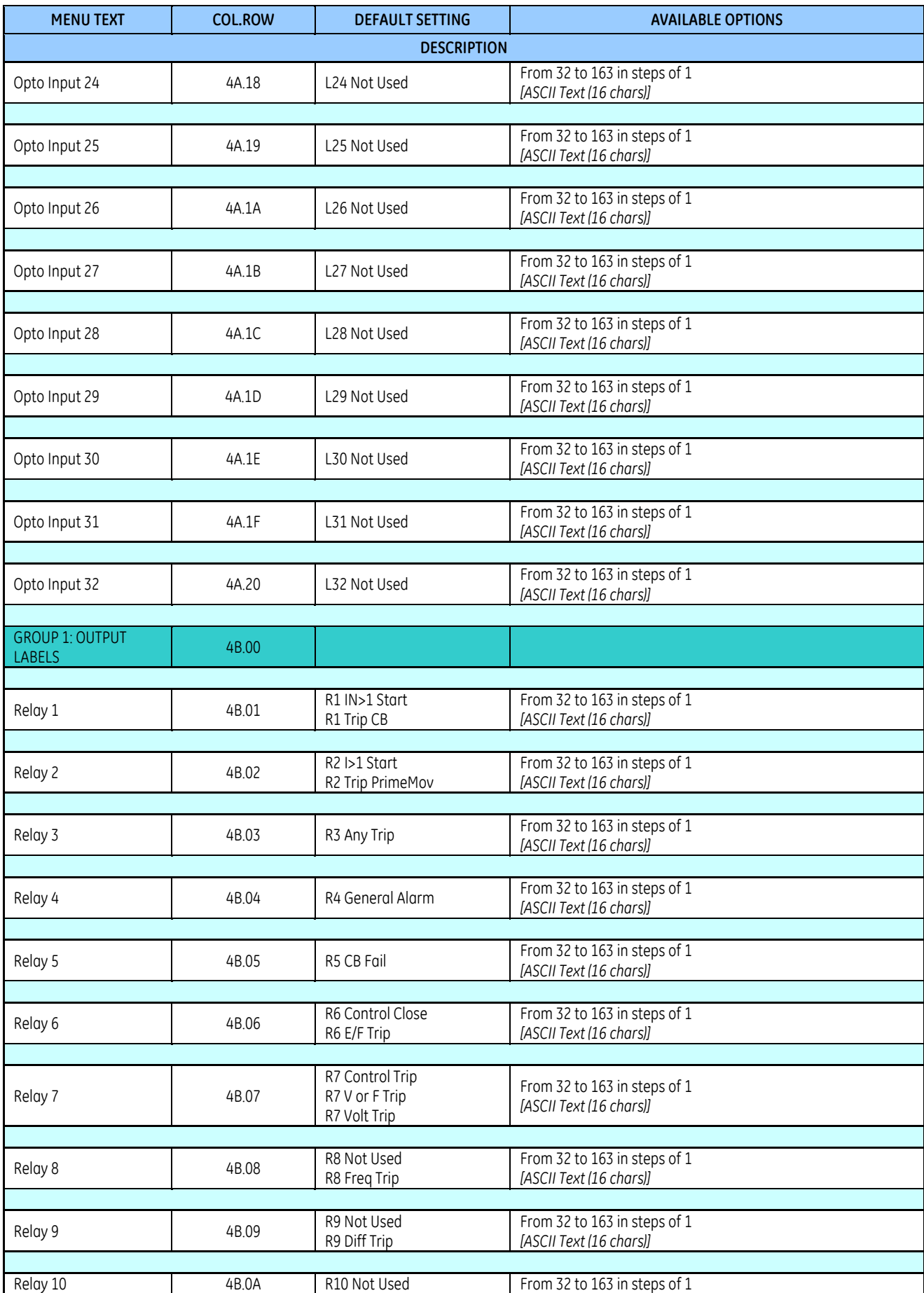

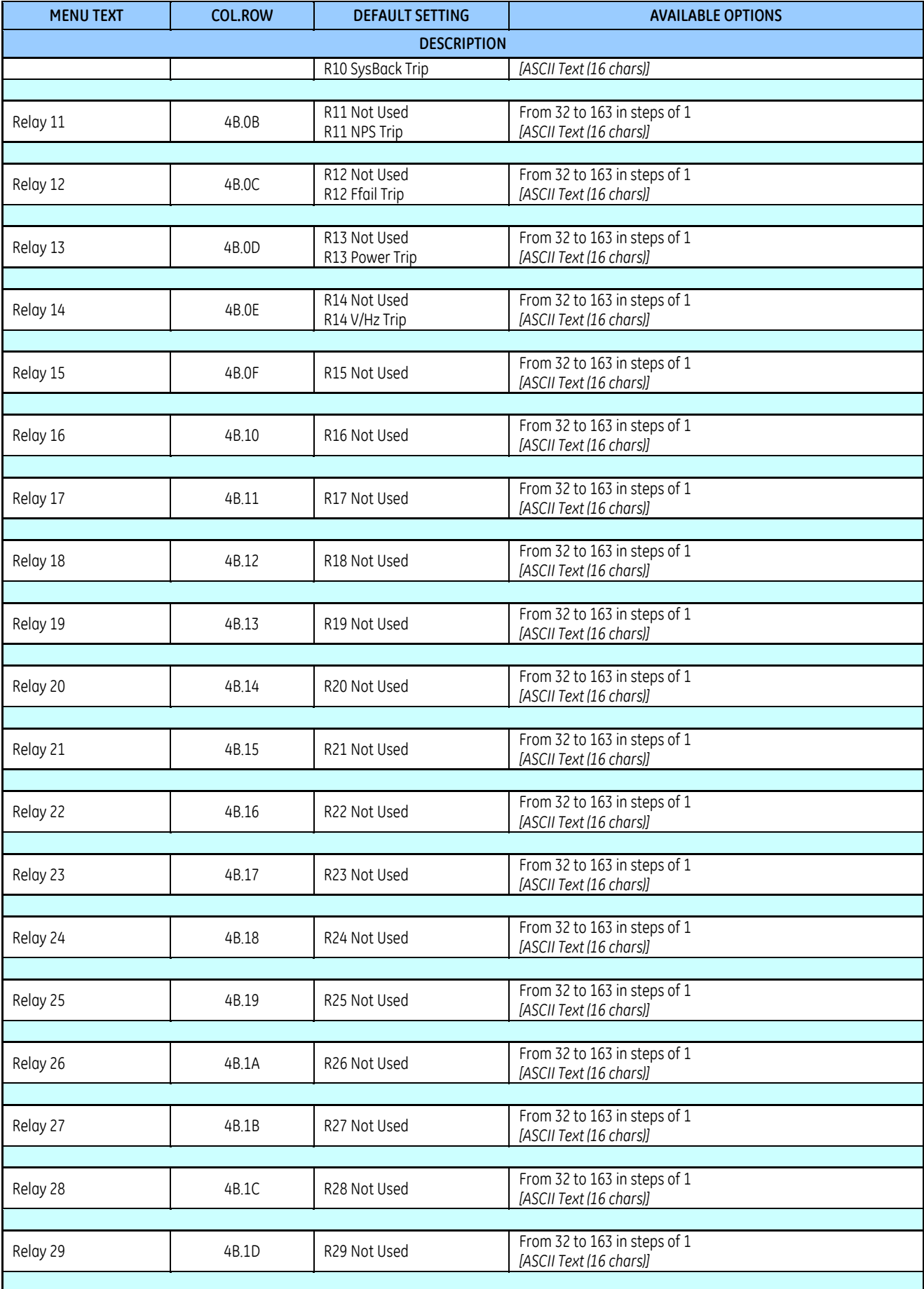

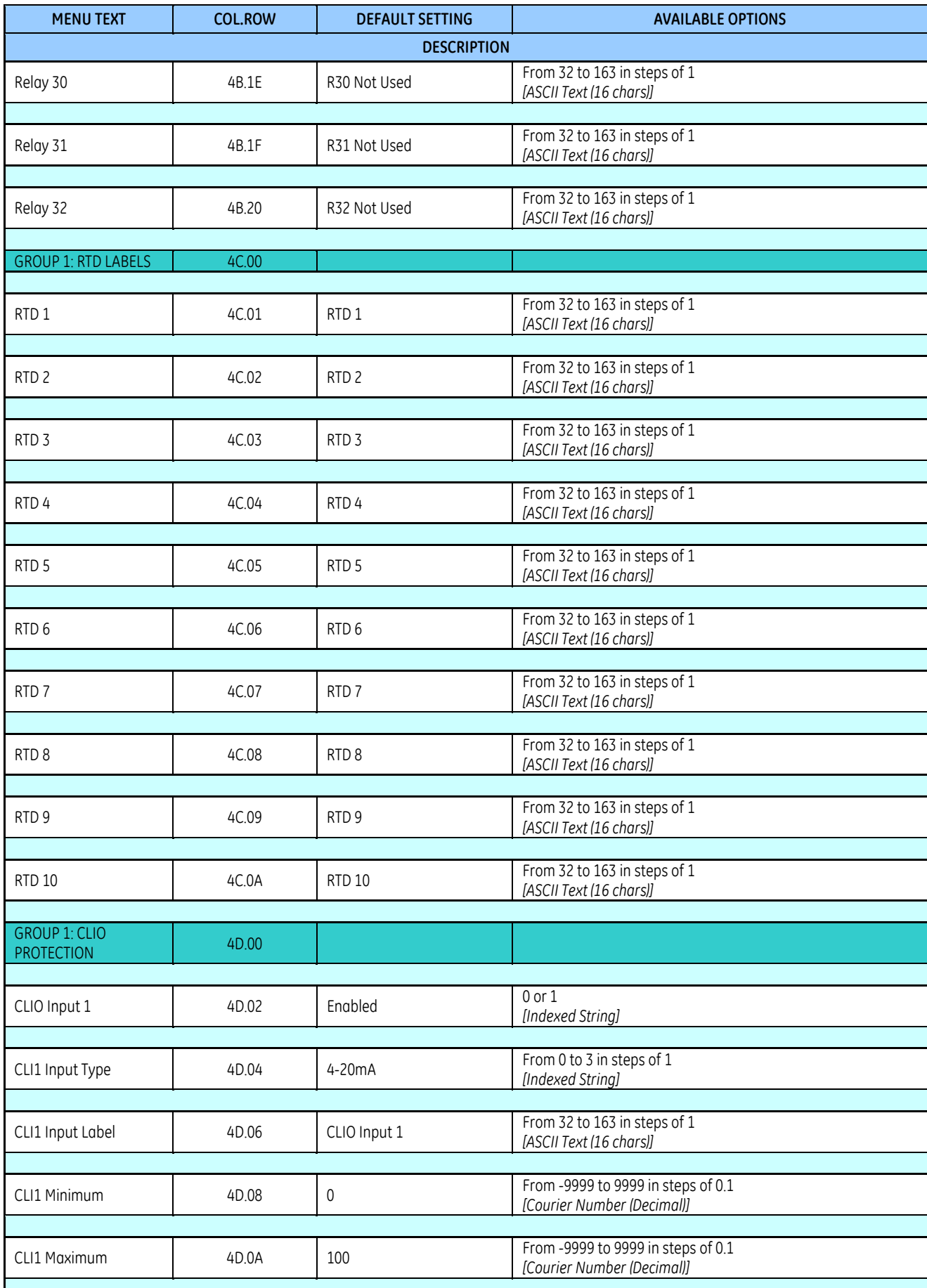

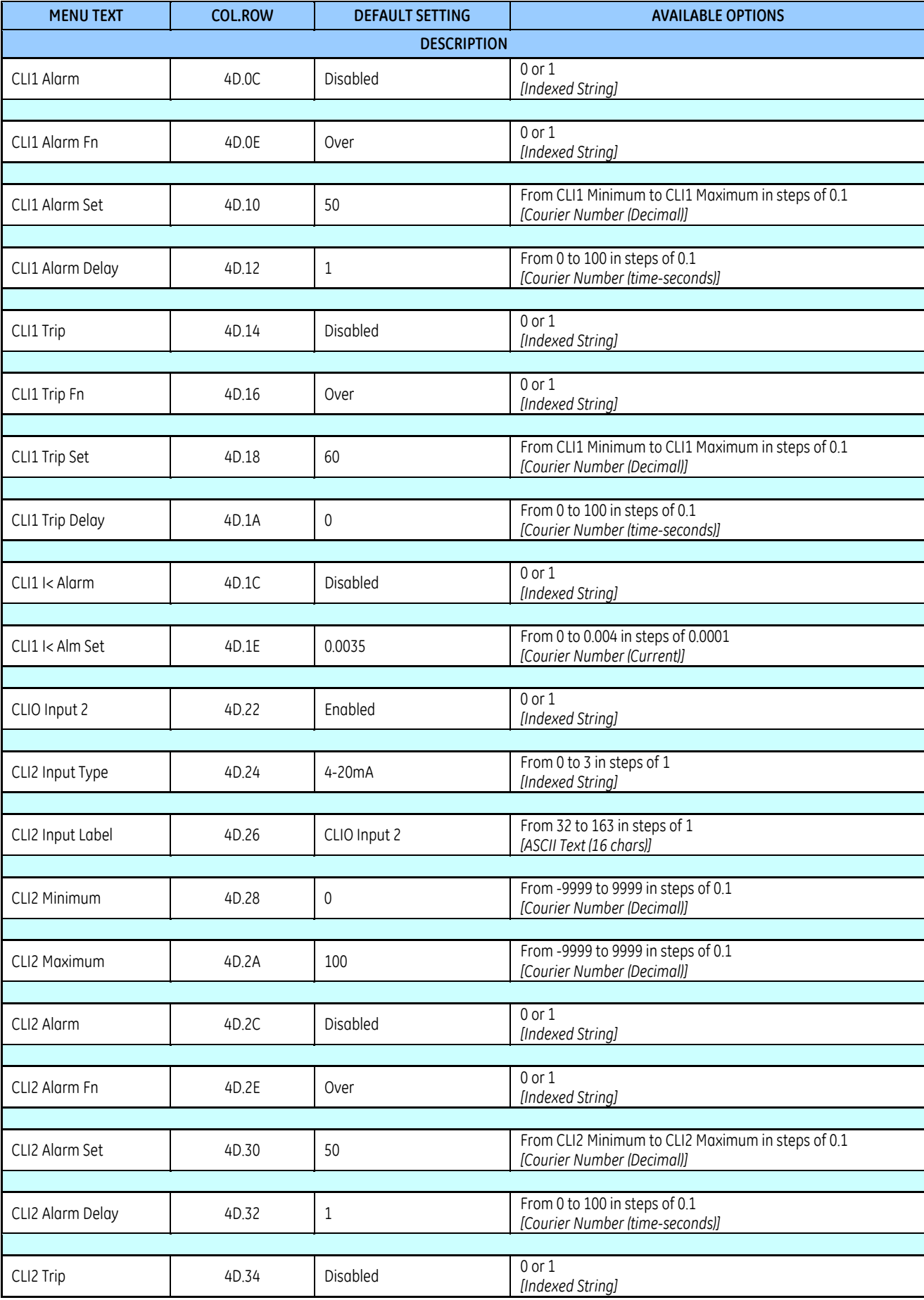

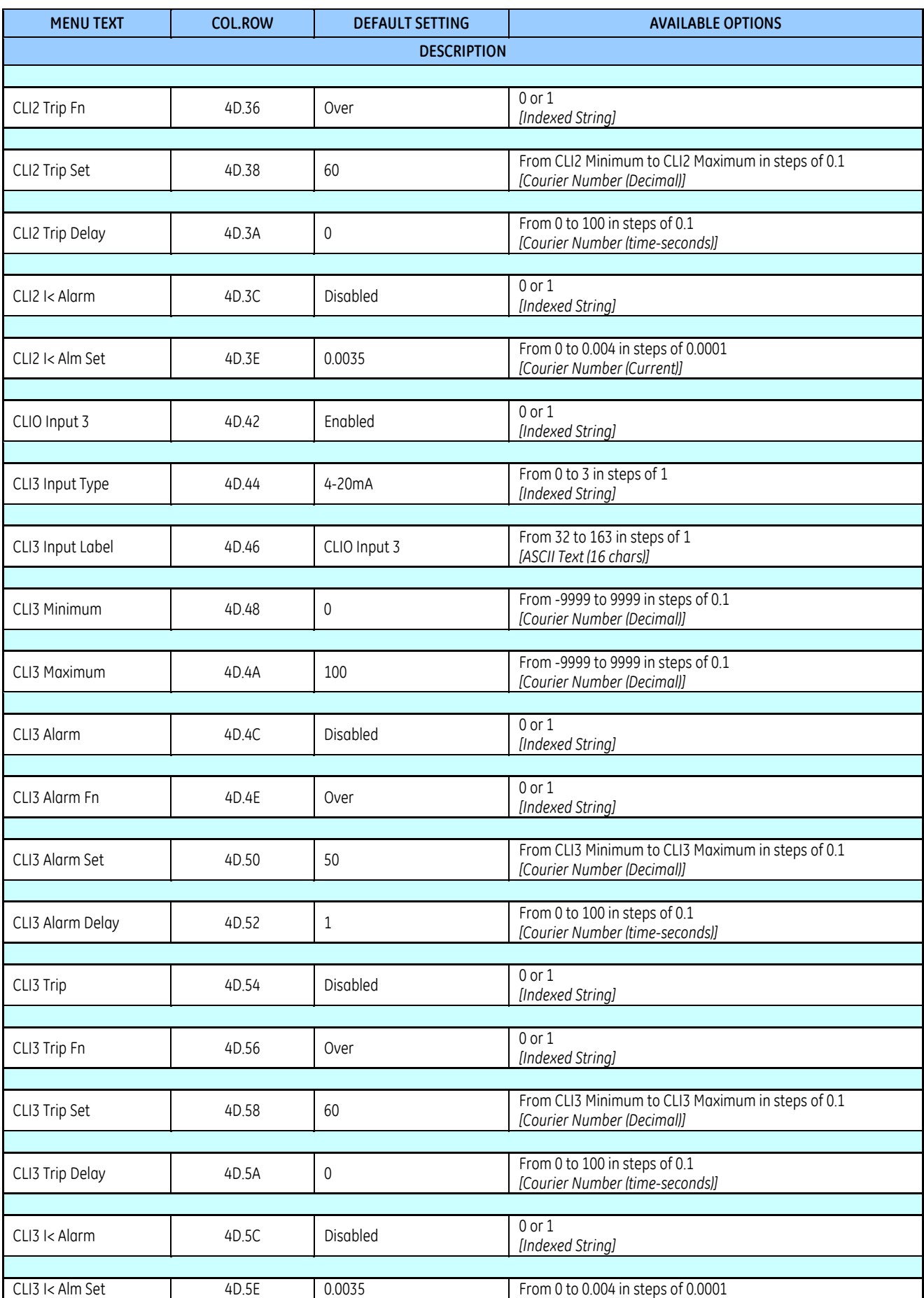

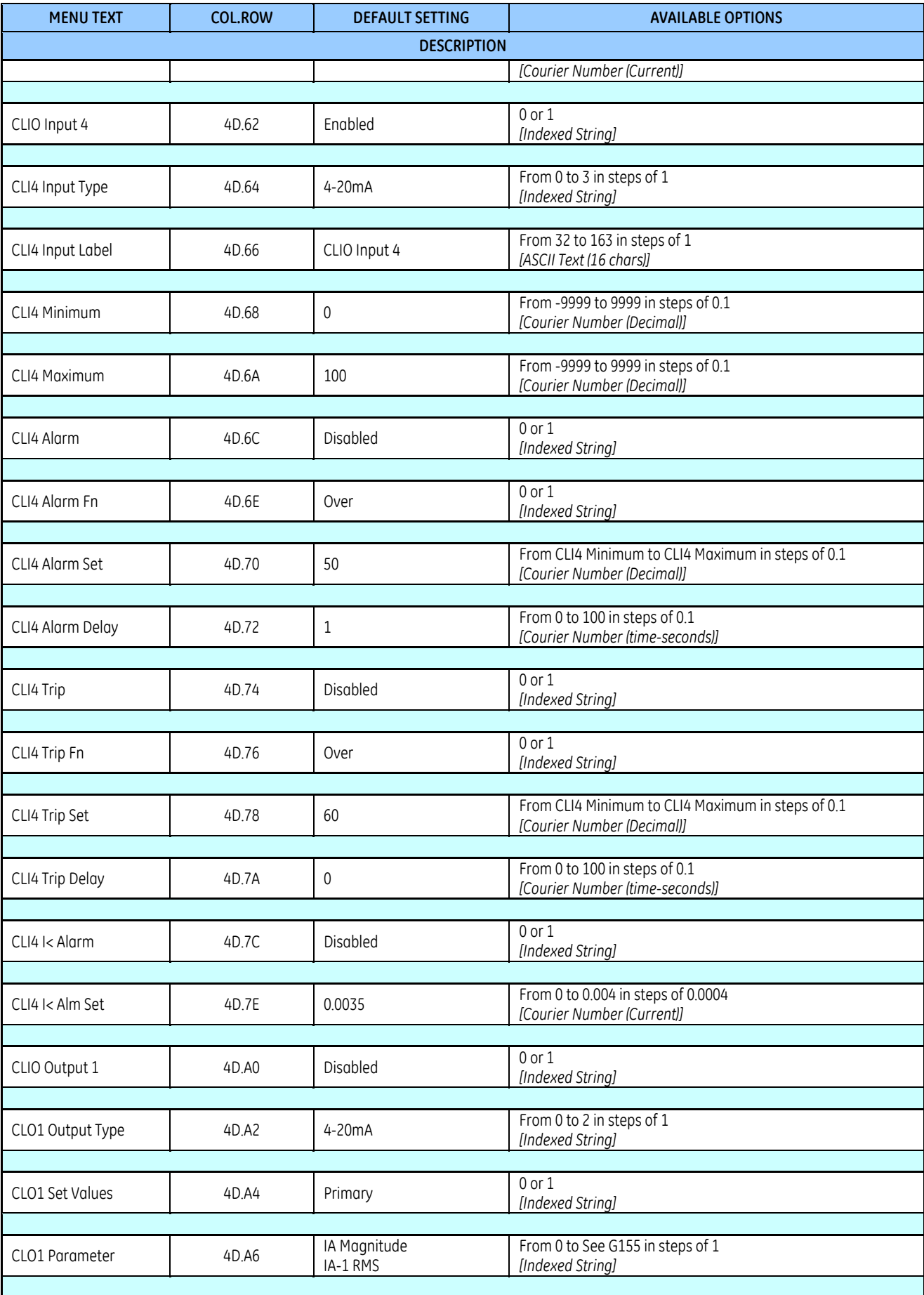

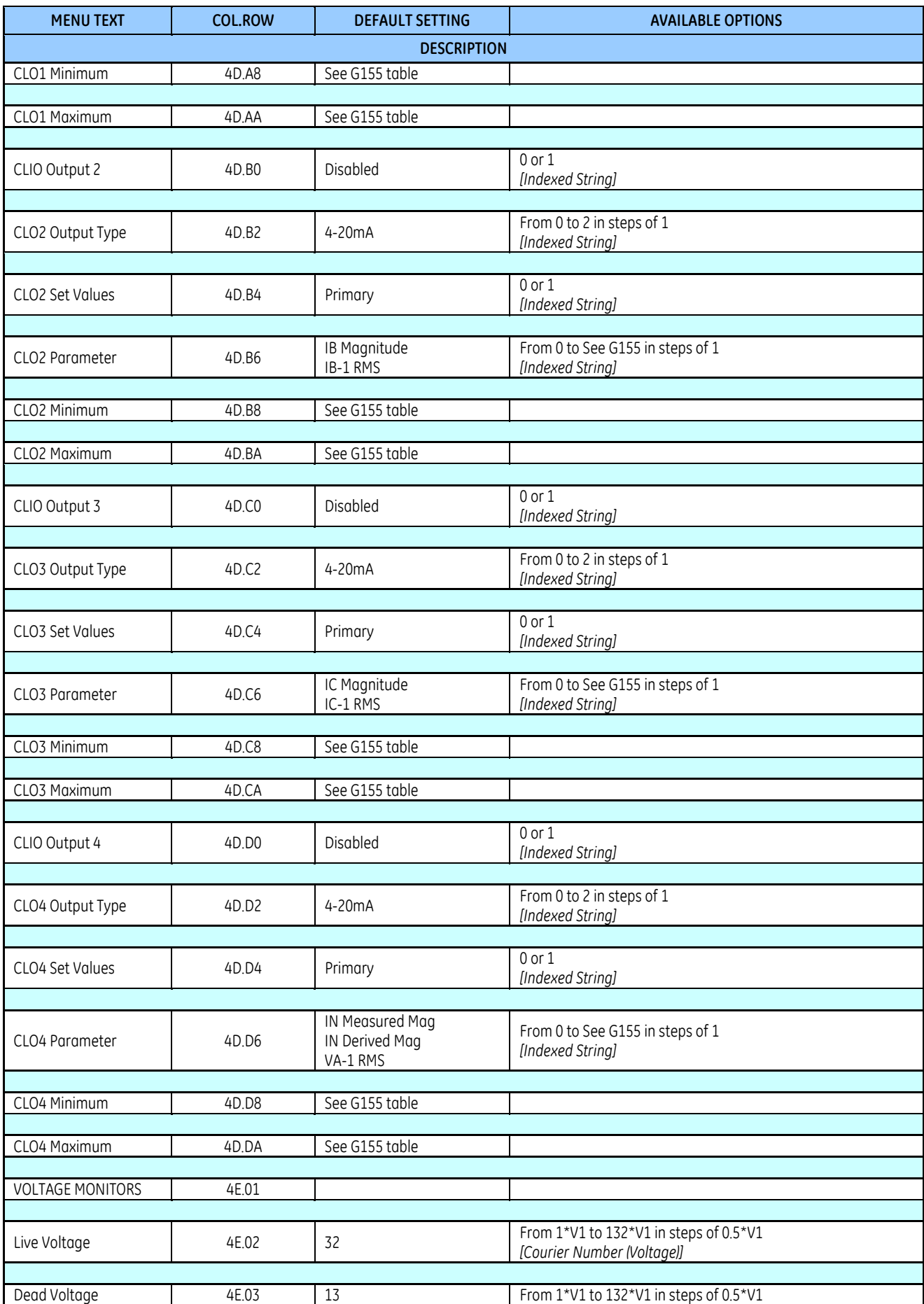

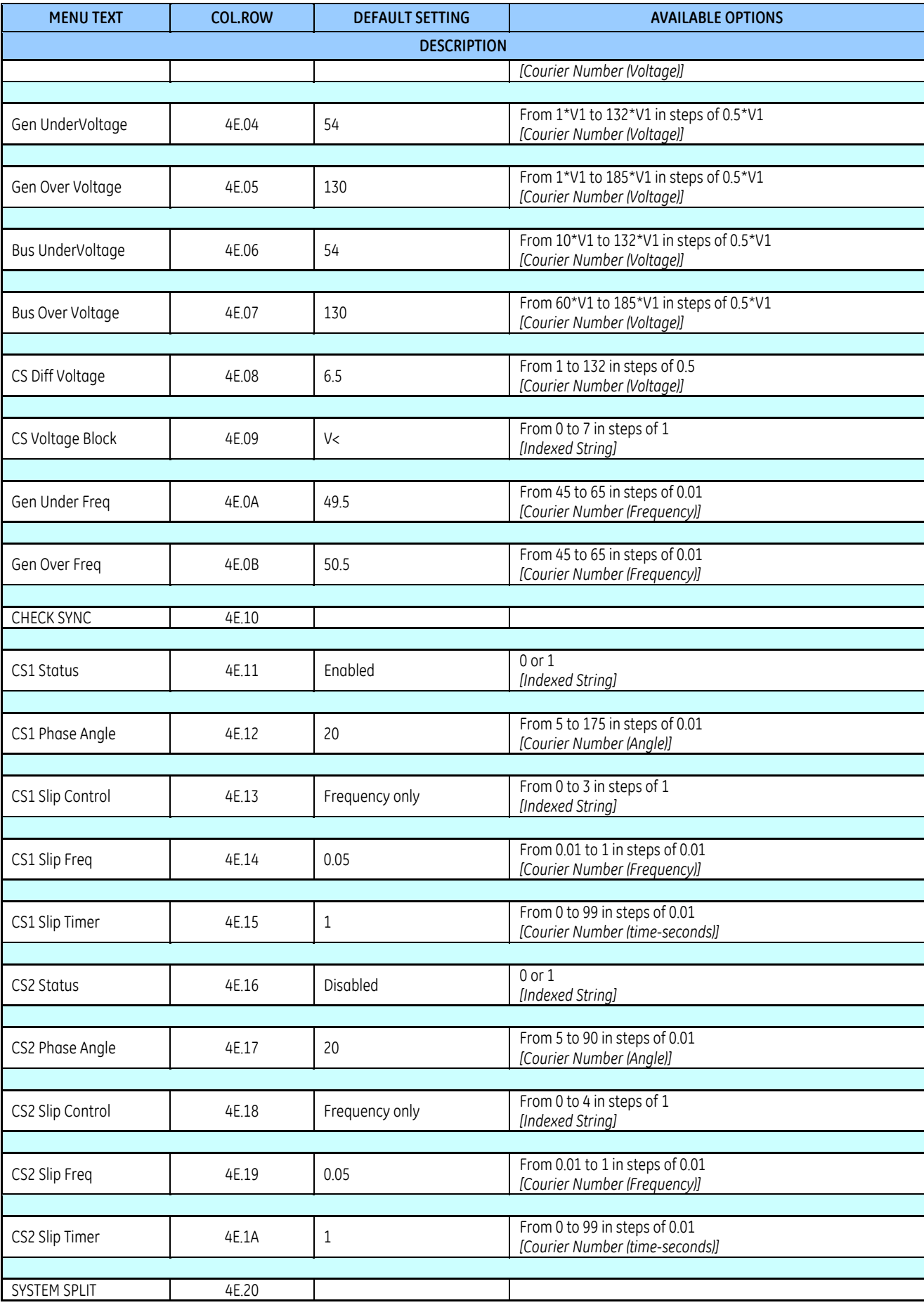

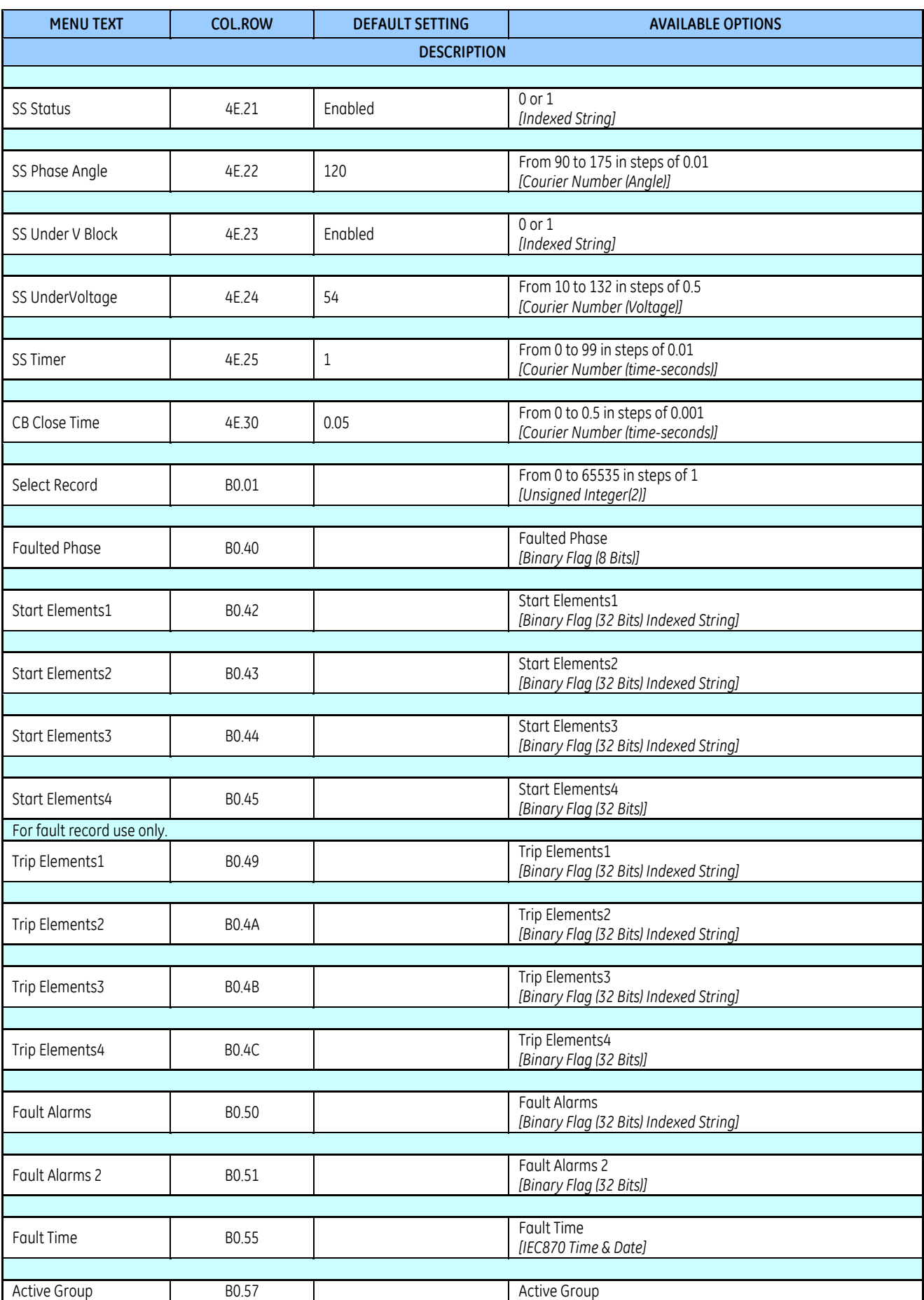

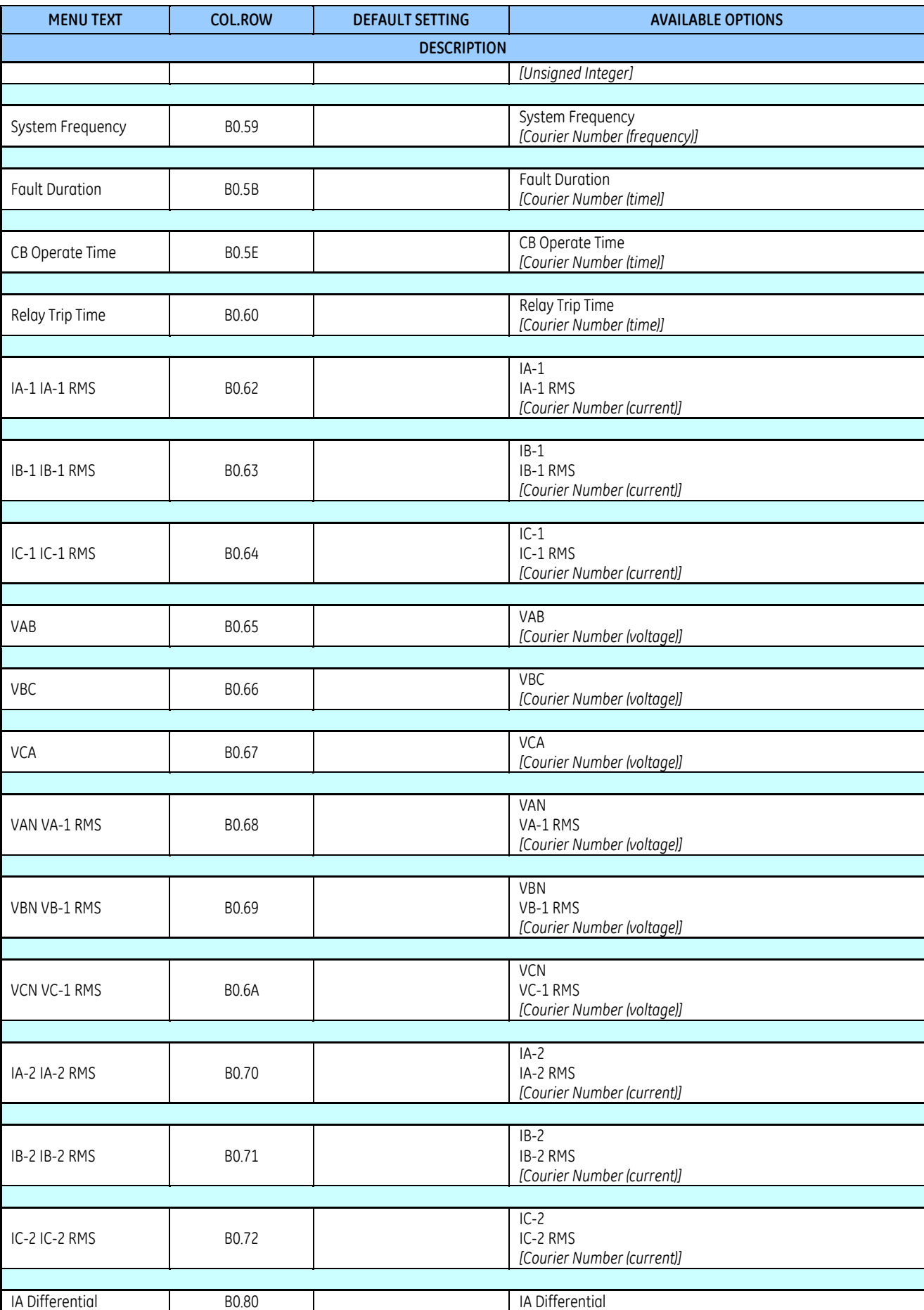

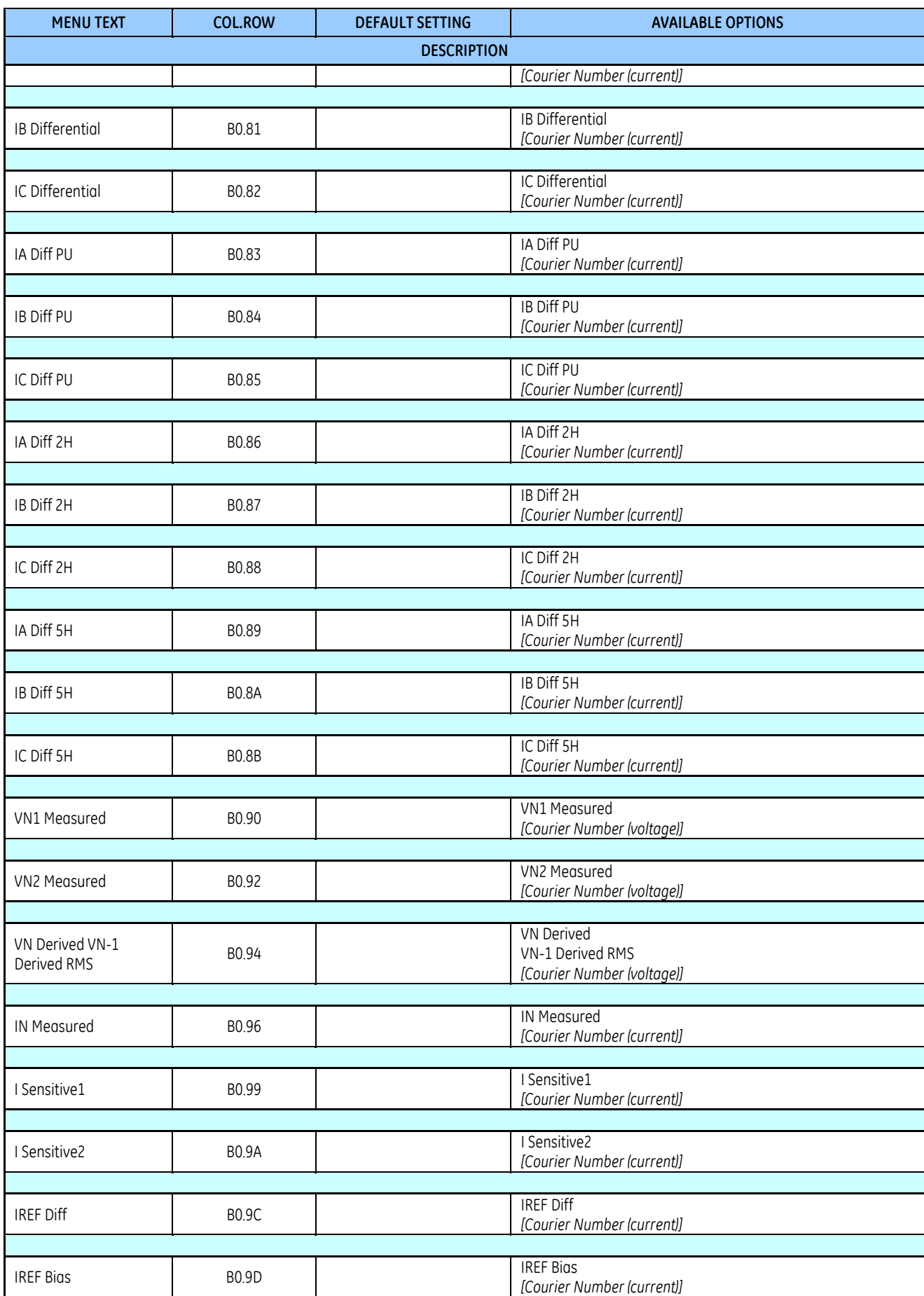

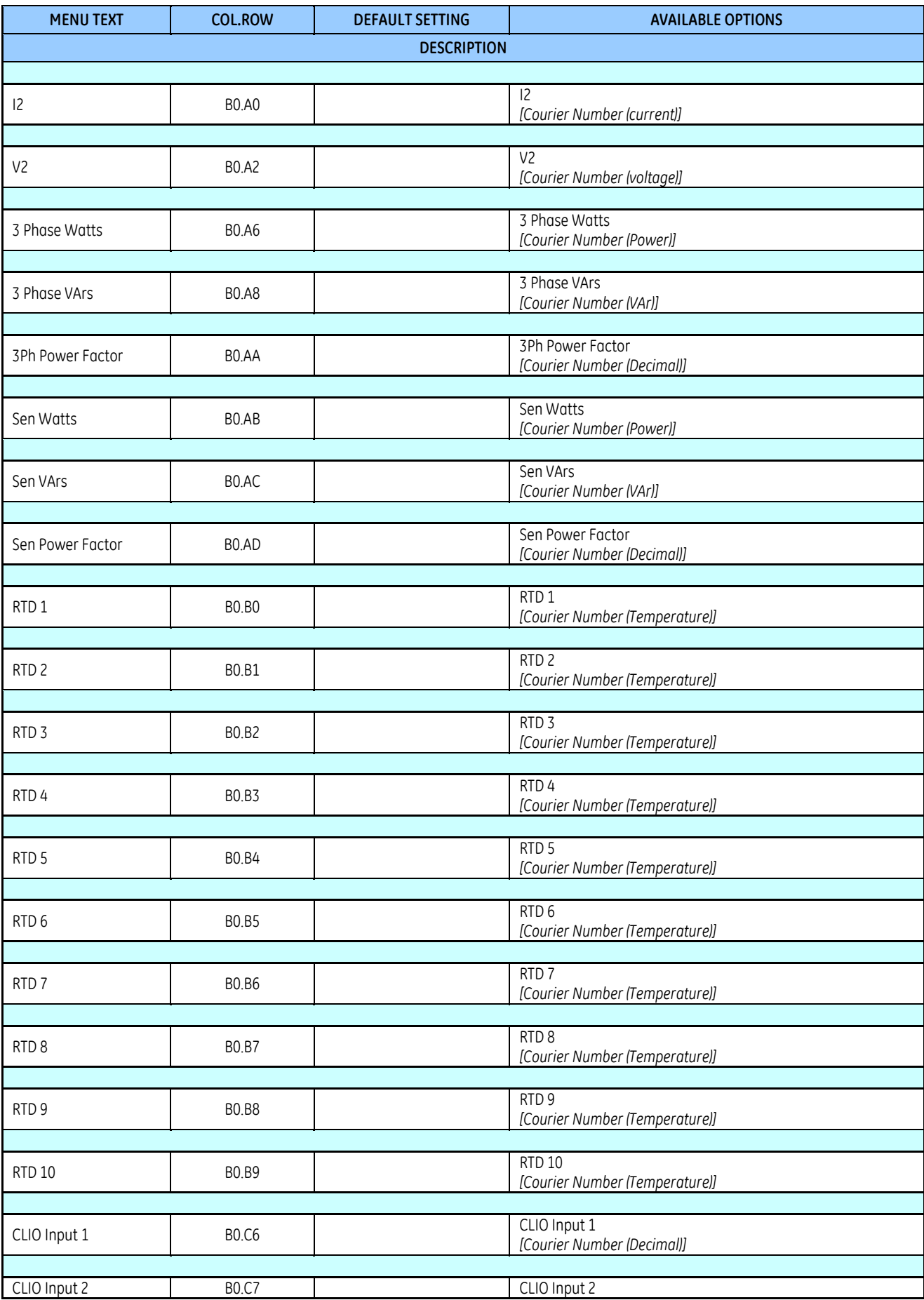

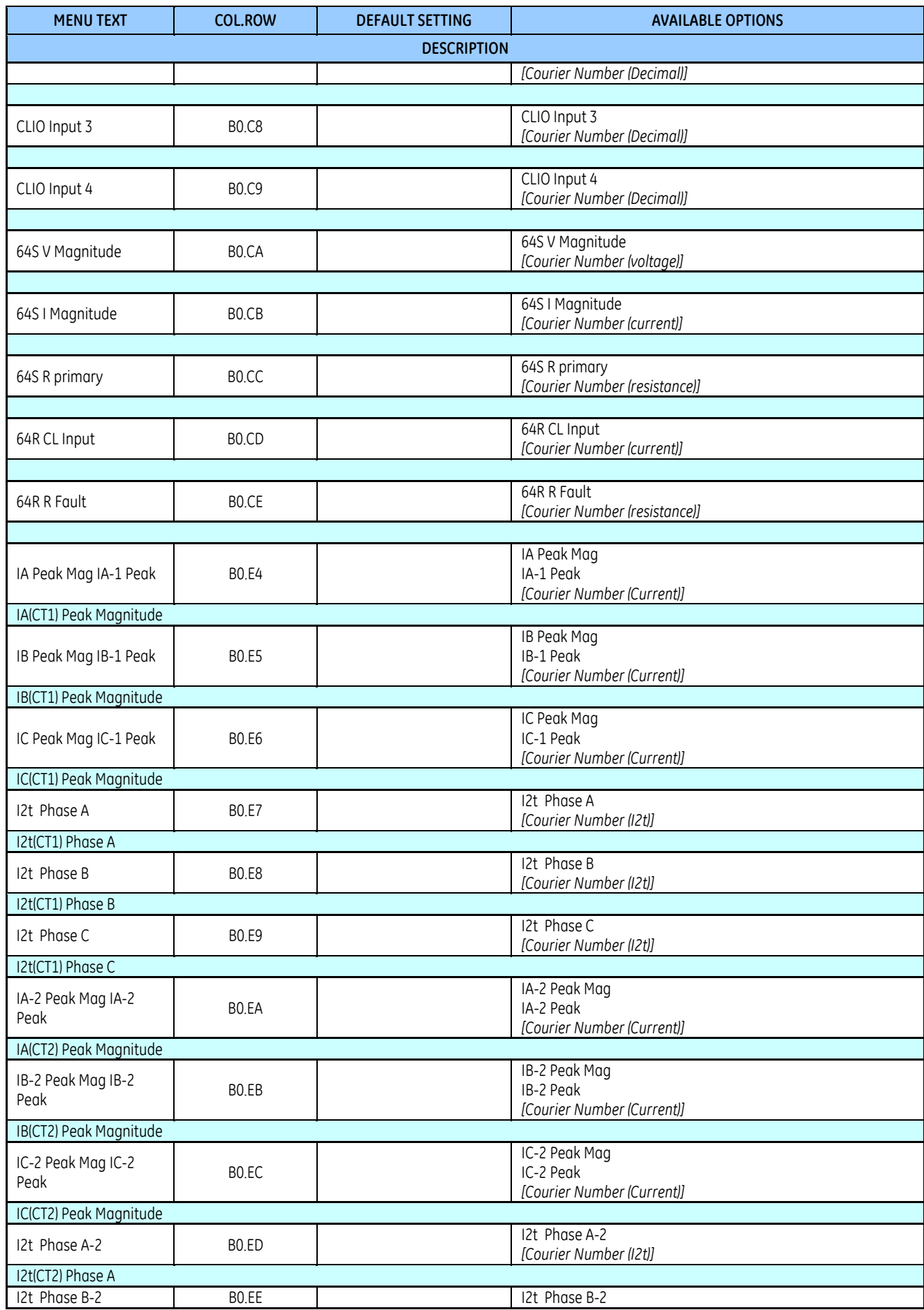

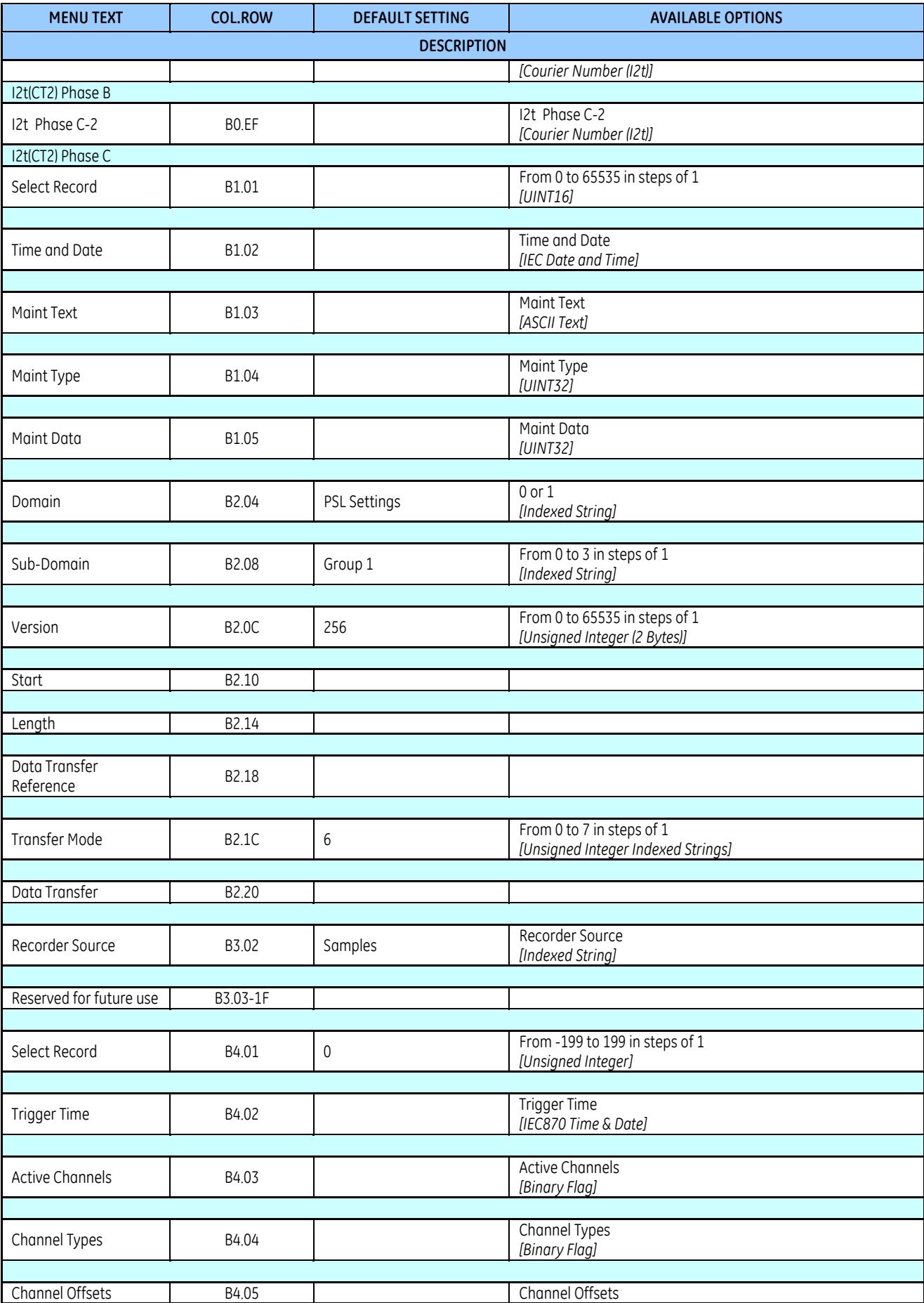

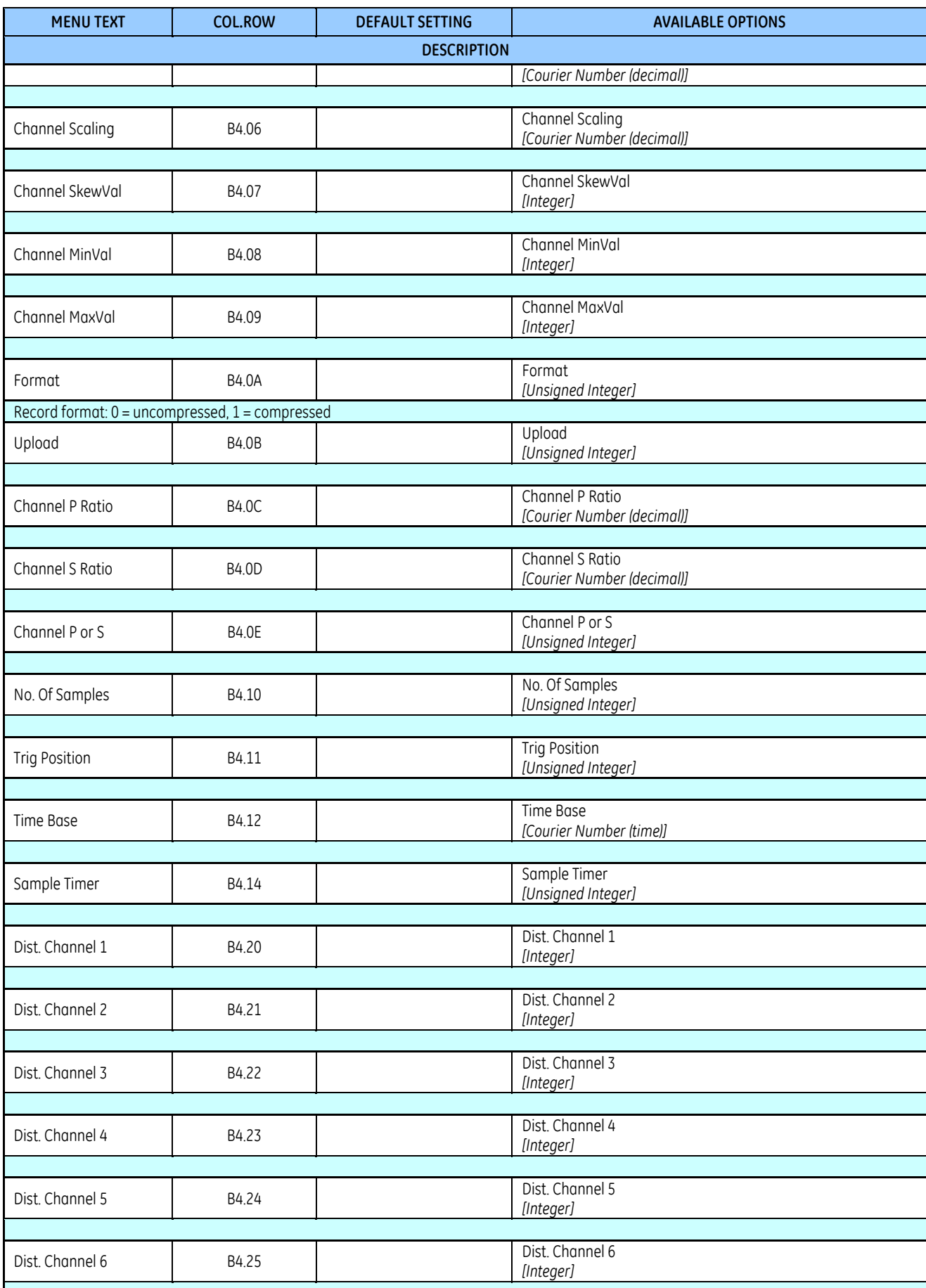

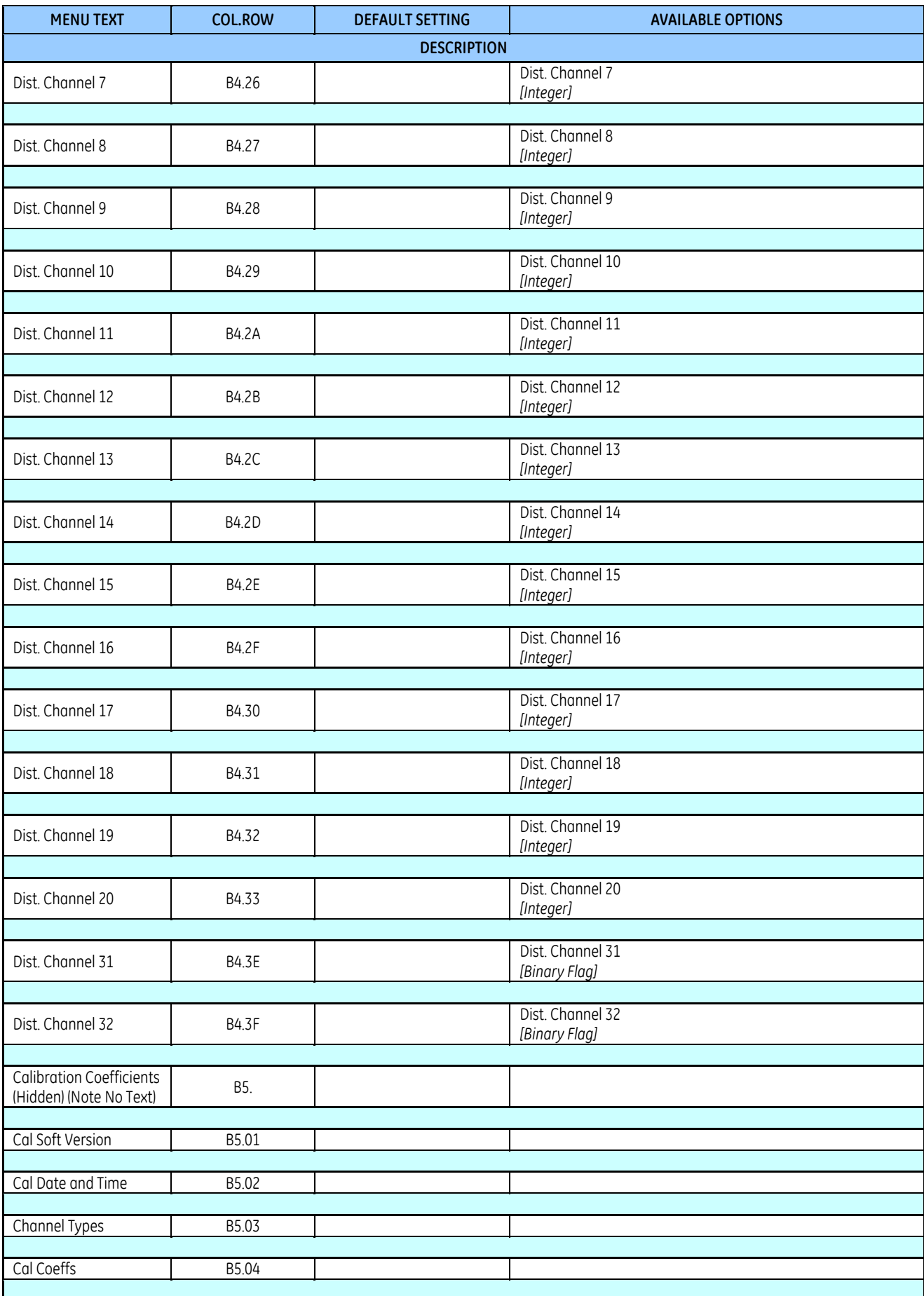

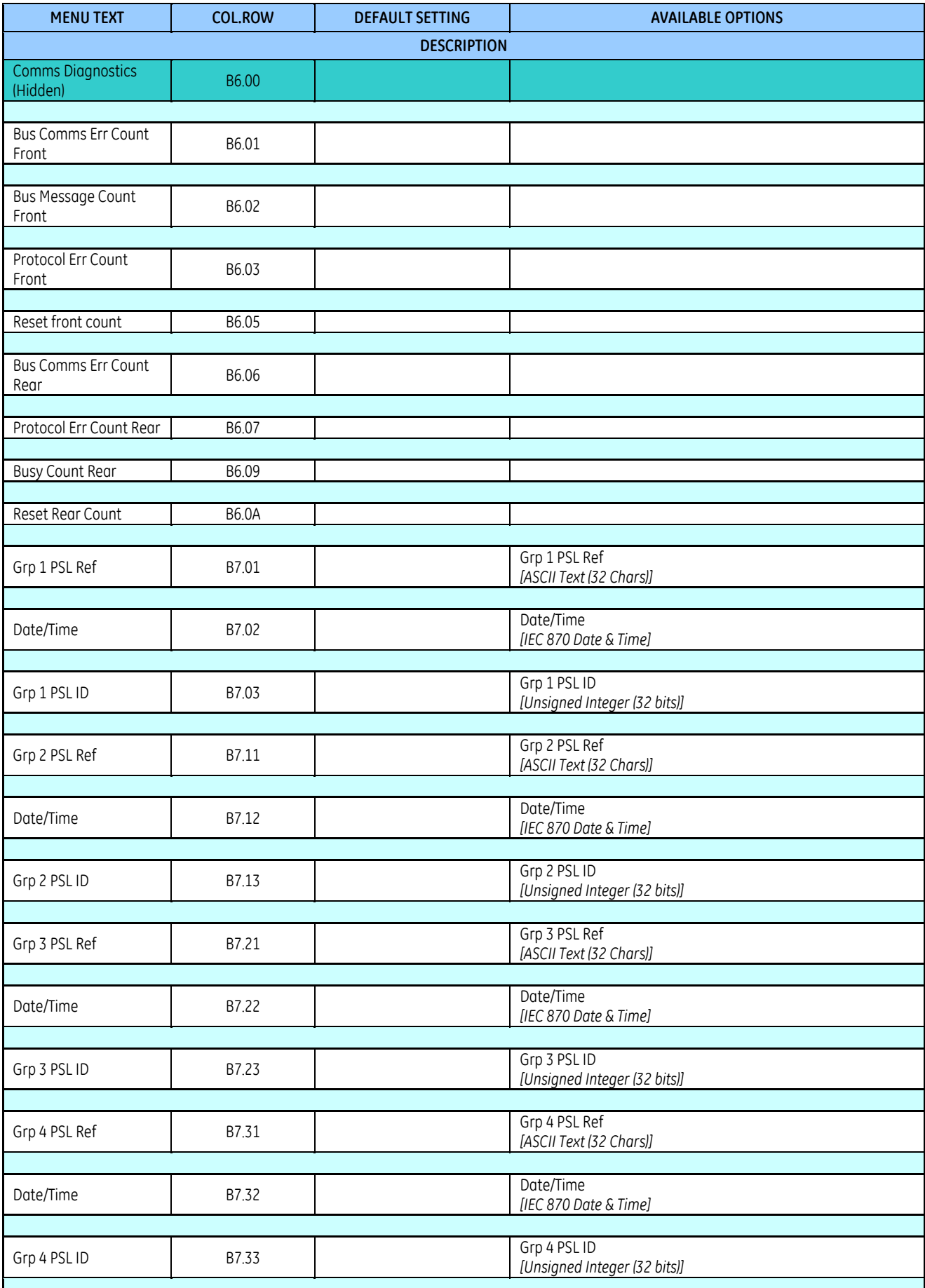

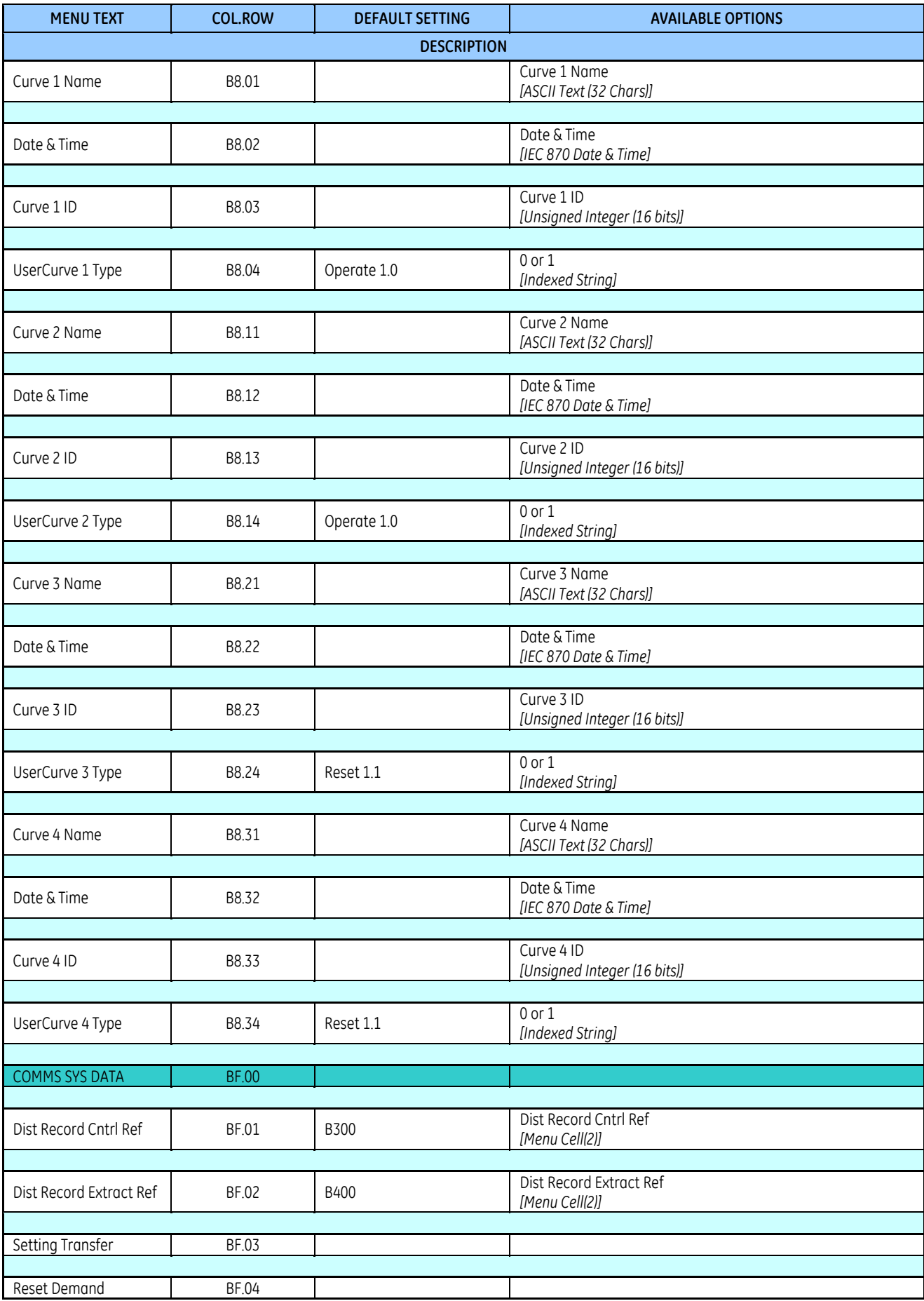

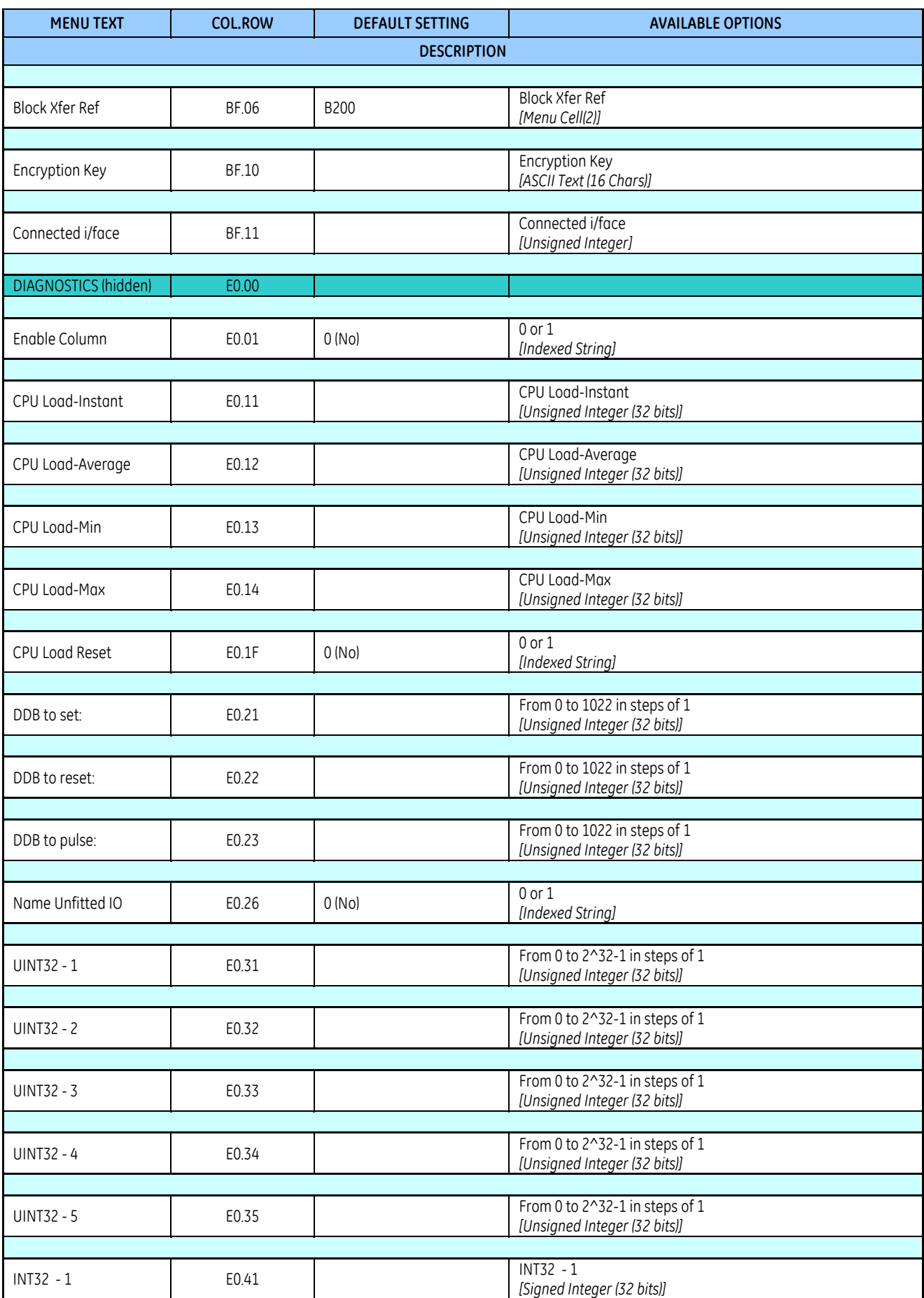
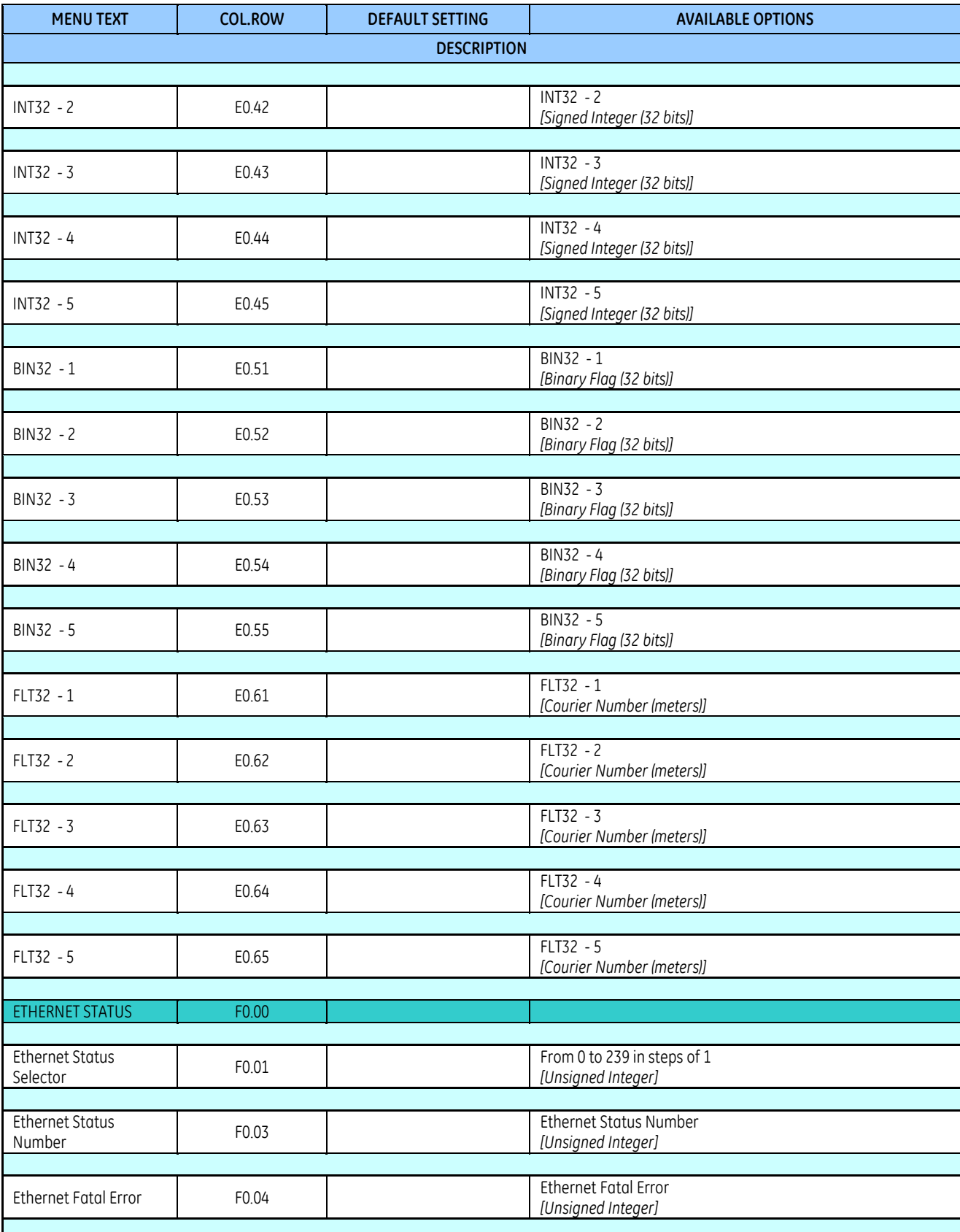

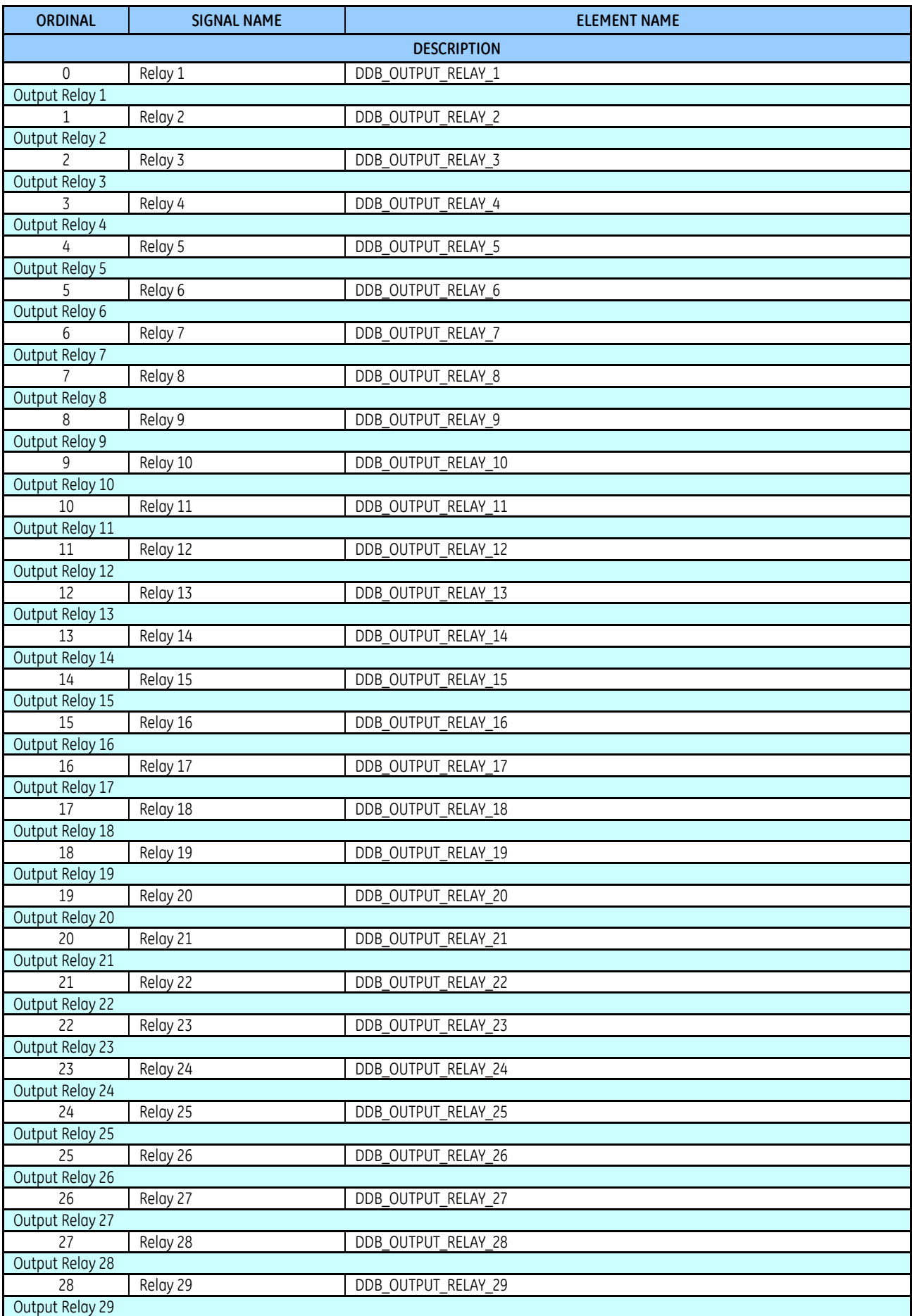

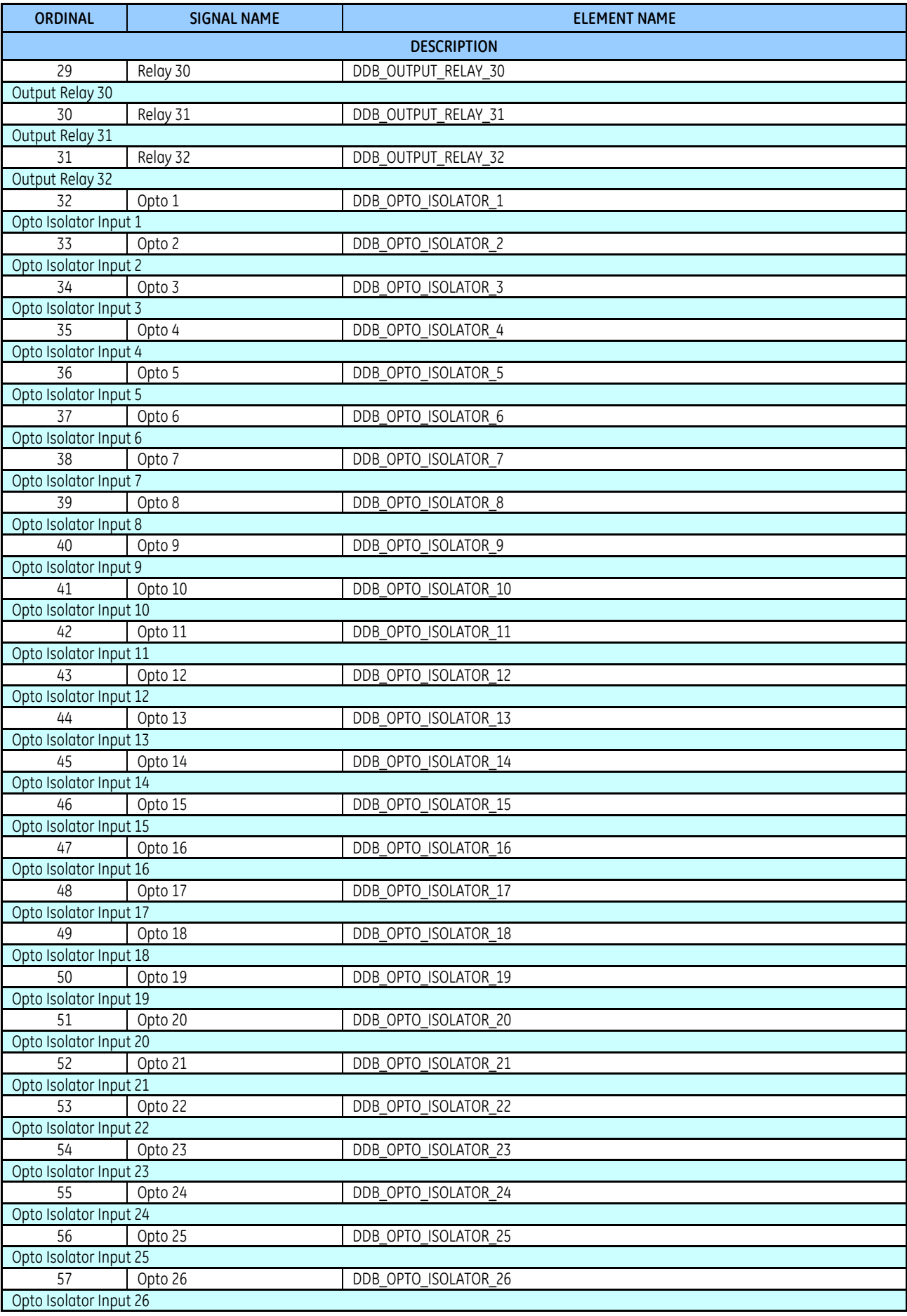

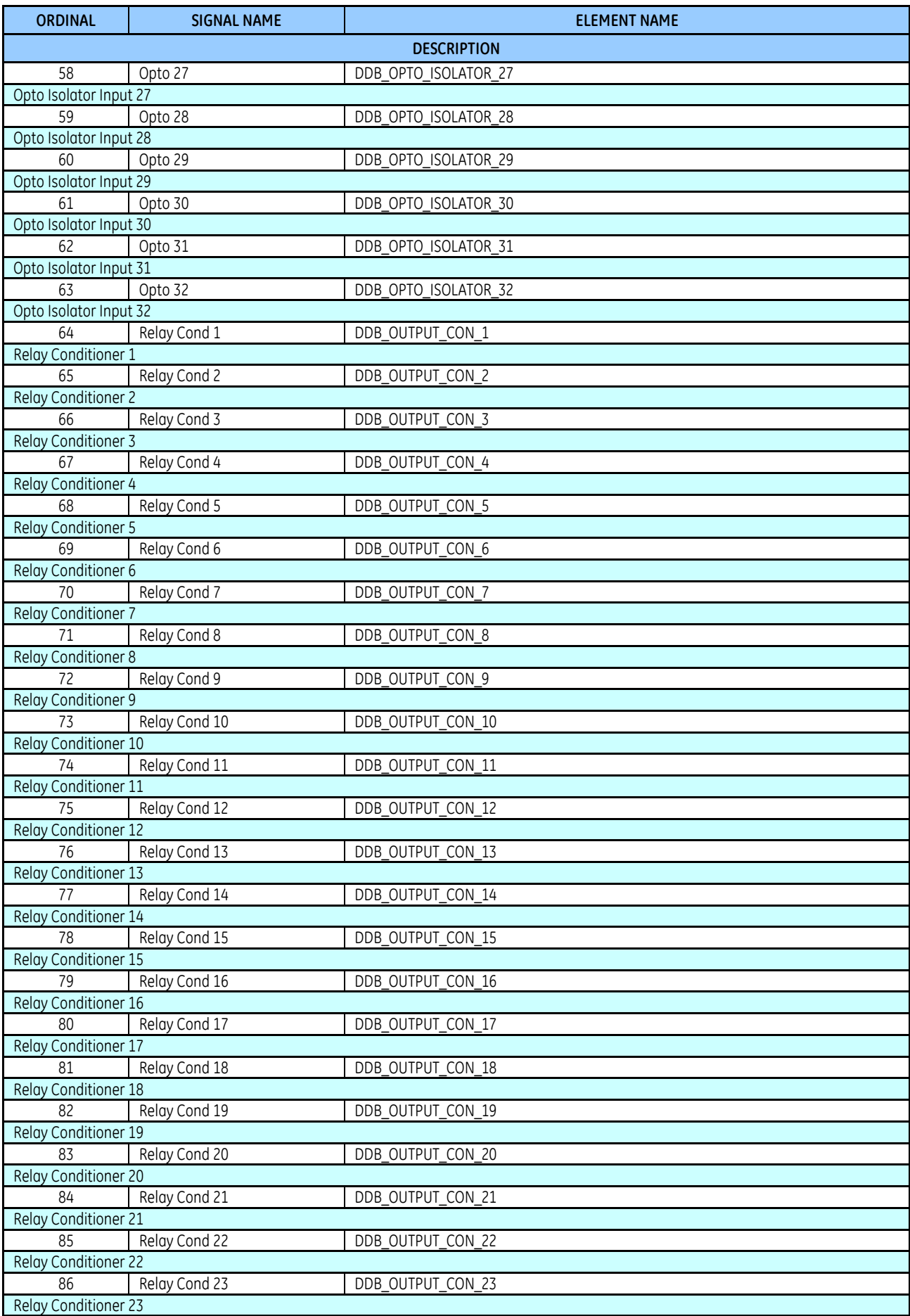

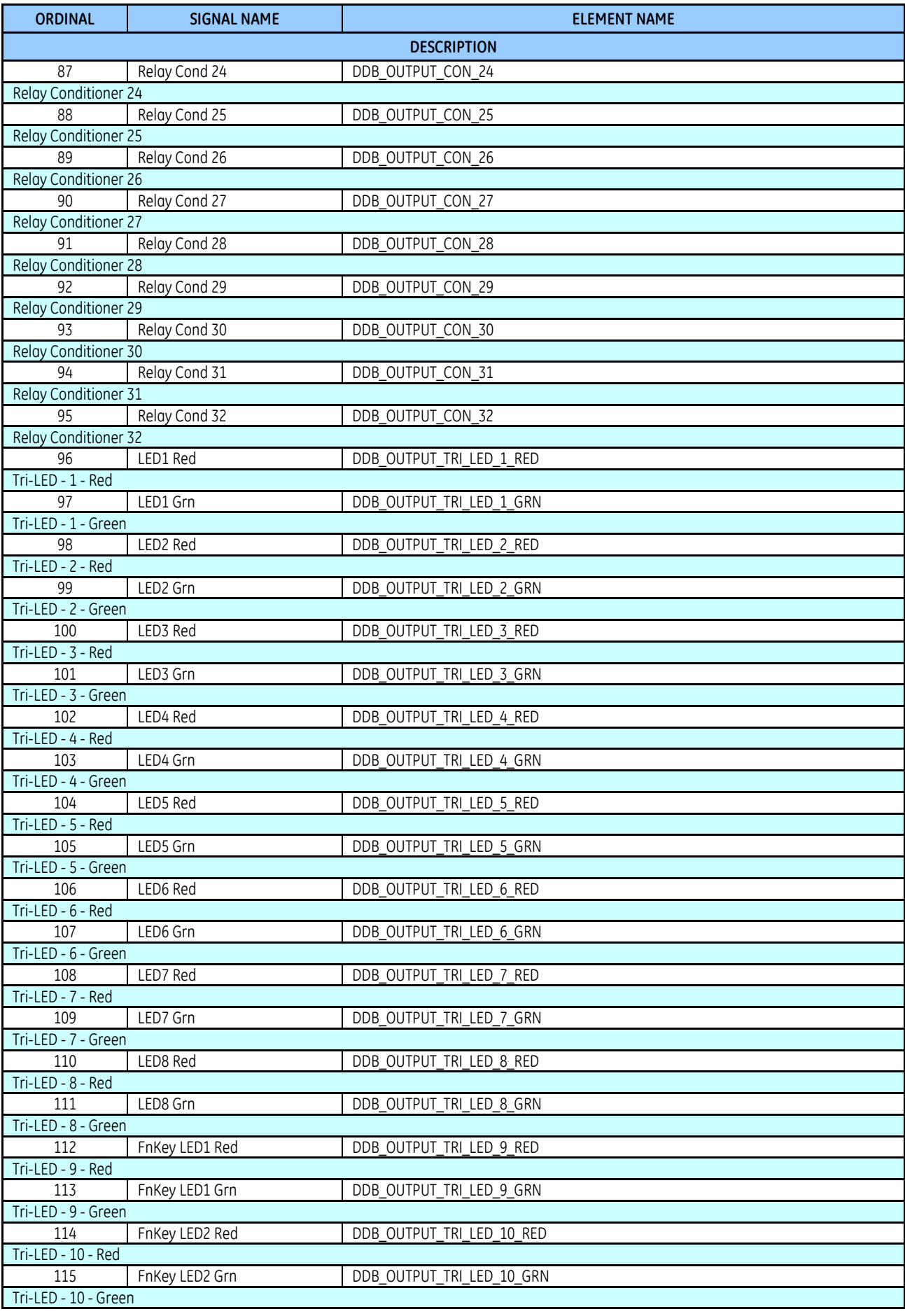

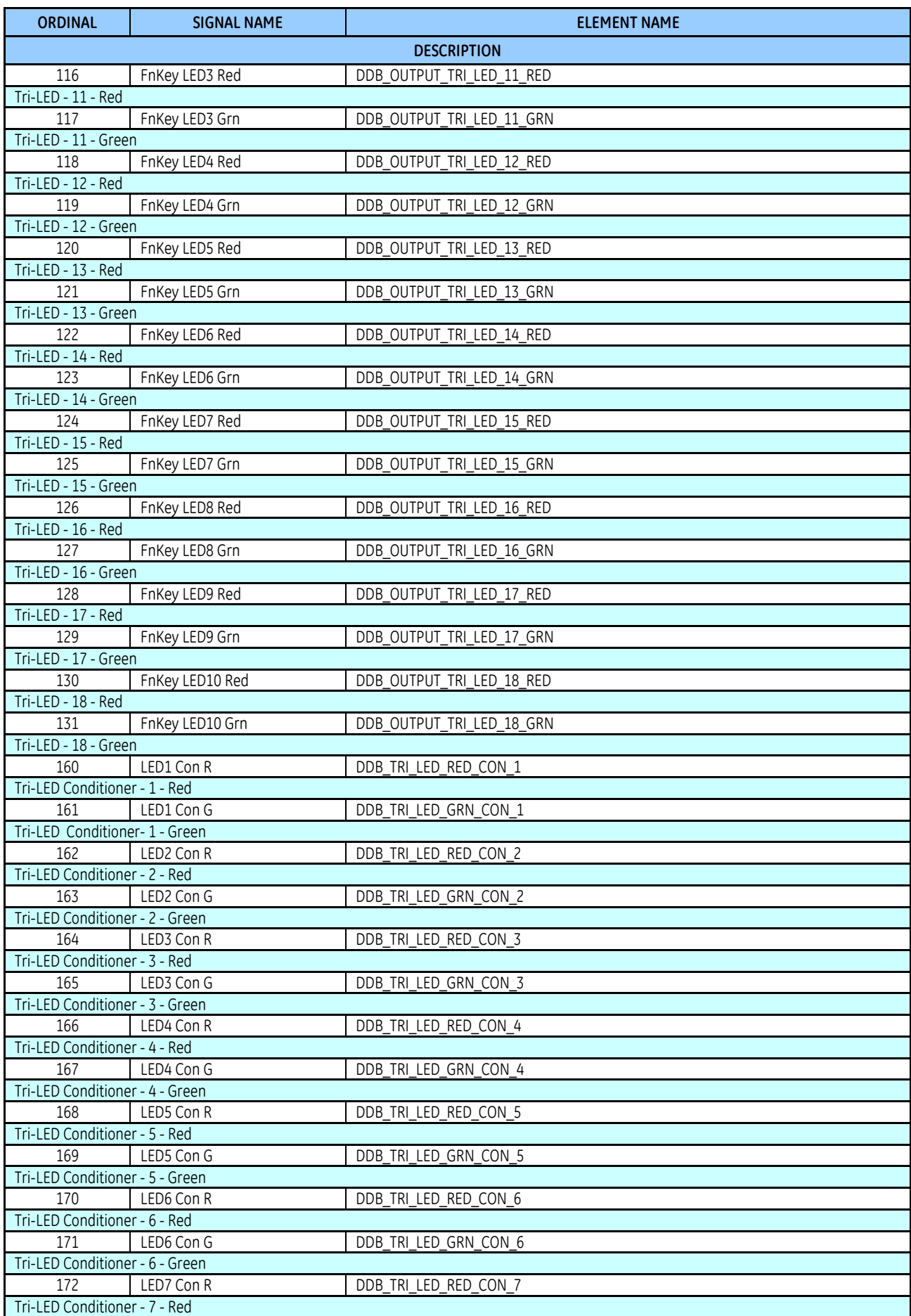

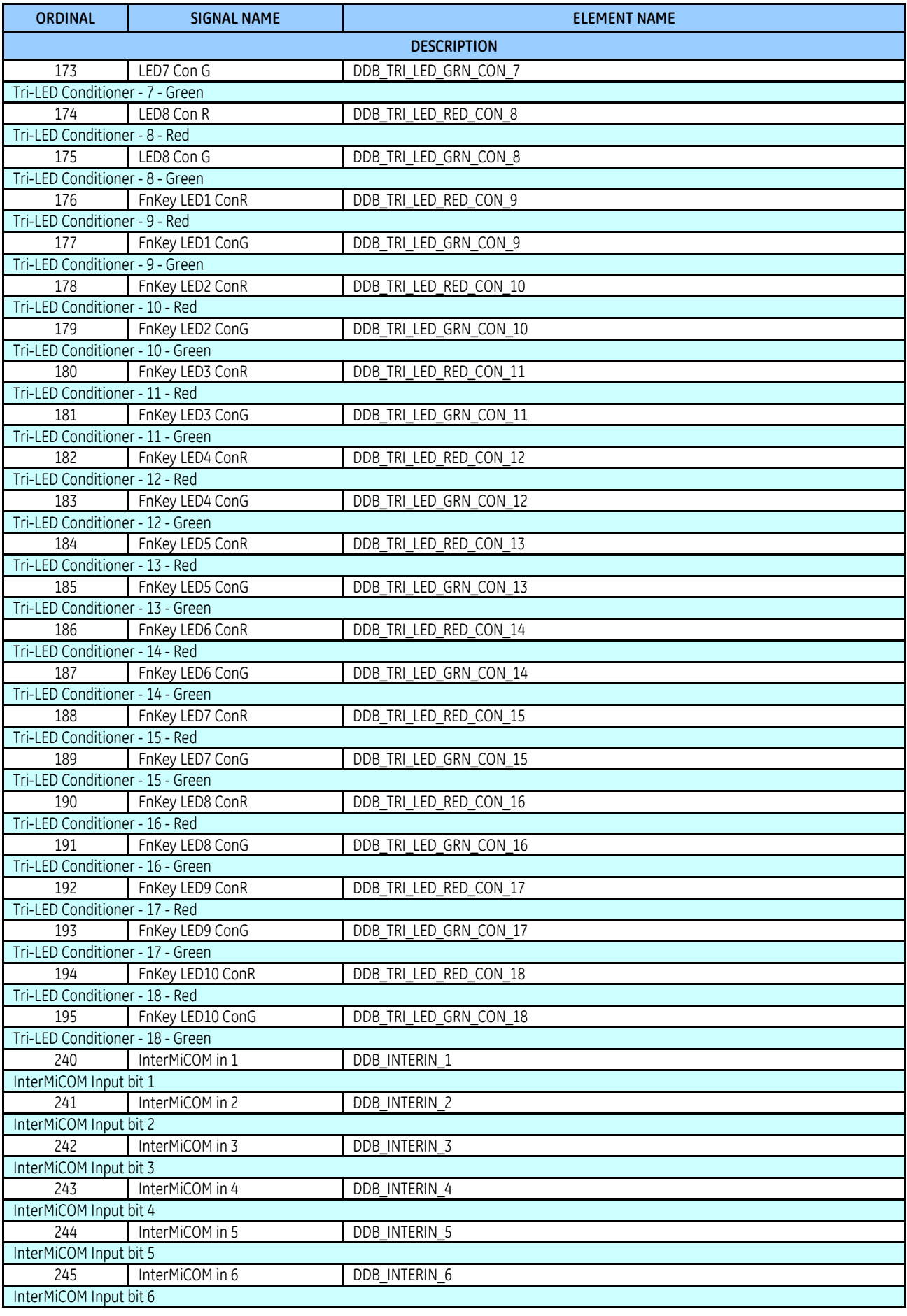

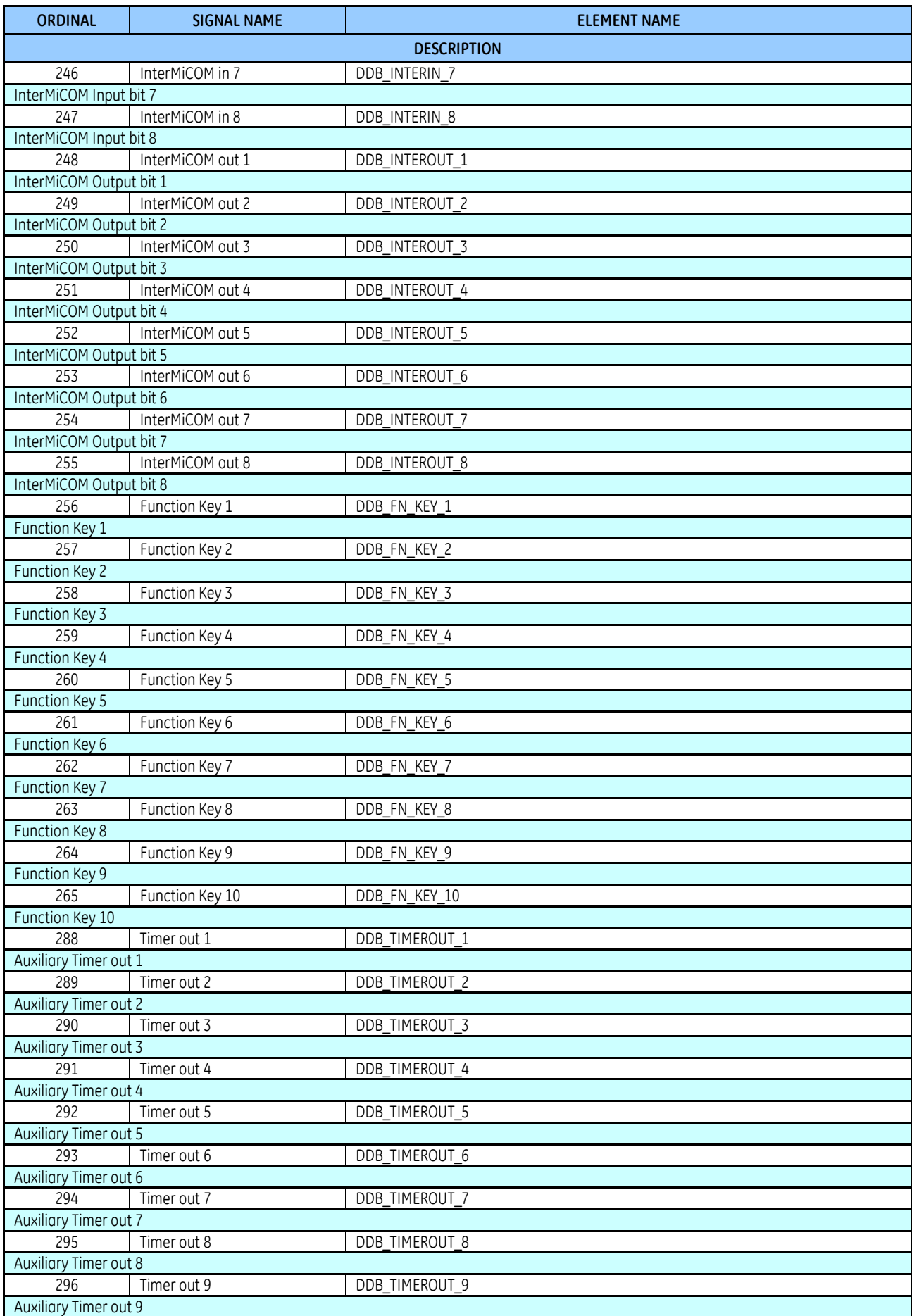

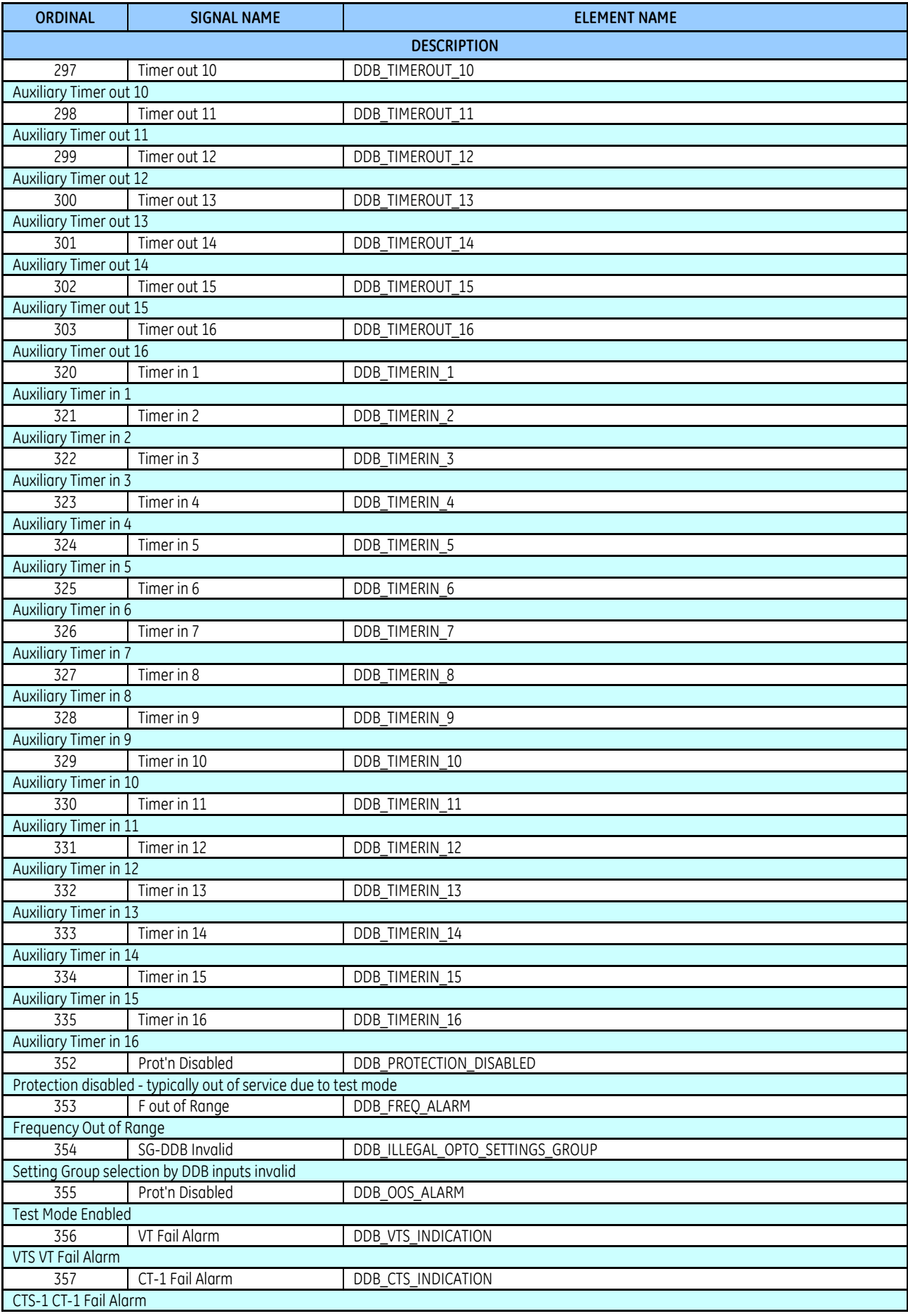

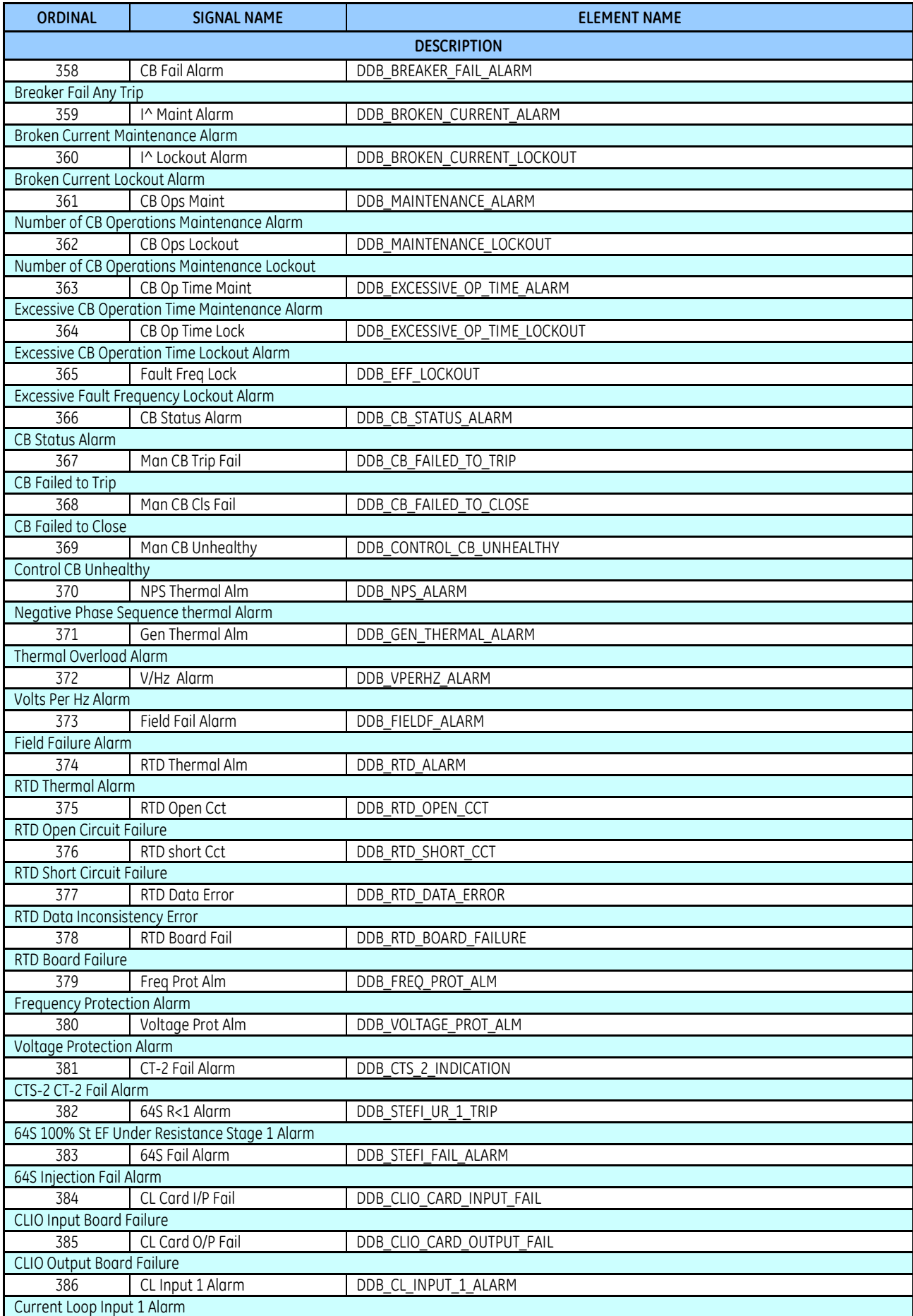

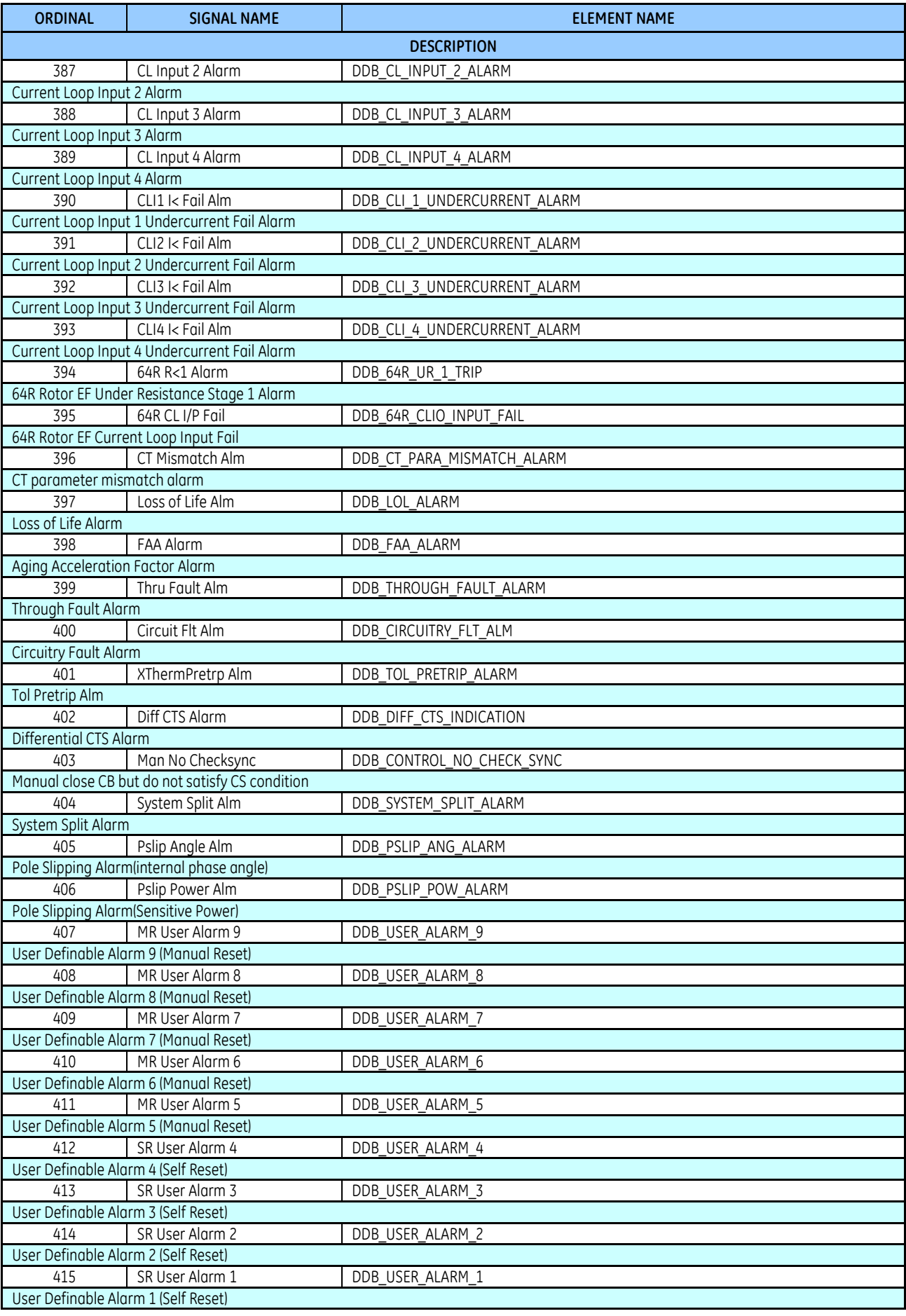

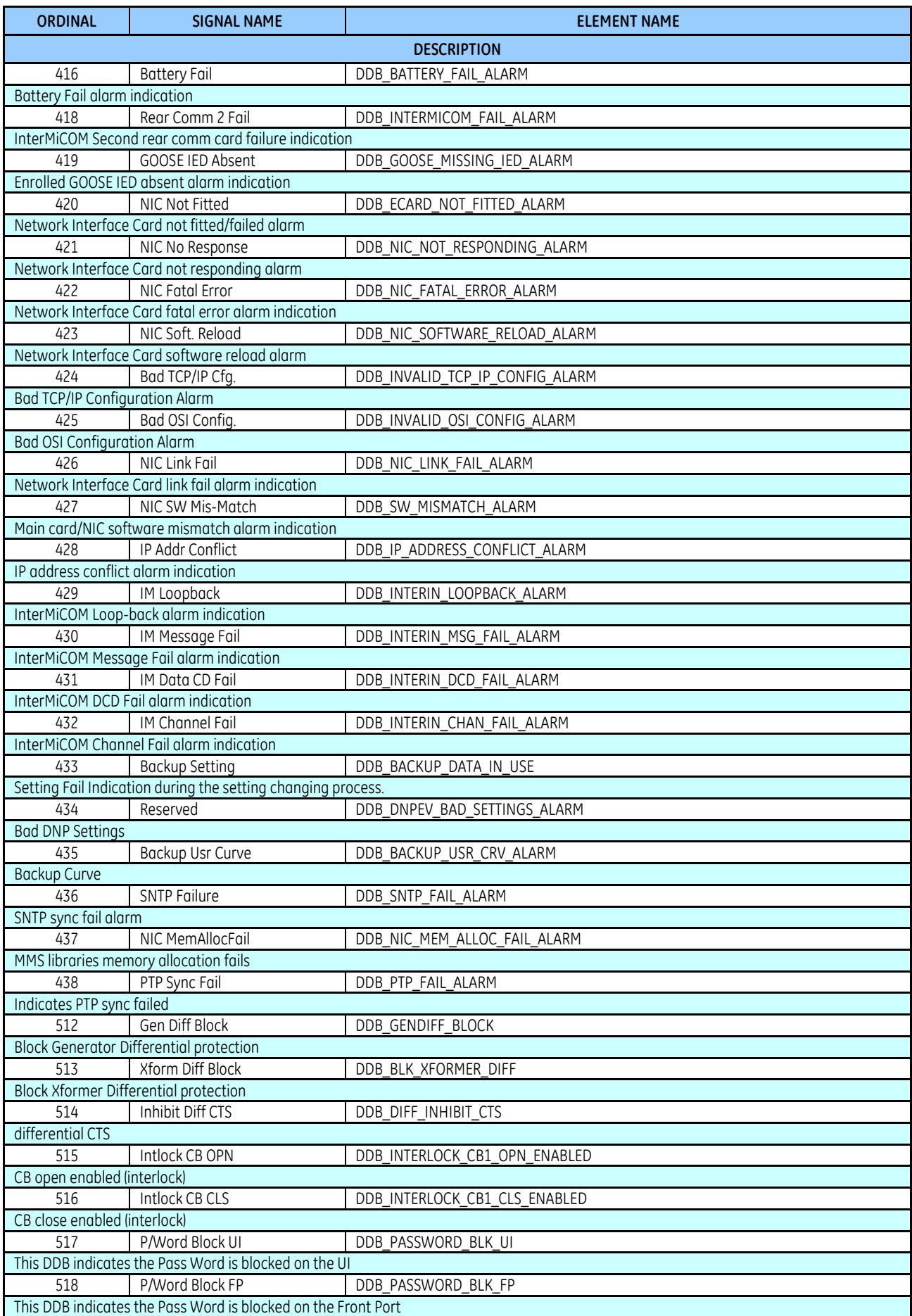

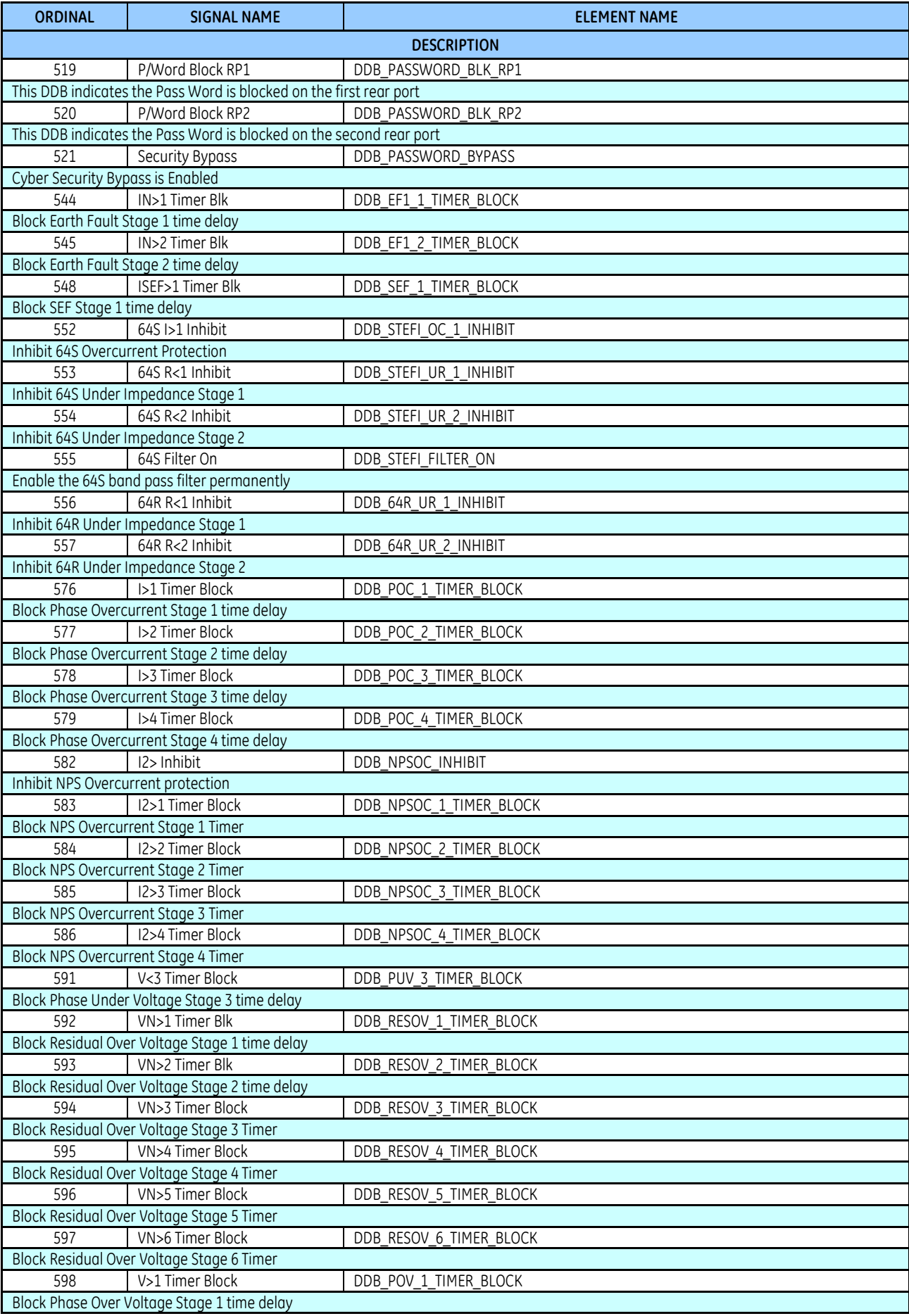

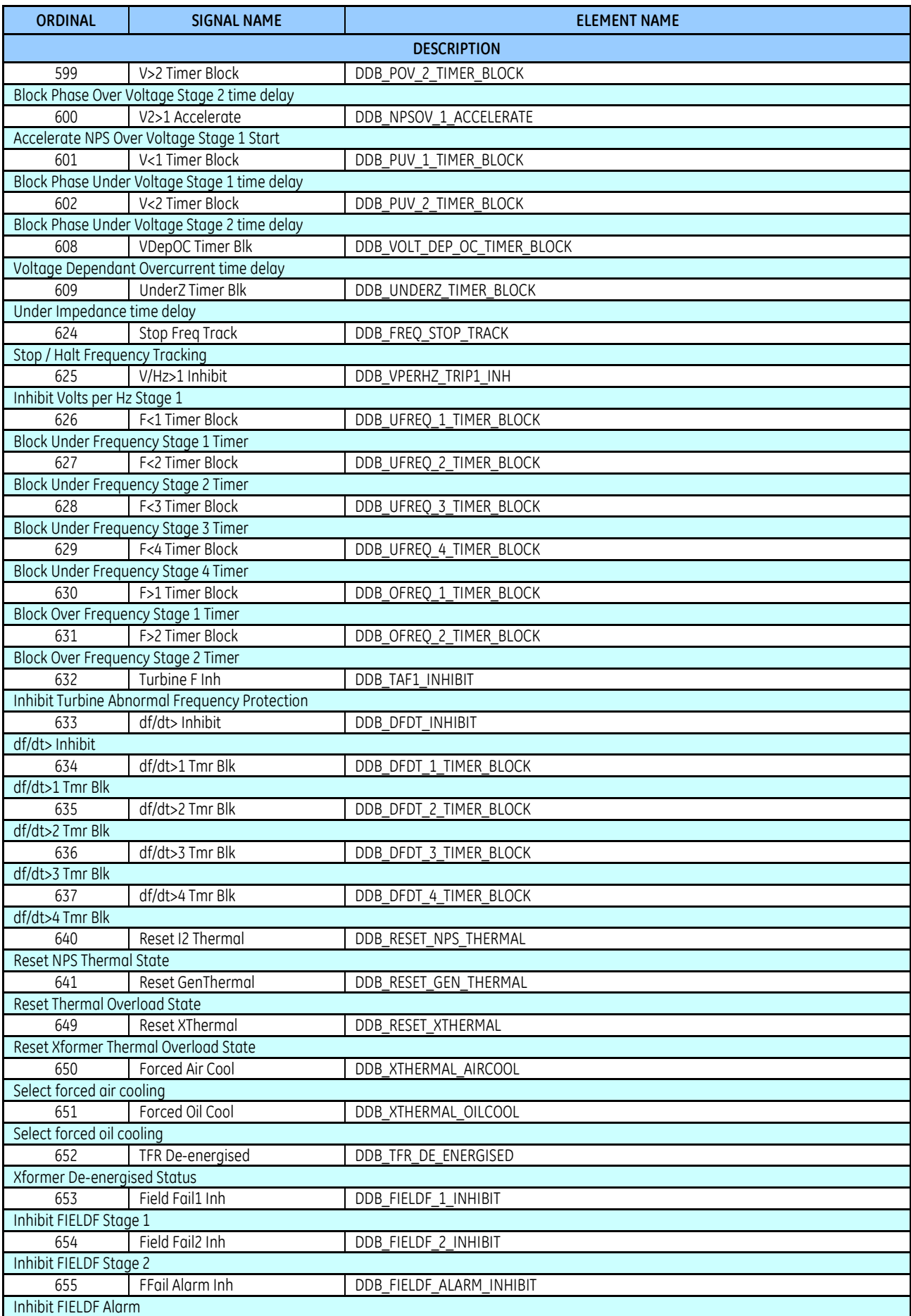

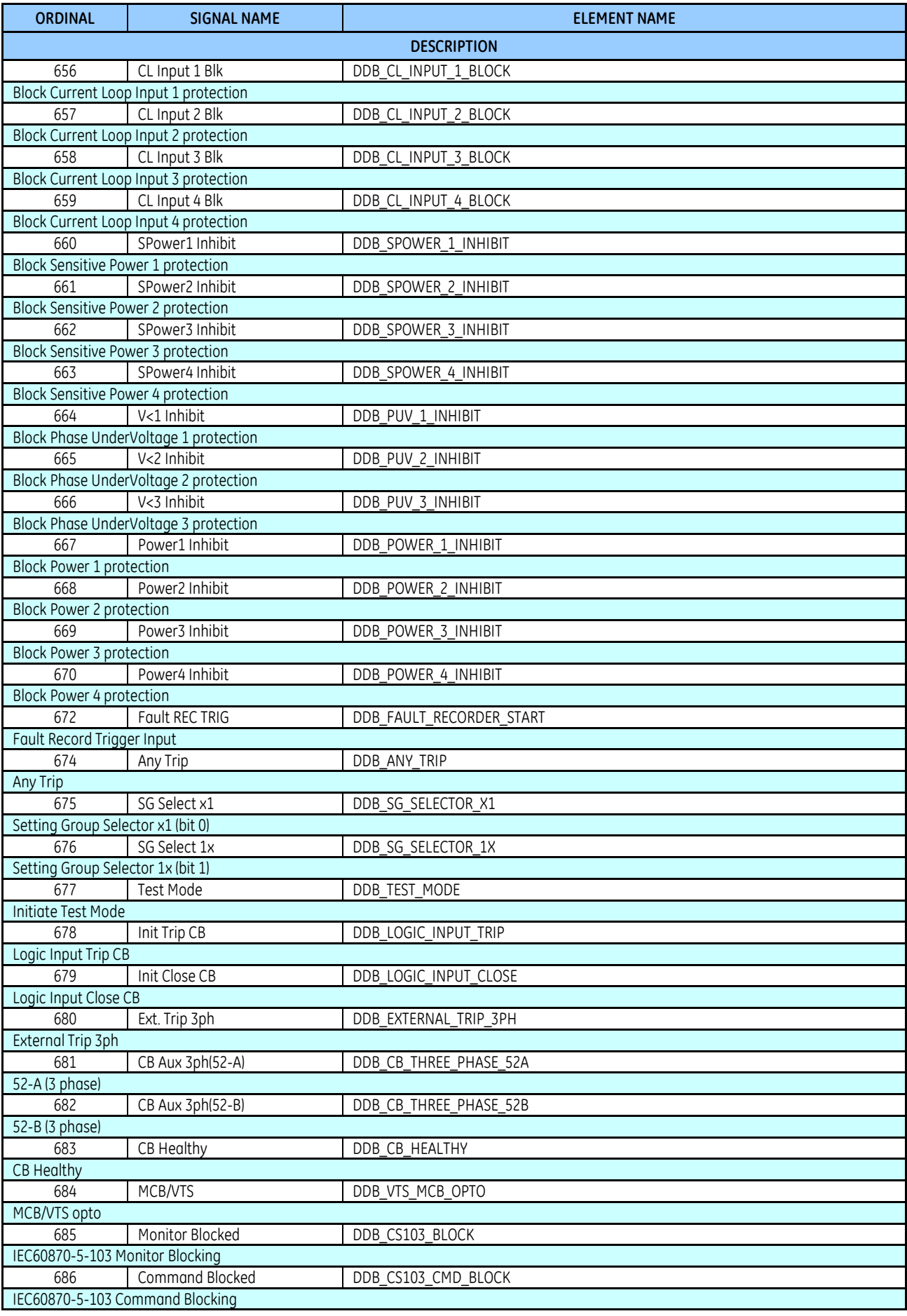

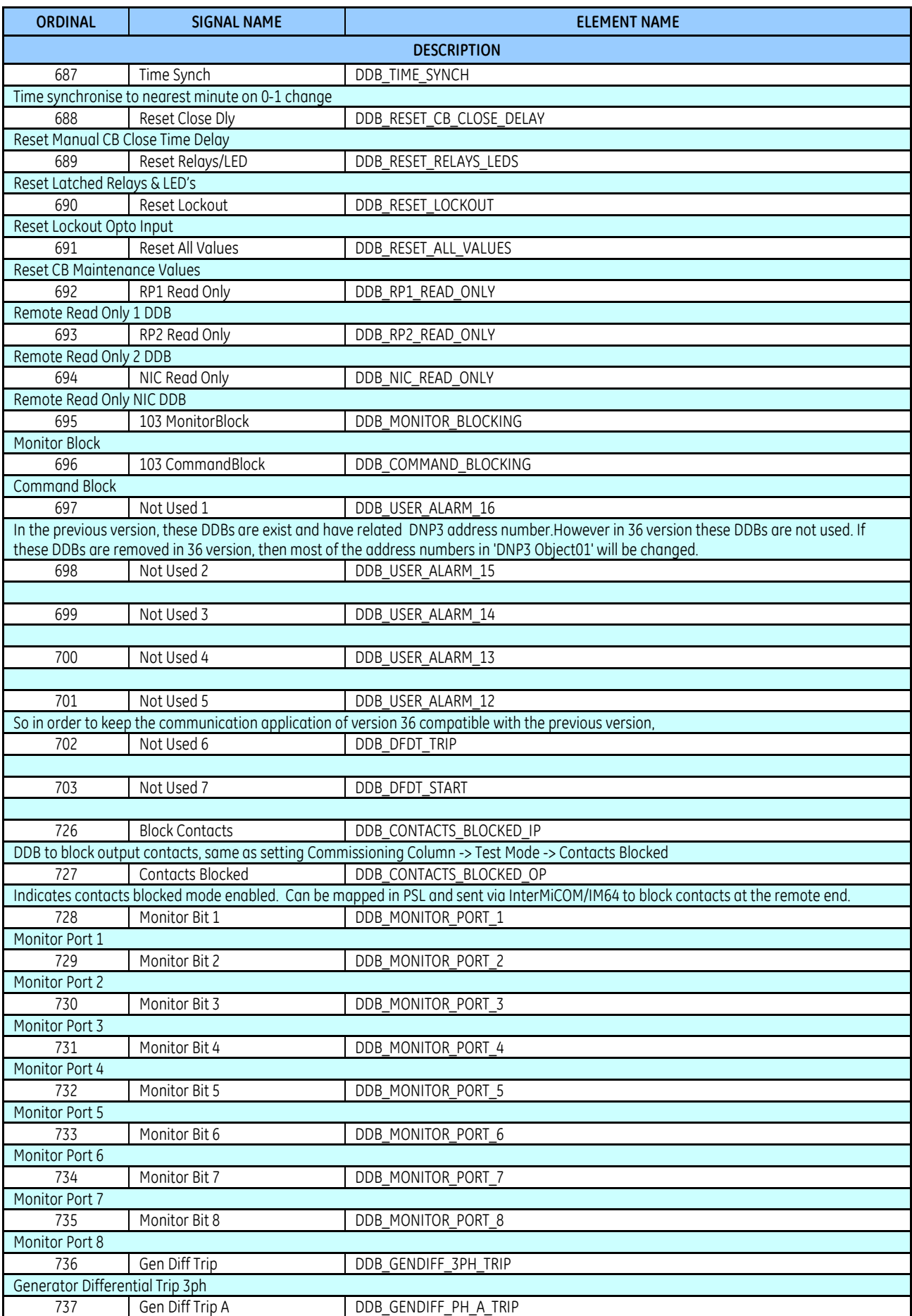

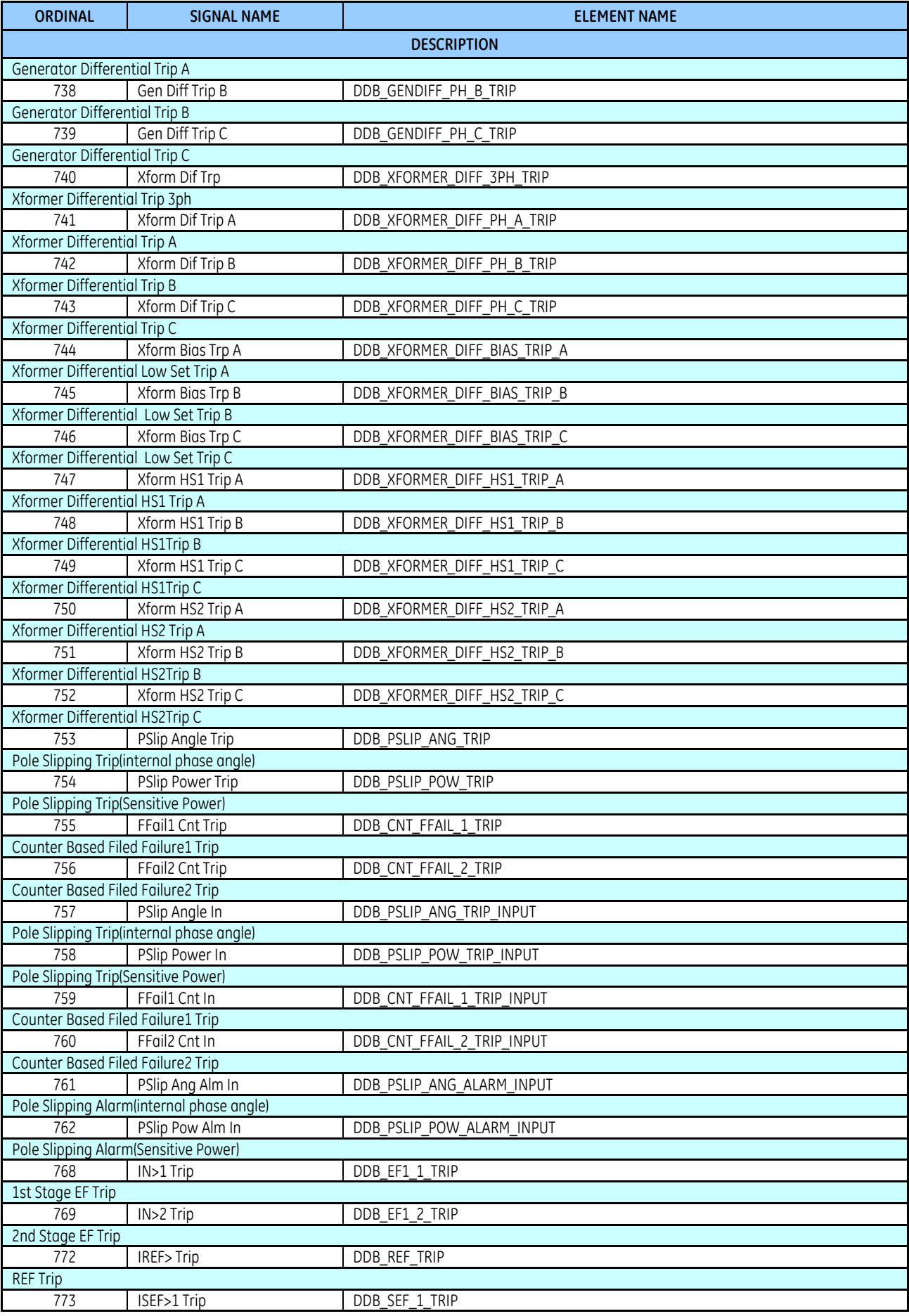

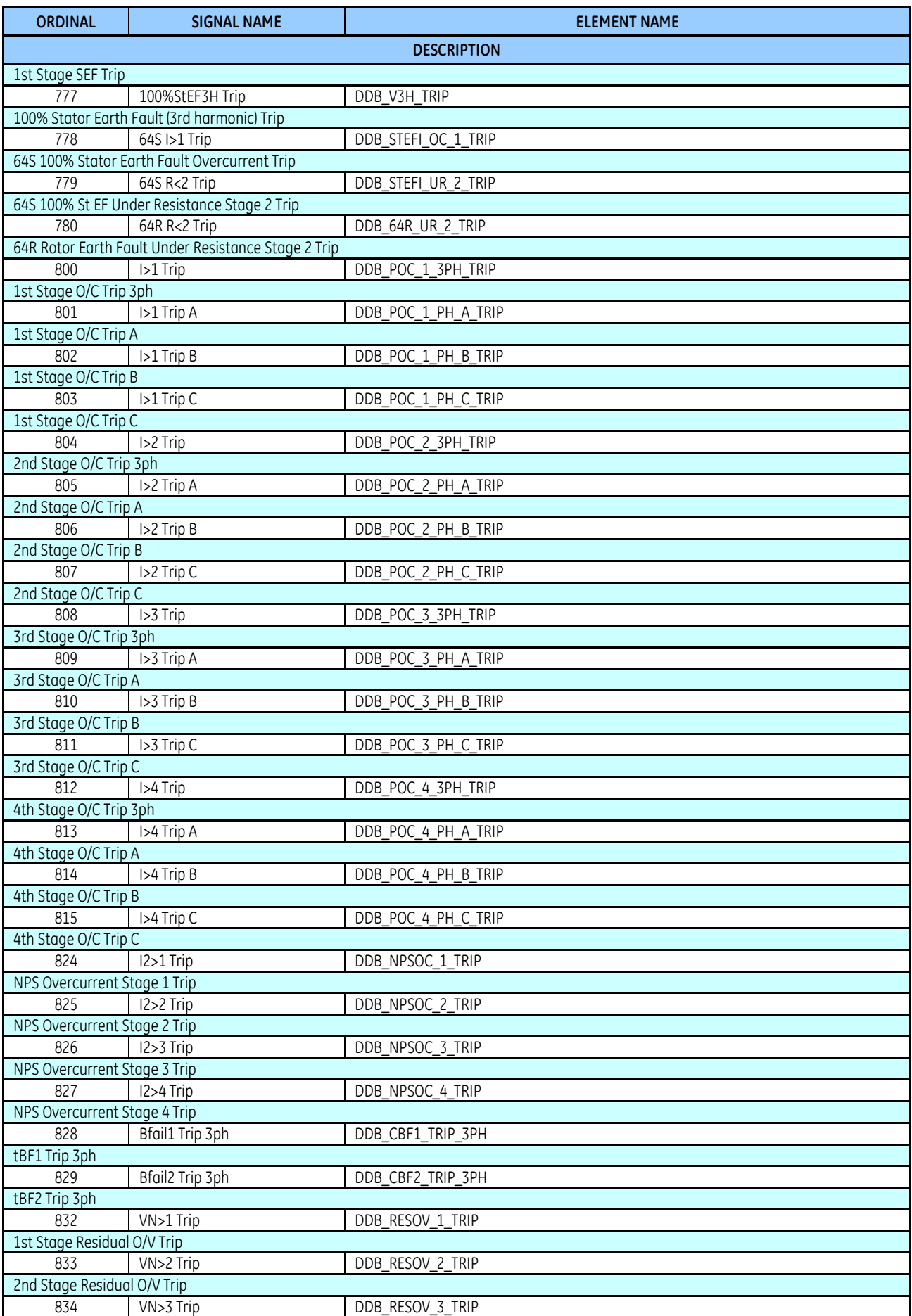

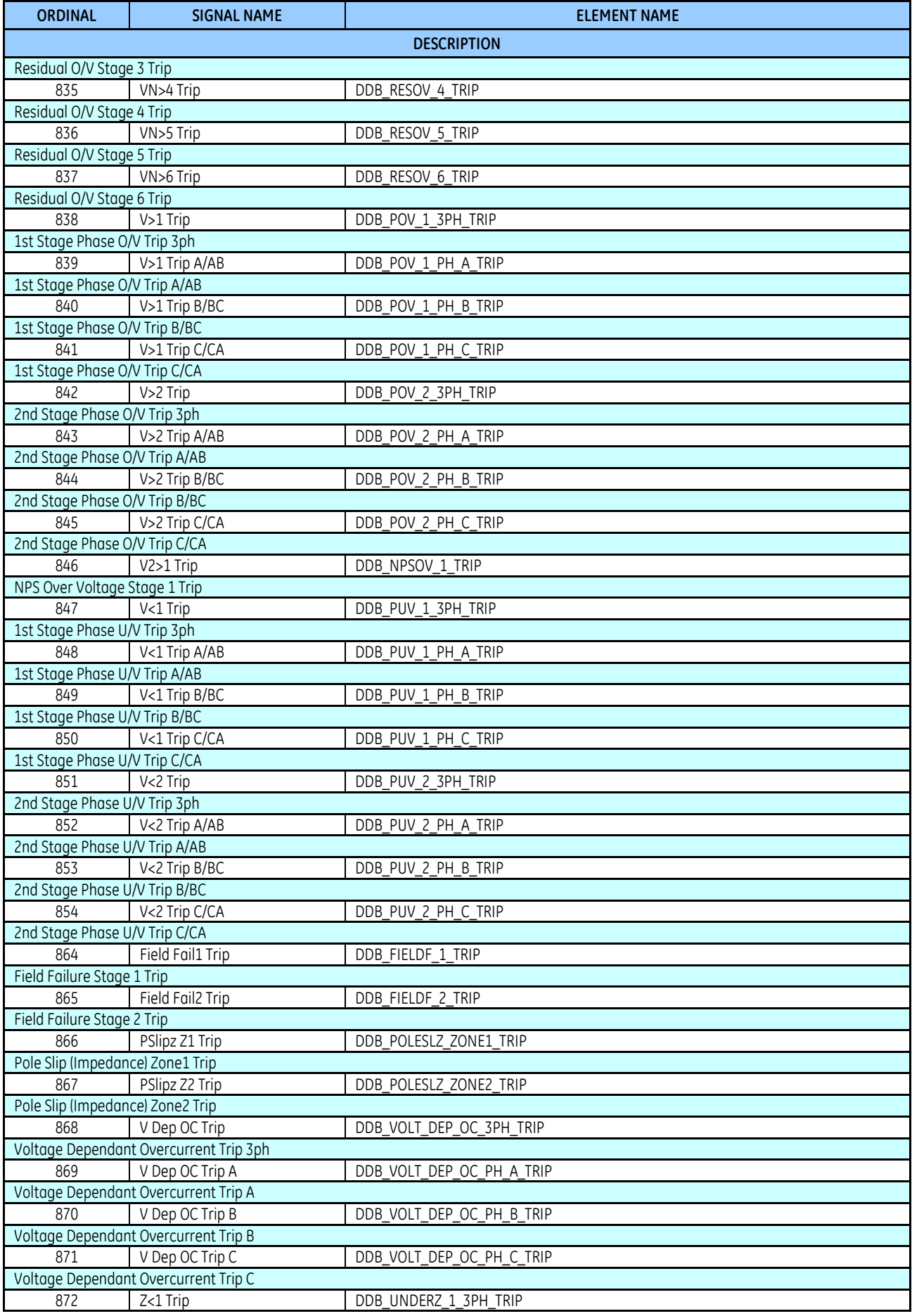

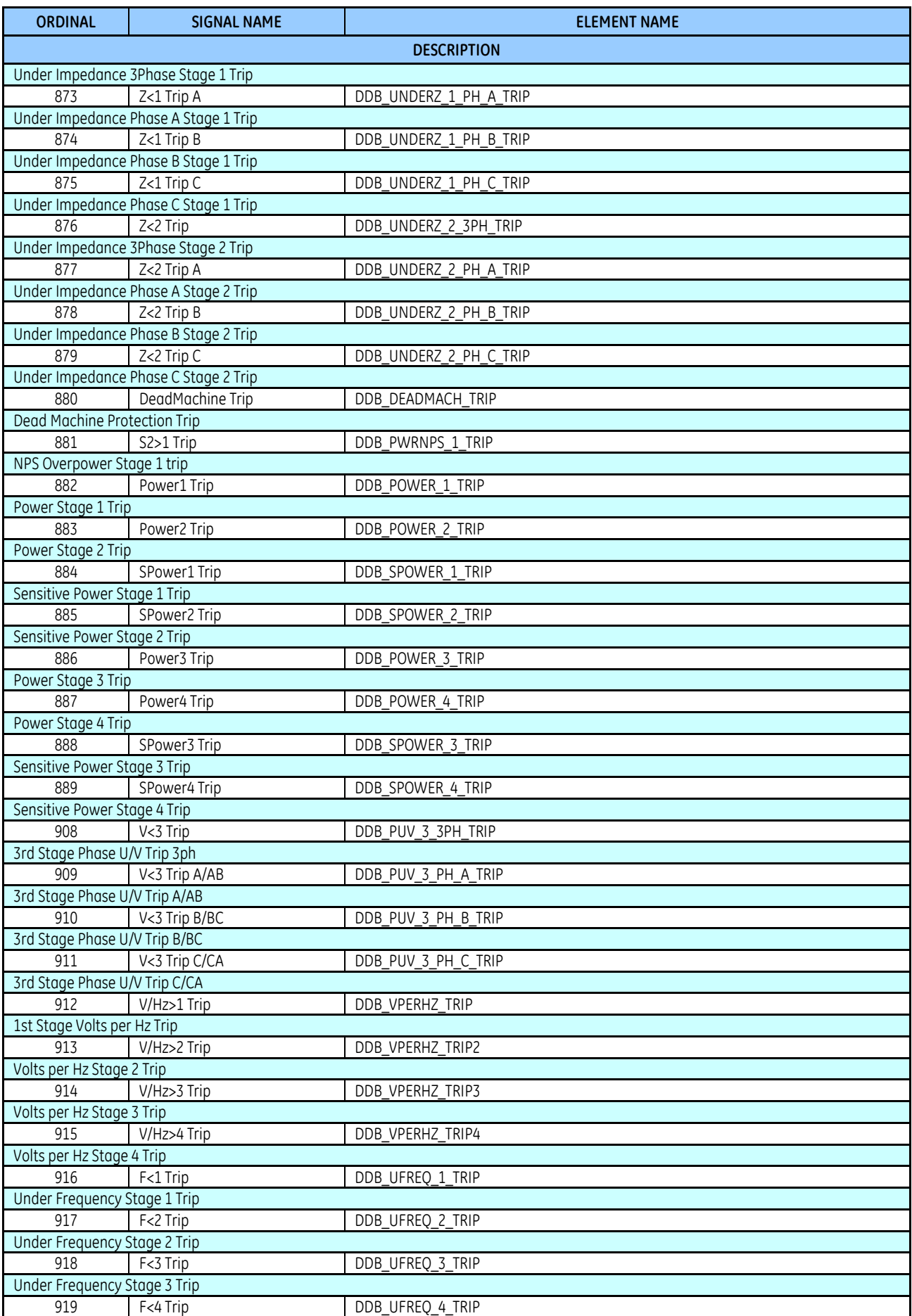

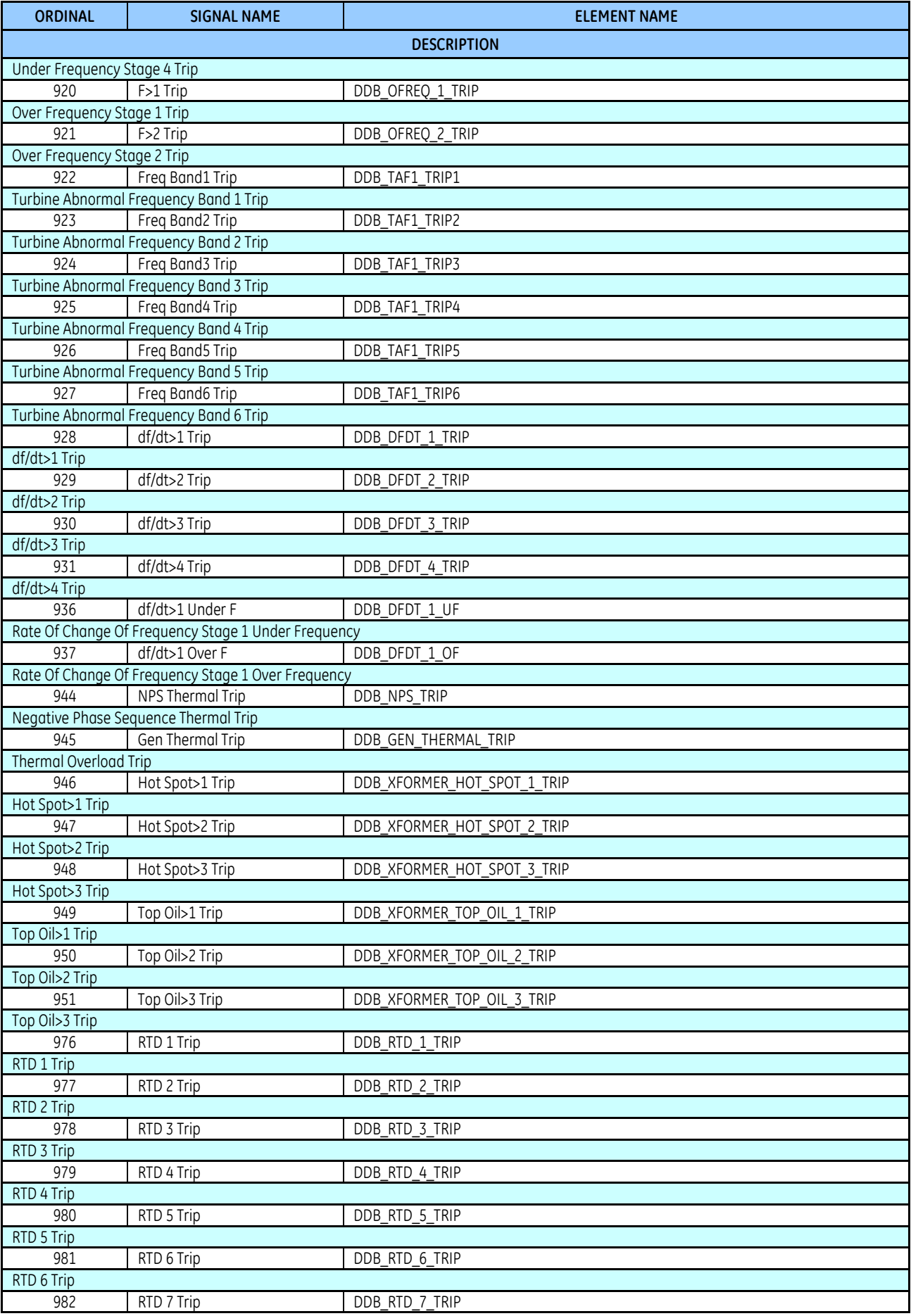

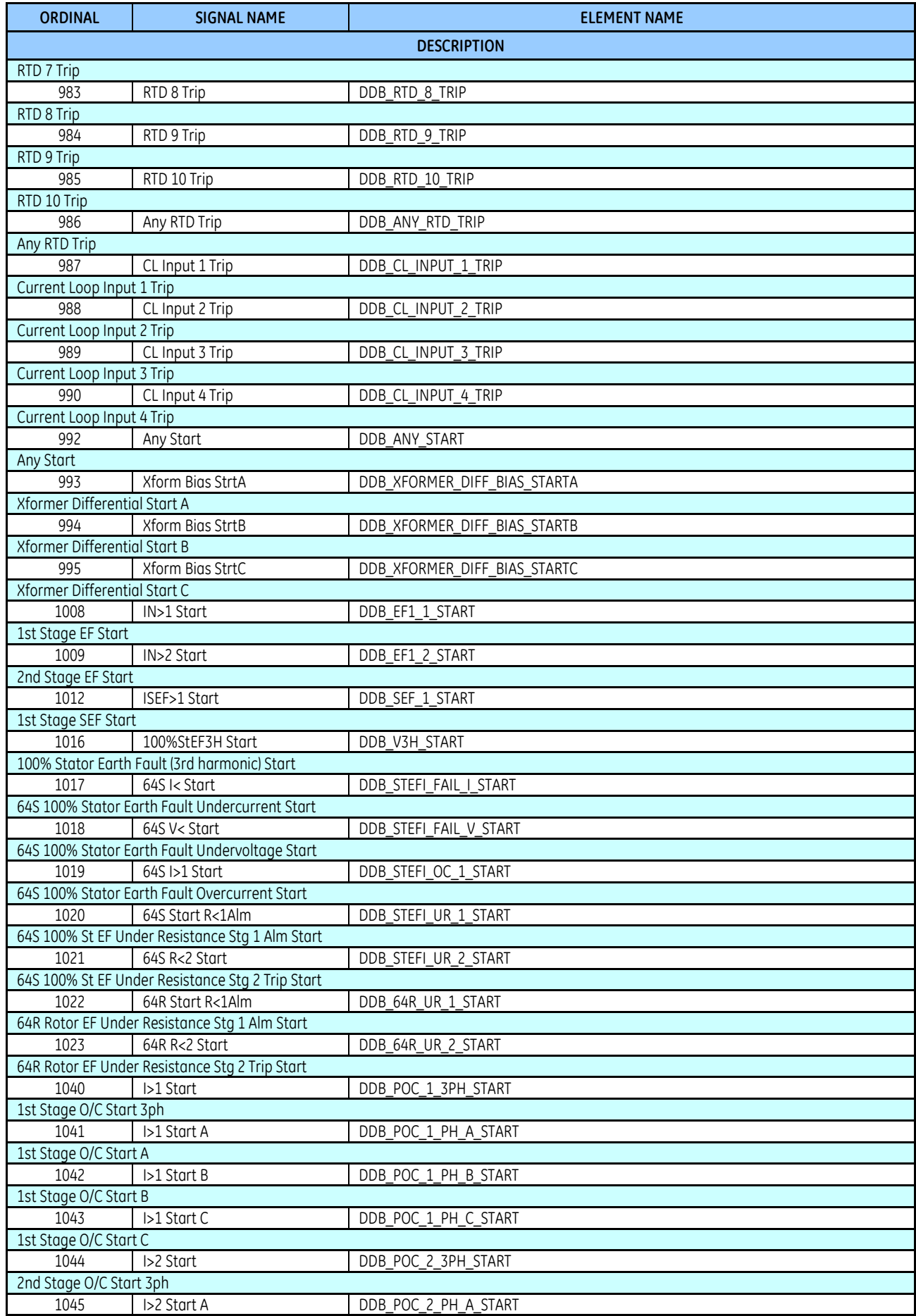

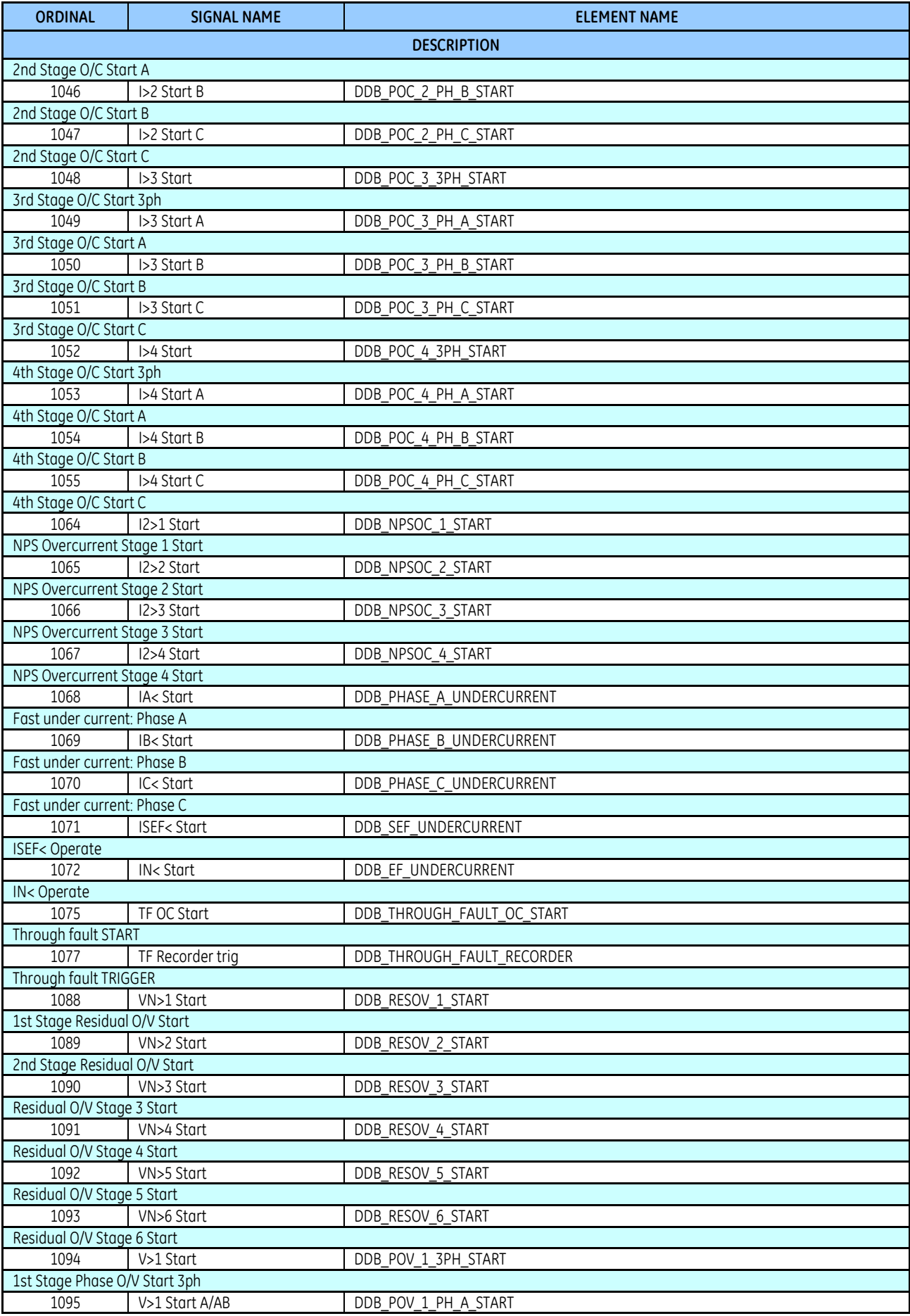

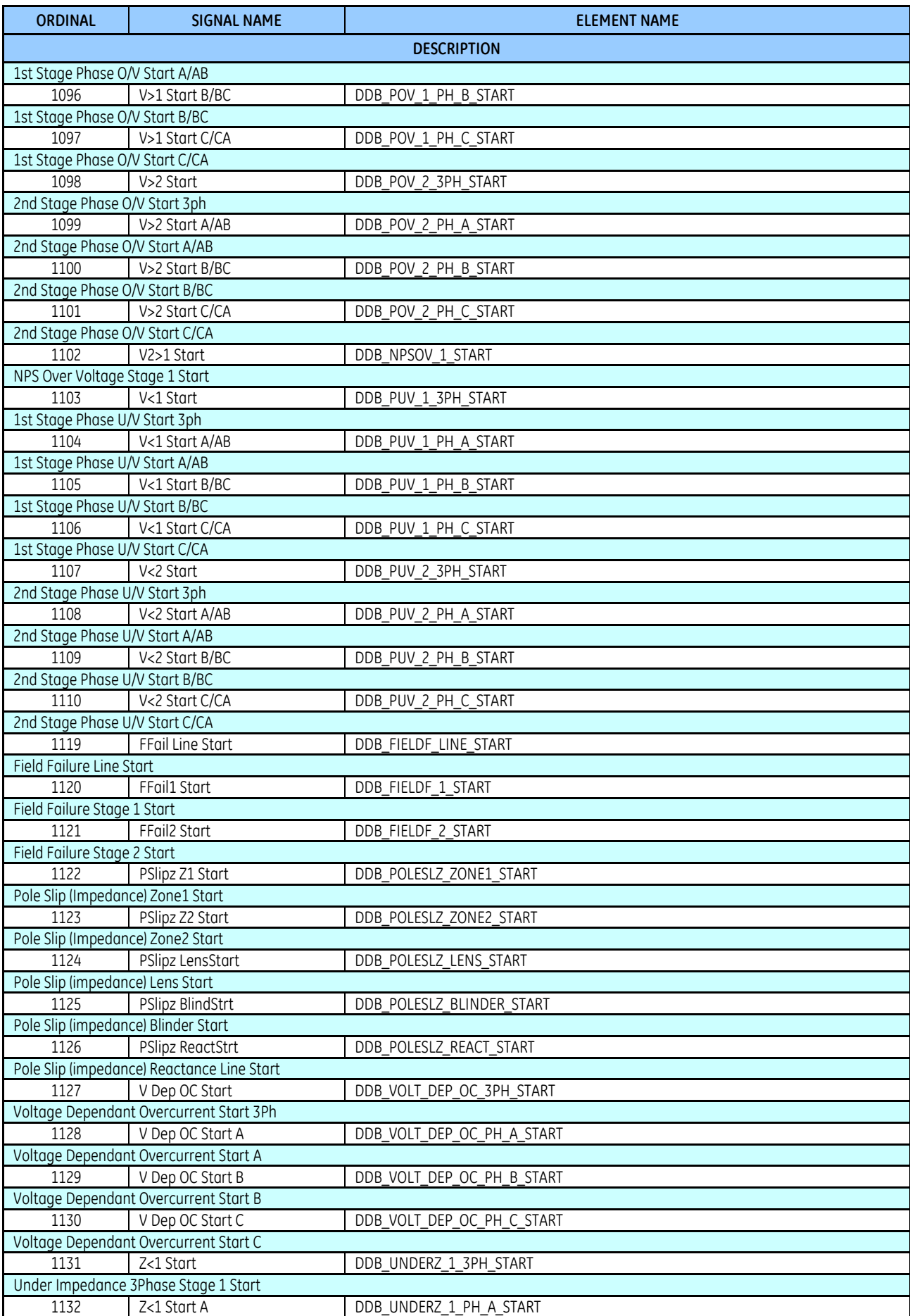

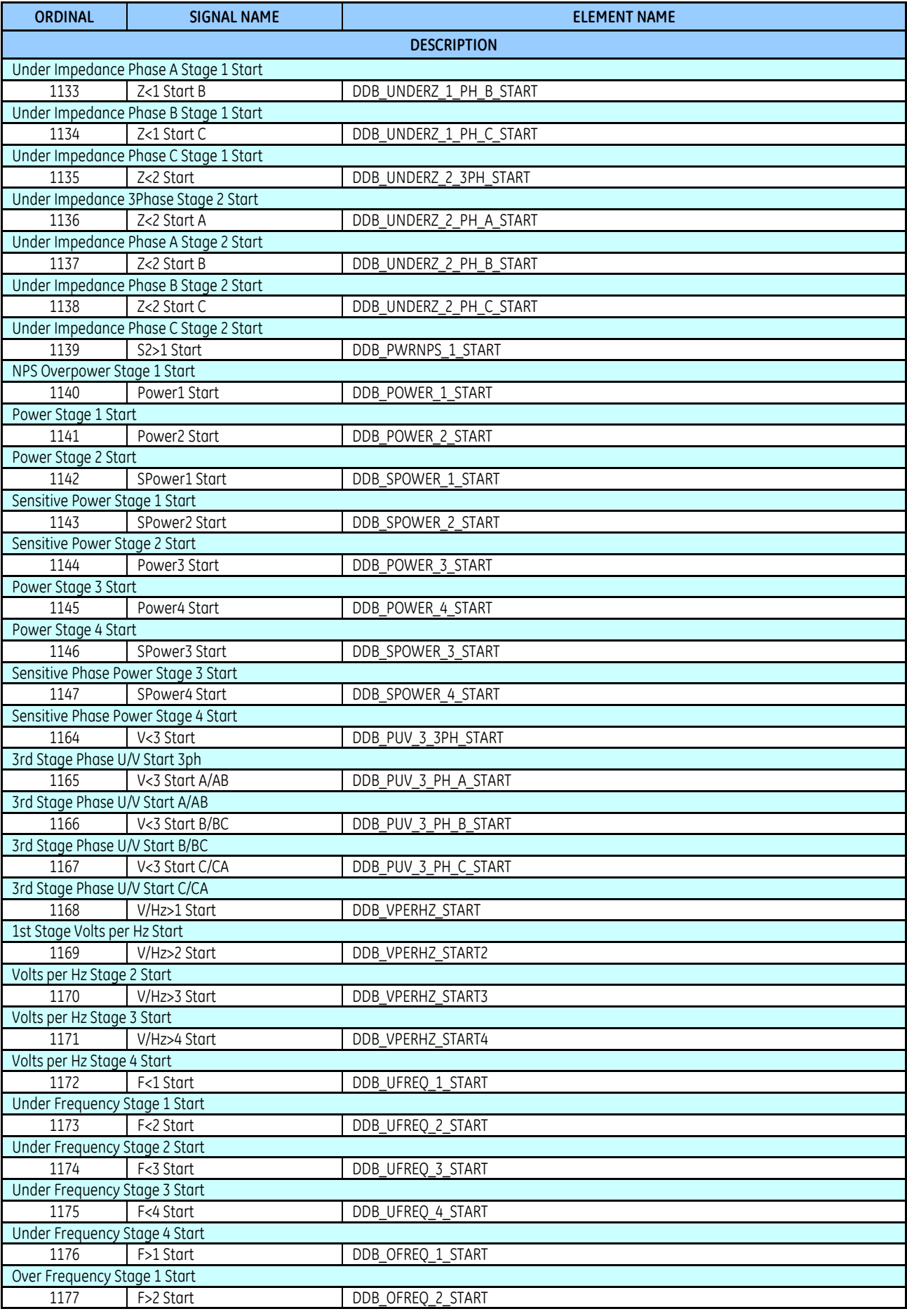

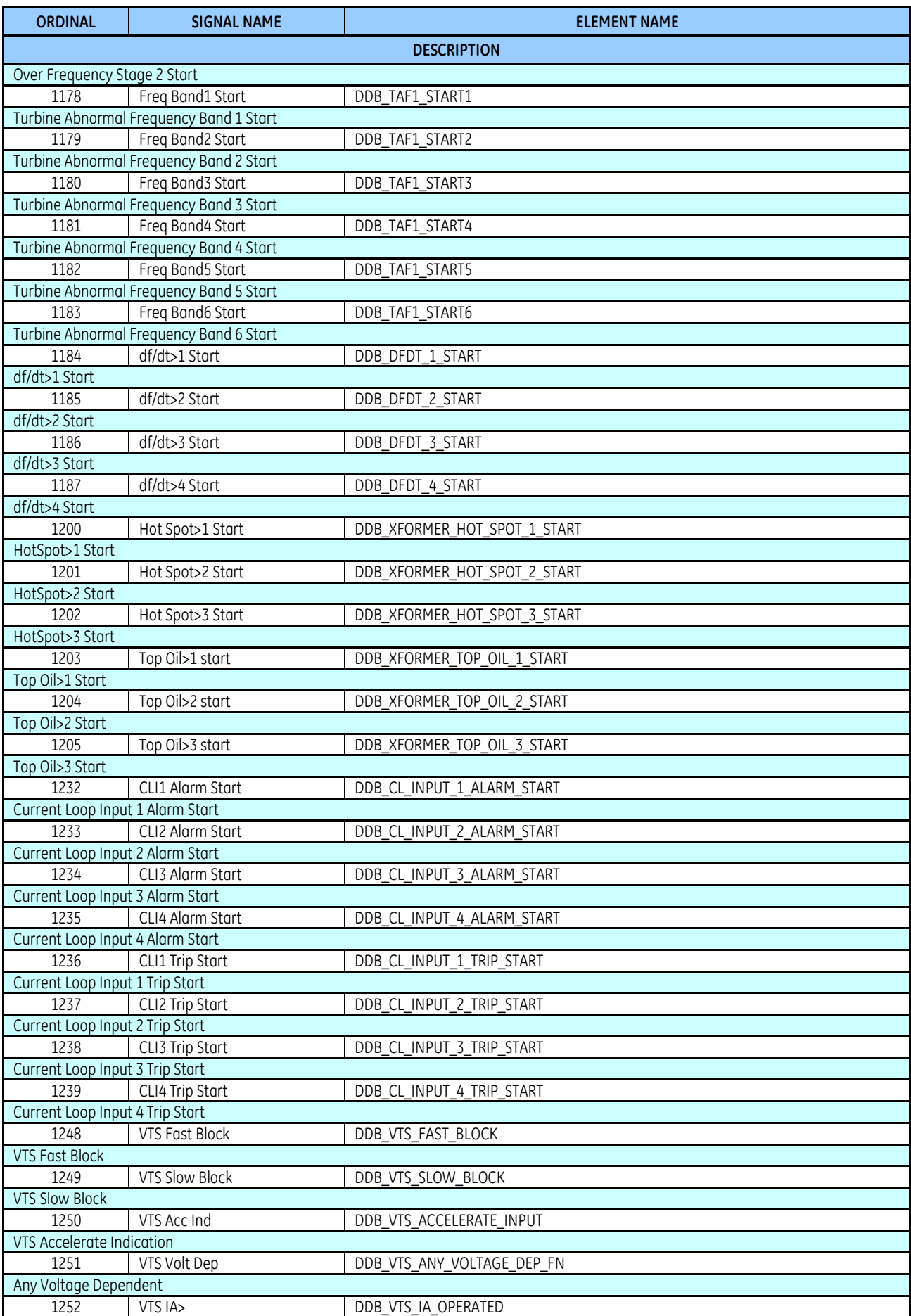

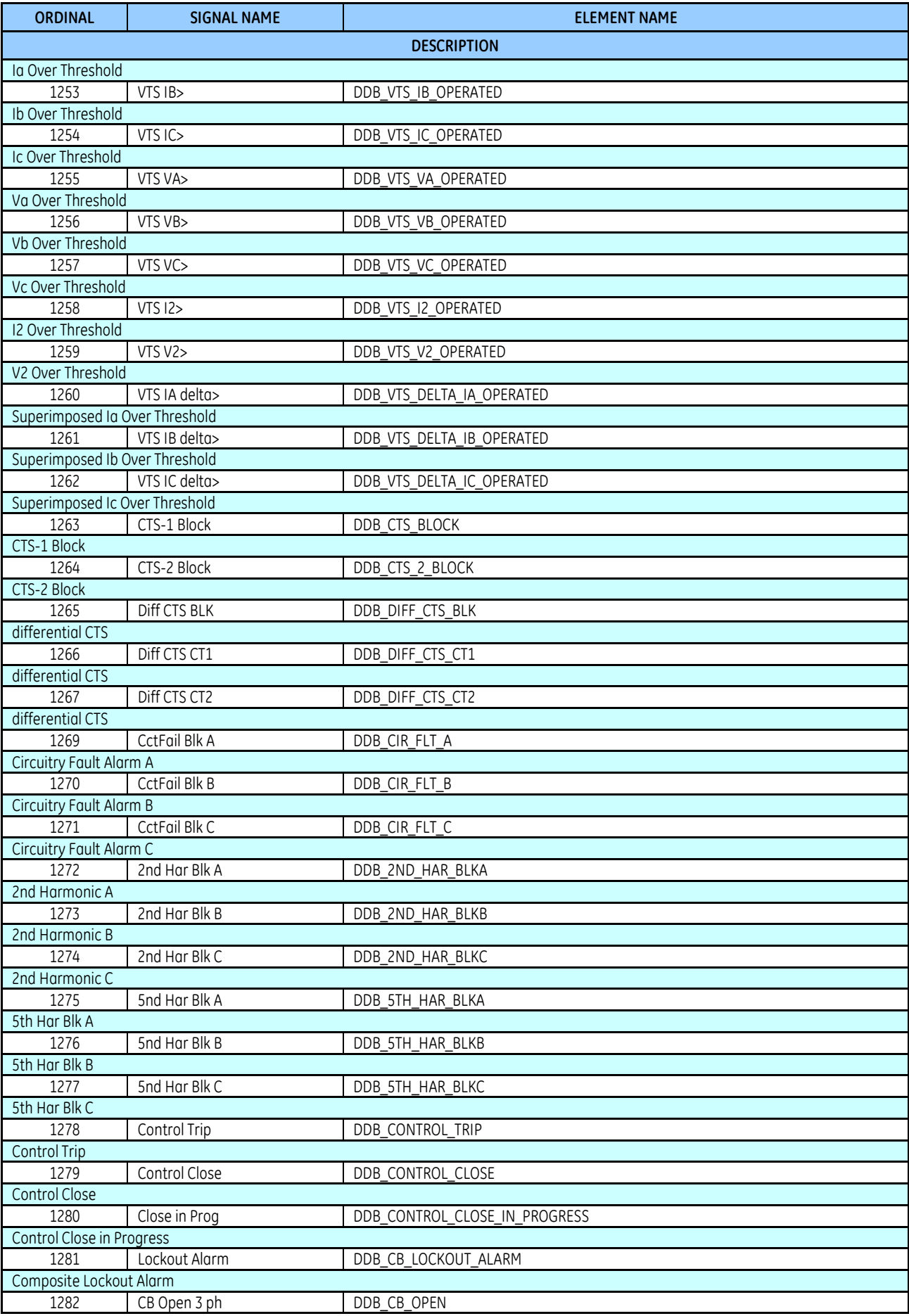

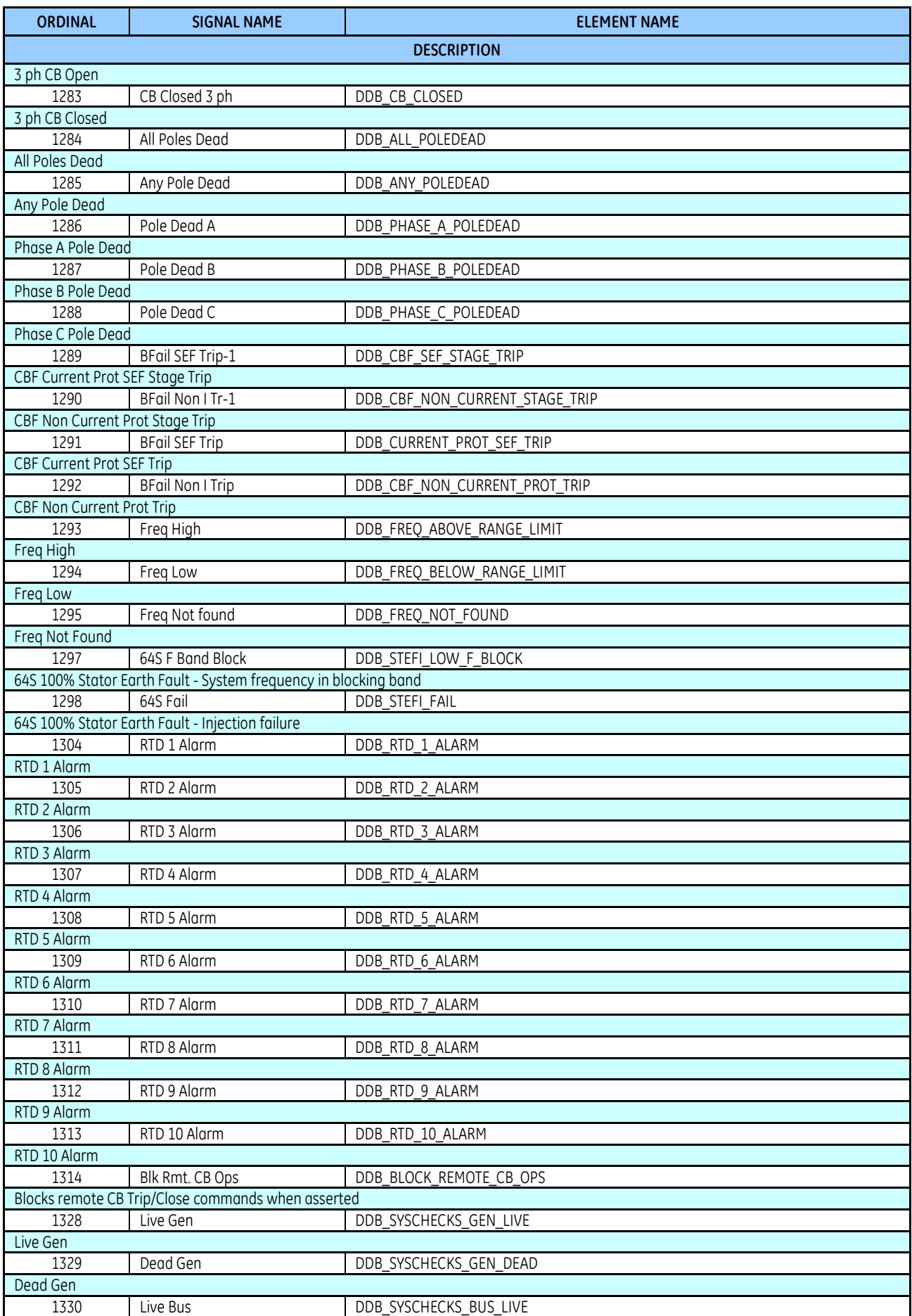

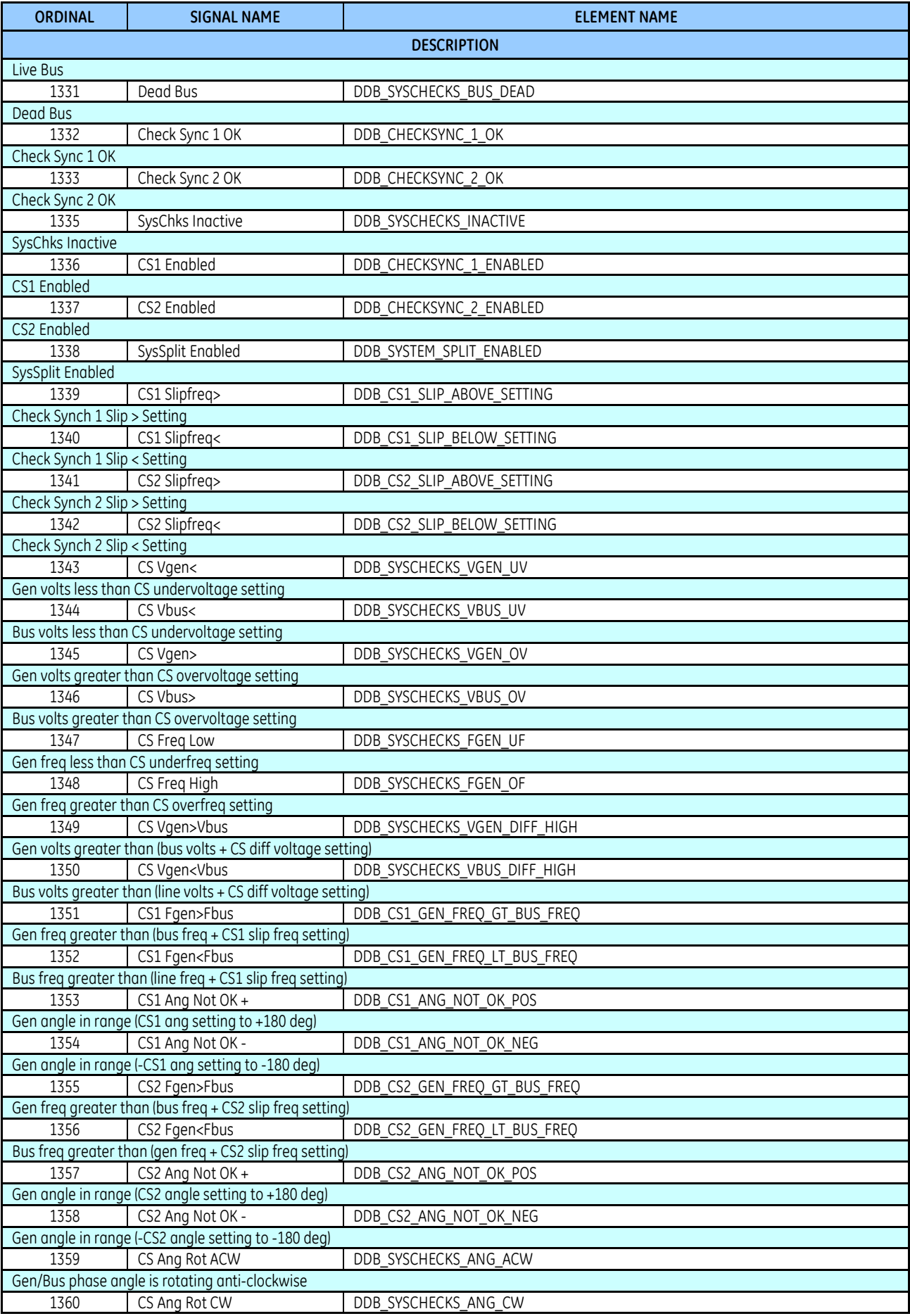

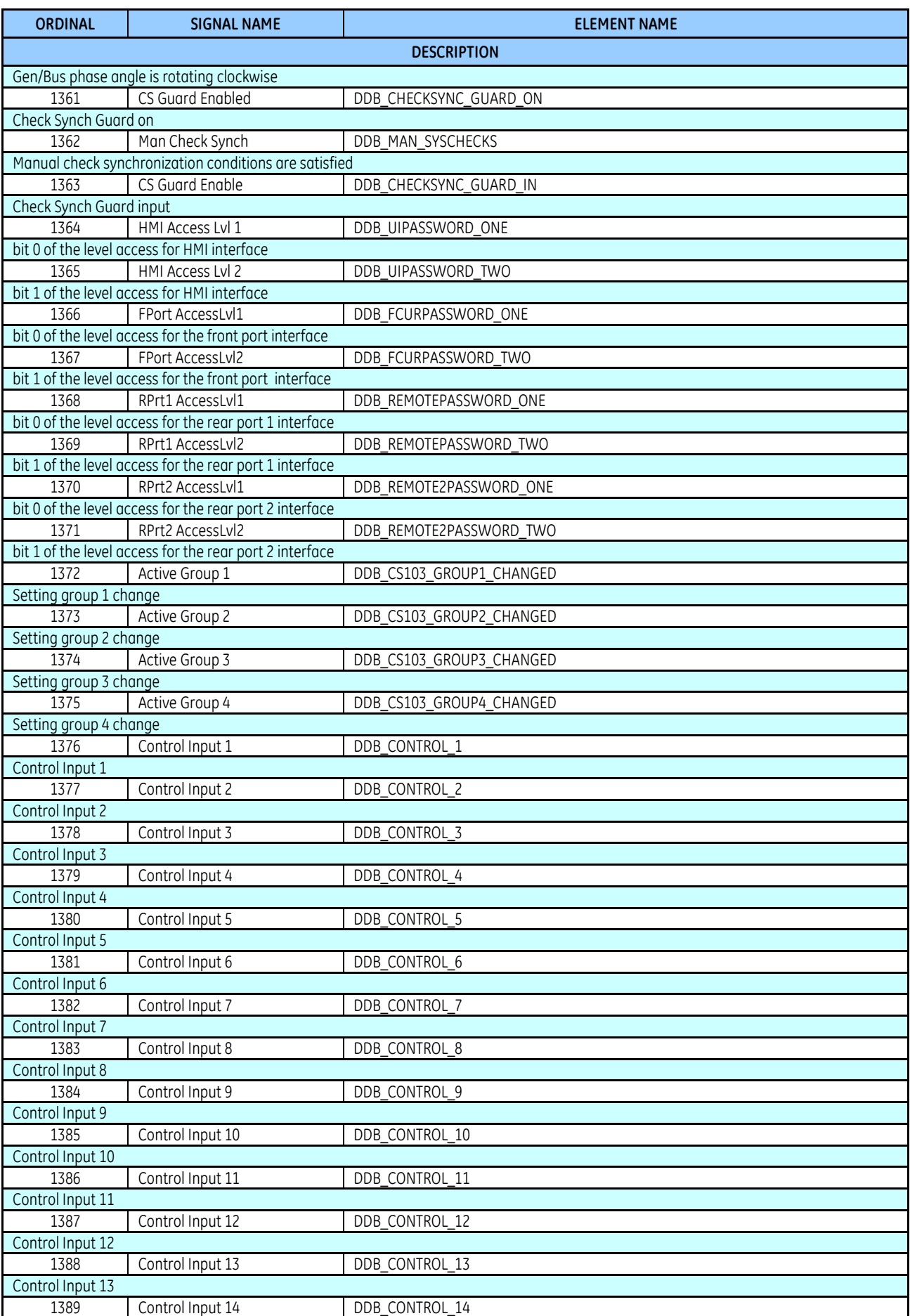

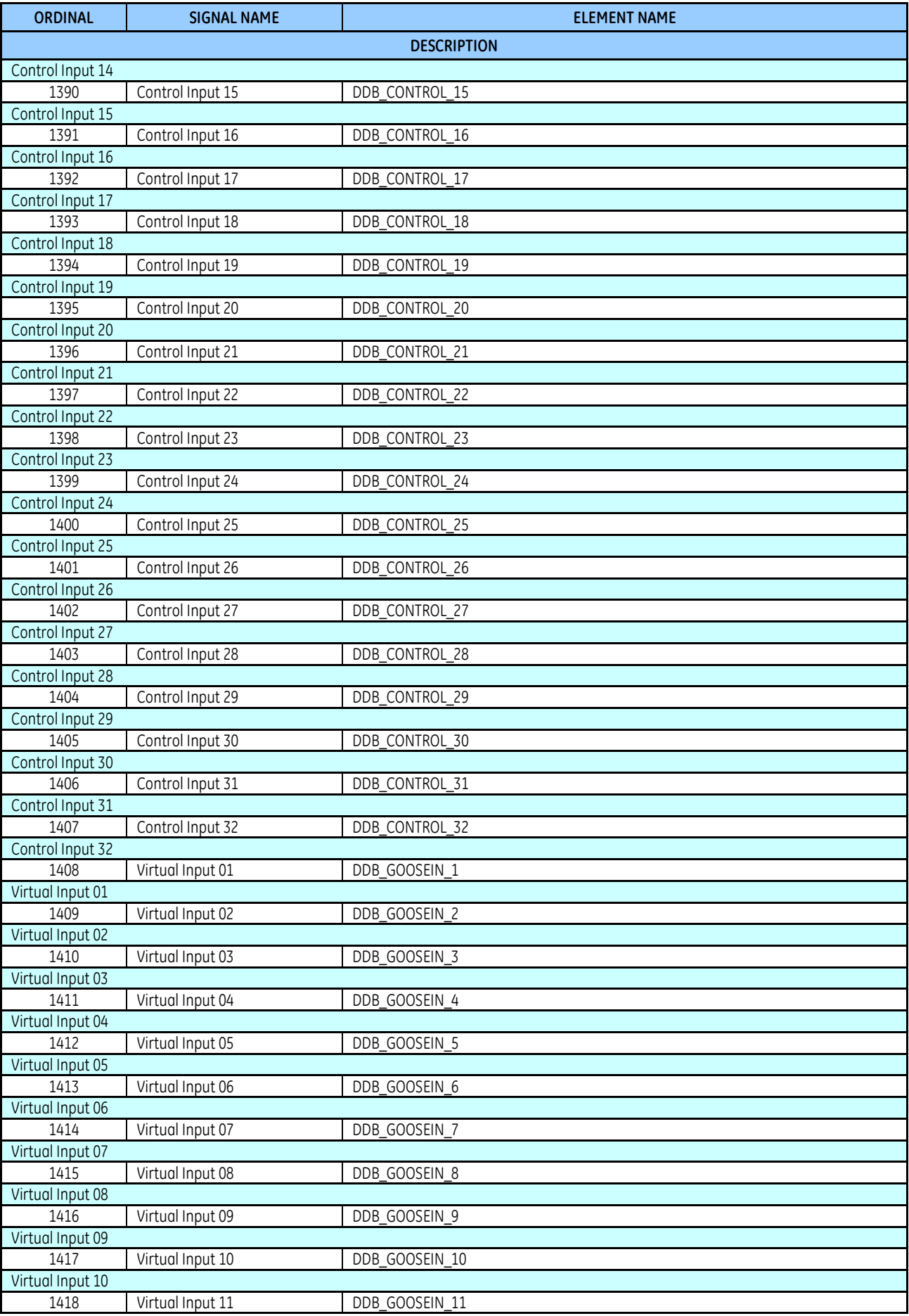

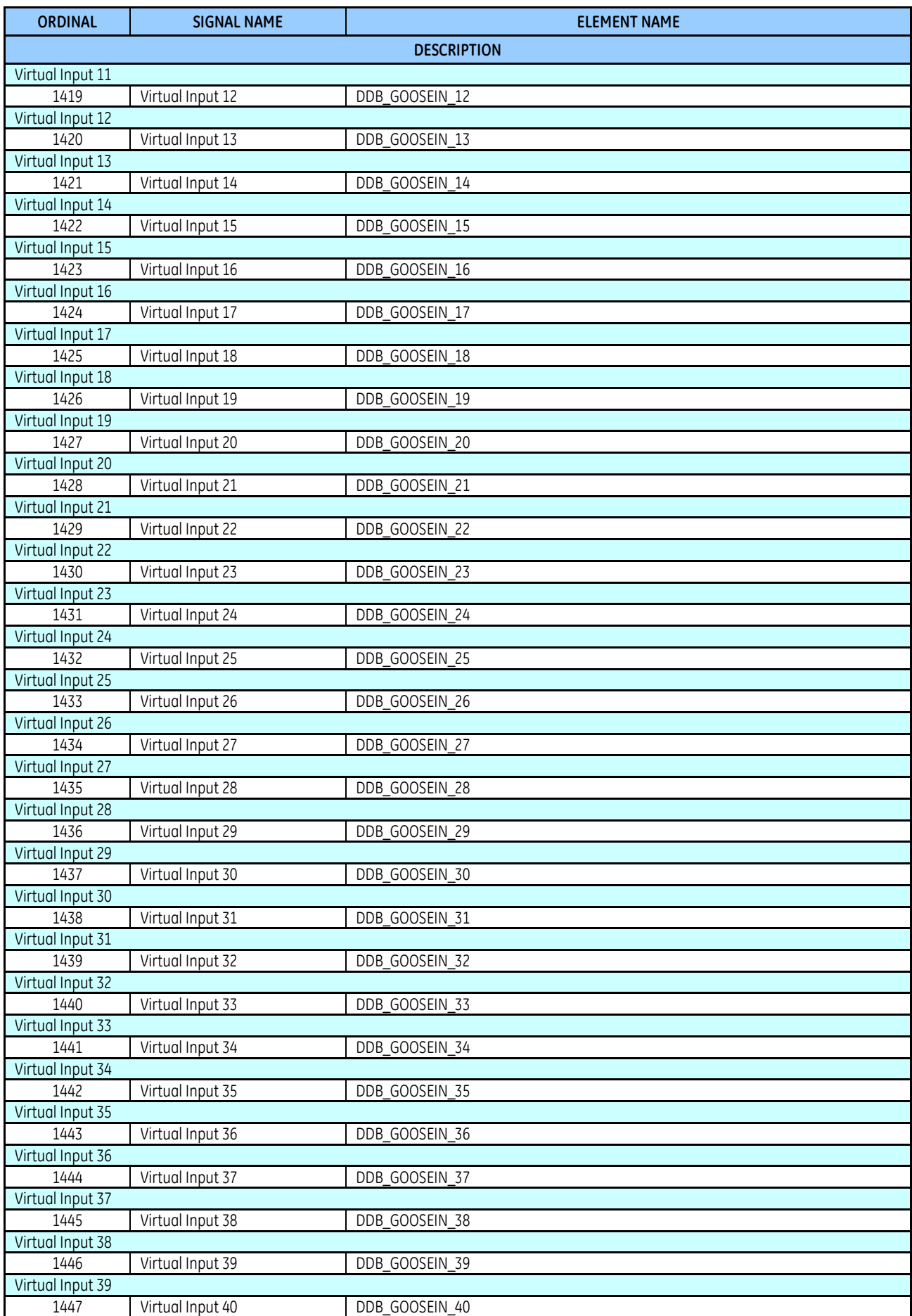

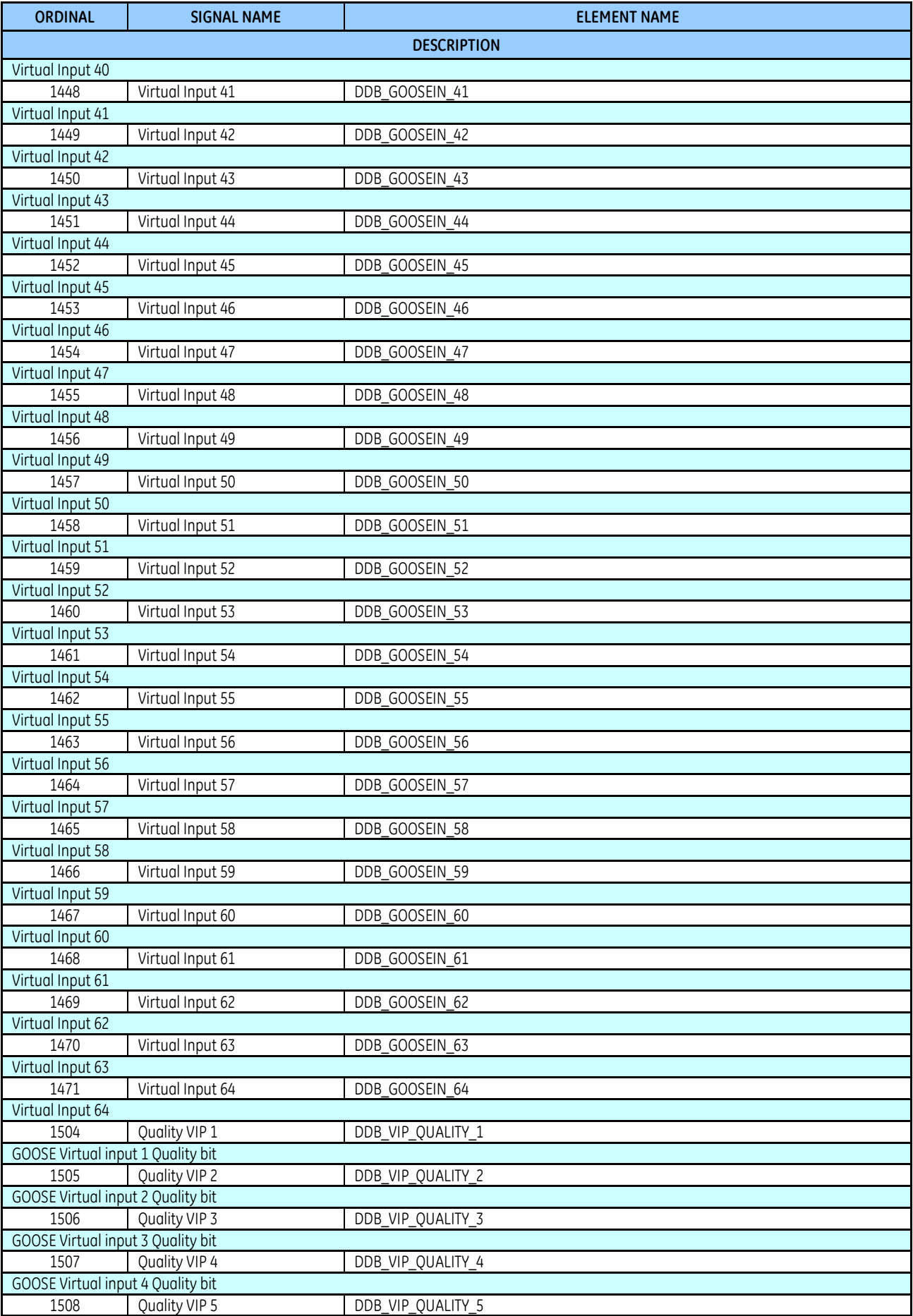

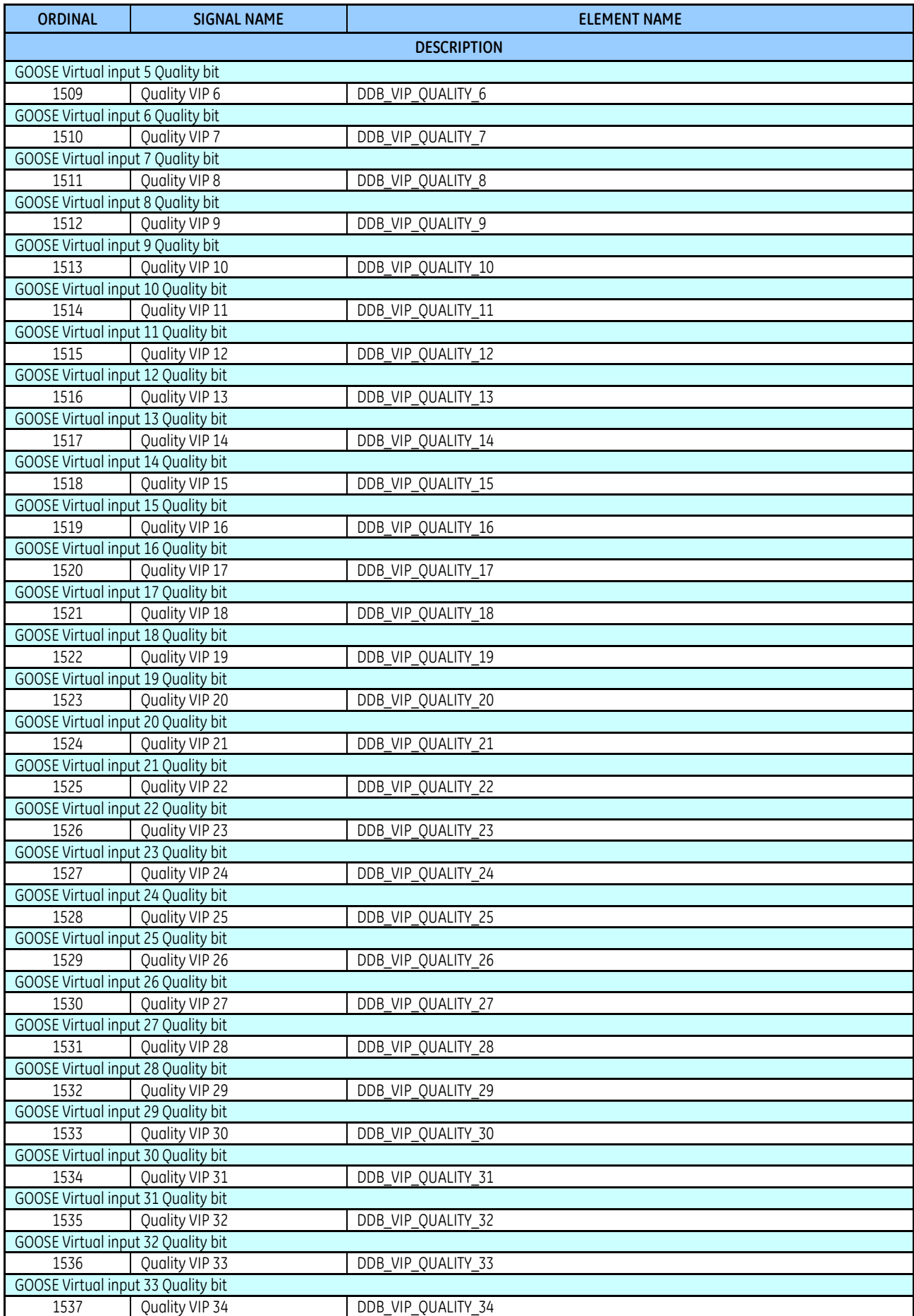

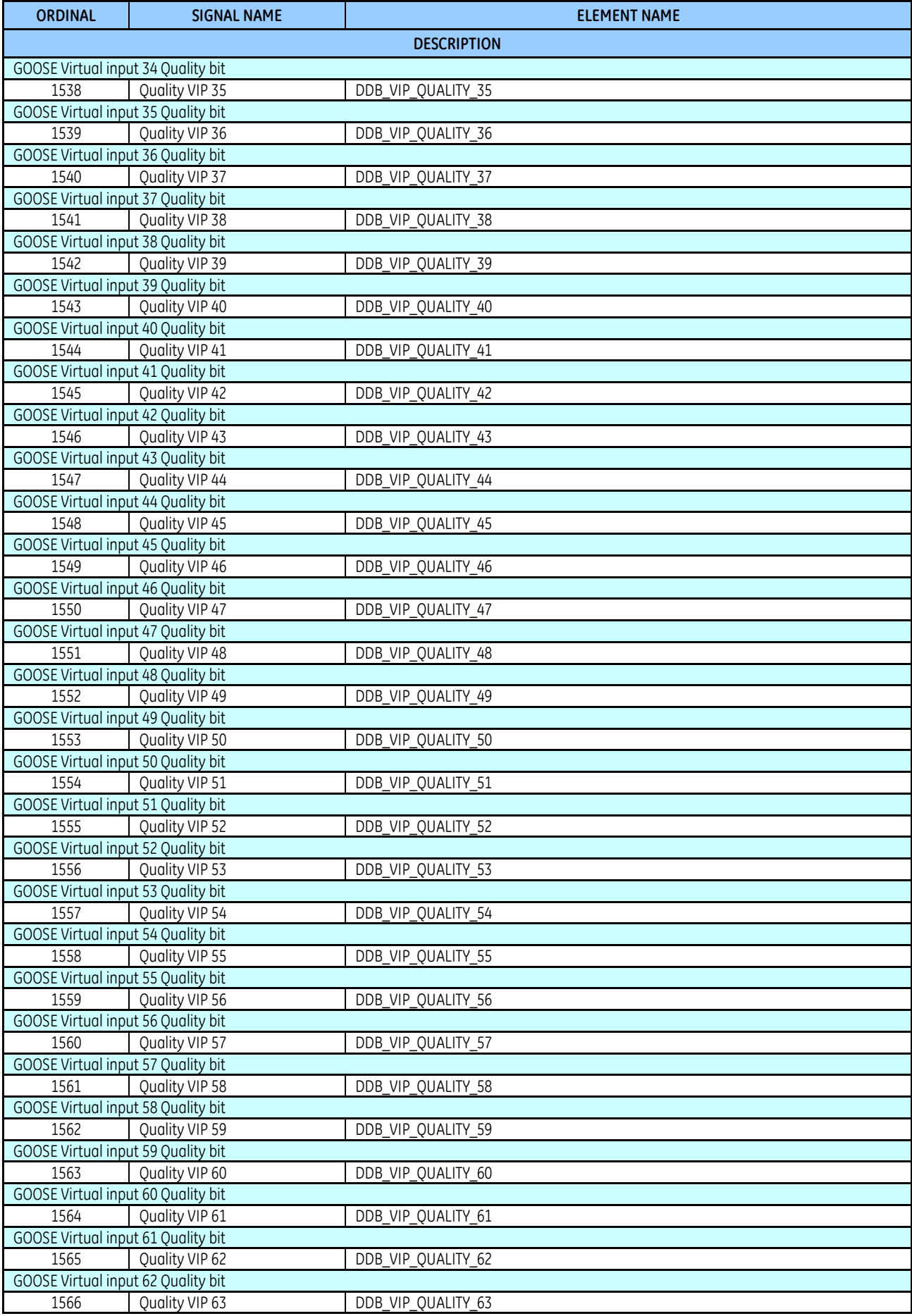

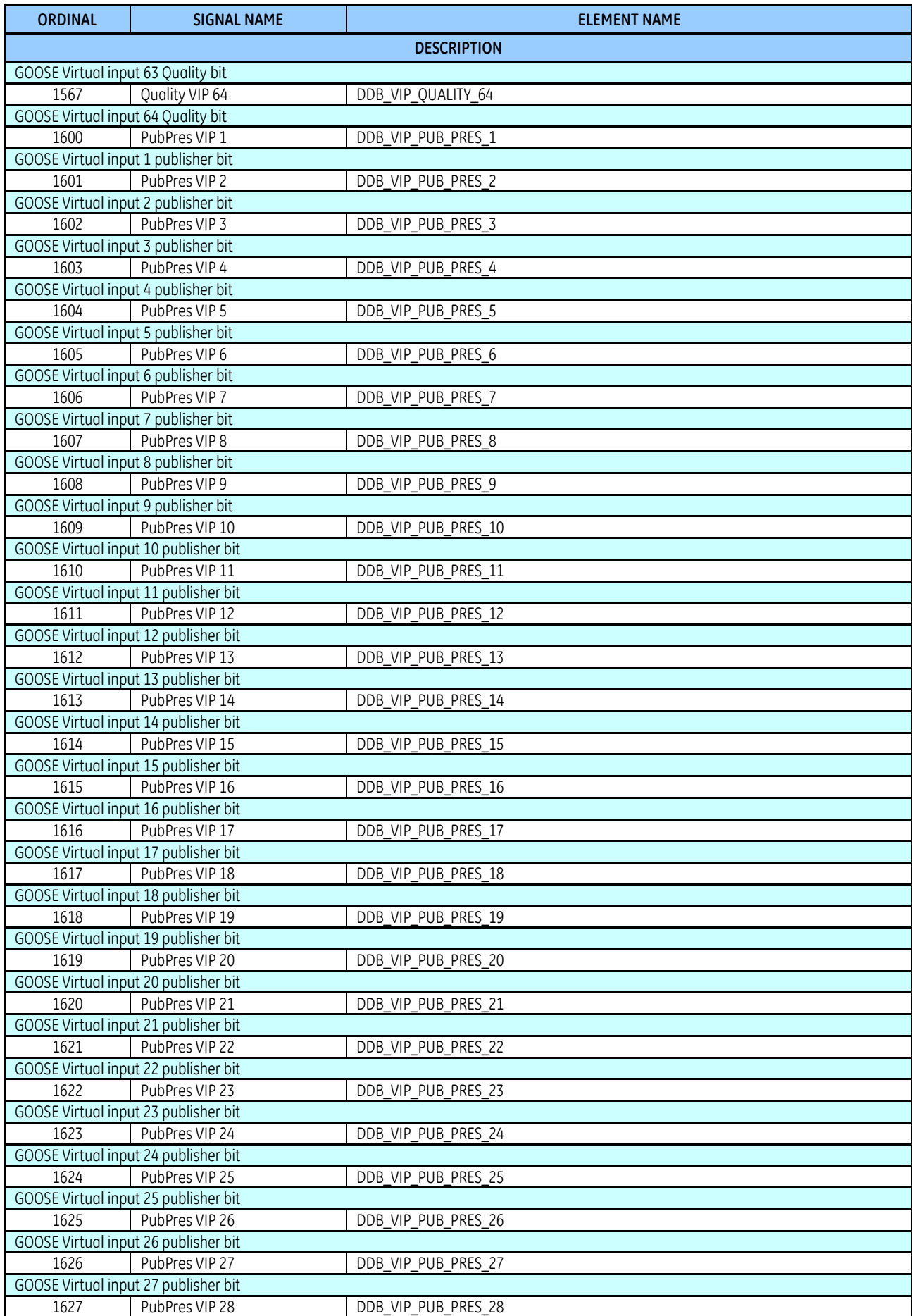
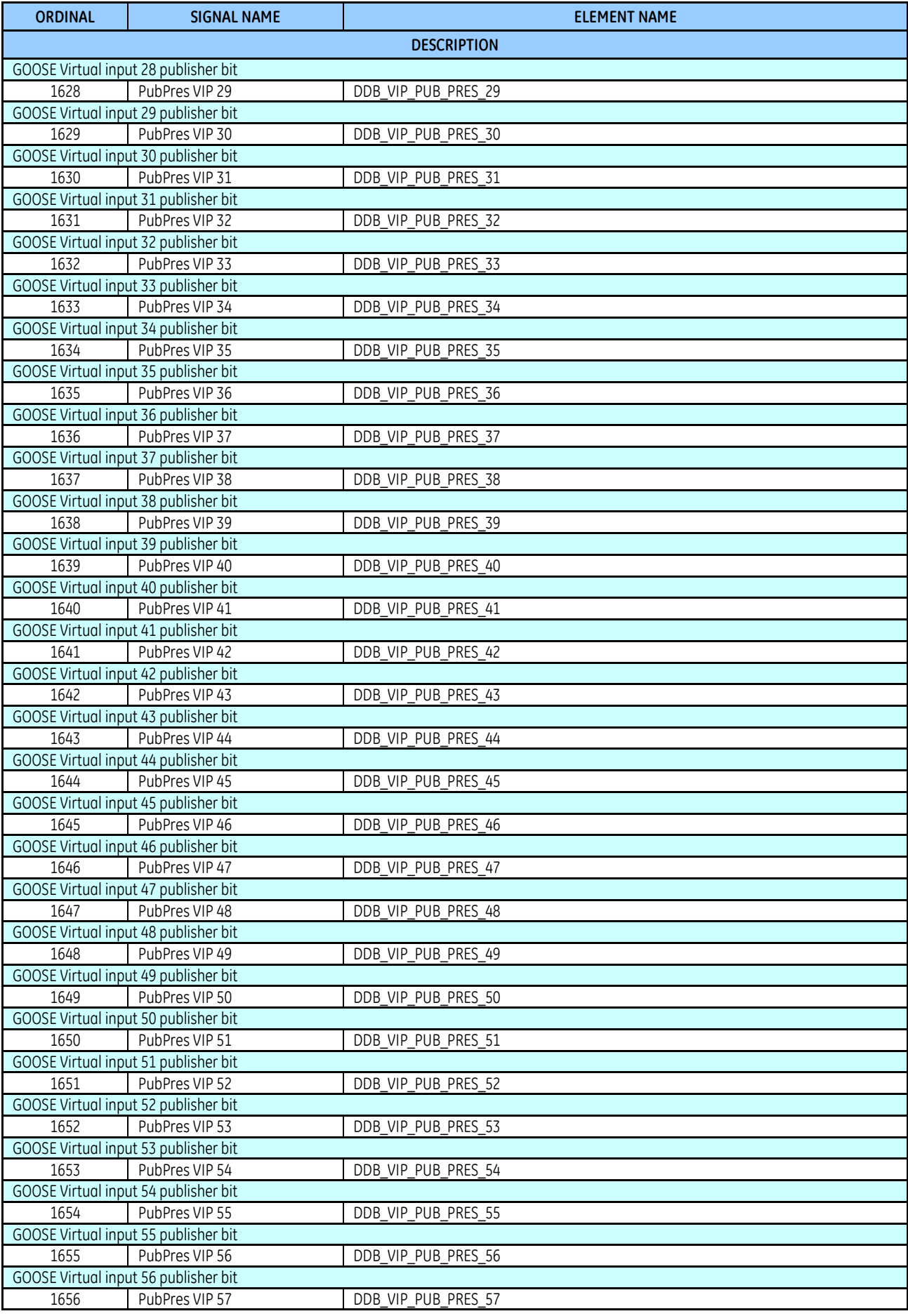

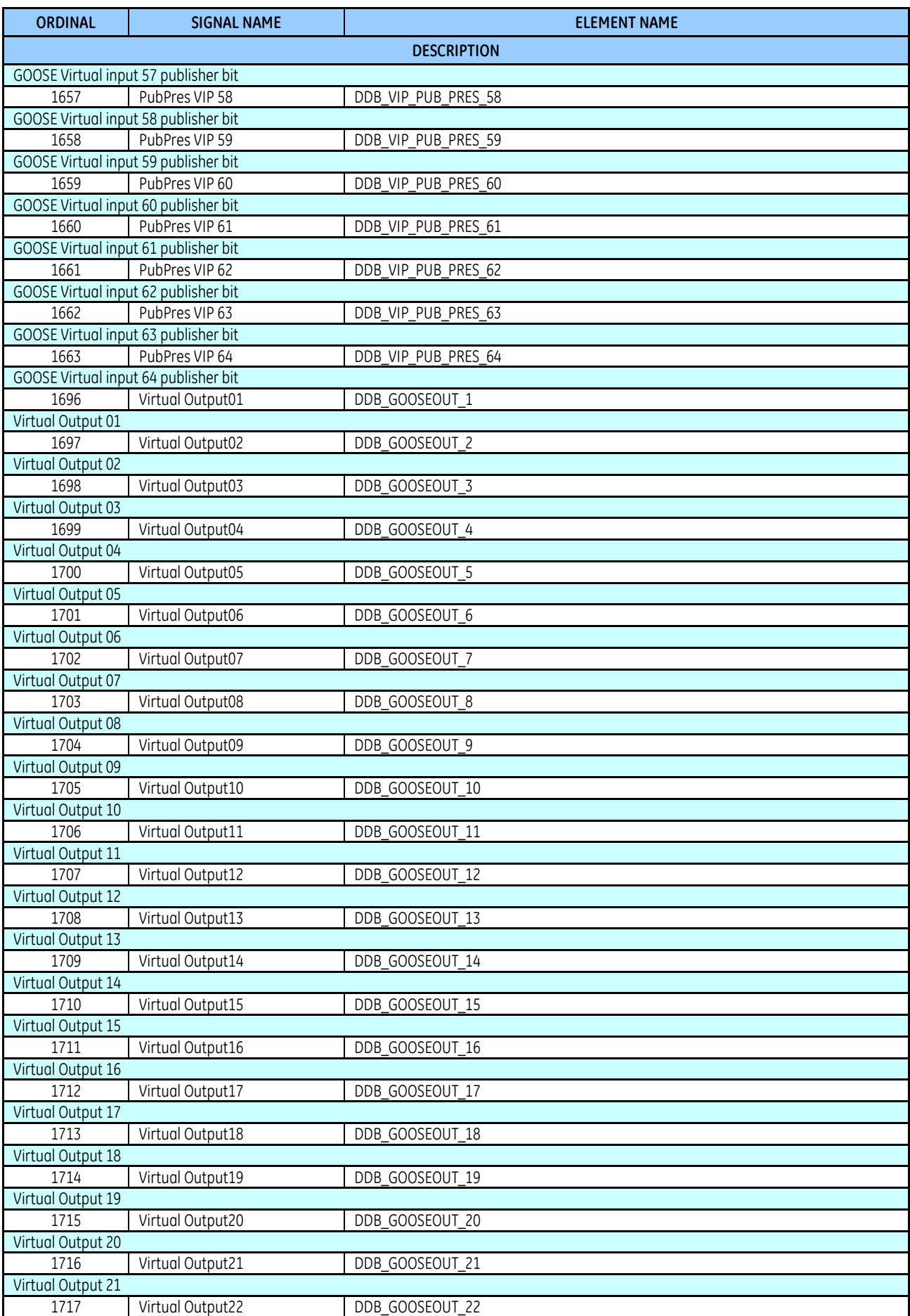

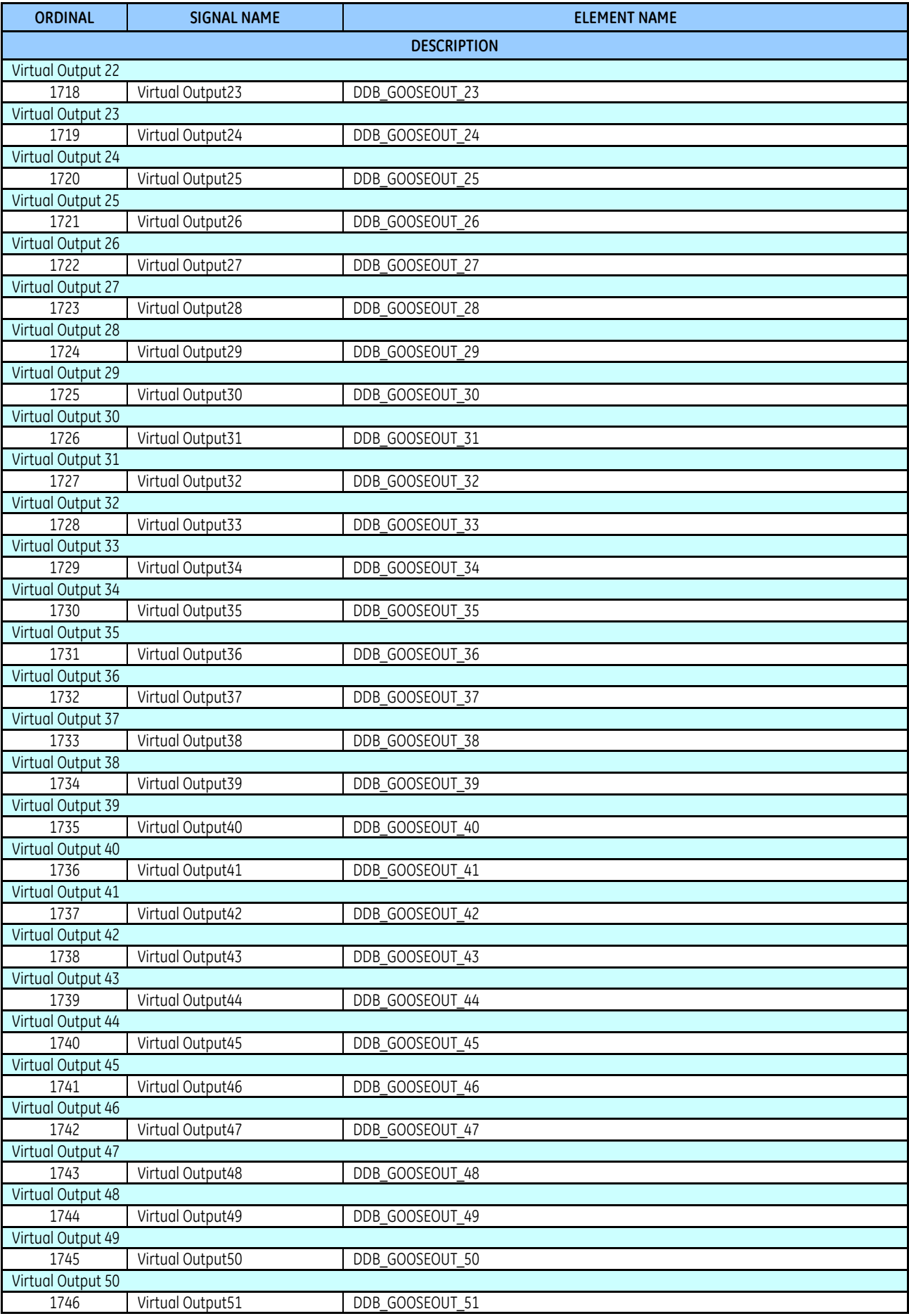

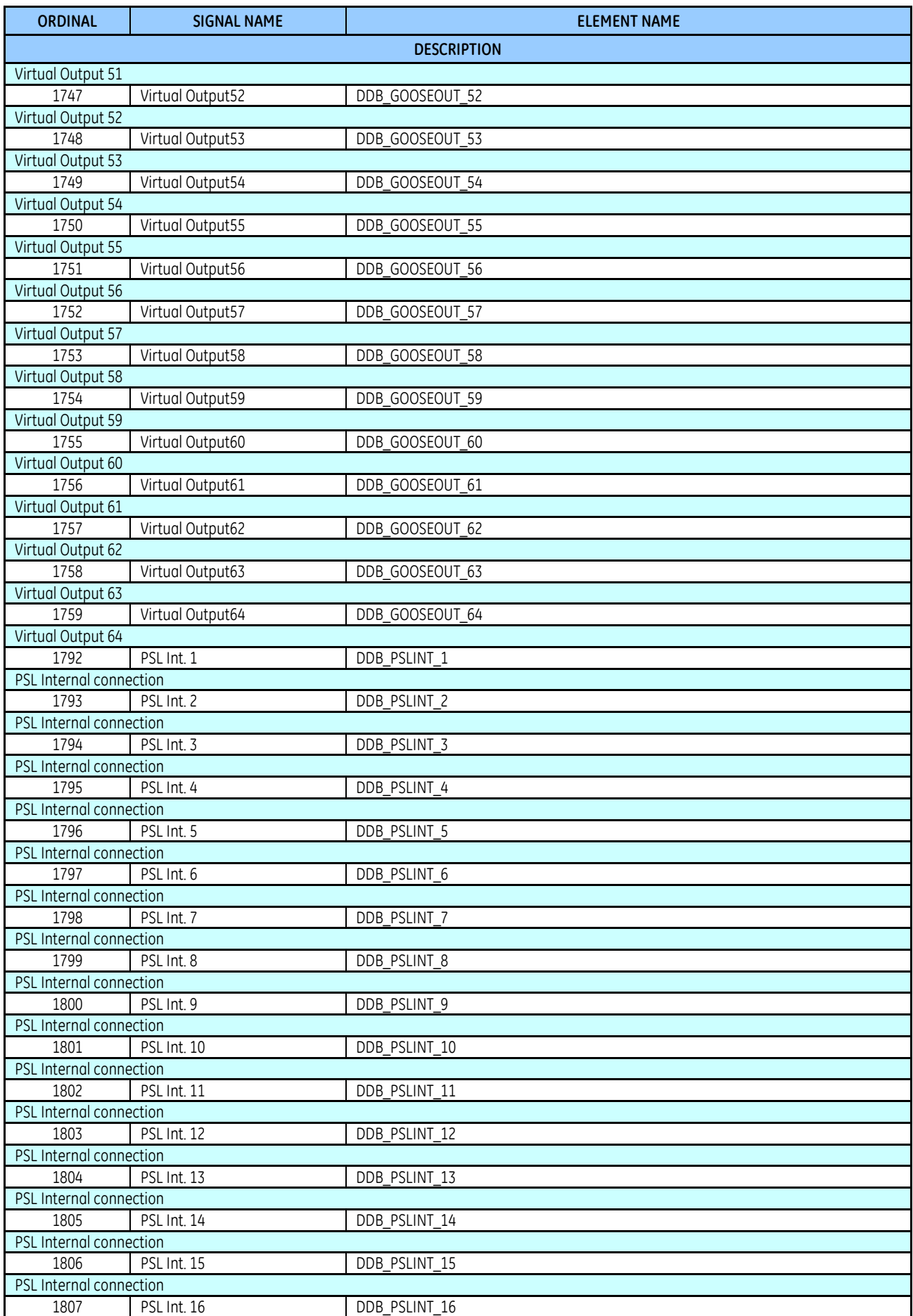

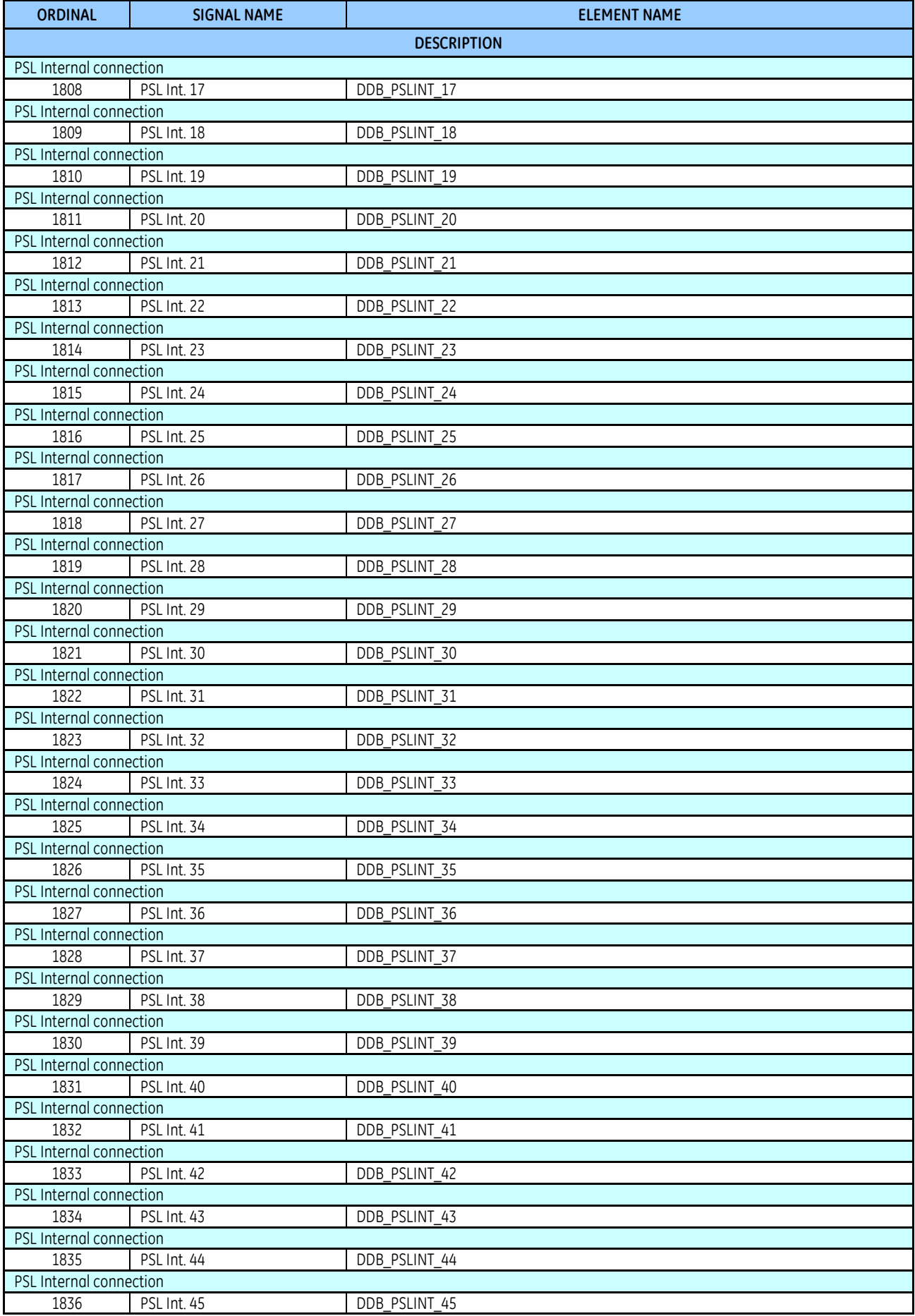

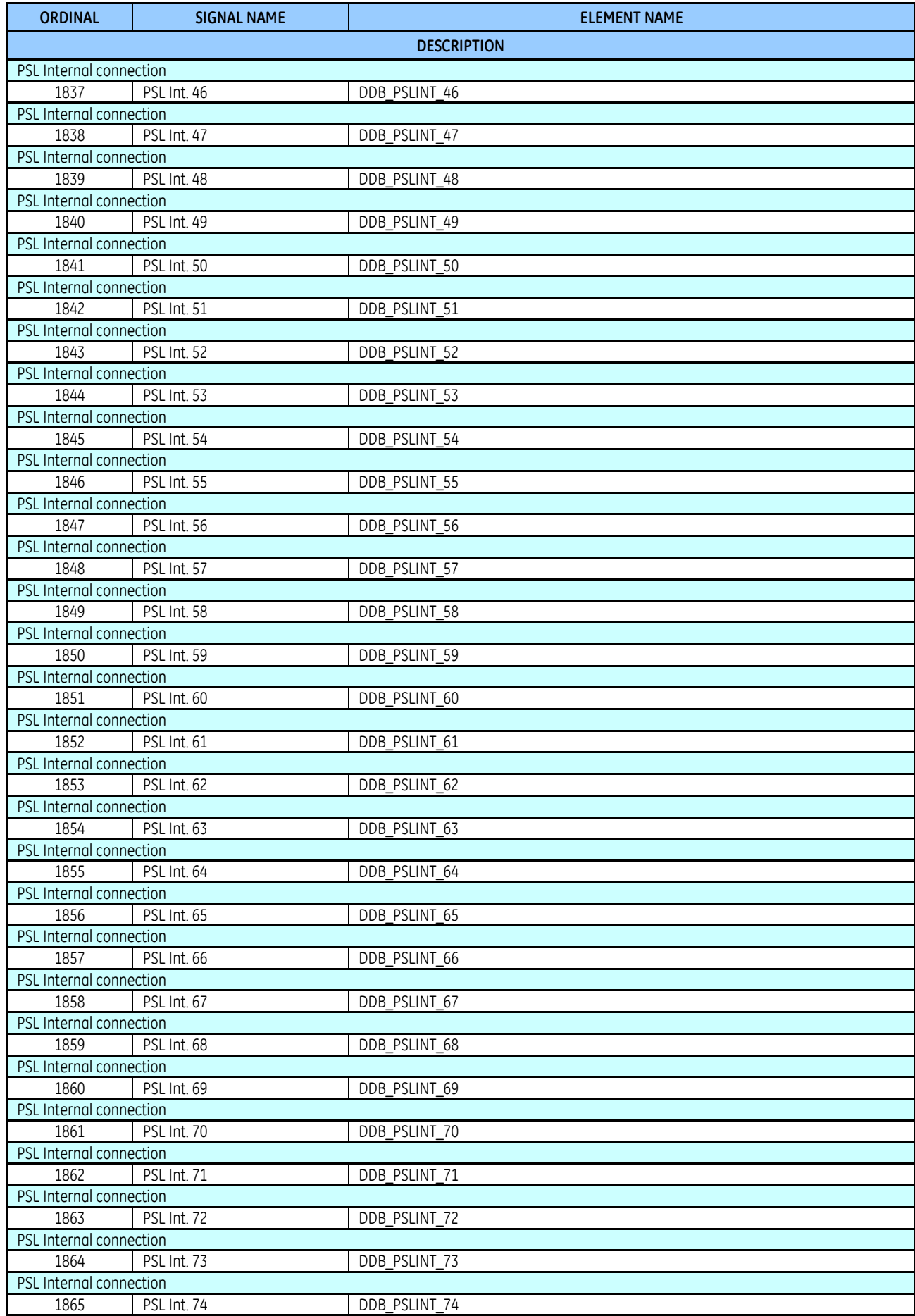

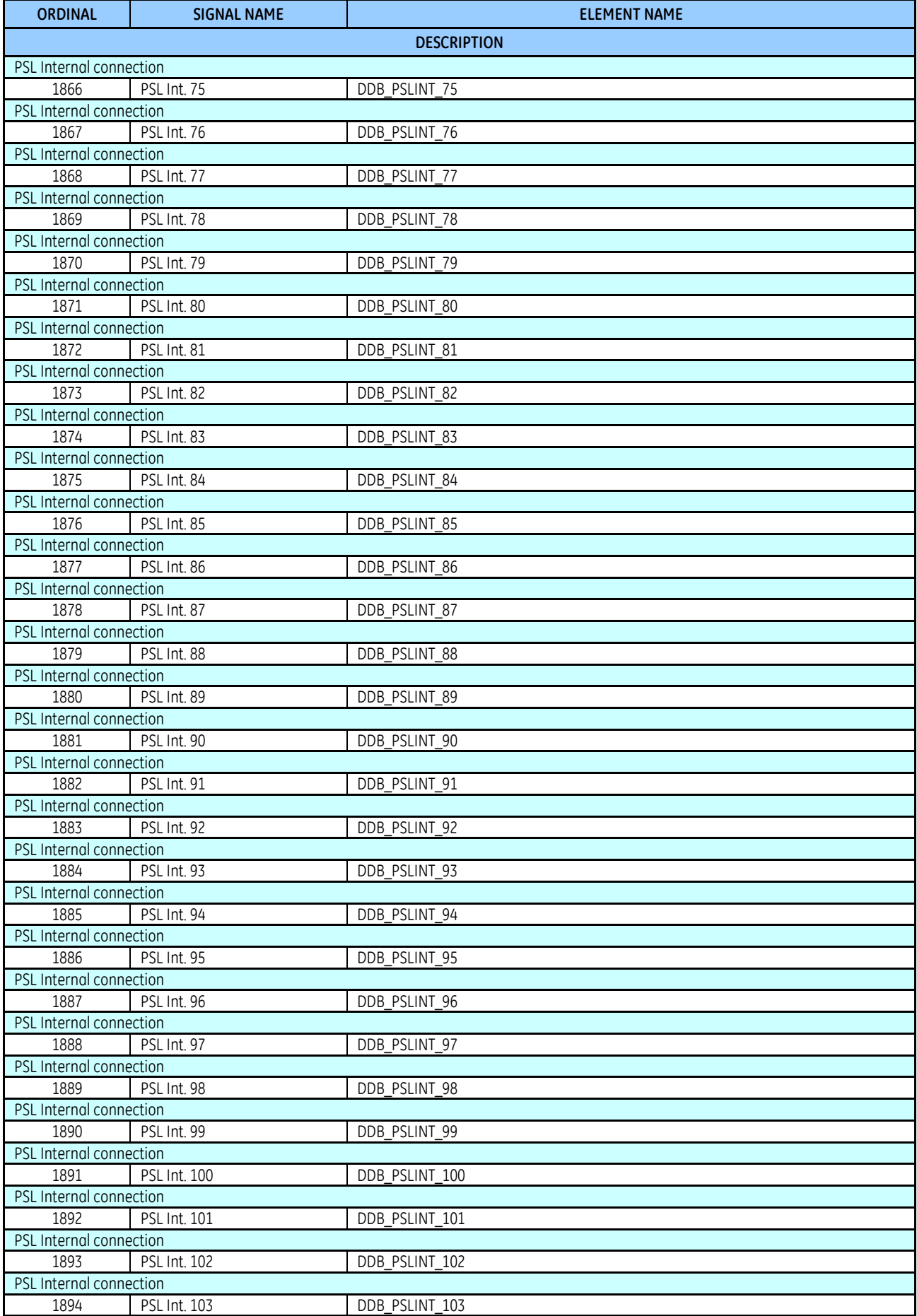

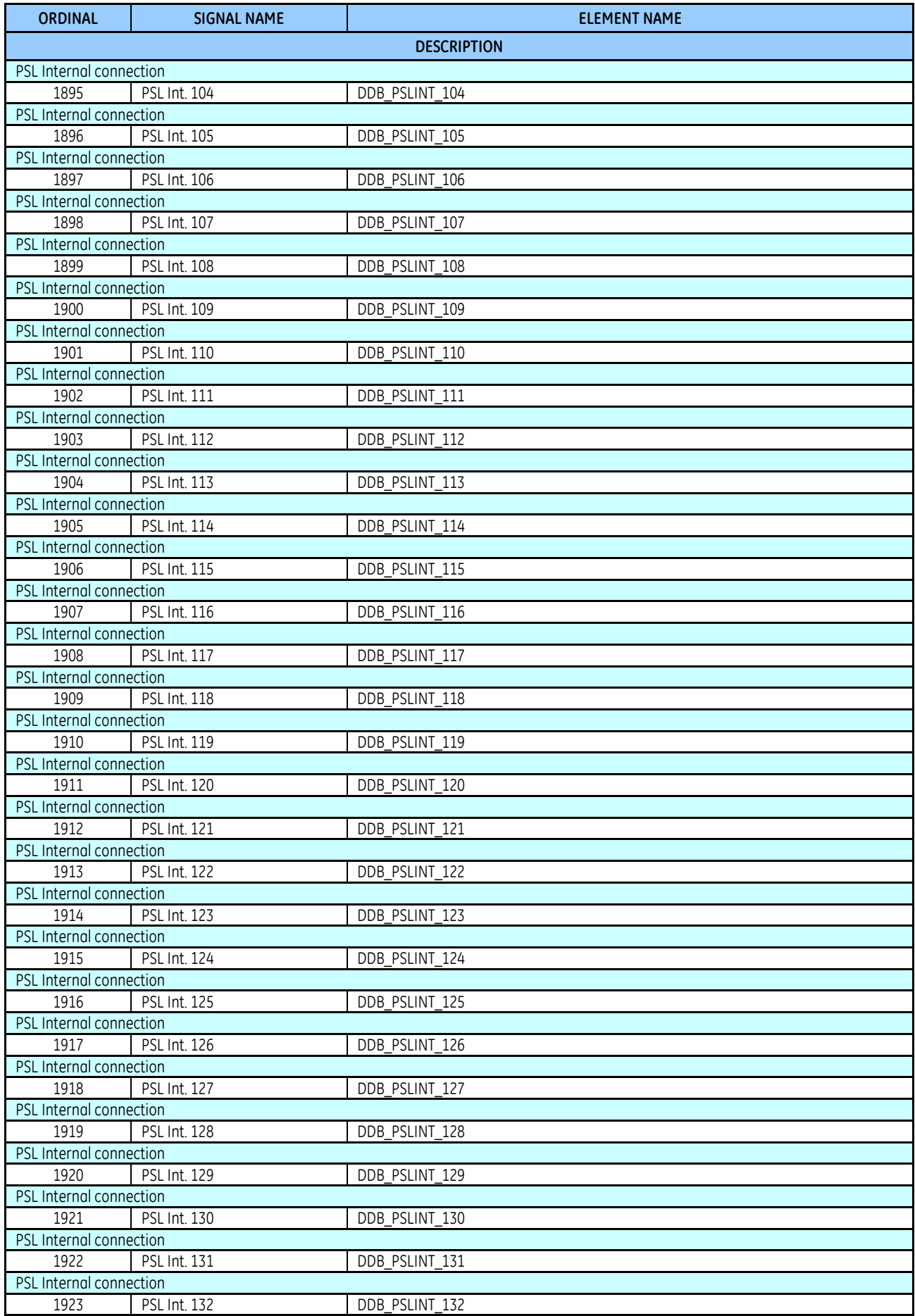

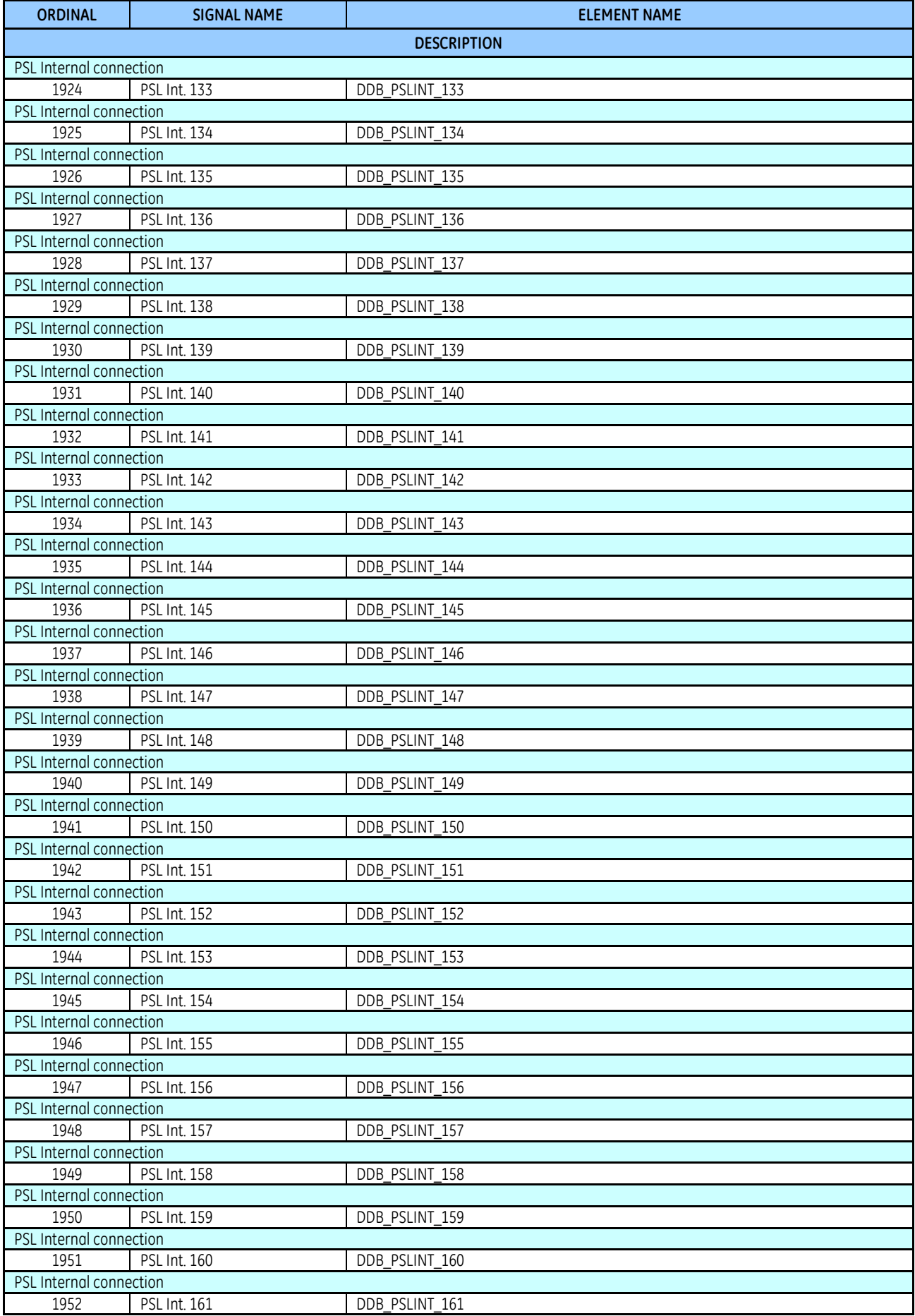

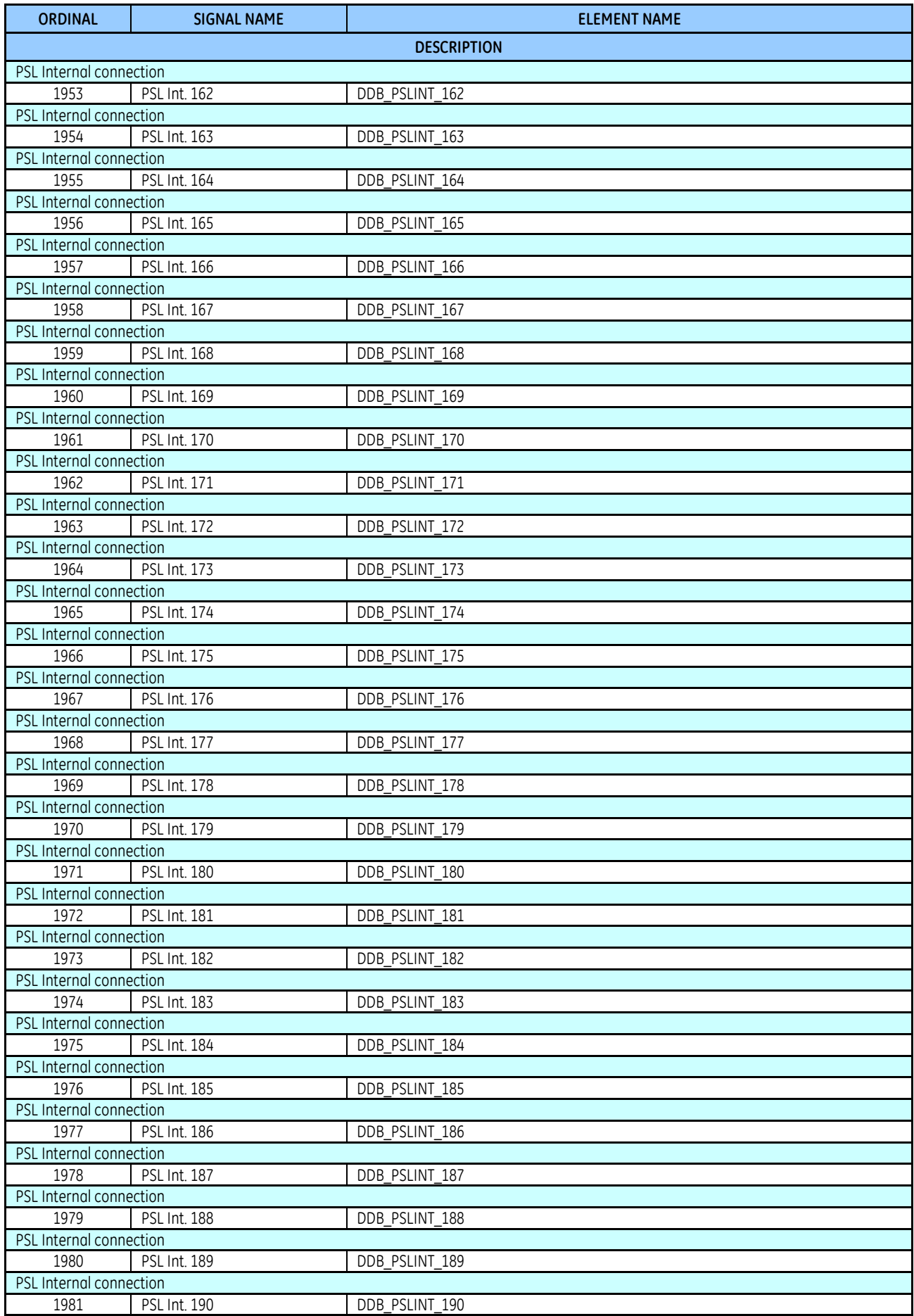

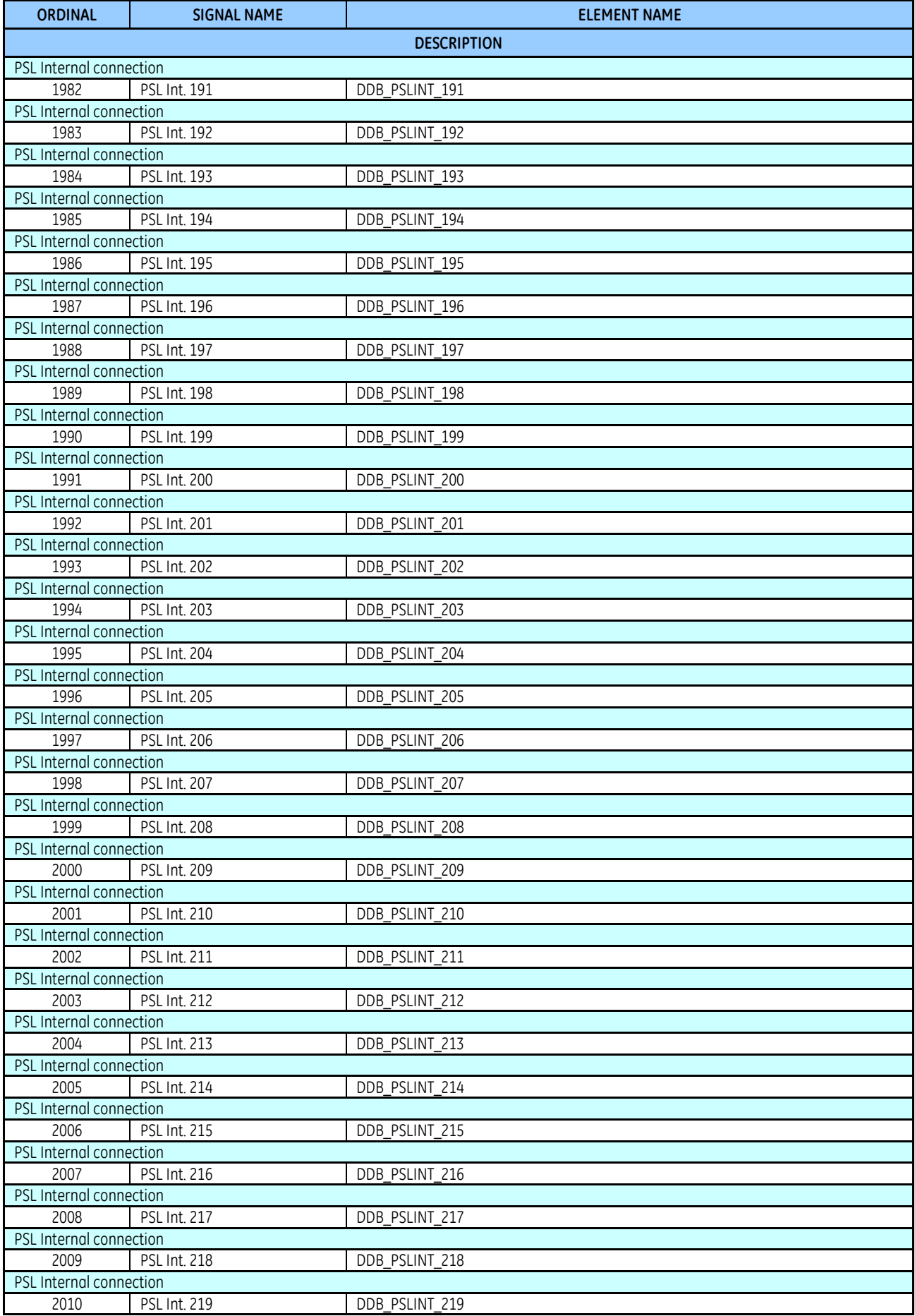

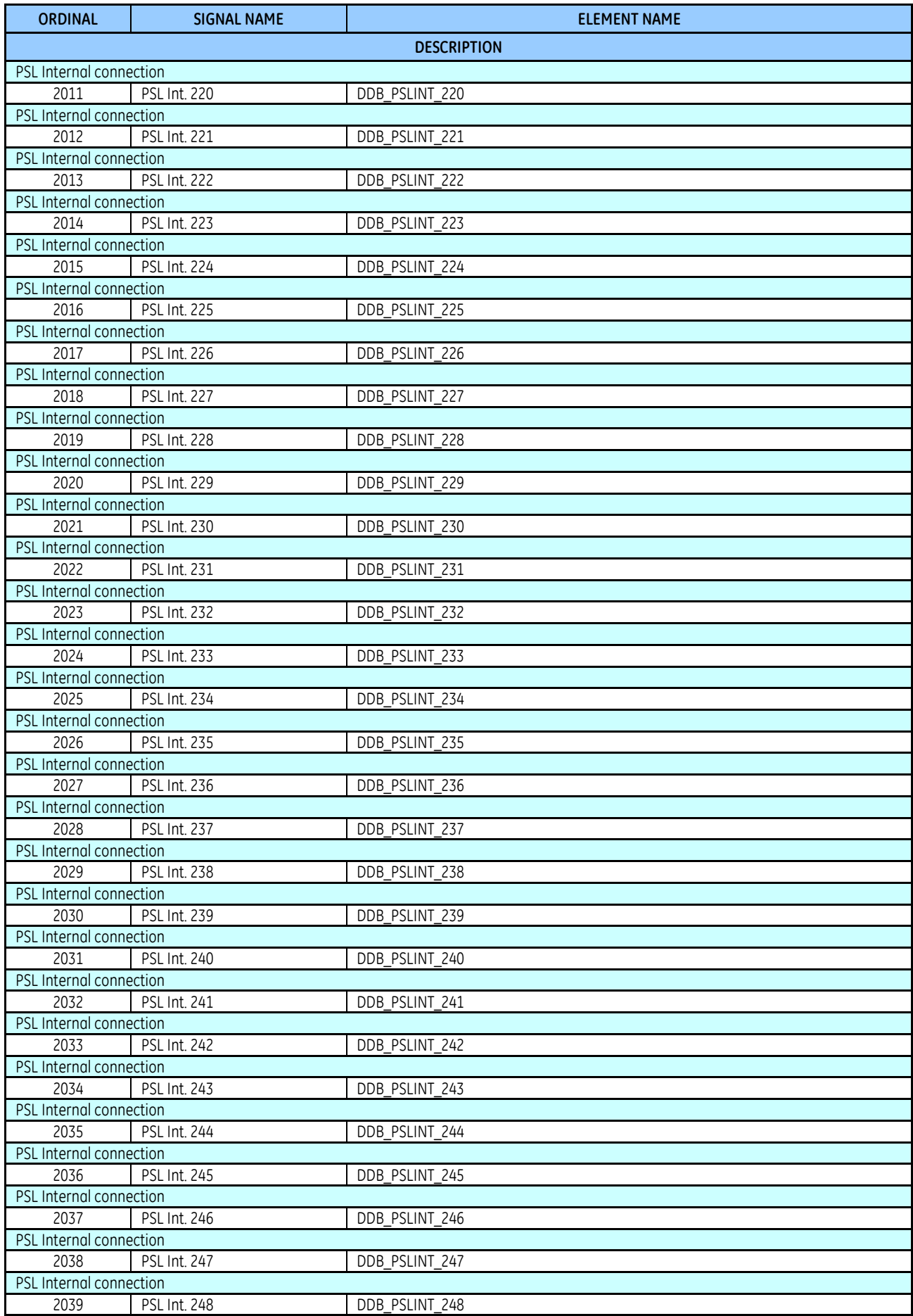

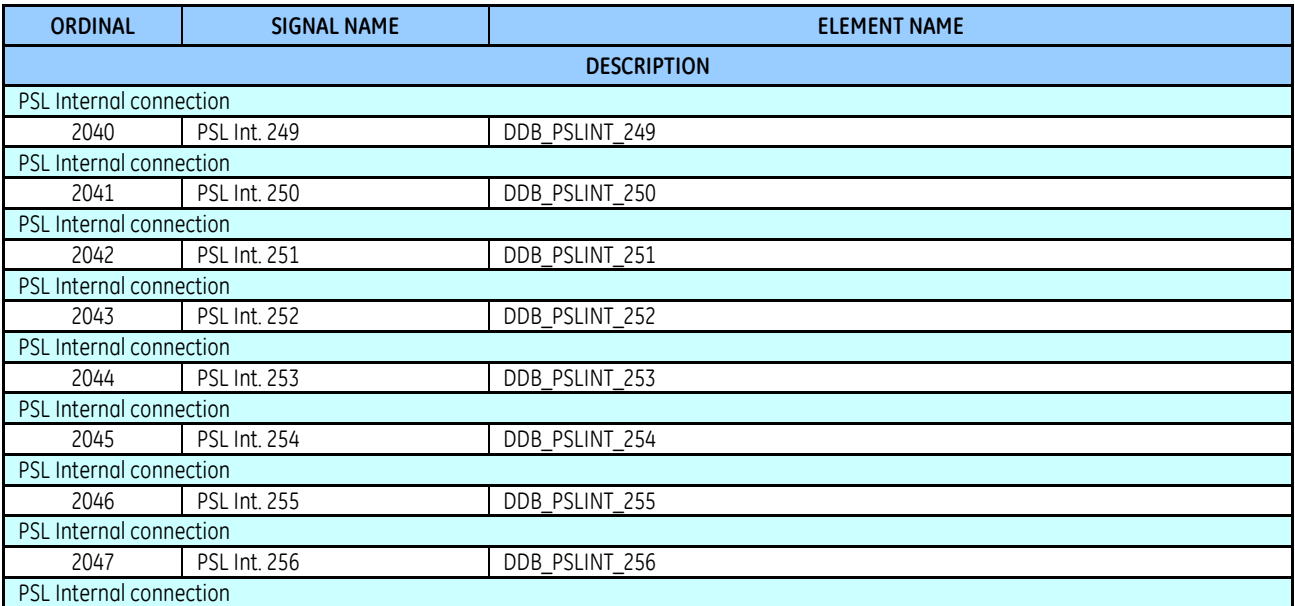

WIRING DIAGRAMS

APPENDIX C

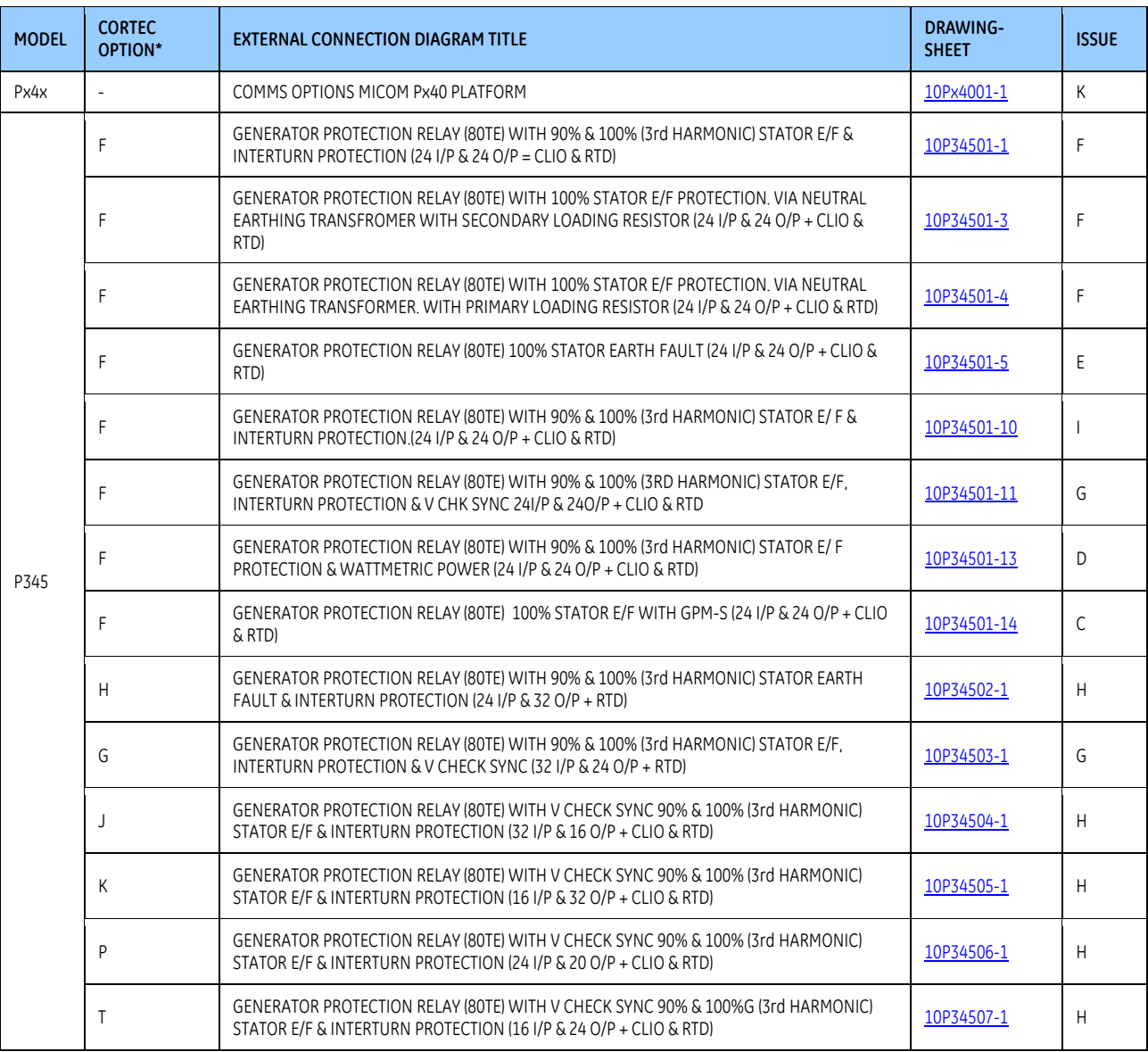

\* When selecting the applicable wiring diagram(s), refer to appropriate model's CORTEC.

<span id="page-485-0"></span>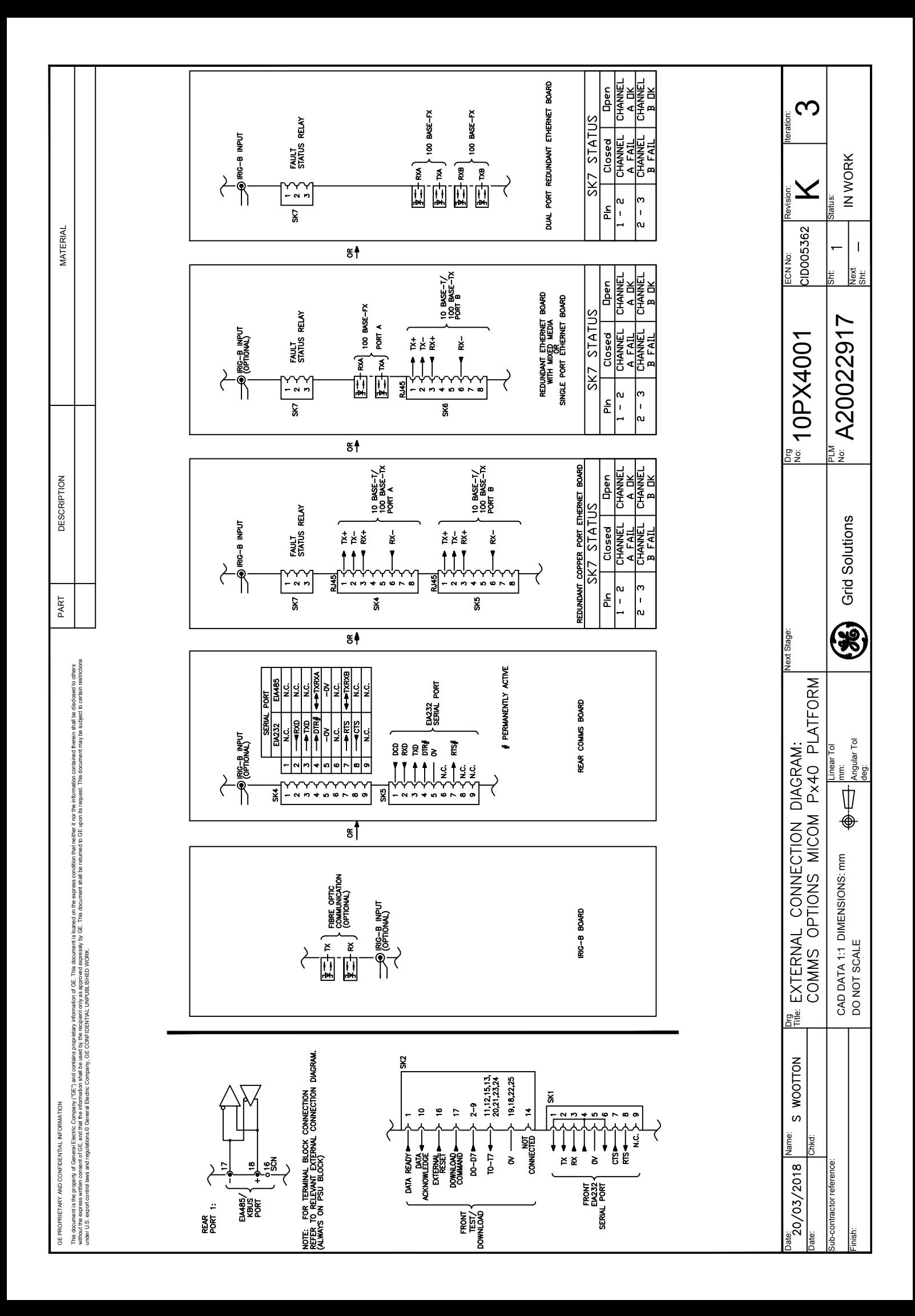

<span id="page-486-0"></span>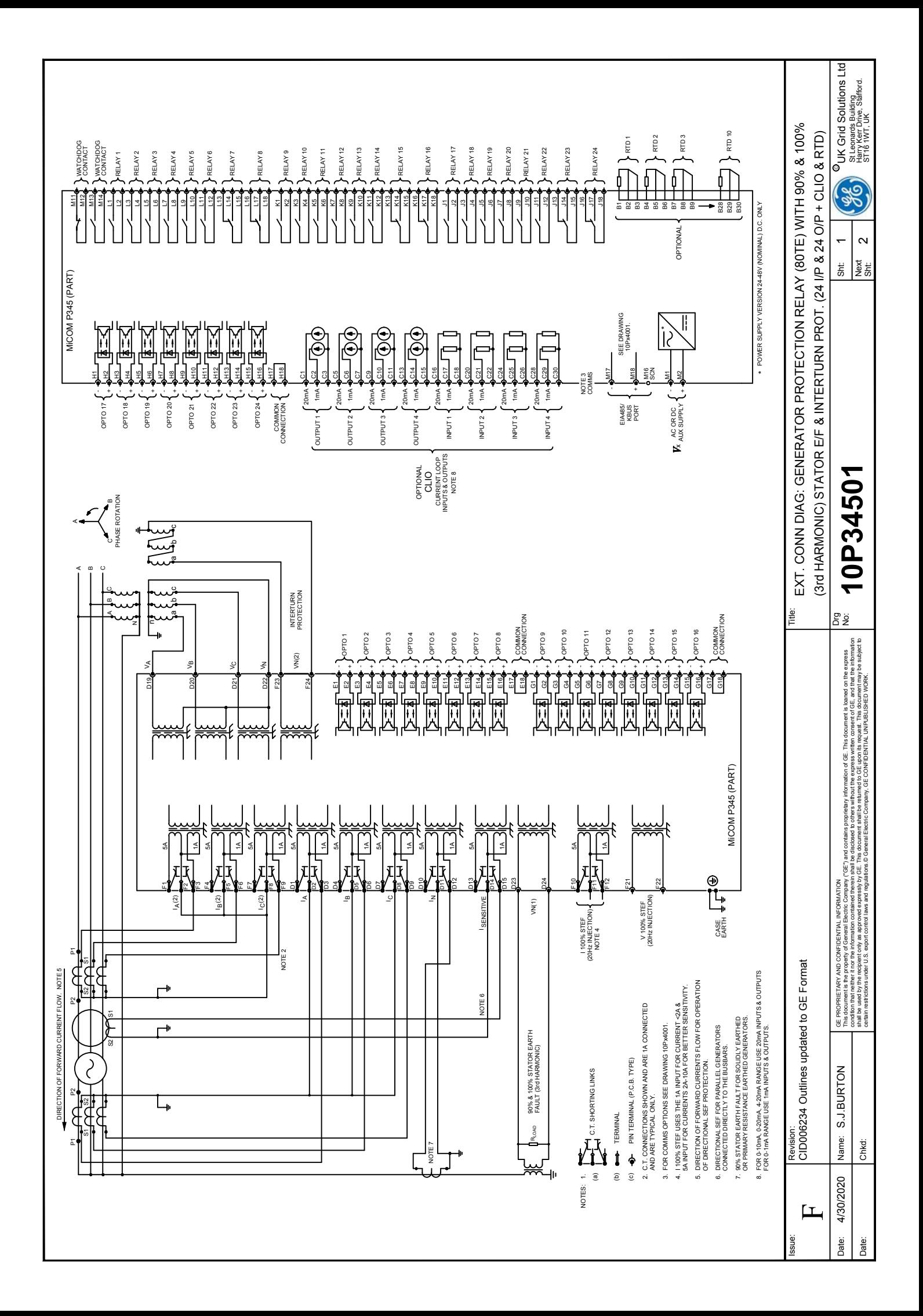

<span id="page-487-0"></span>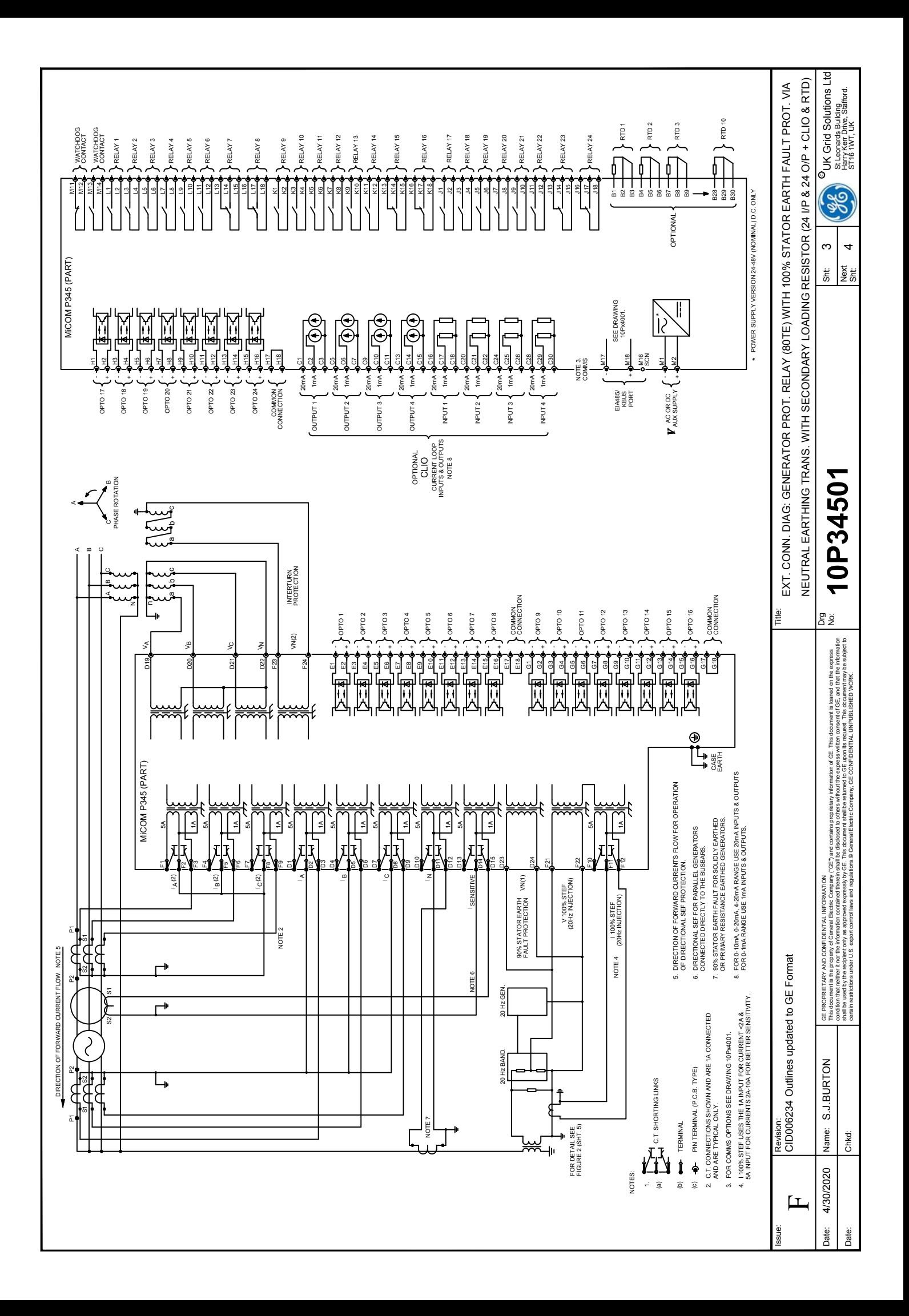

<span id="page-488-0"></span>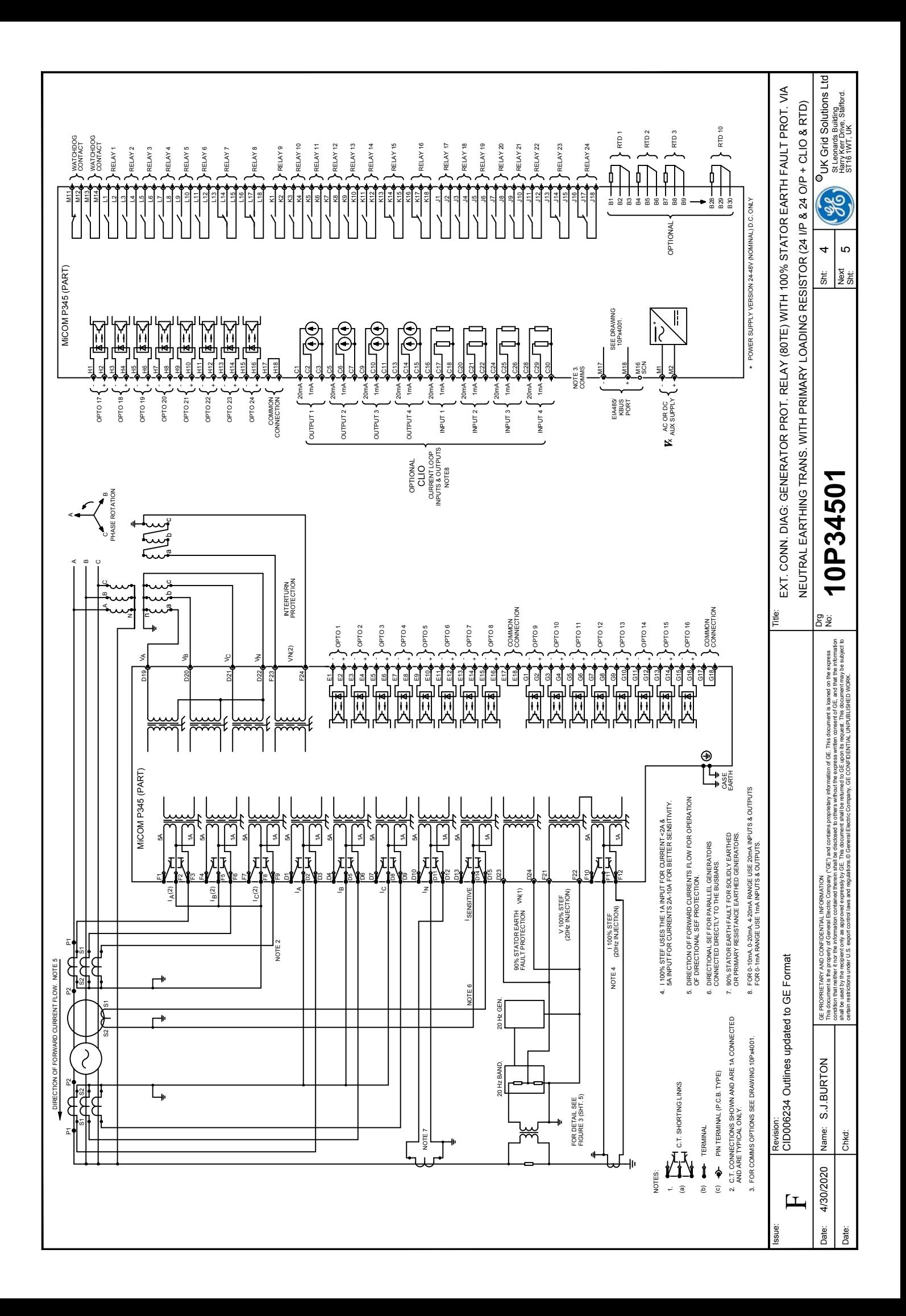

<span id="page-489-0"></span>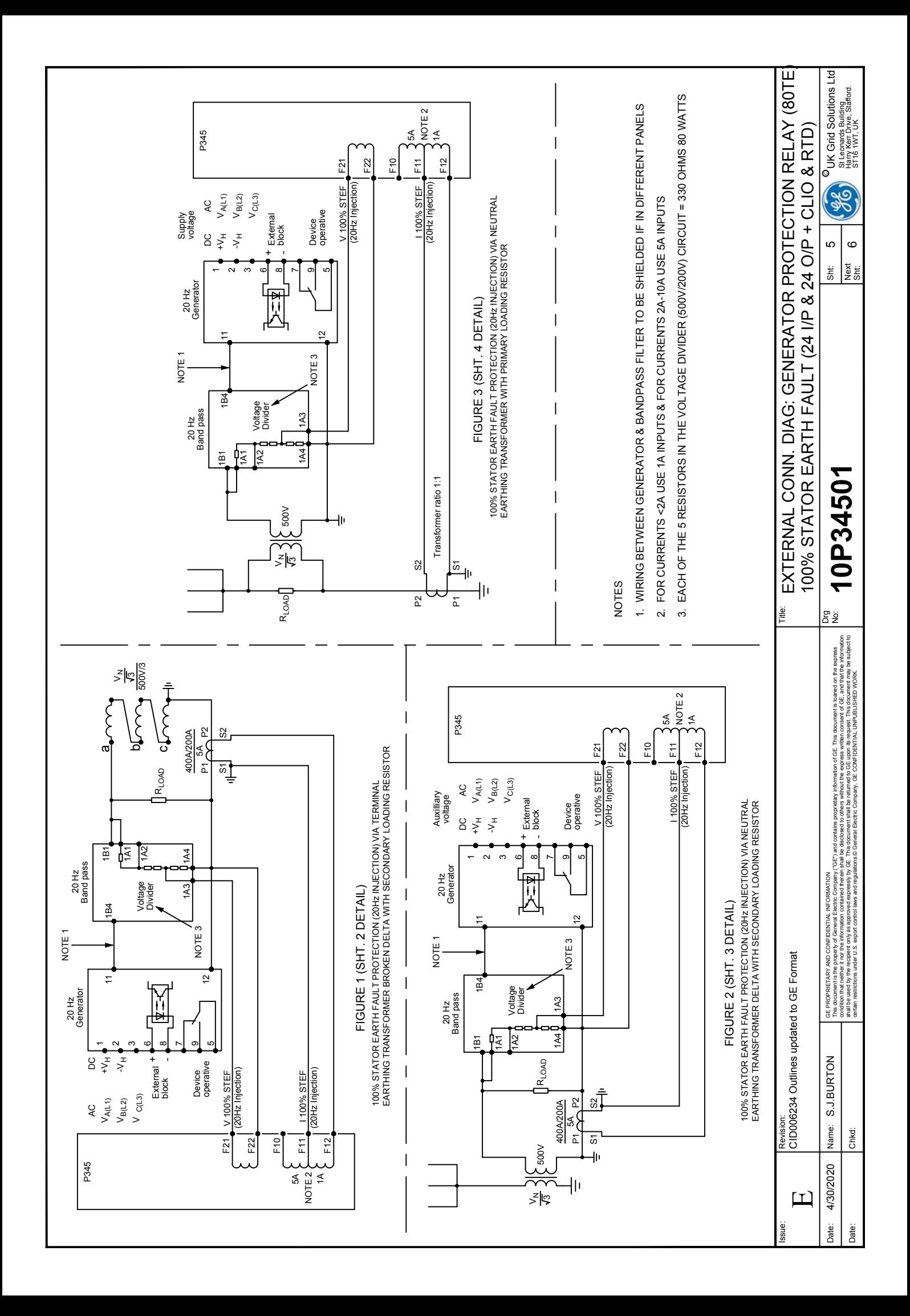

<span id="page-490-0"></span>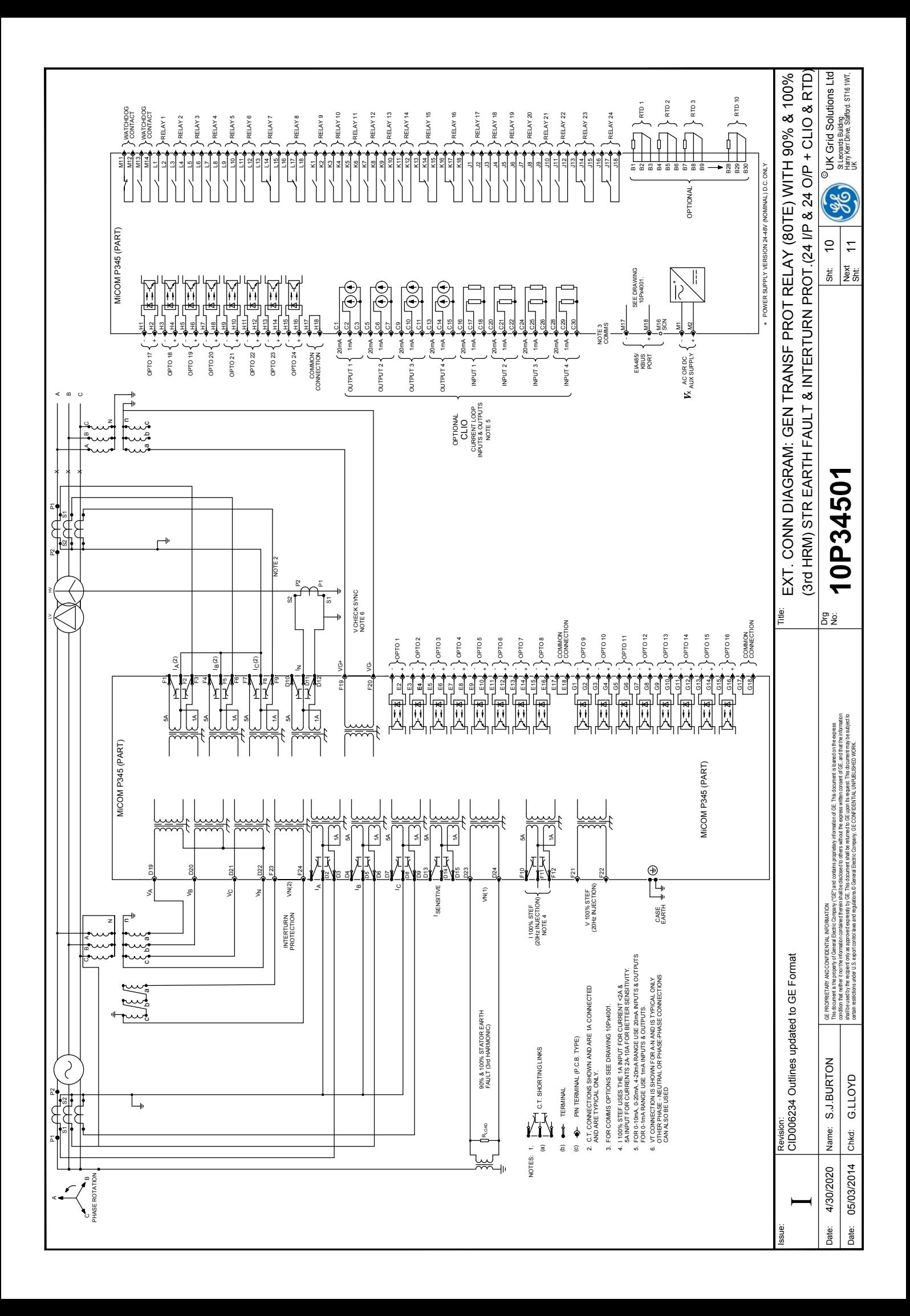

<span id="page-491-0"></span>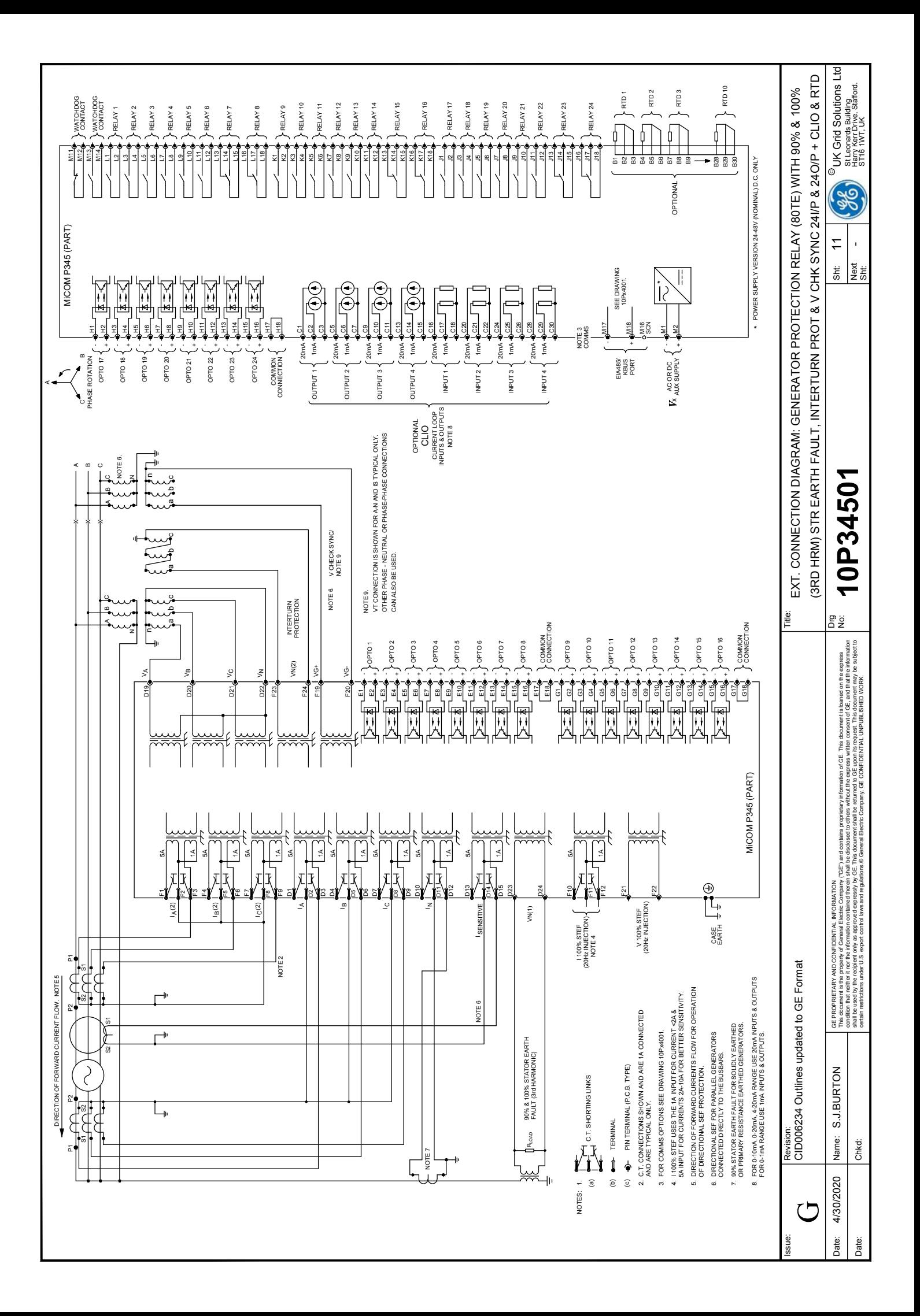

<span id="page-492-0"></span>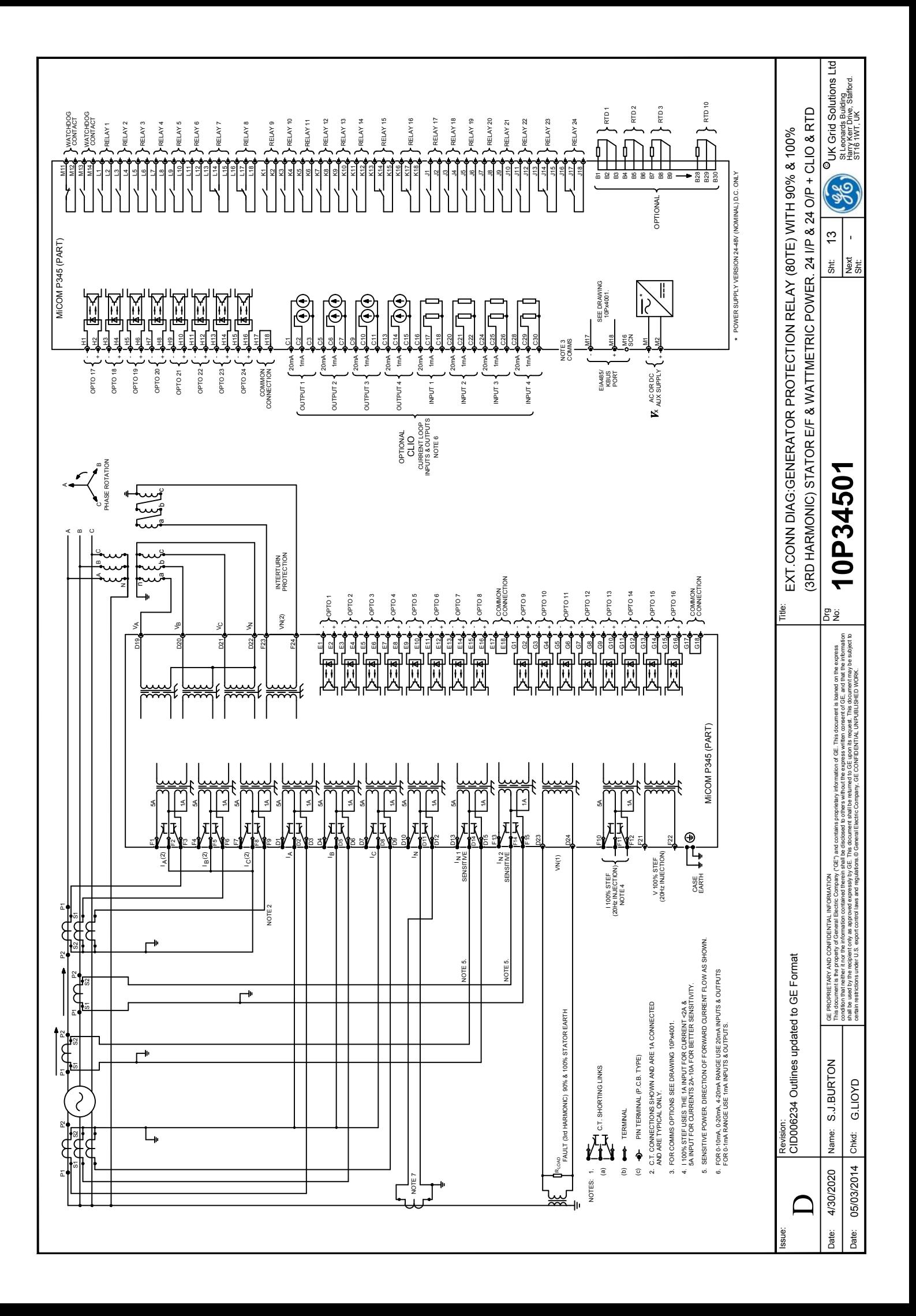

<span id="page-493-0"></span>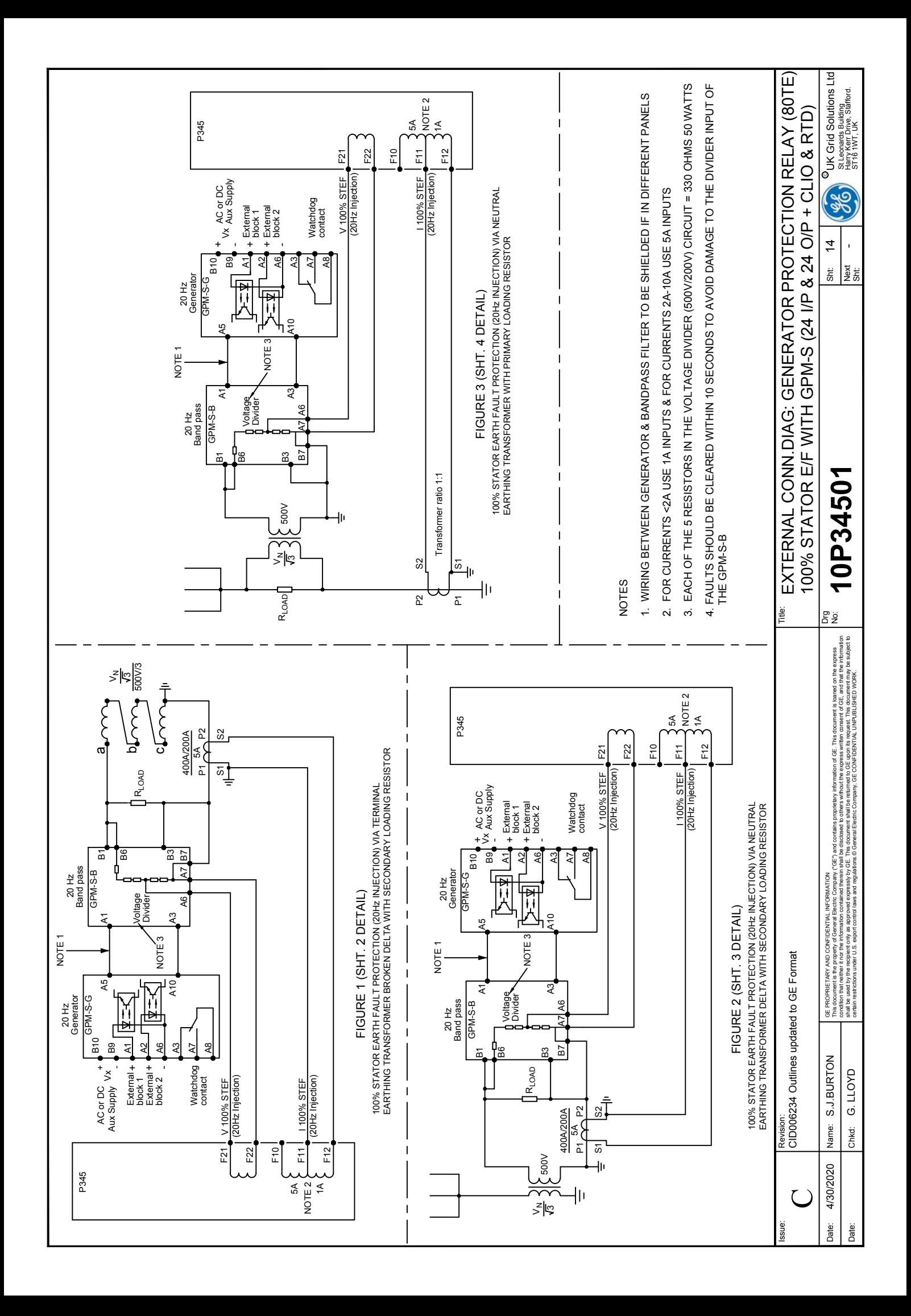

<span id="page-494-0"></span>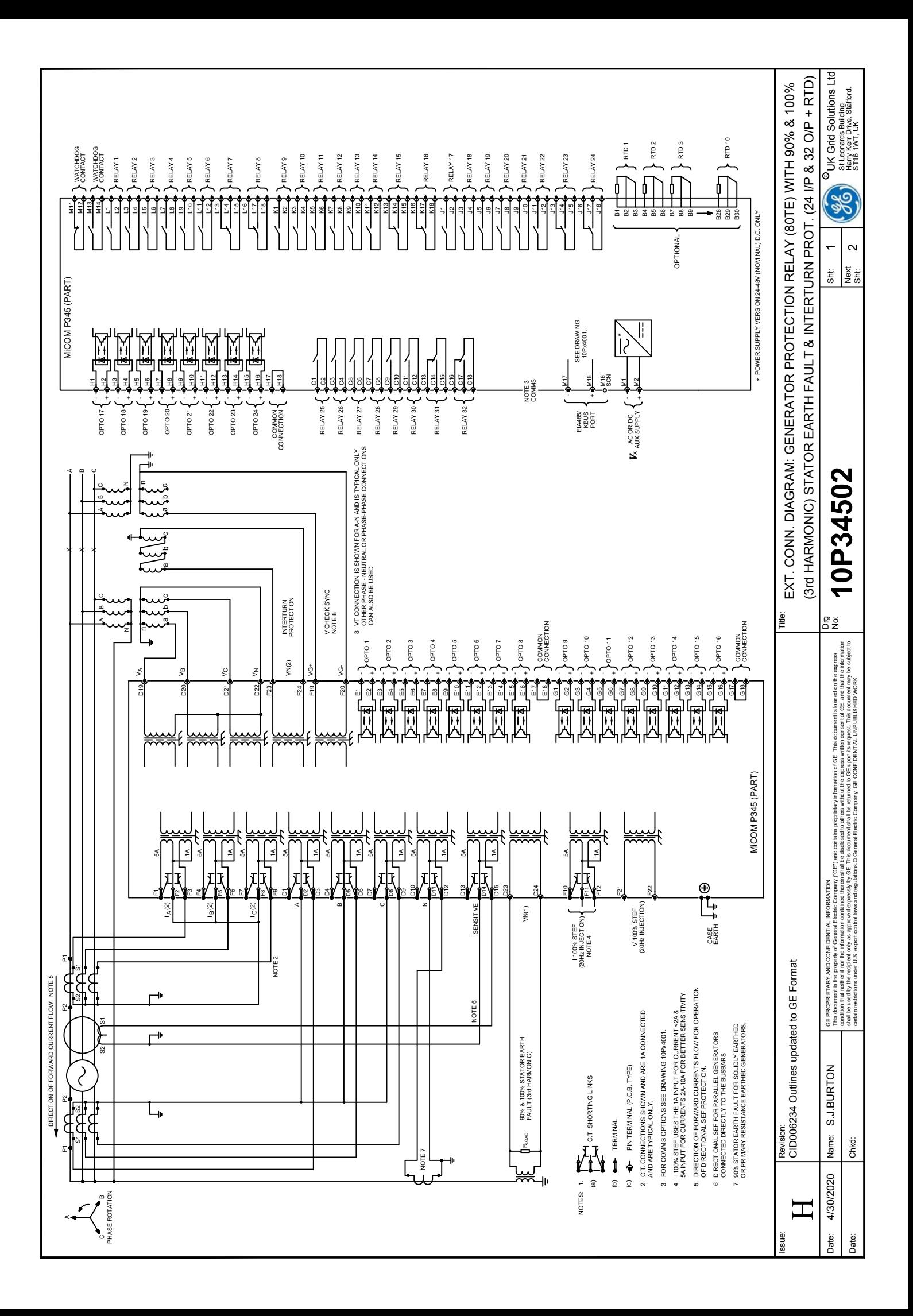

<span id="page-495-0"></span>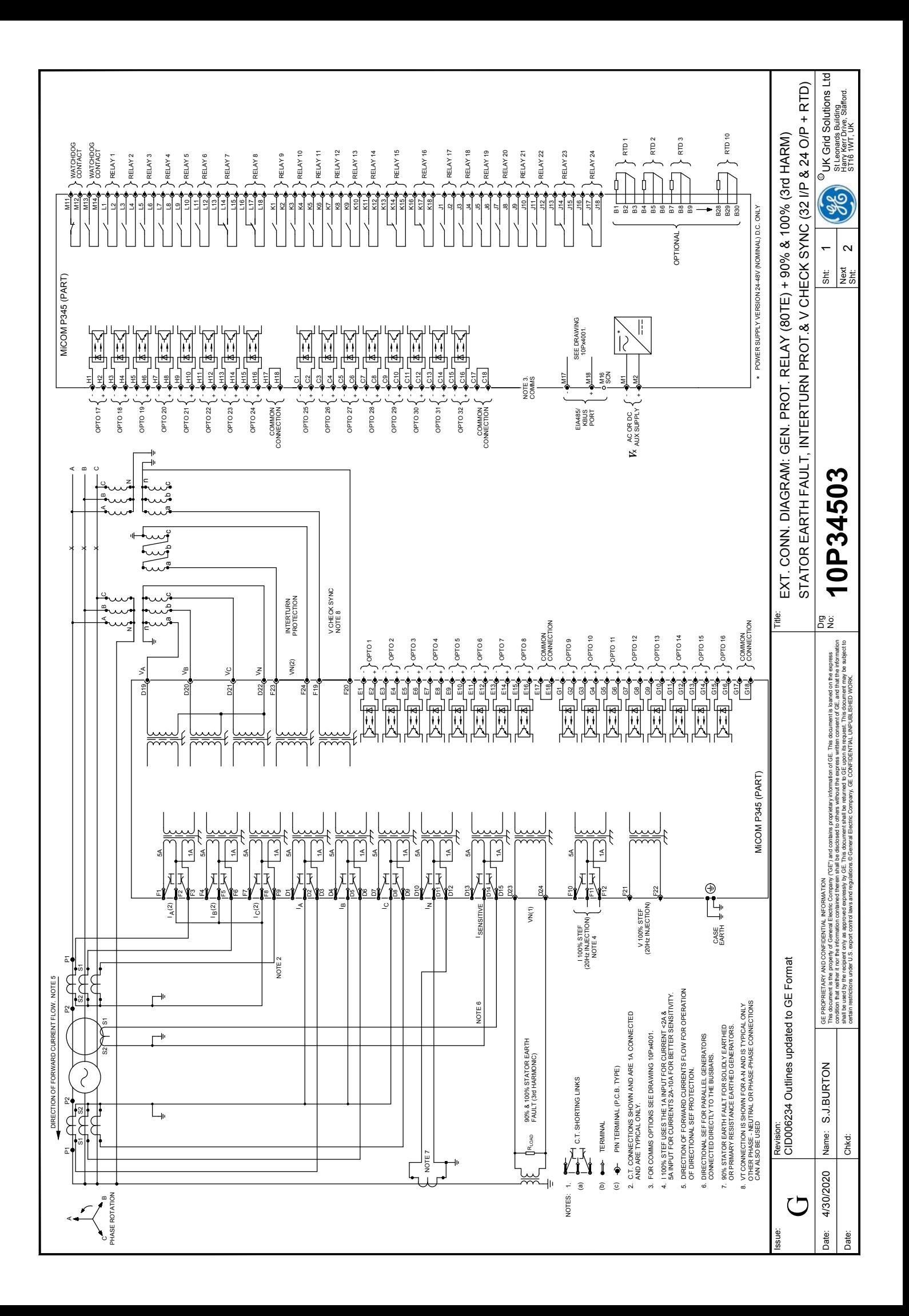

<span id="page-496-0"></span>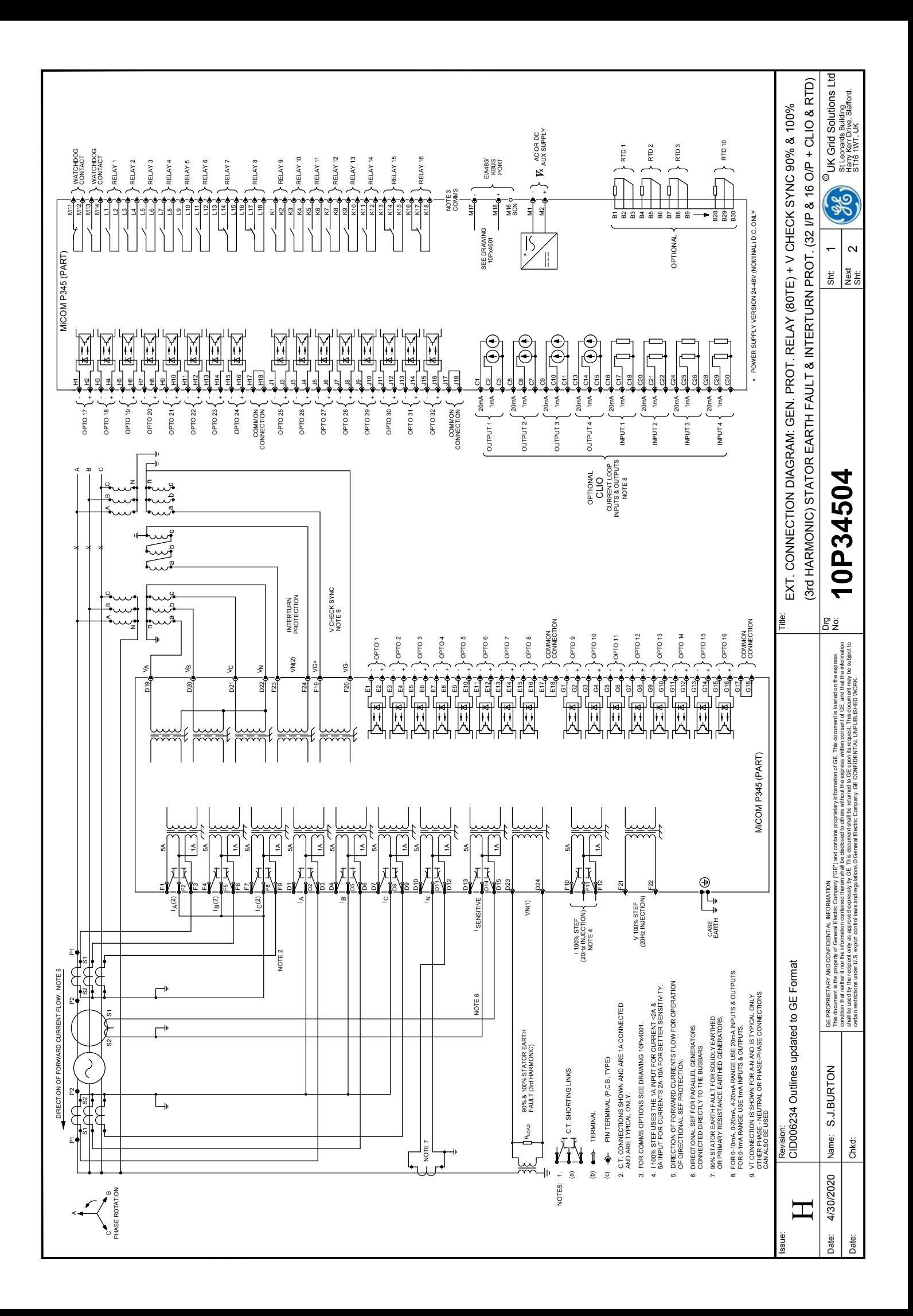

<span id="page-497-0"></span>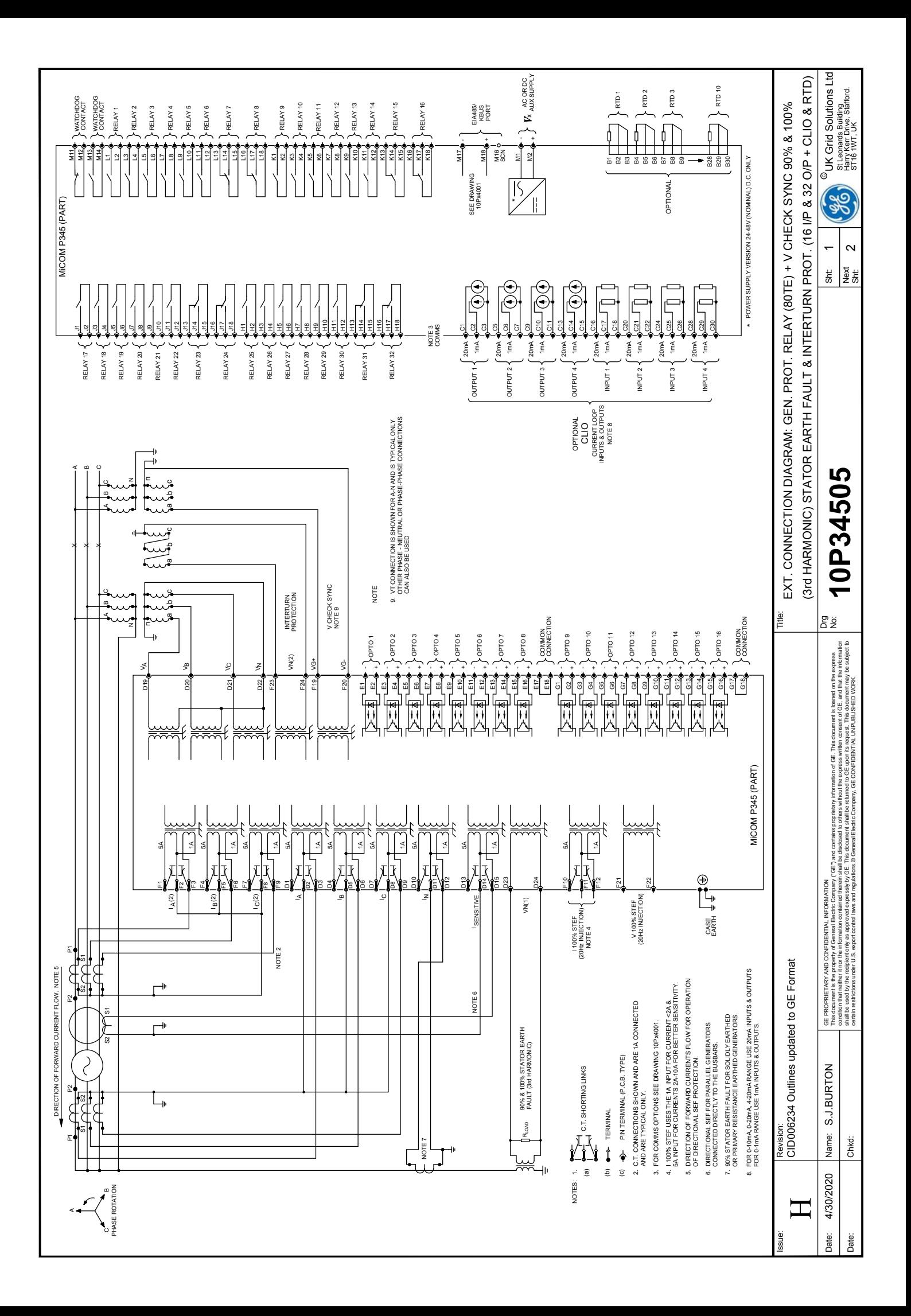

<span id="page-498-0"></span>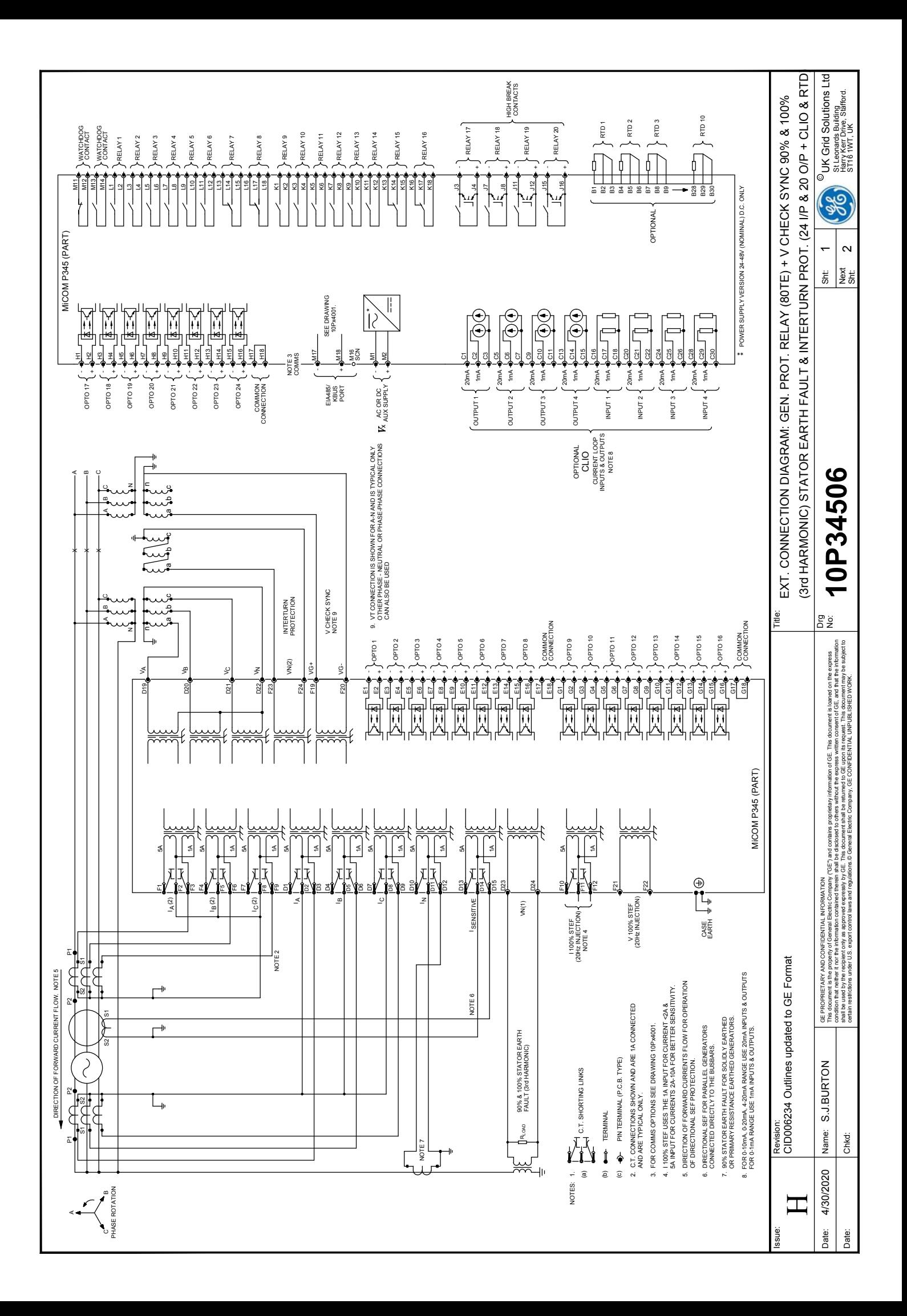

<span id="page-499-0"></span>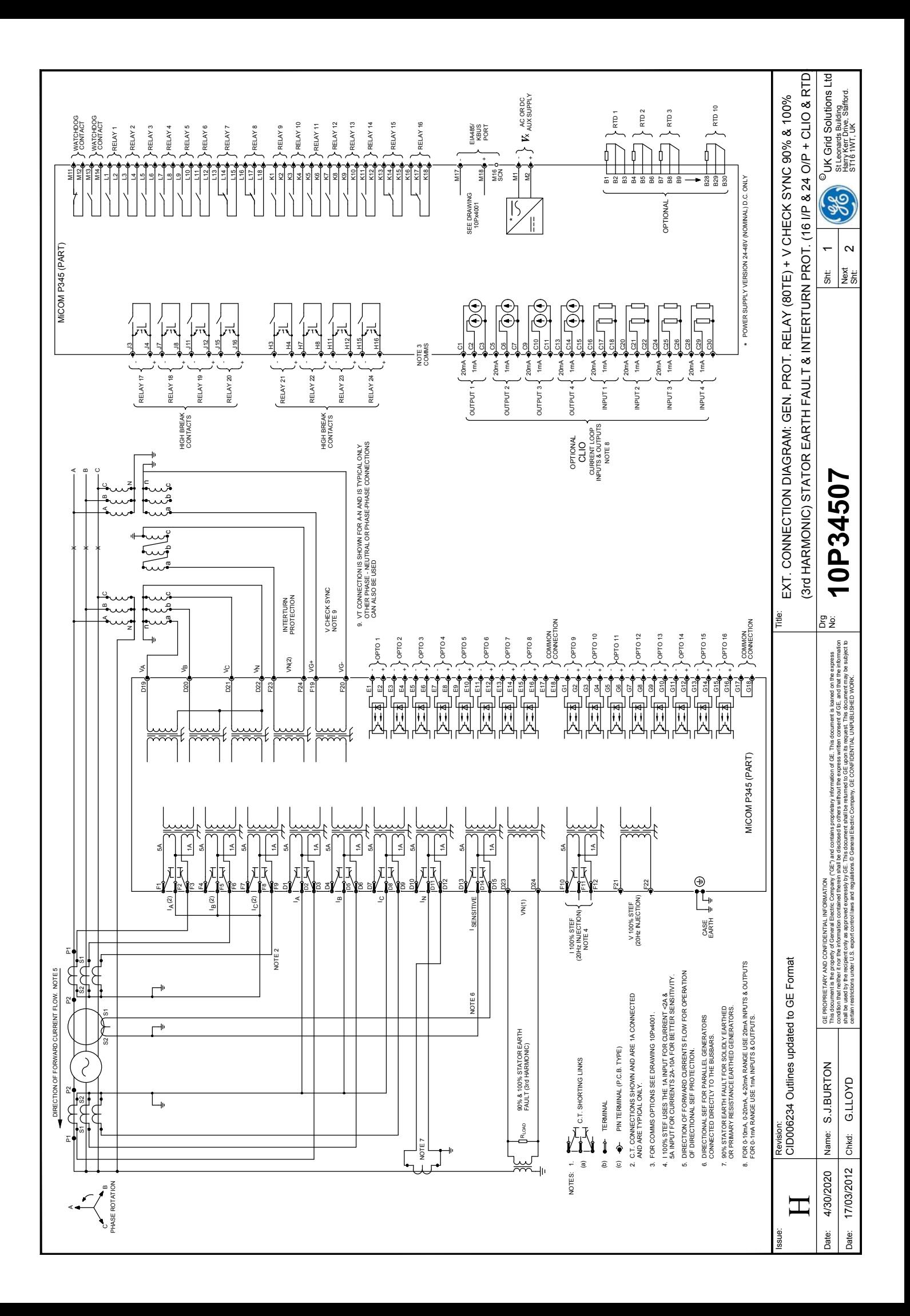

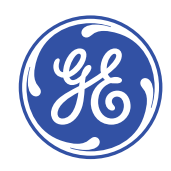

## **Imagination at work**

Grid Solutions St Leonards Building Redhill Business Park Stafford, ST16 1WT, UK +44 (0) 1785 250 070 contact.centre@ge.com

© 2022 General Electric. All rights reserved. Information contained in this document is indicative only. No representation or warranty is given or<br>should be relied on that it is complete or correct or will apply to any par